# **ProTune®**

# *Creating Virtual User Scripts User's Guide*  Version 1.0

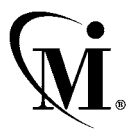

MERCURY INTERACTIVE

ProTune Creating Virtual User Scripts User's Guide, Version 1.0

This manual, and the accompanying software and other documentation, is protected by U.S. and international copyright laws, and may be used only in accordance with the accompanying license agreement. Features of the software, and of other products and services of Mercury Interactive Corporation, may be covered by one or more of the following patents: U.S. Patent Nos. 5,701,139; 5,657,438; 5,511,185; 5,870,559; 5,958,008; 5,974,572; 6,138,157; 6,144,962; 6,205,122; 6,237,006; 6,341,310; and 6,360,332. Other patents are pending in the U.S. and other countries.

The Mercury Interactive logo, Astra, Astra QuickTest, Astra SiteManager, Astra SiteTest, Freshwater Software, Global SiteReliance, LoadRunner, Open Test Architecture, SiteRunner, Sitescope, SiteSeer, TestDirector, TestRunner, TestSuite, WebTest, WinRunner and XRunner are registered trademarks in the United States and select foreign countries.

ActionTracker, ActiveScreen, ActiveTest, ActiveTune, ActiveTest SecureCheck, ActiveWatch, Astra FastTrack, Astra LoadTest, Change Viewer, Conduct, ContentCheck, Dynamic Scanner, FastTrack, LinkDoctor, LoadRunner TestCenter, Mercury Interactive, POPS on Demand, ProTune, QuickTest, SiteReliance, TestCenter, Topaz, Topaz ActiveAgent, Topaz AIMS, Topaz Console, Topaz Delta, Topaz Diagnostics, Topaz Observer, Topaz Open DataSource, Topaz Prism, Topaz Rent-a-POP, Topaz Weathermap, Turboload, Twinlook, Visual Testing, Visual Web Display and WebTrace are trademarks of Mercury Interactive in the United States and/or select foreign countries.

All other company, brand and product names are registered trademarks or trademarks of their respective holders. Mercury Interactive Corporation disclaims any responsibility for specifying which marks are owned by which companies or which organizations.

Mercury Interactive Corporation 1325 Borregas Avenue Sunnyvale, CA 94089 USA Tel: (408) 822-5200 Toll Free: (800) TEST-911, (866) TOPAZ-4U Fax: (408) 822-5300

© 2002 Mercury Interactive Corporation, All rights reserved

If you have any comments or suggestions regarding this document, please send them via e-mail to documentation@merc-int.com.

# **Table of Contents**

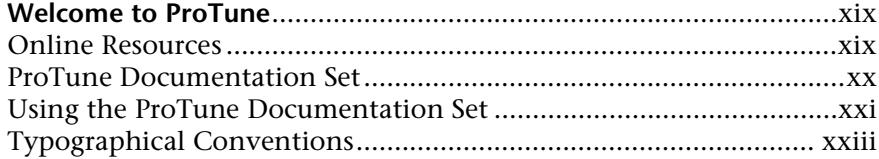

## **PART I: INTRODUCING VUSER SCRIPTS**

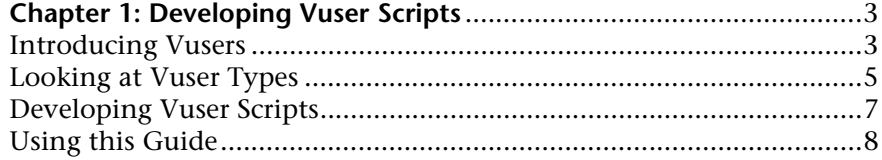

#### PART II: WORKING WITH VUGEN

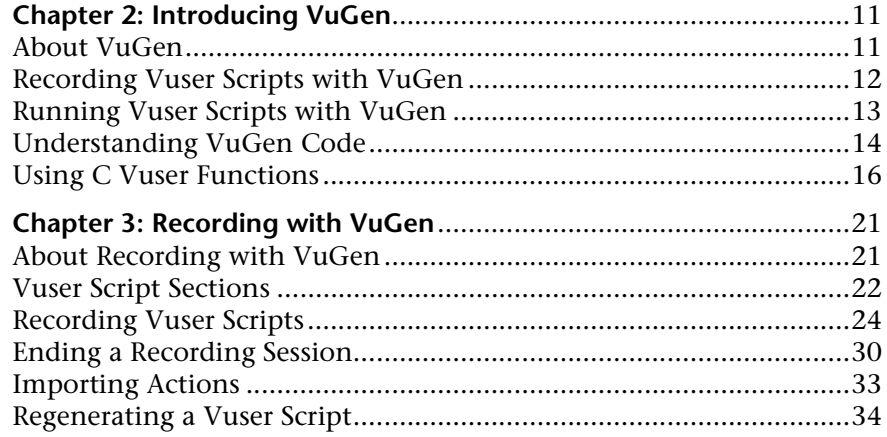

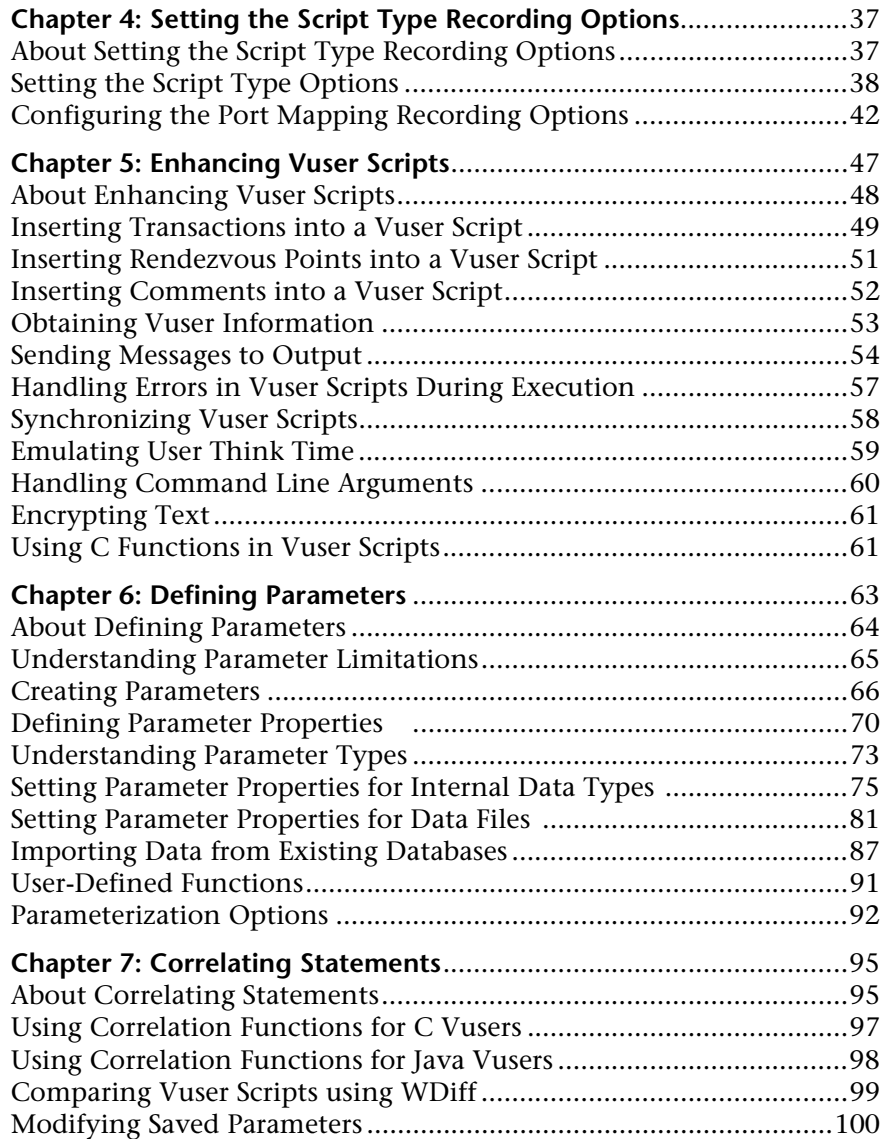

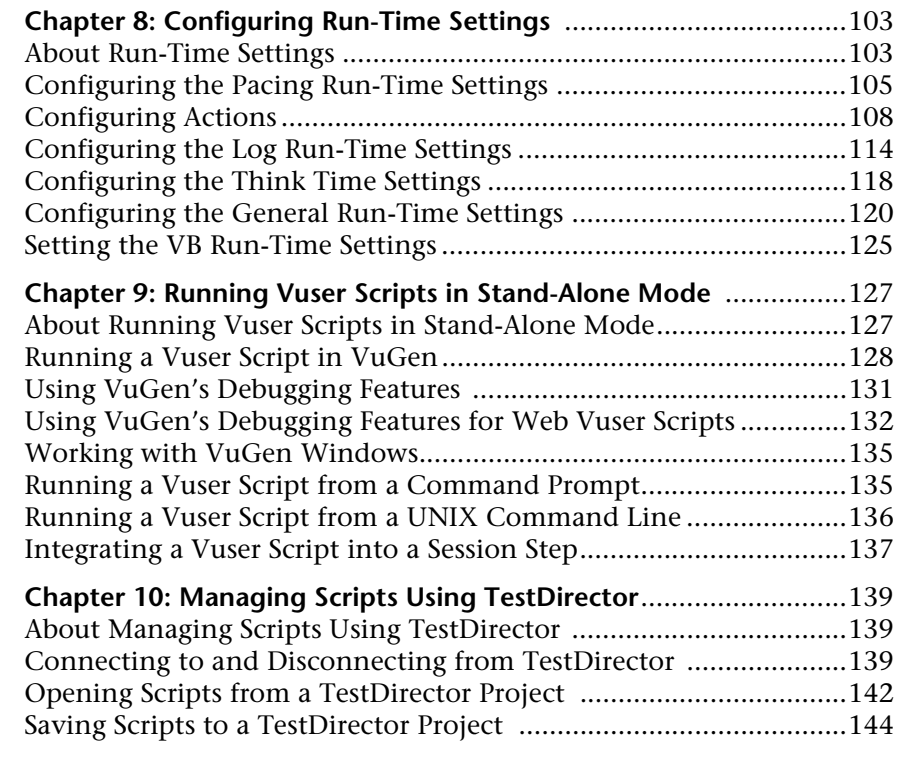

# **[PART III: WORKING WITH JAVA LANGUAGE PROTOCOLS](#page-170-0)**

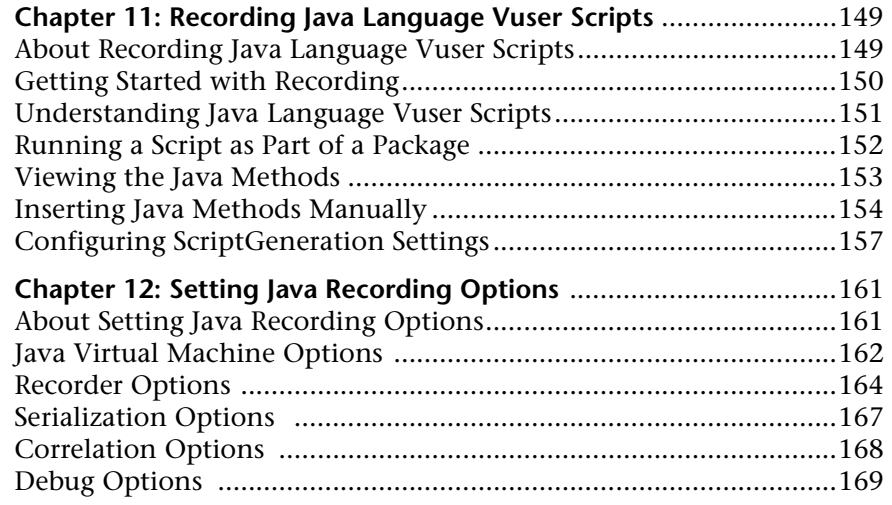

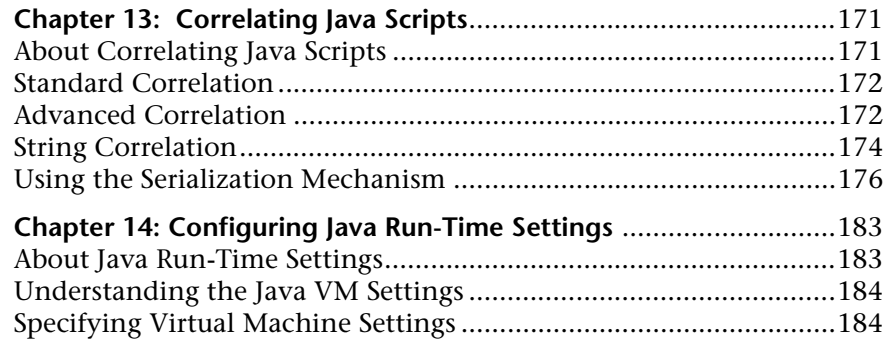

#### **[PART IV: CUSTOM VUSER SCRIPTS](#page-210-0)**

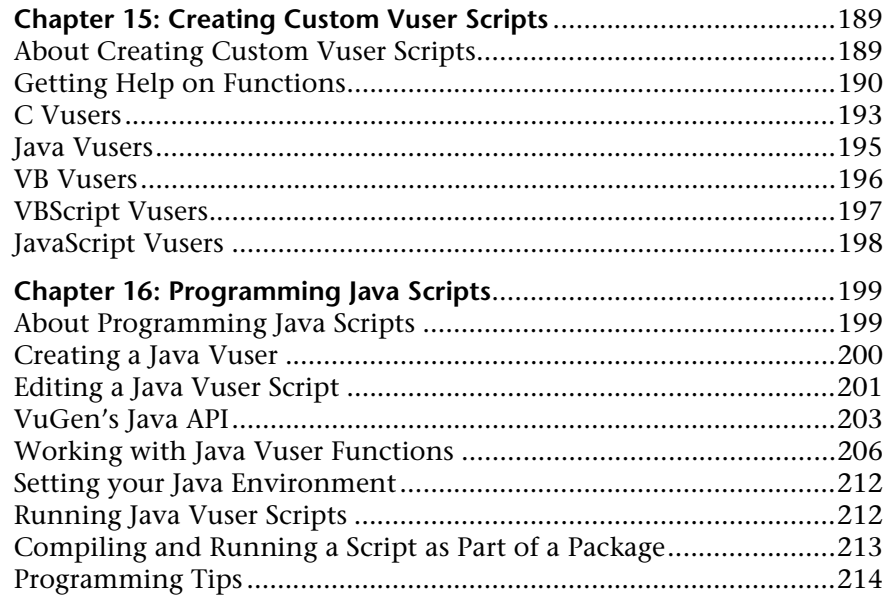

# **[PART V: CLIENT SERVER PROTOCOLS](#page-240-0)**

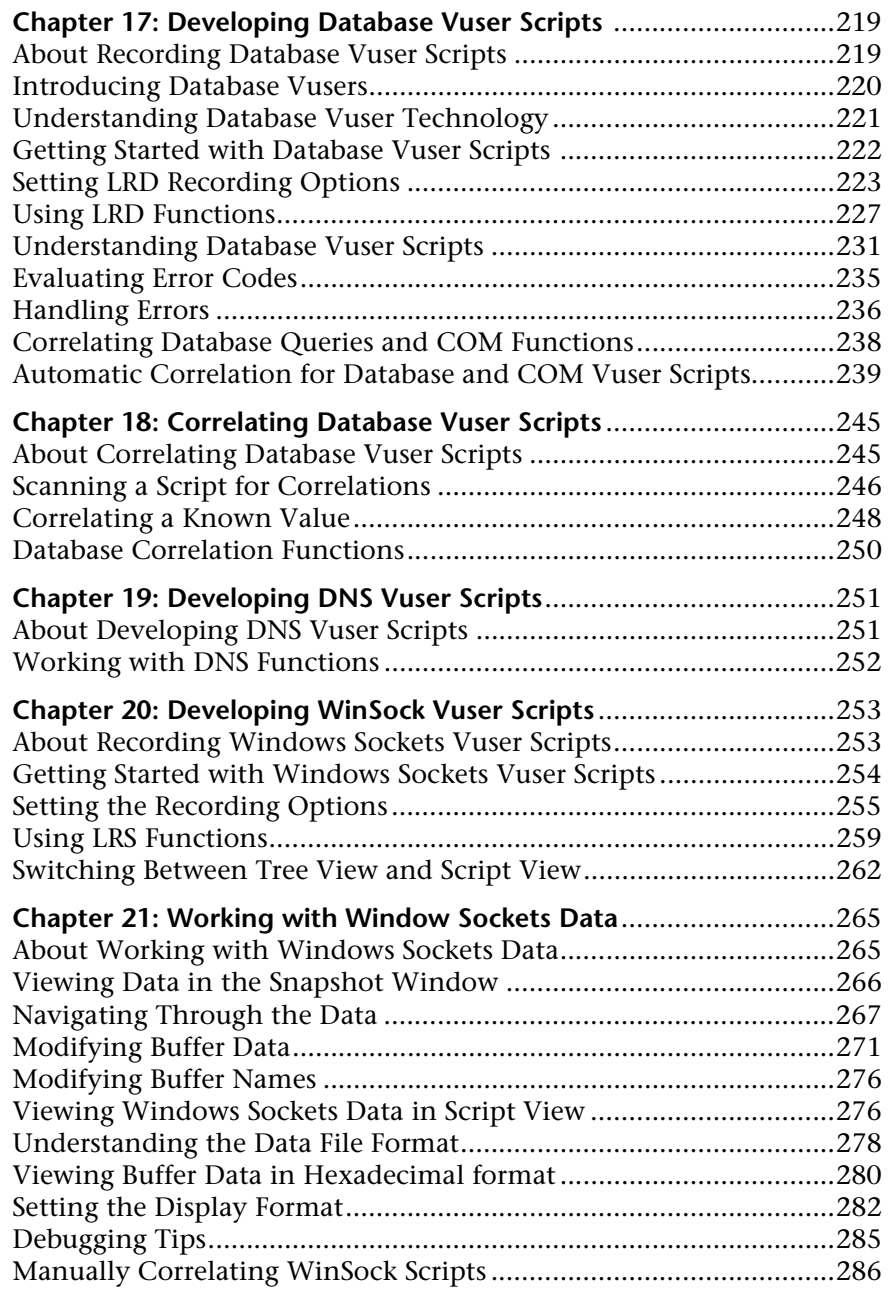

# **[PART VI: DISTRIBUTED COMPONENT PROTOCOLS](#page-312-0)**

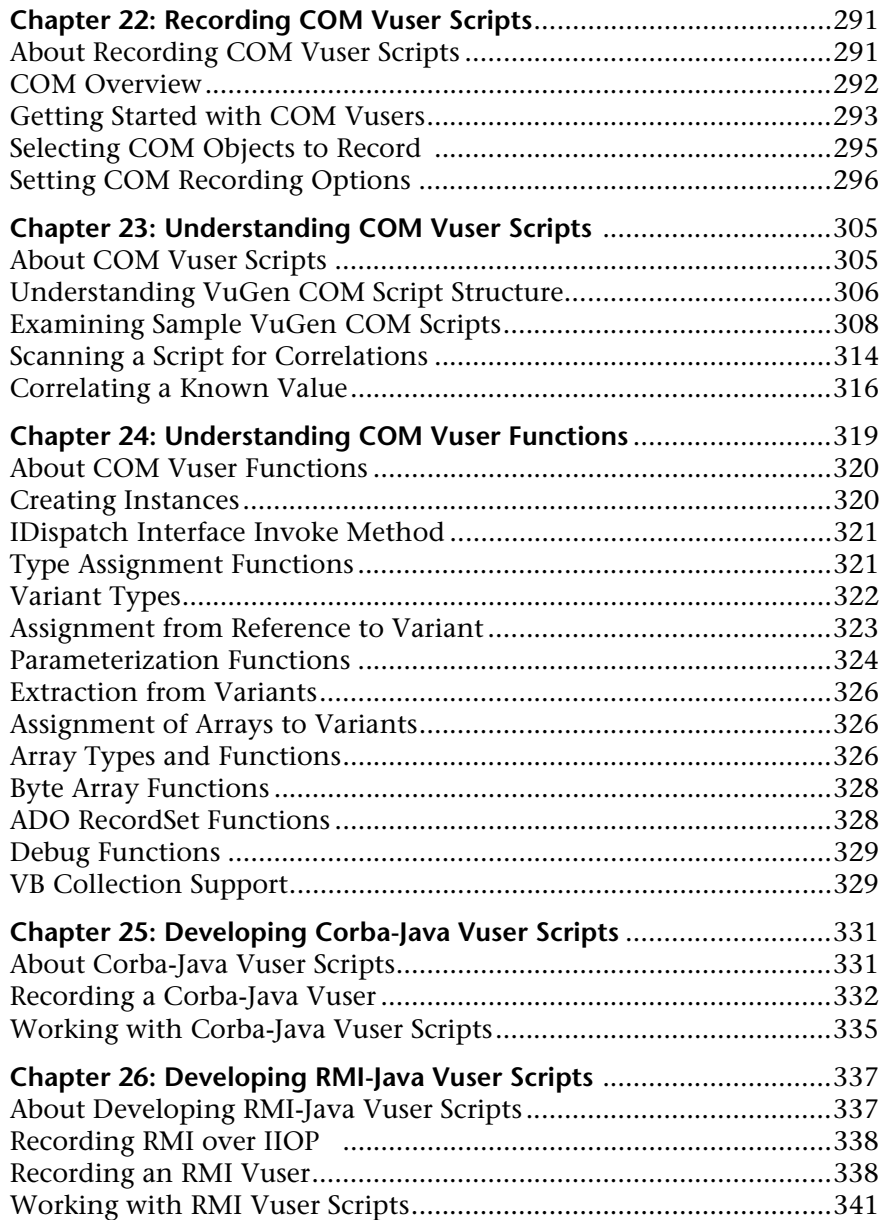

# **[PART VII: E-BUSINESS PROTOCOLS](#page-366-0)**

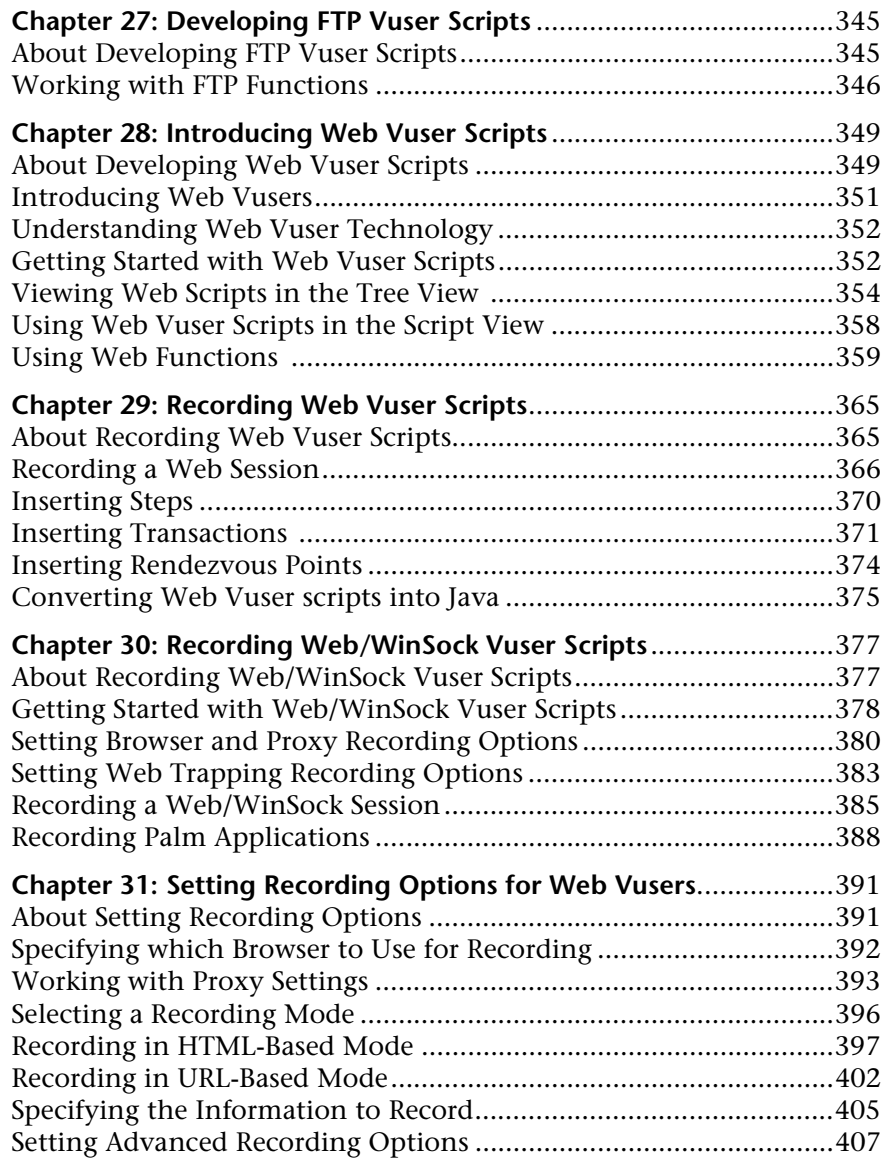

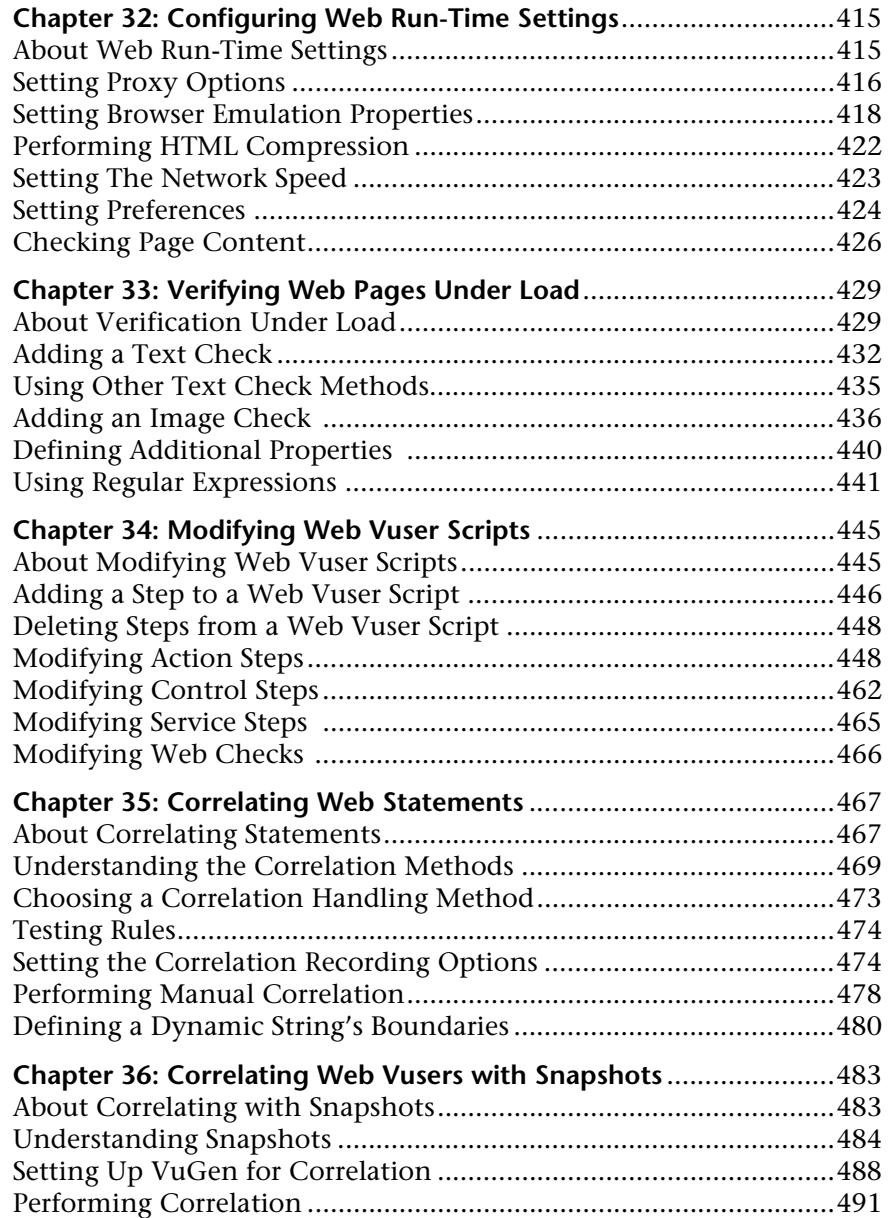

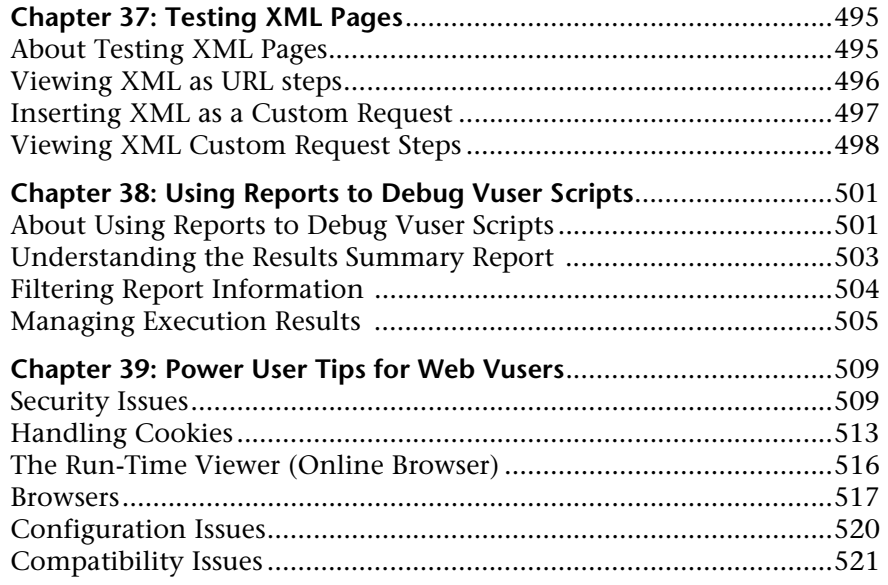

### **[PART VIII: ENTERPRISE JAVA BEAN PROTOCOLS](#page-546-0)**

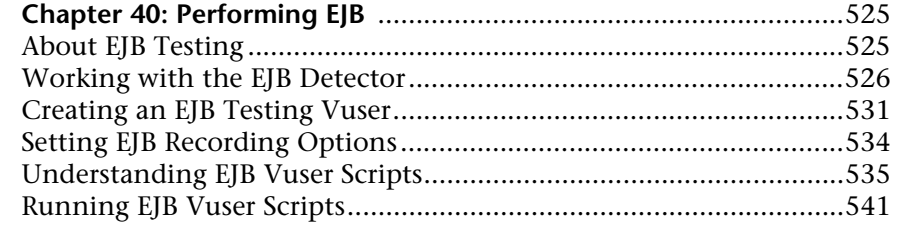

#### **[PART IX: ERP PROTOCOLS](#page-568-0)**

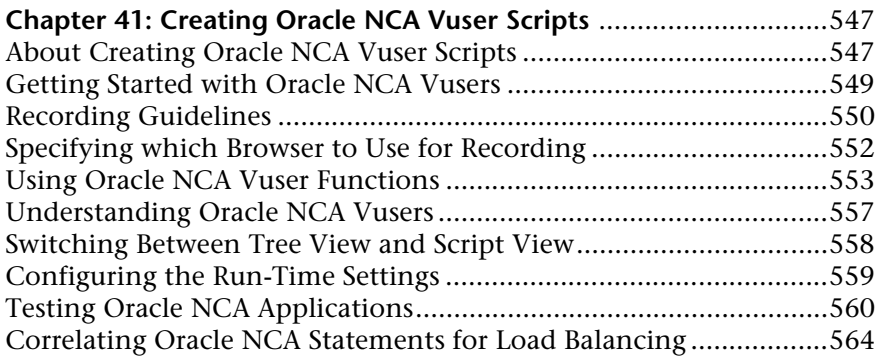

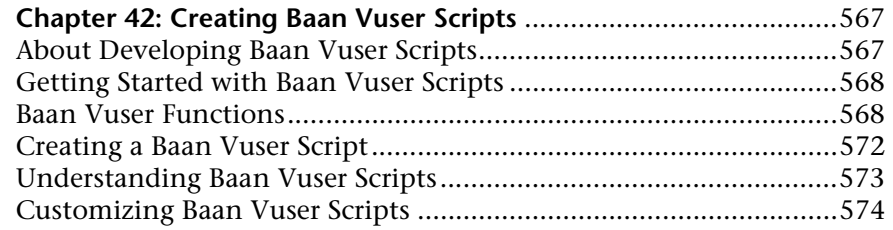

# **[PART X: LEGACY PROTOCOLS](#page-600-0)**

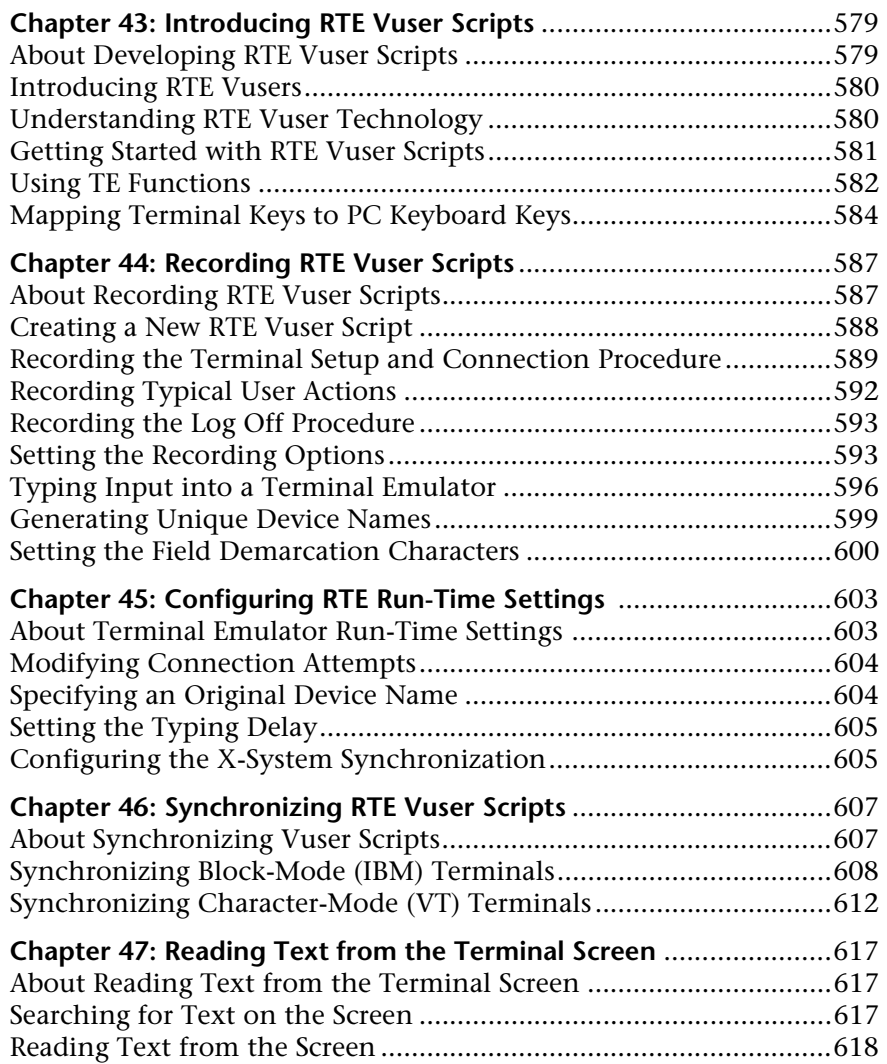

# **[PART XI: MAILING SERVICES PROTOCOLS](#page-642-0)**

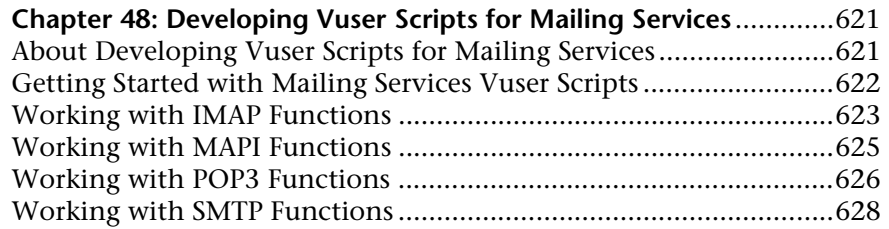

#### **[PART XII: MIDDLEWARE PROTOCOLS](#page-654-0)**

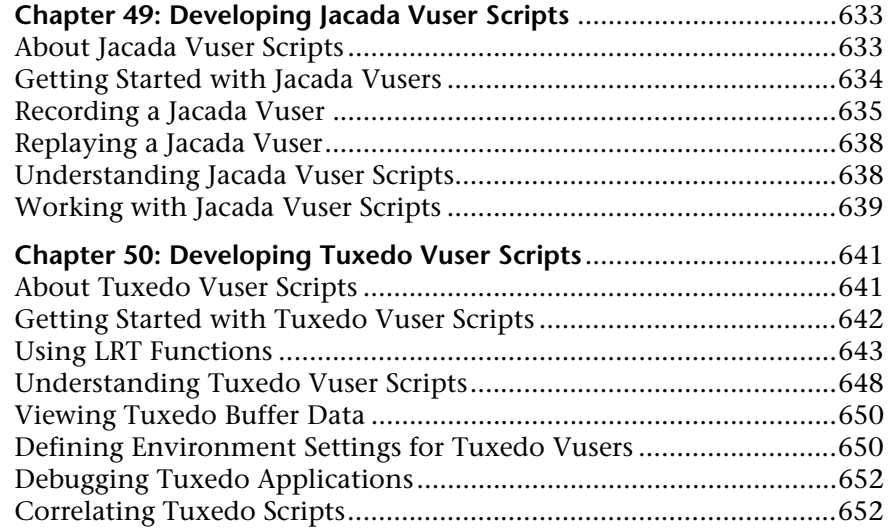

# **[PART XIII: STREAMING DATA PROTOCOLS](#page-682-0)**

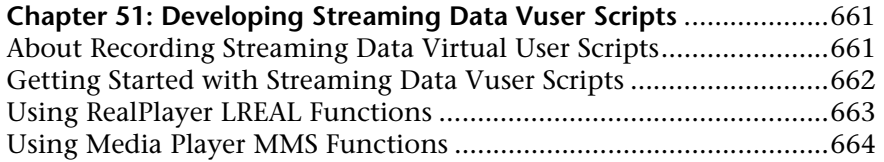

# **[PART XIV: WIRELESS PROTOCOLS](#page-690-0)**

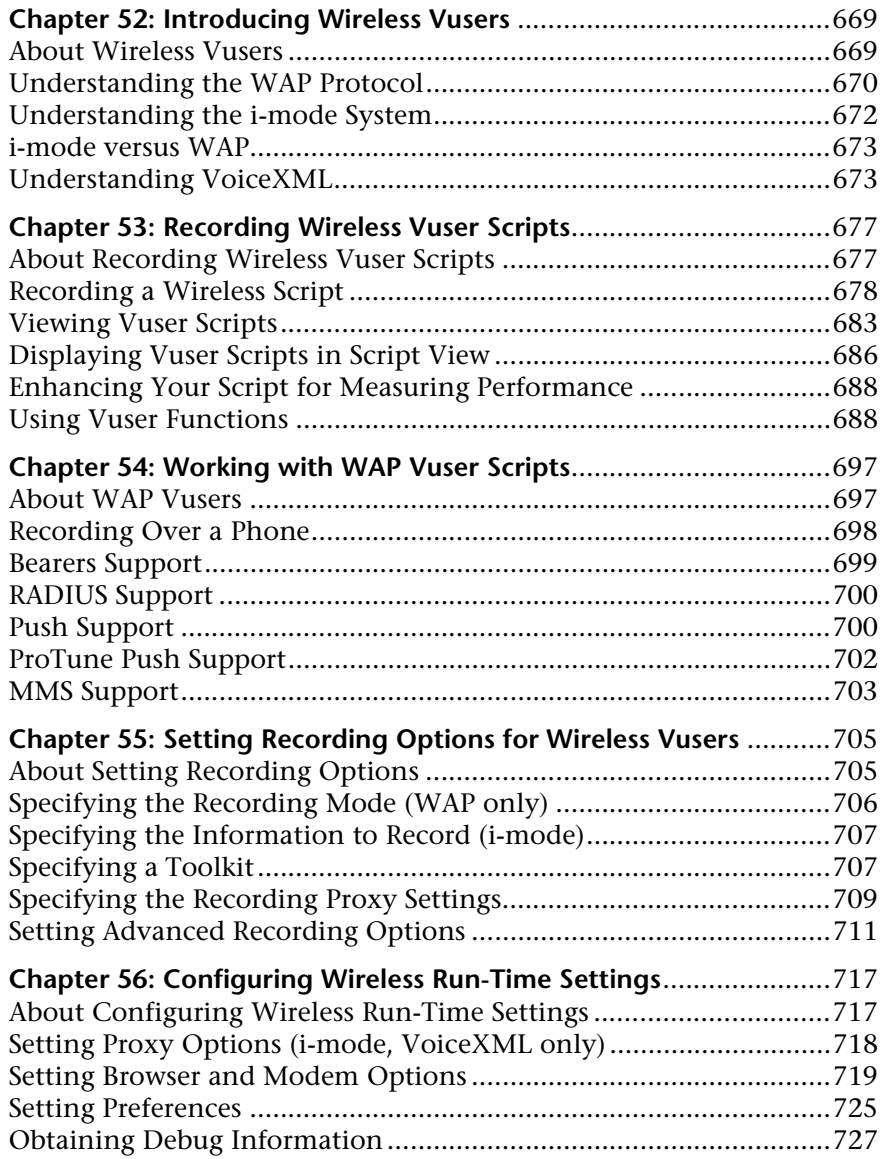

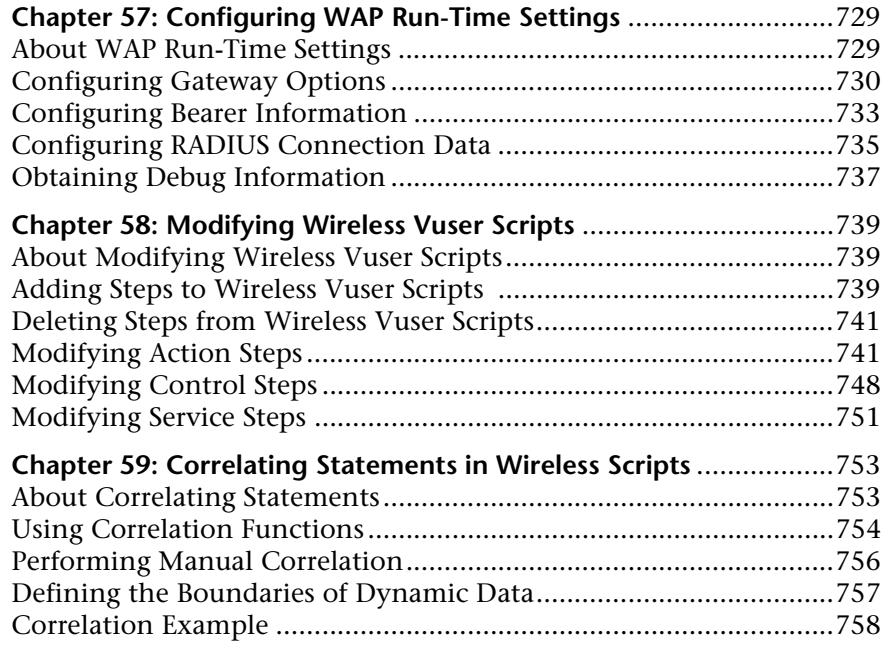

### **[PART XV: GUI VUSER SCRIPTS](#page-784-0)**

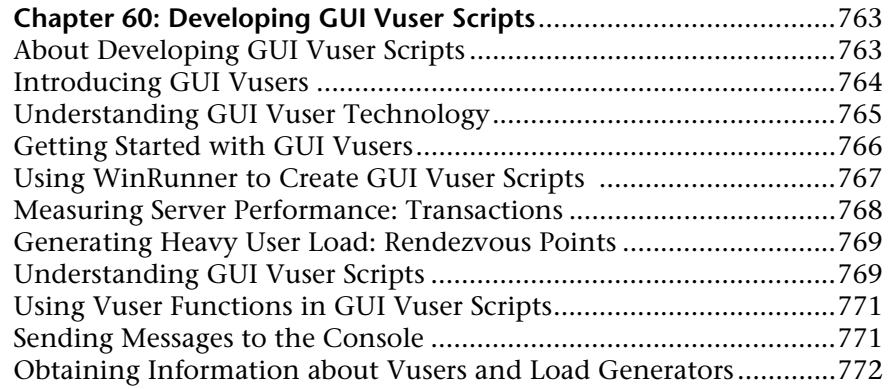

# **[PART XVI: INFORMATION FOR ADVANCED USERS](#page-798-0)**

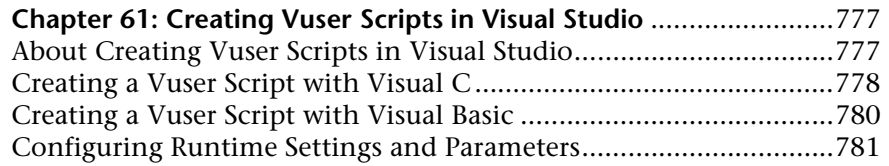

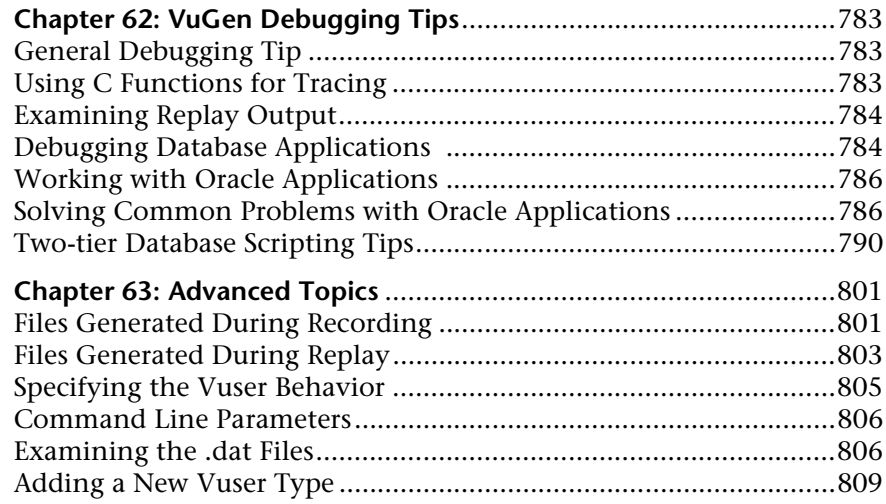

# **PART XVII: APPENDIXES**

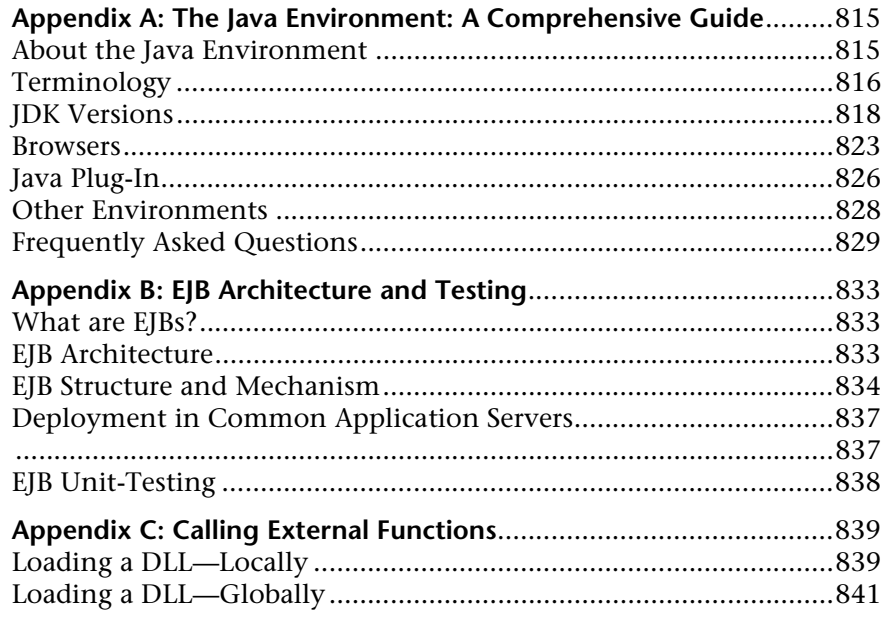

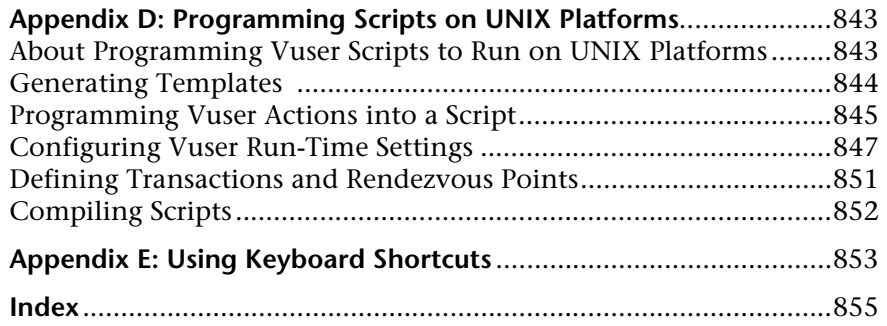

Creating Virtual User Scripts

# <span id="page-18-0"></span>**Welcome to ProTune**

Welcome to ProTune, Mercury Interactive's tool for Tuning in Production testing.

The main intention of ProTune is to enable the user to explore his network, detect bottlenecks and assist during the tuning phase. ProTune combines the network topology, predefined tuning sessions and goals to a set of tests that pinpoint problematic components in the client network. In addition, ProTune helps the more advanced user to explore and tune the business processes by providing a simple and organized methodology.

# <span id="page-18-1"></span>**Online Resources**

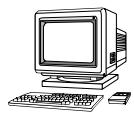

ProTune includes the following online tools:

**Read Me First** provides last-minute news and information about ProTune.

**Books Online** displays the complete documentation set in PDF format. Online books can be read and printed using Adobe Acrobat Reader, which is included in the installation package. Check Mercury Interactive's Customer Support Web site for updates to ProTune online books.

**ProTune Function Reference** gives you online access to all of ProTune's functions that you can use when creating Vuser scripts, including examples of how to use the functions. Check Mercury Interactive's [Customer Support](http://support.mercuryinteractive.com" target="_blank)  [Web site](http://support.mercuryinteractive.com" target="_blank) for updates to the online *ProTune Online Function ReferenceLoadRunner Function Reference*.

**ProTune Context Sensitive Help** provides immediate answers to questions that arise as you work with ProTune. It describes dialog boxes, and shows you how to perform ProTune tasks. To activate this help, click in a window and press F1. Check Mercury Interactive's [Customer Support Web site](http://support.mercuryinteractive.com" target="_blank) for updates to ProTune help files.

**Technical Support Online** uses your default web browser to open Mercury Interactive's [Customer Support Web site](http://support.mercuryinteractive.com" target="_blank). This site enables you to browse the knowledge base and add your own articles, post to and search user discussion forums, submit support requests, download patches and updated documentation, and more. The URL for this Web site is http://support.mercuryinteractive.com.

**Support Information** presents the locations of Mercury Interactive's Customer Support Web site and home page, and a list of Mercury Interactive's offices around the world.

**Mercury Interactive on the Web** uses your default Web browser to open Mercury Interactive's [home page](http://www.mercuryinteractive.com" target="_blank) (http://www.mercuryinteractive.com). This site enables you to browse the knowledge base and add your own articles, post to and search user discussion forums, submit support requests, download patches and updated documentation, and more.

# <span id="page-19-0"></span>**ProTune Documentation Set**

ProTune is supplied with a set of documentation that describes how to:

- ➤ install ProTune
- ➤ create scripts
- ➤ use the ProTune Console
- ➤ use the ProTune Analysis

# <span id="page-20-0"></span>**Using the ProTune Documentation Set**

The ProTune documentation set consists of one installation guide, a Console user's guide, an Analysis user's guide, and two guides for creating Virtual User scripts.

#### **Installation Guide**

For instructions on installing ProTune, refer to the *ProTune Installation Guide*. The installation guide explains how to install:

- ➤ the ProTune Console—on a Windows-based machine
- ➤ Virtual User components—for both Windows and UNIX platforms

## **Console User's Guide**

The ProTune documentation pack includes one Console user's guide:

The *ProTune Console User's Guide* describes how to create and run ProTune sessions using the ProTune Console in a Windows environment. The Vusers can run on UNIX and Windows-based platforms. The Console user's guide presents an overview of the ProTune testing process.

## **Analysis User's Guide**

The ProTune documentation pack includes one Analysis user's guide:

The *ProTune Analysis User's Guide* describes how to use the ProTune Analysis graphs and reports after running a session in order to analyze system performance.

# **Guide for Creating Scripts**

The ProTune documentation pack includes one VuGen user's guide.

The *ProTune Virtual User Generator User's Guide* describes how to create scripts using VuGen. When necessary, supplement this document with the online *ProTune Function Reference* and the *WinRunner User's Guide* for creating GUI scripts.

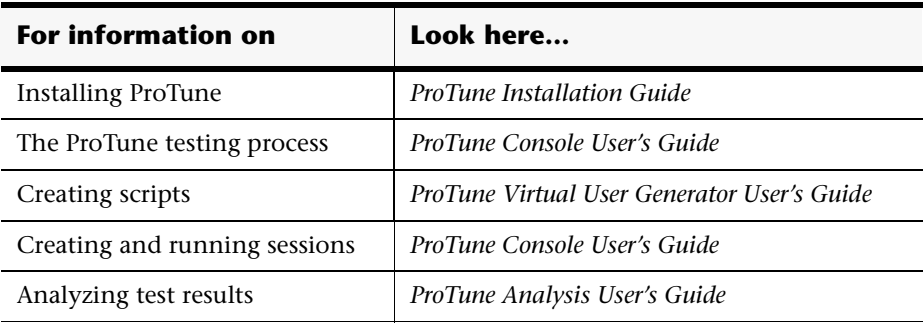

# <span id="page-22-0"></span>**Typographical Conventions**

This book uses the following typographical conventions:

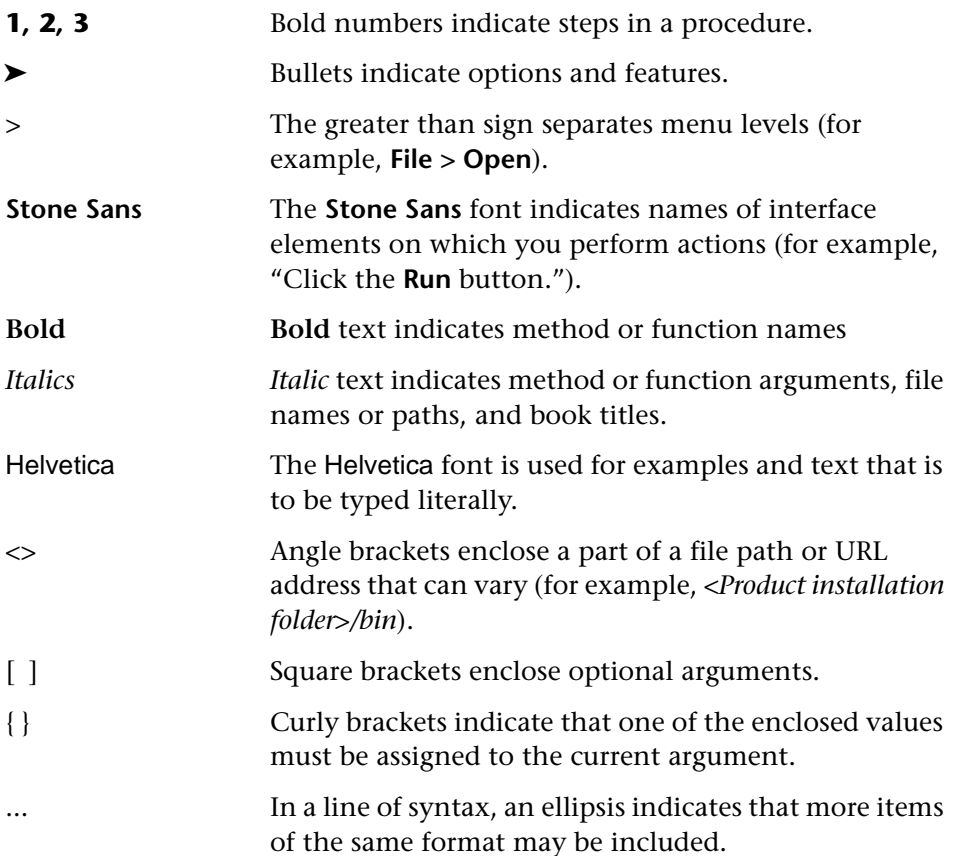

ProTune Console User's Guide

# **Part I**

# <span id="page-24-0"></span>**Introducing Vuser Scripts**

**1** 

# <span id="page-26-0"></span>**Developing Vuser Scripts**

ProTune emulates an environment in which thousands of users work with a client/server system concurrently. To do this, ProTune replaces the human user with a *virtual user* (Vuser). The actions that a Vuser performs are described in a Vuser script. ProTune supplies a variety of tools to help you develop your Vuser scripts.

This chapter includes:

- ➤ [Introducing Vusers](#page-26-1)
- ➤ [Looking at Vuser Types](#page-28-0)
- ➤ [Developing Vuser Scripts](#page-30-0)
- ➤ [Using this Guide](#page-31-0)

## <span id="page-26-1"></span>**Introducing Vusers**

ProTune replaces human users with *virtual users* or *Vusers*. Vusers emulate the actions of human users by performing typical business processes. Each action that a Vuser performs submits input to the client/server system. By increasing the number of Vusers, you increase the load on the system. While a workstation accommodates only a single human user, many Vusers can run concurrently on a single workstation.

To emulate conditions of heavy user load, you create a large number of Vusers that perform a series of tasks. For example, you can observe how a server behaves when one hundred Vusers simultaneously withdraw cash from a bank's ATMs.

#### **Creating Vuser Scripts** •

Using ProTune, you divide your client/server performance testing requirements into session steps. A session step defines the events that occur during each testing session. Thus, for example, a session step defines and controls the number of users to emulate, the actions that they perform, and the machines on which they run their emulations.

ProTune has a variety of Vuser types, each type suited to a particular load testing environment. This enables you to use Vusers to accurately model and emulate real world situations. The actions that a Vuser performs during the session step are described in a *Vuser script*. The Vuser scripts include functions that measure and record the performance of the server during the session step. Each Vuser type requires a particular type of Vuser script. Creating the Vuser scripts required for a session step is part of the ProTune testing process.

The chart below shows the six steps of the ProTune testing process. This guide describes Step II, "Creating Vuser Scripts." For details about the other steps, refer to the *ProTune Console User's Guide*.

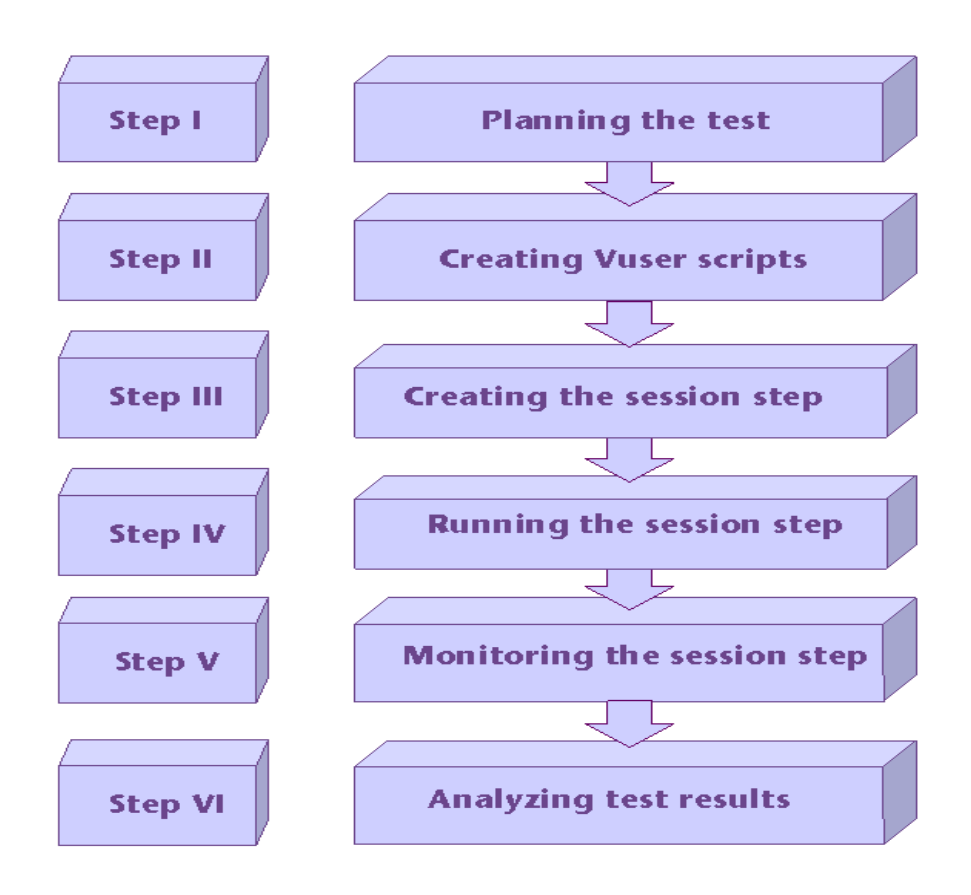

# <span id="page-28-0"></span>**Looking at Vuser Types**

VuGen provides a variety of Vuser technologies that enable you to generate server load when using different types of client/server architectures. Each Vuser technology is suited to a particular architecture and results in a specific type of Vuser. For example, you use Web Vusers to emulate users operating Web browsers; Tuxedo Vusers to emulate Tuxedo clients communicating with a Tuxedo application server; RTE Vusers to operate terminal emulators. The various Vuser technologies can be used alone or together, to create effective load testing session steps.

The Vuser types are divided into the following categories:

- ➤ **Client/Server:** For DB2 CLI, DNS, Informix, MS SQL Server, ODBC, Oracle (2-tier), Sybase Ctlib, Sybase Dblib, and Windows Sockets protocols.
- ➤ **Custom:** For C templates, Visual Basic templates, Java templates, Javascript and VBScript type scripts.
- ▶ Distributed Components: For COM/DCOM, Corba-Java and Rmi-Java protocols.
- ➤ **E-business:** For FTP, LDAP, Palm, SOAP, Web (HTTP/HTML), and Web/WinSocket Dual Protocol.
- ➤ **Enterprise Java Beans**: For EJB Testing and Rmi-Java protocols.
- ► ERP: For Baan, Oracle NCA, Peoplesoft-Tuxedo, SAP, Siebel-DB2 CLI, Siebel MSSQL, and Siebel Oracle protocols.
- ➤ **Legacy:** For Terminal Emulation (RTE).
- ➤ **Mailing Services:** Internet Messaging (IMAP), MS Exchange (MAPI), POP3, and SMTP.
- ➤ **Middleware:** Jacada and the Tuxedo (6, 7) protocols.
- ➤ **Streaming Data:** Media Player (MMS) and Real protocols.
- ➤ **Wireless:** For i-Mode, VoiceXML, and WAP protocols.

To view a list of all supported protocols in alphabetical order, choose **File > New** and select *All Protocols* in the **Protocol Type** list box.

# <span id="page-30-0"></span>**Developing Vuser Scripts**

The structure and content of a Vuser script differ from one Vuser type to another. For example, Database Vuser scripts always have three sections, are written in a code that resembles C, and include SQL calls to a database server. In contrast, GUI Vuser scripts have only one section, and are written in TSL (test script language).

The following diagram outlines the process of developing a Vuser script.

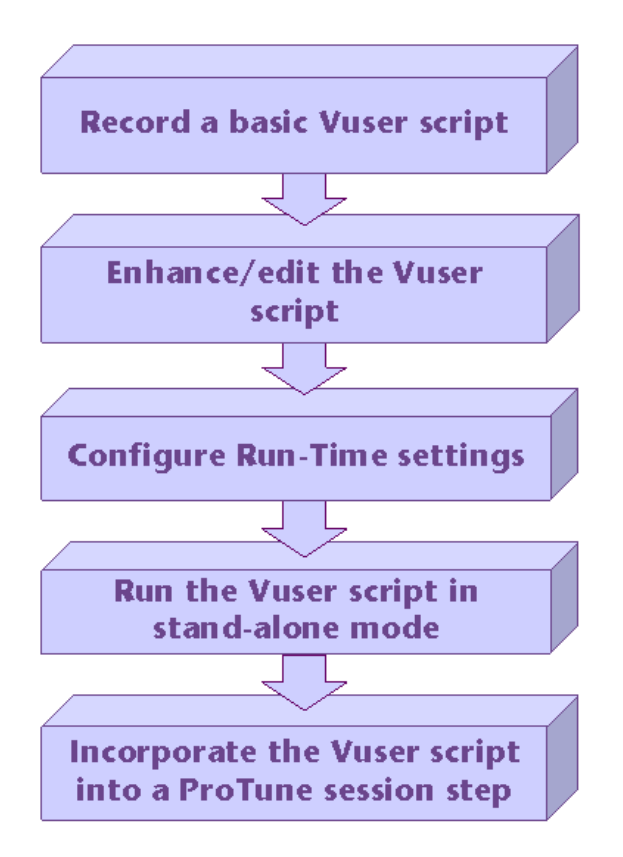

You begin the process of developing a Vuser script by recording a basic script. ProTune provides you with a number of tools for recording Vuser scripts (see the table below for a list of the tools). You enhance the basic script by adding control-flow structures, and by inserting transactions and rendezvous points into the script. You then configure the run-time settings. The run-time settings include iteration, log, and timing information, and define how the Vuser will behave when it executes the Vuser script. To verify that the script runs correctly, you run it in stand-alone mode. When your script runs correctly, you incorporate it into a ProTune session step.

# <span id="page-31-0"></span>**Using this Guide**

This guide is divided into several parts:

- ▶ Part I, "Introducing Vuser Scripts," is applicable to all types of Vuser scripts.
- ► Part II, "Working with VuGen," is applicable only to those Vuser scripts that are recorded and/or run using VuGen. Part II is not applicable when developing GUI Vuser scripts.
- ▶ Parts III to XV apply to specific Vuser script types. Refer to the Table of Contents to locate the part describing your Vusertype.
- ► Part XVI contains information for advanced users. It provides some general debugging tips, describes the files generated by VuGen, and explains how to program scripts in Visual C and Visual Basic.
- ► Part XVII contains several appendixes with technology overviews. It describes the Java environment, EJB architecture, Calling External Functions, Programming in UNIX, and Keyboard Shortcuts.

**Note:** To develop GUI Vuser scripts, you need to refer to the *WinRunner User's Guide*.

#### DOES THE PREVIOUS NOTE APPLY TO PROTUNE OR JUST TO LR???

# **Part II**

<span id="page-32-0"></span>**Working with VuGen** 

**2** 

# <span id="page-34-0"></span>**Introducing VuGen**

The Virtual User Generator, also known as *VuGen*, enables you to develop Vuser scripts for a variety of application types and communication protocols.

This chapter describes:

- ➤ [Recording Vuser Scripts with VuGen](#page-35-0)
- ➤ [Running Vuser Scripts with VuGen](#page-36-0)
- ➤ [Understanding VuGen Code](#page-37-0)
- ➤ [Using C Vuser Functions](#page-39-0)

*The following information applies to all types of Vuser scripts except for GUI.* 

# <span id="page-34-1"></span>**About VuGen**

The Vuser Script Generator, also known as *VuGen*, is ProTune's primary tool for developing Vuser scripts.

VuGen not only records Vuser scripts, but also runs them. Running scripts from VuGen is useful when debugging. It enables you to emulate how a Vuser script will run when executed as part of a session step.

**Note:** VuGen records sessions on Windows platforms only. However, a recorded Vuser script can run on either a Windows or a UNIX platform. When you record a Vuser script, VuGen generates various functions that define the actions that you perform during the recording session. VuGen inserts these functions into the VuGen editor to create a basic Vuser script. The inserted functions include *general* Vuser functions and *protocol-specific*  Vuser functions:

- ► The general Vuser functions are also known as LR functions. They can be used in any type of Vuser script. There are separate ProTune functions for C and Java.
- ▶ The protocol-specific Vuser functions are specific to the Vuser type. For example, VuGen uses LRT functions in a TUXEDO script, and LRS functions in a Windows Sockets script.

The *general* Vuser functions and the *protocol-specific* functions together form the ProTune API and enable Vusers to communicate directly with a server. VuGen displays a list of all of the supported protocols when you create a new script. For syntax information about all of the Vuser functions, see the *Online Function Reference* (**Help > Function Reference**).

# <span id="page-35-0"></span>**Recording Vuser Scripts with VuGen**

You use VuGen to develop a Vuser script by recording a user performing typical business processes on a client application. VuGen creates the script by recording the activity between the client and the server. For example, in database applications, VuGen monitors the client end of the database and traces all the requests sent to, and received from, the database server.

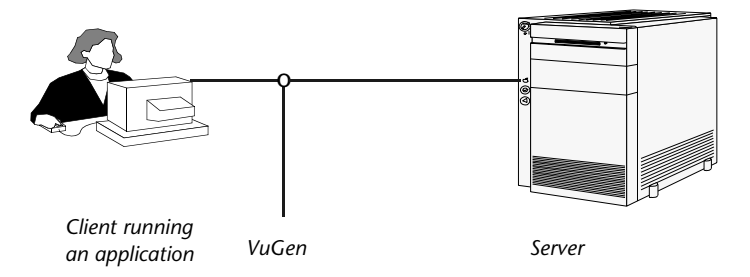
Instead of manually creating a Vuser script by programming the application's API function calls to the server, you use VuGen to:

- ➤ monitor the communication between the application and the server
- ➤ generate the required function calls
- ➤ insert the generated function calls into a Vuser script

Each Vuser script that you create with VuGen can communicate directly with a server by executing calls to the server API—without relying on client software. You can therefore use Vusers to check server performance even before the user interface of the client software has been fully developed.

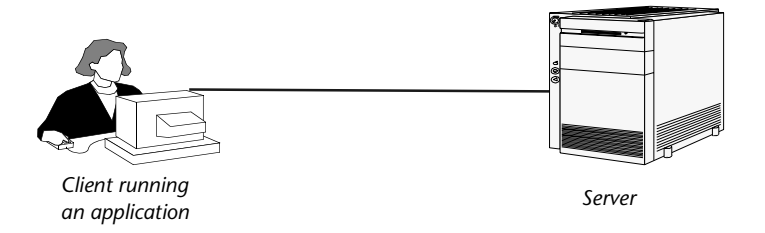

In addition, when a Vuser communicates directly with a server, system resources are not used on a user interface. This lets you run a large number of Vusers simultaneously on a single workstation. This in turn allows you to use only a few testing machines to emulate large server loads.

## **Running Vuser Scripts with VuGen**

In order to perform load testing with your Vuser script, you need to incorporate the script into a . Before integrating the script into a session step, you can check the script's functionality by running it from VuGen. If the script execution is successful, you can then incorporate it into the session step. For more information on ProTune session steps, refer to your *ProTune Console User's Guide*.

Before you run a Vuser script, you can modify its run-time settings. These settings include the number of iterations that the Vuser performs, and the pacing and the think time that will be applied to the Vuser when the script is run. For more information on configuring run-time settings, see [Chapter 8, "Configuring Run-Time Settings."](#page-126-0) 

When you run a Vuser script, it is processed by an interpreter and then executed. You do not need to compile the script. If you modify a script, any syntax errors introduced into the script are noted by the interpreter. You can also call external functions from your script that can be recognized and executed by the interpreter. For more information, see [Appendix C, "Calling](#page-862-0)  [External Functions."](#page-862-0) 

Advanced users can compile a recorded script to create an executable program. For more information, see [Chapter 5, "Enhancing Vuser Scripts."](#page-70-0)

# **Understanding VuGen Code**

When you record a Vuser script, VuGen generates Vuser functions and inserts them into the script. There are two types of Vuser functions:

- ► [General Vuser Functions](#page-37-0)
- ➤ [Protocol-Specific Vuser Functions](#page-38-0)

### <span id="page-37-0"></span>**General Vuser Functions**

The general Vuser functions are also called LR functions because each LR function has an **lr** prefix. The LR functions can be used in any type of Vuser script. The LR functions enable you to:

- ➤ Get run-time information about a Vuser, its Vuser Group, and its host.
- ► Add transactions and rendezvous points to a Vuser script. For example, the **lr\_start\_transaction** (**lr.start\_transaction** in Java) function marks the beginning of a transaction, and **the lr\_end\_transaction**  (**lr.end\_transaction** in Java) function marks the end of a transaction.
- ➤ Send messages to the output, indicating an error or a warning.

See ["Using C Vuser Functions," on page 16](#page-39-0) for a list of LR functions, and for details refer to the *Online Function Reference* (**Help > Function Reference**).

### <span id="page-38-0"></span>**Protocol-Specific Vuser Functions**

In addition to the general Vuser functions, VuGen also generates and inserts protocol-specific functions into the Vuser script while you record.

The protocol-specific functions are particular to the type of Vuser that you are recording. For example, VuGen inserts LRD functions into a database script, LRT functions into a TUXEDO script and LRS functions into a Windows Sockets script.

Refer to the *Online Function Reference* (**Help > Function Reference**) for details of the protocol-specific functions.

The following segment from a Web Vuser script shows a number of functions that VuGen generated and inserted into the script:

```
#include "as_web.h" 
Action1() 
{ 
    web add cookie("nav=140; DOMAIN=dogbert");
    web_url("dogbert",
        "URL=http://dogbert/", 
        "RecContentType=text/html", 
        LAST); 
    web_image("Library", 
        "Alt=Library", 
        LAST); 
    web link("1 Book Search:",
        "Text=1 Book Search:", 
        LAST); 
    lr_start_transaction("Purchase_Order"); 
. . .
```
VuGen's automatic script generator creates Vuser scripts in C (and Java for CORBA Vusers). All standard conventions apply to the scripts, including

control flow and syntax. You can add comments and conditional statements to the script just as you do in other C or Java programs. For more information about using C functions in your Vuser scripts, refer to [Chapter 5, "Enhancing Vuser Scripts."](#page-70-0) For more information about modifying a Java script, see [Chapter 16, "Programming Java Scripts."](#page-222-0) 

**Note:** The C Interpreter used to run Vuser scripts supports ANSI C language only. No Microsoft extensions to ANSI C are supported.

## <span id="page-39-0"></span>**Using C Vuser Functions**

You can add *C* Vuser functions to any Vuser script in order to enhance the script. VuGen generates only a few of the general Vuser functions while you record. If required, the remaining functions can be manually programmed into a script. For details on the general Vuser functions, see [Chapter 5,](#page-70-0)  ["Enhancing Vuser Scripts."](#page-70-0) 

The following list shows the general ProTune functions for ANSI C scripts. This includes all protocols except for Java and GUI. For a list of the Java functions, see [Chapter 16, "Programming Java Scripts."](#page-222-0)

### **Transaction Functions**:

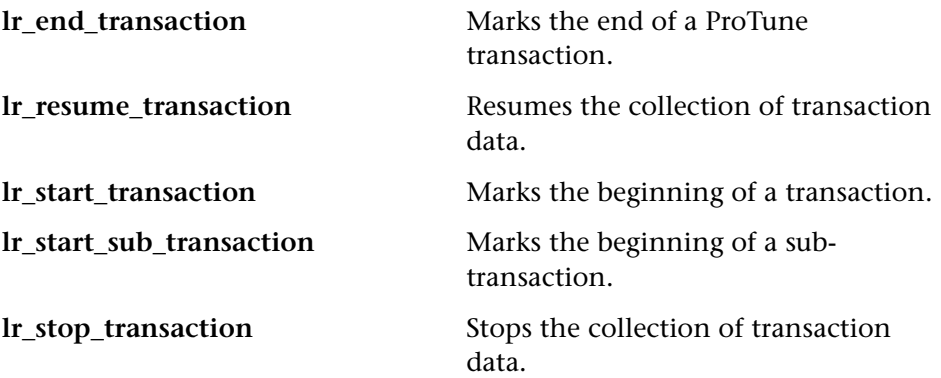

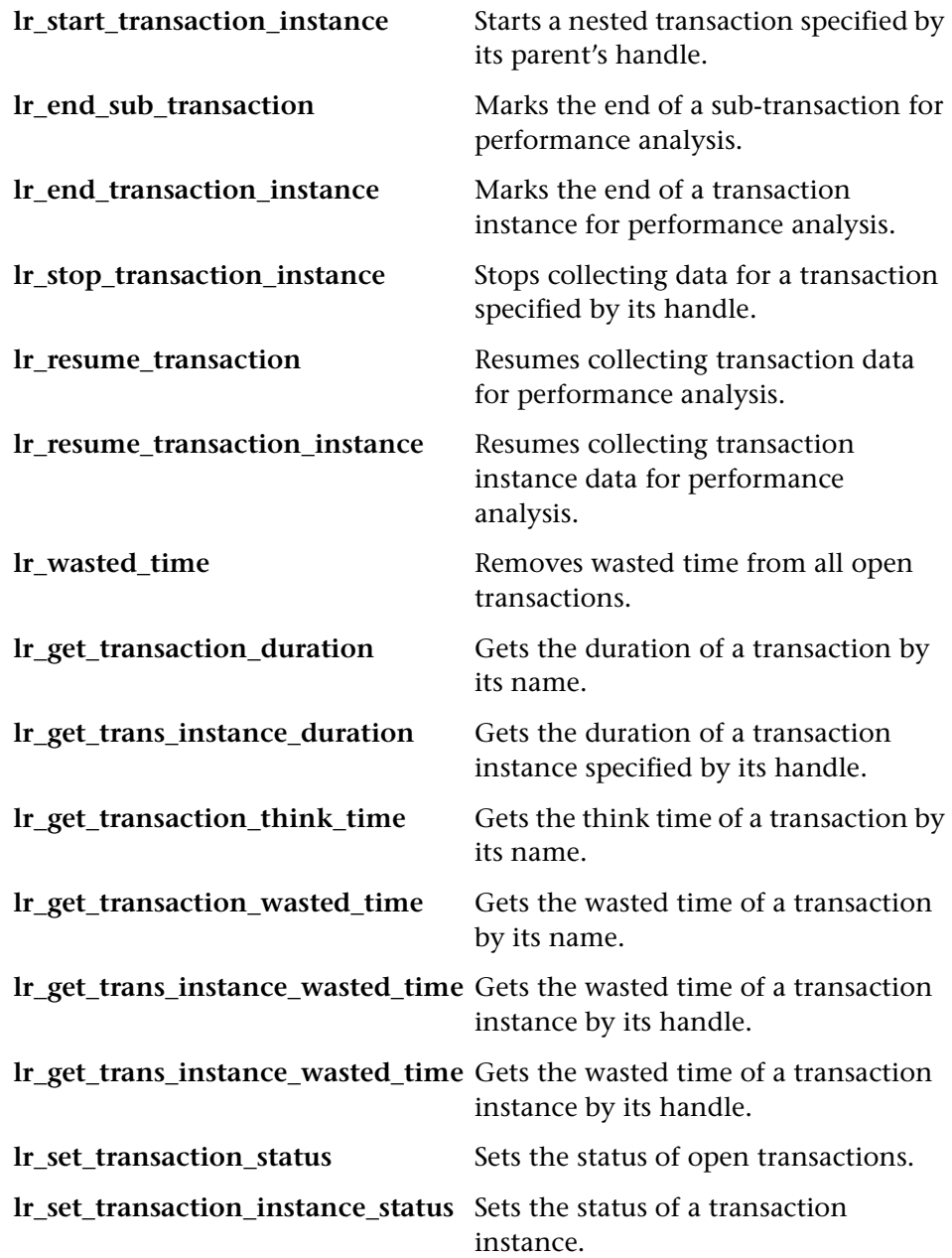

**lr\_set\_transaction\_status\_by\_name** Sets the status of a transaction.

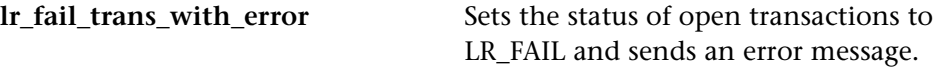

### **Command Line Parsing Functions**

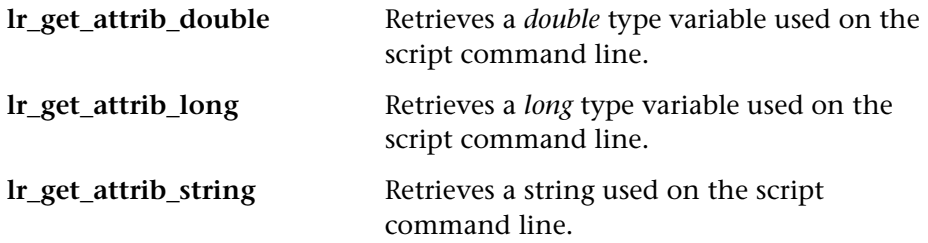

## **Informational Functions**

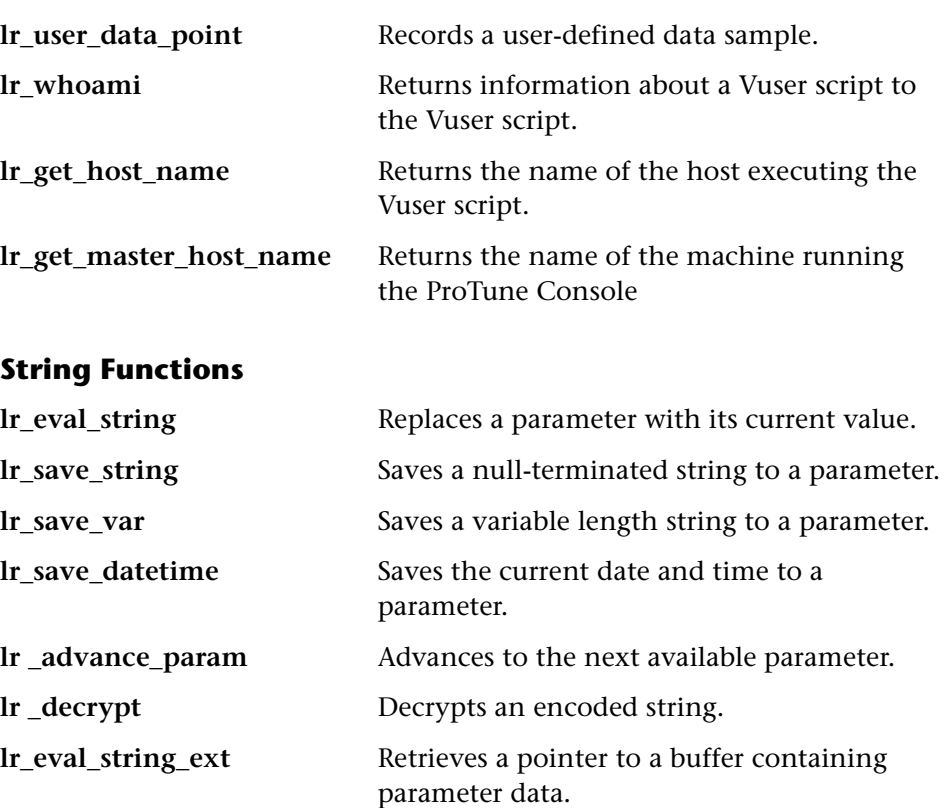

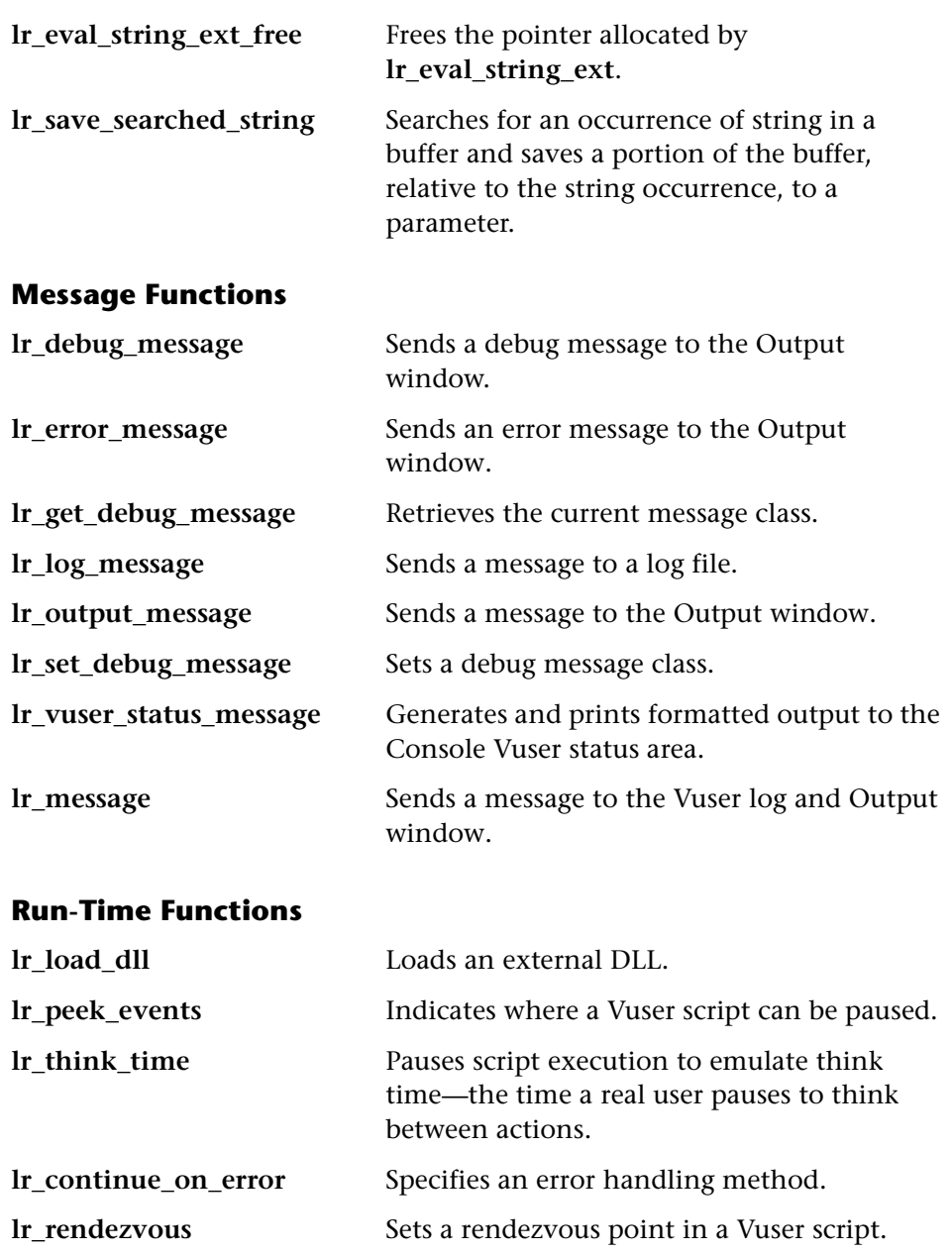

**Creating Vuser Scripts** • Working with VuGen

**3** 

# **Recording with VuGen**

VuGen creates a Vuser script by recording the communication between a client application and a server.

This chapter describes:

- ➤ [Vuser Script Sections](#page-45-0)
- ➤ [Recording Vuser Scripts](#page-47-0)
- ➤ [Ending a Recording Session](#page-53-0)
- ➤ [Importing Actions](#page-56-0)
- ➤ [Regenerating a Vuser Script](#page-57-0)

*The following information applies to all types of Vuser scripts except for GUI.* 

## **About Recording with VuGen**

VuGen creates a Vuser script by recording the actions that you perform on a client application. When you run the recorded script, the resulting Vuser emulates the user activity between the client and server.

Each Vuser script that you create contains at least three sections: *vuser\_init*, one or more *Actions*, and *vuser\_end*. During recording, you can select the section of the script into which VuGen will insert the recorded functions. In general, you record a login to a server into the *vuser\_init* section, client activity into the *Actions* sections, and the logoff procedure into the *vuser\_end*  section.

After creating a test, you can save it to a zip archive and send it as an email attachment.

While recording, you can insert transactions, comments, and rendezvous points into the script. For details, see [Chapter 5, "Enhancing Vuser Scripts."](#page-70-0) 

## <span id="page-45-0"></span>**Vuser Script Sections**

Each Vuser script contains at least three sections: *vuser\_init*, one or more *Actions*, and *vuser\_end*. Before and during recording, you can select the section of the script into which VuGen will insert the recorded functions. The following table shows what to record into each section, and when each section is executed.

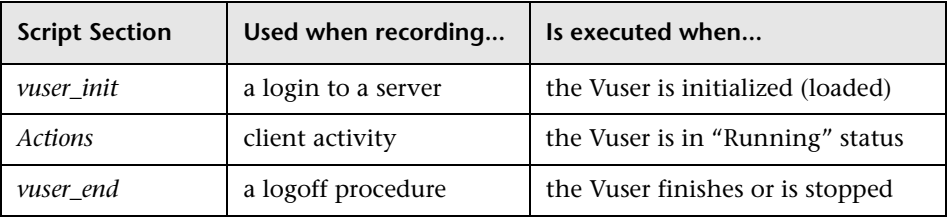

When you run multiple iterations of a Vuser script, only the *Actions* sections of the script are repeated—the *vuser\_init* and *vuser\_end* sections are not repeated. For more information on the iteration settings, see [Chapter 8,](#page-126-0)  ["Configuring Run-Time Settings."](#page-126-0) 

You use the VuGen script editor to display and edit the contents of each of the script sections. You can display the contents of only a single section at a time. To display a section, highlight its name in left pane.

When working with Vuser scripts that use Java classes, you place all your code in the *Actions* class. The Actions class contains three methods: *init*, *action*, and *end*. These methods correspond to the sections of scripts developed using other protocols—you insert initialization routines into the *init* method, client actions into the *action* method, and log off procedures in the *end* method. For more information, see [Chapter 16, "Programming Java](#page-222-0)  [Scripts."](#page-222-0) 

```
public class Actions{ 
     public int init() { 
         return 0;} 
     public int action() { 
         return 0;} 
     public int end() { 
         return 0;} 
}
```
In the following example, the VuGen script editor displays the *Action1*  section of a Web Vuser script.

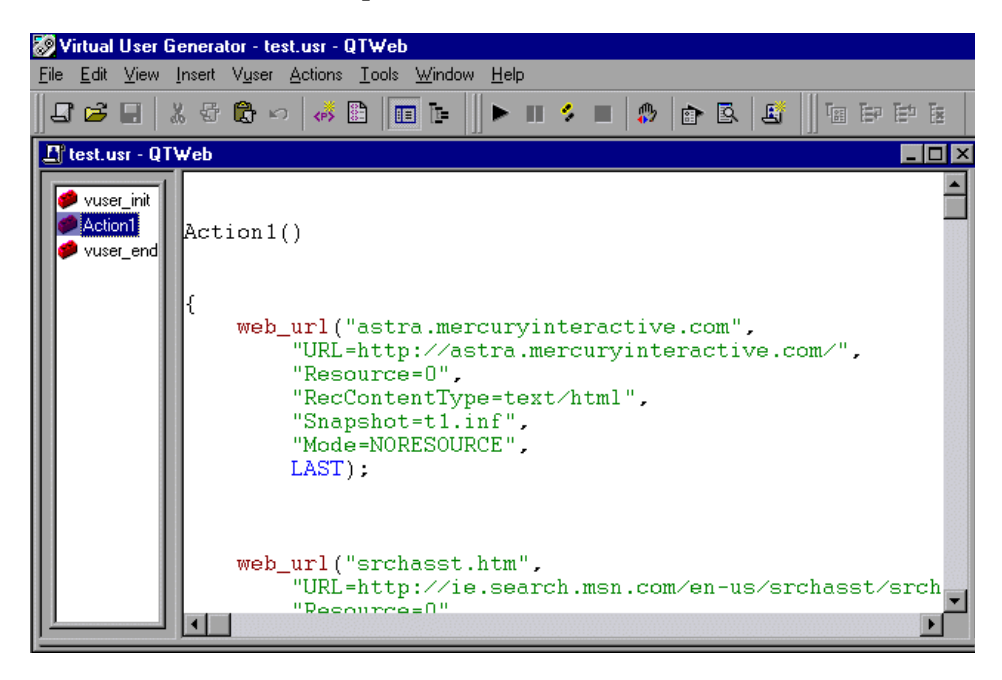

# <span id="page-47-0"></span>**Recording Vuser Scripts**

Another variation between Vuser types is multiple-action support. Most protocols support more than one action section. Currently, the following protocols support multi-actions: Oracle NCA, Web, RTE, General (C Vusers), WAP, i-Mode, and VoiceXML.

For most Vuser types, you create a new Vuser script each time you record you cannot record into an existing script. However, when recording a Java, CORBA-Java, RMI-Java, Web, WAP, i-mode, Voice XML, Oracle NCA, or RTE Vuser script, you can also record within an existing script.

Since ProTune supports a large variety of protocols, some of the recording steps that follow apply only to specific protocols.

For all Java language Vusers (CORBA, RMI, Jacada, and EJB) refer to [Chapter 11, "Recording Java Language Vuser Scripts"](#page-172-0) for details about recording, or the chapter discussing the specific protocol.

### **To create a new Vuser script:**

**1** Start VuGen. The VuGen main window opens.

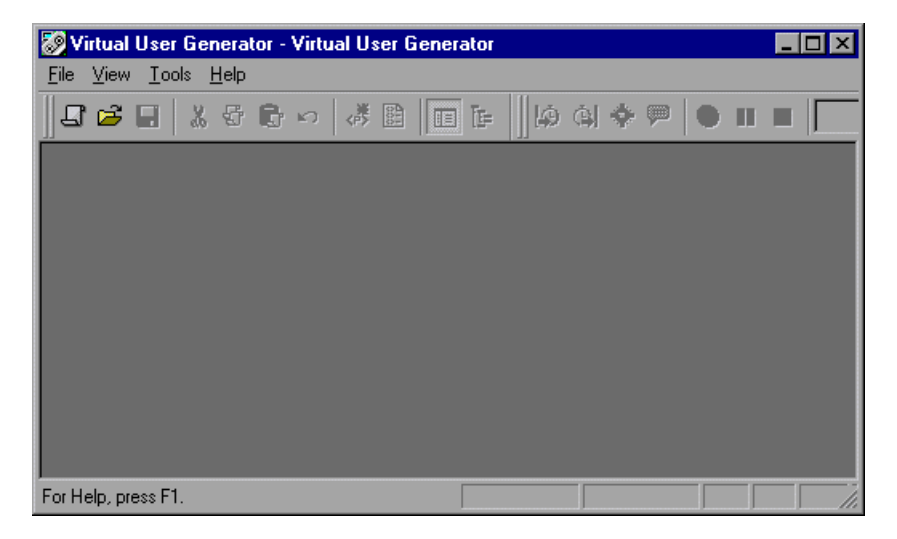

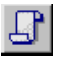

**2** Select File > New or click the New button. The New Virtual User dialog box opens.

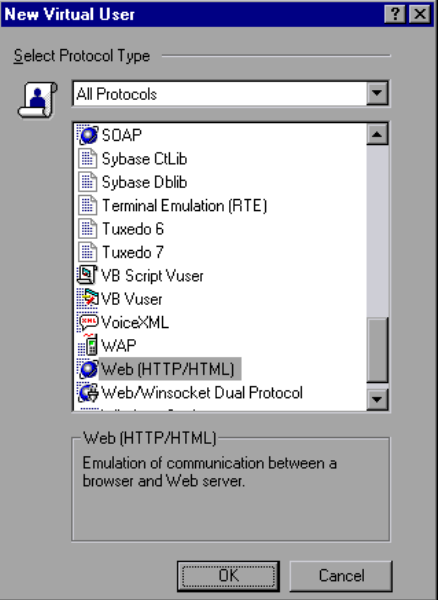

- **3**  Select a protocol from the **Protocol Type** list box. The dialog box lists all of the available protocols in that category. Select the desired script type.
- **4** Click **OK** to close the dialog box and begin generating the Vuser script.
- 

**5** For most Vuser script types, VuGen automatically opens the Start Recording dialog box when you create the new script. If the Start Recording dialog box was not opened, click the **Start Recording** button. The Start Recording dialog box opens. This dialog box will differ, based on the protocol you are recording.

**6** For most Client/Server protocols, the following dialog box opens:

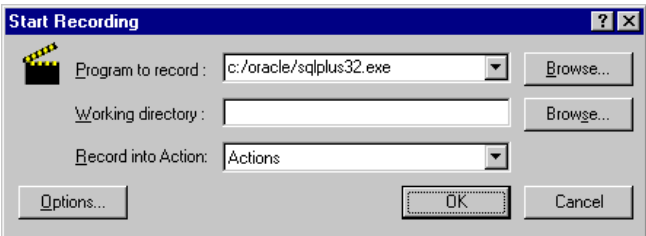

Enter the program to record, the working directory, (optional) and the Action. If applicable, click **Options** to set the recording options.

- **7** For non-Internet applications, choose the application type: Win32 Applications or Internet Applications. For example, Web and Oracle NCA scripts record Internet Applications, while Windows Socket Vusers records a Win32 application.
- **8** For Internet Applications, fill in the relevant information:

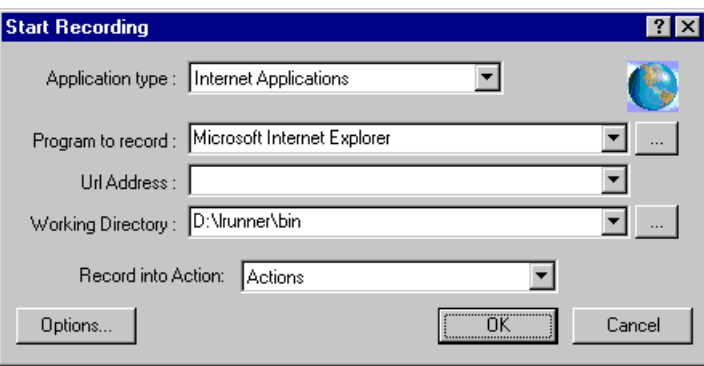

**Program to record:** Select the browser or Internet application to record.

**URL Address:** Specify the starting URL address.

**Working Directory:** For applications that require you to specify a working directory, specify it here. The required information differs, depending on the type of Vuser script.

**9** For Win32 Applications, fill in the relevant information:

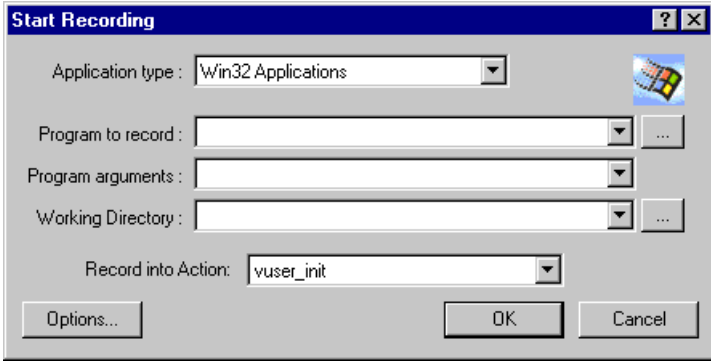

**Program to record:** Enter the Win 32 application to record.

**Program Arguments:** Specify command line arguments for the executable specified above. For example, if you specify *plus32.exe* with the command line options peter@neptune, it connects the user *Peter* to the server *Neptune*  when starting *plus32.exe*.

**Working Directory:** For applications that require you to specify a working directory, specify it here.

**10** In the **Record into Action** box, select the section into which you want to record. Initially, the available sections are *vuser\_init*, *Action1*, and *vuser\_end*. For single-protocol Vuser scripts that support multiple actions (Oracle NCA, Web, RTE, C Vusers, WAP, i-Mode, and VoiceXML), you can add a new section by selecting **Actions > Create New Action** and specify a new action name.

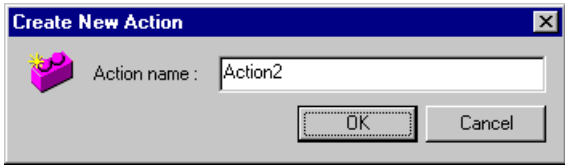

- **11** To record the application startup, select **Record the application startup** (not applicable to Java type Vuser script). To instruct VuGen not to record the application startup, clear the check box. In the following instances, it may not be advisable to record the startup:
	- ► If you are recording multiple Actions, you only need the startup in one action.
	- $\blacktriangleright$  In cases where you want to navigate to a specific point in the application before starting to record.
	- ➤ If you are recording into an existing script.

團

**12** Click **Options** or the **Recording Options** button to set the recording options. You can set recording options in the following areas: Port Mapping, Browser (Oracle NCA only), Protocols (multi-protocol only), and Script.

**13** Click the **Script** tab to choose a language for code generation and to set the scripting options.

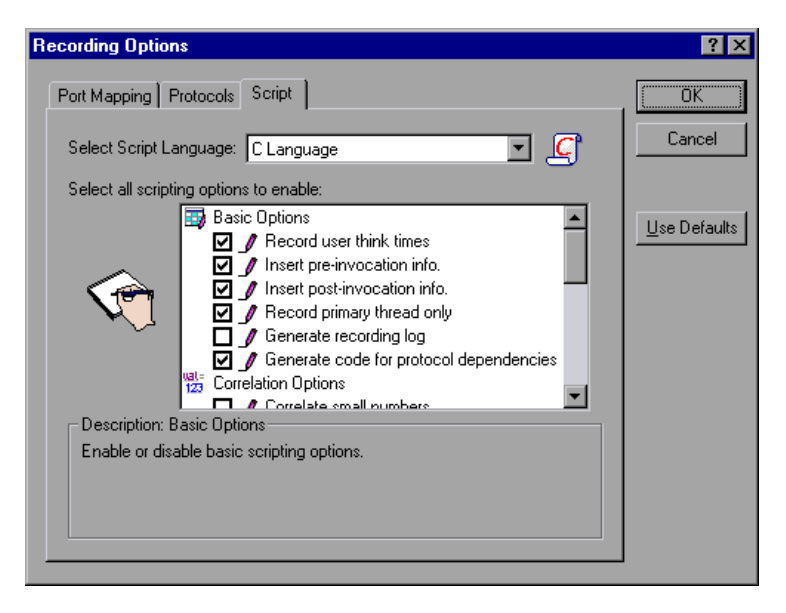

**14**  To specify port information, click the **Port Mapping** tab. This is useful when recording SSL applications on a non-standard port. Review the list of ports. If the port you are using is not on the list, click **New Entry**. Enter the port number in the **Target Port** box and choose the applicable type in the

**Connection Type** box (for example SSL). For more information, see the *Creating Vuser Scripts* guide.

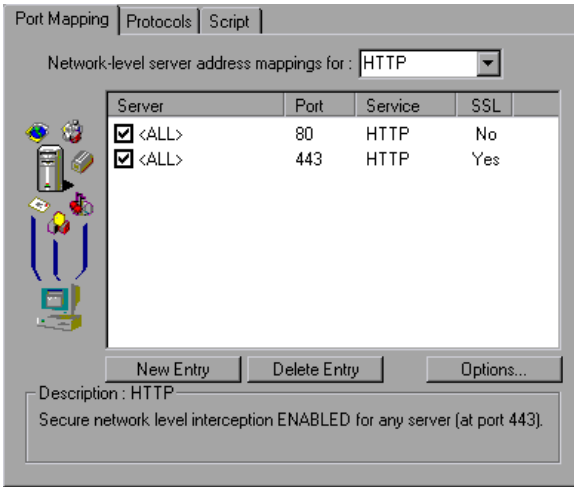

**15** To enable SSL detection for a secure recording, click **Options**. The Advanced Settings dialog box opens.

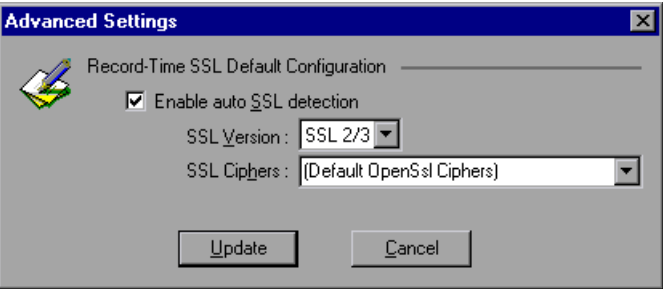

Select the **Enable auto SSL detection** check box and specify an SSL version and SSL cipher.

同

**16** Click **Options** or the **Recording Options** button to set the applicable recording options. For information about general recording options for see [Chapter 4, "Setting the Script Type Recording Options."](#page-60-0) For other protocolspecific recording options, see their respective chapters.

**17** Click **OK** to close the dialog box and begin recording.

- **18** If you cleared the **Record the application startup** check box, the Recording Suspended dialog box appears. When you reach the point at which you want to start recording, click **Record**. If you decide not to record, click **Abort**.
- **19** VuGen starts your application and the Recording toolbar appears.

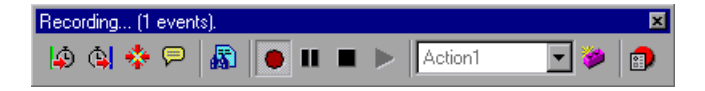

Perform typical actions within your application. VuGen simultaneously fills in the selected action section of the Vuser script. Use the floating toolbar to switch between sections during recording.

# <span id="page-53-0"></span>**Ending a Recording Session**

After you record a typical business process, you complete the recording session by performing the closing steps of your business process and saving the Vuser script.

**To complete the recording:** 

**1** Switch to the *vuser\_end* section in the floating toolbar, and perform the log off or cleanup procedure.

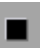

**2**  Click **Stop Recording on** the Recording toolbar. The VuGen editor displays all the recorded statements.

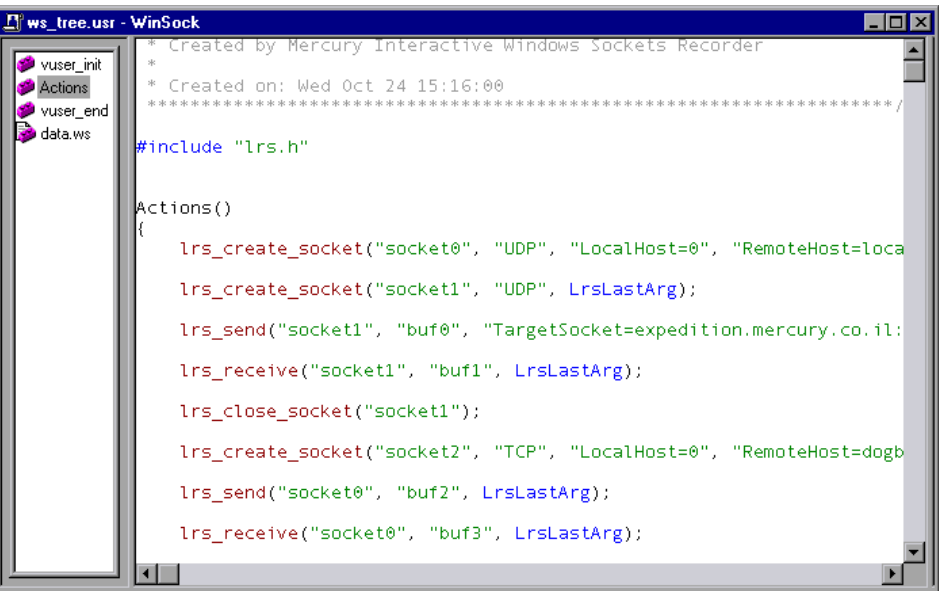

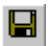

- **3**  Click **Save** to save the recorded session. The Save Test dialog box opens (for new Vuser scripts only). Specify a script name. **Note:** Do not name the script *init*, *run* or *end*, since these names are used by VuGen.
- **4**  To save the entire script directory as a zip file, choose **File > Export to Zip File**.

Specify which files to save. To save only runtime files, select **Runtime files** in the **Files to zip** section. By default, VuGen saves all files to the archive.

Choose a **compression ratio**: maximum, normal, fast, super fast, or none. The greater the compression ration, the longer VuGen will take to create the archive.

Click **OK**.

**5**  To create a zip file and send it as an email attachment, choose **File > Zip and Email**.

Click **OK**. An email compose form opens.

Enter an email address and send your email.

After recording, you can view the contents of the *vuser\_init*, *Actions*, and *vuser\_end* sections in the VuGen script editor. To display an action, select the action name in the left pane.

To view a log of the messages that were issued during recording, choose **View > Output Window** and select the **Recording Log** tab. You can set the level of detail for this log in the **Advanced** tab of the Recording options.

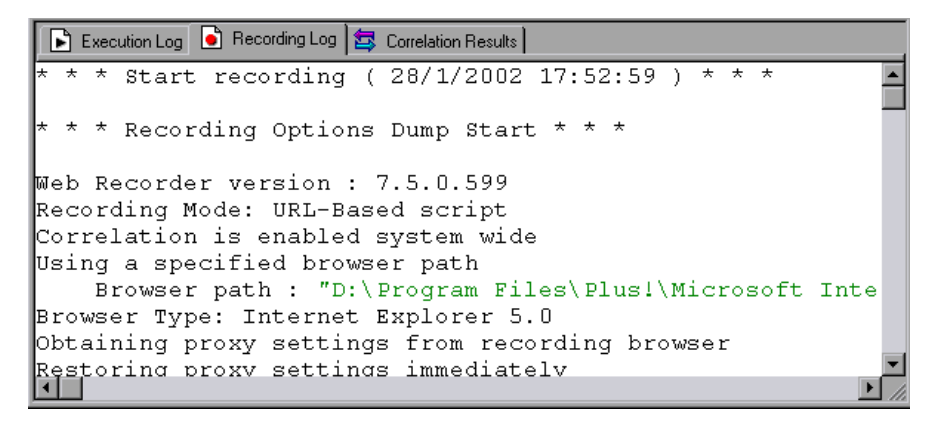

While you record, VuGen creates a series of configuration, data, and source code files. These files contain Vuser run-time and setup information. VuGen saves these files together with the script.

You can manually edit a script in the VuGen editor. For protocols that support multiple actions, you can record additional actions at any time.

# <span id="page-56-0"></span>**Importing Actions**

For Vuser types that support multiple actions, you can import actions into your script from another Vuser script. You can only import actions from Vusers of the same type. Note that any parameters associated with the imported action, will be merged with the script.

### **To import actions into the current script:**

**1** Select **Actions > Import Action into Vuser**. The Import Action dialog box opens.

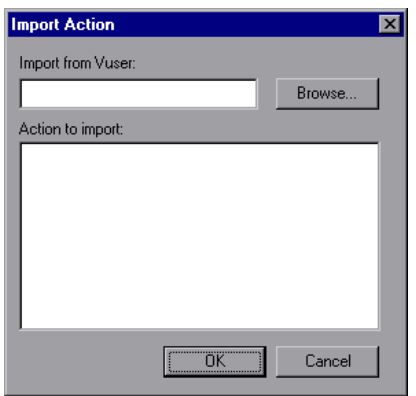

- **2**  Click **Browse** to select a Vuser. A list of the script's actions appears in the **Actions to Import** section.
- **3** Highlight an action and click **OK**. The action appears in your script.
- **4**  To rearrange the order of actions, you must first enable action reordering. Right-click on any action and select **Enable Action Reorder**. Then drag the actions to the desired order.

# <span id="page-57-0"></span>**Regenerating a Vuser Script**

After recording a script, you can enhance it by adding transactions, rendezvous, messages, or comments. For more information, see [Chapter 5,](#page-70-0)  ["Enhancing Vuser Scripts."](#page-70-0) 

In addition, you can parameterize the script and correlate variables. For more information, see [Chapter 6, "Defining Parameters."](#page-86-0)

If you need to revert back to your original script, you regenerate it. This feature is ideal for debugging, or fixing a corrupted script.

When you regenerate a script, it removes all of the manually added enhancements. Note that if you added parameters to your script, VuGen restores the original values. The parameter list, however, is not deleted; you can reinsert parameters that you created earlier.

To regenerate a Vuser script, choose **Tools > Regenerate Vuser**. VuGen issues a warning indicating that all manual changes will be overwritten.

When working with multi-protocol scripts, you can control which protocols to regenerate.

### **To regenerate a multi-protocol Vuser script:**

**1** Choose **Tools > Regenerate Vuser**. VuGen issues a warning indicating that all manual changes will be overwritten.

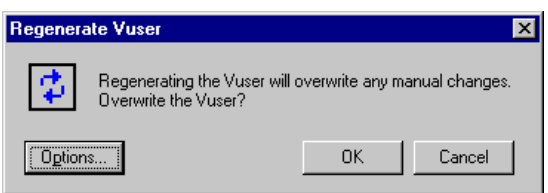

**2** Click **Options** to open the Regenerate Options dialog box.

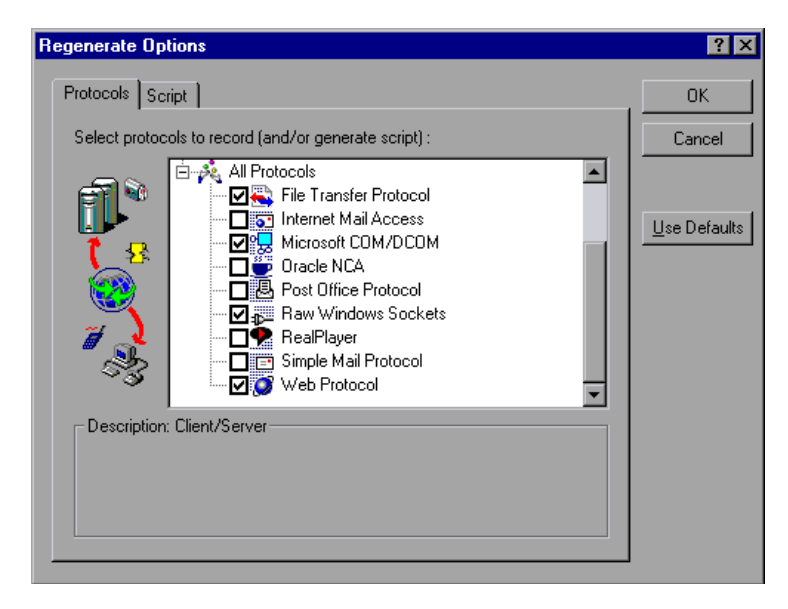

- **3**  Click the **Protocols** tab. Indicate which protocols to regenerate and which to leave as is. Select the check boxes of the protocols you want to regenerate. Clear the check boxes of the protocols you want to leave as is.
- **4**  To change the script options, click the **Script** tab and select or clear the appropriate check box.

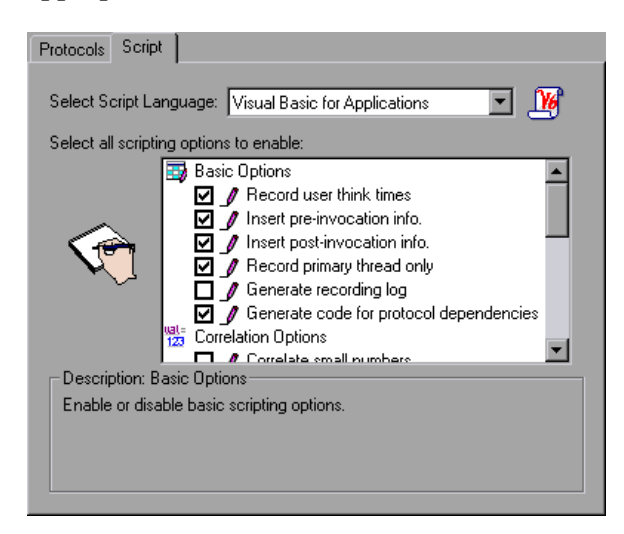

**Creating Vuser Scripts** • Working with VuGen

**4** 

# <span id="page-60-0"></span>**Setting the Script Type Recording Options**

Before you record a script with VuGen, you set the recording options. The protocol specific recording options are discussed in their respective sections. This chapter describes the general recording options that apply to several low level protocols.

- ➤ [Setting the Script Type Options](#page-61-0)
- ➤ [Configuring the Port Mapping Recording Options](#page-65-0)

*The following information applies to DCOM, Real, FTP, SMTP, IMAP, and POP3 types of Vuser scripts.* 

## **About Setting the Script Type Recording Options**

Before you record a session, you can set several recording options which instruct the recorder what to include in the script and how to generate it.

The recording options discussed in this chapter are the *Script* and *Port Mapping* options. You configure these options through their respective tabs in the Recording Options dialog box.

The *Script* recording options apply to the DCOM, Real, FTP, SMTP, IMAP, and POP3 protocols. The *Port Mapping* options apply to the protocols that intercept network level traffic: SMTP, POP3, FTP, and IMAP.

Note that you can open the Recording Options dialog box in several ways:

- ➤ The toolbar button:  $\blacksquare$
- ➤ The keyboard shortcut: Ctrl+F7
- ➤ The Tools menu: choose **Tools > Recording Options.**

# <span id="page-61-0"></span>**Setting the Script Type Options**

Using VuGen, you can record several low level protocols such as FTP, SMTP, DCOM and mail protocols (IMAP, POP3, and SMTP). VuGen can generate a script with functions that emulate your actions in either C (default) or Visual Basic.

After the recording session, you can modify the script with other C, Visual Basic, or JScript functions as well as control flow for each of these languages.

You can set the Script recording options in the following areas:

- ➤ Basic
- ▶ Correlation
- ➤ DCOM Scripting
- ➤ VBScript and JScript

### **Basic Options**

The Basic script options apply to all of the languages and Vuser types. These options allow you to control the level of detail in the generated script.

**Record user think times:** Insert user think time and delays to simulate real user behavior. (enabled by default)

**Insert pre-invocation info:** Insert informative logging messages before each message invocation. (VB/JS only, enabled by default)

**Insert post-invocation info:** Insert informative logging messages after each message invocation. (VB/JS only, enabled by default)

**Record primary thread only:** Record only events running on the application's main or primary thread. (disabled by default)

**Generate recording log:** Generate a log of all events that take place during recording. (disabled by default)

**Generate code for protocol dependencies:** Generate code for protocols that are implicitly loaded by other protocols even though they are not explicitly selected. For example, NCA which depends on HTTP, generates both NCA and Web functions. (disabled by default)

### **Correlation Options**

The Correlation options apply to the VBScript and JScript programming languages. These settings let you configure the extent of automatic correlation performed by VuGen while recording. All correlation options are disabled by default.

**Correlate small numbers:** Correlate short data types such as bytes, characters, and short integers. (disabled by default)

**Correlate large numbers:** Correlate long data types such as integers, long integers, 64-bit characters, float, and double. (disabled by default)

**Correlate simple strings:** Correlate simple, non-array strings and phrases. (disabled by default)

**Correlate arrays:** Track and correlate arrays of all data types, such as string, structures, numbers, etc. (disabled by default)

**Correlate structures:** Track and correlate complex structures. (disabled by default)

## **DCOM Scripting Options**

The DCOM scripting options apply to all programming languages. These settings let you configure the scripting options for DCOM methods and interface handling.

**ADO Recordset filtering:** Condense multiple recordset operations into a single-line fetch statement. (disabled by default)

#### **Creating Vuser Scripts** • Working with VuGen

**Save recordset content:** Stores recordset content as grids during the recording session, so that it may be viewed later in VuGen. (enabled by default)

**Record COM Exceptions/Errors:** Record COM functions and methods that generate exceptions and errors during recording. (enabled by default)

**Release COM Objects:** Record the release of COM objects when they are no longer in use. (disabled by default)

**Limit size of SafeArray log:** Limit the number of elements printed in the safearray log per COM call, to 16. (disabled by default)

**Generate COM statistics:** Generate recording time performance statistics and summary information. (enabled by default)

## **VBScript and JScript Options**

The VBScript and JScript options allow you to control the use of type helpers in scripting environments.

**Use Helpers for objects:** Use helper functions to extract object references from variants when passed as function arguments. (disabled by default)

**Use Helpers for arrays:** Use helper functions to extract components from variants arrays. (disabled by default)

### **To set the script recording options:**

**1**  Choose **Tools** > **Recording Options** from the main menu or click **Options...**  in the Start Recording dialog box. The Recording Options dialog box opens. Click the **Script** tab.

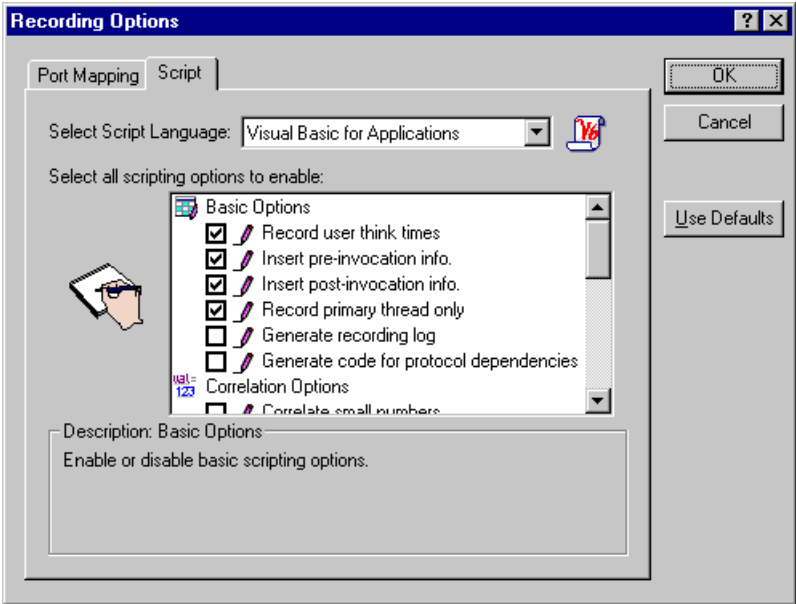

- **2** In the **Select Script Language** box, select a mode of code generation *C Language* or *Visual Basic Scripting*. Use C for recording applications that use complex constructs and C++ code. Use Visual Basic Scripting mode to record script-based applications.
- **3** In the **Select all scripting options to enable** section, choose the desired options by selecting the check box adjacent to the option. The Basic, Correlation, DCOM, and VBScript/JScript options are described in the previous section.
- **4** Click **OK** to save your settings and close the dialog box.

# <span id="page-65-0"></span>**Configuring the Port Mapping Recording Options**

When recording protocols that intercept network level traffic (HTTP, SMTP, POP3, FTP, and IMAP), you can set several recording options. You can indicate the server and ports whose traffic you want to record, and supply custom security information. Using the Port Mapping tab, you can map protocols to specific servers and port addresses. Ordinarily, the various server types use a standard port. For example, FTP servers use port 21, SMTP servers use port 25, and POP3 servers use port 110.

In most cases, VuGen's recorder is able to recognize the signatures of these protocols. It then automatically assigns the correct ports and processes them according to the protocol specifications. In certain instances, however, the recorder may be unable to recognize the protocol. For example:

- ▶ The protocol signature closely resembles an existing protocol, resulting in erroneous processing.
- ➤ There is no unique signature for the protocol.
- ► The protocol uses SSL encryption, and therefore cannot be recognized on a WinSock level.

In all of the above cases, you must supply information to uniquely identify the server and port hosting the protocol.

#### **To set the port mapping recording options:**

**1**  Choose **Tools** > **Recording Options** from the main menu or click **Options...**  in the Start Recording dialog box. The Recording Options dialog box opens. Click the **Port Mapping** tab.

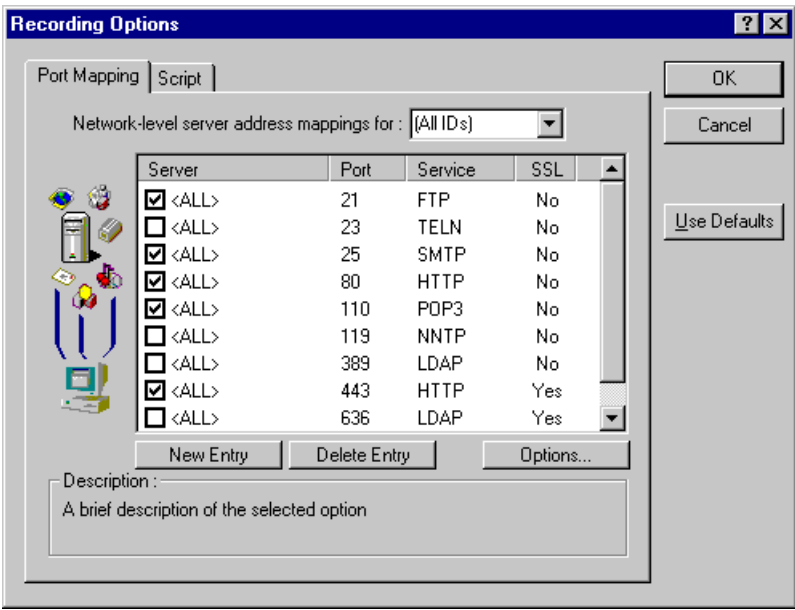

**2** In the **Network-level server address mappings** box, select the protocol whose address mappings you want to view. Select **All** to view all available service mappings. To enable recording on for a specific entry, click the check box adjacent to that item. To disable recording for a specific entry, clear the check box. Double-click on an existing entry to change the connection type and other configuration properties.

**3** To add a new entry to the list, click New Entry.

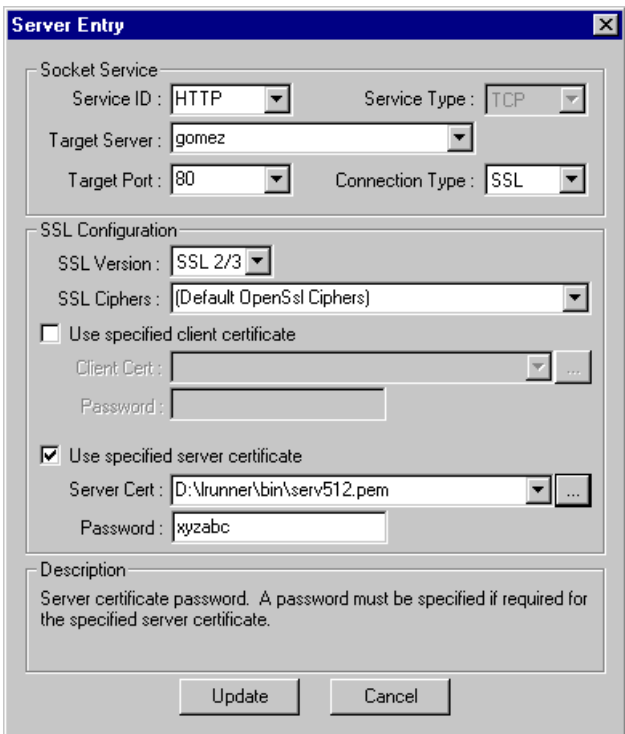

**4** Enter the following Server information:

**Service ID:** A protocol or service name used by the recorder to identify the type of connection (i.e. HTTP, RPC, etc.) The name may not exceed 8 characters.

**Service Type:** The type of service, currently set to TCPIP.

**Target Server:** The IP address or hostname of the target server for which this entry applies. The default is All Servers.

**Target Port:** The port of the target server for which this entry applies. Port 0 implies all ports.

**Connection Type:** The security level of the connection: Plain (non-secure), SSL, or Auto. If you select Auto, the recorder checks the first 4 bytes for an SSL signature. If it detects the SSL signature, it assumes that SSL is being used. If you select SSL, specify the SSL information:

**SSL Version:** The preferred SSL version to use when communicating with the client application and the server. By default is SSL 2/3 is used. However some services require SSL 3.0 only or SSL 2.0 only. Some new wireless applications, require TLS 1.0—a new security algorithm.

**SSL Cipher:** The preferred SSL cipher to use when connecting with a remote secure server.

This setting applies to all secure mappings.

**5** To set the SSL version and ciphers for a specific protocol, select the protocol in the Server list and click **Options**. The Advanced Setting dialog box opens.

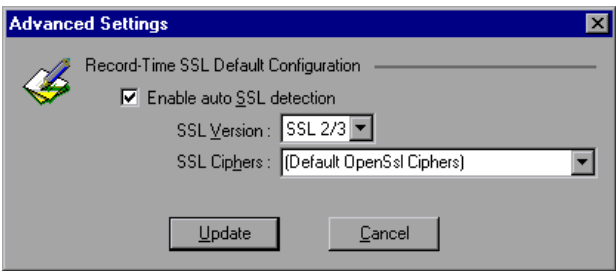

Indicate whether you want VuGen to automatically detect SSL and specify a version and ciphers.

- **6** Specify a client and server certificate and password, if applicable. Select the checkbox to enable the selection of a client certificate. To browse for the certificate file, click the **Browse** button to the right of the field.
- **7** Click **OK**.

**Creating Vuser Scripts** • Working with VuGen

**5** 

# <span id="page-70-0"></span>**Enhancing Vuser Scripts**

You can enhance a Vuser script—either during or after recording—by adding General Vuser functions, Protocol-Specific Vuser functions, and Standard ANSI C functions.

This chapter describes:

- ➤ [Inserting Rendezvous Points into a Vuser Script](#page-74-0)
- ➤ [Inserting Comments into a Vuser Script](#page-75-0)
- ➤ [Obtaining Vuser Information](#page-76-0)
- ➤ [Sending Messages to Output](#page-77-0)
- ➤ [Handling Errors in Vuser Scripts During Execution](#page-80-0)
- ➤ [Synchronizing Vuser Scripts](#page-81-0)
- ➤ [Emulating User Think Time](#page-82-0)
- ➤ [Handling Command Line Arguments](#page-83-0)
- ➤ [Using C Functions in Vuser Scripts](#page-84-0)

*The following information applies to all types of Vuser scripts except for GUI and Java.* 

# **About Enhancing Vuser Scripts**

While you are recording a Vuser script, or after you record it, you can enhance its capabilities by adding the following types of functions:

- ► [General Vuser Functions](#page-71-0)
- ➤ [Protocol-Specific Vuser Functions](#page-71-1)
- ➤ [Standard ANSI C Functions](#page-72-0)

### <span id="page-71-0"></span>**General Vuser Functions**

General Vuser functions greatly enhance the functionality of any Vuser script. For example, you can use General Vuser functions to measure server performance, control server load, add debugging code or retrieve run-time information about the Vusers participating in the session step.

You can use General Vuser functions in any type of Vuser script. All General Vuser functions have an **LR** prefix. VuGen generates some General Vuser functions and inserts them into a Vuser script during recording. To use additional functions that were not automatically generated, choose **Insert > New Step** from VuGen's main window and select the desired function.

This chapter discusses the use of only the most common General Vuser functions. For additional information about Vuser functions, refer to the *Online Function Reference* (**Help > Function Reference**).

### <span id="page-71-1"></span>**Protocol-Specific Vuser Functions**

There are several libraries of functions that you can use to enhance a Vuser script. Each library is specific to a type of Vuser. For example, you use the **LRS** functions in a Windows Sockets Vuser script and **LRT** functions in a TUXEDO Vuser script. For details on the protocol-specific Vuser functions, see the *Online Function Reference* (**Help > Function Reference**).
### **Standard ANSI C Functions**

You can enhance your Vuser scripts by adding standard ANSI C functions. ANSI C functions allow you to add comments, control flow statements, conditional statements, and so forth to your Vuser scripts. You can add standard ANSI C functions to any type of Vuser script. For details, see ["Using](#page-84-0)  [C Functions in Vuser Scripts," on page 61](#page-84-0).

# **Inserting Transactions into a Vuser Script**

You define *transactions* to measure the performance of the server. Each transaction measures the time it takes for the server to respond to specified Vuser requests. These requests can be simple tasks such as waiting for a response for a single query, or complex tasks, such as submitting several queries and generating a report.

To measure a transaction, you insert Vuser functions to mark the beginning and the end of a task. Within a script, you can mark an unlimited number of transactions, each transaction with a different name.

During scenario execution, the Console measures the time that it takes to perform each transaction. After the session step run, you analyze the server's performance per transaction using ProTune's graphs and reports.

#### **To mark the start of a transaction:**

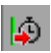

**1**  While recording a Vuser script, click the **Start Transaction** button on the Recording toolbar. The Start Transaction dialog box opens.

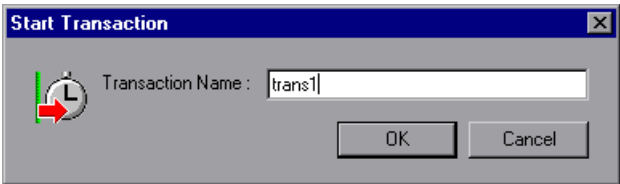

**2** Type a transaction name in the Transaction Name box. Transaction names must begin with a letter or number and may contain letters, numbers, or the following characters !,  $\oint$ , %, &, ', -, [, ^, \_, `, <, >, {, }, |, or ~.

Click **OK** to accept the transaction name. VuGen inserts an **lr\_start\_transaction** statement into the Vuser script. For example, the following function indicates the start of the *trans1* transaction:

```
lr_start_transaction("trans1");
```
**Note:** You can insert transactions into your script after you complete a recording session by selecting **Insert** > **Start Transaction** to mark the beginning of the transaction, and **Insert** > **End Transaction** to mark its end.

#### **To mark the end of a transaction:**

**1**  While recording a script, click the **End Transaction** button on the Recording toolbar. The End Transaction dialog box opens.

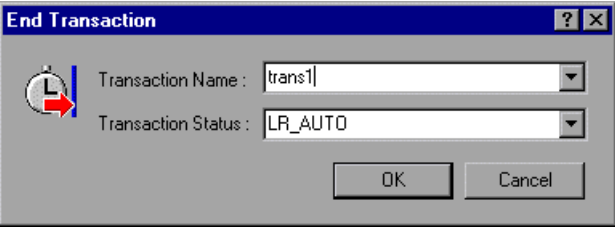

**2** Click the arrow for a list of open transactions. Select the transaction to close.

Click **OK** to accept the transaction name. VuGen inserts an **lr\_end\_transaction** statement into the Vuser script. For example, the following function indicates the end of the *trans1* transaction:

lr\_end\_transaction("trans1", LR\_AUTO);

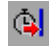

# **Inserting Rendezvous Points into a Vuser Script**

To emulate heavy user load on your client/server system, you synchronize Vusers to perform a task at exactly the same moment. You ensure that multiple Vusers act simultaneously by creating a *rendezvous point*. When a Vuser arrives at the rendezvous point, it is held by the Console until all Vusers participating in the rendezvous arrive. When the rendezvous conditions are met, the Vusers are released by the Console.

You designate the meeting place by inserting a rendezvous point into your Vuser script. When a Vuser executes a script and encounters the rendezvous point, script execution is paused and the Vuser waits for permission from the Console to continue. After the Vuser is released from the rendezvous, it performs the next task in the script.

**Note:** You cannot add a rendezvous to the *init* or *end* actions of your script.

#### **To insert a rendezvous point:**

×

**1**  While recording a Vuser script, click the **Rendezvous** button on the Recording toolbar. The Rendezvous dialog box opens.

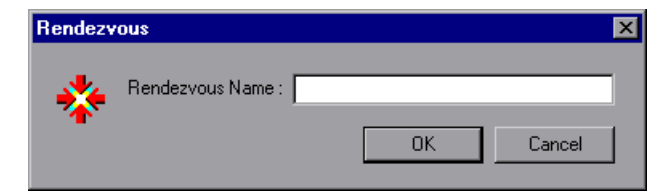

**2** Type a name for the rendezvous point in the **Rendezvous Name** box.

Click **OK** to accept the rendezvous name. VuGen inserts an **lr\_rendezvous**  statement into the Vuser script. For example, the following function defines a rendezvous point named *rendezvous1*:

```
lr_rendezvous("rendezvous1");
```
**Note:** You can insert rendezvous points into your script after you complete a recording session, by selecting **Insert** > **Rendezvous** from the VuGen menu.

# **Inserting Comments into a Vuser Script**

VuGen allows you to insert comments between Vuser activities. You can insert a comment to describe an activity or to provide information about a specific operation. For example, if you are recording database actions, you could insert a comment to mark the first query, such as "This is the first query."

#### **To insert a comment:**

e.

bar. The Insert Comment dialog box opens. **1** While recording a script, click the **Comment** button on the Recording tool

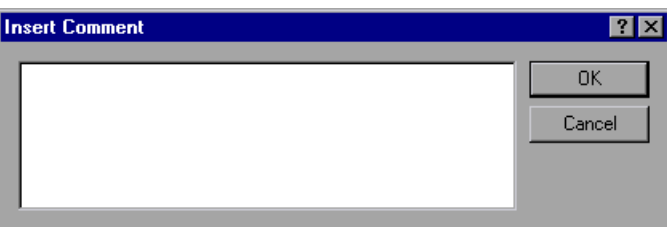

- **2** Type the comment into the text box.
- **3** Click **OK** to insert the comment and close the dialog box. The text is placed at the current point in the script, enclosed by comment markers. The following script segment shows how a comment appears in a Vuser script:

```
/* 
* This is the first query 
*/
```
**Note:** You can insert comments into your script after you complete a recording session, by selecting **Insert** > **Comment** from the VuGen menu.

## **Obtaining Vuser Information**

You can add the following functions to your Vuser scripts to retrieve Vuser information:

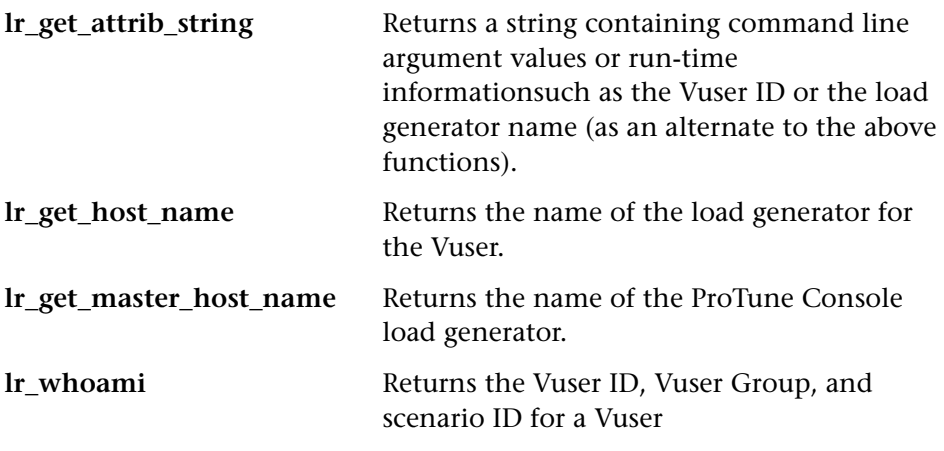

In the following example, the **lr\_get\_host\_name** function retrieves the name of the computer on which the Vuser is running.

my\_host = lr\_get\_host\_name( );

For more information about the above functions, refer to the *Online Function Reference* (**Help > Function Reference**).

# **Sending Messages to Output**

When you run a session step, the Console's Output window displays information about script execution. You can include statements in a Vuser script to send error and notification messages to the Console. The Console displays these messages in the Output window. For example, you could insert a message that displays the current state of the client application. You can also save these messages to a file.

**Note:** Do not send messages from within a transaction. Doing so lengthens the transaction execution time and may skew the actual transaction results.

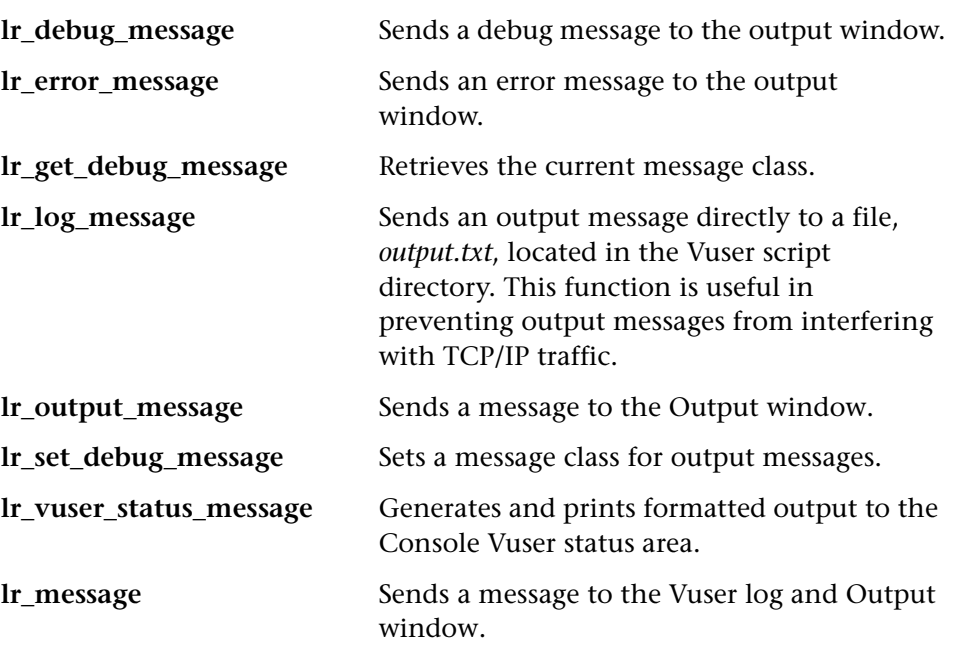

You can use the following message functions in your Vuser scripts:

### **Log Messages**

You can use VuGen to generate and insert **lr\_log\_message** functions into a Vuser script. For example, if you are recording database actions, you could insert a message to indicate the first query, "This is the first query."

#### **To insert an lr\_log\_message function:**

**1** Select **Insert** > **Log Message**. The Log Message dialog box opens.

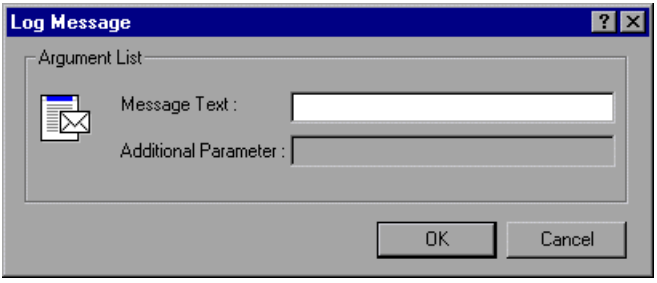

- **2** Type the message into the **Message Text** box.
- **3**  Click **OK** to insert the message and close the dialog box. An **lr\_log\_message**  function is inserted at the current point in the script.

### **Debug Messages**

For protocols that have a Tree view representation of the script, such as Web, Winsock, and Oracle NCA, you can add a debug or error message using the user interface. For debug messages you can indicate the level of the text message—the message is only issued when your specified level matches the the message class. You set the message class using **lr\_set\_debug\_message**.

### **To insert a debug function:**

**1** Select **Insert** > **New Step**. The Add Step dialog box opens.

**2**  Select the **Debug Message** step and click **OK**. The Debug Message dialog box opens.

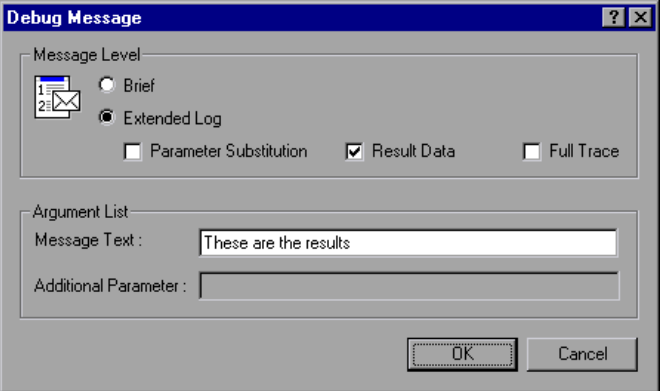

- **3**  Select a message level, **Brief** or **Extended Log**. If you choose Extended Log, indicate the type of information to log: **Parameter Substitution**, **Result Data**, or **Full Trace**.
- **4** Type the message into the **Message Text** box.
- **5** Click **OK** to insert the message and close the dialog box. An **lr\_debug\_message** function is inserted at the current point in the script.

### **Error and Output Messages**

For protocols with a Tree view representation of the script, such as Web, Winsock, and Oracle NCA, you can add an error or output message using the user interface. A common usage of this function is to insert a conditional statement, and issue a message if the error condition is detected.

#### **To insert an error or output message function:**

**1** Select **Insert** > **New Step**. The Add Step dialog box opens.

**2**  Select the **Error Message** or **Output Message** step and click **OK**. The Error Message or Output Message dialog box opens.

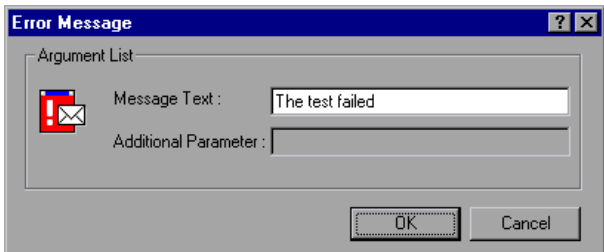

- **3** Type the message into the **Message Text** box.
- **4** Click **OK** to insert the message and close the dialog box. An **lr\_error\_message** or **lr\_output\_message** function is inserted at the current point in the script.

For more information about the message functions, refer to the *Online Function Reference* (**Help > Function Reference**).

# **Handling Errors in Vuser Scripts During Execution**

You can specify how a Vuser handles errors during script execution. By default, when a Vuser detects an error, the Vuser stops. You can instruct a Vuser to continue executing the script when an error occurs. This can be done in the following ways:

- ➤ Using run-time settings. You can specify the **Continue on Error** run-time setting. The **Continue on Error** run-time setting applies to the entire Vuser script. You can use the **lr\_continue\_on\_error** function to override the **Continue on Error** run-time setting for a portion of a script. For details, see ["Error Handling," on page 121.](#page-144-0)
- ➤ Using the **lr\_continue\_on\_error** function. The **lr\_continue\_on\_error**  function enables you to control error handling for a specific segment of a Vuser script. To mark the segment, enclose it with **lr** continue on error(1); and **lr** continue on error(0); statements. The new error settings apply to the enclosed Vuser script segment. See the paragraphs below for details.

For example, if you enable the Continue on Error run-time setting and a Vuser encounters an error during replay of the following script segment, the Vuser continues executing the script.

```
web_link("EBOOKS", 
    "Text=EBOOKS", 
    "Snapshot=t2.inf", 
   LAST); 
web_link("Find Rocket eBooks", 
    "Text=Find Rocket eBooks", 
   "Snapshot=t3.inf", 
    LAST);
```
To instruct the Vuser to continue on error for the entire script, except for the above segment, enclose the segment with the appropriate **lr\_continue\_on\_error** statements:

```
lr_continue_on_error(1); 
    web_link("EBOOKS", 
        "Text=EBOOKS", 
        "Snapshot=t2.inf", 
        LAST); 
    web link("Find Rocket eBooks",
        "Text=Find Rocket eBooks", 
        "Snapshot=t3.inf", 
        LAST); 
lr_continue_on_error(0);
```
# **Synchronizing Vuser Scripts**

You can add synchronization functions to synchronize the execution of the Vuser script with the output from your application. Synchronization applies to RTE Vuser scripts only.

The following synchronization functions exist:

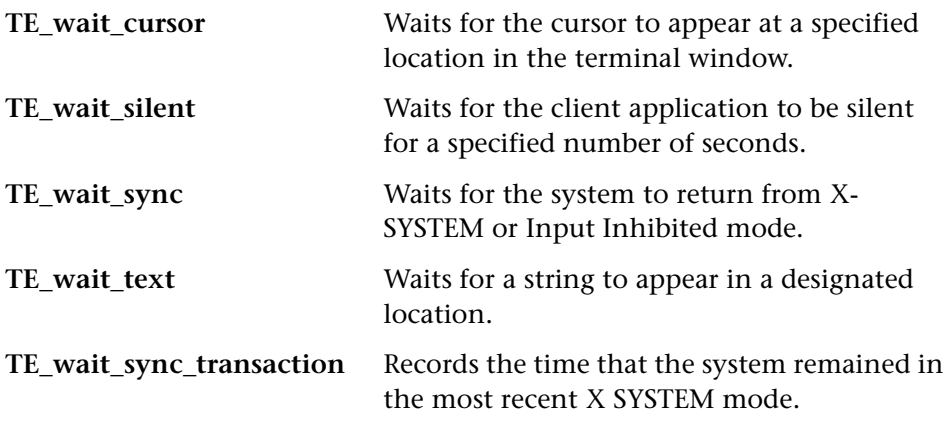

For details on using synchronization functions in RTE Vuser scripts, see [Chapter 46, "Synchronizing RTE Vuser Scripts."](#page-630-0) 

### **Emulating User Think Time**

The time that a user waits between performing successive actions is known as the *think time*. Vusers use the **lr\_think\_time** function to emulate user think time. When your record a Vuser script, VuGen records the actual think times and inserts appropriate **lr\_think\_time** statements into the Vuser script. You can edit the recorded **lr\_think\_time** statements, and manually add more **lr\_think\_time** statements to a Vuser script.

**Note:** When you record a Java Vuser script, **lr\_think\_time** statements are not generated in the Vuser script.

You can use the think time settings to influence how the **lr\_think\_time**  statements operate when you execute a Vuser script. To access the think time settings, select **Vuser** > **Run-time Settings** from the VuGen main menu, and then click the **Think Time** tab.

For more information about the **lr\_think\_time** function, refer to the *Online Function Reference* (**Help > Function Reference**).

# **Handling Command Line Arguments**

You can pass values to a Vuser script at run-time by specifying command line arguments when you run the script. There are three functions that allow you to read the command line arguments, and then to pass the values to a Vuser script:

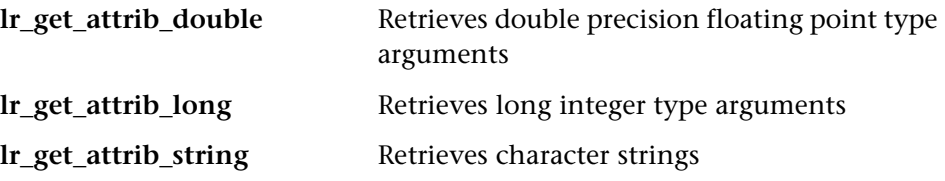

Your command line should have one of the following two formats where the arguments and their values are listed in pairs, after the script name:

script\_name -*argument argument\_value -argument argument\_value* 

script\_name /*argument argument\_value /argument argument\_value* 

The following example shows the command line string used to repeat *script1*  five times on the load generator pc4:

```
script1 -host pc4 -loop 5
```
For more information on the command line parsing functions, or for details on including arguments on a command line, refer to the *Online Function Reference* (**Help > Function Reference**).

# **Encrypting Text**

You can encrypt text within your script to protect your passwords and other confidential text strings. You can perform encryption both automatically, from the user interface, and manually, through programming. When you encrypt a string, it appears in the script as a coded string. In order for the script to use the encrypted string, it must be decrypted with **lr\_decrypt**.

lr\_start\_transaction(lr\_decrypt("3c29f4486a595750"));

You can restore the string at any time, to determine its original value.

#### **To encrypt a string:**

- **1** For protocols that have tree views, view the script in script view. Choose **View > Script View**.
- **2** Select the text you want to encrypt.
- **3** Select **Encrypt string (***string***)** from the right-click menu.

#### **To restore an encrypted string:**

- **1** For protocols that have tree views, view the script in script view. Choose **View > Script View**.
- **2** Select the string you want to restore.
- **3** Select **Restore encrypted string (***string***)** from the right-click menu.

For more information on the **lr\_decrypt** function, see the *Online Function Reference* (**Help > Function Reference**).

# <span id="page-84-0"></span>**Using C Functions in Vuser Scripts**

VuGen generates Vuser scripts in C. All standard ANSI C conventions apply to the scripts, including control flow and syntax. You can add comments and conditional statements to the script just as you do in other C programs. You declare and define variables using ANSI C conventions.

The *Online Function Reference* (**Help > Function Reference**) contains a C reference with syntax and examples of commonly used C functions.

The C Interpreter that is used to run Vuser scripts accepts the standard ANSI C language. It does not support any Microsoft extensions to ANSI C.

Before you add any C functions to a Vuser script, note the following limitations:

- $\blacktriangleright$  A Vuser script cannot pass the address of one of its functions as a callback to a library function.
- ➤ The *stdargs*, *longjmp*, and *alloca* functions are not supported in Vuser scripts.
- ► Vuser scripts do not support structure arguments or return types. Pointers to structures are supported.
- $\blacktriangleright$  In Vuser scripts, string literals are read-only. Any attempt to write to a string literal generates an access violation.

### **Calling libc Functions**

In a Vuser script, you can call *libc* functions. However, since the interpreter that is used to run Vuser scripts does not support any Microsoft extensions to ANSI C, you cannot use Microsoft's include files. You can either write your own prototypes when necessary, or ask Mercury Interactive Customer Support to send you ANSI-compatible include files containing prototypes for *libc* functions.

### **Linking Mode**

The C interpreter that is used to run Vuser scripts uses a "lazy" linking mode in the sense that a function need not be defined at the start of a run, as long as the function is defined before it is used. For example:

```
lr_load_dll("mydll.dll"); 
    myfun(); /* defined in mydll.dll -- can be called directly, 
                    immediately after myfun.dll is loaded. */
```
**6** 

# **Defining Parameters**

When you record a business process, VuGen generates a script that contains the actual values used during recording. Suppose you want to perform the script's actions (query, submit, and so forth) using different values from those recorded. To do this, you replace the recorded values with parameters. This is known as *parameterizing* the script.

This chapter describes:

- ➤ [Understanding Parameter Limitations](#page-88-0)
- ➤ [Creating Parameters](#page-89-0)
- ➤ [Defining Parameter Properties](#page-93-0)
- ➤ [Understanding Parameter Types](#page-96-0)
- ➤ [Setting Parameter Properties for Internal Data Types](#page-98-0)
- ➤ [Setting Parameter Properties for Data Files](#page-104-0)
- ➤ [Importing Data from Existing Databases](#page-110-0)
- ➤ [User-Defined Functions](#page-114-0)
- ➤ [Parameterization Options](#page-115-0)

*The following information applies to all types of Vuser scripts except for GUI.* 

# **About Defining Parameters**

When you record a business process, VuGen generates a Vuser script composed of functions. The values of the arguments in the functions are the actual values used during the recording session.

For example, assume that you recorded a Vuser script while operating a Web application. VuGen generated the following statement that searches a library's database for the title "UNIX":

```
web_submit_form("db2net.exe", 
        ITEMDATA, 
        "name=library.TITLE", 
        "value=UNIX", 
        ENDITEM, 
        "name=library.AUTHOR", 
        "value=", 
        ENDITEM, 
        "name=library.SUBJECT", 
        "value=", 
        ENDITEM, 
        LAST); 
;
```
When you replay the script using multiple Vusers and iterations, you do not want to repeatedly use the same value, UNIX. Instead, you replace the constant value with a parameter:

```
web_submit_form("db2net.exe", 
        ITEMDATA, 
        "name=library.TITLE", 
        "value={Book_Title}", 
        ENDITEM, 
        "name=library.AUTHOR", 
        "value=", 
        ENDITEM, 
        "name=library.SUBJECT", 
        "value=", 
        ENDITEM, 
        LAST);
```
The resulting Vusers then substitute the parameter with values from a data source that you specify. The data source can be either a file, or internally generated variables. For more information about data sources, see ["Understanding Parameter Types" on page 73.](#page-96-0)

Parameterizing a Vuser script has two advantages:

- ➤ It reduces the size of the script.
- $\blacktriangleright$  It provides the ability to test your script with different values. For example, if you want to search a library's database for several titles, you only need to write the submit function once. Instead of instructing your Vuser to search for a specific item, use a parameter. During replay, VuGen substitutes different values for the parameter.

Parameterization involves the following two tasks:

- ➤ Replacing the constant values in the Vuser script with parameters
- ➤ Setting the properties and data source for the parameters

### <span id="page-88-0"></span>**Understanding Parameter Limitations**

You can use parameterization only for the arguments within a function. You cannot parameterize text strings that are not function arguments. In addition, not all function arguments can be parameterized. For details on which arguments you can parameterize, see the *Online Function Reference*  (**Help > Function Reference**).

For example, consider the **lrd\_stmt** function. The function has the following syntax:

lrd\_stmt ( LRD\_CURSOR FAR \*mptCursor, char FAR \*mpcText, long mliTextLen, LRDOS\_INT4 mjOpt1, LRDOS\_INT4 mjOpt2, int miDBErrorSeverity );

The *Online Function Reference* indicates that you can parameterize only the *mpcText* argument.

A recorded **lrd\_stmt** function could look like this:

lrd\_stmt( Csr4, "select name from sysobjects where name =\"**Kim**\" ", -1, 148, -99999, 0);

You could parameterize the recorded function to look like this:

lrd\_stmt( Csr4, "select name from sysobjects where name =\"**<name>**\" ", -1, 148, -99999, 0);

**Note:** You can use the **lr\_eval\_string** function to "parameterize" a function argument that you cannot parameterize by using standard parameterization. In addition, you can use the **lr\_eval\_string** function to "parameterize" any string in a Vuser script. For more information on the **lr\_eval\_string**  function, see the *Online Function Reference*.

# <span id="page-89-0"></span>**Creating Parameters**

You create a parameter by specifying its name and type. There is no limit to the number of parameters you can create in a Vuser script.

In Web Vuser scripts, you can create parameters in the text-based script view using the procedure below, or you can create parameters in the icon-based tree view. For details on creating parameters in the tree view of Web Vuser scripts, see ["Creating Parameters in the Tree View of Web Vuser Scripts" on](#page-92-0)  [page 69](#page-92-0).

#### **To create a parameter:**

- **1**  Right-click on the string to parameterize. The right-click pop-up menu opens.
- **2**  From the pop-up menu, select **Replace with a Parameter**. The Select or Create Parameter dialog box opens.

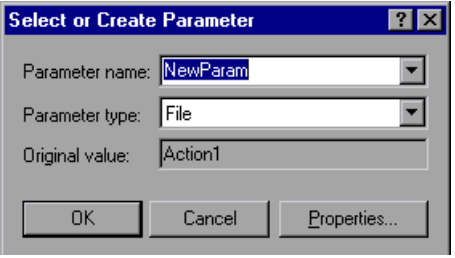

- **3**  Type a name for the parameter in the **Parameter name** box, or select an existing parameter name from the list.
- **4** Select a parameter type from the **Parameter type** list.

For information on the parameter types and their properties, see ["Understanding Parameter Types" on page 73.](#page-96-0)

**5** Click OK to close the Select or Create Parameter dialog box. VuGen replaces the selected string in your script with the name of the parameter, surrounded by angle brackets.

Note that when parameterizing CORBA or General-Java Vuser scripts, you must parameterize complete strings, not parts of a string.

**Note:** The default parameter braces are angle brackets for all types of Vusers, except for Web or WAP, where the default is curly braces. You define parameter braces from the Parameterization tab in the General Options dialog box (select **Tools** > **General Options**). For more information, see ["Parameterization Options" on page 92.](#page-115-0)

**6** To replace additional occurrences of the string with the same parameter, right-click on the parameter.

From the pop-up menu, select **Replace More Occurrences**. The Search and Replace dialog box opens.

The **Find What** box displays the value you want to replace. The **Replace With**  box displays the parameter name in brackets.

Select the appropriate check boxes for matching whole words or case. To search with regular expressions (., !, ?, etc.) select the Regular Expressions check box. For more information, see ["Using Regular Expressions," on](#page-464-0)  [page 441.](#page-464-0)

Click **Replace** or **Replace All**.

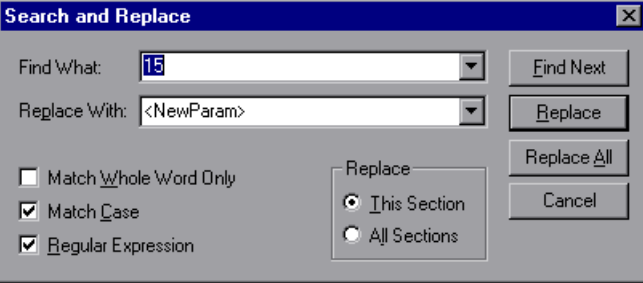

**Note:** Use caution when using Replace All, especially when replacing number strings. VuGen changes all occurrences of the string.

**7** To replace a string with a previously defined parameter, right-click on the string and select **Use Existing Parameter**. The **Use Existing Parameters**  submenu opens.

Select a parameter from the **Use Existing Parameters** submenu, or choose **Select from Parameter List** to open the Parameter List dialog box.

**Note:** Using the **Parameter List** is convenient when you want to replace a string with a previously defined parameter and, at the same time, view or modify that parameter's properties. For details on using the Parameter List, see ["Using the Parameter List" on page 72](#page-95-0).

**8**  To restore a parameter to its original value, right-click on the parameter and select **Restore Original Value**.

### <span id="page-92-0"></span>**Creating Parameters in the Tree View of Web Vuser Scripts**

When you work with the icon-based tree view of Web Vuser scripts, you create parameters within the properties dialog box of a step. For details on steps in a Web Vuser scripts and their properties, see "Part VIII - Web Vuser Scripts" in this guide.

#### **To create a parameter in the tree view of a Web Vuser script:**

- **1**  Right-click the step you want to parameterize, and select **Properties** from the pop-up menu. The appropriate properties dialog box opens.
- **RBC**
- **2** Click the **ABC** icon that is beside the argument to be parameterized. The Select or Create Parameter dialog box opens.

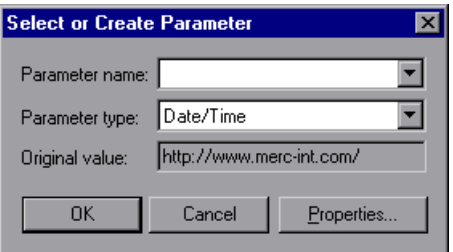

- **3**  Type a name for the parameter in the **Parameter name** box, or select an existing parameter name from the list.
- **4** Select a parameter type from the **Parameter type** list.

For information on the parameter types and their properties, see ["Understanding Parameter Types" on page 73.](#page-96-0)

**5** Click **OK** to close the Select or Create Parameter dialog box.

VuGen replaces the original string with the parameter name and replaces the ABC icon with the table icon. In the example below, the original URL

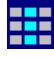

value, "http://www.merc-int.com/," has been replaced with the parameter *{url}*.

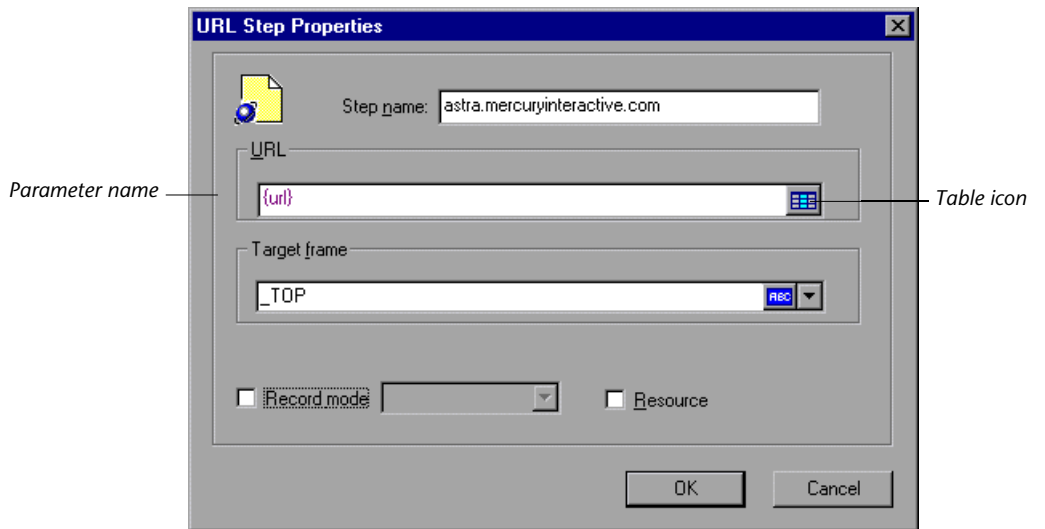

**6** To restore a parameter to its original value, click the table icon and select **Undo Parameter** from the pop-up menu. The original value is restored.

# <span id="page-93-0"></span>**Defining Parameter Properties**

After you create a parameter, you define its properties. A parameter's properties define the data source the parameter uses during script execution.

In Web Vuser scripts, you can define parameter properties in the text-based script view using the procedure below, or you can define parameter properties in the icon-based tree view. For details on defining parameter properties in the tree view of Web Vuser scripts, see ["Defining Properties in](#page-94-0)  [the Tree View of Web Vuser Scripts" on page 71](#page-94-0).

#### **To define a parameter's properties:**

- **1** Right-click the parameter. The right-click pop-up menu opens.
- **2**  From the pop-up menu, select **Parameter Properties**. The Parameter Properties dialog box opens and displays the properties that are relevant for

the current parameter type. In the following example, the properties of a *file*  type parameter are displayed.

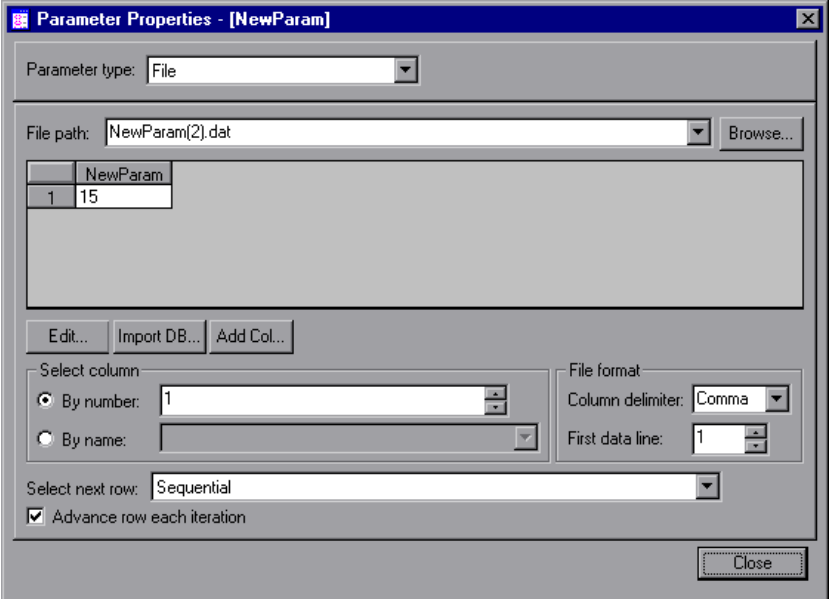

- **3** Enter the properties of the parameter. For more information, see ["Understanding Parameter Types" on page 73.](#page-96-0)
- <span id="page-94-0"></span>**4** Click **Close** to close the Parameter Properties dialog box.

### **Defining Properties in the Tree View of Web Vuser Scripts**

When you work with the icon-based tree view of Web Vuser scripts, you define parameter properties within the properties dialog box of a step. For details on steps in a Web Vuser scripts and their properties, see "Part VIII - Web Vuser Scripts" in this guide.

#### **To define a parameter's properties in the tree view of Web Vuser scripts:**

**1**  Right-click the step containing the parameter whose properties you want to define, and select **Properties**. The appropriate step properties dialog box opens.

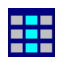

**2** Click the table icon beside the parameter whose properties you want to define, and select **Parameter Properties** from the pop-up menu. The

Parameter Properties dialog box opens and displays the properties that are relevant for the parameter type.

- **3** Enter the properties of the parameter. For more information, see ["Understanding Parameter Types" on page 73.](#page-96-0)
- <span id="page-95-0"></span>**4** Click **Close** to close the Parameter Properties dialog box.

### **Using the Parameter List**

Use the Parameter List to examine all of the parameters, create a new parameter, delete a parameter, or change the properties of an existing parameter at any time.

#### **To use the Parameter List:**

**1**  Click the **Parameter List** button or select **Vuser** > **Parameter List**. The Parameter List dialog box opens with the properties of the selected parameter. In the following example, the properties of a *date* type parameter are displayed.

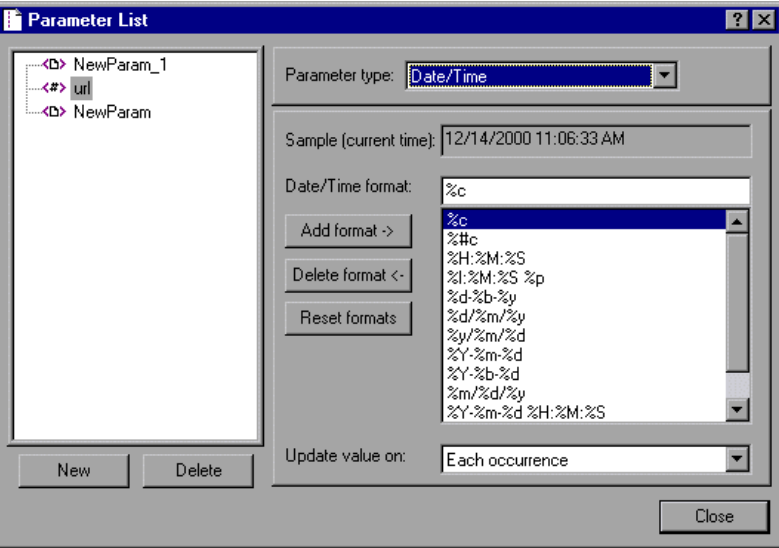

**2** To create a new parameter, click **New**. The new parameter appears in the parameter tree with a temporary name.

羂

Type a name for the new parameter, and press **Enter**.

**Note:** Do not name a parameter *unique*, since this name is used by VuGen.

Set the parameter's type and properties, and then click **OK** to close the Parameter List dialog box.

**Note:** VuGen creates a new parameter, but does not automatically replace any selected string in the script.

- **3** To delete an existing parameter, select the parameter from the parameter tree, click **Delete**, and confirm your action.
- **4**  To modify an existing parameter, select the parameter from the parameter tree and edit the parameter's type and properties.

For more information on setting a parameter's properties, see ["Understanding Parameter Types" on page 73.](#page-96-0)

# <span id="page-96-0"></span>**Understanding Parameter Types**

When you define a parameter's properties, you specify the source for the parameter data. You can specify any one of the following data source types:

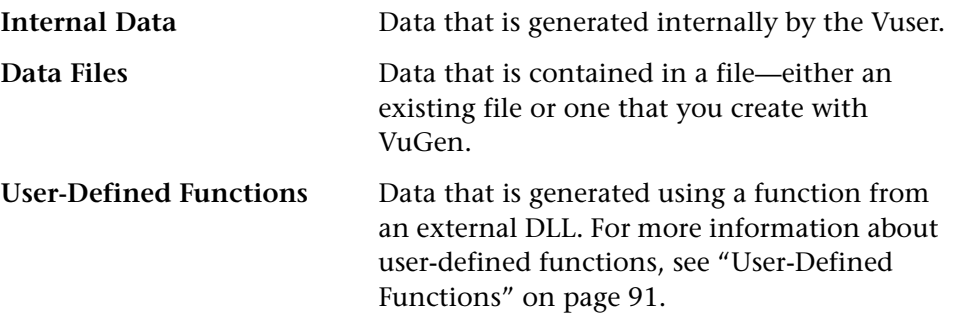

### <span id="page-97-0"></span>**Internal Data**

Internal data is generated automatically while a Vuser runs. The available internal data types are:

➤ Date/Time

Date/Time replaces the parameter with the current date and/or time. To specify a date/time format, you can select a format from the menu list or specify your own format. The format should correspond to the date/time format recorded in your script.

➤ Group Name

Group Name replaces the parameter with the name of the Vuser Group. You specify the name of the Vuser Group when you create a session step. When you run a script from VuGen, the Group name is always *None*.

➤ Load Generator Name

Load Generator Name replaces the parameter with the name of the Vuser script's load generator. The load generator is the computer on which the Vuser is running.

➤ Iteration Number

Iteration Number replaces the parameter with the current iteration number.

➤ Random Number

Random Number replaces the parameter with a random number. You set a range of random numbers by specifying minimum and maximum values.

➤ Unique Number

Unique Number replaces the parameter with a unique number. You specify a start number and a block size.

➤ Vuser ID

Vuser ID replaces the parameter with the ID assigned to the Vuser by the Console during a session step run. When you run a script from VuGen, the Vuser ID is always -1.

For details on setting parameter properties for internal data types, see ["Setting Parameter Properties for Internal Data Types" on page 75](#page-98-0).

### <span id="page-98-1"></span>**Data Files**

Data files hold data that a Vuser accesses during script execution. Data can be stored in local or global files. You can specify an existing ASCII file, use VuGen to create a new one, or import a database. Data files are useful if you have many known values for your parameter.

The data in a data file is stored in the form of a table. One file can contain values for many parameters. Each column holds the data for one parameter. Column breaks are marked by a delimiter, for example, a comma.

In the following example, the data file contains ID numbers and first names:

id,first\_name 120,John 121,Bill 122,Tom

For details on setting parameter properties for data files, see ["Setting](#page-104-0)  [Parameter Properties for Data Files" on page 81](#page-104-0). For details on setting parameter properties for a database, see ["Importing Data from Existing](#page-110-0)  [Databases," on page 87](#page-110-0).

# <span id="page-98-0"></span>**Setting Parameter Properties for Internal Data Types**

For internal data types, you follow the same basic procedure to set the properties.

**To set the properties for internal data types:** 

**1** Select a range (Random Number and Unique Number only).

You specify a range to define the set of possible parameter values.

For details, see ["Selecting a Range" on page 76.](#page-99-0)

**2** Select one of the available formats or create a new one (all data types).

You select a format to specify the length and structure of the parameter string.

For details, see ["Specifying a Format" on page 79.](#page-102-0)

**3**  Select an update method for the values (Date/Time, Random Number and Unique Number only).

You specify an update method to instruct the Vuser when to update parameter values—on each occurrence of the parameter in the script, on each iteration of a session step run, or once per session step run.

For details, see ["Updating Parameter Values" on page 80.](#page-103-0)

**4**  Click **Close** to accept the settings and close the Parameter Properties dialog box.

### <span id="page-99-0"></span>**Selecting a Range**

When using the Random Number parameter type, you specify a range of minimum and maximum values. When using the Unique Number parameter type, you specify a start number and a block size.

### **Random Number**

When you use a Random Number parameter type, you specify a minimum and a maximum value for the parameter.

You can use the Random Number parameter type to sample your system's behavior within a possible range of values.For example, to run a query for 50 employees, where employee ID numbers range from 1 through 1000, create 50 Vusers and set the minimum to 1 and maximum to 1000. Each Vuser receives a random number, from within the range of 1 to 1000.

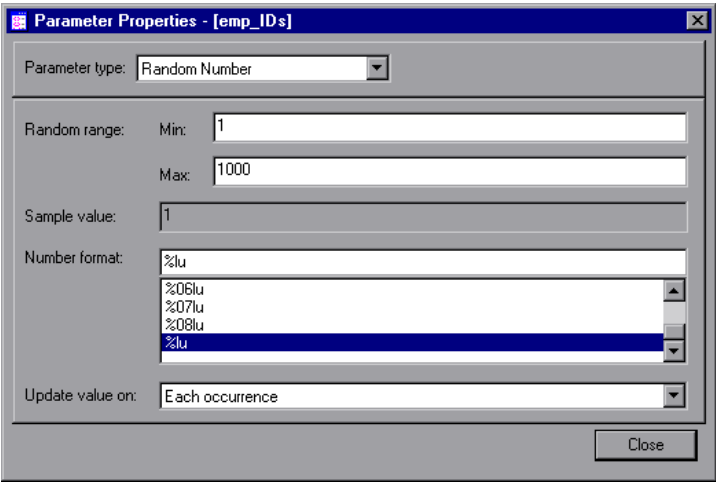

#### **Unique Number**

When you use a Unique Number parameter type, you specify a start number and a block size. The block size indicates the size of the block of numbers assigned to each Vuser. Each Vuser begins at the bottom of its range and increments the parameter value for each iteration. For example, if you set

the Start number at 1 with a block of 500, the first Vuser uses the value 1 and the next Vuser uses the value 501, in their first iterations.

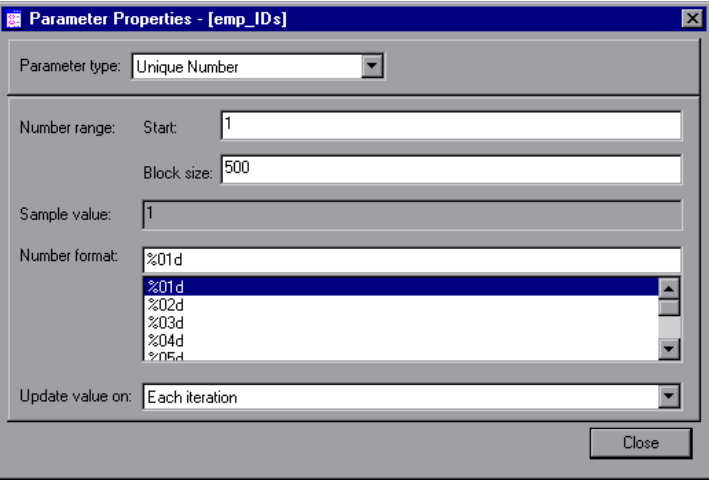

The number of digits in the unique number string together with the block size determine the number of iterations and Vusers. For example, if you are limited to five digits using a block size of 500, only 100,000 numbers (0- 99,999) are available. It is therefore possible to run only 200 Vusers, with each Vuser running 500 iterations.

Make sure to create a large enough block so that all iterations can be completed without running out of numbers. If the block is not large enough, ProTune will return an error during session step execution.

You can use the Unique Number parameter type to check your system's behavior for all possible values of the parameter. For example, to perform a query for all employees, whose ID numbers range from 1 through 90, create 90 Vusers and set the start number to 1 and block size to 1. Each Vuser receives a unique number, beginning with 1 and ending with 90.

**Note:** ProTune creates only one instance of Unique Number type parameters. If you define multiple parameters and assign them the Unique Parameter type, the values will not overlap. For example, if you define two parameters with blocks of 100 for 5 iterations, the Vusers in the first group use 1, 101, 201, 301, and 401. The Vusers in the second group use 501, 601, 701, 801, and 901.

### <span id="page-102-0"></span>**Specifying a Format**

For all internal data types, you specify a format for the parameter. You can select an existing format or specify a new one. Note that, in certain cases, if the format of the parameter differs from the format of the original recorded value, the script might not run correctly.

The format specifies the length and structure of the resulting parameter string. The resulting parameter string is the actual parameter value together with any text that accompanies the parameter. For example, if you specify a format of "%05s," a Vuser ID of 5 is displayed as "00005," padding the single digit with four zeros. To pad the number with blank spaces, specify the number of spaces without a "0." For example, %4s adds blank spaces before the Vuser ID so that the resulting parameter string is 4 characters long.

You can specify a text string before and after the actual parameter value. For example, if you specify a format of "Vuser No: %03s," a Vuser ID of 1 is displayed as "Vuser No: 001."

You can create a format using a combination of text or number formats. For example, if you specify a Date/Time format of "Month: %m Day: %d Year: %Y," the date is displayed as "Month: 05 Day: 09 Year: 1999."

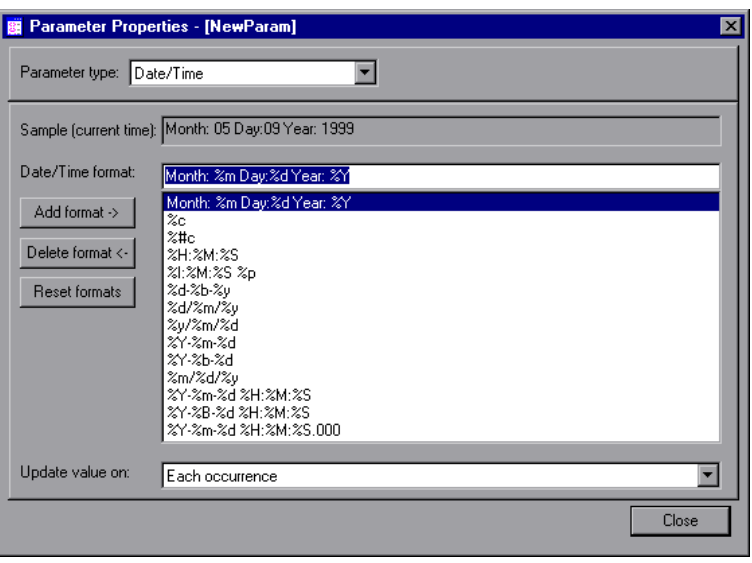

**Tip:** Once you create a format, you can save it to the list for future use. You can also edit existing formats, or remove formats from the list.

### <span id="page-103-0"></span>**Updating Parameter Values**

When using the Date/Time, Random, Unique, and User-Defined Function parameter types, VuGen lets you specify the update method for the parameters. To set the update method, select a method from the **Update value on** list. The available parameter update methods are:

- ➤ [Each Occurrence](#page-104-1)
- ▶ Each Iteration
- ➤ [Once](#page-104-3)

### <span id="page-104-1"></span>**Each Occurrence**

The **Each occurrence** method instructs the Vuser to use a new value for each occurrence of the parameter. This is useful when the statements using a parameter are unrelated. For example, for random data, it may be useful to use a new value for each occurrence of the parameter.

#### <span id="page-104-2"></span>**Each Iteration**

The **Each iteration** method instructs the Vuser to use a new value for each script iteration. If a parameter appears in a script several times, the Vuser uses the same value for all occurrences of the parameter, for the entire iteration. This is useful when the statements using a parameter are related.

#### <span id="page-104-3"></span>**Once**

The **Once** method instructs the Vuser to update the parameter value only once during the session step run. The Vuser uses the same parameter value for all occurrences and all iterations of the parameter. This type may be useful when working with dates and times.

# <span id="page-104-0"></span>**Setting Parameter Properties for Data Files**

When you use a file as the source of data for a parameter, you must specify the following:

- $\blacktriangleright$  the name and location of the file
- ➤ the column containing the data
- ➤ the file format, including column delimiter
- ➤ an update method

When the parameter type is **File**, the File property settings appear when you open the Parameter Properties dialog box.

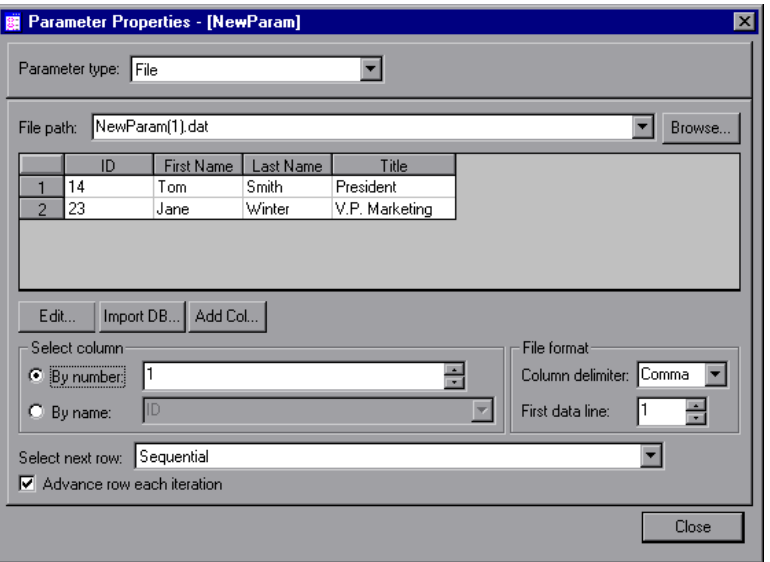

Only the first 100 rows of the data are displayed. To view all of the data, click Edit and view the data in Notepad.

#### **To set the File properties:**

- **1**  Type a name for the data file in the **File path** box, or click **Browse** to specify the file location of an existing data file. By default, all new data files are named *parameter\_name.dat* and stored in the script's directory. Note that existing data files must have a .*dat* extension.
- **2**  Click **Edit**. Notepad opens with the parameter's name in the first row and its original value in the second row. Enter additional column names and values into the file in the form of a table. Use a delimiter such as a comma or a tab

to indicate a column break. Begin a new line for each new table row (i.e., for each new row of data).

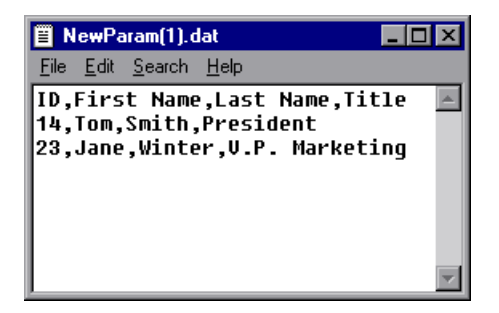

**Note:** To add a column to the data file without launching Notepad, click **Add Col** in the Parameter Properties dialog box. The **Add new column** dialog box opens. Type a name for the new column in the **Column name** box, and click **OK**. VuGen adds a new column to the table with the original value of the parameter in row 1.

**3** In the **Select Column** section, specify the column containing the data for the current parameter. You can specify a column number or name.

To specify a column number, select **By number** and the column number. The column number is the index of the column containing your data. For example, if the data for the parameter is in the table's first column, select 1.

To specify a column name, select **By name** and choose the column name from the list. The column name appears in the first row of each column (row 0). If column numbers might change, use the column name to select a column.

- **4**  In the **Column delimiter** box of the **File Format** section, enter the column delimiter—the character used to separate the columns in the table. You can specify a comma, tab, or space.
- **5** In the **First data line** box of the **File Format** section, select the first line of data to be used during Vuser script execution. The header is line 0. To begin with the first line after the header, specify 1. If there is no header, specify 0.
- **6**  Select an update method from the **Select next row** list to instruct the Vuser how to select the table data during Vuser script execution. The options are: Sequential, Random, Unique, or Same Line As. For more information, see ["Updating Parameter Values from Files"](#page-107-0) below.
- **7** Select the **Advance row each iteration** check box to have the Vuser use a new row of data for each iteration rather than the same value for all iterations.

**Note:** You can also set the properties for a **File** parameter type from the Parameter List dialog box. If you are creating a new **File** parameter, VuGen prompts you to create the data file. Click **Create**. An **Edit** button replaces the **Create** button. Click **Edit** to open Notepad and fill in your data, as described above.

### <span id="page-107-0"></span>**Updating Parameter Values from Files**

When using values from a file, VuGen lets you specify the way in which you assign values to the parameters. The available methods are:

- ▶ Sequential
- ➤ [Random](#page-108-0)
- ➤ [Use Random Sequence with Seed](#page-108-1)
- ➤ [Unique](#page-109-0)
- ► [Same Line As <parameter>](#page-109-1)

### <span id="page-107-1"></span>**Sequential**

The *Sequential* method assigns parameter values to a Vuser sequentially. As a running Vuser accesses the data table, it takes the next available row of data.

If the **Advance row each iteration** option is checked, the Vuser takes a new random value from the data table for each iteration.

If the **Advance row each iteration** option is cleared, the random value assigned in the first iteration is used for all subsequent iterations of the Vuser.
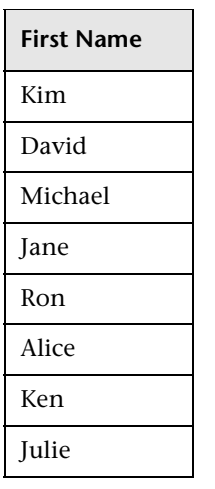

For example, assume that your table has the values shown in the table at left.

If the **Advance row each iteration** check box is checked, all the Vusers use Kim in the first iteration, David in the second iteration, Michael in the third iteration, etc.

If the **Advance row each iteration** check box is cleared, all the Vusers take Kim in the first iteration. The value Kim is also used for all subsequent iterations.

Note that if you call a parameter several times within a single iteration, the Vuser uses the same value for all references to that parameter.

#### **Random**

The *Random* method assigns a random value from the data table to each Vuser at the start of each iteration.

If the **Advance row each iteration** option is checked, the Vuser takes a new random value from the data table for each iteration.

If the **Advance row each iteration** option is cleared, the random value assigned in the first iteration is used for all subsequent iterations of the Vuser.

#### **Use Random Sequence with Seed**

When running a session step from the ProTune Console, you can specify a seed number for random sequencing. Each seed value represents one sequence of random values used for test execution. Whenever you use this seed value, the same sequence of values is assigned to the Vusers in the session step. You enable this option if you discover a problem in the test execution and want to repeat the test using the same sequence of random values.

For more information refer to the *ProTune Console User's Guide*.

#### <span id="page-109-0"></span>**Unique**

The *Unique* method assigns a unique sequential value to the parameter for each Vuser.

If the **Advance row each iteration** option is checked, a new unique value is assigned to each Vuser for each iteration.

If the **Advance row each iteration** option is cleared, the unique value assigned in the first iteration is used for all subsequent iterations of the Vuser.

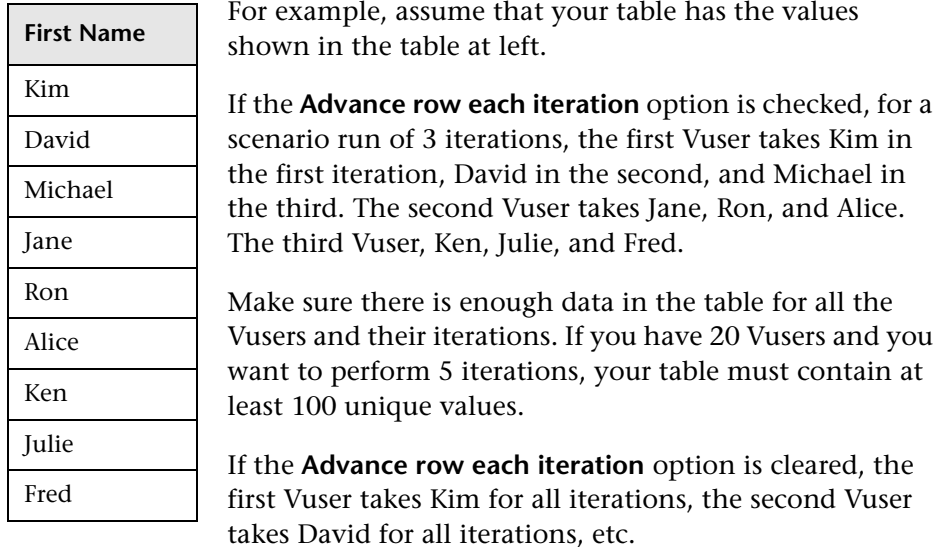

#### **Same Line As** *<parameter>*

The *Same line as <parameter>* method assigns data from the same line as a previously defined parameter. You must specify the column containing the data. A list of all the defined parameters appears in the drop-down list. Note that at least one of the parameters must be assigned Sequential, Random, or Unique.

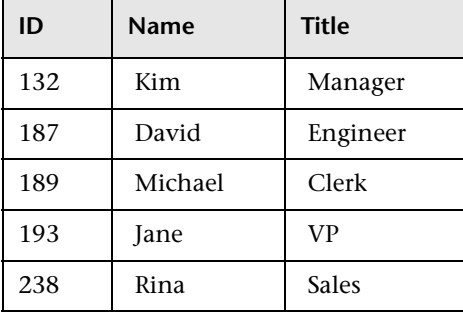

In the following example the data table has three columns, and three parameters are defined in the list: *id1*, *name1*, and *title1*.

You could instruct the Vuser to assign **Random** for *id1*, while specifying that the *name1* and *title1* parameters use a parameter from the **Same Line as id1**. When an ID of 132 is used, the name *Kim* and the title *Manager* are also used.

# **Importing Data from Existing Databases**

VuGen allows you to import data from a database for use with parameterization. You can import the data in one of two ways:

- ► Using Microsoft Query (requires the installation of MS Query on your system)
- ➤ Specifying a database connection string and an SQL statement.

VuGen provides a wizard that guides you through the procedure of importing data from a database. In the wizard, you specify how to import the data—create a new query via MS Query or specifying an SQL statement After you import the data, it is saved as a file with a .*dat* extension and stored as a regular parameter file.

To begin the procedure of importing a database, click **Data Wizard** in the Parameter Properties dialog box. The Database Query Wizard opens.

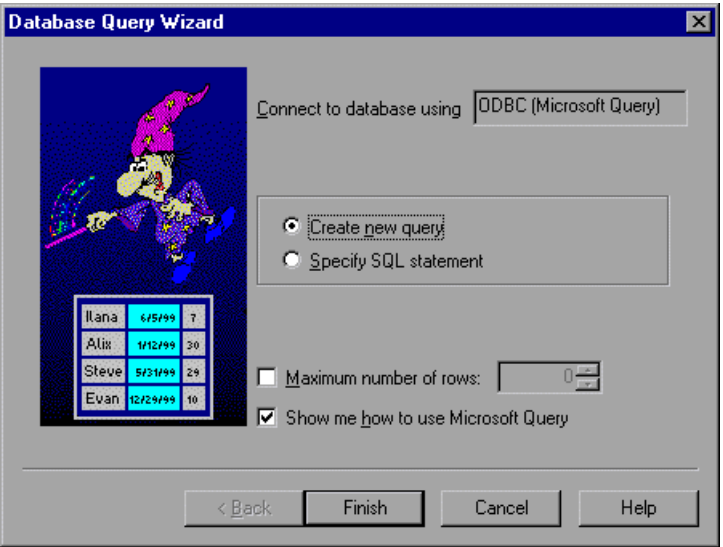

**To create a new query:** 

**1** Select **Create new query.** If you need instructions for Microsoft Query, select **Show me how to use Microsoft Query**. Click **Finish**.

If Microsoft Query is not installed on your machine, VuGen issues a message indicating that it is not available. Install MS Query from Microsoft Office before proceeding.

**2** Follow the instructions in Microsoft Query, importing the desired tables and columns.

**3**  When you complete importing the data, choose **Exit and return to Virtual User Generator** and click **Finish**. The database records appears in the Parameter Properties box as a data file.

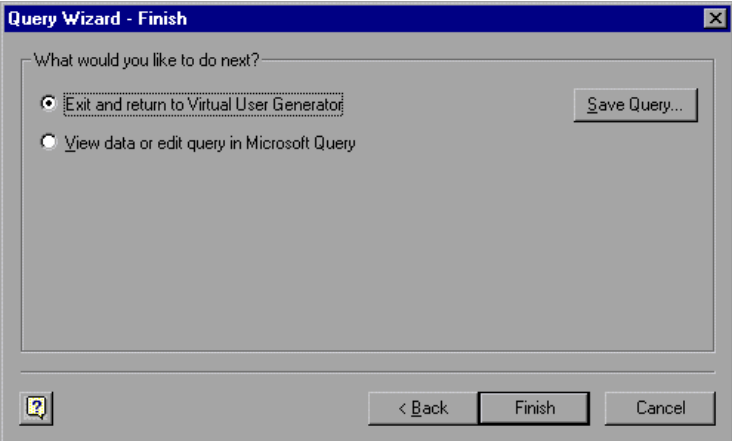

To edit and view the data in MS Query, choose **View data or edit in Micorosoft Query**. When you are finished, choose **File > Exit and return to Virtual User Generator** to return to VuGen.

**4**  In the **Select Column** section, specify the column containing the data for the current parameter. You can specify a column number or name.

To specify a column number, select **By number** and the column number. The column number is the index of the column containing your data. For example, if the data for the parameter is in the table's first column, select 1.

To specify a column name, select **By name** and choose the column name from the list. The column name appears in the first row of each column (row 0). If column numbers might change, use the column name to select a column.

- **5** Select an update method from the **Select next row** list to instruct the Vuser how to select the table data during Vuser script execution. The options are: Sequential, Random, Unique, or Same Line As. For more information, see ["Updating Parameter Values from Files," on page 84](#page-107-0).
- **6** Select the **Advance row each iteration** check box to have the Vuser use a new row of data for each iteration rather than the same value for all iterations. (See ["Unique," on page 86](#page-109-0))

#### **To specify a database connection and SQL statement:**

- **1** Select **Specify SQL Statement**. Click **Next**.
- **2**  Click **Create** to specify a new connection string. The Select Data Source window opens.
- **3**  Select a data source, or click **New** to create a new one. The wizard guides you through the procedure for creating an ODBC data source. When you are finished, the connection string appears in the **Connection String** box.
- **4** In the **SQL** box, type or paste an SQL statement.

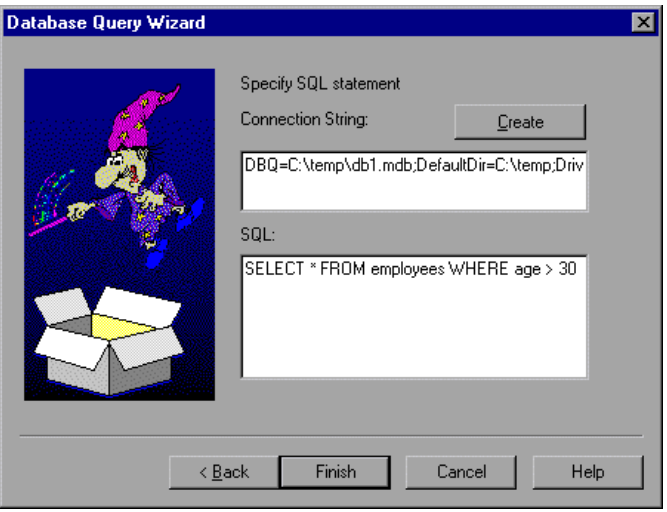

- **5** Click **Finish** to process the SQL statement and import the data. The database records appears in the Parameter Properties box as a data file.
- **6** In the **Select Column** section, specify the column containing the data for the current parameter. You can specify a column number or name.

To specify a column number, select **By number** and the column number. The column number is the index of the column containing your data. For example, if the data for the parameter is in the table's first column, select 1.

To specify a column name, select **By name** and choose the column name from the list. The column name appears in the first row of each column (row 0). If column numbers might change, use the column name to select a column.

- **7** Select an update method from the **Select next row** list to instruct the Vuser how to select the table data during Vuser script execution. The options are: Sequential, Random, Unique, or Same Line As. For more information, see ["Updating Parameter Values from Files," on page 84](#page-107-0).
- **8**  Select the **Advance row each iteration** check box to have the Vuser use a new row of data for each iteration rather than the same value for all iterations. (See ["Unique," on page 86](#page-109-0))

# **User-Defined Functions**

A user-defined function replaces the parameter with a value returned from a function located in an external DLL.

Before you assign a user-defined function as a parameter, you create the external library (DLL) with the function. The function should have the following format:

```
__declspec( dllexport ) char *<functionName>( char *, char * )
```
The arguments sent to this function are both NULL.

When you create the library, it is recommended that you use the default dynamic library path. That way, you do not have to enter a full path name for the library, but rather, just the library name. The Virtual User Generator bin directory is on the default dynamic library path. You can add your library to this directory.

The following are examples of user-defined functions:

```
__declspec( dllexport ) char *UF_GetVersion( char *x1, char *x2 ) {return 
"Ver2.0";}
```
declspec( dllexport ) char \*UF\_GetCurrentTime( char \*x1, char \*x2 ) { time t x = time( NULL ); static char t[35]; strcpy( t, ctime(  $&x$  ) ); t[24] =  $'\0$ ; return t;}

When you select the **User-Defined Function** type, the user-defined function properties tab opens:

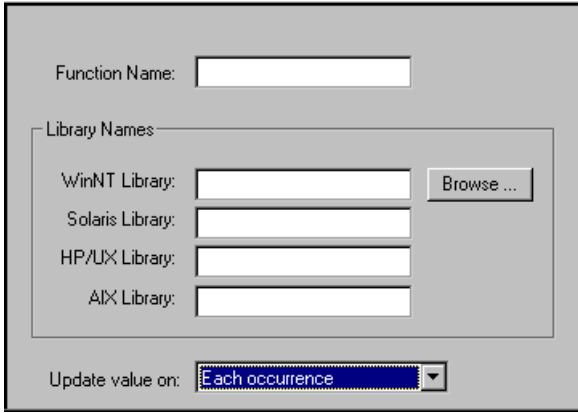

**To set the properties for user-defined functions:** 

- **1**  Specify the function name in the **Function Name** box. Use the name of the function as it appears in the DLL file.
- **2**  In the **Library Names** section, specify a library in the relevant **Library** box. If necessary, locate the file using the **Browse** command.
- **3** Select an update method for the values. For more information on update methods for user-defined functions, see ["Updating Parameter Values" on](#page-103-0)  [page 80](#page-103-0).

# **Parameterization Options**

You can set the type of braces used to indicate parameters, using the Parameterization tab of the General options.

#### **Parameter Braces**

When you insert a parameter into a Vuser script, VuGen places the parameter braces on either side of the parameter name. The default braces for a Web or WAP script are curly brackets, for example,

```
web_submit_form("db2net.exe", 
        ITEMDATA, 
        "name=library.TITLE", 
        "value={Book_Title}", 
        ENDITEM, 
        "name=library.AUTHOR", 
        "value=", 
        ENDITEM, 
        "name=library.SUBJECT", 
        "value=", 
        ENDITEM, 
        LAST);
```
You can change the style of parameter braces by specifying a string of one or more characters. All characters are valid with the exception of spaces.

**Note:** The default parameter braces are angle brackets for all types of Vusers, except for Web or WAP, where the default is curly braces.

**To change the parameter brace style:** 

**1** Select **Tools** > General Options in VuGen. The General Options dialog box opens.

Select the **Parameterization** tab and enter the desired brace.

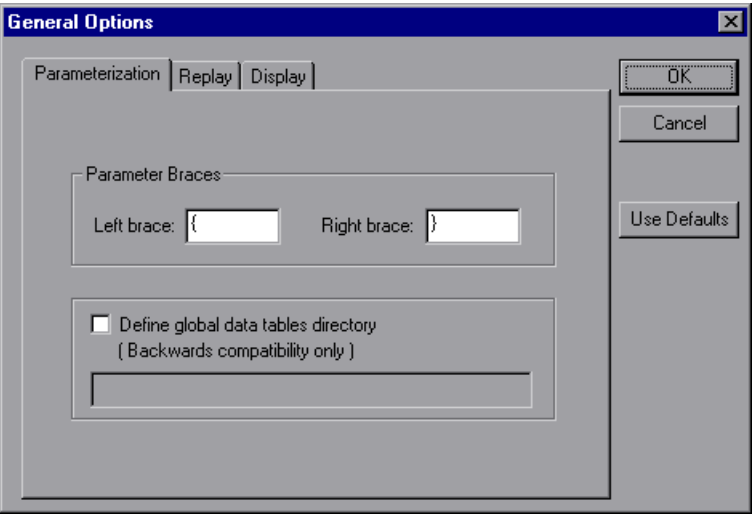

Click **OK** to accept the settings and close the dialog box.

**7** 

# **Correlating Statements**

You can optimize Vuser scripts by correlating statements. VuGen's Correlated Query feature allows you to link statements by using the results of one statement as input to another.

This chapter describes:

- ➤ [Using Correlation Functions for C Vusers](#page-120-0)
- ➤ [Using Correlation Functions for Java Vusers](#page-121-0)
- ➤ [Comparing Vuser Scripts using WDiff](#page-122-0)
- ➤ [Modifying Saved Parameters](#page-123-0)

*The following information applies to all types of Vuser scripts except for GUI.* 

## **About Correlating Statements**

The primary reasons for correlating statements are:

➤ to simplify or optimize your code

For example, if you perform a series of dependent queries one after another, your code may become very long. In order to reduce the size of the code, you can nest the queries, but then you lose precision and the code becomes complex and difficult to understand. Correlating the statements enables you to link queries without nesting.

➤ for dynamic data

Many applications and Web sites identify a session by the current date and time. If you try to replay a script, it will fail, because the current time is

different than the recorded time. Correlating the data enables you to save the dynamic data and use it throughout the session step run.

➤ to accommodate unique data records

Certain database applications require the use of unique values. A value which was unique during recording is no longer unique for script execution. For example, suppose you record the process of opening a new bank account. Each new account is assigned a unique number which is unknown to the user. This account number is inserted into a table with a unique key constraint during recording. If you try to run the script as recorded, it will try to create an account with the recorded number, rather than a new unique number. An error will result because the account number already exists.

If you encounter an error when running your script, examine the script at the point where the error occurred. In many cases, a correlated query will solve the problem, by enabling you to use the results of one statement as input to another.

The main steps in correlating statements are:

#### **1 Determine which value to correlate.**

For Database Vuser scripts, VuGen helps you decide what to correlate. You can double-click an error message in the execution log to jump to the problematic statement in your script and search for possible values to correlate.

Alternatively, you can use the *WDiff* utility supplied with VuGen to determine the inconsistencies within your script. For more information, [See](#page-122-0)  ["Comparing Vuser Scripts using WDiff" on page 99.](#page-122-0)

#### **2 Save the results.**

You save the value of a query to a variable using the appropriate function. For database scripts, VuGen automatically inserts the functions into your script.

#### **3 Reference the saved values.**

Replace the constants in the query or statement with the saved variables.

The correlating functions for each protocol are protocol specific. Currently, there are correlating functions for Database, COM, TUXEDO, Jolt,

PeopleSoft-Web, Web, WAP, and Winsock Vuser scripts. Refer to the specific protocol sections for an explanation of how to perform correlation.

## <span id="page-120-0"></span>**Using Correlation Functions for C Vusers**

To correlate statements for protocols that do not have specific functions, you can use the C Vuser correlation functions. These functions can be used for all C type Vusers, to save a string to a parameter and retrieve it when required. For similar functions for Java, Corba-Java, or RMI-Java Vusers, see ["Using Correlation Functions for Java Vusers," on page 98](#page-121-0).

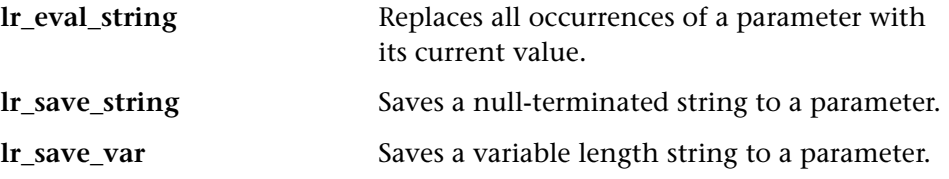

For additional information about the syntax of these functions, refer to the *Online Function Reference*.

## **Using lr\_eval\_string**

In the following example, **lr\_eval\_string** replaces the parameter *row\_cnt*  with its current value. This value is sent to the output window using **lr\_output\_message**.

```
lrd_stmt(Csr1, "select count(*) from employee", -1, 1 /*Deferred*/, ...);

lrd_bind_col(Csr1, 1, &COUNT_D1, 0, 0);

lrd_exec(Csr1, 0, 0, 0, 0, 0);
lrd_save_col(Csr1, 1, 1, 0, "row_cnt");

lrd_fetch(Csr1, 1, 1, 0, PrintRow2, 0);

lr_output_message("value : %s", lr_eval_string("The row count is: 
                                                           <row cnt>"));
```
## **Using lr\_save\_string**

To save a NULL terminated string to a parameter, use **lr\_save\_string**. To save a variable length string, use **lr\_save\_var** and specify the length of the string to save.

In the following example, **lr\_save\_string** assigns 777 to a parameter *emp\_id.*  This parameter is then used in another query or for further processing.

```
lrd_stmt(Csr1, "select id from employees where name='John'", ...);

lrd_bind_col(Csr1,1,&ID_D1,...);

lrd_exec(Csr1, ...);

lrd_fetch(Csr1, 1, ...);

/* GRID showing returned value "777" */

lr_save_string("777", "emp_id");
```
# <span id="page-121-0"></span>**Using Correlation Functions for Java Vusers**

To correlate statements for Java, CORBA-Java, and RMI-Java Vusers, you can use the Java Vuser correlation functions. These functions may be used for all Java type Vusers, to save a string to a parameter and retrieve it when required.

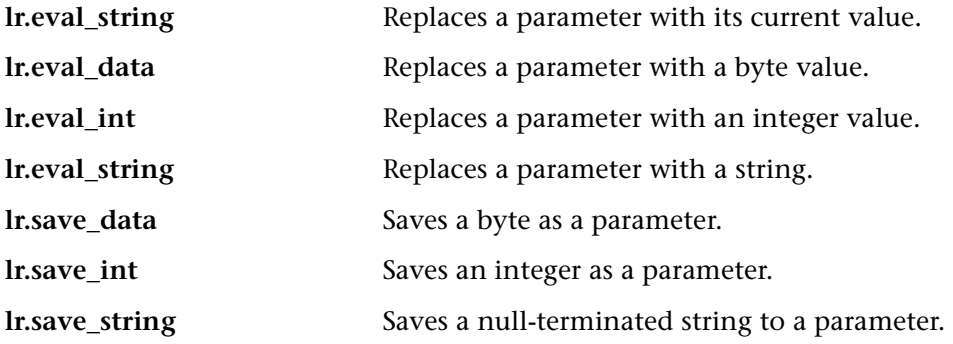

When recording a CORBA-Java or RMI-Java script, VuGen performs correlation internally. For more information see [Chapter , "Correlating Java](#page-194-0)  [Scripts."](#page-194-0) 

## **Using the Java String Functions**

When programming Java Vuser scripts, you can use the Java Vuser string functions to correlate your scripts.

In the following example, **lr.eval\_int** substitutes the variable *ID\_num* with its value, defined at an earlier point in the script.

```
lr.message(" Track Stock : " + lr.eval_int(ID_num) );
```
In the following example, **lr.save\_string** assigns John Doe to the parameter Student. This parameter is then used in an output message.

```
lr.save_string("John Doe", "Student" );

\prime\prime\ldotslr.message("Get report card for " + lr.eval_string("<Student>") );

classroom.getReportCard
```
# <span id="page-122-0"></span>**Comparing Vuser Scripts using WDiff**

A useful tool in determining which values to correlate is *WDiff*. This utility lets you compare recorded scripts and results to determine which values need to be correlated.

When working with database or COM protocols, you can scan the script automatically for correlations. For more information, see [Chapter 18,](#page-268-0)  ["Correlating Database Vuser Scripts"](#page-268-0) or [Chapter 23, "Understanding COM](#page-328-0)  [Vuser Scripts."](#page-328-0) 

If you are working with other protocols, you can view the Execution log to determine where the script failed and then use the *WDiff* utility to assist you in locating the values that need to be correlated.

To use WDiff effectively, you record the identical operation twice, and compare the scripts (or data files for TUXEDO, WinSock, and Jolt). WDiff displays differences in yellow. Note that not all differences indicate a value to correlate. For example, certain receive buffers that indicate the time of execution do not require correlation.

#### **To search for correlations using WDiff:**

- **1** Record a script and save it.
- **2** Create a new script and record the identical operations. Save the script.
- **3** Select the section you want to compare (*Actions*, *data.ws*, etc.)
- **4** Select **Tools** > **Compare with Vuser**. The Open Test box opens.
- **5** Specify a Vuser script for comparison (other than the one in the current VuGen window) and click **OK**. WDiff opens and the differences between the Vuser scripts are highlighted in yellow.

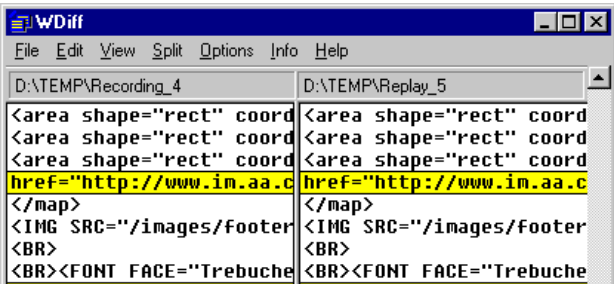

**6** To display the differences only, double-click in the WDiff window.

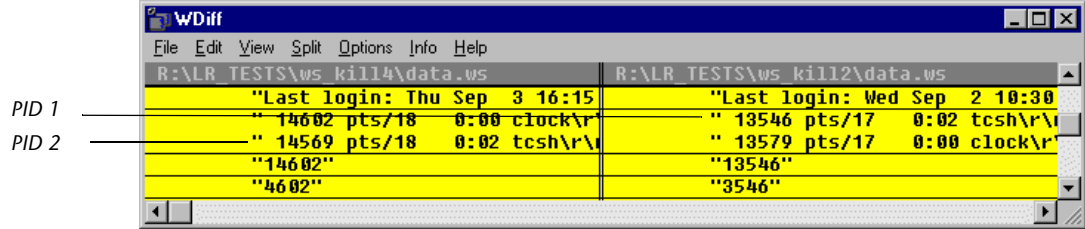

**7** Determine which values need to be correlated.

Note that in the above example, WDiff is comparing the *data.ws* from two Winsock Vuser scripts. In this instance, the value to be correlated is the PID for the *clock* processes which differs between the two recordings.

To continue with correlation, refer to the appropriate section for Database, Winsock, TUXEDO, or General Vuser types.

# <span id="page-123-0"></span>**Modifying Saved Parameters**

After you save a value to a parameter, you may need to modify it before using it in your script. If you need to perform arithmetical operations on a parameter, you must change it from a string to an integer using the **atoi** or **atol** C functions. After you modify the value as an integer, you must convert it back to a string in order to use the new variable in your script.

In the following TUXEDO example, an FML32 buffer is saved to a parameter called *case*. Using **atol**, the string is converted to a long integer. After increasing the value of *case* by one, it is converted back to a string using **sprintf** and saved as a new string, *new\_case*. The value of the parameter is displayed using **lr\_output\_message**.

lrt\_save32\_fld\_val((FBFR32 \*) data\_7, fldid1, (FLDOCC32) 0, "case"); sprintf(new\_case, "value=%ld", atol(lr\_eval\_string("<**case**>")) - 1);

lr\_output\_message("Case Number:"%s" lr\_eval\_string("**new\_case**"));

This new parameter, *new\_case*, is used at a later point in the script.

lrt\_Fadd32\_fld((FBFR32\*)data\_8, "id=167772263", new\_case/\*DGD980430"value=24"\*/, LRT\_END\_OF\_PARMS); **Creating Vuser Scripts** • Working with VuGen

# **Configuring Run-Time Settings**

After you record a Vuser script, you configure the run-time settings for the script. These settings specify how the script behaves when it runs.

This chapter describes:

- ➤ [Configuring the Pacing Run-Time Settings](#page-128-0)
- ➤ [Configuring Actions](#page-131-0)
- ➤ [Configuring the Log Run-Time Settings](#page-137-0)
- ➤ [Configuring the Think Time Settings](#page-141-0)
- ➤ [Configuring the General Run-Time Settings](#page-143-0)
- ➤ [Setting the VB Run-Time Settings](#page-148-0)

*The following information applies to all types of Vuser scripts except for GUI.* 

# **About Run-Time Settings**

After you record a Vuser script, you can configure its run-time settings. The run-time settings define the way that the script runs. These settings are stored in the file *default.cfg,* located in the Vuser script directory. Run-time settings are applied to Vusers when you run a script using VuGen or the Console.

Configuring run-time settings allows you to emulate different kinds of user activity. For example, you could emulate a user who responds immediately to output from the server, or a user who stops and thinks before each response. You can also configure the run-time settings to specify how many times the Vuser should repeat its set of actions.

You use the Run-Time Settings dialog box to display and configure the runtime settings. To display the Run-Time Settings dialog box:

- ➤ Click the **Run-Time Settings** button on the VuGen toolbar.
- ➤ Press the keyboard shortcut key **F4**.
- ➤ Choose **Vuser > Run-Time Settings**.

You can also modify the run-time settings from the ProTune Console

**Note:** Vuser scripts have individual run-time setting defaults for VuGen and the Console, to support the debugging environment of VuGen and the load testing environment of the Console.

These are the default settings for Vuser scripts in VuGen and the Console:

**Think Time:** Off in VuGen and replay as recorded in the Console.

**Log:** Standard in VuGen and off in the Console.

**Enable:** Loading of Web Resources - On in both VuGen and the Console.

The run-time settings that you set in the following areas are applicable to all types of Vuser scripts:

- ➤ Pacing
- $\blacktriangleright$  Log
- ➤ Think Time
- ➤ General

會

Java, RTE, Web, and WAP protocols have additional run-time settings. For information about the specific settings for these protocols, see the appropriate sections.

# <span id="page-128-0"></span>**Configuring the Pacing Run-Time Settings**

Every Vuser script contains three sections: *vuser\_init*, *Run (Actions)*, and *vuser\_end*. You can instruct a Vuser to repeat the *Run* section when you run the script. Each repetition is known as an *iteration*.

**Note:** The *vuser\_init* and *vuser\_end* sections of a Vuser script are not repeated when you run multiple iterations.

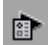

Click the **Run-Time Settings** button on the VuGen toolbar or select **Vuser** > **Run-Time Settings**. Click the **Pacing** tab to display the iteration and pacing options. The following example shows the Run-Time settings for a Web

Vuser The actual Run-Time setting tabs may differ, depending on the Vuser type.

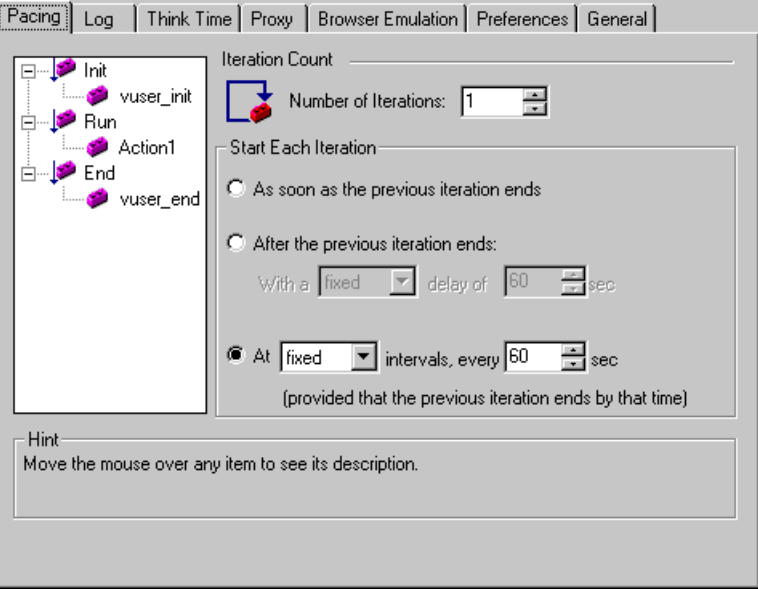

Specify the number of iterations in the **Iteration Count** box. ProTune repeats all of the Actions the specified number of times.

**Note:** If you specify a scenario duration in the Console's Scheduling settings, the duration setting overrides the Vuser iteration settings. This means that if the duration is set to five minutes (the default setting), the Vusers will continue to run as many iterations as required in five minutes, even if the run-time settings specify only one iteration.

You can also set an iteration pace for your script. The iteration pace tells the Vuser how long to wait between iterations. The pacing options are to start each iteration:

- ➤ As soon as the previous iteration ends.
- ➤ After the previous iteration ends with a fixed/random delay of …

➤ At fixed/random intervals, every …/ to … seconds.

#### **As soon as the previous iteration ends**

The new iteration begins as soon as possible after the previous iteration ends.

#### **After the previous iteration ends with a fixed or random delay of …**

Starts each new iteration a specified amount of time after the end of the previous iteration. Specify either an exact number of seconds or a range of time. For example, you can specify to begin a new iteration at any time between 60 and 90 seconds after the previous iteration ends.

The actual amount of time that the Vuser waits between the end of one iteration and the start of the next one appears in the Execution Log when you run the script.

#### **At fixed or random intervals, every … [to …] seconds.**

You specify the time between iteration—either a fixed number of seconds or a range of seconds from the beginning of the previous iteration. For example, you can specify to begin a new iteration every 30 seconds, or at a random rate ranging from 30 to 45 seconds from the beginning of the previous iteration. Each scheduled iterations will only begin when the previous iteration is complete.

The actual amount of time that the Vuser waits between the end of one iteration and the start of the next one appears in the Execution Log when you run the script.

Each scheduled iteration will only begin when the previous iteration is complete. For example, assume that you specify to start a new iteration every four seconds:

- ➤ If the first iteration takes three seconds, the Vuser waits one second.
- $\blacktriangleright$  If the first iteration takes two seconds to complete, the Vuser waits two seconds.
- $\blacktriangleright$  If the first iteration takes 8 seconds to complete, the second iteration will start 8 seconds after the first iteration began. ProTune displays a message in the Execution Log to indicate that the iteration pacing could not be achieved.

# <span id="page-131-0"></span>**Configuring Actions**

**Note:** The following section only applies to Vusers with a tree view in the Pacing tab.

When you run scripts with multiple actions, you can indicate how to execute the actions, and you can configure the way a Vuser executes actions:

**Action Blocks:** Action blocks are groups of actions within your script. You can set the properties of each block independently—its sequence, weighting, and iterations.

**Sequence:** You can set the order of actions within your script. You can also indicate whether to perform actions sequentially or randomly.

**Weighting:** When working in random mode, you can set the number of times a particular action is executed in relation to another. The weighting is expressed as the percentage of executed actions. For example, if you have two actions, VuGen randomly execute each action 50% of the time. You can specify your own percentages to create custom weighting settings. If you have three actions, you can specify 20% for one action and 40% for each of the other actions. The sum of the ratios must equal 100%.

**Iterations:** In addition to setting the number of iterations for the entire *Run*  section, you can set iterations for individual actions or action blocks.

## **Creating Action Blocks**

Action blocks are groups of actions within the Vuser script. You can create separate action blocks for groups of actions, adding the same action to several blocks. In the following example, *Block0* performs a deposit, *Block1*  performs a transfer, and *Block2* submits a balance request. The *Login* and *Logout* actions are common to the three blocks.

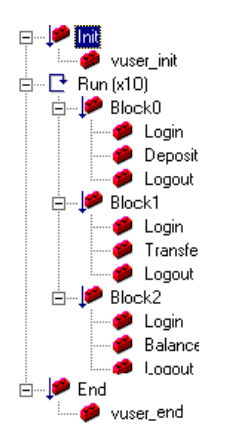

You configure each block independently—its sequence, weighting, and iterations.

#### **To create an action block:**

- **1**  In the Pacing tab, right-click the word **Run** in the tree view and choose **Insert Actions Block**. VuGen inserts a new Action block with the next available index (*Block0*, *Block1*, *Block2*).
- **2** Add actions to the block. Note that you can only add actions that exist and are displayed in the *Actions* section in VuGen's left pane. Right-click the word **Block** and choose **Insert Into Block > Actions**. The Select Actions list opens.

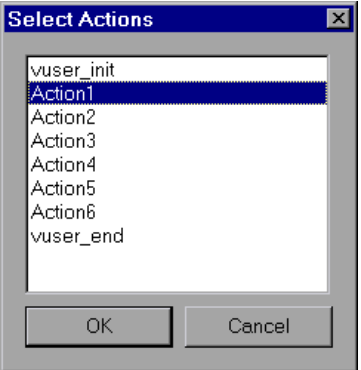

- **3** Select an action to add to the block and click **OK**.
- **4** Repeat steps 2-3 for each action you want to add to the block.
- **5** To remove an action or an action block, select the item and perform a rightclick. Choose **Remove Item**.

## **Setting an Action Sequence**

You can instruct VuGen to execute action blocks or individual actions sequentially or randomly. In the default sequential mode, the Vuser executes the blocks or actions in the order in which they appear in the iteration tree view.

#### **To change the sequential order of blocks or actions:**

**1**  In the Pacing tree view, select the item you want to move and perform a right-click. A menu opens.

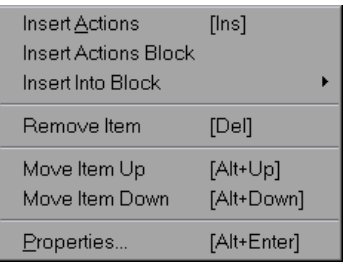

- **2** Choose **Move Item Up** or **Move Item Down** to modify the item's position.
- **3**  Repeat the above steps to move another item or to move the same item an additional step.

You can also run blocks or actions randomly. When you set actions to run randomly, VuGen assigns an even weighting to all the items—all items are given equal execution time. For more information on weighting, see the ["Setting Action Weighting"](#page-135-0) section below.

#### **To run items randomly:**

**1** In the Iteration's tab tree view, right-click the item whose elements you want to randomly execute. If you want to set blocks or actions that reside directly in the *Run* section, select the word **Run**. If you want to set random mode for actions within a block, select the block number. A menu opens.

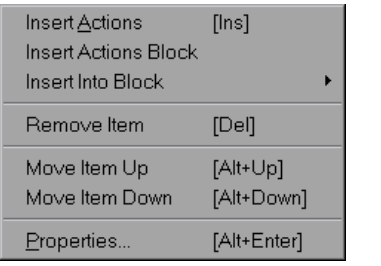

**2** Choose **Properties**. The Run Properties dialog opens.

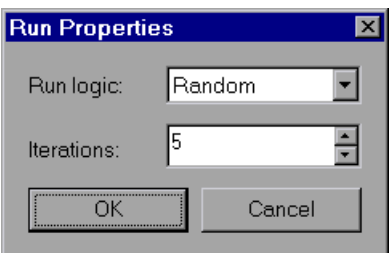

- **3** Select *Random* from the **Run Logic** list.
- **4** Click **OK**.

## <span id="page-135-0"></span>**Setting Action Weighting**

When you run actions randomly, you can indicate the rate at which ProTune executes each action. By default, ProTune assigns an equal weighting to all the actions.

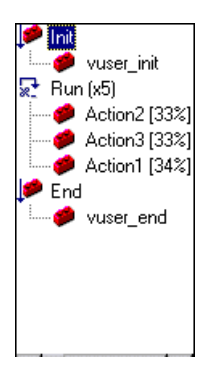

#### **To set the weighting of blocks or actions:**

- **1**  Make sure that the run logic for the item you want to set is *Random*. If a percentage appears next to the item, it is in random mode.
- **2** Right click the item whose percentage you want to change, and choose **Properties**. The Action Properties dialog opens.

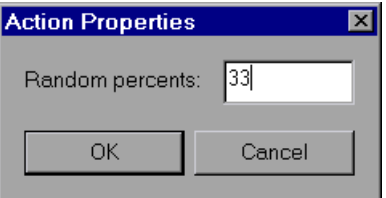

- **3** Specify the desired percent for the selected block or action.
- **4** Click **OK**.
- **5** Repeat steps 2 and 3 to adjust the other actions so that the total percentages equal 100.

## **Specifying Block Iterations**

In addition to setting the number of iterations for the entire *Run* section, you can set iterations for blocks or individual actions.

#### **To set the iterations for an action or block:**

**1** In the Iteration's tab tree view, right-click the item whose elements you want to randomly execute. If you want to set blocks or actions that reside directly in the *Run* section, select the word **Run**. If you want to set random mode for actions within a block, select a block number. A menu opens.

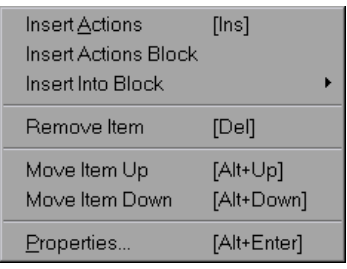

**2** Choose **Properties**. The Run Properties dialog opens.

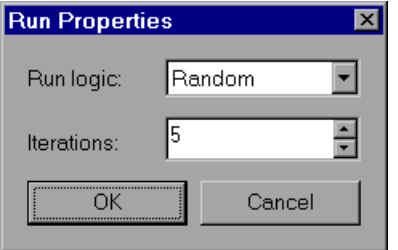

- **3** Specify the number of iterations in the **Iterations** box.
- **4** Click **OK**.
- **5** Repeat the above procedure for each element whose iterations you want to set.

# <span id="page-137-0"></span>**Configuring the Log Run-Time Settings**

During execution, Vusers log information about themselves and their communication with the server. In a Windows environment, this information is stored in a file called *output.txt* in the script directory. In UNIX environments, the information is directed to the standard output. The log information is useful for debugging purposes.

The Log run-time settings let you determine how much information is logged to the output. You can select **Standard** or **Extended** log, or you can disable logging completely. Disabling the log is useful when working with many Vusers. When you create a load test scenario in the Console, logging is automatically disabled. If you have tens or hundreds of Vusers logging their run-time information to disk, the system may work slower than normal. You should only disable logging after verifying that the script is functional.

**Note:** You can program a Vuser script to send messages to the output by using the **lr\_error\_message** and **lr\_output\_message** functions.

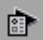

Click the **Run-Time Settings** button on select **Vuser** > **Run-Time Settings** to display the Run-Time Settings dialog box. Click the **Log** tab to display the log options.

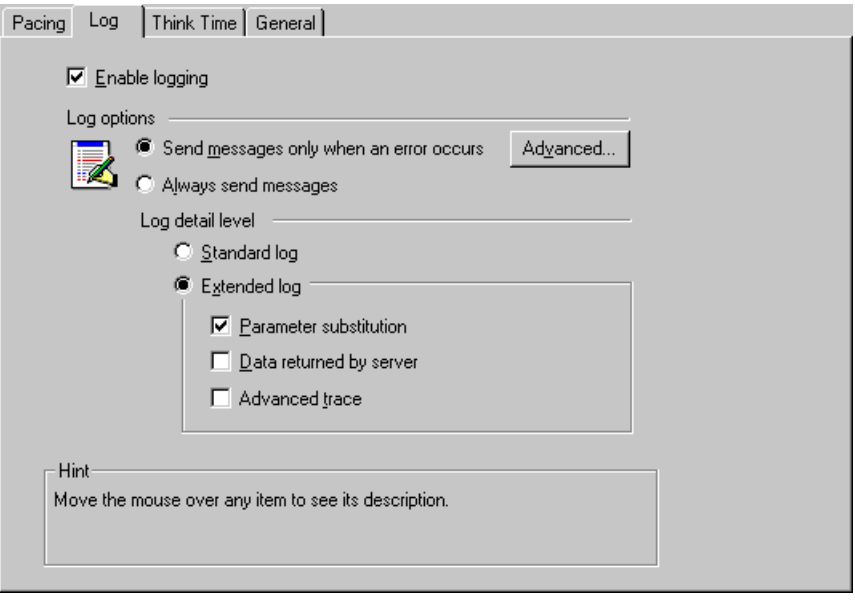

## **Enable Logging**

To enable logging during replay, you select this check box. ProTune incorporates JIT (Just-in-Time) logging that allows you to adjust the logging level, depending on your development stage. During development, you can enable all logging. Once you debug your script and verify that it is functional, you can enable logging for errors only.

To disable logging altogether, clear this check box. Note that when you add a script to a session step, logging is automatically disabled.

## **Log Options**

You can indicate when to send log messages to the log: **Send messages only when an error occurs** or **Always send messages**. If you choose to send messages only when errors occur, also known as JIT, (Just in Time) messaging, you can set an additional advanced option, indicating the size of the log cache. When the contents of the log file exceed the specified size, it deletes the oldest items. The default size is 1KB.

### **Log Detail Level**

You can specify the type of information that is logged, or you can disable logging altogether.

**Note:** If you set **Error Handling** to "Continue on error" in the **General Run-Time Settings** folder, error messages are still sent to the Output window.

#### **Standard Log Option**

When you select **Standard** log, it creates a standard log of functions and messages sent during script execution to use for debugging. Disable this option for large load testing scenarios. When you copy a script to a session step, logging is automatically disabled.

### **Extended Log Options**

Select **Extended** log to create an extended log, including warnings and other messages. Disable this option for large load testing scenarios. When you copy a script to a session step, logging is automatically disabled. You can specify which additional information should be added to the extended log using the Extended log options:

- ➤ **Parameter substitution:** Select this option to log all parameters assigned to the script along with their values. For more information on parameters, see [Chapter 6, "Defining Parameters."](#page-86-0)
- ➤ **Data returned by server:** Select this option to log all of the data returned by the server.
- ▶ **Advanced trace:** Select this option to log all of the functions and messages sent by the Vuser during the session. This option is useful when you debug a Vuser script.

The degree to which VuGen logs events (Standard, Parameter substitution, and so forth) is also known as the message class. There are five message classes: Brief, Extended, Parameters, Result Data, and Full Trace.

You can manually set the message class within your script using the **lr\_set\_debug\_message** function. This is useful if you to want to receive debug information about a small section of the script only.

For example, suppose you set Log run-time settings to Standard log and you want to get an Extended log for a specific section of the script. You would then use the **lr** set debug message function to set the Extended message class at the desired point in your script. You must call the function again to specify what type of extended mode (Parameter, Result Data, or Full Trace). Return to the Standard log mode by calling **lr\_set\_debug\_message**, specifying Brief mode. For more information about setting the message class, refer to the *Online Function Reference* (**Help > Function Reference**).

## **Logging CtLib Server Messages**

When you run a CtLib script, (Sybase CtLib, under the Client Server type protocols), all messages generated by the CtLib client are logged in the standard log and in the output file. By default, server messages are not logged. To enable logging of server messages (for debugging purposes), insert the following line into your Vuser script:

LRD\_CTLIB\_DB\_SERVER\_MSG\_LOG;

VuGen logs all server messages in the Standard log.

To send the server messages to the Console Output window (in addition to the Standard log), type:

LRD\_CTLIB\_DB\_SERVER\_MSG\_ERR;

To return to the default mode of not logging server errors, type the following line into your script:

```
LRD_CTLIB_DB_SERVER_MSG_NONE;
```
**Note:** Activate server message logging for only a specific block of code within your script, since the generated server messages are long and the logging can slow down your system.

# <span id="page-141-0"></span>**Configuring the Think Time Settings**

Vuser *think time* emulates the time that a real user waits between actions. For example, when a user receives data from a server, the user may wait several seconds to review the data before responding. This delay is known as the *think time*. VuGen uses **lr\_think\_time** functions to record think time values into your Vuser scripts. The following recorded function indicates that the user waited 8 seconds before performing the next action:

lr\_think\_time(8);

When you run the Vuser script and the Vuser encounters the above **lr\_think\_time** statement, by default, the Vuser waits 8 seconds before performing the next action. You can use the Think Time run-time settings to influence how the Vuser uses the recorded think time when you run the script.

For more information about the **lr\_think\_time** function and how to modify it manually, refer to the *Online Function Reference* (**Help > Function Reference**).

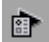

Click the **Run-Time Settings** button on the VuGen toolbar or select **Vuser** > **Run-Time Settings**. Click the **Think Time** tab to display the Think Time options:

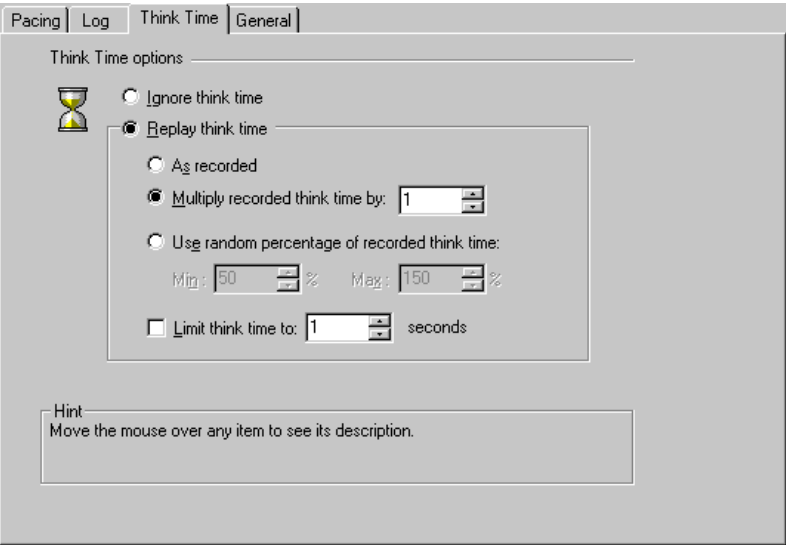

## **Think Time Options**

By default, when you run a Vuser script, the Vuser uses the think time values that were recorded into the script during the recording session. VuGen allows you to use the recorded think time, ignore it, or use a value related to the recorded time:

**Ignore think time:** Ignore the recorded think time—replay the script ignoring all **lr\_think\_time** functions.

#### **Replay the think time**

The second set of think times options let you use the recorded think time:

**As recorded:** During replay, use the argument that appears in the lr\_think\_time function. For example, lr\_think\_time(10) waits ten seconds.

**Multiply recorded think time by:** During replay, use a multiple of the recorded think time. This can increase or decrease the think time applied during playback. For example, if a think time of four seconds was recorded, you can instruct your Vuser to multiply that value by two, for a total of eight seconds. To reduce the think time to two seconds, multiply the recorded time by 0.5.

**Use random percentage of the recorded think time:** Use a random percentage of the recorded think time. You set a range for the think time value by specifying a range for the think time. For example, if the think time argument is 4, and you specify a minimum of 50% and a maximum of 150%, the lowest think time can be two (50%) and the highest value six  $(150\%).$ 

**Limit think time to:** Limit the think time's maximum value.

# <span id="page-143-0"></span>**Configuring the General Run-Time Settings**

You can set the following general run-time options for a Vuser script:

- ➤ [Error Handling](#page-144-0)
- ➤ [Multithreading](#page-147-0)
- ➤ [Automatic Transactions](#page-148-1)
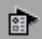

Click the **Run-Time Settings** button or select **Vuser** > **Run-Time Settings** to display the Run-Time Settings dialog box. Click the **General** tab to display the general options.

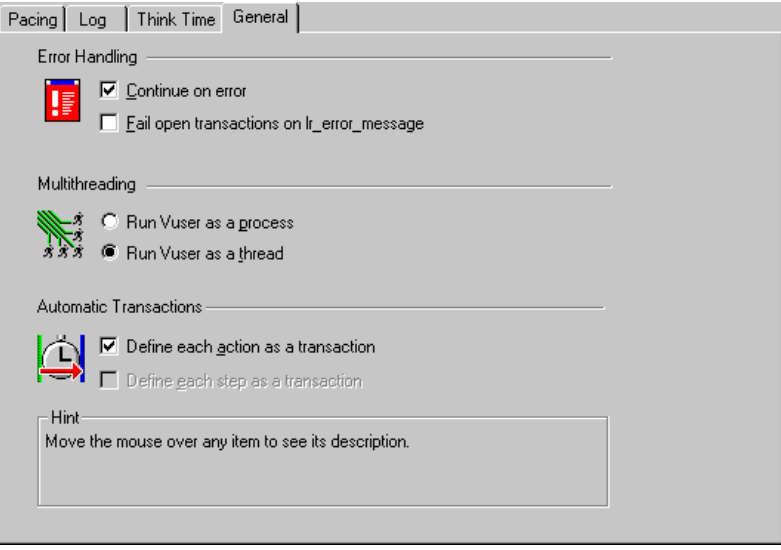

The General settings apply to all Vuser script types.

## **Error Handling**

You can specify how a Vuser handles errors during script execution. By default, when a Vuser detects an error, it continues with the next iteration. You can use the run-time settings to instruct a Vuser to continue script execution when an error occurs. To do so, select the **Continue on Error**  check box in the General run-time settings tab.

You can also instruct VuGen to mark all transactions in which an **lr\_error\_message** function was issued, as *Failed*. The **lr\_error\_message**  function is issued through a programmed *If* statement, when a certain condition is met.

For Web Vusers, you can generate a snapshot whenever an error occurs. You can view the snapshot in the Console by showing the Vuser log and doubleclicking on the error.

#### **Error Handling for Database Vusers**

When working with database protocols (LRD), you can control error handling for a specific segment of a script. To mark a segment, enclose it with LRD\_ON\_ERROR\_CONTINUE and LRD\_ON\_ERROR\_EXIT statements. The Vuser applies the new error setting to the whole segment. If you specify Continue on Error, VuGen issues a messages indicating that it encountered an error and is ignoring it.

For example, if you enable the Continue on Error feature and the Vuser encounters an error during replay of the following script segment, it continues executing the script.

```
lrd_stmt(Csr1, "select…"…); 
lrd_exec(…);
```
To instruct the Vuser to continue on error for the entire script except for a specific segment, select the **Continue on Error** option and enclose the segment with LRD\_ON\_ERROR\_EXIT and LRD\_ON\_ERROR\_CONTINUE statements:

LRD\_ON\_ERROR\_EXIT; lrd\_stmt(Csr1, "select…"…); lrd\_exec(…); LRD\_ON\_ERROR\_CONTINUE;

In addition to the LRD\_ON\_ERROR statements, you can control error handling using *severity levels*. LRD\_ON\_ERROR statements detect all types of errors—database related, invalid parameters, etc. If you want the Vuser to terminate only when a database operation error occurs (Error Code 2009), you can set a function's severity level. All functions that perform a database operation use severity levels, indicated by the function's final parameter, *miDBErrorSeverity*.

VuGen supports the following severity levels:

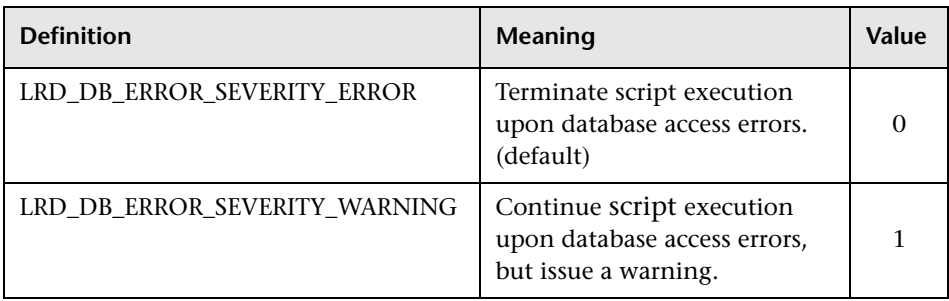

For example, if the following database statement fails (e.g. the table does not exist), the script execution terminates.

```
lrd_stmt(Csr1, "insert into EMP values ('Smith',301)\n", -1, 1 , 1 , 0);
```
To instruct VuGen to continue script execution, even when a database operation error occurs, change the statement's severity level from 0 to 1.

```
lrd_stmt(Csr1, "insert into EMP values ('Smith',301)\n", -1, 1 , 1 , 1);
```
**Note:** When you enable Continue on Error, it overrides the "0" severity level; script execution continues even when database errors occur. However, if you disable Continue on Error, but you specify a severity level of "1", script execution continues when database errors occur.

#### **Error Handling for RTE Vusers**

When working with RTE Vusers, you can control error handling for specific functions. You insert an **lr** continue on error(0); statement before the function whose behavior you want to change. The Vuser uses the new setting until the end of the script execution or until another **lr\_continue\_on\_error** statement is issued.

For example, if you enable the Continue on Error feature and the Vuser encounters an error during replay of the following script segment, it continues executing the script.

TE\_wait\_sync(); TE\_type(...);

To instruct the Vuser to continue on error for the entire script, except for the following segment, select the **Continue on Error** option and enclose the segment with **lr** continue on error statements, using 0 to turn off Continue on Error and 1 to turn it back on:

```
lr_continue_on_error(0); 
TE_wait_sync(); 
lr_continue_on_error(1); 
....
```
## **Multithreading**

Vusers support multithread environments. The primary advantage of a multithread environment is the ability to run more Vusers per load generator. Only threadsafe protocols should be run as threads. Refer to the ReadMe file for details about running specific threadsafe protocols.

- ➤ To enable multithreading, click **Run Vuser as a thread**.
- $\triangleright$  To disable multithreading and run each Vuser as a separate process, click **Run Vuser as a process**.

The Console uses a driver program (e.g., mdrv.exe, r3vuser.exe) to run your Vusers. If you run each Vuser as a process, then the same driver program is launched (and loaded) into the memory again and again for every instance of the Vuser. Loading the same driver program into memory uses up large amounts of RAM (random access memory) and other system resources. This limits the numbers of Vusers that can be run on any load generator.

Alternatively, if you run each Vuser as a thread, the Console launches only one instance of the driver program (e.g., mdrv.exe), for every 50 Vusers (by default). This driver process/program launches several Vusers, each Vuser running as a thread. These threaded Vusers share segments of the memory

of the parent driver process. This eliminates the need for multiple re-loading of the driver program/process saves much memory space, thereby enabling more Vusers to be run on a single load generator.

## **Automatic Transactions**

You can instruct ProTune to handle every step or action in a Vuser script as a transaction. This is called using automatic transactions. ProTune assigns the step or action name as the name of the transaction. By default, automatic transactions per action are enabled.

Automatic transactions per action can be defined for all protocols. Automatic transactions per step can be defined only for Web Vusers.

- ➤ To enable automatic transactions per step, check the **Define each step as a transaction** check box.
- ➤ To disable automatic transactions per action, clear the **Define each action as a transaction** check box.

If you disable automatic transactions, you can still insert transactions manually during and after recording. For more information on manually inserting transactions, see [Chapter 29, "Recording Web Vuser Scripts."](#page-388-0) 

## **Setting the VB Run-Time Settings**

Before running your Visual Basic script, you indicate which libraries to reference during replay.

You use the Run-Time Settings dialog box to display and configure the runtime settings. To display the Run-Time Settings dialog box, click the **Run-Time Settings** button on the VuGen toolbar.

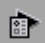

You can also modify the run-time settings from the ProTune Console.

**To set the VBA Run-Time settings:** 

**1** Open the **Run-Time Settings** dialog box and select the **VBA** tab.

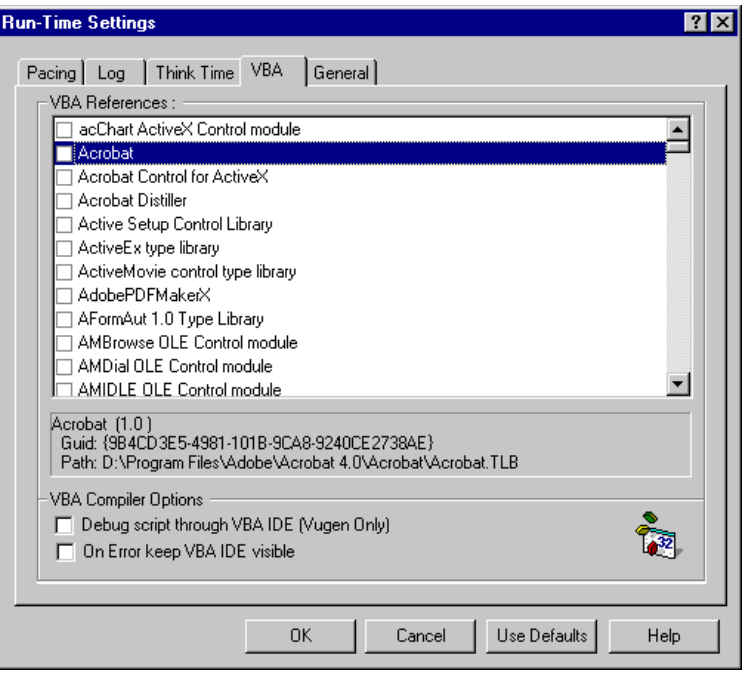

- **2**  In the **VBA References** section, select the reference library that you want to use while running the script. Select a library to display its description and version in the bottom of the dialog box.
- **3** Select the appropriate compiler options:

Select **Debug script through VBA IDE** to enable debugging through the Visual Basic IDE (Integrated Development Environment).

Select **On Error keep VBA IDE visible** to keep the Visual Basic IDE visible during script execution.

**4** Choose **OK** to apply the run-time settings.

**9** 

## <span id="page-150-0"></span>**Running Vuser Scripts in Stand-Alone Mode**

After you develop a Vuser script and set its run-time settings, you test the Vuser script by running it in stand-alone mode.

This chapter describes:

- ➤ [Running a Vuser Script in VuGen](#page-151-0)
- ➤ [Using VuGen's Debugging Features](#page-154-0)
- ➤ [Using VuGen's Debugging Features for Web Vuser Scripts](#page-155-0)
- ➤ [Working with VuGen Windows](#page-158-0)

*The following information applies to all types of Vuser scripts except for GUI.* 

## **About Running Vuser Scripts in Stand-Alone Mode**

In order to perform load testing with a Vuser script, you use the Console to incorporate the script into a scenario. Before integrating the script into a session step, you check its functionality by running the script in stand-alone mode.

Running a script in stand-alone mode means running the script without using the ControllerConsole. This is done to establish how the script will execute when run from the ControllerConsole. To run GUI Vusers in standalone mode, use WinRunner. For all other Windows-based scripts, you use VuGen to run scripts in stand-alone mode. If the script is UNIX-based, you run it from a UNIX command line.

When the stand-alone execution is successful, you incorporate the script into a scenario. For more information on scenariossession steps, refer to your *ProTune Console User's Guide*.

Before you run a script in stand-alone mode, you can:

- ► enhance the script with Vuser functions (see Chapter 5, "Enhancing" [Vuser Scripts"\)](#page-70-0)
- ➤ parameterize the script (see [Chapter 6, "Defining Parameters"\)](#page-86-0)
- ➤ correlate queries in the script (see [Chapter 7, "Correlating Statements"\)](#page-118-0)

The above steps are optional and may not apply to all scripts.

## <span id="page-151-0"></span>**Running a Vuser Script in VuGen**

After developing a Vuser script, run it using VuGen to ensure that it executes correctly.

**Note:** VuGen runs Vuser scripts on Windows platforms only. To run UNIXbased Vuser scripts, see ["Running a Vuser Script from a UNIX Command](#page-159-0)  [Line," on page 136](#page-159-0).

You can run a Vuser script in animated mode or non-animated mode. When you run in animated mode, VuGen highlights the line of the Vuser script being executed at the current time. When you run in non-animated mode, VuGen executes the Vuser script, but does not indicate the line being executed.

**To run a script using VuGen:** 

**1**  Select **View** > **Animated Run** to run in animated mode. VuGen places a check mark beside the **Animated Run** menu option to enable animated mode.

**2**  To set the delay for the animated run, select **Tools** > **General Options**. The General Options dialog box opens.

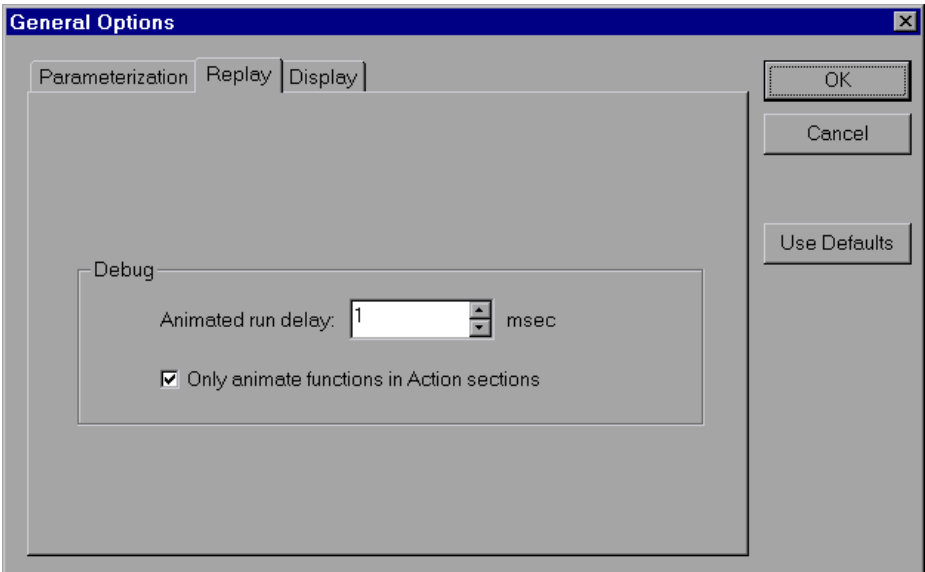

Select the **Replay** tab. In the **Animated run delay** box, specify a time in milliseconds indicating the delay between commands, and click **OK**. The default delay value is 0 milliseconds. To animate only the content of the Action sections (not in the *init* or *end* sections), select the **Only animate functions in Actions sections** check box.

- **3** If you are running a Web Vuser script, set the Display options (**Tools** > **General Options)**. These options include specifying whether VuGen displays the run-time viewer, whether VuGen generates a report during script execution, and so forth. For more information, see ["Using VuGen's](#page-155-0)  [Debugging Features for Web Vuser Scripts" on page 132](#page-155-0).
- **4** Select **Vuser** > **Run**.

The Output window opens at the bottom of the VuGen main window—or clears, if already open—and VuGen begins executing the Vuser script.

VuGen runs the Vuser script from the first line of the script. The **Execution Log** displays messages that describe the actions of the Vuser as it runs. This information shows you how the script will run when executed in a scenario. **Note: For protocols that support the tree view -** When you run a Vuser script in the tree view, VuGen runs the Vuser script from the first icon in the script.

- **5** To hide the Output window during or after a script run, select **View** > **Output Window**. VuGen closes the Output window and removes the check mark from next to **Output Window** on the **View** menu.
- **6**  To interrupt a Vuser script that is running, select **Vuser > Pause**, to temporarily pause the script run, or **Vuser > Stop**, to end the script run.

When script execution is complete, you examine the messages in the execution log to see whether your script ran without errors. The following example shows Execution Log messages from a Web Vuser script run.

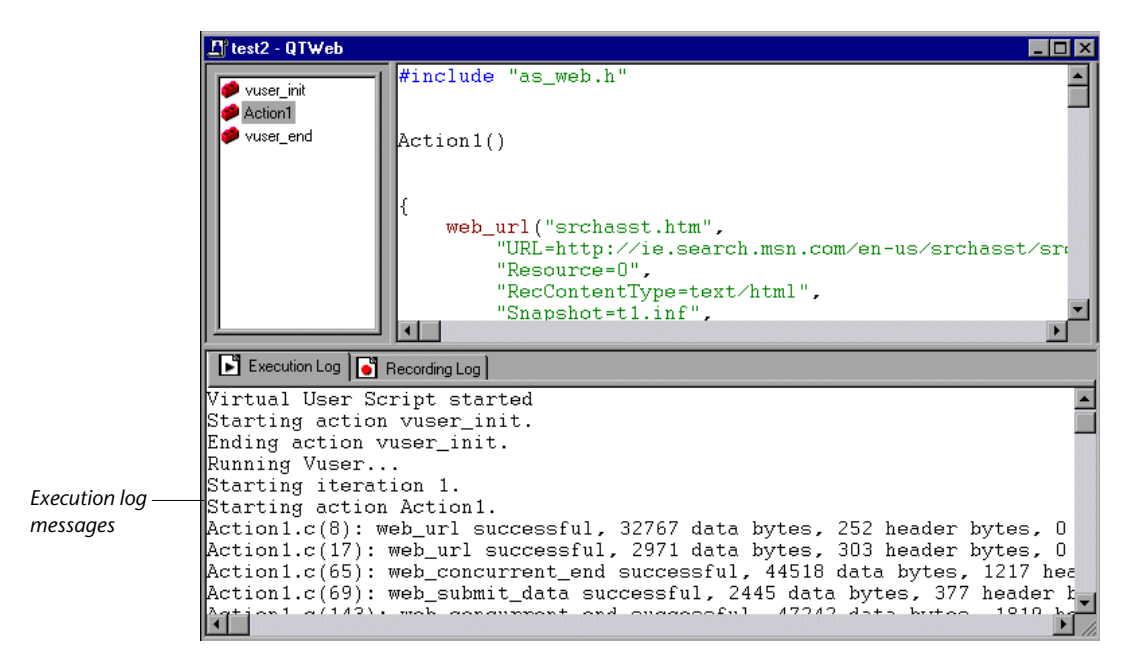

## <span id="page-154-0"></span>**Using VuGen's Debugging Features**

VuGen contains two options to help debug Vuser scripts—the Run Step by Step command and breakpoints. These options are not available for VBscript and VB Application type Vusers.

VuGen contains additional features to help debug Web Vuser scripts. For details, see ["Using VuGen's Debugging Features for Web Vuser Scripts" on](#page-155-0) [page 132.](#page-155-0)

## **The Run Step by Step Command**

The Run Step by Step Command runs the script one line at a time. This enables you to follow the script execution.

## **To run the script step by step:**

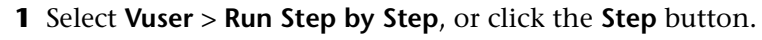

VuGen executes the first line of the script.

**2**  Continue script execution by clicking the **Step** button until the script run completes.

## **Breakpoints**

Breakpoints pause execution at specific points in the script. This enables you to examine the effects of the script on your application at pre-determined points during execution.

## **To set breakpoints:**

**1**  Place the cursor on the line in the script at which you want execution to stop.

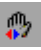

s.

- **2** Click the **Breakpoint** button. The Breakpoint symbol ( $\bullet$ ) appears in the left margin of the script.
- **3** To remove the breakpoint, place the cursor on the line with the breakpoint symbol, and click the **Breakpoint** button.

#### **To run the script with breakpoints:**

**1** Begin running the script as you normally would.

VuGen pauses script execution when it reaches a breakpoint. You can examine the effects of the script run up to the breakpoint, make any necessary changes, and then restart the script from the breakpoint.

**2** To resume execution, select **Vuser** > **Run**.

Once restarted, the script continues until the next breakpoint is encountered or until the script is completed.

## <span id="page-155-0"></span>**Using VuGen's Debugging Features for Web Vuser Scripts**

VuGen provides two additional tools to help you debug Web Vuser scripts the run-time viewer (online browser) and the Results Summary report.

► You can instruct VuGen to display a run-time viewer when you run a Web Vuser script. The run-time viewer is developed by Mercury Interactive specifically for use with VuGen—it is unrelated to the browser that you use to record your Vuser scripts. The run-time viewer shows each Web page as it is accessed by the Vuser. This is useful when you debug Web Vuser scripts because it allows you to check that the Vuser accesses the correct Web pages. For additional information on the run-time viewer, see [Chapter 39, "Power](#page-532-0)  [User Tips for Web Vusers."](#page-532-0)

**Note:** To display a run-time viewer you must have Microsoft Internet Explorer 4.0 or higher installed.

► You can specify whether or not a Web Vuser generates a Results Summary report during script execution. The Results Summary report summarizes the success or failure of each step in the Web Vuser scripts and allows you to view the Web page returned by each step. For additional details on working with the Results Summary report, see [Chapter 38, "Using Reports to Debug](#page-524-0)  [Vuser Scripts."](#page-524-0)

**Note:** Transaction times may be increased when a Vuser generates a Results Summary report.

Vusers can generate Results Summary reports only when run from VuGen. When you use the Console to run a Web Vuser script, Vusers cannot generate reports.

#### **To enable the Web Vuser script debugging features:**

**1**  Select **Tools** > **General Options** from the VuGen menu. The General Options dialog box opens. Select the **Display** tab.

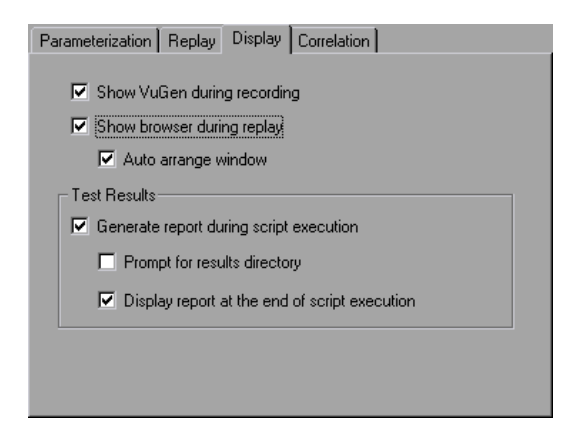

- **2**  Select the **Show VuGen during recording** or **Show browser during replay**  check boxes to view VuGen during recording or enable the run-time viewer. Select the **Auto arrange window** check box to minimize the run-time viewer when script execution is complete.
- **3**  Select the **Generate report during script execution** check box in the **Test Results** section to instruct a Vuser to generate a Results Summary report.

**4**  Select the **Prompt for result directory** check box to display the Select Results Directory dialog box before you execute a Vuser script.

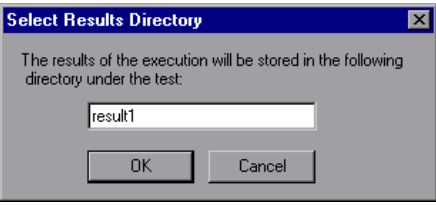

Type a name for the folder where the execution results will be stored, or accept the default name and click **OK**.

If the **Prompt for results directory** check box is not selected, VuGen automatically names the folder *result1*. Subsequent script executions will automatically overwrite previous ones unless a different result file is specified. Note that results are always stored in a subfolder of the script folder.

- **5** Select the **Display report at the end of script execution** check box to automatically display the Results Summary report at the end of script execution. If you do not select this option, you can open the Results Summary report after script execution by selecting **View** > **Visual Log**.
- **6**  For using the Snapshot correlation mechanism, select the **Save correlation information during replay** check box. You can compare each snapshot to your original recorded script.
- **7** Click **OK** to accept the settings and close the General Options dialog box.

## <span id="page-158-0"></span>**Working with VuGen Windows**

When you create Vuser scripts, you may need to view several scripts and windows. Use the following VuGen features:

➤ **Show/Hide the Output Window** 

Select **View** > **Output Window** to show and hide the Output window below the VuGen script editor.

➤ **Display Grids** 

Select **View** > **Data Grids** to display or hide the grids containing the results data.

➤ **Close All Windows** 

Select **Window** > **Close All** to close all of the open windows.

## **Running a Vuser Script from a Command Prompt**

You can test a Vuser script from a Command Prompt or from the Windows Run dialog box—without the Console or VuGen user interface.

**To run a script from a DOS command line or the Run dialog box:** 

- **1**  Select **Start** > **Programs > Command Prompt** to open a **Command Prompt**  window, or select **Start** > **Run** to open the Run dialog box.
- **2** Type the following and press **Enter**:

*ProTuneVuGen path*/bin/mdrv.exe -usr *script\_name* -vugen\_win 0

*script\_name* is the full path to the *.usr* script file, for example, *c:\temp\mytest\mytest.usr*.

The mdrv program runs a single instance of the script without the user interface. Check the output files for run-time information.

## <span id="page-159-0"></span>**Running a Vuser Script from a UNIX Command Line**

When using VuGen to develop UNIX-based Vusers, you must check that the recorded script runs on the UNIX platform. To ensure that your script runs correctly, follow these steps:

#### **1 Test the recorded script from VuGen.**

Run the recorded script from VuGen to ensure that the script runs correctly on a Windows-based system.

#### **2 Copy the Vuser script files to a UNIX drive.**

Transfer the files to a local UNIX drive.

**Note:** If you have not already done so, check the Vuser setup on the UNIX machine by using *vu\_verify*. For more information about the UNIX Vuser settings, refer to the *Installing ProTune* guide.

#### **3 Test the script from the UNIX command line.**

Run the script in stand-alone mode from the Vuser script directory, using the *run\_db\_vuser* shell script:

run\_db\_vuser.sh *script\_name.usr* 

## **Command Line Options: run\_db\_vuser Shell Script**

The *run\_db\_vuser* shell script has the following command line options:

#### **--help**

Display the available options. (This option must be preceded by two dashes.)

#### -**cpp\_only**

Run cpp only (pre-processing) on the script.

#### -**cci\_only**

Run cci only (pre-compiling) on the script to create a file with a .ci extension. You can run cci only after a successful cpp.

## -**driver** *driver\_path*

Use a specific driver program. Each database has its own driver program located in the /bin directory. For example, the driver for CtLib located in the /bin directory, is *mdrv*. This option lets you specify an external driver.

#### -**exec\_only**

Execute the Vuser .ci file. This option is available only when a valid .ci file exists.

-**ci** *ci\_file\_name*  Execute a specific .ci file.

**-out** *output\_path*  Place the results in a specific directory.

By default, *run\_db\_vuser.sh* runs **cpp**, **cci**, and **execute** in verbose mode. It uses the driver in the ProTune *installation*/bin directory, and saves the results to an output file in the Vuser script directory. You must always specify a .*usr*  file. If you are not in the script directory, specify the full path of the .*usr* file.

For example, the following command line executes a Vuser script called *test1*, and places the output file in a directory called *results1*. The results directory must be an existing directory—it will not be created automatically:

run db vuser.sh -out /u/joe/results1 test1.usr

## **Integrating a Vuser Script into a Session Step**

Once you have successfully run a script in stand-alone mode to verify that it is functional, you incorporate the script into a session step. A session step contains information about the:

- ➤ Vusers that will run the script
- ➤ load generator upon which the script will be executed

You create a session step from the ProTune Console.

For more information, refer to the *ProTune Console User's Guide*.

**Creating Vuser Scripts** • Working with VuGen

# **10**

# **Managing Scripts Using TestDirector**

ProTune's integration with TestDirector lets you manage ProTune scripts using TestDirector.

This chapter describes:

- ➤ [Connecting to and Disconnecting from TestDirector](#page-162-0)
- ➤ [Opening Scripts from a TestDirector Project](#page-165-0)
- ➤ [Saving Scripts to a TestDirector Project](#page-167-0)

## **About Managing Scripts Using TestDirector**

ProTune works together with TestDirector, Mercury Interactive's Web-based test management tool. TestDirector provides an efficient method for storing and retrieving Vuser scripts, scenarios, and collecting results. You store scripts in a TestDirector project and organize them into unique groups.

In order for ProTune to access a TestDirector project, you must connect it to the Web server on which TestDirector is installed. You can connect to either a local or remote Web server.

For more information on working with TestDirector, refer to the *TestDirector User's Guide*.

## <span id="page-162-0"></span>**Connecting to and Disconnecting from TestDirector**

If you are working with both ProTune and TestDirector, ProTune can communicate with your TestDirector project. You can connect or disconnect ProTune from a TestDirector project at any time during the testing process.

## <span id="page-163-0"></span>**Connecting** ProTune **to TestDirector**

The connection process has two stages. First, you connect ProTune to a local or remote TestDirector Web server. This server handles the connections between ProTune and the TestDirector project.

Next, you choose the project you want ProTune to access. The project stores the scripts for the application you are testing. Note that TestDirector projects are password protected, so you must provide a user name and a password.

**To connect** ProTune**to TestDirector:** 

**1**  In the Console, choose **Tools** > **TestDirector Connection**. The TestDirector Connection dialog box opens.

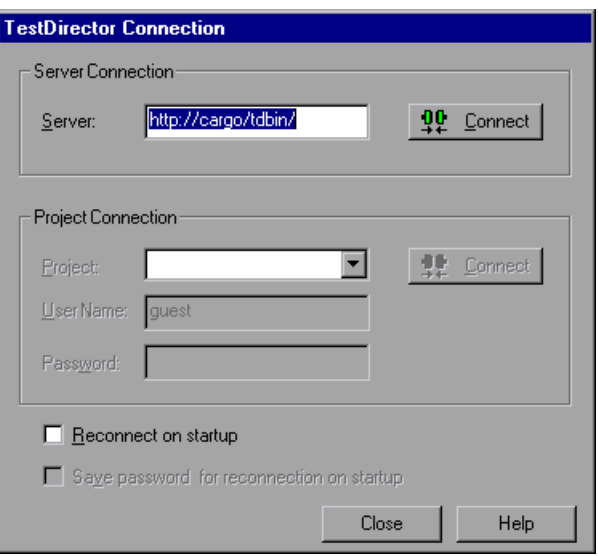

**2** In the Server box, type the URL address of the Web server on which TestDirector is installed.

**Note:** You can choose a Web server accessible via a Local Area Network (LAN) or a Wide Area Network (WAN).

- **3**  Click **Connect**. Once the connection to the server is established, the server's name is displayed in read-only format in the Server box.
- **4**  From the Project box in the Project Connection section, select a TestDirector project.
- **5** In the **User Name** box, type a user name.
- **6** In the **Password** box, type a password.
- **7** Click **Connect** to connect ProTune to the selected project.

Once the connection to the selected project is established, the project's name is displayed in read-only format in the Project box.

- **8** To automatically reconnect to the TestDirector server and the selected project on startup, select the **Reconnect on startup** check box.
- **9** If you select **Reconnect on startup**, you can save the specified password to reconnect on startup. Select the **Save password for reconnection on startup**  check box.

If you do not save your password, you will be prompted to enter it when ProTune connects to TestDirector on startup.

**10** Click **Close** to close the TestDirector Connection dialog box.

The status bar indicates that ProTune is currently connected to a TestDirector project.

☆ TestDirector Connection

## **Disconnecting ProTune from TestDirector**

You can disconnect ProTune from a selected TestDirector project and Web server.

**To disconnect** ProTune**from TestDirector:** 

**1**  In the Console, choose **Tools** > **TestDirector Connection**. The TestDirector Connection dialog box opens.

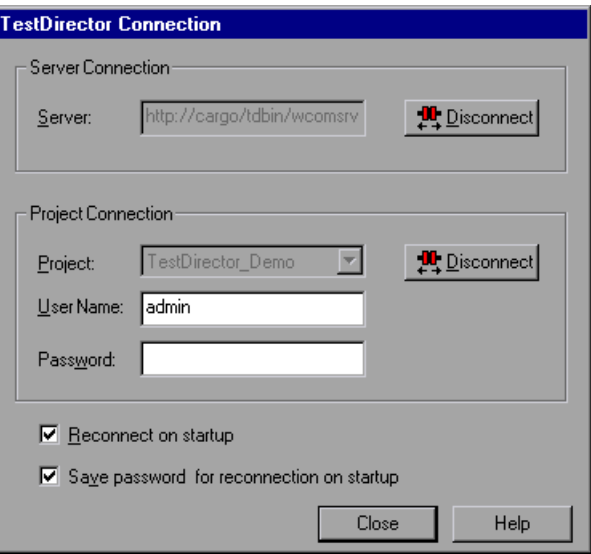

- **2**  To disconnect ProTune from the selected project, click **Disconnect** in the Project Connection section.
- **3**  To disconnect ProTune from the selected server, click **Disconnect** in the Server Connection section.
- **4** Click **Close** to close the TestDirector Connection dialog box.

## <span id="page-165-0"></span>**Opening Scripts from a TestDirector Project**

When ProTune is connected to a TestDirector project, you can open your scripts from TestDirector. You locate tests according to their position in the test plan tree, rather than by their actual location in the file system.

#### **To open a script from a TestDirector project:**

**1**  Connect to the TestDirector server (see ["Connecting ProTune to](#page-163-0)  [TestDirector" on page 140](#page-163-0)).

**2**  In VuGen, choose **File** > **Open** or click the **File Open** button. The Open Test from TestDirector Project dialog box opens and displays the test plan tree.

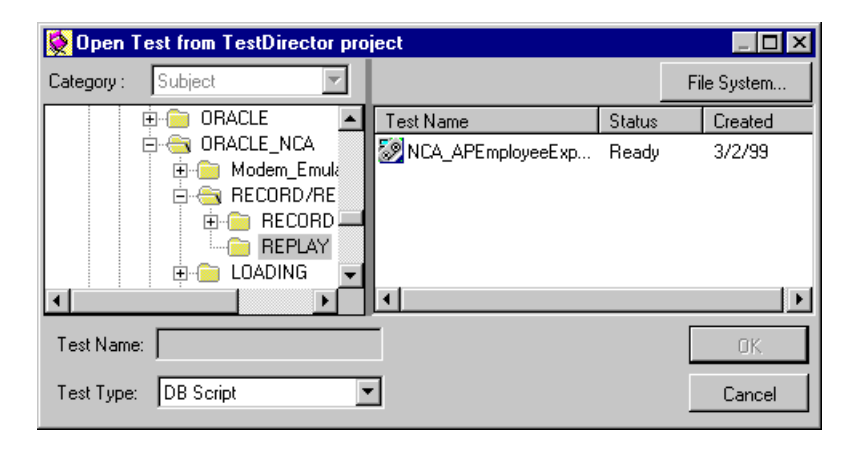

To open a script directly from the file system, click the **File System** button. The Open Test dialog box opens. (From the Open Test dialog box, you may return to the Open Test from TestDirector Project dialog box by clicking the **TestDirector** button.)

**3** Click the relevant subject in the test plan tree. To expand the tree and view sublevels, double-click closed folders. To collapse the tree, double-click open folders.

Note that when you select a subject, the scripts that belong to the subject appear in the Test Name list.

- **4**  Select a script from the Test Name list. The script appears in the read-only Test Name box.
- **5** Click **OK** to open the script. ProTune loads the script. The name of the script appears in ProTune's title bar. The **Design** tab shows all of the scripts in the test plan tree.

**Note:** You can also open scripts from the recent file list in the File menu. If you select a script located in a TestDirector project, but ProTuneis currently not connected to that project, the TestDirector Connection dialog box opens. Enter your user name and password to log in to the project, and click **OK**.

## <span id="page-167-0"></span>**Saving Scripts to a TestDirector Project**

When ProTune is connected to a TestDirector project, you can create new scripts in ProTune and save them directly to your project. To save a script, you give it a descriptive name and associate it with the relevant subject in the test plan tree. This helps you to keep track of the scripts created for each subject and to quickly view the progress of test planning and creation.

#### **To save a script to a TestDirector project:**

- **1** Connect to the TestDirector server (see "Connecting ProTune to [TestDirector" on page 140](#page-163-0)).
- **2**  In VuGen, choose **File** > **Save As**. The Save Test to TestDirector Project dialog box opens and displays the test plan tree.

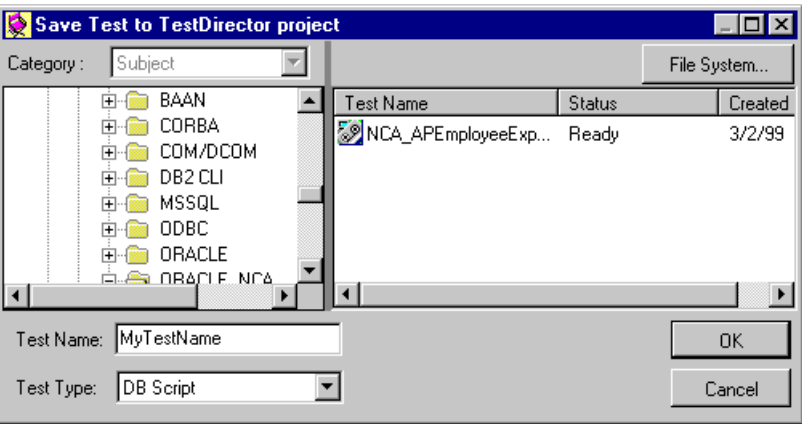

To save a script directly in the file system, click the **File System** button. The Save Test dialog box opens. (From the Save Test dialog box, you may return to the Save Test to TestDirector Project dialog box by clicking the **TestDirector** button.)

- **3** Select the relevant subject in the test plan tree. To expand the tree and view a sublevel, double-click a closed folder. To collapse a sublevel, double-click an open folder.
- **4** In the Test Name box, enter a name for the script. Use a descriptive name that will help you easily identify the script.
- **5** Click **OK** to save the script and close the dialog box.

The next time you start TestDirector, the new script will appear in TestDirector's test plan tree.

**Creating Vuser Scripts** • Working with VuGen

# **Part III**

# **Working with Java Language Protocols**

# **11**

## **Recording Java Language Vuser Scripts**

VuGen allows you to record applications or applets written in Java, in protocols such as CORBA, RMI, EJB, or Jacada. You can also use VuGen's navigation tool to add any method to your script.

This chapter describes:

- ➤ [Getting Started with Recording](#page-173-0)
- ➤ [Understanding Java Language Vuser Scripts](#page-174-0)
- ➤ [Running a Script as Part of a Package](#page-175-0)
- ➤ [Viewing the Java Methods](#page-176-0)
- ➤ [Inserting Java Methods Manually](#page-177-0)
- ➤ [Configuring ScriptGeneration Settings](#page-180-0)

*The following information applies to CORBA-Java, RMI-Java, EJB, and Jacada Vuser scripts.* 

## **About Recording Java Language Vuser Scripts**

Using VuGen, you can record a Java application or applet. VuGen creates a pure Java script enhanced with ProTune-specific Java functions. After recording, you can enhance or modify the script with standard Java code using JDK libraries or custom classes.

After you prepare your script, you run it in standalone mode from VuGen. Sun's standard Java compiler, *javac.exe*, checks the script for errors and compiles it. Once you verify that the script is functional, you incorporate it into a ProTune session step.

When you create a script through recording and manual enhancements, all of the guidelines and limitations associated with Java Vuser scripts apply. In addition, any specific classes used in the must be present on the machine executing the and indicated by the *classpath* environment variable. Please refer to [Chapter 16, "Programming Java Scripts"](#page-222-0) for important information about function syntax and system configuration.

Note that when you load an applet or application from VuGen during recording, it may take several seconds longer than if you were to load it independent of ProTune.

VuGen provides a tool that enables you to convert a Vuser script created for Web, into Java. For more information, see [Chapter 29, "Recording Web](#page-388-0)  [Vuser Scripts."](#page-388-0)

## <span id="page-173-0"></span>**Getting Started with Recording**

The following procedure outlines how to record Java language Vuser scripts.

#### **1 Ensure that the recording machine is properly configured.**

Make sure that your machine is configured properly for Java before you begin recording. For more information, see [Chapter 16, "Programming Java](#page-222-0)  [Scripts"](#page-222-0) and the Read Me file.

## **2 Create a new Vuser script.**

Select a protocol type (Distributed Components, EJB, or Middleware) and choose the desired Vuser type.

#### **3 Set the recording parameters and options for the script.**

You specify the parameters for your applet or application such as working directory and paths. You can also set JVM, serialization, correlation, recorder, and debug recording options. For more information, see [Chapter 12, "Setting Java Recording Options."](#page-184-0) 

## **4 Record typical user actions.**

Begin recording a script. Perform typical actions within your applet or application. VuGen records your actions and generates a Vuser script.

## **5 Enhance the Vuser script.**

Add ProTune specific functions to enhance the Vuser script. For details, see [Chapter 16, "Programming Java Scripts."](#page-222-0) You can use the built-in Java function Navigator. For more information, see ["Viewing the Java Methods"](#page-176-0)  [on page 153](#page-176-0).

#### **6 Parameterize the Vuser script.**

Replace recorded constants with parameters. You can parameterize complete strings or parts of a string. Note that you can define more than one parameter for functions with multiple arguments. For details, see [Chapter 6,](#page-86-0)  ["Defining Parameters."](#page-86-0) 

#### **7 Configure the run-time setting for the script.**

Configure run-time settings for the Vuser script. The run-time settings define the run-time aspects of the script execution. For the specific run-time settings for Java, see [Chapter 14, "Configuring Java Run-Time Settings."](#page-206-0)

#### **8 Save and run the Vuser script.**

Run the script from VuGen and view the execution log for run-time information. For details, see [Chapter 9, "Running Vuser Scripts in Stand-](#page-150-0)[Alone Mode."](#page-150-0)

Refer to the chapter for each Vuser type, for detailed information on the recording procedure.

## <span id="page-174-0"></span>**Understanding Java Language Vuser Scripts**

When you record a session, VuGen logs all calls to the server and generates a script with ProTune enhancements. These functions describe all of your actions within the application or applet. The script also contains supplementary code required for proper playback, such as property settings, and naming service initialization (JNDI).

The recorded script is comprised of three sections:

- ➤ Imports
- ➤ Code
- ➤ Variables

The **Imports** section is at the beginning of the script. It contains a reference to all the packages required for compiling the script. The **Code** section contains the Actions class and the recorded code within the *init*, *actions*, and *end* methods. The **Variables** section, after the *end* method, contains all the type declarations for the variables used in the code.

After you finish recording, you can modify the functions in your script, or add additional Java or ProTune functions to enhance the script. Note that if you intend to run Java Vusers as threads, the Java code you add to your script must be thread-safe. For details about function syntax, see the *Online Function Reference* (**Help > Function Reference**). In addition, you can modify your script to enable it to run as part of another package. For more information, see ["Compiling and Running a Script as Part of a Package," on](#page-236-0)  [page 213.](#page-236-0)

## <span id="page-175-0"></span>**Running a Script as Part of a Package**

When creating or recording a Java script, you may need to use methods from classes in which the method or class is protected. When attempting to compile such a script, you receive compilation errors indicating that the methods are not accessible.

To use the protected methods, add the Vuser to the package of required methods. At the beginning of your script, add the following line:

package a.b.c;

where a.b.c represents a directory hierarchy. VuGen creates the a/b/c directory hierarchy in the user directory and compiles the *Actions.java* file there, thus making it part of the package. Note that the **package** statement is not recorded—you need to insert it manually.

The above section is not relevant for Jacada type scripts.

## <span id="page-176-0"></span>**Viewing the Java Methods**

VuGen provides a navigator that lets you view all of the Java classes and methods in your application's packages.

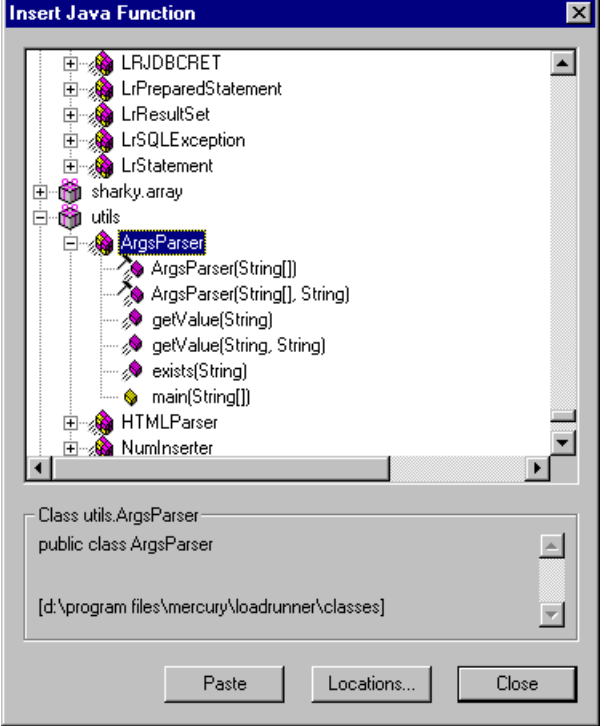

To insert a class or method into your script, you select it and paste it into your script. For step-by-step instructions, see ["Inserting Java Methods](#page-177-0)  [Manually," on page 154.](#page-177-0)

The lower part of the dialog box displays a description of the Java object, its prototype, return values and path. In the following example, the description indicates that the *deserialize* method is a public static method that receives two parameters—a string and an integer. It returns a java.lang.object and throws an exception.

public static synchronized java.lang.Object deserialize (java.lang.String, int) throws Exception

The following table describes the icons that represent the various Java objects:

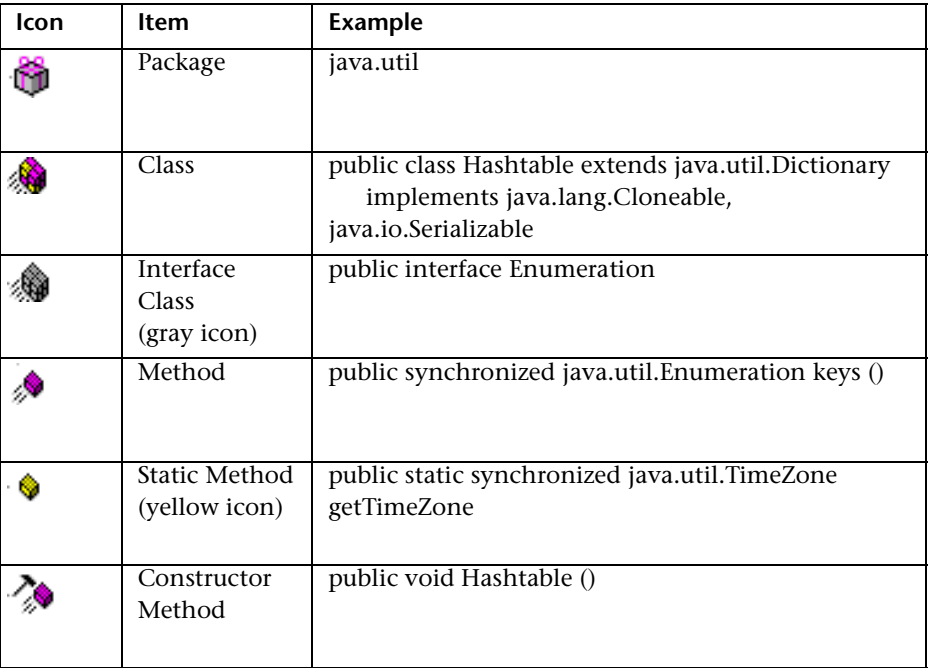

## <span id="page-177-0"></span>**Inserting Java Methods Manually**

You use the Java Function navigator to view and add Java functions to your script. The following section apply to EJB Testing, RMI-Java, and CORBA-Java Vusers. You can customize the function generation settings by modifying the configuration file. For more information, see ["Configuring](#page-180-0)  [ScriptGeneration Settings," on page 157](#page-180-0).

## **To insert Java functions:**

**1**  Click within your script at the desired point of insertion. When you paste a function, VuGen places it at the location of the cursor.

**2**  Choose **Insert > Insert Java Function**. The Insert Java Function dialog box opens.

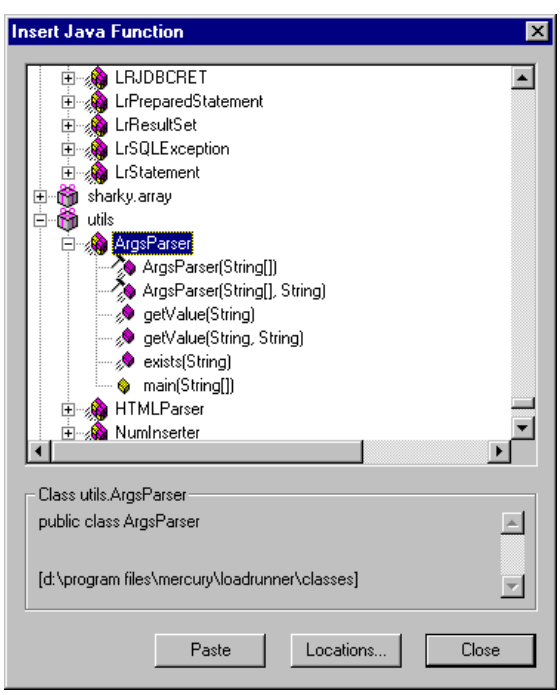

**3**  Click **Locations**. The Locations dialog box opens. By default, VuGen lists the paths defined in the CLASSPATH environment variable.

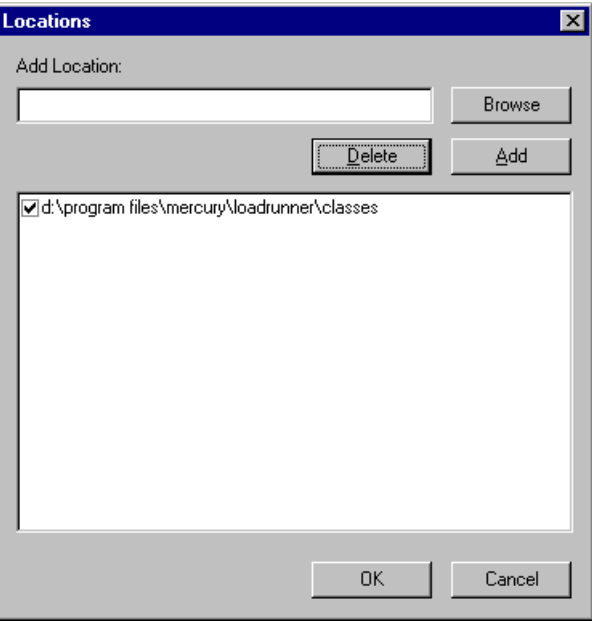

- **4**  Click **Browse** to add another path or archive to the list. To add a path, choose **Browse > Folder**. To add an archive (*jar* or *zip*), choose **Browse > File**. When you select a folder or a file, VuGen inserts it in the **Add Location** box.
- **5** Click **Add** to add the item to the list.
- **6** Repeat steps 4 and 5 for each path or archive you want to add.
- **7**  Select or clear the checkboxes to the left of each item in the list. If an item is checked, its members will be listed in the Java Class navigator.
- **8** Click **OK** to close the Locations dialog box and view the available packages.
- **9**  Click the plus and minus signs to the left of each item in the navigator, to expand or collapse the trees.
- **10**  Select an object and click **Paste**. VuGen places the object at the location of the cursor in the script. To paste all the methods of a class into your script, select the class and click **Paste**.
- **11** Repeat the previous step for all of the desired methods or classes.
**12** Modify the parameters of the methods. If the script generation settings **DefaultValues** is set to *true*, you can use the default values inserted by VuGen. If **DefaultValues** is set to *false*, you must add parameters for all methods you insert into the script.

In addition, modify any return values. For example, if your script generated the following statement "(String)=LavaVersion.getVersionId();", replace *(String)*  with a string type variable.

- **13**  Add any necessary statements to your script such as imports or ProTuneJava functions (described in [Chapter 16, "Programming Java Scripts."](#page-222-0))
- **14** Save the script and run it from VuGen.

#### **Configuring ScriptGeneration Settings**

You can customize the way the navigator adds methods to your script in the following areas:

- $\blacktriangleright$  Class Name path
- ➤ [Automatic Transactions](#page-181-0)
- ➤ [Default Parameter Values](#page-182-0)
- ➤ [Class Pasting](#page-182-1)

To view the configuration setting, open the *jquery.ini* file in ProTune's dat directory.

```
[Display] 
FullClassName=False
```
[Insert] AutoTransaction=False DefaultValues=True CleanClassPaste=False

#### <span id="page-180-0"></span>**Class Name path**

The **FullClassName** option displays the complete package and class name in the Java Function navigator. This option does not affect the way the

functions are added into the script—it only affects the way the classes are displayed in the navigator. By default, this option is set to false. If your packages have many classes and you are unable to view the package and class names at the same time, then you should enable this option.

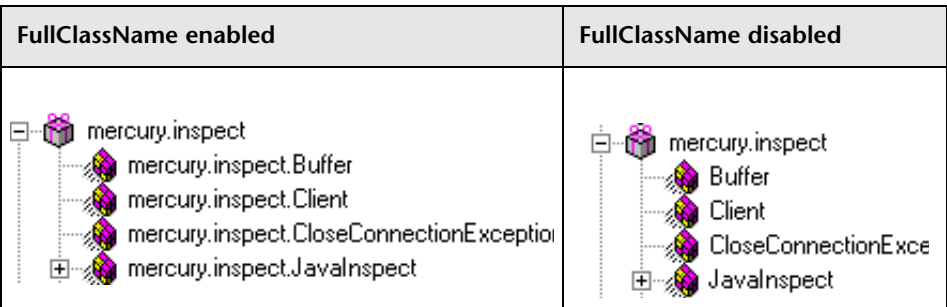

#### <span id="page-181-0"></span>**Automatic Transactions**

The **AutoTransaction** setting creates a ProTune transaction for all methods. When you enable this option, VuGen automatically encloses all Java methods with **lr.start\_transaction** and **lr.end\_transaction** functions. This allows you to individually track the performance of each method. This option is disabled by default.

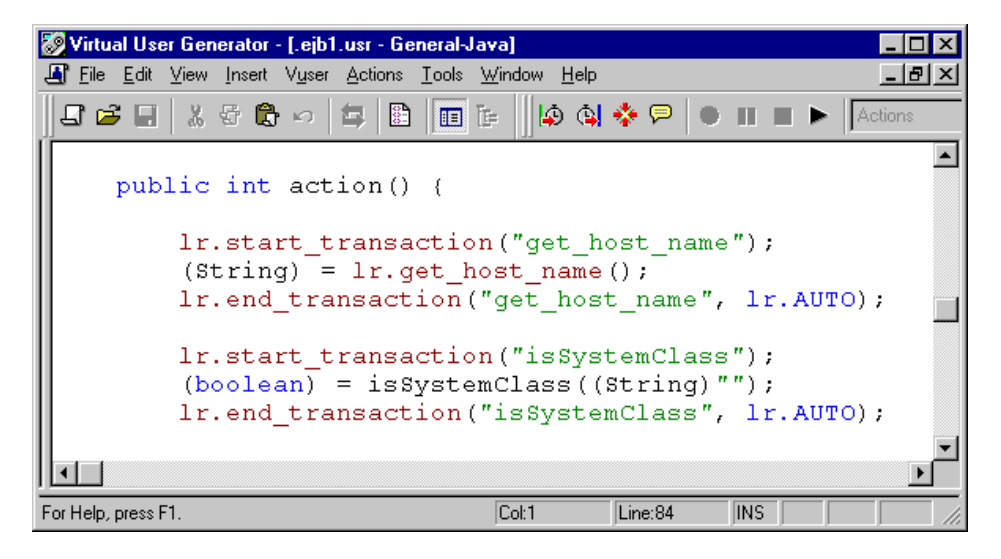

#### <span id="page-182-0"></span>**Default Parameter Values**

The **DefaultValues** setting includes default values for all methods you paste into your script. This option is enabled by default and inserts a null for all objects. If you disable this option, you must manually insert parameter values for all functions in the script. The following table illustrates the **DefaultValues** flag enabled and disabled.

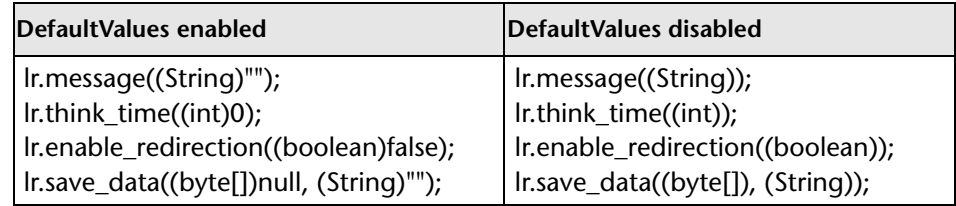

#### <span id="page-182-1"></span>**Class Pasting**

The **CleanClassPaste** setting pastes a class so that it will compile cleanly: with an instance returning from the constructor, with default values as parameters, and without a need for import statements. Using this option, you will most likely be able to run your script without any further modifications. If you disable this option (default), you may need to manually define parameters and include import statements. Note that this setting is only effective when you paste an entire class into your script—not when you paste a single method.

The following segment shows the *toString* method pasted into the script with the **CleanClassPaste** option enabled.

```
_class.toString(); 
   // Returns: java.lang.String
```
The same method with the **CleanClassPaste** option disabled is pasted as follows:

```
(String) = toString();
```
The next segment shows the *NumInserter* Constructor method pasted into the script with the **CleanClassPaste** option enabled.

```
utils.NumInserter numinserter = new utils.NumInserter
           ((java.lang.String)"", (java.lang.String)"", (java.lang.String)"". . . 
); 
// Returns: void
```
The same method with the **CleanClassPaste** option disabled is pasted as:

```
new utils.NumInserter((String)"", (String)"", (String)"",...);
```
# **12**

## <span id="page-184-0"></span>**Setting Java Recording Options**

VuGen allows you to control the way in which you record your CORBA or RMI application. You can use the default recording options, or customize them for your specific needs.

This chapter describes:

- ➤ [Java Virtual Machine Options](#page-185-0)
- ➤ [Recorder Options](#page-187-0)
- ➤ [Serialization Options](#page-190-0)
- ➤ [Correlation Options](#page-191-0)
- ➤ [Debug Options](#page-192-0)

*The following information applies to CORBA-Java and RMI-Java Vuser scripts.* 

#### **About Setting Java Recording Options**

Using VuGen, you record a CORBA (Common Object Request Broker Architecture) or RMI (Remote Method Invocation) Java application or applet. For recording an EJB test, see [Chapter 40, "Performing EJB."](#page-548-0)

Before recording, VuGen lets you set recording options for the Java Virtual Machine (JVM) and for the code generation stage. Setting the recording options is not mandatory; if you do not set them, VuGen uses the default values.

The options described in this chapter were previously handled by modifying the *mercury.properties* file.

You can set recording options in the following areas:

- ➤ Java Virtual Machine (JVM)
- ➤ Recorder
- ➤ Serialization
- ➤ Correlation
- ➤ Debug

#### <span id="page-185-0"></span>**Java Virtual Machine Options**

The **Java VM** tab indicates additional classpaths and parameters to run Java applications and insure proper recording. You can specify additional classpath locations, that were not included in the system's classpath environment variable.

When you record a Vuser, VuGen automatically sets the *Xbootclasspath*  variable with default parameters. If you use this dialog box to set the *Xbootclasspath* with different parameters, it will use those command parameters—not the default ones*.* 

You can also instruct VuGen to add the Classpath before the *Xbootclasspath*  (prepend the string) to create single Classpath string.

By default, VuGen uses the classic VM during recording. You can also instruct VuGen to use another virtual machine (Sun's Java Hotspot VM). **To set the Java Virtual Machine recording options:** 

**1** Click **Options** in the Start Recording dialog box. Select the **Java VM** tab.

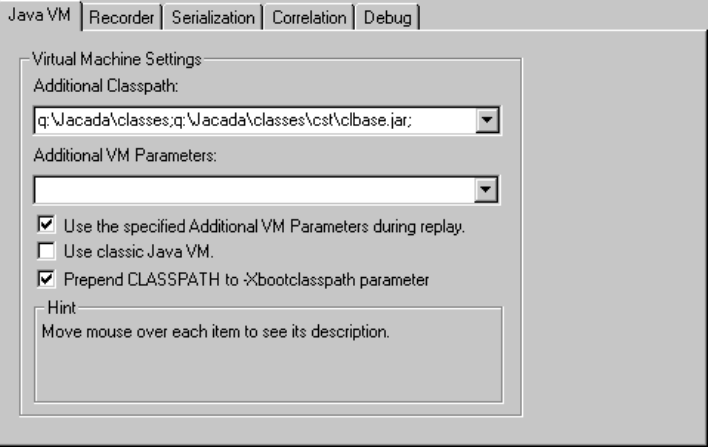

- **2** In the **Additional Classpath** box, list additional classpath locations. This dialog box allows you to specify a classpath location without closing VuGen. If you already added the class location to the classpath variable, you do not need to specify it again in this dialog box.
- **3** In the **Additional VM Parameters** box, list the Java command line parameters. These parameters may be any Java VM argument. The common arguments are the debug flag (-*verbose*) or memory settings (-*ms*, -*mx*). For more information about the Java VM flags, see the JVM documentation. In additional, you may also pass properties to Java applications in the form of a *-D* flag.

VuGen automatically sets the -*Xbootclasspath* variable ( for JDK 1.2 and higher) with default parameters. When you specify -*Xbootclasspath* with parameter values as an additional parameter, VuGen uses this setting instead of the default one.

- **4**  To use the same Additional VM parameters in replay, select the **Use the specified Additional VM Parameters during replay** check box.
- **5** To use the classic VM, select the **Use classic Java VM** checkbox (default). To use another VM, (Sun's Java HotSpot) clear the checkbox.
- **6**  To add the Classpath before the *Xbootclasspath* (prepend the string), select the **Prepend CLASSPATH** check box.
- **7** Click **OK** to close the dialog box and begin recording.

#### <span id="page-187-0"></span>**Recorder Options**

The **Recorder** tab provides guidelines to VuGen for generating a Vuser script. You can set options in the following areas:

**Record Exception Handling:** When an exception occurs, wrap the invocation with a "try-catch" block. (true by default)

**Record Think Time:** Records think times and includes think time function, **lr.think\_time**, in the script. (true by default)

**Record Properties:** Records system and custom properties related to the protocol. For example, if you specified additional Virtual Machine parameters in the VM tab, enabling this option instructs VuGen to record the parameters in your script. (true by default)

**Record Return Value:** Generates a comment in the script indicating the return value for each invocation. (false by default)

**Record Progress Messages:** Records an **lr.log\_message** function before each invocation to allow you to follow the replay progress. (false by default)

**Insert Functional Check:** Inserts verification code that compares the return value received during replay, to the expected return value generated during recording. This option only applies to primitive return values. (false by default)

**Use Block Semantics:** Places each invocation in a separate scope by wrapping it with curled brackets. If this option is disabled, the entire Action method is wrapped with curled brackets—not each invocation. (false by default)

**Unreadable Strings as Bytes:** Represents strings containing unreadable characters as byte arrays. This option applies to strings that are passed as parameters to invocations. (true by default)

**Bytes as Characters:** Displays readable characters as characters with the necessary casting—not in byte or hexadecimal form. (true by default)

**Implicit Casting:** Instructs VuGen to automatically apply casting to all invocations. When you enable this option, casting is not added to the recorded invocations—the compiler handles it implicitly. If you disable this option, VuGen adds casting to the invocations, resulting in a longer script. (false by default)

**Byte Array Format:** The format of byte arrays in a script: regular arrays, unfolded serialized objects, or folded serialized objects. Use one of the serialized object options when recording very long byte arrays. The default is regular.

**Max Line Length:** The maximum length of a recorded line. If any recorded line exceeds this value, it is truncated. VuGen applies a smart truncation, in order not to break any code consistency such as quotes or function parameters. The default value is 1000 characters. The maximum length is 25600 characters.

**Underscored Variable Names:** Precedes all variables generated in the script with an underscore prefix. This is necessary to prevent conflicts with a package of the same name. (true by default)

**Show IDL Constructs:** Displays the Interface Definition Language (IDL) construct used for passing a parameter to a CORBA invocation. Objects in the CORBA object environment are defined by an IDL, which describes the services performed by the object and how the data is to be passed to it. (true by default)

**Comment Lines Containing:** Comment out all lines in the script containing one of the specified strings. To specify multiple strings, separate the entries with commas. By default, any line with a string containing <*undefined*>, will be commented out.

**Remove Lines Containing:** Remove all lines containing one of the specified strings from the script. To specify multiple strings, separate the entries with commas. This feature is useful for customizing the script for a specific testing goal.

**Record Callback Connection:** Records a connect statement to the ORB for each Callback object. (true by default)

**Generate Recording Log:** Generates a recording log displayed in the Output window's Recording tab. If you disable this option, your performance may improve, but no information will be sent to the Output window during recording. (true by default)

**Extensions List:** A list of all the supported extensions. Each extension has its own hook file. To specify additional extensions, add them to the list of default extensions. If you add extensions to the list, make sure its hook file is available to the Vuser. The default extensions are JNDI, JMS, and EJB.

#### **To set the Java Recorder options:**

**1** Click **Options** in the Start Recording dialog box and select the **Recorder** tab.

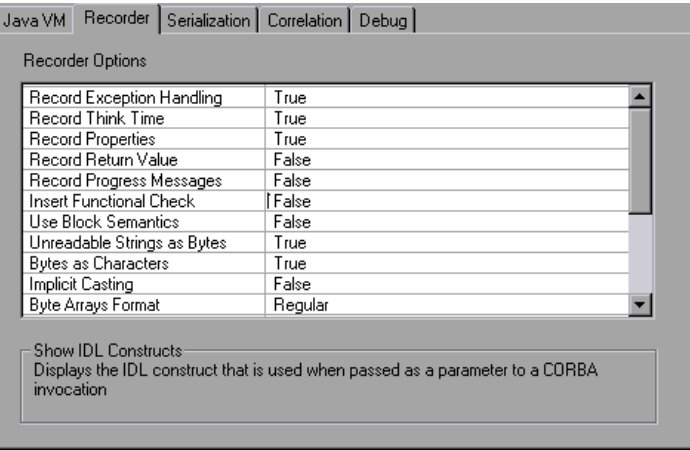

- **2** Set the options as desired. For the options with boolean values, click in the right column to open the list box, and select **True** or **False**.
- **3** To set all options to their default values, click **Use Defaults**.
- **4** Click **OK** to close the dialog box and begin recording.

#### <span id="page-190-0"></span>**Serialization Options**

The **Serialization** tab allows you to control how elements are serialized. For an overview of serialization, see ["Using the Serialization Mechanism," on](#page-199-0)  [page 176.](#page-199-0) The following options are available:

**Serialization Delimiter:** Indicates the delimiter separating the elements in the ASCII representation of objects. VuGen will only parameterize strings contained within these delimiters. The default delimiter is '#'.

**Unfold Serialized Objects:** Expands serialized objects in ASCII representation. This option allows you to view the ASCII values of the objects in order to perform parameterization. (true by default)

**Unfold Arrays:** Expands array elements of serialized objects in ASCII representation. If you disable this option and an object contains an array, the object will not be expanded. By default, this option is set to true—all deserialized objects are totally unfolded.

**Limit Array Entries:** Instructs the recorder not to open arrays with more than the specified number of elements. The default value is 200.

**Ignore Serialized Objects:** Specifies objects upon which serialization should not be performed. This is useful for classes with known problems.

**To set the Serialization options:** 

**1**  Click **Options** in the Start Recording dialog box and select the **Serialization**  tab.

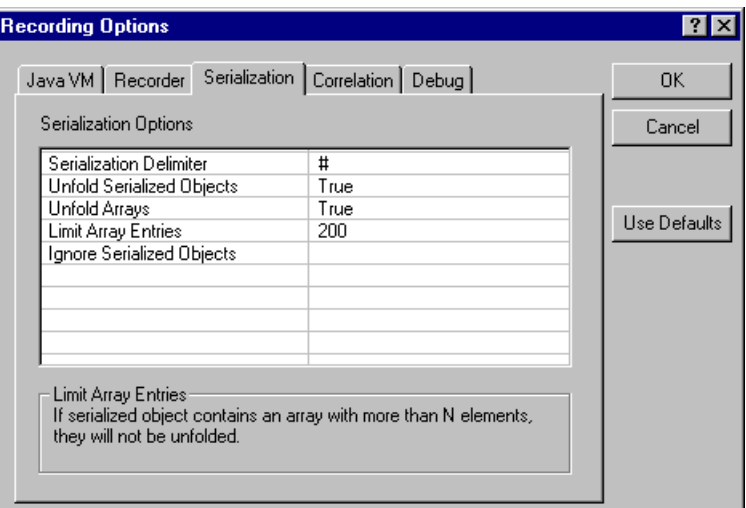

- **2** Set the options as desired.
- **3** To set all options to their default values, click **Use Defaults**.
- **4** Click **OK** to close the dialog box and begin recording.

#### <span id="page-191-0"></span>**Correlation Options**

The **Correlation** tab lets you indicate whether VuGen should perform automatic correlation, and control its depth. For information about correlation, see [Chapter , "Correlating Java Scripts."](#page-194-0) The following options are available:

**Correlate Strings:** Determines whether recorder will correlate strings or simply print them in script between quotes. (false by default)

**Correlate String Arrays:** Determines whether recorder will try to correlate strings within string arrays. (true by default)

**To set the correlation options:** 

**1**  Click **Options** in the Start Recording dialog box and select the **Correlation**  tab.

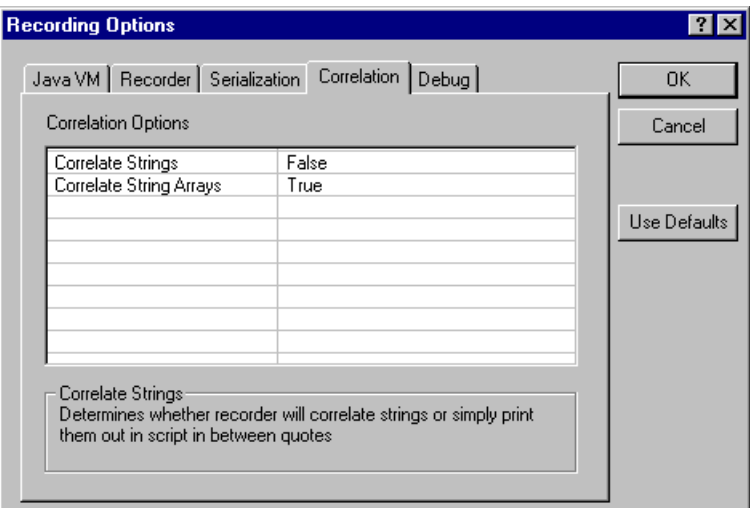

- **2** Set the options as desired.
- **3** To set all options to their default values, click **Use Defaults**.
- **4** Click **OK** to close the dialog box and begin recording.

#### <span id="page-192-0"></span>**Debug Options**

The **Debug** tab lets you determine the level of debug information generate during recording. The following options are available:

**Stack Trace:** Logs all invocations in a stack trace. This setting provides a Java stack trace for every recorded function. Use this option in conjunction with *Class Dumping*, to determine the context for the hooked parts in the application. This trace can help you solve cases where a parameter is not correlated and to determine where to place additional hooks. Note that enabling this option slows down the application. (false by default)

**Stack Trace Limit:** The maximum number of calls stored in the stack. When a stack trace is enabled, and the number of calls exceeds the specified value, the stack trace is truncated. The default value is 20 calls.

#### **To set the debug options:**

**1** Click **Options** in the Start Recording dialog box and select the **Debug** tab.

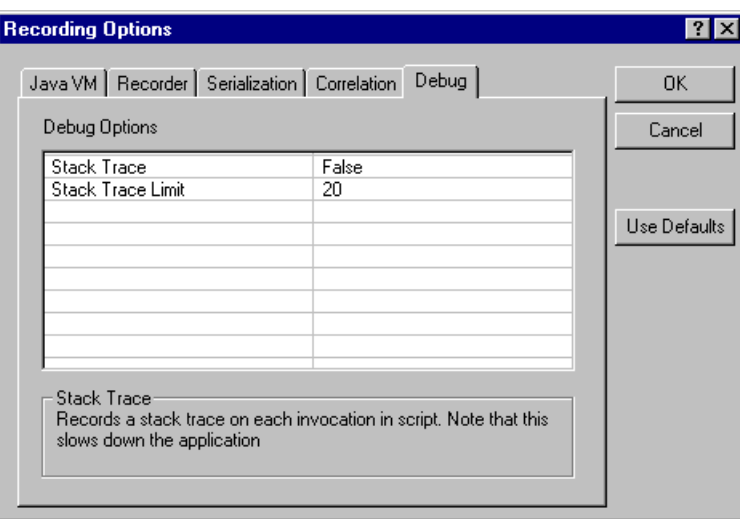

- **2** Set the options as desired.
- **3** To set all options to their default values, click **Use Defaults**.
- **4** Click **OK** to close the dialog box and begin recording.

### <span id="page-194-0"></span>**Correlating Java Scripts**

VuGen's correlation allows you to link Java Vuser functions by using the results of one statement as input to another.

This chapter describes:

- ➤ [Standard Correlation](#page-195-0)
- ▶ Advanced Correlation
- ➤ [String Correlation](#page-197-0)
- ➤ [Using the Serialization Mechanism](#page-199-1)

*The following information only applies to Corba-Java and RMI-Java Vuser scripts.* 

#### **About Correlating Java Scripts**

Vuser scripts containing Java code often contain dynamic data. When you record a Corba or RMI Vuser script, the dynamic data is recorded into scripts, but cannot be re-used during replay. If you encounter an error when running your Vuser, examine the script at the point where the error occurred. In many cases, correlation will solve the problem by enabling you to use the results of one statement as input to another.

VuGen's Corba recorder attempts to automatically correlate statements in the generated script. It only performs correlation on Java objects. When it encounters a Java primitive (byte, character, boolean, integer, float, double, short, and long) during recording, the argument values appear in the script without association to variables. VuGen automatically correlates all objects, arrays of objects, and arrays of primitives. Note that Java arrays and strings are also considered objects.

VuGen employs several levels of correlation: Standard, Enhanced, Strings. You enable or disable correlation from the Recording options. An additional method of Serialization can be used to handle scripts where none of the former methods can be applied. For more information, see ["Using the](#page-199-1)  [Serialization Mechanism," on page 176](#page-199-1).

#### <span id="page-195-0"></span>**Standard Correlation**

Standard correlation refers to the automatic correlation performed during recording for simple objects, excluding object arrays, vectors, and container constructs.

When the recorded application invokes a method that returns an object, VuGen's correlation mechanism records these objects. When you run the script, VuGen compares the generated objects to the recorded objects. If the objects match, the same object is used. The following example shows two Corba objects *my\_bank* and *my\_account*. The first object, *my\_bank,* is invoked; the second object, *my\_account,* is correlated and passed as a parameter in final line of the segment:

```
public class Actions { 
 // Public function: init 
    public int init() throws Throwable { 
     Bank my_bank = bankHelper.bind("bank", "shunra");

     Account my_account = accountHelper.bind("account","shunra");

     my_bank.remove_account(my_account);

    }

: 
}
```
#### <span id="page-195-1"></span>**Advanced Correlation**

Advanced or *deep* correlation refers to the automatic correlation performed during recording for complex objects, such as object arrays and Corba container constructs.

The deep correlation mechanism handles Corba constructs (structures, unions, sequences, arrays, holders, 'any's) as containers. This allows it to reference inner members of containers, additional objects, or different containers. Whenever an object is invoked or passed as a parameter, it is also compared against the inner members of the containers.

In the following example, VuGen performs deep correlation by referencing an element of an array. The *remove\_account* object receives an account object as a parameter. During recording, the correlation mechanism searches the returned array *my\_accounts* and determines that its sixth element should be passed as a parameter.

```
public class Actions { 
 // Public function: init 
  public int init() throws Throwable { 
    my_banks[] = bankHelper.bind("banks", "shunra");
   my_accounts[] = accountHelper.bind("accounts","shunra"); 
   my_banks[2].remove_account(my_accounts[6]);
  } 
: 
}
```
The following segment further illustrates enhanced correlation. The script invokes the *send\_letter* object that received an *address* type argument. The

correlation mechanism retrieves the inner member, *address*, in the sixth element of the *my\_accounts* array.

```
public class Actions { 
  // Public function: init 
  public int init() throws Throwable { 
    my_banks = bankHelper.bind("bank", "shunra");
    my_accounts = accountHelper.bind("account", "shunra"); 
   my_banks[2].send_letter(my_accounts[6].address); 
  } 
: 
}
```
#### <span id="page-197-0"></span>**String Correlation**

String correlation refers to the representation of a recorded value as an actual string or a variable. When you disable string correlation (the default setting), the actual recorded value of the string is indicated explicitly within the script. When you enable string correlation, it creates a variable for each string, allowing you to use it at a later point in the script.

In the following segment, string correlation is enabled—you store the value returned from the *get\_id* method in a *string* type variable for use later on in the script.

```
public class Actions { 
  // Public function: init 
  public int init() throws Throwable {

    my_bank = bankHelper.bind("bank", "shunra");

    my_account1 = accountHelper.bind("account1", "shunra");

    my_account2 = accountHelper.bind("account2", "shunra");

    string = my_account1.get_id();

    string2 = my_account2.get_id();

    my_bank.transfer_money(string, string2);

  } 
: 
}
```
You set the correlation method from the **Correlation** tab in the recording options.

**Correlate Strings:** Correlate strings in script during recording. If you disable this option, the actual recorded values are included in the script between quotation marks. If this option is disabled, all other correlation options are ignored. (disabled by default)

**Correlate String Arrays:** Correlate strings within string arrays during recording. If you disable this option, strings within arrays are not correlated and the actual values are placed in the script. (enabled by default)

**Advanced Correlation:** Enables correlation on complex objects such as arrays and Corba container constructs and arrays. This type of correlation is also known as *deep* correlation. (enabled by default)

**Correlation Level:** Determines the level of deep correlation—how many inner containers to search.

**Correlate Collection Type:** Correlate objects contained in a Collection class for JDK 1.2 or higher. (disabled by default)

#### <span id="page-199-1"></span><span id="page-199-0"></span>**Using the Serialization Mechanism**

In RMI, and some cases of Corba, the client AUT creates a new instance of a Java object using the **java.io.serializable** interface. It passes this instance as a parameter for a server invocation. In the following segment, the instance *p*  is created and passed as a parameter.

```
// AUT code:
java.awt.Point p = new java.awt.Point(3,7);

map.set_point(p);

:
```
The automatic correlation mechanism is ineffective here, since the object did not return from any previous call. In this case, VuGen activates the serialization mechanism and stores the object being passed as a parameter. It saves the information to a binary data file under the user directory. Additional parameters are saved as new binary data files, numbered sequentially. VuGen generates the following code:

```
public class Actions { 
 // Public function: init 
    public int init() throws Throwable { 
       java.awt.Point p = (java.awt.Point)lr.deserialize(_string, 0, false);
       map.set_point(p); 
    } 
: 
}
```
The integer passed to **lr.deserialize** is the number of binary data files in the Vuser directory.

To parameterize the recorded value, use the public **setLocation** method (for information, see the JDK function reference). The following example uses

the **setLocation** method to set the value of the object, *p*.

```
public class Actions { 
 // Public function: init 
    public int init() throws Throwable { 
       java.awt.Point p = (java.awt.Point)lr.deserialize(string, 0, false);p.setLocation(2,9); 
       map.set_point(p);
    } 
: 
: 
}
```
In certain instances the public method of **setLocation** is not applicable. As an alternative, you can use the API of your class that incorporate get or set accessor methods. If you are working with AUT classes that do not have get/set methods or use private methods, or if you are unfamiliar with the classes' API, you can use VuGen's built-in serialization mechanism. This mechanism allows you to expand objects in their ASCII representation and manually parameterize the script. You enable this mechanism in the Recording Options dialog box. (see [Chapter 12, "Setting Java Recording](#page-184-0)  [Options"](#page-184-0))

VuGen generates an **lr.deserialize** method that deserializes the data or displays complex data structures as serial strings. Once the structure is broken down to its components, it is easier to parameterize. The **lr.deserialize** method receives two arguments, a string and an integer. The string is the parameter's value that is to be substituted during replay. The integer is the number of binary file to load.

An optional third argument, *true* or *false*, lets you control the serialization mechanism:

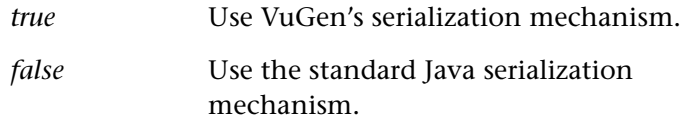

The following segment shows a generated script in which the serialization mechanism was enabled.

```
public class Actions { 
 // Public function: init 
    public int init() throws Throwable { 
       string = "java.awt.Point CURRENT OBJECT = {'' +"int x = "#5#" +"int v = "#8#" +"}"; 
       java.awt.Point p = (java.awt.Point)lr.deserialize(_string,0); 
       map.set_point(p);
    } 
: 
}
```
The string values are placed between delimiters.The default delimiter is "#". You can change the delimiter in the **Serialization** tab of the recording options. Delimiters are used to speed up the parsing of the string during replay.

When modifying the string, you must maintain the following rules:

- ▶ Order of lines may not be changed. The parser reads the values one-byone—not the member names.
- ➤ Only values between two delimiters may be modified.
- ▶ Object references may not be modified. Object references are indicated only to maintain internal consistency.
- ► "\_NULL\_" can appear as a value, representing the Java null constant. You can replace it with string type values only.
- $\triangleright$  Objects may be deserialized anywhere in the script. For example, you can deserialize all objects in the *init* method and use the values in the *Actions*  method.
- $\blacktriangleright$  Maintain internal consistency for the objects. For example, if a member of a vector is *element count* and you add an element, you must modify the element count.

In the following segment, a vector contains two elements.

```
public class Actions { 
 // Public function: init 
    public int init() throws Throwable { 
      string = "java.util.Vector CURRENTOBJECT = {'' +}"int capacityIncrement = "#0#" +
              "int elementCount = #2#" +
              "java/lang/Object elementData[] = {" + 
                  "elementData[0] = #First Element#" +
                  "elementData[1] = #Second Element#" + 
                  "elementData[2] = NULL " +.... 
                  "elementData[9] = _NULL" +
              "}" + 
      "}"; 
      _vector = (java.util.Vector)lr.deserialize(_string,0); 
      map.set_vector(_vector); 
    } 
: 
}
```
In the following example, one of the vector's elements was changed—a "\_NULL\_" value was changed to "Third element". In coordination with the addition of the new element, the "elementCount" member was modified to "3".

```
public class Actions { 
 // Public function: init 
    public int init() throws Throwable { 
       string = "java.util.Vector CURRENTOBJECT = \{" +
              "int capacityIncrement = "#0#" +"int elementCount = #3#" + 
              "java/lang/Object elementData[] = {" + 
                   "elementData[0] = #First Element#" + 
                   "elementData[1] = #Second Element#" + 
                   "elementData[2] = #Third Element#" + 
                    .... 
                   "elementData[9] = NULL " +"}" + 
       "}"; 
      vector = (java.util.Vector)lr.deserialize(s, t, o);
      map.set_vector(_vector);
    } 
: 
}
```
Due to the complexity of the serialization mechanism, which opens up the objects to ASCII representation, opening large objects while recording may increase the time required for script generation. To decrease this time, you can specify flags which will improve the performance of the serialization mechanism.

When adding **lr.deserialize** to your script, it is recommended that you add it to the *init* method—not the *action* method. This will improve performance since VuGen will only deserialize the strings once. If it appears in the *action*  method, VuGen would deserialize strings for every iteration.

The following list shows the available options which you set in **Serialization**  tab of the recording options.

- ➤ Serialization Delimiter
- ➤ Unfold Serialized Objects
- ➤ Unfold Arrays
- ➤ Limit Array Entries
- ➤ Ignore Serialized Objects

For complete information on the recording options, see [Chapter 12,](#page-184-0)  ["Setting Java Recording Options."](#page-184-0) 

**Creating Vuser Scripts** •

## **14**

### **Configuring Java Run-Time Settings**

After you record a Java Vuser script, you configure the run-time settings for the Java Virtual Machine.

This chapter describes:

- ➤ [Understanding the Java VM Settings](#page-207-0)
- ➤ [Specifying Virtual Machine Settings](#page-207-1)

*The following information applies to Java, EJB Testing, Corba-Java, and RMI-Java type Vusers.* 

#### **About Java Run-Time Settings**

After developing a Java Vuser script, you set the run-time settings for the Java VM (Virtual Machine). These settings let you set additional paths and parameters, and determine the run mode.

You set the Java related run-time settings through the **Java VM** tab in the Run-Time Settings dialog box.

 $\bullet$ 

To display the Run-Time Settings dialog box, click the **Run-Time Settings**  button on the VuGen toolbar. You can also modify the run-time settings from the ProTune Console. In the Console window, select the script whose setting you want to modify, and click the **Run-Time settings** button.

This chapter only discusses the Run-Time settings for Java type Vusers—Java, EJB Testing, Corba-Java, and RMI-Java. For information about run-time settings that apply to all Vusers, see [Chapter 8, "Configuring Run-Time](#page-126-0)  [Settings."](#page-126-0) 

#### <span id="page-207-0"></span>**Understanding the Java VM Settings**

In the Java VM tab, you provide information about the Java virtual machine settings. The following settings are available:

**Additional Classpath**: Additional classpath not defined in the environment variables.

**Additional VM Parameters**: Enter any optional parameters used by the virtual machine.

When you run a Vuser, VuGen automatically sets the *Xbootclasspath*  variable. You use this dialog box to specify a classpath and parameters, in addition to the ones defined in *Xbootclasspath*. If you specified additional VM parameters for recording, you can instruct VuGen to save the parameters and use them during replay. For more information, see [Chapter 12, "Setting Java Recording Options."](#page-184-0) 

#### <span id="page-207-1"></span>**Specifying Virtual Machine Settings**

**To set the Java VM settings:** 

**1**  Choose **Vuser** > **Run-Time Settings** to open the Run-Time settings dialog box. Click the **Java VM** tab.

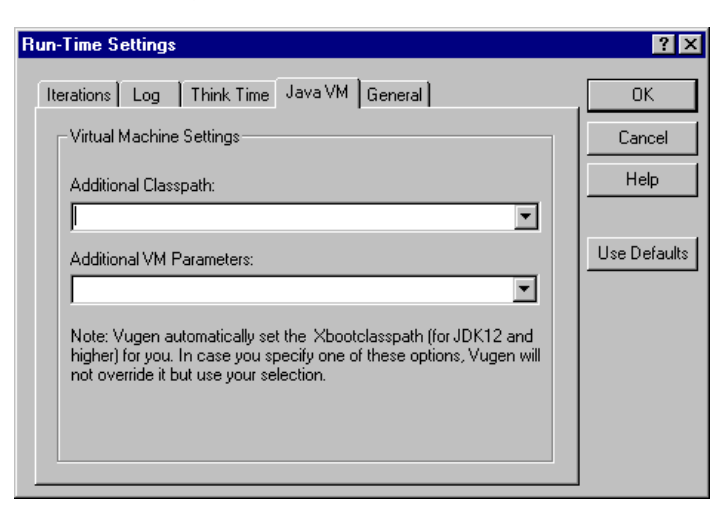

- **2** In the **Additional Classpath** box, enter any additional classpath not defined in the environment variables up to 140 characters.
- **3** In the **Additional VM Parameters** box, enter any optional parameters used by the Load Generator machine.

**Creating Vuser Scripts** • Working with Java Language Protocols

## **Part IV**

**Custom Vuser Scripts** 

## **15**

### **Creating Custom Vuser Scripts**

In addition to recording a session, you can create a custom Vuser script. You can use both ProTune API functions and standard C, Java, VB, VBScript, or Javascript code.

This chapter describes:

- ➤ [Getting Help on Functions](#page-213-0)
- ➤ [C Vusers](#page-216-0)
- ➤ [Java Vusers](#page-218-0)
- ➤ [VB Vusers](#page-219-0)
- ➤ [VBScript Vusers](#page-220-0)
- ➤ [JavaScript Vusers](#page-221-0)

*The following information applies to all custom Vuser scrips : C, JavaScript, Java, VB and VBScript.* 

#### **About Creating Custom Vuser Scripts**

VuGen allows you to program your own functions into the script, instead of recording an actual session. You can use the ProTune API or standard programming functions. ProTune API functions allow you to gather information about Vusers. For example, you can use Vuser functions to measure server performance, control server load, add debugging code, or retrieve run-time information about the Vusers participating in the session step.

This chapter describes how to program a Vuser script from within the VuGen editor, incorporating your application's libraries or classes.

You can also develop a Vuser script through programming within the Visual C and Visual Basic environments. In these environments, you develop your Vuser script within your development application, while importing the ProTune libraries. For more information, see [Chapter 61, "Creating Vuser](#page-800-0)  [Scripts in Visual Studio."](#page-800-0)

To create a customized script, you first create a skeleton script. The skeleton script contains the three primary sections of a script: *init*, *actions*, and *end*. These sections are empty and you manually insert functions into them.

You can create empty scripts for the following programming languages:

- ➤ C
- ➤ Java
- ➤ Visual Basic
- ➤ VB Script
- ➤ Java Script

#### <span id="page-213-0"></span>**Getting Help on Functions**

You can get help for ProTune functions in several ways:

- ➤ [ProTune Function Reference](#page-213-1)
- ➤ [IntelliSense](#page-214-0)
- <span id="page-213-1"></span>➤ [Header File](#page-215-0)

#### **ProTune Function Reference**

The online *Online Function Reference* contains detailed syntax information about all of the ProTune functions. It also provides examples for the functions. You can search for a function by its name, or find it through a categorical or alphabetical listing.

To open the *Online Function Reference*, choose **Help > Function Reference**  from the VuGen interface. Then choose a protocol and select the desired category.

In addition, to obtain information about a specific function that is already in your script, place your cursor on the function in the VuGen editor, and press the F1 key.

#### <span id="page-214-0"></span>**IntelliSense**

The VuGen editor now incorporates *Intellisense*, also known as *Word Completion*. When you begin typing a function, the Intellisense feature opens a list box displaying all available matches to the function prefix.

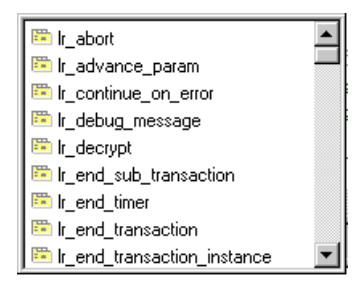

To use a function, select it. VuGen places it at the location of the cursor. To close the list box, press Esc.

To instruct VuGen to use this feature globally, choose **Tools > Editor Options > Auto Complete Word**. The list box opens whenever you type an underscore. By default, word completion is enabled globally.

To disable word completion, choose **Tools > Editor Options> Auto Complete Word** and clear the check mark adjacent to the option. If you disable word completion globally, you can still bring up the list box of functions by pressing Ctrl+Space or choosing **Edit > Complete Word** while typing in the editor.

An additional feature of the Intellisense, is **Show Function Syntax**. When you place your cursor on the completed function, it shows the syntax of the function with its arguments and prototypes.

To instruct VuGen to use this feature globally, choose **Tools > Editor Options> Auto Show Function Syntax**. The syntax box opens whenever you type the opening parenthesis of a function. By default, **Show Function Syntax** is enabled globally.

To disable this feature, choose **Tools > Editor Options> Auto Show Function Syntax** to clear the check mark adjacent to the option. If you disable **Show Function Syntax** globally, you can still bring up the syntax by pressing Ctrl+Shift+Space or choosing **Edit > Show Function Syntax** after typing the opening parenthesis in the editor.

#### <span id="page-215-0"></span>**Header File**

All of the function prototypes are listed in the library header files. The header files are located within the include directory of the ProTune installation. They include detailed syntax information and return values. They also include definitions of constants, availability, and other advanced information that may not have been included in the Function Reference.

In most cases, the name of the header file corresponds to the prefix of the protocol. For example, Database functions that begin with an **lrd** prefix, are listed in the *lrd.h* file. The following table shows the header files that are associated with the most commonly used protocols:

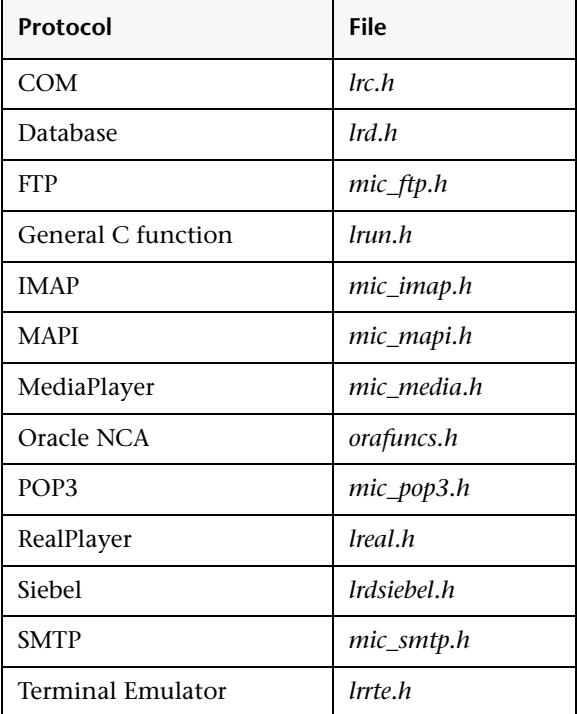
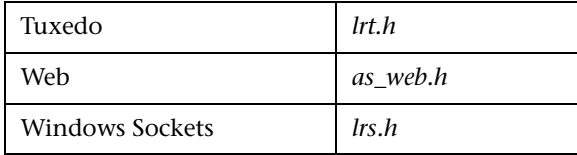

# **C Vusers**

In C Vuser Scripts, you can place any C code that conforms with the standard ANSI conventions. To create an empty C Vuser script, choose **C Vuser** from the Custom category, in the New Virtual User dialog box. VuGen creates an empty script:

```
Action1() 
{ 
     return 0; 
}
```
You can use C Vuser functions in all of Vuser script types that use C functions.

You can also refer to the *Online Function Reference* (**Help > Function Reference**) for a C reference with syntax and examples of commonly used C functions.

## **Guidelines for Using C Functions**

All standard ANSI-C conventions apply to C Vuser scripts, including control flow and syntax. You can add comments and conditional statements to the script just as you do in other C programs. You declare and define variables using ANSI C conventions.

The C Interpreter that is used to run Vuser scripts accepts the standard ANSI C language. It does not support any Microsoft extensions to ANSI C.

Before you add any C functions to a Vuser script, note the following limitations:

- $\blacktriangleright$  A Vuser script cannot pass the address of one of its functions as a callback to a library function.
- ➤ The *stdargs*, *longjmp*, and *alloca* functions are not supported in Vuser scripts.
- ► Vuser scripts do not support structure arguments or return types. Pointers to structures are supported.
- $\blacktriangleright$  In Vuser scripts, string literals are read-only. Any attempt to write to a string literal generates an access violation.
- $\triangleright$  C Functions that do not return int, must be casted. For example, extern char \* strtok();

## **Calling libc Functions**

In a Vuser script, you can call *libc* functions. However, since the interpreter that is used to run Vuser scripts does not support any Microsoft extensions to ANSI C, you cannot use Microsoft's include files. You can either write your own prototypes when necessary, or ask Mercury Interactive Customer Support to send you ANSI-compatible include files containing prototypes for *libc* functions.

## **Linking Mode**

The C interpreter that is used to run Vuser scripts uses a "lazy" linking mode in the sense that a function need not be defined at the start of a run, as long as the function is defined before it is used. For example:

```
lr_load_dll("mydll.dll"); 
    myfun(); /* defined in mydll.dll -- can be called directly, 
                    immediately after myfun.dll is loaded. */
```
# **Java Vusers**

In Java Vuser Scripts, you can place any standard Java code. To create an empty Java Vuser script, choose **Java Vuser** from the **Custom** category, in the New Virtual User dialog box. VuGen creates an empty Java script:

```
import lrapi.lr; 
public class Actions 
{ 
     public int init() { 
          return 0; 
     } 
     public int action() { 
          return 0; 
     } 
     public int end() { 
          return 0; 
     } 
}
```
Note that for Java type Vusers, you can only edit the *Actions* class. Within the Actions class, there are three methods: *init*, *action*, and *end*. Place initialization code in the *init* method, business processes in the *actions*  method, and cleanup code in the *end* method.

You can also use Java Vuser functions in Corba-Java and RMI-Java Vuser scripts.

# **VB Vusers**

You can create an empty Visual Basic Vuser Script, in which you can place and Visual Basic code. This script type lets you incorporate your Visual Basic application into ProTune. To create an empty VB Vuser script, choose **VB Vuser** from the **Custom** category, in the New Virtual User dialog box. VuGen creates an empty VB script:

```
Public Function Actions() As Long 
   '"TO DO: Place your action code here 
   Actions = Ir.PASSEnd Function
```
VuGen creates three sections, *vuser\_init*, *action*, and vuser\_*end*. Each of these sections contain a VB function—*Init*, *Actions*, and *Terminate* respectively. You place your code within these functions, as indicated by the *TO DO*  comment.

An additional section that is viewable from VuGen, is the *global.vba* file, which contains the object and variable global declarations for ProTune and the VB application.

# **VBScript Vusers**

You can create an empty VBScript Vuser Script, in which you can place VBScript code. This script type lets you incorporate your VBScript application into ProTune. To create an empty VBScript Vuser script, choose **VB Script Vuser** from the **Custom** category, in the New Virtual User dialog box. VuGen creates an empty VBScript Vuser script:

```
Public Function Actions() 
   '"TO DO: Place your action code here 
   Actions = Ir.PASSEnd Function
```
VuGen creates three sections, *vuser\_init*, *action*, and vuser\_*end*. Each of these sections contain a VBScript function—*Init*, *Actions*, and *Terminate*  respectively. You place your code within these functions, as indicated by the *TO DO* comment.

An additional section that is viewable from VuGen, is the *global.vbs* file, which creates the objects for ProTune and the VB Script. For example, the following code creates the standard ProTune object:

```
Set lr = CreateObject("LoadRunner.LrApr")
```
# **JavaScript Vusers**

You can create an empty JavaScript Vuser script, in which to place JavaScript code. This script type lets you incorporate your existing javascript application into ProTune. To create an empty JavaScript Vuser script, choose **JavaScript Vuser** from the **Custom** category, in the New Virtual User dialog box.

```
function Actions() 
{ 
    //"TO DO: Place your business process/action code here 
    return(lr.PASS); 
}
```
VuGen creates three sections, *vuser\_init*, *action*, and vuser\_*end*. Each of these sections contain a JavaScript function—*Init*, *Actions*, and *Terminate*  respectively. You place your code within these functions, as indicated by the *TO DO* comment.

An additional section that is viewable from VuGen, is the *global.js* file, which creates the objects for ProTune and the JavaScript. For example, the following code creates the standard ProTune object:

```
var lr = new ActiveXObject("LoadRunner.LrApr")
```
# **16**

# **Programming Java Scripts**

VuGen supports Java type users on a protocol level. This chapter explains how to create a Java Vuser script by *programming*. For information on creating a Java Vuser script through *recording*, see the chapter for Corba-Java, RMI-Java, EJB, or Jacada type protocols.

This chapter describes how to work with a *Java* Vuser to program a Vuser script in Java:

- ➤ [Creating a Java Vuser](#page-223-0)
- ➤ [Editing a Java Vuser Script](#page-224-0)
- ➤ [VuGen's Java API](#page-226-0)
- ➤ [Working with Java Vuser Functions](#page-229-0)
- ➤ [Setting your Java Environment](#page-235-1)
- ➤ [Running Java Vuser Scripts](#page-235-0)
- ➤ [Compiling and Running a Script as Part of a Package](#page-236-0)
- ➤ [Programming Tips](#page-237-0)

*The following information applies to Java, EJB Testing, Corba-Java, RMI-Java, and Jacada Vuser scripts.* 

# **About Programming Java Scripts**

To prepare Vuser scripts using Java code, use the *Java*, *Corba-Java,* or *RMI-Java* type Vusers. These Vuser types support Java on a protocol level. The Vuser script is compiled by a Java compiler and supports all of the standard Java conventions. For example, you can insert a comment by preceding the text with two forward slashes "//".

The chapters on Corba, RMI, EJB, and Jacada Vusers explain how to create a script through recording. To prepare a Java coded script through programming, see the following sections.

The first step in creating a Java compatible Vuser script, is to create a new Vuser script template of the type: Java Vuser. Then, you program or paste the desired Java code into the script template. You can add ProTune Java Vuser functions to enhance the script and parameterize the arguments to use different values during iterations.

The Java Vuser script runs as a scalable multi-threaded application. If you include a custom class in your script, ensure that the code is thread-safe. Code that is not thread-safe may cause inaccurate results. For code that is not thread-safe, run the Java Vusers as processes. This creates a separate Java Virtual Machine for each process, resulting in a script that is less scalable.

After you prepare a script, run it as a standalone test from VuGen. A Java compiler (Sun's javac), checks it for errors and compiles the script. Once you verify that the script is functional, you incorporate it into a ProTune session step.

# <span id="page-223-0"></span>**Creating a Java Vuser**

The first step in creating a Java-compatible Vuser script is creating a Java Vuser template.

#### **To create a Java Vuser script:**

- **1** Open VuGen.
- **2**  Choose **File > New** or click the **New** button. The New Virtual User dialog box opens.
- **3**  Select **Custom > Java Vuser** from the Select Vuser type list, and click **OK**. VuGen displays a blank Java Vuser script.
- **4** Click the *Actions* section in the left frame to display the *Actions* class.

# <span id="page-224-0"></span>**Editing a Java Vuser Script**

After generating an empty template, you can insert the desired Java code. When working with this type of Vuser script, you place all your code in the *Actions* class. To view the Actions class, click *Actions* in the left pane. VuGen displays its contents in the right pane.

```
import lrapi.*; 
public class Actions 
{ 
     public int init() { 
          return 0; 
     } 
     public int action() { 
         return 0; 
     } 
     public int end() { 
          return 0; 
     } 
}
```
The Actions class contains three methods: *init*, *action*, and *end*. The following table shows what to include in each method and when each method is executed.

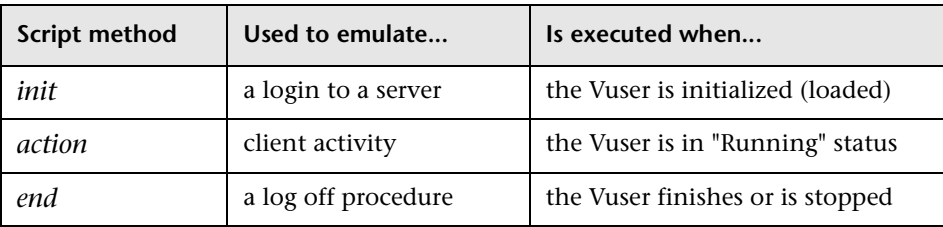

#### **Init Method**

Place all the login procedures and one-time configuration settings in the *init*  method. The *init* method is only executed once—when the Vuser begins running the script. The following sample *init* method initializes an applet.

```
import org.omg.CORBA.*; 
import org.omg.CORBA.ORB.*; 
import lrapi.lr; 
// Public function : init 
  public int init() throws Throwable { 
    // Initialize Orb instance... 
    MApplet mapplet = new MApplet("http://chaos/classes/", null); 
    orb = org.omg.CORBA.ORB.init(mapplet, null); 
...
```
## **Action Method**

Place all Vuser actions in the *action* method. The *action* method is executed according to the number of iterations you set in the runtime settings. For more information on the iteration settings, see [Chapter 8, "Configuring](#page-126-0)  [Run-Time Settings."](#page-126-0) The following sample *action* method retrieves and prints the Vuser ID.

```
public int action() { 
    lr. message("vuser: " + lr.get vuser id() + " xxx");return 0; 
  }
```
#### **End Method**

In the *end* method, place the code you want ProTune to execute at the end of the session step such as logging off from a server, cleaning up the environment, and so forth. The *end* method is only executed once—when

the Vuser finishes running the script. In the following example, the *end*  method closes and prints the *end* message to the execution log.

```
public int end() { 
     lr.message("End"); 
     return 0; 
  }
```
# <span id="page-226-0"></span>**VuGen's Java API**

ProTune provides a specific Java API for accessing Vuser functions. These functions are all static methods of the lrapi.lr class. The following section lists ProTune's Java Vuser functions. For further information about each of these functions, see the *Online Function Reference* (**Help > Function Reference**). Note that when you create a new Java Vuser script, the *import lrapi.\** is already inserted into the script.

#### **Transaction Functions**

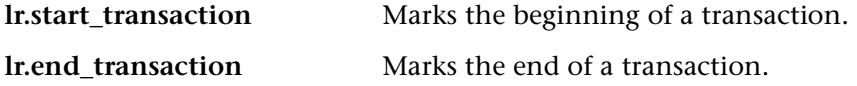

#### **Command Line Parsing Functions**

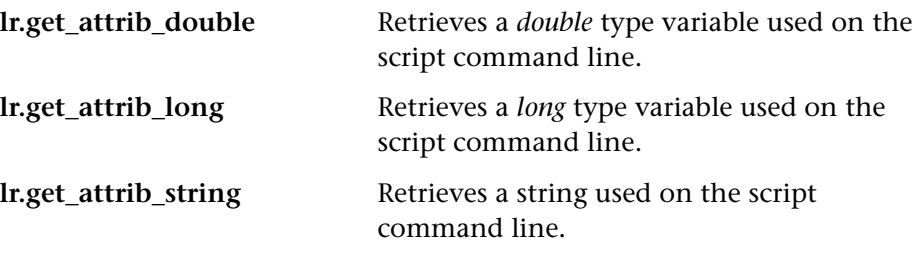

## **Informational Functions**

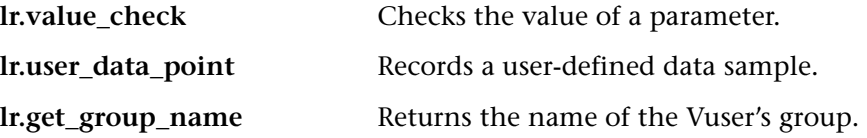

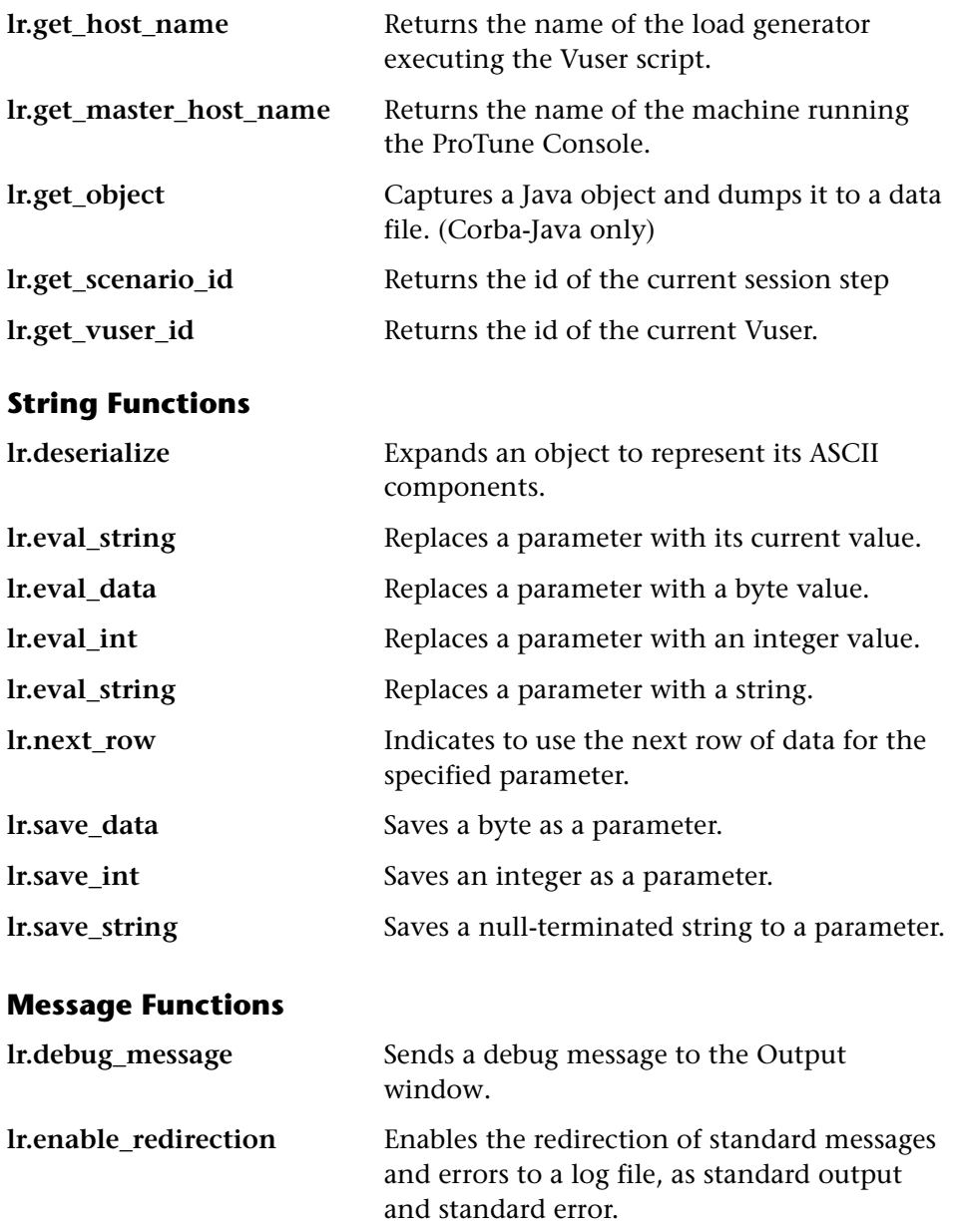

Sends an error message to the Vuser log file and Output window with location details.

<span id="page-227-0"></span>**lr.error\_message** 

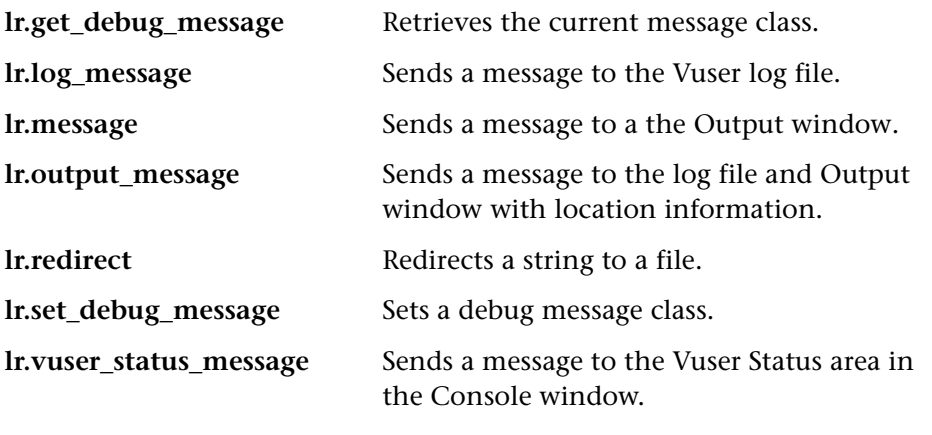

#### **Run-Time Functions**

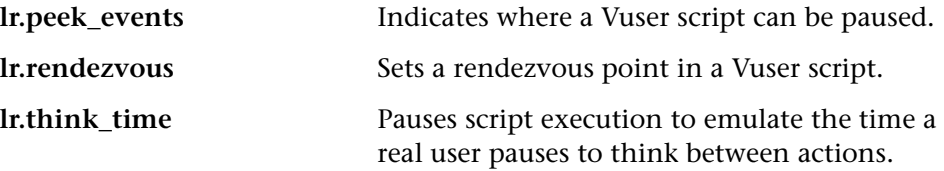

To use additional Java classes, import them at the beginning of the script as shown below. Remember to add the classes directory or relevant jar file to the classpath. Make sure that the additional classes are thread-safe and scalable.

```
import java.io.*;

import lrapi.*;

public class Actions

{

...

}
```
# <span id="page-229-0"></span>**Working with Java Vuser Functions**

You can use Java Vuser functions to enhance your scripts by:

- ➤ [Inserting Transactions](#page-229-1)
- ➤ [Inserting Rendezvous Points](#page-230-0)
- ➤ [Obtaining Vuser Information](#page-231-0)
- ➤ [Issuing Output Messages](#page-231-1)
- ➤ [Emulating User Think Time](#page-233-0)
- <span id="page-229-1"></span>➤ [Handling Command Line Arguments](#page-234-0)

# **Inserting Transactions**

You define transactions to measure the performance of the server. Each transaction measures the time it takes for the server to respond to specified requests. These requests can be simple or complex tasks. During and after the session step run, you can analyze the performance per transaction using ProTune's online monitor and graphs.

You can also specify a transaction status: lr.PASS or lr.FAIL. You can let ProTune determine if the transaction was successful, or you can incorporate it into a conditional loop. For example, in your code you can check for a specific return code. If the code is correct, you issue a lr.PASS status. If the code is wrong, you issue an lr.FAIL status.

#### **To mark a transaction:**

- **1** Insert **lr.start transaction** into the script, at the point where you want to begin measuring the timing of a task.
- **2** Insert **lr.end\_transaction** into the script, at the point where you want to stop measuring the task. Use the transaction name as it appears in the **lr.start\_transaction** function.

**3** Specify the desired status for the transaction: lr.PASS or lr.FAIL.

```
public int action() { 
for(int i=0; i<10; i++){ 
     lr.message("action()"+i); 
     lr.start_transaction("trans1"); 
     Ir.think time(2);
    lr.end_transaction("trans1",lr.PASS); 
 } 
     return 0; 
}
```
#### <span id="page-230-0"></span>**Inserting Rendezvous Points**

To emulate heavy user load on your client/server system, you synchronize Vusers to perform a task at exactly the same moment by creating a *rendezvous point*. When a Vuser arrives at the rendezvous point, it is held by the Console until all Vusers participating in the rendezvous arrive.

You designate the meeting place by inserting a rendezvous function into your Vuser script.

#### **To insert a rendezvous point:**

**1** Insert an **lr.rendezvous** function into the script, at the point where you want the Vusers to perform a rendezvous.

```
public int action() { 
 for(int i=0; i<10; i++){ 
     lr.rendezvous("rendz1"); 
     lr.message("action()"+i); 
     lr.think_time(2); 
  } 
  return 0; 
}
```
#### <span id="page-231-0"></span>**Obtaining Vuser Information**

You can add the following functions to your Vuser scripts to retrieve Vuser information:

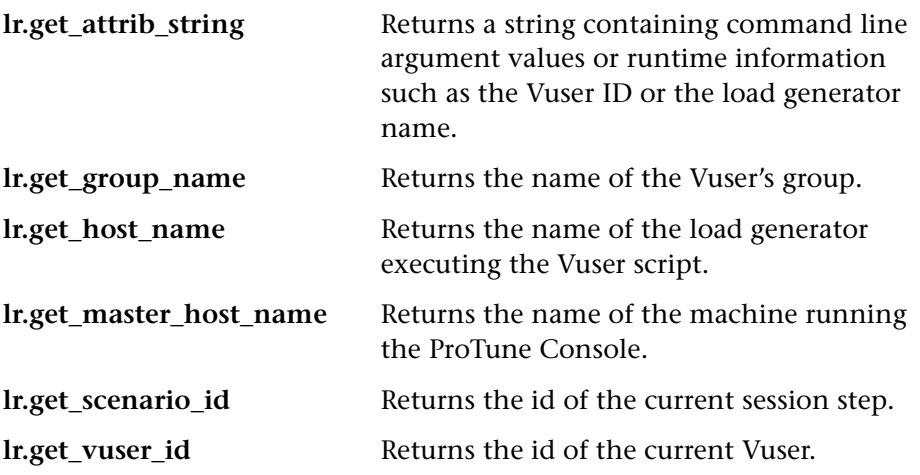

In the following example, the **lr.get\_host\_name** function retrieves the name of the computer on which the Vuser is running.

String my\_host = lr.get\_host\_name( );

For more information about the above functions, refer to the *Online Function Reference* (**Help > Function Reference**).

#### <span id="page-231-1"></span>**Issuing Output Messages**

When you run a scenario, the Console's Output window displays information about script execution. You can include statements in a Vuser script to send error and notification messages to the Console. The Console displays these messages in the Output window. For example, you could insert a message that displays the current state of the client application. You can also save these messages to a file.

**Note:** Do not send messages from within a transaction. Doing so lengthens the transaction execution time and may skew the actual transaction results.

You can use the following message functions in your Vuser script:

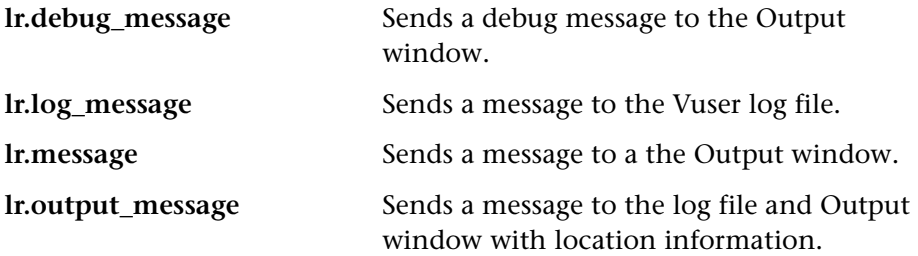

In the following example, **lr.message** sends a message to the output indicating the loop number.

```
for(int i=0; i<10; i++)\{lr.message("action()"+i); 
    lr.think_time(2); 
 }
```
For more information about the message functions, see ["Message](#page-227-0)  [Functions," on page 204](#page-227-0) or refer to the *Online Function Reference* (**Help > Function Reference**).

You can instruct ProTune to redirect the Java standard output and standard error streams to the VuGen execution log. This is especially helpful, when you need to paste existing Java code or use ready-made classes containing **System.out** and **System.err** calls in your Vuser scripts. In the execution log, standard output messages are colored blue, while standard errors are shown in red.

The following example shows how to redirect specific messages to the standard output and standard error using **lr.enable\_redirection**.

```
lr.enable_redirection(true);
```
System.out.println("This is an informatory message…"); // Redirected System.err.println("This is an error message…"); // Redirected

**lr.enable\_redirection(false);** 

System.out.println("This is an informatory message…"); // Not redirected System.err.println("This is an error message…"); // Not redirected

**Note:** When you set **lr.enable\_redirection** to *true*, it overrides all previous redirections. To restore the former redirections, set this function to *false*.

For additional information about this function, refer to the *Online Function Reference* (**Help > Function Reference**).

#### <span id="page-233-0"></span>**Emulating User Think Time**

The time that a user waits between performing successive actions is known as the *think time*. Vusers use the **lr.think\_time** function to emulate user think time. In the following example, the Vuser waits two seconds between loops.

```
for(int i=0;i<10;i++)
  { 
     lr.message("action()"+i); 
     lr.think_time(2); 
  }
```
You can use the think time settings as they appear in the , or a factor of these values. To configure how ProTune handles think time functions, open the runtime settings dialog box. For more information, see [Chapter 8,](#page-126-0)  ["Configuring Run-Time Settings."](#page-126-0) 

For more information about the **lr.think\_time** function, refer to the *Online Function Reference* (**Help > Function Reference**).

## <span id="page-234-0"></span>**Handling Command Line Arguments**

You can pass values to a Vuser script at runtime by specifying command line arguments when you run the script. You can insert command line options after the script path in the ProTune Console. There are three functions that allow you to read the command line arguments, and then to pass the values to a Vuser script:

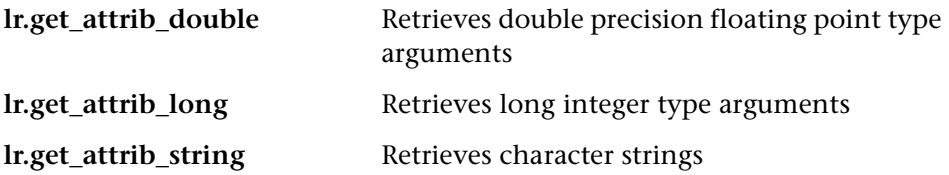

Your command line should have one of the following two formats where the arguments and their values are listed in pairs, after the script name:

script\_name -*argument argument\_value -argument argument\_value* 

script\_name /*argument argument\_value /argument argument\_value* 

The following example shows the command line string used to repeat *script1*  five times on the machine pc4:

```
script1 -host pc4 -loop 5
```
For more information on the command line parsing functions, refer to the *Online Function Reference* (**Help > Function Reference**). For additional details on including arguments on a command line, refer to the *ProTune Console User's Guide*.

# <span id="page-235-1"></span>**Setting your Java Environment**

Before running your Java Vuser script, ensure that the environment variables, PATH and CLASSPATH, are properly set on all machines running Vusers:

- $\triangleright$  To compile and replay the scripts, you must have complete JDK installation, either version 1.1 or 1.2, or 1.3. The installation of the JRE alone is not sufficient. It is preferable not to have more than one JDK or JRE installation on a machine. If possible, uninstall all unnecessary versions.
- ➤ The PATH environment variable must contain an entry for JDK/bin.
- $\triangleright$  For JDK 1.1.x, the CLASSPATH environment variable must include the *classes.zip* path, (*JDK/lib*) and all of the ProTune classes (*protune/classes*).
- ► All classes used by the Java Vuser must be in the classpath—either set in the machine's CLASSPATH environment variable or in the **Java VM** tab in the Run-Time settings.

# <span id="page-235-0"></span>**Running Java Vuser Scripts**

Java Vuser scripts differ from C Vuser scripts in that they are first compiled and then executed; C Vuser scripts are interpreted. Vugen locates the "javac" compiler from within the JDK installation and compiles the Java code inside the script. This stage is indicated by the *Compiling…* status message in the bottom of the Vugen window. If errors occur during compilation, they are listed in the execution log. To go to the code in your script that caused the error, double-click on the error message containing the line number of the error. Fix the error and run the script again.

If the compilation succeeds, the status message *Compiling…* changes to *Running…* and VuGen begins to execute the script. When you run the script again, VuGen runs the script without recompiling it, provided that no changes were made to the script. To debug your script further, you can use breakpoints and animated run type execution using the step option.

**Note:** If you are making calls to JNDI extensions within your script, you may encounter problems trying to run your Vusers as *threads*. This happens because JNDI requires each thread to have its own context class loader. In order to run as threads*,* instruct each Vuser to run with its own context class loader, by adding the following line to the beginning of the *init* section:

DummyClassLoader.setContextClassLoader();

# <span id="page-236-0"></span>**Compiling and Running a Script as Part of a Package**

When creating a Java Vuser script, you may need to use methods in other classes in which the class or method is protected. If you try to compile this type of script, you will receive errors in the compilation stage indicating that the methods are inaccessible. To make sure that your script can access these methods, insert the package name containing these methods at the top of the script, just as you would do in a standard Java program— <package\_name>. In the following example, the script defines the *just.do.it*  package which consists of a path:

```
package just.do.it; 
import lrapi.*; 
public class Actions 
{ 
   : 
}
```
In the above example, Vugen, automatically creates the *just/do/it* directory hierarchy under the Vuser directory, and copies the *Actions.java* file to *just/do/it/Actions.java*, allowing it to compile with the relevant package. Note that the package statement must be the first line in the script, similar to Java (excluding comments).

# <span id="page-237-0"></span>**Programming Tips**

When programming a Java Vuser script, you can paste in ready-made code segments into scripts or import ready-made classes in order to invoke their methods. If Vusers need to run as threads under the Console (for scalability reasons), you need to ensure that all of the imported code is thread-safe.

Thread-safety is usually easy to implement, but harder to detect. A Java Vuser may run flawlessly under Vugen and under the Console with a limited number of Vusers. Problems occur with a large number of users. Code that is not thread-safe is usually the result of static class member usage as shown in the following example:

```
import lrapi.*; 
public class Actions 
{ 
  private static int iteration_counter = 0;
     public int init() { 
          return 0; 
     } 
     public int action() { 
         iteration_counter++; 
         return 0; 
     } 
     public int end() { 
          lr.message("Number of Vuser iterations: "+iteration_counter); 
         return 0; 
     } 
}
```
When you run one Vuser, the *iteration\_counter* member accurately determines the number of iterations that were executed. When multiple Vusers run together as threads on a single virtual machine, the static class member *iteration* counter is shared by all threads, resulting in an incorrect counting. The total number of all Vusers iterations is counted.

If code is known to be non thread-safe and you still want to import it into your script, you can run the Vusers as processes. For more information on running Vusers as threads or processes, see [Chapter 8, "Configuring Run-](#page-126-0)[Time Settings."](#page-126-0) 

When you run a simple Java Vuser script, it usually consists of a single thread—the main thread. Only the main thread can access the ProTune Java API. If a Java Vuser spawns secondary worker threads, using the ProTune API may cause unpredictable results. Therefore, it is recommended to use the ProTune Java API only in the main thread. Note that this limitation also affects the **lr.enable\_redirection** function.

The following example illustrates where the API may and may not be used. The first log message in the execution log indicates that the value of **flag** is *false*. The virtual machine then spawns a new thread *set\_thread*. This thread runs and sets **flag** to *true*, but will not issue a message to the log, even though the call to **lr.message** exists. The final log message indicates that the code inside the thread was executed and that **flag** was set to *true*.

```
public int action() { 
  lr.message("Flag value: "+flag); 
  Thread set_thread = new Thread(new Runnable(); {
         public void run() { 
           lr.message("LR-API NOT working!"); 
           try { Thread.sleep(1000); } catch(Exception e) {} 
           flag = true;
         } 
  }); 
  set_thread.start();
  try { Thread.sleep(3000); } catch(Exception e) {} 
  lr.message("Flag value: "+flag); 
  return 0; 
}
```
boolean flag = false;

**Creating Vuser Scripts** • Custom Vuser Scripts

# **Part V**

# **Client Server Protocols**

# **17**

# **Developing Database Vuser Scripts**

You use VuGen to record communication between a database client application and a server. The resulting script is called a Database Vuser script.

This chapter describes:

- ➤ [Introducing Database Vusers](#page-243-0)
- ➤ [Understanding Database Vuser Technology](#page-244-0)
- ➤ [Getting Started with Database Vuser Scripts](#page-245-0)
- ➤ [Setting LRD Recording Options](#page-246-0)
- ➤ [Using LRD Functions](#page-250-0)
- ➤ [Understanding Database Vuser Scripts](#page-254-0)
- ➤ [Evaluating Error Codes](#page-258-0)
- ➤ [Handling Errors](#page-259-0)
- ➤ [Correlating Database Queries and COM Functions](#page-261-0)
- ➤ [Automatic Correlation for Database and COM Vuser Scripts](#page-262-0)

*The following information applies to Client Server Database (CtLib, DbLib, Informix, MS SQL Server, Oracle, and ODBC, DB2-CLI) and ERP Siebel Vuser scripts only.* 

# **About Recording Database Vuser Scripts**

When you record a database application communicating with a server, VuGen generates a Database Vuser script. VuGen supports the following database types: CtLib, DbLib, Informix, Oracle, ODBC, and DB2-CLI. The resulting Vuser script contains LRD functions that describe the database activity. Each LRD function has an **lrd** prefix, and represents one or more database functions. For example, the **lrd\_fetch** function represents a fetch operation.

When you run a recorded session, the Vuser script communicates directly with the database server, performing the same operations as the original user. You can set the Vuser behavior (run-time settings) to indicate the number of times to repeat the operation and the interval between the repetitions. For more information, see [Chapter 8, "Configuring Run-Time](#page-126-0)  [Settings."](#page-126-0) 

Using VuGen, you can parameterize a script, replacing recorded constants with parameters. For more information, see [Chapter 6, "Defining](#page-86-0)  [Parameters."](#page-86-0) 

In addition, you can correlate queries or other database statements in a script, linking the results of one query with another. For more information, see [Chapter 7, "Correlating Statements."](#page-118-0) 

For troubleshooting information and scripting tips, see [Chapter 62, "VuGen](#page-806-0)  [Debugging Tips."](#page-806-0) 

# <span id="page-243-0"></span>**Introducing Database Vusers**

Suppose that you have a database of customer information that is accessed by customer service personnel located throughout the country. You use Database Vusers to emulate the situation in which the database server services many requests for information. A Database Vuser could:

- ➤ connect to the server
- ➤ submit an SQL query
- ➤ retrieve and process the information
- ➤ disconnect from the server

You distribute several hundred Database Vusers among the available load generators, each Vuser accessing the database by using the server API. This enables you to measure the performance of your server under the load of many users.

The program that contains the calls to the server API is called a Database Vuser script. It emulates the client application and all of the actions performed by it. Using the Console, you assign the script to multiple Vusers. The Vusers execute the script and emulate user load on the client/server system. ProTune generates performance data which you can analyze in report and graph format.

# <span id="page-244-0"></span>**Understanding Database Vuser Technology**

VuGen creates Database Vuser scripts by recording all the activity between a database client and a server. VuGen monitors the client end of the database and traces all the requests sent to and received from the database server.

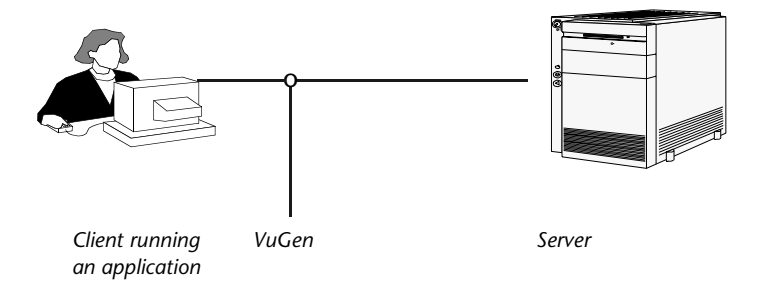

Like all other Vusers created using VuGen, Database Vusers communicate with the server without relying on client software. Instead, each Database Vuser executes a script that executes calls directly to server API functions.

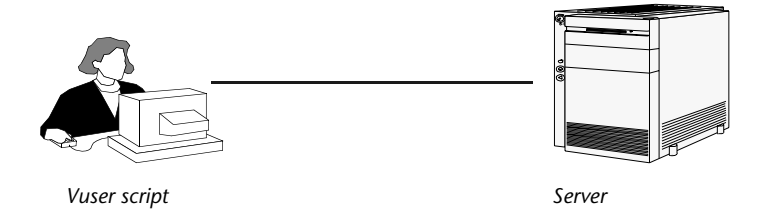

You create Database Vuser scripts in a Windows environment using VuGen. Once you create a script, you can assign it to Vusers in both Windows and

UNIX environments. For information about recording scripts, see [Chapter 3,](#page-44-0)  ["Recording with VuGen."](#page-44-0)

# <span id="page-245-0"></span>**Getting Started with Database Vuser Scripts**

This section provides an overview of the process of developing Database Vuser scripts using VuGen.

#### **To develop a Database Vuser script:**

#### **1 Record the basic script using VuGen.**

Invoke VuGen and create a new Vuser script. Specify the type of Vuser (**Client Server** or **ERP** protocol types). Choose an application to record and set the recording options. Record typical operations on your application.

For details, see [Chapter 3, "Recording with VuGen."](#page-44-0) 

#### **2 Enhance the script.**

Enhance the Vuser script by inserting transactions, rendezvous points, and control-flow structures into the script.

For details, see [Chapter 5, "Enhancing Vuser Scripts."](#page-70-0) 

#### **3 Define parameters (optional).**

Define parameters for the fixed-values recorded into your script. By substituting fixed-values with parameters, you can repeat the same query many times using different values.

For details, see [Chapter 6, "Defining Parameters."](#page-86-0)

#### **4 Correlate queries (optional).**

Correlating database statements allows you to use the result of a query in a subsequent one. This feature is useful when working on a database with user constraints.

For details, see [Chapter 7, "Correlating Statements."](#page-118-0)

#### **5 Configure the run-time settings.**

The run-time settings control the Vuser script behavior during script execution. These settings include loop, log, and timing information. For details, see [Chapter 8, "Configuring Run-Time Settings."](#page-126-0)

#### **6 Run the script from VuGen.**

Save and run the script from VuGen to verify that it runs correctly.

For details, see [Chapter 9, "Running Vuser Scripts in Stand-Alone Mode."](#page-150-0)

After you create a Database Vuser script, you integrate it into a session step on either a Windows or UNIX platform. For more information on integrating Vuser scripts in a session step, refer to your *Online Function Reference*.

# <span id="page-246-0"></span>**Setting LRD Recording Options**

Before you record a database session, you set the recording options. You can set recording options in the following areas:

**Automatic Transactions:** You can instruct VuGen to mark every **lrd\_exec**  and **lrd** fetch function as a transaction. When these options are enabled, VuGen inserts **lr\_start\_transaction** and **lr\_end\_transaction** around every **lrd\_exec** or **lrd\_fetch** function. By default, automatic transactions are disabled.

**Script Options:** You can instruct VuGen to generate comments into recorded scripts, describing the **lrd\_stmt** option values. In addition, you can specify the maximum length of a line in the script. The default length is 80 characters.

**Think Time**: VuGen automatically records the operator's think time. You can set a threshold level, below which the recorded think time will be ignored. If the recorded think time exceeds the threshold level, VuGen places an **lr\_think\_time** statement before LRD functions. If the recorded think time is below the threshold level, an **lr\_think\_time** statement is not generated. The default value is five seconds.

The Advanced Recording options include:

**Recording Log Options:** You can set the detail level for the trace and ASCII log files. The available levels for the trace file are Off, Error Trace, Brief Trace, or Full Trace. The error trace only logs error messages. The Brief Trace logs errors and lists the functions generated during recording. The Full Trace logs all messages, notifications, and warnings.

You can also instruct VuGen to generate ASCII type logs of the recording session. The available levels are Off, Brief Detail and Full Detail. The Brief setting logs all of the functions, and the Full setting logs all of the generated functions and messages in ASCII code.

**CtLib Function Options:** You can instruct VuGen to generate a send data time stamp or to generate an extended result set statement.

**Time Stamp:** By default, VuGen generates **lrd\_send\_data** statements with the *TotalLen* and *Log* keywords for the *mpszReqSpec* parameter. The Advanced Recording Options dialog box lets you instruct VuGen to also generate the *TimeStamp* keyword. If you change this setting on an existing script, you must regenerate the Vuser script by choosing **Tools** > **Regenerate.** It is not recommended to generate the *Timestamp* keyword by default. The timestamp generated during recording is different than that generated during replay and script execution will fail. You should use this option only after a failed attempt in running a script, where an **lrd\_result\_set** following an **lrd\_send\_data** fails. The generated timestamp can now be correlated with a timestamp generated by an earlier **lrd\_send\_data**.

**Extended Result Set:** By default, VuGen generates an **lrd\_result\_set**  function when preparing the result set. This setting instructs VuGen to generate the extended form of the **lrd\_result\_set** function, **lrd** result set ext. In addition to preparing a result set, this function also issues a return code and type from *ct\_results*.

**Code Generation Buffer Size:** Specify in kilobytes the maximum size of the code generation buffer. The default value is 128 kilobytes. For long database sessions, you can specify a larger size.

**To set the LRD recording options:** 

**1** Choose **Tools** > **Recording Options.** The Recording Options dialog box opens.

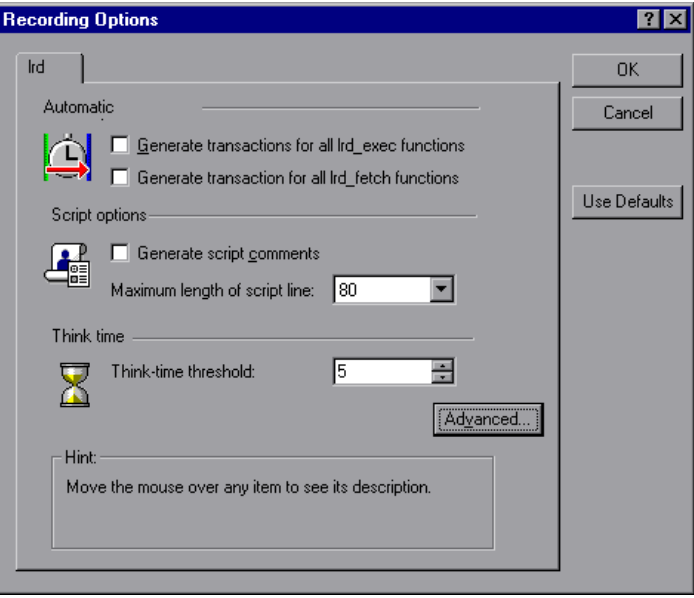

**2**  Select **Generate transactions for all lrd\_exec functions** to enable automatic transactions for lrd\_exec statements.

Select **Generate transaction for all lrd\_fetch functions** to enable automatic transactions for lrd\_fetch statements.

- **3**  Select **Generate script comments** to instruct VuGen to insert descriptive comments within the script.
- **4**  To change the maximum length of a line in the VuGen editor, specify the desired value in the **Maximum length of script line** box.
- **5** To change the think-time threshold value from the five second default, specify the desired value in the **Think-time threshold** box.

You can also set advanced recording options relating to the trace level, Ctlib function generation, and the code generation buffer.

#### **To set advanced recording options:**

**1** Click the **Advanced** button in the Recording Options dialog box. The Advanced Recording Options dialog box opens.

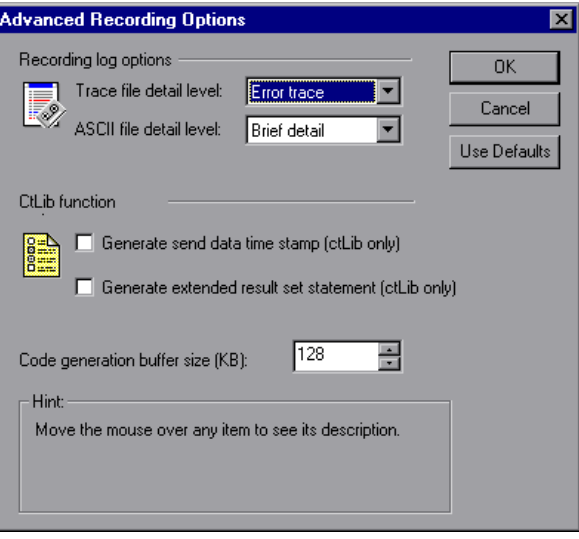

- **2**  To generate a trace file, select the desired detail level from the **Trace file detail level** box.
- **3**  To generate an ASCII log file, select the desired detail level from the **ASCII file detail level** box.
- **4**  To instruct VuGen to generate the TimeStamp keyword for **lrd\_send\_data**  functions, select the **Generate send data time stamp** check box.
- **5**  To instruct VuGen to generate **lrd\_result\_set\_ext** instead of **lrd\_result\_set**, select the **Generate extended result set statement** check box.
- **6** To modify the size of the code generation buffer from the default value of 128 kilobytes, enter the desired value in the **Code generation buffer size**  box.
- **7** Click OK to save your settings and close the Advanced Recording Options dialog box.

# <span id="page-250-0"></span>**Using LRD Functions**

The functions developed to emulate communication between a database client and a server are called LRD Vuser functions. Each LRD Vuser function has an **lrd** prefix. VuGen automatically records most of the LRD functions listed in this section during a database session (CtLib, DbLib, Informix, Oracle, and ODBC). You can also manually program any of the functions into your script**.** For syntax and examples of the LRD functions, see the *Online Function Reference* (**Help > Function Reference**).

#### **Access Management Functions**

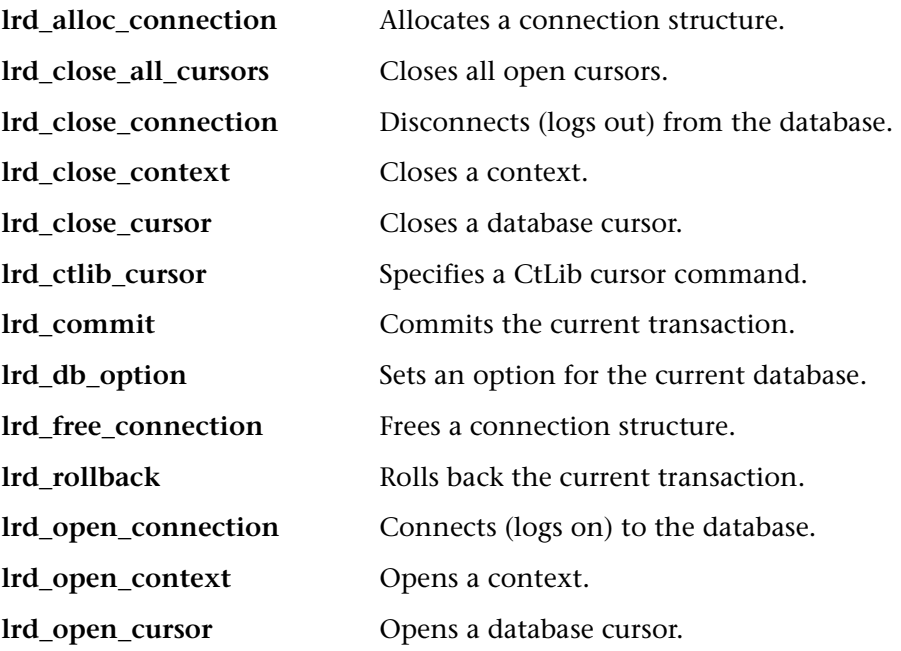

#### **LRD Environment Functions**

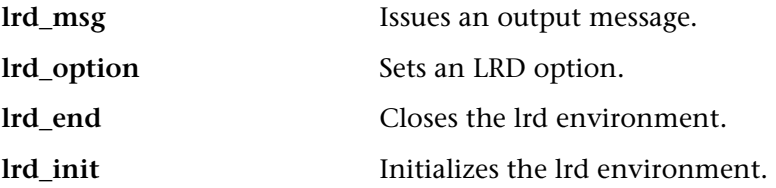

# **Retrieval Handling Functions**

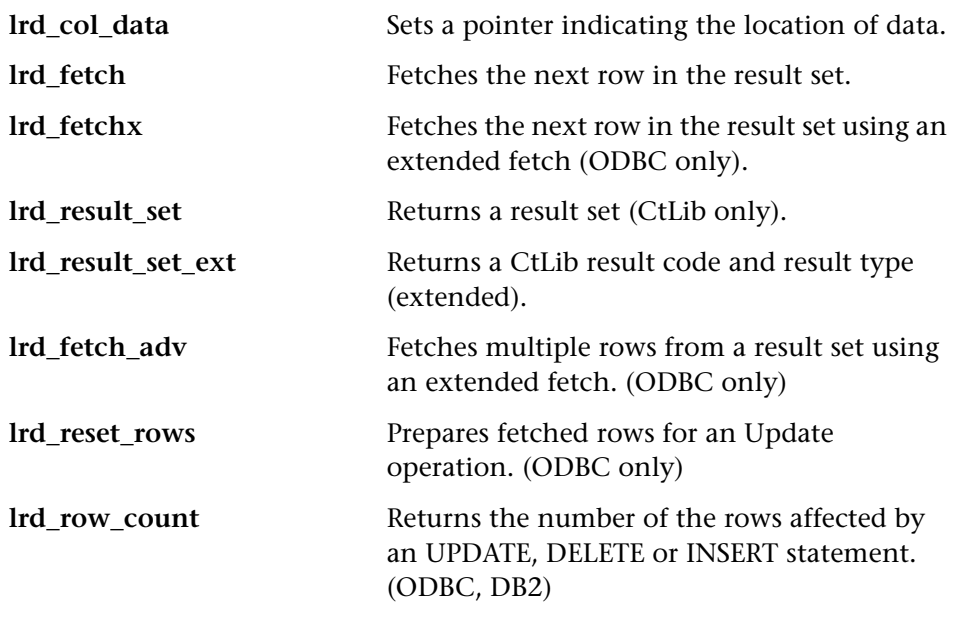

# **Statement Handling Functions**

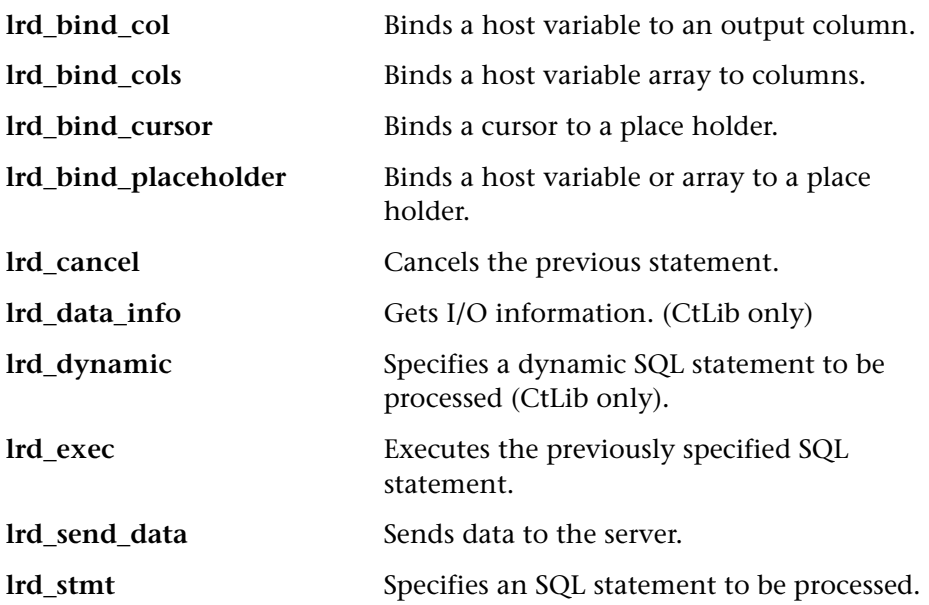
#### **Statement Correlating Functions**

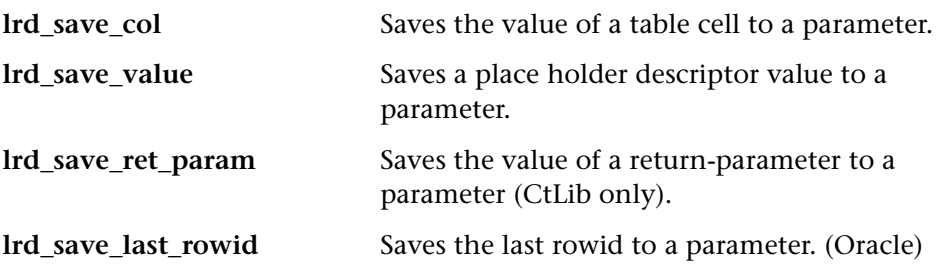

#### **Variable Handling Functions**

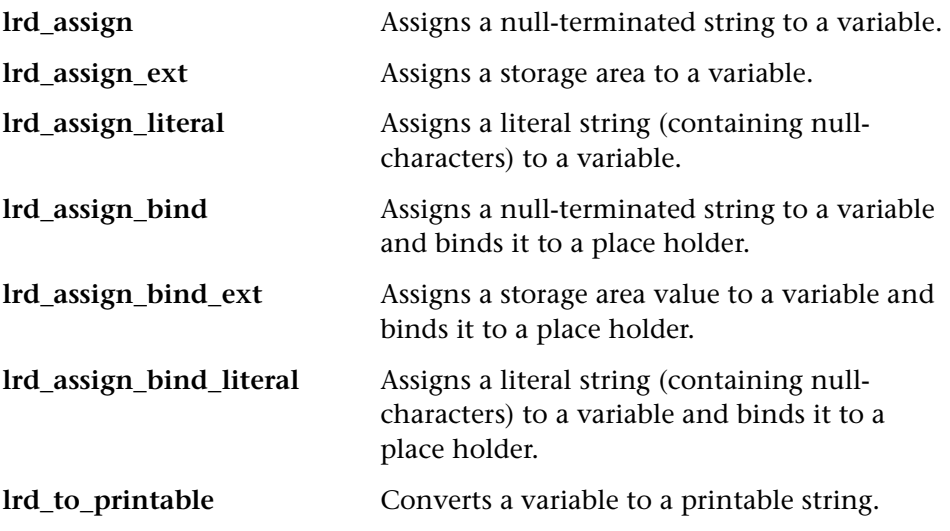

#### **Oracle 8 Functions**

VuGen provides partial support for Oracle 8.x. All database actions that were recorded in previous versions of Oracle are recorded. In many instances, the recorded function is specific for Oracle 8.x. For example for a fetch operation, instead of **lrd\_fetch**, VuGen records **lrd\_ora8\_fetch**.

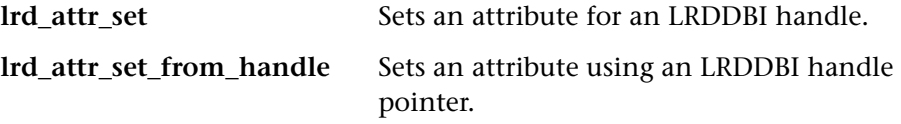

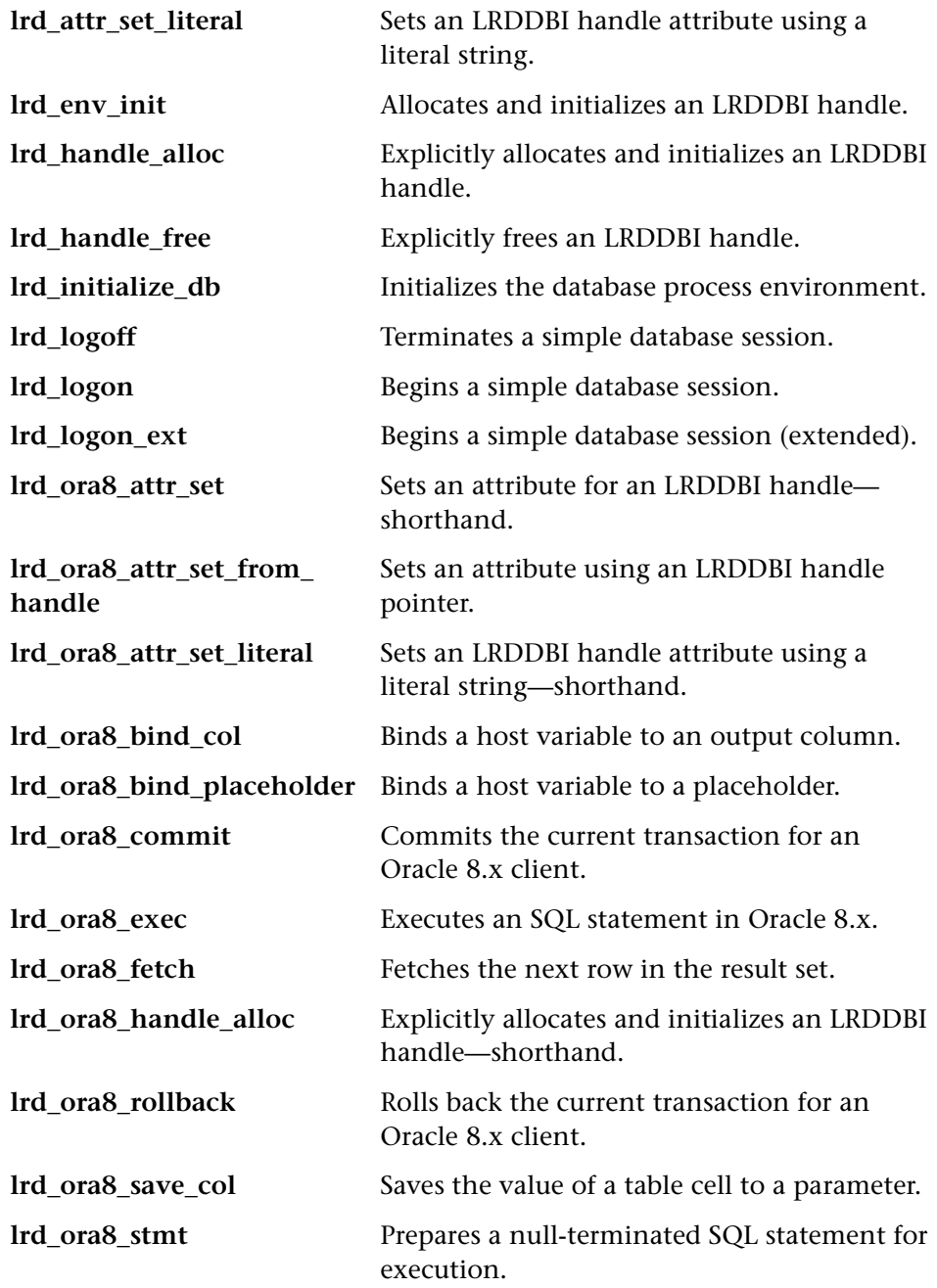

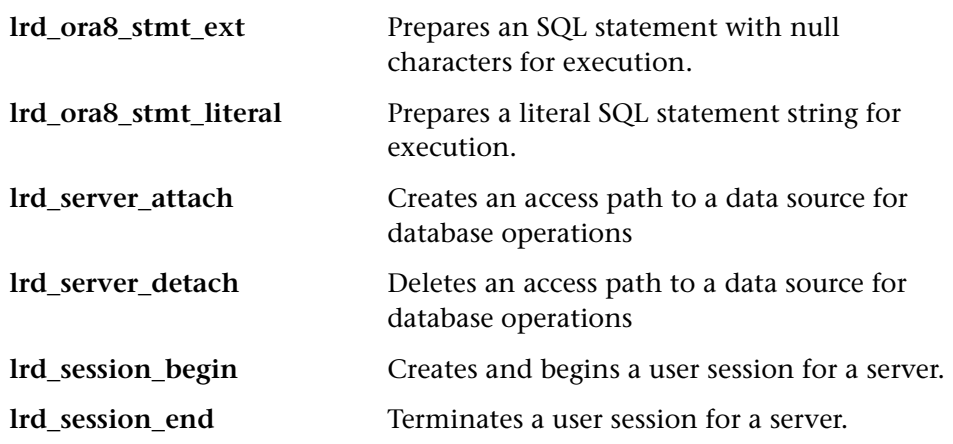

# **Understanding Database Vuser Scripts**

After you record a database session, you can view the recorded code in VuGen's built-in editor. You can scroll through the script, see the SQL statements that were generated by your application, and examine the data returned by the server. The VuGen window provides you with the following information about the recorded database session:

- ➤ the sequence of functions recorded
- ➤ grids displaying the data returned by database queries
- ➤ the number of rows fetched during a query

#### **Function Sequence**

When you view a Vuser script in the VuGen window, you see the sequence in which VuGen recorded your activities. For example, the following sequence of functions is recorded during a typical Oracle database session:

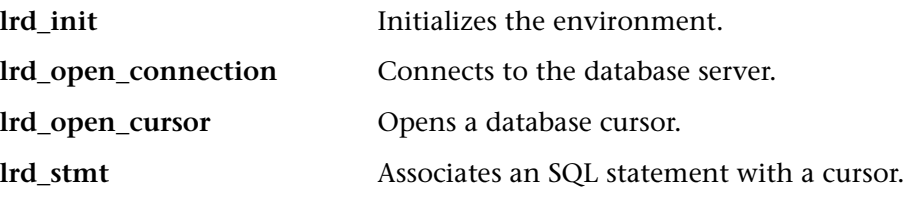

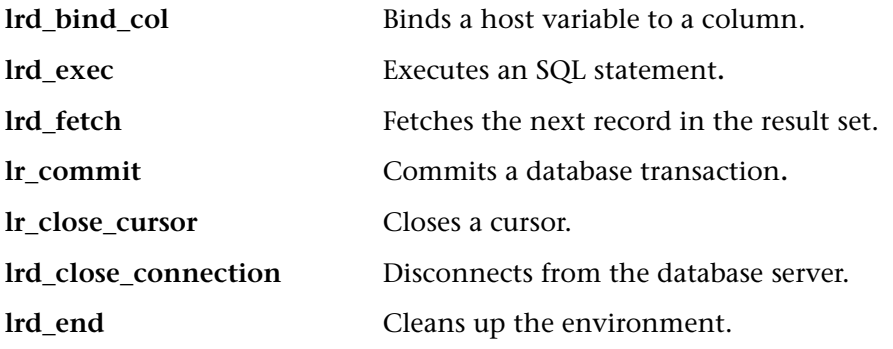

In the following script, VuGen recorded the actions of an operator who opened a connection to an Oracle server and then performed a query requesting the local settings.

lrd\_init(&InitInfo, DBTypeVersion); lrd\_open\_connection(&Con1, LRD\_DBTYPE\_ORACLE, "s1", "tiger", "hp1", "", 0, 0, 0); lrd\_open\_cursor(&Csr1, Con1, 0); lrd\_stmt(Csr1, "select parameter, value from v\$nls parameters" where (upper(parameter) in ('NLS\_SORT','NLS\_CURRENCY'," "'NLS\_ISO\_CURRENCY', 'NLS\_DATE\_LANGUAGE'," "'NLS\_TERRITORY'))", -1, 0 /\*Non deferred\*/, 1 /\*Dflt Ora Ver\*/, 0); lrd\_bind\_col(Csr1, 1, &D1, 0, 0); lrd\_bind\_col(Csr1, 2, &D2, 0, 0); lrd\_exec(Csr1, 0, 0, 0, 0, 0); lrd\_fetch(Csr1, 7, 7, 0, PrintRow2, 0); . . . lrd\_close\_cursor(&Csr1, 0); lrd\_commit(0, Con1, 0); lrd\_close\_connection(&Con1, 0, 0); lrd\_end(0);

## **Grids**

The data returned by a database query during a recording session is displayed in a grid. By viewing the grid you can determine how your application generates SQL statements and the efficiency of your client/server system.

In the following example, VuGen displays a grid for a query executed on an employee database. The query retrieves the name, ID and title for all employees with the title *engineer*.

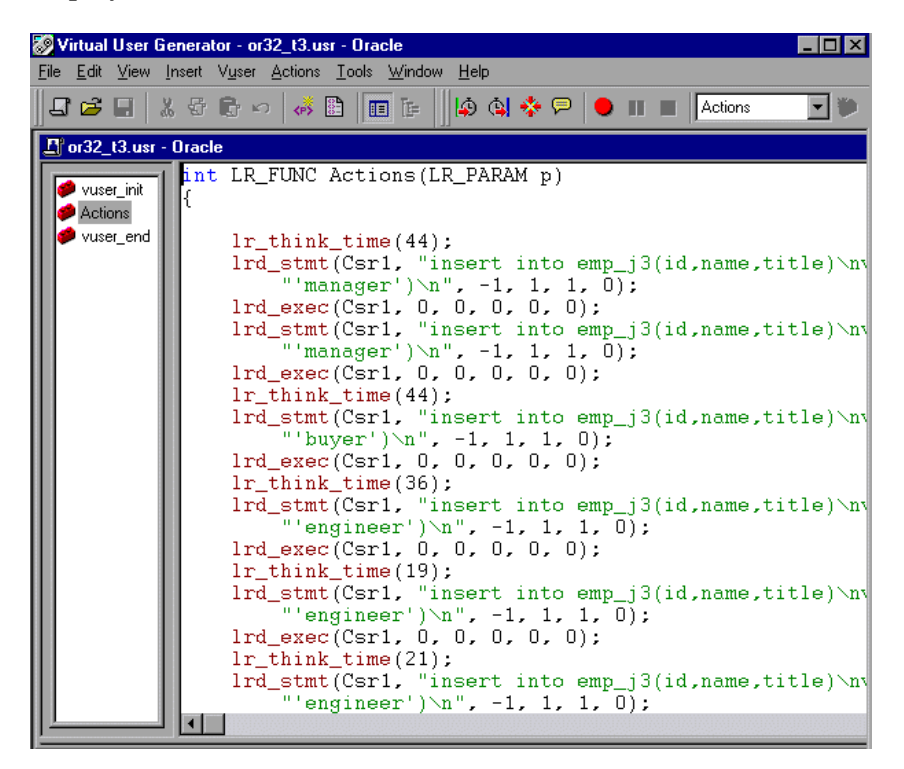

The grid columns are adjustable in width. You can scroll up to 100 rows using the scroll bar.

To show or hide the grid select **View** > **Data Grids**.

#### **Row Information**

VuGen generates an **lrd\_fetch** function for each SQL query.

```
lrd_fetch(Csr1, -4, 1, 0, PrintRow7, 0);
```
The second parameter of the function indicates the number of rows fetched. This number can be positive or negative.

#### **Positive Row Values**

A positive value shows the number of rows fetched during recording, and indicates that not all rows were fetched. (For example, if the operator cancelled the query before it was completed.)

In the following example, four rows were retrieved during the database query, but not all of the data was fetched.

```
lrd_fetch(Csr1, 4, 1, 0, PrintRow7, 0);
```
During execution, the script always retrieves the number of rows indicated by the positive value (provided the rows exist.)

#### **Negative Row Values**

A negative row value indicates that all available rows were fetched during recording. The absolute value of the negative number is the number of rows fetched.

In the following example, all four rows of the result set were retrieved:

```
lrd_fetch(Csr1, -4, 1, 0, PrintRow7, 0);
```
When you execute an **lrd\_fetch** statement containing a negative row value, it retrieves all of the available rows in the table at the time of the run—not necessarily the number at the time of recording. In the above example, all four rows of the table were retrieved during the recording session. However, if more rows are available during script execution, they are all retrieved.

For more information about **lrd\_fetch**, refer to the *Online Function Reference*  (**Help > Function Reference**).

# **Evaluating Error Codes**

When a Vuser executes an LRD function, the function always generates a return code. A return code of 0 indicates that the function succeeded. For example, a return code of 0 indicates that another row is available from the result set. If an error occurs, the return code indicates the type of error. For example, a return code of 2014 indicates that an error occurred in the initialization.

There are four types of return codes, each represented by a numerical range:

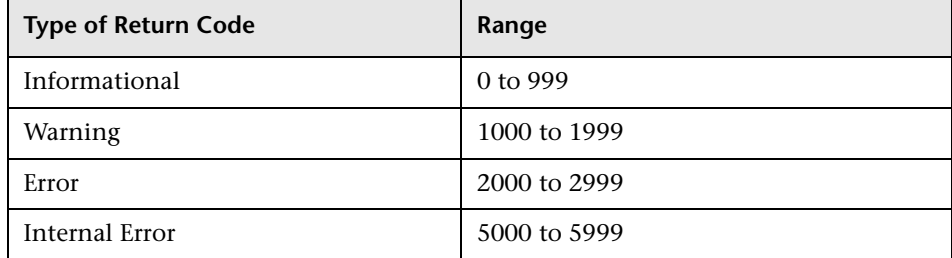

For more detailed information on the return codes, refer to the *Online Function Reference* (**Help > Function Reference**).

You can evaluate the return code of an LRD function to determine if the function succeeded. The following script segment evaluates the return code of an **lrd\_fetch** function:

```
static int rc;

rc=lrd_fetch(Csr15, -13, 0, 0, PrintRow4, 0);

if (rc==0)

    lr_output_message("The function succeeded"); 
else 
    lr_output_message("The function returned an error code:%d",rc);
```
# **Handling Errors**

You can control how database Vusers handle errors when you run a database Vuser script. By default, if an error occurs during script execution, the script execution is terminated. To change the default behavior, you can instruct the Vuser to continue when an error occurs. You can apply this behavior:

- ➤ globally—to the entire script, or to a segment of the script
- ➤ locally—to a specific function only

#### **Modifying Error Handling Globally**

You can change the way that Vusers handle errors by issuing an LRD\_ON\_ERROR\_CONTINUE or LRD\_ON\_ERROR\_EXIT statement. By default, a Vuser aborts the script execution when it encounters any type of error—database, parameter related, etc. To change the default behavior, insert the following line into your script:

LRD\_ON\_ERROR\_CONTINUE;

From this point on, the Vuser continues script execution, even when an error occurs.

You can also specify that the Vuser continue script execution when an error occurs only within a segment of the script. For example, the following code tells the Vuser to continue script execution even if an error occurs in the **lrd\_stmt** or **lrd\_exec** functions:

```
LRD_ON_ERROR_CONTINUE;
lrd_stmt(Csr1, "select…"…); 
lrd_exec(…); 
LRD_ON_ERROR_EXIT;
```
Use the LRD\_ON\_ERROR\_CONTINUE statement with caution, as significant and severe errors may be missed.

# **Modifying Error Handling Locally**

You can set error handling for a specific function by modifying the severity level. Functions such as **lrd\_stmt** and **lrd\_exec,** which perform database operations, use severity levels. The severity level is indicated by the function's final parameter, *miDBErrorSeverity*. This parameter tells the Vuserwhether or not to continue script execution when a database error occurs (error code 2009). The default, 0, indicates that the Vuser should abort the script when an error occurs.

For example, if the following database statement fails (e.g., the table does not exist), then the script execution terminates.

```
lrd_stmt(Csr1, "insert into EMP values ('Smith',301)\n", -1, 1 /*Deferred*/, 
         1 /*Dflt Ora Ver*/, 0);
```
To tell a Vuser to continue script execution, even when a database operation error occurs for that function, change the statement's severity parameter from 0 to 1.

lrd\_stmt(Csr1, "insert into EMP values ('Smith',301)\n", -1, 1 /\*Deferred\*/, 1 /\*Dflt Ora Ver\*/, **1**);

When the severity is set to 1 and a database error occurs, a warning is issued. Note that the severity level set for a particular function applies only to that function.

## **CtLib Result Set Errors**

In CtLib recording, the application retrieves all of the available result sets after executing a statement. If the returned result set contains fetchable

data, the application performs bind and fetch operations on the data as indicated in the following example:

```
lrd_stmt(Csr15, "select * from all_types", -1, 148, -99999, 0);

lrd_exec(Csr15, 0, 0, 0, 0, 0);

lrd_result_set(Csr15, 1 /*Succeed*/, 4040 /*Row*/, 0);

lrd_bind_col(Csr15, 1, &tinyint_D41, 0, 0);

lrd_bind_col(Csr15, 4, &numeric_D42, 0, 0);

. . . 
lrd_fetch(Csr15, -9, 0, 0, PrintRow3, 0);
```
If a result set does not contain fetchable data, bind and fetch operations cannot be performed.

When you parametrize your script, result data may become unfetchable (depending on the parameters). Therefore, a CtLib session that recorded bind and fetch operations for a particular statement, may not be able to run, if the new data is unfetchable. If you try to execute an **lrd\_bind\_col** or an **lrd\_fetch** operation, an error will occur (LRDRET\_E\_NO\_FETCHABLE\_DATA — error code 2064) and the Vuser will terminate the script execution.

You can override the error by telling the Vuser to continuescript execution when this type of error occurs. Insert the following line into your script:

LRD\_ON\_FETCHABLE\_SET\_ERR\_CONT;

To return to the default mode of terminating the script execution, type the following line into your script:

LRD\_ON\_FETCHABLE\_SET\_ERR\_EXIT;

Use this option with caution, as significant and severe errors may be missed.

# **Correlating Database Queries and COM Functions**

When working with Database Vuser scripts, (DbLib, CtLib, Oracle, Informix, etc.) you can use VuGen's automated correlation feature to insert the appropriate functions into your script. The correlating functions are:

- ► Ird\_save\_col saves a query result appearing in a grid, to a parameter. This function is placed before fetching the data. It assigns the value retrieved by the subsequent **lrd\_fetch** to the specified parameter.
- ► Ird\_save\_value saves the current value of a placeholder descriptor to a parameter. It is used with database functions that set output placeholders (such as certain stored procedures under Oracle).
- ► Ird\_save\_ret\_param saves a stored procedure's return value to a parameter. It is used primarily with database procedures stored in DbLib that generate return values.

**Note:** Correlated statements are not supported if the saved value is invalid or NULL (no rows are returned).

For more information about these functions and their arguments, refer to the *Online Function Reference*. (**Help > Function Reference**)

When working with a COM Vuser script, you can use VuGen's automated correlation feature to insert the appropriate function into your script. The correlating function is:

➤ **lrc\_save\_<***type***>** saves a value to a parameter, where *type* indicates the data type such as integer, double, etc. For more information about this function, see [Chapter 22, "Recording COM Vuser Scripts."](#page-314-0)

# **Automatic Correlation for Database and COM Vuser Scripts**

When you use the automatic correlation process, VuGen:

- ➤ scans for potential correlations
- $\triangleright$  inserts the appropriate correlation function to save the results to a parameter
- ➤ replaces the statement value with the parameter

## **Correlating a Specific Value**

This procedure correlates an entire statement or the entire script. If you already know which value you want to correlate, proceed to the next section for instructions on correlating a specific value. If you are uncertain which values need to be correlated, continue with the following procedure.

#### **To correlate a statement using the automatic correlation process:**

**1** View the execution output to check for errors.

Select **View** > **Output** to display the output folders at the bottom of the window. Check for errors in the Execution Log folder.

**2** To scan a particular statement, place the cursor on the statement you want to correlate.

You can double-click an error or output message to jump to the corresponding statement in the script.

**3**  Select either **Vuser** > **Scan for Correlations (at cursor)** or **Vuser** > **Scan for Correlations (entire script)**.

VuGen scans the script and lists all possible values to correlate in the selected statement, or the entire script, along with the matching results from previous statements.

The correlation values are listed in the Correlated Query tab.

In the following example, VuGen found several possible values to correlate for the lrd\_stmt (Csr6, "UPDATE...) statement.

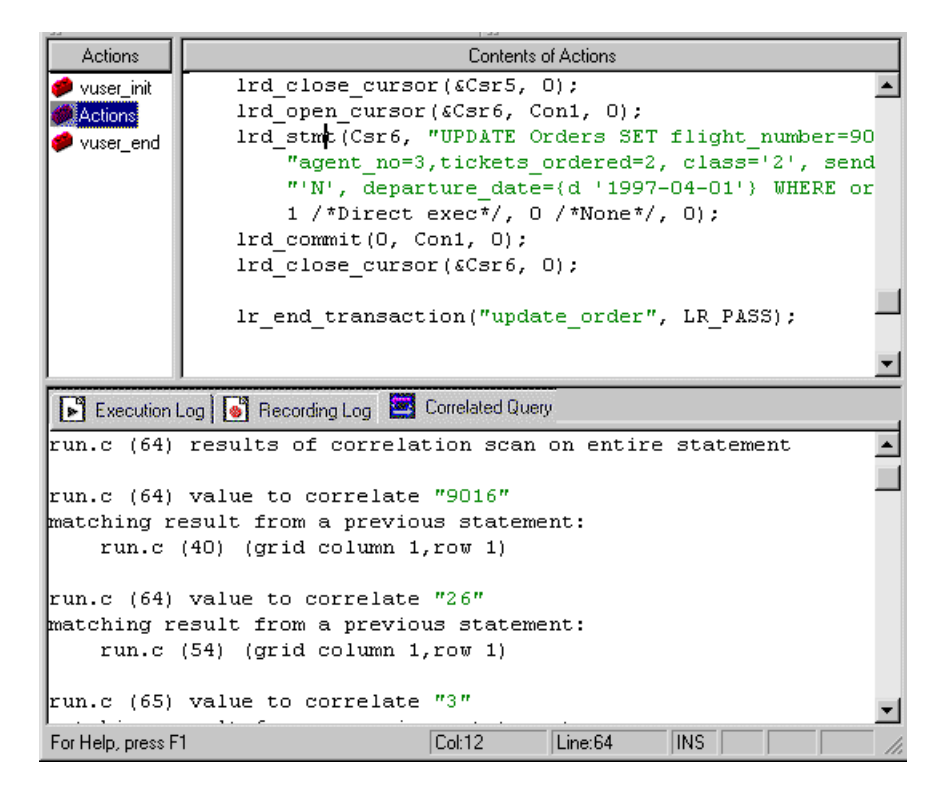

**4** Begin Automatic Correlation.

In the Correlated Query folder, highlight (double-click) the result you want to correlate (the value in the grid) and select **Vuser** > **Create Correlation**.

VuGen prompts you to enter a parameter name for the result value.

**5** Specify a name, or accept the default. Click **OK** to continue.

VuGen inserts a statement (**lrd\_save\_value**, **lrd\_save\_col**, or **lrd\_save\_ret\_param** for Database Vusers and **lrc\_save\_***type* for COM Vusers) saving the result value to a parameter.

**6** Click **Yes** to confirm the correlation.

A message appears asking if you want to search for all occurrences of the value in the script.

- **7** Click **No** to replace only the value in the selected statement.
- **8** To search for additional occurrences, click **Yes**.

A Search and Replace dialog box opens. Confirm any replacements, including your original statement.

VuGen replaces the statement value with a reference to the parameter. Note that if you choose to cancel the correlation, VuGen also erases the statement created in the previous step.

## **Correlating a Specific Value**

If you know which value needs to be correlated, perform the following procedure:

#### **To correlate a specific value using the automatic correlation process:**

**1** View the Execution Log to check for errors.

Select **View** > **Output** to display the output folders at the bottom of the window. Check for errors in the Execution Log folder.

**2** In the Vuser script, highlight a specific value to correlate.

You can double-click an output message to jump to the corresponding statement in the script.

**3**  Select **Vuser > Scan for Correlations (at cursor)** or select **Scan for Correlations** from the right-click menu.

VuGen scans the script and lists all results from previous statements which match this value. The correlation values are listed in the Correlated Query tab.

In the following example, VuGen found two possible matching result values to correlate to "22".

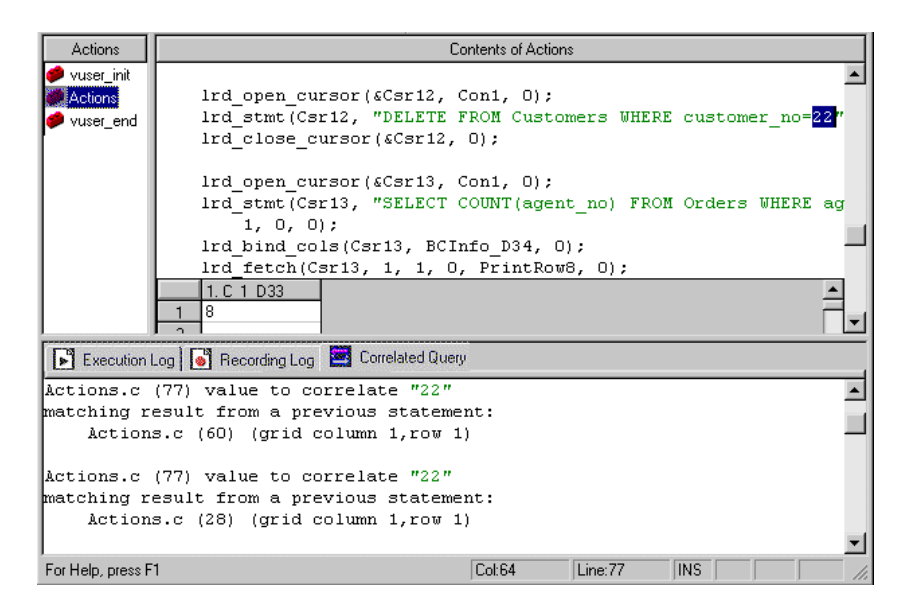

**4** Begin Automatic Correlation.

In the Correlated Query folder, double-click the result value that you want to correlate to the statement value. Select **Vuser > Create Correlation**.

VuGen prompts you to enter a name for the parameter to save the result value.

**5**  Specify a name for the parameter, or accept the default name and click **OK** to continue.

VuGen inserts a statement (**lrd\_save\_value**, **lrd\_save\_col**, or **lrd\_save\_ret\_param** for Database Vusers and **lrc\_save\_***type* for COM Vusers) saving the result value to a parameter.

**6** Click **Yes** to confirm the correlation.

A message appears asking if you want to replace all occurrences of the value in the script.

- **7** Click **No** to replace only the value in the selected statement.
- **8** To search for additional occurrences, click **Yes**.

A Search and Replace dialog box opens. Confirm any replacements, including your original statement.

VuGen replaces the statement value with a reference to the parameter. Note that if you choose to cancel the correlation, VuGen also erases the statement created in the previous step.

**Note:** The following data types are not supported for a referenced correlation parameter in an **lrd\_stmt** function: date, time, and binary (RAW, VARRAW).

# **18**

# **Correlating Database Vuser Scripts**

After you record a database session, you may need to correlate one or more queries within your script—use a value that was retrieved during the database session, at a later point in the session.

This chapter describes:

- ➤ [Scanning a Script for Correlations](#page-269-0)
- ➤ [Correlating a Known Value](#page-271-0)
- ➤ [Database Correlation Functions](#page-273-0)

*The following information only applies to Database (CtLib, DbLib, Informix, Oracle, and ODBC, DB2-CLI) Vuser scripts.* 

# **About Correlating Database Vuser Scripts**

If you encounter an error when running your script, examine the script at the point where the error occurred. In many cases, you can overcome the problem by correlating the query and using the results of one statement as input to another. The two primary reasons for correlating Database Vuser scripts are:

➤ duplicate values are illegal

Suppose your script creates a new employee record in your database and assigns a unique ID for each employee. The database requires that each record be unique and not duplicated. If you try to replay this script, it will fail because that employee ID was already created during the recording session and it cannot be duplicated.

To overcome this problem, you use correlation to capture the ID assigned to the new employee, and use it for the remainder of the database session. In addition, you could use parameterization to retrieve unique data for each employee. (see [Chapter 6, "Defining Parameters"\)](#page-86-0).

➤ to simplify or optimize your code

If you perform a series of dependent queries one after another, your code may become very long. In order to reduce the size of the code, you can nest the queries, but then you lose preciseness and the code becomes complex and difficult to understand. Correlating the statements enables you to link queries without nesting.

# <span id="page-269-0"></span>**Scanning a Script for Correlations**

VuGen provides a correlation utility to help you repair your script to ensure a successful replay. It performs the following steps:

- ➤ scans for potential correlations
- $\blacktriangleright$  insert the appropriate correlation function to save the results to a parameter
- ➤ replace the statement value with the parameter

You can perform automatic correlation on the entire script, or at a specific location in yourscript.

This section describes how to determine the statement which needs to be correlated. If you already know which value you want to correlate, proceed to the next section for instructions on correlating a specific value.

#### **To scan and correlate a script with automatic correlation:**

**1** Open the Output window.

Select **View** > **Output** to display the output tabs at the bottom of the window. Check for errors in the Execution Log folder. Often, these errors can be corrected by correlation.

#### **2** Select **Vuser** > **Scan for Correlations**.

VuGen scans the entire script and lists all possible values to correlate in the **Correlated Query** tab.

In the following example, VuGen found several possible values to correlate for the lrd\_stmt (Csr6, "UPDATE...) statement.

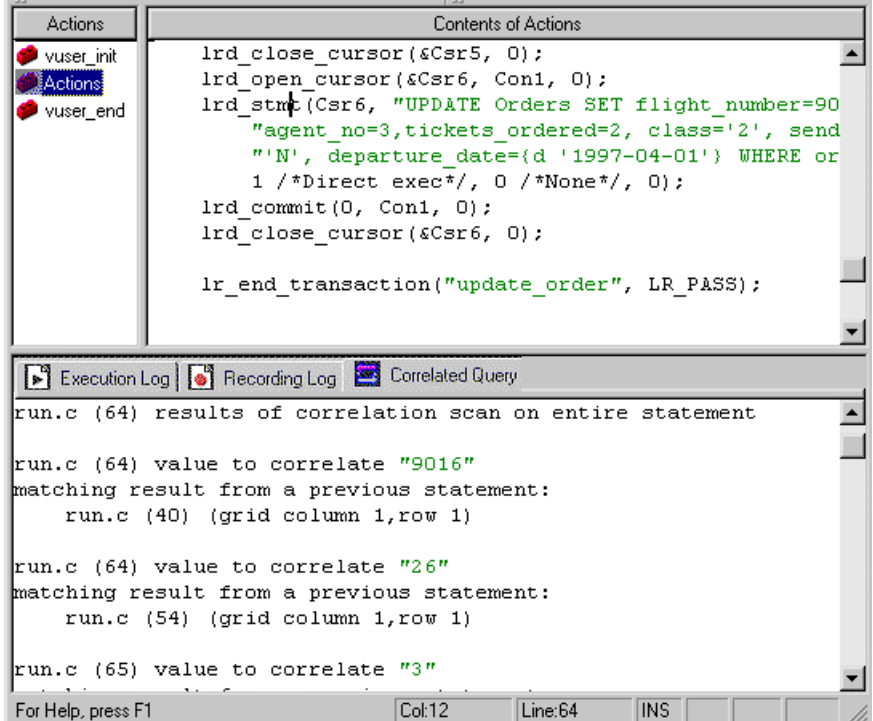

**3** In the Correlated Query tab, double-click on the result you want to correlate. This is located on the third line of the message where it says grid column x, row x. VuGen sends the cursor to the grid location of the value in your script.

**4**  In the grid, select the value you want to correlate and choose **Vuser** > **Create Correlation**. VuGen prompts you to enter a parameter name for the result value.

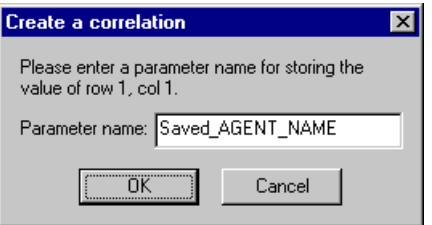

- **5**  Specify a name, or accept the default. Click **OK** to continue. VuGen inserts the appropriate correlation statement (**lrd\_save\_value**, **lrd\_save\_col**, or **lrd\_save\_ret\_param**) which saves the result to a parameter.
- **6** Click **Yes** to confirm the correlation.

A message appears asking if you want to search for all occurrences of the value in the script.

- **7** Click **No** to replace only the value in the selected statement.
- **8** To search for additional occurrences click **Yes**.

A Search and Replace dialog box opens. Confirm any replacements, including your original statement. Close the Search and Replace dialog box

VuGen replaces the statement value with a reference to the parameter. Note that if you choose to cancel the correlation, VuGen also erases the statement created in the previous step.

# <span id="page-271-0"></span>**Correlating a Known Value**

If you know which value needs to be correlated, perform the following procedure.

#### **To correlate a specific value:**

- **1**  Locate the value you want to correlate and select the value without the quotation marks.
- **2** Choose **Vuser > Scan for Correlations (at cursor)**.

VuGen scans the value and lists all results within the script that match this value. The correlation values are listed in the Correlated Query tab.

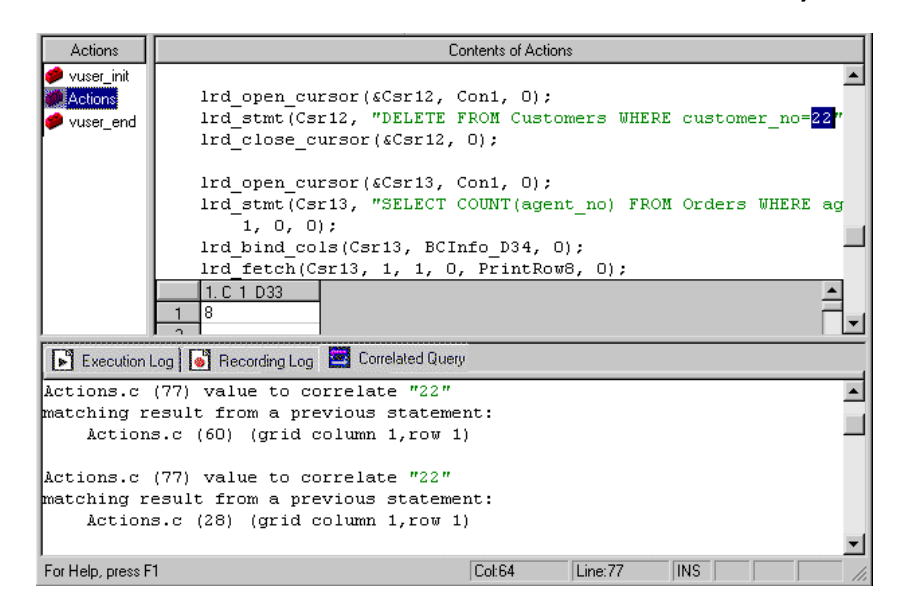

**3** In the Correlated Query tab, double-click the result you want to correlate. This is located on the third line of the message where it says grid column x, row x.

VuGen sends the cursor to the grid location of the value in your script.

In the following example, VuGen found two possible matching result values to correlate to "22".

- **4**  In the grid, select the value you want to correlate, and choose **Vuser** > **Create Correlation**. VuGen prompts you to enter a parameter name for the result value.
- **5**  Specify a name, or accept the default. Click **OK** to continue. VuGen inserts the appropriate correlation statement (**lrd\_save\_value**, **lrd\_save\_col**, or **lrd** save ret param) which saves the result to a parameter.
- **6** Click **Yes** to confirm the correlation.

A message appears asking if you want to search for all occurrences of the value in the script.

**7** Click **No** to replace only the value in the selected statement.

**8** To search for additional occurrences, click **Yes**.

A Search and Replace dialog box opens. Confirm any replacements, including your original statement. Close the Search and Replace dialog box.

VuGen replaces the statement value with a reference to the parameter. Note that if you choose to cancel the correlation, VuGen also erases the statement created in the previous step.

**Note:** If you are correlating a value from an **lrd\_stmt** function, the following data types are not supported: date, time, and binary (RAW, VARRAW).

# <span id="page-273-0"></span>**Database Correlation Functions**

When working with Database Vuser scripts, (DbLib, CtLib, Oracle, Informix, etc.) you can use VuGen's automated correlation feature to insert the appropriate functions into your script. The correlating functions are:

- ► Ird\_save\_col saves a query result appearing in a grid, to a parameter. This function is placed before fetching the data. It assigns the value retrieved by the subsequent **lrd\_fetch** to the specified parameter.
- **► Ird save value** saves the current value of a placeholder descriptor to a parameter. It is used with database functions that set output placeholders (such as certain stored procedures under Oracle).
- ► Ird\_save\_ret\_param saves a stored procedure's return value to a parameter. It is used primarily with database procedures stored in DbLib that generate return values.

**Note:** Correlated statements are not supported if the saved value is invalid or NULL (no rows are returned).

For more information about these functions and their arguments, refer to the *Online Function Reference*.

# **19**

# **Developing DNS Vuser Scripts**

VuGen allows you to emulate network activity by directly accessing a DNS server.

This chapter describes:

➤ [Working with DNS Functions](#page-275-0)

*The following information applies only to DNS Virtual User scripts.* 

# **About Developing DNS Vuser Scripts**

The DNS protocol is a low-level protocol that allows you to emulate the actions of a user working against a DNS server.

The DNS protocol emulates a user accessing a Domain Name Server to resolve a host name with its IP address. Only replay is supported for this protocol—you need to manually add the functions to your script.

To create a script for the DNS protocol, you choose the Domain Resolution (DNS) protocol type in the Client/Server category. Since recording is not supported for DNS, you program the script with the appropriate DNS, ProTune, and C functions. For more information on these functions**,** see the *Online Function Reference* (**Help > Function Reference**).

After you create a Vuser script, you integrate it into a session step on either a Windows or UNIX platform. For more information on integrating Vuser scripts in a session step, refer to the *ProTune Console User's Guide*.

# <span id="page-275-0"></span>**Working with DNS Functions**

DNS Vuser script functions record queries to and from a Domain Name Resolution (DNS) server. Each DNS function begins with a **dns** prefix. For detailed syntax information on these functions, see the *Online Function Reference* (**Help > Function Reference**).

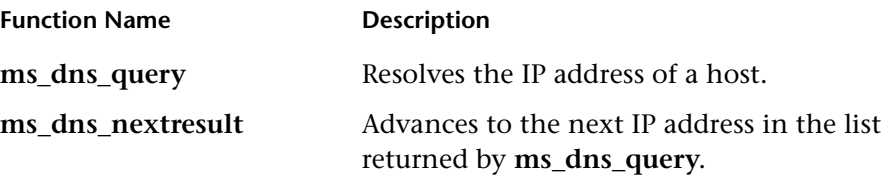

In the following example, a query is submitted to the DNS server and the results are printed to the log file.

```
Actions()

{

int rescnt = 0;char results = NULL; 
     results = (char *) ms_dns_query("transaction", 
                              "URL=dns://<DnsServer>", 
                              "QueryHost=<Hostname>", 
                              LAST); 
     // List all the IP addresses of the host names... 
    while (*results) { 
         rescnt++; 
        lr_log_message(lr_eval_string("(%d) IP of<Hostname> is %s"), 
                 rescnt, results); 
        results = (char *) ms_dns_nextresult(results); 
    } 
     return 1; 
}
```
# **20**

# **Developing WinSock Vuser Scripts**

You use VuGen to record communication between a client application and a server that communicate using the Windows Sockets protocol. The resulting script is called a Windows Sockets Vuser script.

This chapter describes:

- ➤ [Getting Started with Windows Sockets Vuser Scripts](#page-277-0)
- ➤ [Setting the Recording Options](#page-278-0)
- ➤ [Using LRS Functions](#page-282-0)
- ➤ [Switching Between Tree View and Script View](#page-285-0)

*The following information applies to all protocols recorded on a Windows Sockets level.* 

# **About Recording Windows Sockets Vuser Scripts**

The Windows Sockets protocol is ideal for analyzing the low level code of an application. For example, to check your network, you can use a Windows Sockets (WinSock) script to see the actual data sent and received by the buffers. The WinSock type can also be used for recording other low level communication sessions such as LDAP. In addition, you can record and replay applications that are not supported by any of the other Vuser types.

When you record an application which uses the Windows Sockets protocol, VuGen generates functions that describe the recorded actions. Each function begins with an **lrs** prefix. The LRS functions relate to the sockets, data buffers, and the Windows Sockets environment. Using VuGen, you record your application's API calls to the Winsock.dll or Wsock32.dll. For

example, you could create a script by recording the actions of a *telnet*  application.

In the following example, **lrs\_send** sends data to a specified socket:

lrs\_send("socket22", "buf44", LrsLastArg);

You can view and edit the recorded script from VuGen's main window. The Windows Sockets API calls that were recorded during the session are displayed in the window, allowing you to track your network activities.

VuGen can display a WinSock script in two ways:

- $\triangleright$  As an icon-based representation of the script. This is the default view, and is known as the *tree view*.
- ► As a text-based representation of the script showing the Windows Sockets API calls. This is known as the *script view*.

You use VuGen to view and edit both the tree view and the script view of the script. You can easily switch between the two views. See ["Switching Between](#page-285-0)  [Tree View and Script View," on page 262](#page-285-0) for more information.

# <span id="page-277-0"></span>**Getting Started with Windows Sockets Vuser Scripts**

This section provides an overview of the process of developing Windows Sockets Vuser scripts using VuGen.

**To develop a Windows Sockets script:** 

## **1 Record the actions using VuGen.**

Invoke VuGen and create a new Vuser script, specifying Windows Sockets as the type. Choose an application to record and set the recording options. Record typical operations on your application.

For details, see [Chapter 3, "Recording with VuGen."](#page-44-0) 

# **2 Enhance the Vuser script.**

Enhance the Vuser script by inserting transactions, rendezvous points, and control-flow structures into the script.

For details, see [Chapter 5, "Enhancing Vuser Scripts."](#page-70-0)

**3 Define parameters (optional).** 

Define parameters for the fixed-values recorded into your Vuser script. By substituting fixed-values with parameters, you can repeat the same business process many times using different values.

For details, see [Chapter 6, "Defining Parameters."](#page-86-0)

**4 Correlate statements (optional).** 

Correlating statements enables you to use the result of one business process in a subsequent one.

For details, see [Chapter 7, "Correlating Statements."](#page-118-0) 

**5 Configure the run-time settings.** 

The run-time settings control the Vuser behavior during script execution. These settings include loop, log, and timing information.

For details, see [Chapter 8, "Configuring Run-Time Settings."](#page-126-0)

**6 Run the Vuser script from VuGen.** 

Save and run the Vuser script from VuGen to verify that it runs correctly.

For details, see [Chapter 9, "Running Vuser Scripts in Stand-Alone Mode."](#page-150-0)

After you create a Windows Sockets Vuser script, you integrate it into a session step on either a Windows or UNIX platform. For more information on integrating Vuser scripts into a session step, refer to the *ProTune Console User's Guide*.

# <span id="page-278-0"></span>**Setting the Recording Options**

You can set the following recording options for your WinSock Vuser.

- ➤ Translation Table
- $\blacktriangleright$  Socket Exclusion
- ➤ Think Time Threshold

To open the Recording Options dialog box, choose **Tools > Recording Options** or click the **Options** button in the Start Recording dialog box. VuGen displays the WinSock tab.

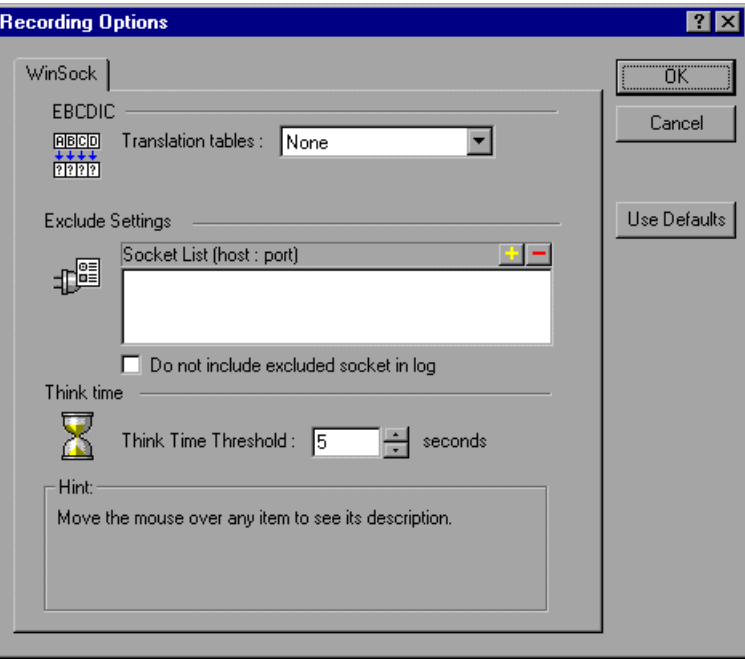

**Note:** These options also apply to the multi-protocol Web/Windows Sockets type.

# **Configuring the Translation Table**

To display data in EDCDIC format, you specify a translation table in the recording options.

The Translation Table lets you specify the format for recording sessions. This applies to users running on mainframe machines or AS/400 servers. Both the server and client machines determine the format of the data from

translation tables installed on your system. Choose a translation option from the list box.

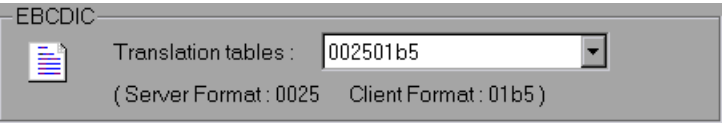

The first four digits of the listbox item represent the server format. The last four digits represent the client format. In the above example, the selected translation table is *002501b5.* The server format is *0025* and the client format is *01b5* indicating a transfer from the server to the client. In a transmission from the client to the server, you would choose the item that reverses the formats—*01b50025* indicating that the client's *01b5* format needs to be translated to the server's *0025* format.

The translation tables are located in the *ebcdic* directory under the ProTune installation directory. If your system uses different translation tables, copy them to the *ebcdic* directory.

**Note:** If your data is in ASCII format, it does not require translation. You must select the **None** option, the default value. If you do select a translation table, VuGen will translate the ASCII data.

When working on Solaris machines, you must set the following environment variables: on all machines running the Vuser scripts.

setenv LRSDRV\_SERVER\_FORMAT 0025 setenv LRSDRV\_CLIENT\_FORMAT 04e4

# **Excluding Sockets**

VuGen supports the Exclude Socket feature, allowing you to exclude a specific socket from your recording session. To exclude all actions on a socket from your script, you specify the socket address in the Exclude Socket list. To add a socket to the list, click the plus sign in the upper right corner of the box and enter the socket address in one of the following formats:

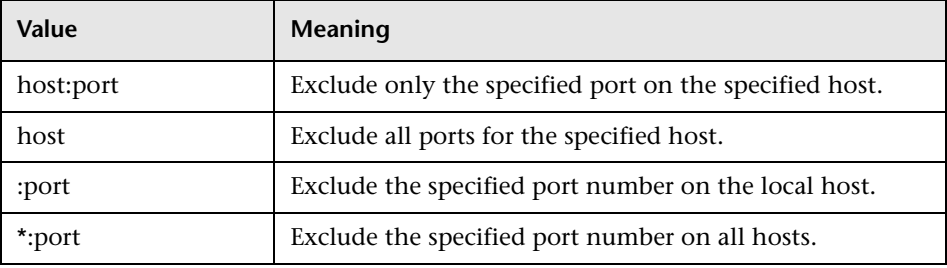

You can exclude multiple hosts and ports by adding them to the list. To remove a socket form the excluded list, select the socket address and click the minus sign in the upper right corner of the box. It is recommended that you exclude hosts and ports that do not influence the server load under test, such as the local host and the DNS port (53), which are excluded by default.

By default, VuGen does not log the actions of the excluded sockets in the *Excluded Socket List*. To instruct VuGen to log the actions of the excluded socket(s) clear the **Do not include excluded sockets in log** check box. When logging is enabled for the excluded sockets, their actions are preceded by "Exclude" in the log file.

Exclude : /\* recv(): 15 bytes were received from socket 116 using flags 0 \*/

# **Setting the Think Time Threshold**

During recording, VuGen automatically inserts the operator's think time. You can set a threshold level, below which the recorded think time will be ignored. If the recorded think time exceeds the threshold level, VuGen places an **lr\_think\_time** statement before LRS functions. If the recorded think time is below the threshold level, an **lr\_think\_time** statement is not generated.

To set the think time threshold, enter the desired value (in seconds) in the **Think Time Threshold** box. The default value is five seconds.

# <span id="page-282-0"></span>**Using LRS Functions**

The functions developed to emulate communication between a client and a server by using the Windows Sockets protocol are called LRS Vuser functions. Each LRS Vuser function has an **lrs** prefix. VuGen automatically records most of the LRS functions listed in this section during a Windows Sockets session. You can also manually program any of the functions into your Vuser script. For more information about the LRS functions, refer to the *Online Function Reference* (**Help > Function Reference**).

#### **Socket Functions**

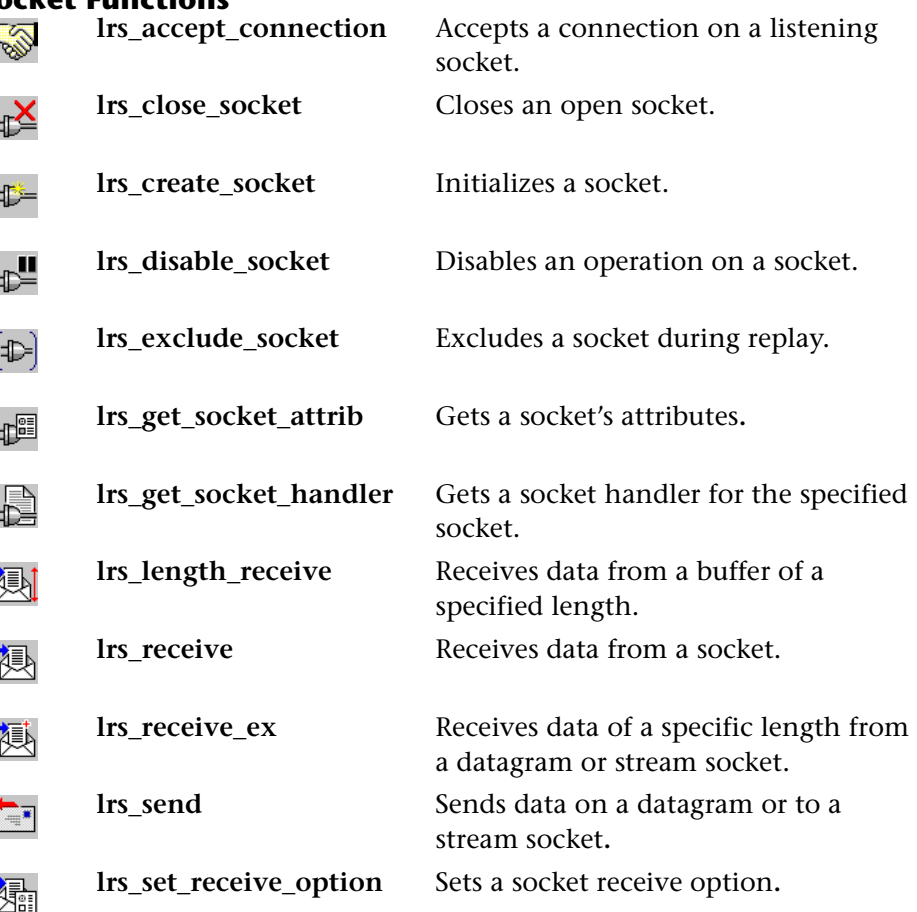

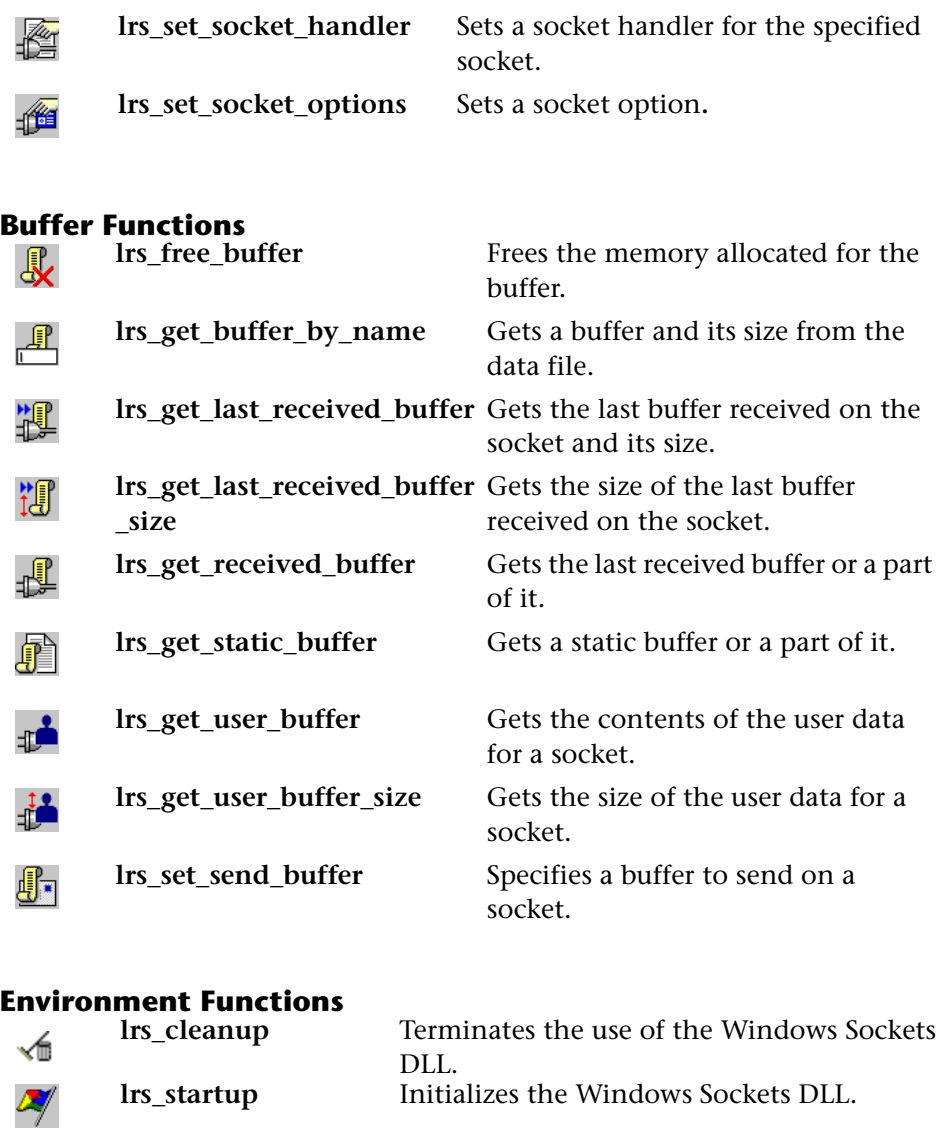

**lrs\_startup** Initializes the Windows Sockets DLL.

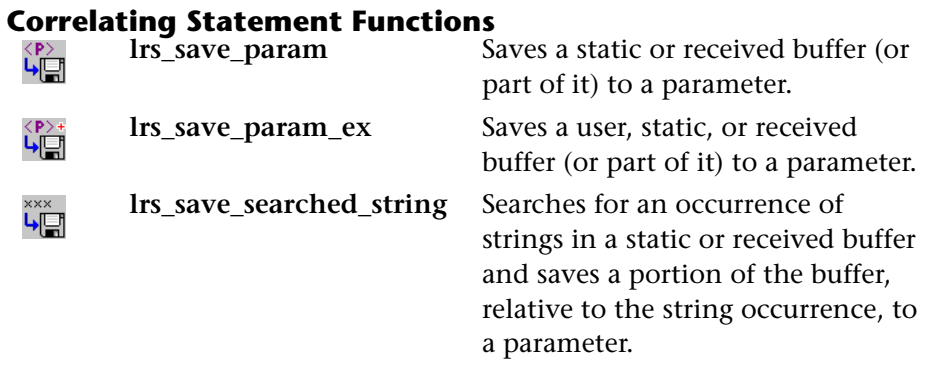

# **Conversion Functions**

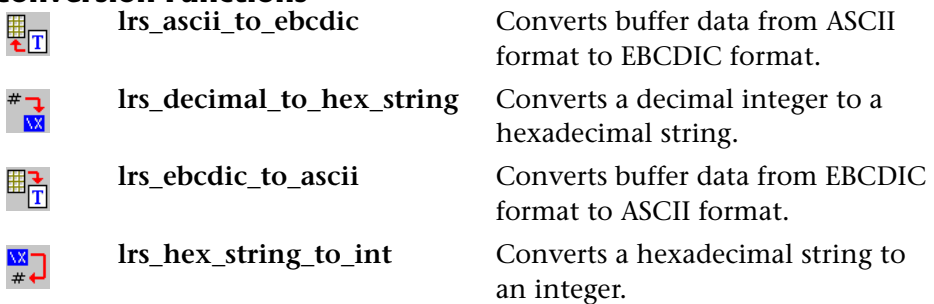

# **Timeout Functions**

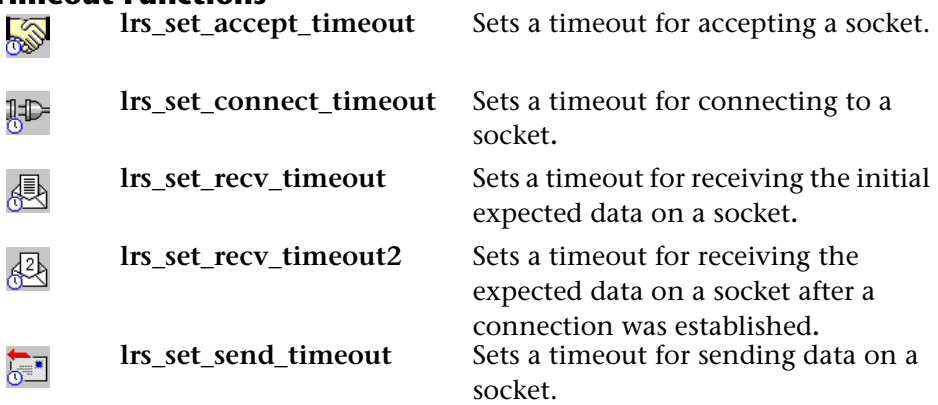

After you record a session, VuGen's built-in editor lets you view the recorded code. You can scroll through the script, view the functions that were

generated by your application, and examine the transferred data. When you view the script in the main window, you see the sequence in which VuGen recorded your activities. The following function sequence is recorded during a typical session:

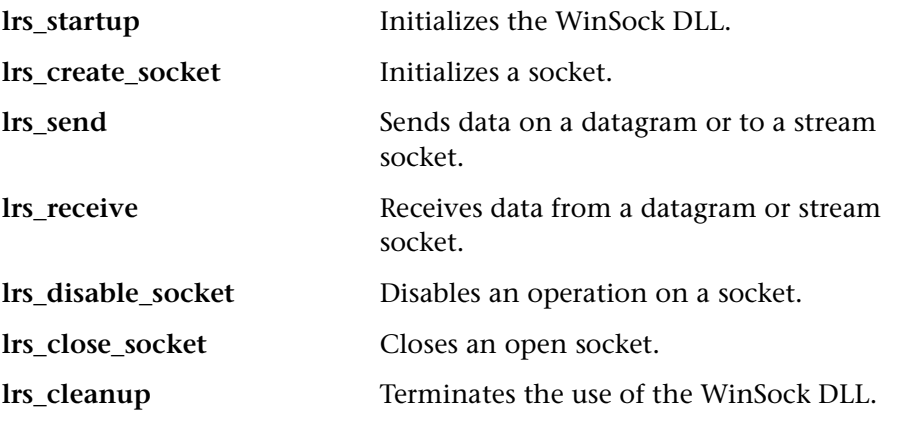

VuGen supports record and replay for applications using the Windows Socket protocol on Windows; on UNIX platforms, only replay is supported.

# <span id="page-285-0"></span>**Switching Between Tree View and Script View**

When viewing and editing a Windows Sockets Vuser script in VuGen, you choose between viewing the script in the icon-based tree view or the textbased script view.

#### **To display the tree view of an Windows Socket Vuser script:**

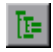

From the VuGen main menu, select **View** > **Tree View**, or click the **View script as tree** icon. The Actions section of the Vuser script is displayed in the icon-based tree view. If you are already in the tree view, the menu item is disabled.

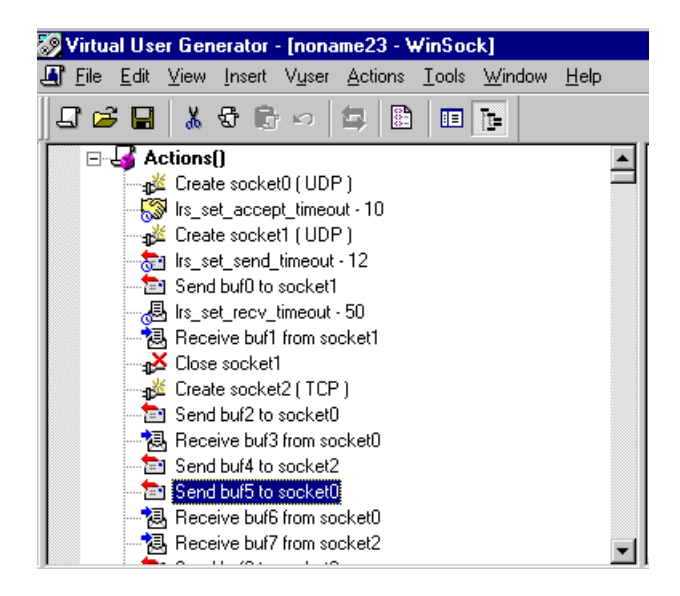

#### **To display the script view:**

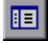

From the VuGen main menu, select **View** > **Script View**, or click the **View script as text** icon. The Vuser script is displayed in the text-based script view. If you are already in the script view, the menu item is disabled.

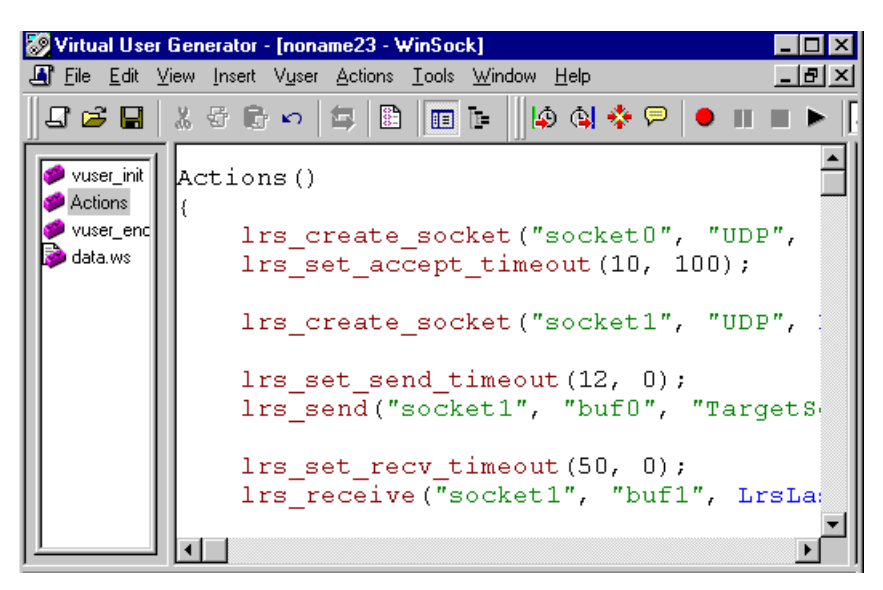

After creating a script, you can view the data as a snapshot or as a raw data file. For more information, see [Chapter 21, "Working with Window Sockets](#page-288-0)  [Data."](#page-288-0)
# **21**

# **Working with Window Sockets Data**

After you record a session in Windows Sockets protocol you can view and manipulate the data.

This chapter describes:

- ➤ [Viewing Data in the Snapshot Window](#page-289-0)
- ➤ [Navigating Through the Data](#page-290-0)
- ➤ [Modifying Buffer Data](#page-294-0)
- ➤ [Modifying Buffer Names](#page-299-0)
- ➤ [Understanding the Data File Format](#page-301-0)
- ➤ [Viewing Buffer Data in Hexadecimal format](#page-303-0)
- ➤ [Setting the Display Format](#page-305-0)
- ➤ [Debugging Tips](#page-308-0)
- ➤ [Manually Correlating WinSock Scripts](#page-309-0)

*The following information applies to all protocols recorded on a Windows Sockets level.* 

### **About Working with Windows Sockets Data**

After you record an application using the Windows Socket recorder, you have multiple data buffers containing the data.

When you view the Windows Socket script in tree view, VuGen provides a snapshot window which allows you to navigate within the data buffers and modify the data.

When working in script view, you can view the raw data in the *data.ws* file. For more information, see [See "Viewing Windows Sockets Data in Script](#page-299-1)  [View" on page 276.](#page-299-1) 

# <span id="page-289-0"></span>**Viewing Data in the Snapshot Window**

When viewing a Windows Socket script in tree view, VuGen provides a buffer snapshot window which displays the data in an editable window. You can view a snapshot in either *Text* view or *Binary* view.

The text view shows a snapshot of the buffer with the contents represented as text.

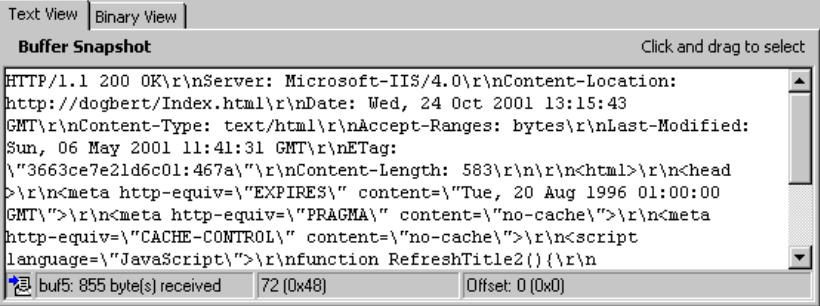

The binary view shows the data in hexadecimal representation. The left column shows the offset of the first character in that row. The middle column displays the hexadecimal values of the data. The right column shows the data in ASCII format.

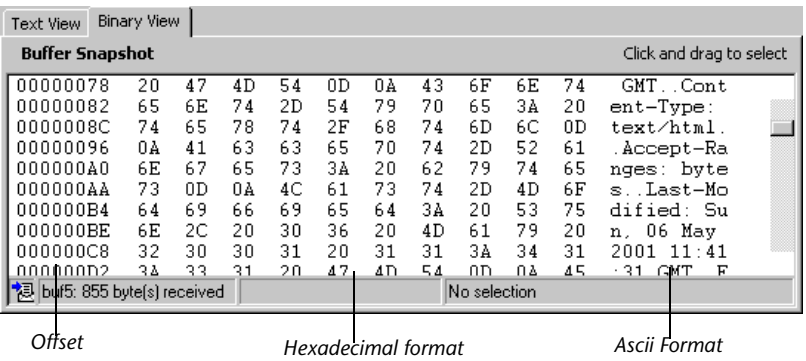

The status bar below the buffer snapshot provides information about the data and buffer:

- ➤ **Buffer number:** The buffer number of the selected buffer.
- ➤ **Total bytes:** the total number of bytes in the buffer.
- ➤ **Buffer type:** the type of buffer—received or sent.
- ➤ **Data:** the value of the data at the cursor in decimal and hexadecimal formats, in Little Endian order (reverse of how it appears in the buffer).
- ► Offset: the offset of the selection (or cursor in text view) from the beginning of the buffer. If you select mulitple bytes, it indicates the range of the selection.

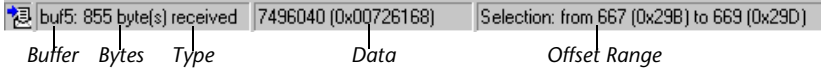

The status bar also indicates whether or not the original data was modified.

```
视 buf5: 855 byte(s) received (modified) 67 (0x43)
                                                                    Offset: 711 (0x2C7)
                              Modified
```
# <span id="page-290-0"></span>**Navigating Through the Data**

In tree view, VuGen provides several tools that allow you to navigate through the data in order to identify and analyze a specific value.

- ➤ Buffer Navigator
- ➤ Go To Offset
- ➤ Bookmarks

#### **Buffer Navigator**

By default, VuGen displays all the steps and buffers in the left pane. The Buffer Navigator is a floating window that lets you display only the receive and send buffers steps (**lrs\_send**, **lrs\_receive**, **lrs\_receive\_ex**, and

**lrs\_length\_receive**). In addition, you can apply a filter and view either the send or receive buffers.

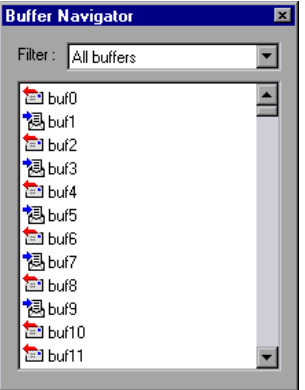

When you select a buffer in the navigator, its contents are displayed in the buffer snapshot window.

If you change a buffer's name after recording, its contents will not appear in the snapshot window when you click on the step. To view the renamed buffer's data, use the buffer navigator and select the new buffer's name. VuGen issues a warning message indicating that parameter creation will be disabled for the selected buffer.

To open the Buffer Navigator, choose **View > Buffer Navigator**. To close the navigator, click the X in the top right corner of the navigator dialog box.

Note that you can also navigate between buffers by clicking on the buffer step in the left pane's tree view. The advantages of the buffer navigator are that it is a floating window with filtering capabilities.

### **Go To Offset**

You can move around within the data buffer by specifying an offset. You can indicate the absolute location of the data, or a location relative to the current position of the cursor within the buffer. This dialog box also lets you select a range of data, by specifying the starting and end offsets.

#### **To go to an offset:**

**1**  Click within the snapshot window. Then select **Go to offset** from the rightclick menu. The Go to offset dialog box opens.

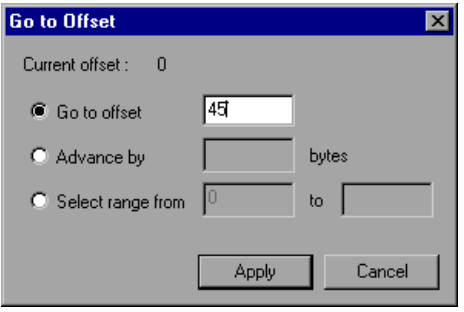

- **2**  To go to a specific offset within the buffer (absolute), click **Go to offset** and specify an offset value.
- **3**  To jump to a location relative to the cursor, click **Advance by** and specify the number of bytes you want to advance. To advance ahead, enter a positive value. To move backwards within the buffer, use a negative value.
- **4**  To select a range of data within the buffer, click **Select range from** and specify the beginning and end offsets.

### **BookMarks**

VuGen lets you mark locations within a buffer as bookmarks. You give each bookmark an descriptive name and click on it to jump directly to its location. The bookmarks are listed in the Output window's **Bookmarks** tab below the buffer snapshot.

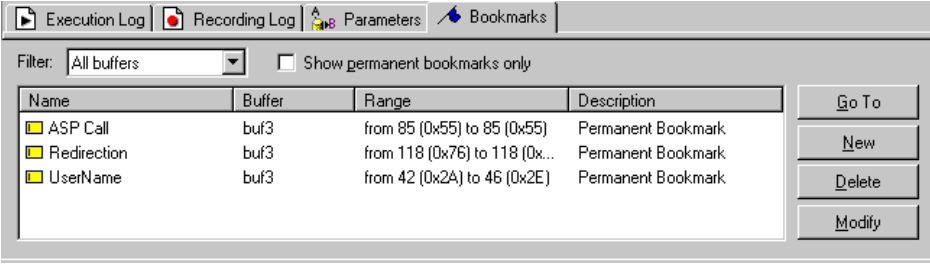

Bookmarks can be used in both the text and binary views. You can locate the desired data in text view, save the location as a bookmark, and jump directly to that bookmark in binary view.

The bookmark can mark a single byte or multiple bytes. When you click on a bookmark in the list, it is indicated in the buffer snapshot window as a selection. Initially, in the text view the data is highlighted in blue, and in the binary view the bookmark block is marked in red. When you place your cursor over the bookmark in the buffer, a popup text box indicates the name of the bookmark.

You can create both permanent and simple bookmarks. A permanent bookmark is always marked within the buffer's binary view—it is enclosed by a blue box. The bookmark always stays selected in blue, even when pointing to another location in the buffer. The cursor location is marked in red. A simple bookmark, however, is not permanently marked. When you jump to a simple bookmark, it is marked in red, but once you move the cursor within the buffer, the bookmark is no longer selected. By default bookmarks are permanent.

### **To work with bookmarks:**

- **1**  To create a bookmark, select one or more bytes in a buffer snapshot (text or binary view) and select **New Bookmark** from the right-click menu.
- **2**  To view the bookmark list, choose **View > Output Window** and select the **Bookmarks** tab.
- **3**  To assign a name to a bookmark, click on it in the bookmark list and edit the title.
- **4** To change the location of a bookmark, select the bookmark in the **Bookmarks** tab, then select the new data in the buffer snapshot. Click **Modify** in the **Bookmarks** tab.
- **5** To change a bookmark form being Permanent to simple (permanent means) that it is always marked, even when you move the cursor to a new location), select the bookmark, perform a right-click, and clear the check adjacent to **Permanent Bookmark**.
- **6**  To display only permanent bookmarks in the list, select the **Show Permanent Bookmarks only** check box in the **Bookmarks** tab.
- **7** To view bookmarks from a specific buffer, select a bookmark from the desired buffer and choose *Selected buffer only* in the **Filter** box.
- **8** To delete a bookmark, select it in the **Bookmarks** tab and click **Delete**.

# <span id="page-294-0"></span>**Modifying Buffer Data**

In tree view, VuGen provides several tools that allow you to modify the data by deleting, changing or adding to the existing data.

- ➤ Editing Data
- ➤ Parameterizing Data

### **Editing Data**

You can perform all of the standard edit operation on buffer data: copy, paste, cut, delete, and undo. In the binary view you can specify the actual data to insert. VuGen allows you to specify the format of the data—single byte, 2-byte, or 4-byte, and hexadecimal or decimal value. You can copy binary data and insert it as a number into the buffer. You can see the decimal or hexadecimal numbers in the right column of the binary view.

In the following example, the word OK was selected.

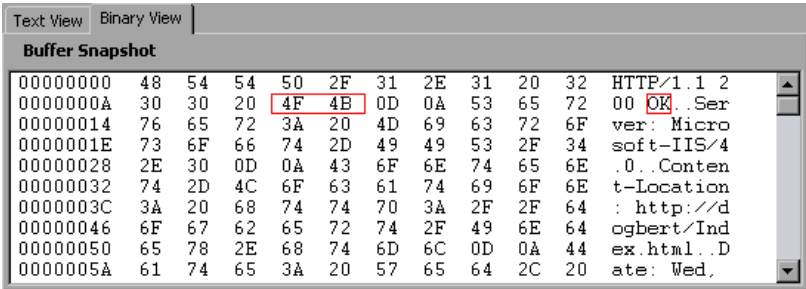

If you perform simple copy (CTRL+C) and paste (CTRL+V) operations at the beginning of the next line of data, it inserts the actual text.

00000014 4F 4B 76 65 72 3A 20 4D 69 63 OKver: Mic

If you choose and **Advanced Copy as Number > Decimal** and then paste the data, it inserts the decimal value of the ASCII code of the selected characters:

000000014 31 39 32 37 39 76 65 72 3A 20 19279 ver:

If you choose and **Advanced Copy as Number > Hexadecimal** and then paste the data, it inserts the hexadecimal value of the ASCII code of the selected characters:

00000014 30 78 34 42 34 46 76 65 72 3A  $\overline{0x4B4F}$ ver:

The Undo Buffer retains all of the modifications to the buffer. This information is saved with the file—if you close the file it will still be available. If you want to prevent others from undoing your changes, you can empty the Undo buffer. To empty the Undo buffer, choose **Advanced > Empty Undo Buffer** in the right-click menu.

#### **To edit buffer data in the binary view:**

- **1** To copy buffer data:
	- ➤ As characters, select one or more bytes and press CTRL+C.
	- ➤ As a decimal number, **Advanced > Copy As Number > Decimal** in the right-click menu.
	- ➤ As a hexadecimal number, **Advanced > Copy As Number > Hexadecimal**  in the right-click menu.
- **2** To paste the data:
	- $\triangleright$  As a single byte (assuming the size of the data on the clipboard is a single byte), click at the desired location in the buffer and press CTRL+V.
	- ➤ In short format (2-byte), **Advanced >Insert Number >Paste Short (2-byte)**  in the right-click menu.
	- ➤ In long format (4-byte), **Advanced >Insert Number >Paste Long (4-byte)**  in the right-click menu.
- **3**  To delete data, select it in either one of the views and choose **Delete** from the right-click menu.

### <span id="page-296-0"></span>**Parameterizing the Data**

In tree view, VuGen lets you parameterize the data directly from the buffer snapshot view. You can specify a range of what to parameterize and you can specify borders. If you do not specify borders for the parameterized string, then VuGen inserts an **lrs\_save\_param** function into your script. If you specify borders, VuGen inserts **lrs\_save\_searched\_string** into your script since this function allows you to specify boundary arguments. Note that the **lrs\_save\_param** and **lrs\_save\_searched\_string** functions correlate the data. This means that it stores the data that is received, for use in a later point within the test. Since correlation stores the received data, it only applies to Receive buffers and not to Send buffers. The recommended procedure is to select a string of dynamic data within the Receive buffer that you want to parameterize. Use that same parameter in a subsequent Send buffer.

This type of correlation should not be confused with simple parameterization. Simple parameterization (**Insert > New Parameter**) only applies to data within Send buffers. You set up a parameter and assign it several values. VuGen uses the different values in each of the test runs or iterations. For more information, see [Chapter 6, "Defining Parameters."](#page-86-0) The next sections only discuss the correlation of data in Receive buffers.

After you create a parameter, VuGen lists all the locations in which it replaced the string with a parameter. VuGen also provides information about the creation of the parameter—the buffer in which it was created and the offset within the buffer. It lists all occurrences of the parameter in the Output Window's **Parameters** tab, below the snapshot view.

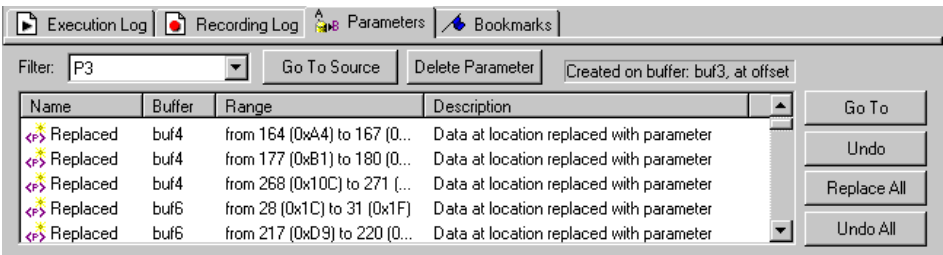

VuGen allows you to manipulate the parameters:

**Filtering:** You can filter the parameter replacements by the parameter name.

**Go to Source:** Select a replacement and click Go To Source to jump to the exact location of the of the replaced parameter within the buffer.

**Deleting:** You can delete any one of the parameters. When you delete a parameter, VuGen replaces the data with its original value and removes the parameterization function from the script.

**Name:** You can provide a name to each replacement.

**Undo Replacement:** You can also undo one or more replacements displayed in the list.

#### **To parameterize data from the snapshot window:**

**1**  Select the data you want to parameterize and choose **Create Parameter** from the right-click menu (only available for Receive buffers). A dialog box opens:

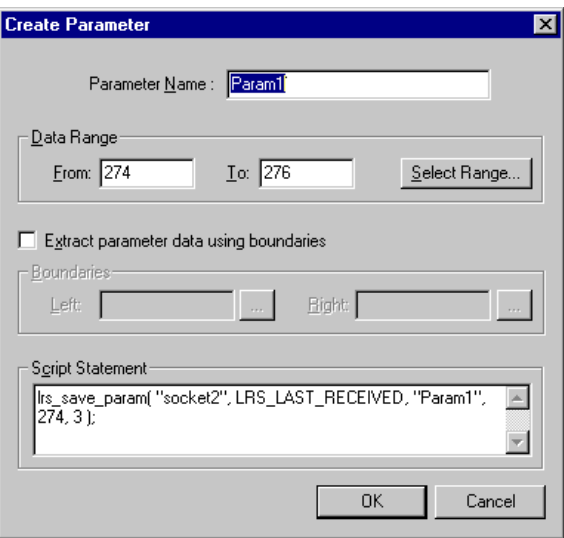

- **2** Specify a name for the parameter in the **Parameter Name** box.
- **3** Select a range of characters to parameterize. By default, VuGen takes the range of data that you selected in the buffer. To select a range other than the one that appears in the dialog box, click **Select Range**. A small dialog box opens indicating the selected range.

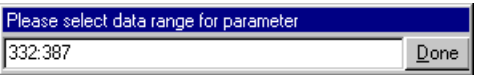

Choose a range in the buffer snapshot window and then click **Done**.

- **4**  If the parameter data is not constant but its borders are consistent, you can specify a right and left boundary.
- **5** To specify boundaries:

Select the **Extract Parameter Data Using Boundaries** check box. VuGen changes the function in the **Script Statement** section from **lrs\_save\_param**  to **lrs\_save\_searched\_string**. Click **Done.** 

Click the browse button adjacent to the **Left** box in the **Boundaries** section. A small dialog box opens, indicating your selection within the buffer. Select the boundaries within the buffer and click **Done**. Repeat this step for the right boundary.

- **6**  Make the desired modifications to the arguments in the **Script Statement**  section. For example you can add *\_ex* to the **lrs\_save\_param** function to specify an encoding type. For more information about these functions see the *Online Function Reference*.
- **7** Click **OK** to create the parameter. VuGen asks you for a confirmation before replacing the parameter. Click **Yes**. You can view all the replacements in the **Parameters** tab.
- **8**  To jump to the original location of the parameter within its buffer, select it and click **Go To Source**.
- **9**  To jump to the buffer location of the selected replacement, select it and click **Go To**.
- **10**  To delete an entire parameter, choose the parameter in the **Filter** box and click **Delete Parameter**.
- **11**  To undo a replacement, select it in the **Parameters** tab and click **Undo**. To undo all replacements of the displayed parameter, select it in the **Parameters**  tab and click **Undo All.**
- **12** When you undo specific replacements, the label changes from *Replaced* to *Found*. To reapply the parameterization rule to those that were undone, click **Replace** or **Replace All**.
- **13** To delete an entire parameter and undo all the replacements, select the parameter in the **Filter** box and click **Delete Parameters**.
- **14** Choose **Vuser > Parameter List** to assign data to the parameters.

# <span id="page-299-0"></span>**Modifying Buffer Names**

You can modify the name of a buffer using the Script view of the *data.ws* file. If you modify a buffer name after recording, this will affect the replay of the Vuser script. You can view the contents of the renamed buffer in the Script view or in Tree view using the Buffer Navigator.

If you created bookmarks in the buffer and it is not longer available, VuGen prompts you to delete the bookmarks within the buffer in which they were defined.

If you created parameters in the buffer and it is not longer available, VuGen prompts you to delete the parameters from the buffer in which they were defined. When you delete the parameter, all replacements are undone, even those in other buffers.

When you view the renamed buffer in the Buffer Navigator, VuGen warns you that parameter creation will be disabled within that buffer.

# <span id="page-299-1"></span>**Viewing Windows Sockets Data in Script View**

When you use VuGen to create a Windows Sockets Vuser script, your actions are recorded into the three sections of the script: *vuser\_init*, *Actions*, and *vuser\_end*. In addition to the Vuser script, VuGen also creates a data file, *data.ws* that contains the data that was transmitted or received during the recording session. You can use VuGen to view the contents of the data file by selecting *data.ws* in the Data Files box of the main VuGen window.

The option to view a data file is available by default for WinSock scripts. Note that you can only view the data in script view.

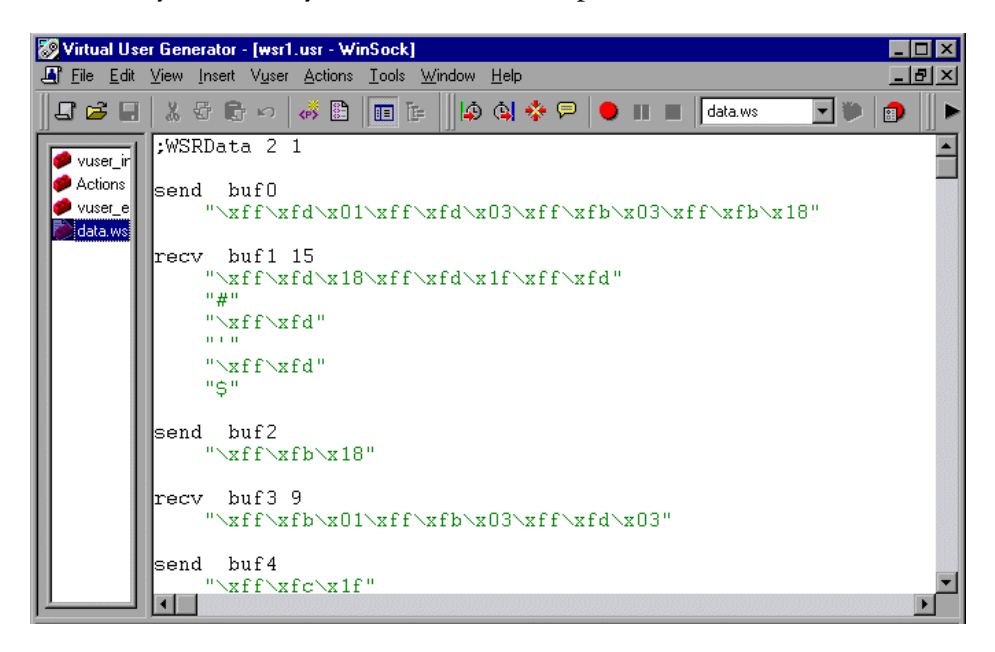

Several LRS functions, such as **lrs\_receive** and **lrs\_send**, handle the actual data that is transferred between servers and clients. The data that is received or transmitted is stored in data buffers, which can be very large. In order to simplify the appearance of the Vuser script, the actual data is stored in external files—not in the C file. When a data transfer occurs, the data is copied from the external file into a temporary buffer.

The external file, *data.ws*, contains the contents of all the temporary buffers. The buffers' contents are stored as sequential records. The records are marked by identifiers indicating whether the data was sent or received, and the buffer descriptor. The LRS functions use the buffer descriptors to access the data.

The descriptors have one of the following formats:

recv buf*index number of bytes received*  send buf*index* 

The buffer index begins with 0 (zero), and all subsequent buffers are numbered sequentially (1,2,3 etc.) regardless of whether they are send or receive buffers.

In the following example, an **lrs\_receive** function was recorded during a Vuser session:

```
lrs_receive("socket1", "buf4", LrsLastArg)
```
In this example**, lrs\_receive** handled data that was received on *socket1*. The data was stored in the fifth receive record(buf4)—note that the index number is zero-based. The corresponding section of the *data.ws* file shows the buffer and its contents.

```
recv buf4 39 
    "\xff\xfb\x01\xff\xfb\x03\xff\xfd\x01"
    "\ln"
    "\r\n"
    "SunOS UNIX (sunny)\r\n" 
    ""\x0" 
    "\r\n"
    ""\x0"
```
# <span id="page-301-0"></span>**Understanding the Data File Format**

The *data.ws* data file has the following format:

- ➤ File header
- ➤ A list of buffers and their contents

The file header includes an internal version number of the data file format. The current version is 2. If you try to access data from a data file with format version 1, an error is issued.

;WSRData 2 1

An identifier precedes each record, indicating whether the data was received or sent, followed by the buffer descriptor, and the number of bytes received (for **lrs\_receive** only). The buffer descriptor contains a number identifying the buffer. For example,

recv buf5 25

indicates that the buffer contains data that was received. The record number is 5, indicating that this receive operation was the sixth data transfer (the index is zero based), and twenty-five bytes of data were received.

If your data is in ASCII format, then the descriptor is followed by the actual ASCII data that was transferred by the sockets.

If your data is in EBCDIC format, it must be translated through a look-up table. For information on setting the translation table, refer to [See "Setting](#page-278-0)  [the Recording Options" on page 255.](#page-278-0) The EBCDIC whose ASCII value (after translation) is printable, is displayed as an ASCII character. If the ASCII value corresponds to a non-printable character, then VuGen displays the original EBCDIC value.

```
recv buf6 39 
    "\xff\xfb\x01\xff\xfb\x03\xff\xfd\x01"
    "\lceil r \rceil"SunOS UNIX (sunny)\r\n"
```
The following segment shows the header, descriptors, and data in a typical data file:

```
;WSRData 2 1 
send buf0 
     "\xff\xfd\x01\xff\xfd\x03\xff\xfb\x03\xff\xfb\x18"
recv buf1 15 
     "\xff\xfd\x18\xff\xfd\x1f\xff\xfd"
     "#" 
     "\xff\xtf'^{\prime\prime\prime\prime}"\xff\xfd" 
     "$" 
send buf2 
     "\xff\xfb\x18"
```
# <span id="page-303-0"></span>**Viewing Buffer Data in Hexadecimal format**

VuGen contains a utility allowing you to view a segment of data, displaying it in hexadecimal and ASCII format, while indicating the offset of the data.

To display the data in the viewer window, select the data and press F7. If the selected text is less than four characters, VuGen displays the data in *short format*, showing the hexadecimal, decimal and octal representations.

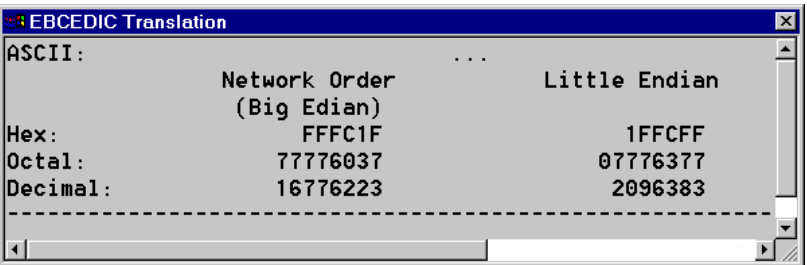

You can customize the short format in the *conv\_frm.dat* file as described in ["Setting the Display Format" on page 282](#page-305-0).

If the selected text is more than four characters, VuGen displays the data in several columns in *long format*. You can customize the long format by modifying the *conv\_frm.dat* file, as described in "Setting the Display Format" [on page 282](#page-305-0).

In the default format, the first column displays the character offsets from the beginning of the marked section. The second column displays the hexadecimal representation of the data. The third column shows the data in ASCII format. When displaying EBCDIC data, all non-printable ASCII characters (such as /n), are represented by dots.

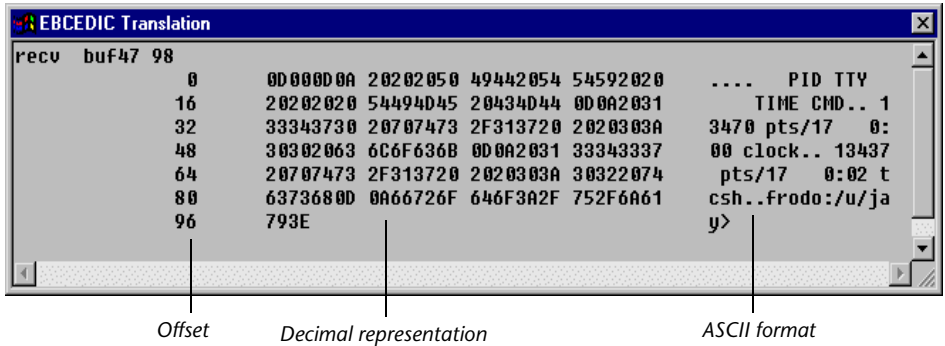

The F7 viewer utility is especially useful for parameterization. It allows you to determine the offset of the data that you want to save to a parameter.

### **To determine the offset of a specific character:**

**1** View *data.ws* and select the data from the beginning of the buffer.

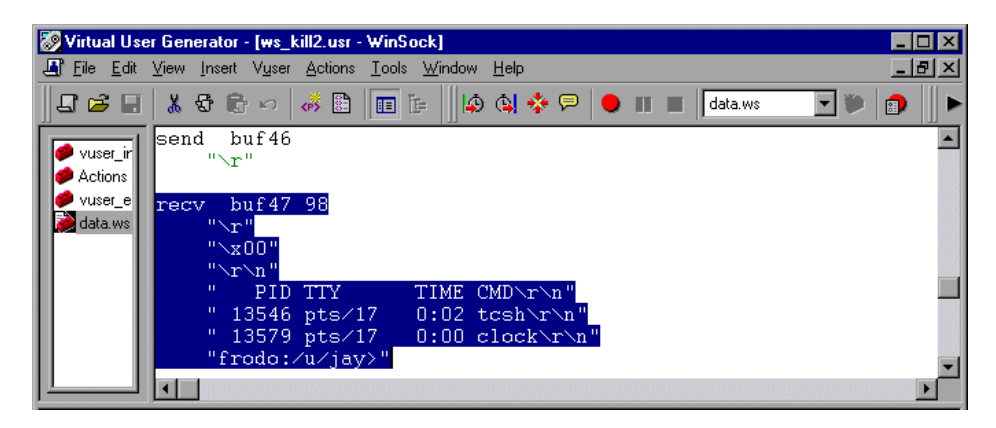

**2** Press F7 to display the data and the character offsets. Since more than four characters were selected, the data is displayed in long format.

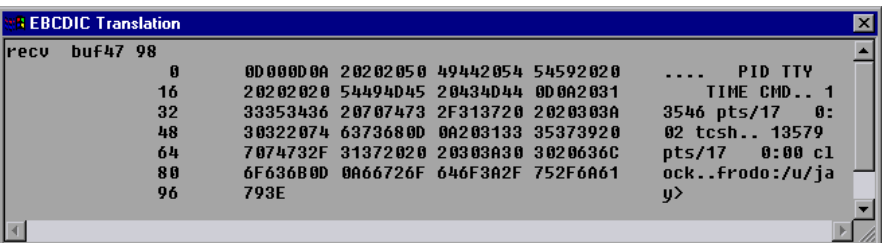

- **3**  Locate the value you want to correlate in the ASCII data. In this example, we will correlate the number 13546 (a process ID during a UNIX session) which begins at the 31st character—the last character in the second line.
- **4**  Use the offset value in the **lrs\_save\_param\_ex** function in order to correlate the value of the process ID. For more information, see [Chapter 7,](#page-118-0)  ["Correlating Statements."](#page-118-0)

# <span id="page-305-0"></span>**Setting the Display Format**

You can specify how VuGen will display the buffer data in the viewer (F7) window. The *conv\_frm.dat* file in the *lrun/dat* directory contains the following display parameters:

**LongBufferFormat**: The format used to display five or more characters. Use nn for offset, XX for the hex data, and aa for ASCII data.

**LongBufferHeader**: A header to precede each buffer in Long buffer format.

**LongBufferFooter**: A footer to follow each buffer in Long buffer format.

**ShortBufferFormat**: The format used to display four characters or less. You can use standard escape sequences and conversion characters.

The supported escape sequence characters are:

- \a Bell (alert)
- \b Backspace
- \f Formfeed
- \n New line
- \r Carriage return
- \t Horizontal tab
- \v Vertical tab
- \' Single quotation mark
- \" Double quotation mark
- \\ Backslash
- \? Literal question mark
- \ooo ASCII character -octal

The supported conversion characters are:

- %a ASCII representation
- %BX Big Endian (Network Order) Hex
- %BO Big Endian (Network Order) Octal
- %BD Big Endian (Network Order) Decimal
- %LX Little Endian Hex
- %LO Little Endian Octal
- %LD Little Endian Decimal

**AnyBufferHeader**: A header to precede each buffer.

**AnyBufferFooter**: A footer to follow each buffer.

**NonPrintableChar**: The character with which to represent non-printable ASCII characters.

**PrintAllAscii**: Set to 1 to force the printing of non-printable ASCII characters.

In the default settings, long and short formats are set, and a dot is specified for non-printable characters.

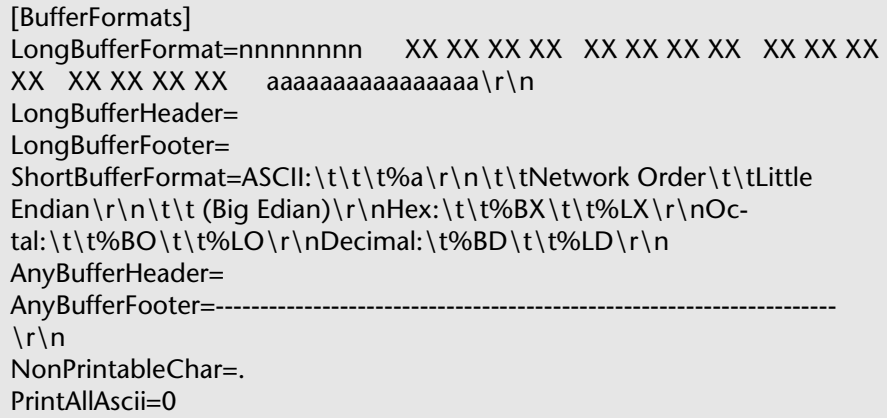

The default LongBufferFormat is displayed as:

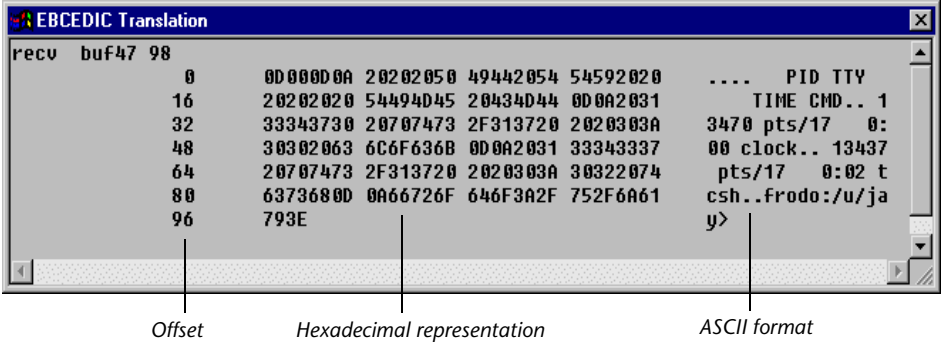

The default ShortBufferFormat is displayed as:

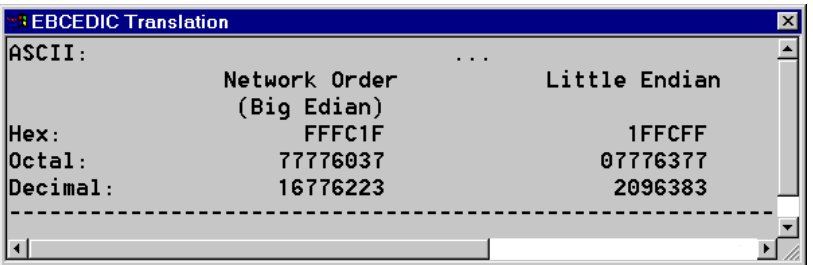

# <span id="page-308-0"></span>**Debugging Tips**

VuGen offers several means which allow you to debug your script. You can view the various output logs and windows for detailed messages issued during execution.

Specifically for WinSock Vuser script, Vugen provides additional information about *buffer mismatches*. A buffer mismatch indicates a variation in the received buffer size (generated during replay) and the expected buffer (generated during record). However, if the received and expected buffer are the same size, even though the contents are different, a mismatch message is not issued. This information can help you locate a problem with your system, or with your Vuser script.

You can view the buffer mismatch information in the Execution log. Choose **View** > **Output** to display the Execution log if it is not visible.

Note that a buffer mismatch may not always indicate a problem. For example, if a buffer contains insignificant data such as previous login times, this type of mismatch can be ignored.

Mismatch (expected 54 bytes, 58 bytes actually received) The expected buffer is: ================= \r\n Last login: Wed Sep 2 10:30:18 from acme.mercury.c\r\n

=================

The received buffer is:

=================

\r\n Last login: Thu Sep 10 11:19:50 from dolphin.mercury.c\r\n

However, if there is a very large discrepancy between the size of the Expected and Received buffers, this could indicate a problem with your system. Check the data in the corresponding buffer for discrepancies.

In order for you to determine whether or not the mismatch is significant, you must thoroughly understand your application.

# <span id="page-309-0"></span>**Manually Correlating WinSock Scripts**

A common issue with WinSock Vuser scripts is dynamic ports—ports whose numbers are assigned dynamically. While certain applications always use the same port, others use the next available port. If you try to replay a script and the recorded port is no longer available, your test will fail. To overcome this issue, you must perform correlation—save the actual run-time values and use them within the script.

VuGen provides a user interface for correlating or parameterizing Vuser scripts. For more information, see ["Parameterizing the Data" on page 273](#page-296-0) 

You can manually correlate a Vuser script using the correlation functionsthat save the dynamic values to a parameter. The **lrs\_save\_param and lrs\_save\_param\_ex** functions let you save data to a parameter based on the offset of the data in the received buffer. An advanced correlation function **lrs\_save\_searched\_string** lets you designate the data by specifying its boundaries and indicating which occurrence of the matched pattern to save to a parameter. The following example describes correlation using **lrs\_save\_param\_ex.** For information about using other correlation functions, see the *Online Function Reference*.

### **To correlate the WinSock Vuser statements:**

**1** Insert the **lrs\_save\_param\_ex** statement into your script at the point where you want to save the buffer contents. You can save user, static, or received type buffers.

lrs\_save\_param\_ex (socket, type, buffer, offset, length, encoding, parameter);

**2** Reference the parameter.

View the buffer contents by selecting the *data.ws* file in the Data Files box of the main VuGen window. Locate the data that you want to replace with the contents of the saved buffer. Replace all instances of the value with the parameter name in angle brackets (< >).

In the following example, a user performed a *telnet* session. The user used a *ps* command to determine the process ID (PID), and killed an application based on that PID.

```
frodo:/u/jay>ps 
 PID TTY TIME CMD 
14602 pts/18 0:00 clock 
14569 pts/18 0:03 tcsh 
frodo:/u/jay>kill 14602 
[3] Exit 1 clock
frodo:/u/jay>
```
During execution, the PID of the procedure is different (UNIX assigns unique PIDs for every execution), so killing the recorded PID will be ineffective. To overcome this problem, use **lrs\_save\_param\_ex** to save the current PID to a parameter. Replace the constant with the parameter.

**3**  In the *data.ws* file, determine the buffer in which the data was received,  $b$ uf47.

```
recv buf47 98 
    "\r" 
    "\x00" 
    "\ln"
    " PID TTY TIME CMD\r\n" 
    " 14602 pts/18 0:00 clock\r\n" 
    " 14569 pts/18 0:02 tcsh\r\n" 
    "frodo:/u/jay>" 
.
.
.
send buf58
    "kill 14602"
```
**4**  In the *Actions* section, determine the socket used by buf47. In this example it is *socket1*.

```
lrs_receive("socket1", "buf47", LrsLastArg);
```
**5** Determine the offset and length of the data string to save. Highlight the entire buffer and press F7. The offset of the *PID* is 11 and its length is 5 bytes. For additional information about displaying the data, refer to [See](#page-301-0)  ["Understanding the Data File Format" on page 278.](#page-301-0) 

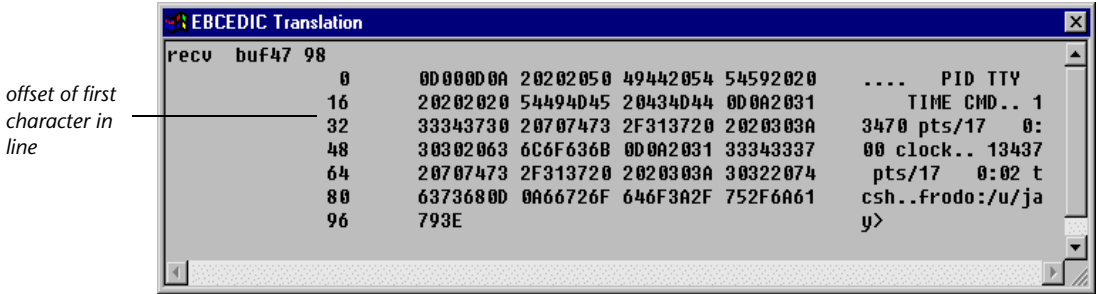

**6** Insert an **lrs\_save\_param\_ex** function in the Actions section, after the **lrs\_receive** for the relevant buffer. In this instance, the buffer is *buf47*. The PID is saved to a parameter called *param1*. Print the parameter to the output using **lr\_output\_message**.

```
lrs_receive("socket1", "buf79", LrsLastArg); 
lrs_save_param("socket1", "user", buf47, 11, 5, ascii, param1); 
lr_output_message ("param1: %s", lr_eval_string("<param1>")); 
lr_think_time(10); 
lrs_send("socket1", "buf80", LrsLastArg);
```
**7**  In the data file, *data.ws*, determine the data that needs to be replaced with a parameter, the *PID*.

send buf58 "kill 14602"

**8** Replace the value with the parameter, enclosed in angle brackets.

send buf58 "kill **<param1>**"

# **Part VI**

# **Distributed Component Protocols**

# **22**

# **Recording COM Vuser Scripts**

Many Windows applications use COM-based functions either directly, or through library calls. You can use VuGen to record a script that emulates a COM-based client accessing a COM server. The resulting script is called a COM Vuser script. You can also create COM Vuser scripts using a Visual Basic add-in. For more information about the Visual Basic add-in, refer to [Chapter 61, "Creating Vuser Scripts in Visual Studio."](#page-800-0) 

[Chapter 23, "Understanding COM Vuser Scripts,"](#page-328-0) explains how VuGen COM scripts work and provides a brief function reference.

This chapter describes:

- ➤ [COM Overview](#page-315-0)
- ➤ [Getting Started with COM Vusers](#page-316-0)
- ➤ [Selecting COM Objects to Record](#page-318-0)
- ➤ [Setting COM Recording Options](#page-319-0)

*The following information applies only to COM Vuser scripts.* 

### **About Recording COM Vuser Scripts**

When you record COM client applications, VuGen generates functions that describe COM client-server activity. The recorded script contains interface declarations, API calls and instance calls to methods. Each COM function begins with an **lrc** prefix.

You can view and edit the recorded script from the VuGen's main window. The COM API/method calls that were recorded during the session are

displayed in the window, allowing you to visually track application COM/DCOM calls.

You can indicate the programming language in which to create a Vuser script—either C or Visual Basic scripting. For more information, see [Chapter 4, "Setting the Script Type Recording Options."](#page-60-0)

# <span id="page-315-0"></span>**COM Overview**

This section provides an outline of COM technology. This should be enough to get you started with COM Vuser scripts. Refer to Microsoft Developer's Network (MSDN) and other documentation for further details.

COM (Component Object Model) is a technology for developing reusable software components ("plug-ins"). DCOM (Distributed COM) allows use of COM components on remote computers. Microsoft transaction servers (MTS), Visual Basic and Explorer all use COM/DCOM technology. Thus, the application you are testing may use COM technology indirectly, even though you don't know it. You will probably have to include some, but certainly not all, of the COM calls made by your application in the Vuser script.

### **Objects, Interfaces and Type Libraries**

COM objects are binary code modules. Each COM object implements one or more interfaces that allow client programs to communicate with it. You need to know about these interfaces in order to follow the COM calls in the Vuser scripts. Type libraries, used as a reference for accessing COM interface methods and parameters, contain descriptions of COM objects and interfaces. Each COM class, interface, and type library is identified by a Global Unique Identifier (GUID).

### **COM Interfaces**

A COM interface provides a grouped collection of related methods. For example, a **Clock** object may have **Clock**, **Alarm** and **Timer** interfaces. Each interface has one or more methods. For example the **Alarm** interface may have **AlarmOn** and **AlarmOff** methods.

An interface may also have one or more properties. Sometimes, the same function may be performed by calling a method or by setting or getting the value of a property. For example, you can set the **Alarm Status** property to **On** or call the **AlarmOn** method.

A COM object may support many interfaces. The **IUnknown** interface is implemented by all components and is used to find out about other interfaces. Many components also implement the **IDispatch** interface, which exposes all other interfaces and methods of the object, allowing implementation of COM automation in scripting languages.

### **COM Class Context and Location Transparency**

COM objects can run on the same machine as the client application, or on a remote server. COM objects that an application creates may be in a local library, a local process or a remote machine ("Remote Object Proxy"). The location of the COM object, known as the "Context," can be transparent to the application.

### **COM Data Types**

COM also provides several special data types, including safe arrays, BSTR strings and variants. You may need to use these data types for debugging, parameterization and similar tasks.

# <span id="page-316-0"></span>**Getting Started with COM Vusers**

This section provides an overview of the process of using VuGen to develop COM Vuser scripts.

### **To develop a COM Vuser script:**

**1 Record the basic script using VuGen.** 

Start VuGen and create a new Vuser script. Specify COM as the type of Vuser. Choose an application to record and set the recording options and object filter. Use the filter to include any objects that you know to be relevant. Record typical operations using your application.

For details about recording, see [Chapter 3, "Recording with VuGen."](#page-44-0) 

### **2 Refine the Object Filter.**

Use the log file that was generated to refine your choice of objects to be recorded in the filter. See the following section, "Selecting COM objects to Record," for details.

### **3 Enhance thescript.**

Enhance the Vuser script by inserting transactions, rendezvous points, and control-flow structures into the script.

For details, see [Chapter 5, "Enhancing Vuser Scripts."](#page-70-0) 

### **4 Define parameters (optional).**

Define parameters for the fixed-values recorded into your script. By substituting fixed-values with parameters, you can repeat the same business process many times using different values.

For details, see [Chapter 6, "Defining Parameters."](#page-86-0)

### **5 Configure the run-time settings.**

The run-time settings control the Vuser behavior during script execution. These settings include loop, log, and timing information.

For details, see [Chapter 8, "Configuring Run-Time Settings."](#page-126-0)

### **6 Run the script from VuGen.**

Save and run the script from VuGen to verify that it runs correctly.

For details, see [Chapter 9, "Running Vuser Scripts in Stand-Alone Mode."](#page-150-0)

After you create a COM Vuser script, you integrate it into a session step on a Windows platform. For more information on integrating Vuser scripts in a session step, refer to your *ProTune Console User's Guide*.

# <span id="page-318-0"></span>**Selecting COM Objects to Record**

The application you are testing may use a great many COM objects. VuGen allows you to choose objects from type libraries that it can read on the local machine and on other computers in the network.

### **Deciding Which Objects to Use**

There are several ways to decide which COM objects should be included in the test. Try to find out which remote objects are used by the software. If you cannot be sure which objects to choose at all, try using the default filter.

You can also check the actual calls to refine the filter. After you have recorded the test, you can save the file and look in the *data* directory that VuGen creates for a file named *lrc\_debugtinfo\_<nnn>.log,* where *nnn* is the process number. This log file contains a listing of each COM object that was called by the application being recorded, regardless of whether or not the recording filter included that object.*lrc\_debugtrace\_<nnn>.log* provides a complete trace of the recording session.

### **Which Objects Can be Selected**

VuGen can only record objects if it can read their type libraries. If the type libraries were not installed in the system or VuGen cannot find them, the COM objects will not be listed in the Recording Options dialog box. If they are used by your application, VuGen will not be able to identify these objects and will identify them as **INoTypeInfo** in the files.

### **Which Interfaces Can be Excluded**

For each object, the Recording Options dialog box will show you all interfaces that are listed in the Type Library, and allow you to specify inclusion or exclusion of each one. However, **ADO**, **RDS** and **Remote Objects** can be included in the filter as a group. The filter will not show the individual objects of those environments or their interfaces. Objects that you included from type libraries may also have interfaces that are not listed in the type library and therefore not shown in the Recording Options dialog. After generating a VuGen script, you can identify these interfaces in the script and get their GUID numbers from the interfaces.h file that VuGen generates. Using this information, you can exclude the interfaces as explained below.

# <span id="page-319-0"></span>**Setting COM Recording Options**

Use the COM Recording Options dialog box to tell VuGen which COM objects to record and to set scripting options.

**To tell VuGen which COM objects to record:** 

**1**  Choose **Tools** > **Recording Options** from the main menu or click **Options** in the Start Recording dialog box. The Recording Options dialog box opens. Click the **DCom** tab.

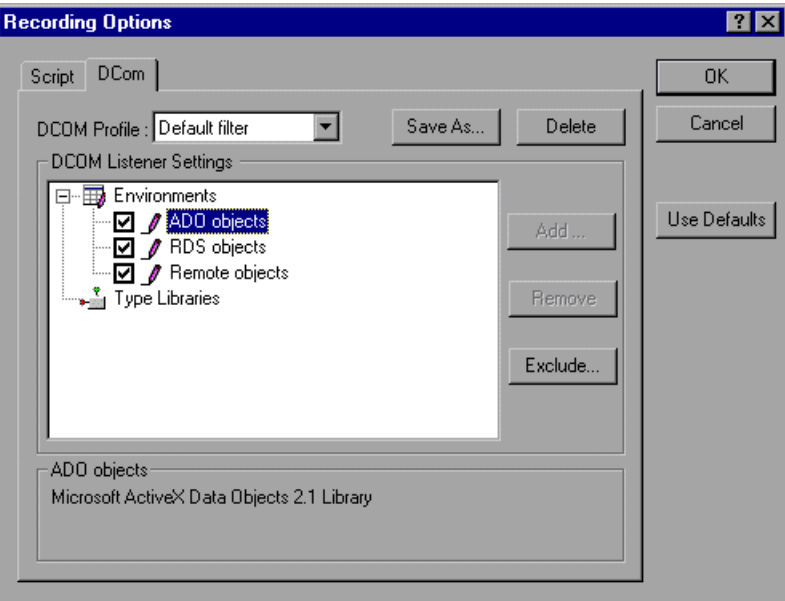

If you click the Environments sub-tree, the **ADO**, **RDS** and **Remote objects**  listings are displayed. The Filter also includes a **Type Libraries** tree that is initially empty. You can add Type Libraries as described in the steps below.

By default, all Environments are selected and calls to any of their objects are included in the filter. You can clear the check box adjacent to **ADO**, **RDS** or **Remote objects** to exclude them from the filter.

**2** All COM objects are represented in type libraries. You can add type libraries from the registry or file system such as \*.tlb or \*.dll. You can also add components from the Microsoft Transaction Server, if the computer has an

MTS client installed. Click **Add** to add another COM type library, and select one of the three options described below.

**3**  Select **Browse Registry** to display a list of type libraries found in the registry of the local computer.

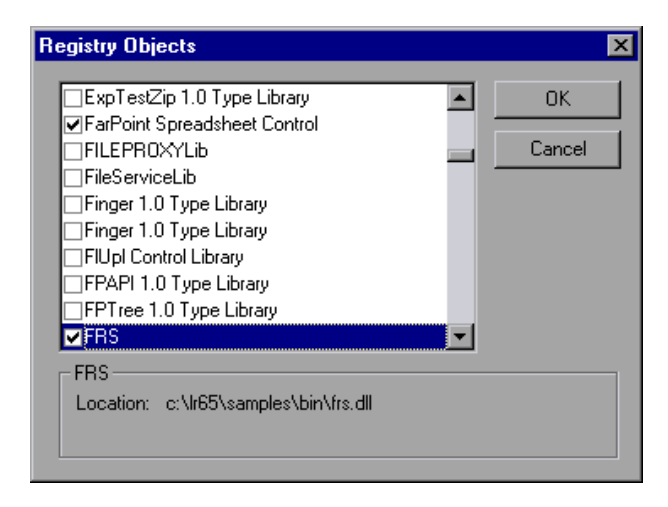

Select the checkbox next to the desired library or libraries and click **OK**.

**4**  To add a type library from the file system, click **Add** and select **Browse file system**.

Select the desired file and click **OK**.

**5** Once the type library appears in the list of Type Libraries, you can expand the tree to show all of the available classes in the type library. You can expand the class tree to show all of the interfaces supported by that class.

To exclude a type library, clear the check box next to the library name. This excludes all of its classes in that type library. By expanding the tree, you can exclude individual classes or interfaces by clearing the check box next to the item.

Note that when you clear a check box adjacent to an interface in the DCom tab, it is equivalent to selecting it in the Excluded Interfaces dialog box.

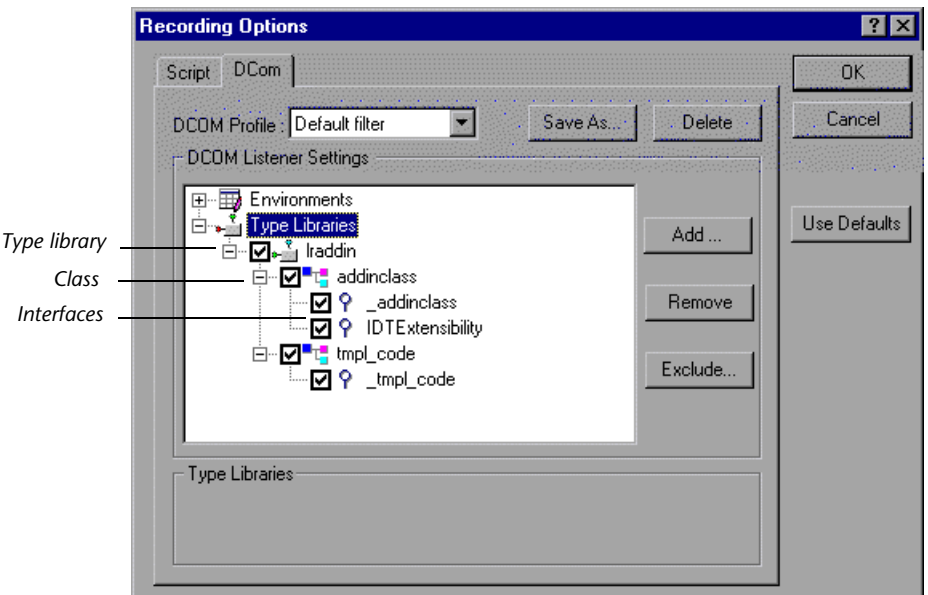

**6** An interface can be implemented differently by various classes. When you exclude an interface that is implemented by other classes that have not been excluded, VuGen displays the following warning:

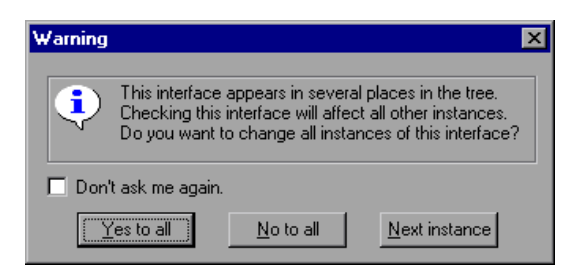

If you check **Don't ask me again** and close the dialog, then the status of all instances of the interface in all other classes will be changed automatically for this filter, whenever you change the status of the interface in one object. Click **Yes to all** to change the status of all instances of this interface for all other classes, click **No to all** to leave the status of all other instances

unchanged. Click **Next Instance** to view the next class that uses this interface.

**7** To add a component from a Microsoft Transaction Server, click **Add** and select **Browse MTS**. The MTS Components dialog box prompts you to enter the name of the MTS server.

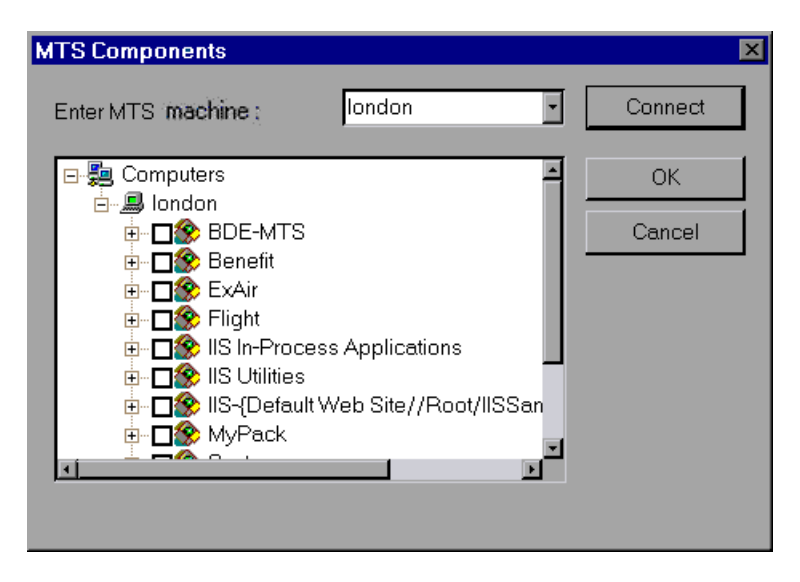

Type the name of the MTS server and click **Connect**. Remember that to record MTS components you need an MTS client installed on your machine.

Select one or more packages of MTS components from the list of available packages and click **Add**. Once the package appears in the list of Type Libraries, you can select specific components from the package.

**8** In addition to disabling and enabling recording of interfaces in the tree display, you can also click **Exclude** in the Recording Options dialog to include or exclude interfaces in the filter, whatever their origin. Note that you can also exclude classes and interfaces by clearing the check box adjacent to the item, inside the type library tree hierarchy.

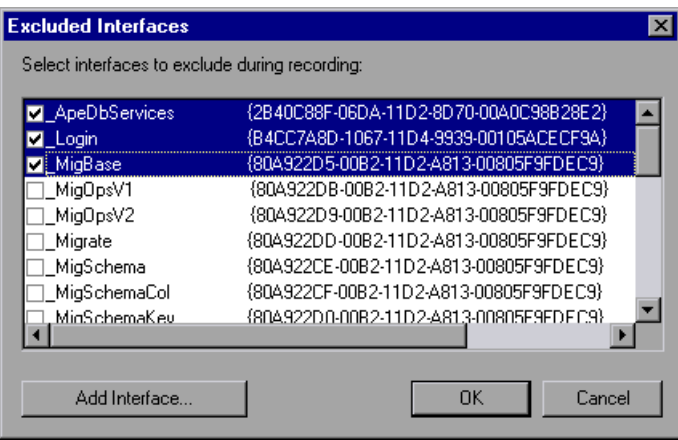

The checked interface listings are the ones that are excluded. You can also add interfaces that are not listed. Click **Add Interface...** in the Excluded Interfaces dialog box and enter the GUID number (interface ID) and name of the interface. You can copy the GUID from the interfaces.h file created by VuGen and listed in the selection tree in the left-hand column of the VuGen screen. Use the **Add Interface...** feature to exclude interfaces that are called needlessly by the script, but are not listed anywhere in the filter.

**9** When you are done making changes to an existing filter, click OK to save the filter and exit. Click **Save As** to save the **New filter**, or to save an existing filter under a new name. You can select saved filters in subsequent recordings. Default settings are given initially in the **Default filter**.
#### **To set COM script options:**

**1**  Choose **Tools** > **Recording Options** from the main menu or click **Options...**  in the Start Recording dialog box. The Recording Options dialog box opens. Click the **Script** tab.

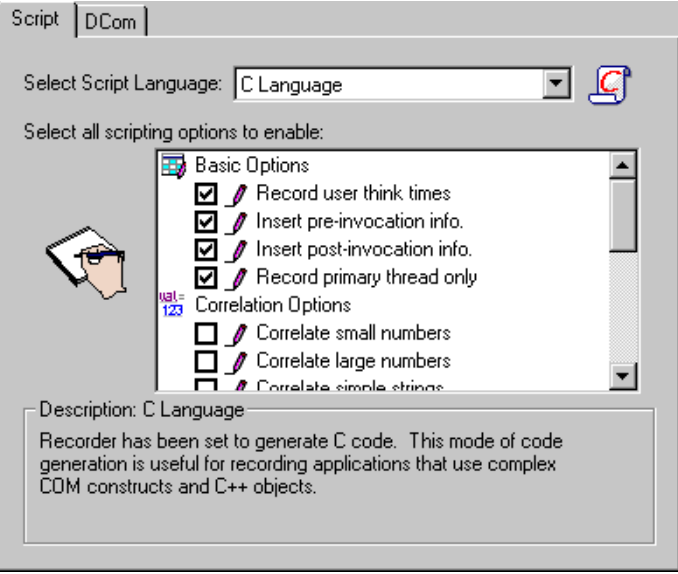

- **2** In the Select Script Language box, select a mode of code generation C or Visual Basic Scripting. Use C for recording applications that use complex constructs and C++ code. Use Visual Basic Scripting mode to record scriptbased applications.
- **3** Select the desired scripting options from the list. The following are the available options:

#### **Basic Options**

The Basic script options apply to all of the languages and Vuser types. These options allow you to control the level of detail in the generated script.

**Record User think times:** Insert user think time and delays to simulate real user behavior. (enabled by default)

**Insert pre-invocation info:** Insert informative logging messages before each message invocation. (VB/JS only, enabled by default)

**Insert post-invocation info:** Insert informative logging messages after each message invocation. (VB/JS only, enabled by default)

**Record primary thread only:** Record only events running on the application's main or primary thread. (disabled by default)

#### **Correlation Options**

The Correlation options apply to the VBScript and JScript programming languages. These settings let you configure the extent of automatic correlation performed by VuGen while recording. All correlation options are disabled by default.

**Correlate small numbers:** Correlate short data types such as bytes, characters, and short integers. (disabled by default)

**Correlate large numbers:** Correlate long data types such as integers, long integers, 64-bit characters, float, and double. (disabled by default)

**Correlate simple strings:** Correlate simple, non-array strings and phrases. (disabled by default)

**Correlate arrays:** Track and correlate arrays of all data types, such as string, structures, numbers, etc. (disabled by default)

**Correlate structures:** Track and correlate complex structures. (disabled by default)

#### **DCOM Scripting Options**

The DCOM scripting options apply to all programming languages. These settings let you configure the scripting options for DCOM methods and interface handling.

**ADO Recordset filtering:** Condense multiple recordset operations into a single-line fetch statement. (enabled by default)

**Record COM Exceptions/Errors:** Record COM functions and methods that generate exceptions and errors during recording. (disabled by default)

**Release COM Objects:** Record the release of COM objects when they are no longer in use. (disabled by default)

**Limit size of SafeArray log:** Limit the number of elements printed in the safearray log per COM call, to 16. (enabled by default)

**Generate COM statistics:** Generate recording time performance statistics and summary information. (enabled by default)

#### **VBScript and JScript Options**

The VBScript and JScript options allow you to control the use of type helpers in scripting environments.

**Use Helpers for objects:** Use helper functions to extract object references from variants when passed as function arguments. (disabled by default)

**Use Helpers for arrays:** Use helper functions to extract components from variants arrays. (disabled by

When you are done selecting script options, click **OK** to save your settings and exit.

**Creating Vuser Scripts** • Distributed Component Protocols

# **Understanding COM Vuser Scripts**

This chapter provides details about the scripts VuGen generates for COM client communications, including an explanation of the function calls and examples. For basic information about getting started with COM Vuser scripts, refer to [Chapter 22, "Recording COM Vuser Scripts."](#page-314-0) 

This chapter describes:

- ➤ [Understanding VuGen COM Script Structure](#page-329-0)
- ➤ [Examining Sample VuGen COM Scripts](#page-331-0)
- ➤ [Scanning a Script for Correlations](#page-337-0)

*The following information applies only to COM Vuser scripts.* 

## **About COM Vuser Scripts**

When you record COM client communications, VuGen creates a script with calls to COM API functions and interface methods. In addition, you can program COM type conversion functions. Each function call has an **lrc**  prefix, such as **lrc\_CoCreateInstance** or **lrc\_long**. This chapter provides an overview of COM API and type conversion calls. Refer to the (**Help > Function Reference**), for syntax and examples of each function.

Calls to interface methods have the following names and syntax conventions:

#### **lrc\_<interface name>\_<method name>(instance, ...);**

Note that the **instance** is always the first parameter passed.

The vendors of the respective COM components usually supply documentation for the interface functions.

For each COM Vuser script, VuGen creates the following:

- ➤ interface pointer and other variable declarations in file interfaces.h
- $\triangleright$  function calls that you can record in the vuser init, actions or vuser end sections.
- ➤ a user.h file containing the translation of the Vuser script into low level calls

After you record the script, you can view any of these files by selecting them from the tree on the left-hand side of the VuGen screen.

## <span id="page-329-0"></span>**Understanding VuGen COM Script Structure**

VuGen COM scripts are structured in a special way to meet the needs of COM interfaces.

#### **Interface Methods**

Calls to interface methods have the following names and syntax conventions:

```
lrc_<interface name>_<method name>(instance, ...);
```
Note that the **instance** is always the first parameter passed.

The vendors of the respective COM components usually supply documentation for the interface functions.

#### **Interface Pointers**

The interfaces.h file defines the interface pointers, as well as other variables, that will be used later on in the script. Each interface has an Interface ID (IID) which uniquely identifies the interface.

The format of the interface definition is:

**<interface type>\*<interface name> = 0; //"{<IID of the interface type>}"** 

In the following example, the interface type is **IDispatch**, the name of the interface instance is **IDispatch\_0**, and the **IID** of **IDispatch** type is the long number string:

```
IDispatch* IDispatch_0= 0;//"{00020400-0000-0000-C000-
000000000046}"
```
#### **Vuser Script Statements**

The COM Vuser script consist of code that creates object instances, retrieves interface pointers and calls the interface methods. Each user action may generate one or more COM calls. Each COM call is coded by VuGen as a group of statements. Each such group is contained in a separate scope enclosed in braces. Several different statements prepare for the main call by assigning values and performing type conversions. For example, the group of calls needed to create an object may look like this:

```
{
GUID pClsid = lrc GUID("student.student.1");
IUnknown * pUnkOuter = (IUnknown*)NULL;

unsigned long dwClsContext = lrc_ulong("7");

GUID riid = IID_IUnknown;

lrc_CoCreateInstance(&pClsid, pUnkOuter, dwClsContext, &riid, 
(void**)&IUnknown_0, CHECK_HRES);

}
```
#### **Error Checking**

Each COM method or API call returns an error value. Vugen will set a flag to check or not to check errors during replay, depending upon whether the call succeeded during the original recording. The flag appears as the last argument of the function call and has these values:

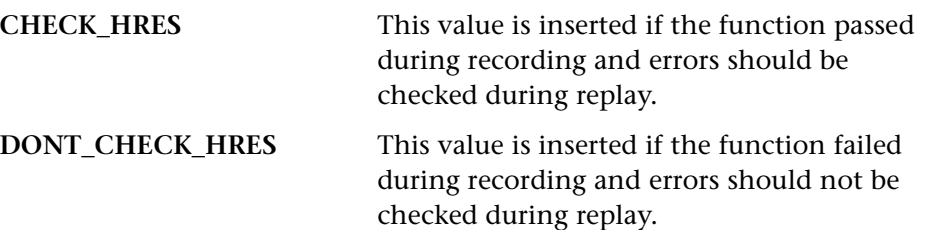

## <span id="page-331-0"></span>**Examining Sample VuGen COM Scripts**

This section shows examples of how VuGen emulates a COM client application.

#### **Basic COM Script Operations**

The basic operations are:

- ➤ Instantiation of the object
- ➤ Retrieving interface pointers
- ➤ Calling interface methods

Each type of operation is done within a separate scope.

#### **Instantiation of the Object**

To use a COM object, the application must first instantiate it and get a pointer to an interface of that object.

#### **VuGen does the following to instantiate an object:**

**1** VuGen calls **lrc\_GUID** to get a unique ProgID for the object, to be stored in *pClsid*:

GUID pClsid = lrc\_GUID("student.student.1");

**pClsid** is the unique global CLSID of the object, which was converted from the **ProgID** *"*student.student.*1"* 

**2** If the unknown interface pointer is a pointer to an aggregated object, VuGen retrieves the pointer to that object, or else it sets it to NULL:

IUnknown \* pUnkOuter = (IUnknown\*)NULL;

**3** VuGen sets the contexts of the object to be created:

unsigned long dwClsContext =  $irc$  ulong("7");

**dwClsContext** contains the context of the object (in process, local, remote or combinations of these.)

**4** VuGen sets a variable to hold the requested interface ID, which is **IUnknown** in this case:

GUID riid = IID\_IUnknown;

**riid** contains the interface ID of the **IUnknown** interface.

**5** After the input parameters are prepared, a call to **lrc\_CoCreateInstance**  creates an object using the parameters defined in the preceding statements. It returns a pointer to the **IUnknown** interface needed for the next stage:

```
lrc_CoCreateInstance(&pClsid, pUnkOuter, dwClsContext, &riid, 
(void**)&IUnknown_0, CHECK_HRES);
```
**The input parameters were prepared and explained above.** Since the call succeeded, VuGen sets error checking on during the user simulation by inserting the **CHECK\_HRES** value. **The call returns a pointer to the IUnknown interface in IUnknown\_0,** that can be used in subsequent calls.

#### **Retrieving an Interface**

After creating an object, VuGen has access only to the **IUnknown** interface**.**  VuGen will use the **IUnknown** interface for communicating with the object. This is done using the **QueryInterface** method of the **IUnknown**  standard interface. The first parameter in a VuGen method call is the interface instance. In this case it is the **IUnknown\_0** pointer returned previously by **CoCreateInstance**. The **QueryInterface** call requires as input the ID of the interface to be retrieved, and returns a pointer to the interface designated by that ID.

#### **To get the interface:**

**1** First, VuGen sets a parameter, **riid**, equal to the ID of the Istudent interface:

```
GUID riid = IID Istudent;
```
**2** A call to **QueryInterface** returns a pointer to the **Istudent** interface if the Istudent object has such an interface:

```
lrc_IUnknown_QueryInterface(IUnknown_0, &riid, (void**)&Istudent_0, 
CHECK_HRES);
```
#### **Using an Interface to Set Data**

Here is an example of using the methods of the interface to set data. Suppose that in the application, the user is supposed to input a name. This activates a method for setting the name. VuGen records this in two statements. One statement is used for setting up the name string and the second one sets the name property.

#### **To set up the entire function call:**

**1** First, VuGen sets a variable (**Prop Value**) equal to the string. The parameter is of type BSTR, a string type used in COM files:

BSTR PropValue = lrc\_BSTR("John Smith");

In subsequent stages, you will probably parameterize this call, replacing "John Smith" with a parameter, so that different names are used each time the Vuser script is run.

**2** Next, VuGen calls the **Put\_Name** method of the **Istudent** interface to enter the name:

lrc\_Istudent\_put\_name(Istudent\_0, PropValue, CHECK\_HRES);

#### **Using an Interface to Return Data**

Returning data from an application is different than entering the data, because you might want to store these values and use them as inputs in subsequent calls for parameterization.

**This is an example of what VuGen may do when the application retrieves data:** 

**1** Create a variable of the appropriate type (in this case a BSTR) that will contain the value of the property:

BSTR pVal;

**2** Get the value of the property, in this case a name, into the **pVal** variable created above, using the **get\_name** method of the **Istudent** interface in this example:

```
lrc_Istudent_get_name(Istudent_0, &pVal, CHECK_HRES);
```
**3** VuGen then generates a statement for saving the values:

```
//lrc_save_BSTR("param-name",pVal);
```
The statement is commented out. You can remove the comments and change *param-name* to a variable with a meaningful name to be used for storing this value. Vugen will use the variable to save the value of **pVal**  returned by the previous call. You can then use the variable as a parameterized input in subsequent calls to other methods.

#### **The IDispatch Interface**

Most COM objects have specific interfaces. Many of them also implement a general-purpose interface called **IDispatch**, which VuGen translates in a special way. **IDispatch** is a "superinterface" that exposes all of the other interfaces and methods of a COM object. Calls to the **IDispatch:Invoke**  method from VuGen scripts are implemented using **lrc\_Disp** functions. These calls are constructed somewhat differently from calls to other interfaces.

The **IDispatch** interface **Invoke** method can execute a method, it can get a property value, or it can set a value or reference value for a property. In the standard **IDispatch:Invoke** method these different uses are signalled in a *wflags* parameter. In the VuGen implementation they are implemented in different procedure calls that invoke a method or put or get a property.

For example, a call to **IDispatch** to activate the *GetAgentsArray* method may look like this:

retValue = lrc\_DispMethod1((IDispatch\*)IDispatch\_0, "GetAgentsArray", /\*locale\*/1033, LAST\_ARG, CHECK\_HRES);

The parameters in the above call are:

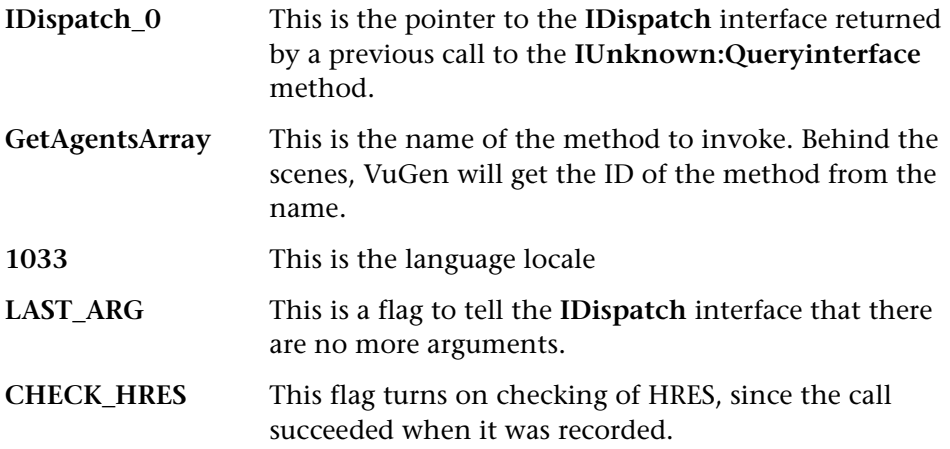

In addition, there might be another parameter, **OPTIONAL\_ARGS**. This signals that in addition to any standard parameters, VuGen is sending some optional arguments. Each optional argument consists of a pair giving the ID or name of the argument and its value. For example:

```
{ 
         GUID riid = IID_IDispatch;
         lrc_IOptional_QueryInterface(IOptional_0, &riid, 
(void**)&IOptional_0, CHECK_HRES); 
     } 
     { 
         VARIANT P1 = \text{Irc}\text{ variant short}("47");
         VARIANT P2 = \text{Irc}\text{ variant short}("37");
         VARIANT P3 = \text{Irc}\text{ variant}\text{ date}("3/19/1901");
         VARIANT var3 = irc variant scode("4");
         lrc_DispMethod((IDispatch*)IOptional_0, "in_out_optional_args", 
/*locale*/1024, &P1, &P2, OPTIONAL_ARGS, "#3", &P3, "var3", &var3, 
LAST_ARG, CHECK_HRES);
```
The different **lrc\_Disp** methods that use the **IDispatch** interface are detailed in the "LRC Function Reference" Section.

#### **Type Conversions and Data Extraction**

As shown in the above example, many COM parameters are defined as variants. To extract these values, VuGen uses a number of conversion functions, derived from the equivalent COM functions. The full list is given in the "LRC Function Reference" Section below. Here is an example. Previously, we showed how the **lrc\_DispMethod1** call was used to retrieve an array of name strings:

```
VARIANT retValue = irc variant empty();
retValue = lrc_DispMethod1((IDispatch*)IDispatch_0, "GetAgentsArray",
/*locale*/1033, LAST_ARG, CHECK_HRES);
```
Now we will show how VuGen gets the strings out of **retValue**, which is a variant that will be read as an array of strings.

First, VuGen extracts the BSTR array from the variant:

```
BstrArray array0 = 0;

array0 = lrc_GetBstrArrayFromVariant(&retValue);
```
With all the values in **array0**, VuGen provides you with code that you can use to extract the elements from the array for later use in parameterization, as in the example below:

//GetElementFrom1DBstrArray(array0, 0); // value: Alex //GetElementFrom1DBstrArray(array0, 1); // value: Amanda ....

VuGen has numerous type conversion functions and functions for extracting conventional types from variants. These are detailed in [Chapter 24, "Understanding COM Vuser Functions"](#page-342-0) or refer to the *Online Function Reference*.

## <span id="page-337-0"></span>**Scanning a Script for Correlations**

VuGen provides a correlation utility to help you repair your script to ensure a successful replay. It performs the following steps:

- ➤ scans for potential correlations
- $\triangleright$  insert the appropriate correlation function to save the results to a parameter
- ➤ replace the statement value with the parameter

You can perform automatic correlation on the entire script, or at a specific location in your script.

This section describes how to determine the statement which needs to be correlated. If you already know which value you want to correlate, proceed to the next section for instructions on correlating a specific value.

#### **To scan and correlate a script with automatic correlation:**

**1** Open the Output window.

Select **View** > **Output** to display the output tabs at the bottom of the window. Check for errors in the Execution Log folder. Often, these errors can be corrected by correlation.

#### **2** Select **Vuser** > **Scan for Correlations**.

VuGen scans the entire script and lists all possible values to correlate in the **Correlated Query** tab.

In the following example, VuGen found several possible values to correlate in the lrc\_variant\_BSTR ("SELECT...") statement.

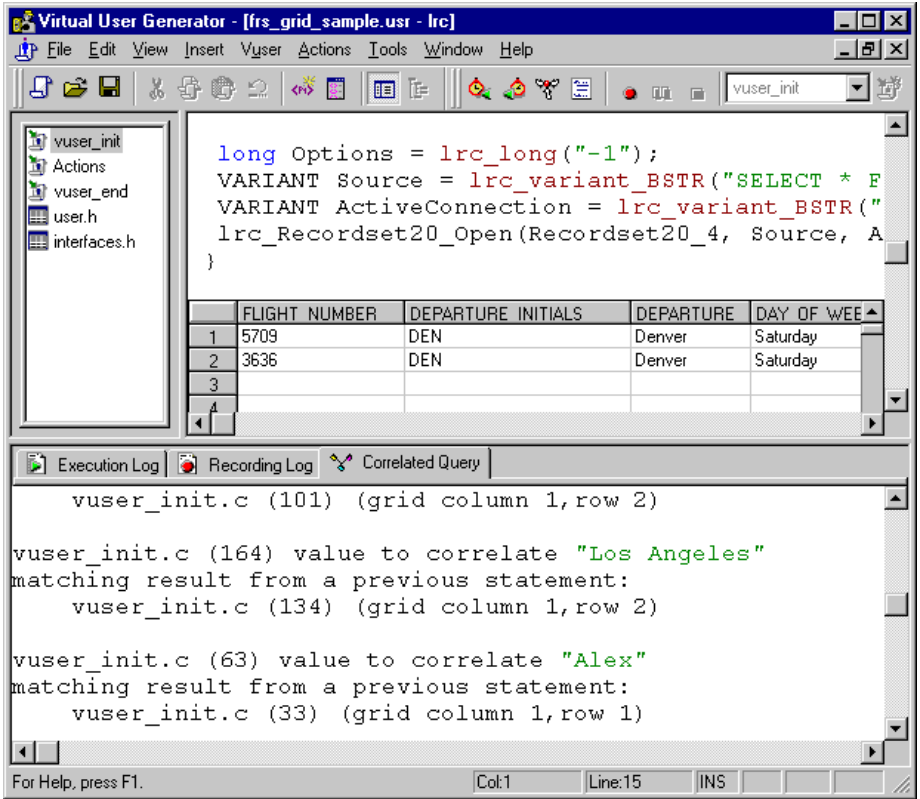

#### **3** Correlate the value.

In the Correlated Query tab, double-click on the result you want to correlate. This is located on the third line of the message where it says grid column x, row x. VuGen sends the cursor to the grid location of the value in your script.

- **1**  In the grid, select the value you want to correlate, and choose **Vuser** > **Create Correlation**. VuGen prompts you to enter a parameter name for the result value.
- **2**  Specify a name, or accept the default. Click **OK** to continue. VuGen inserts the appropriate correlation statement (**lrc\_save\_<***type***>**) which saves the result to a parameter.
- **3** Click **Yes** to confirm the correlation.

A message appears asking if you want to search for all occurrences of the value in the script.

- **4** Click **No** to replace only the value in the selected statement.
- **5** To search for additional occurrences click **Yes**.

A Search and Replace dialog box opens. Confirm any replacements, including your original statement. After you replace all the desired values, click **Cancel** to close the Search and Replace dialog box.

VuGen replaces the statement value with a reference to the parameter. Note that if you choose to cancel the correlation, VuGen also erases the statement created in the previous step.

## **Correlating a Known Value**

If you know which value needs to be correlated, perform the following procedure:

#### **To correlate a specific value:**

- **1** Locate the value you want to correlate and select the value without the quotation marks.
- **2** Choose **Vuser > Scan for Correlations (at cursor)**.

VuGen scans the value and lists all results within the script that match this value. The correlation values are listed in the Correlated Query tab.

In the following example, VuGen found one matching result value to correlate to "Alex".

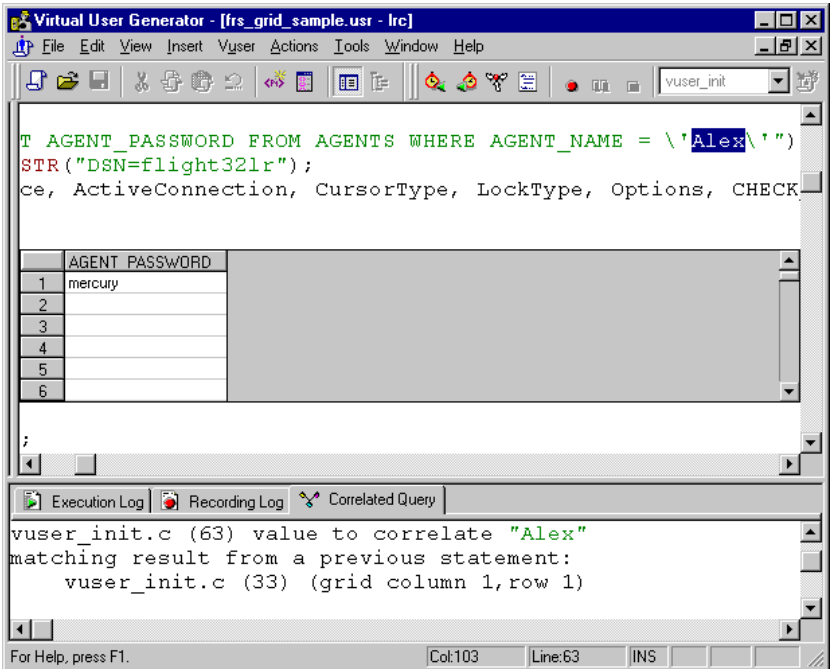

In the Correlated Query tab, double-click on the result you want to correlate. This is located on the third line of the message where it says grid column x, row x.

VuGen sends the cursor to the grid location of the value in your script.

**3**  In the grid, select the value you want to correlate and choose **Vuser** > **Create Correlation**. VuGen prompts you to enter a parameter name for the result value.

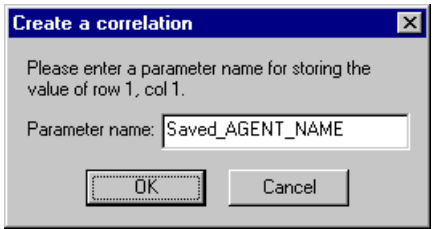

**4**  Specify a name, or accept the default. Click **OK** to continue. VuGen inserts the appropriate correlation statement (**lrc\_save\_<***type***>**) which saves the result to a parameter.

```
lrc_save_rs_param (Recordset20_0, 1, 1, 0, "Saved_AGENT_NAME");
```
**5** Click **Yes** to confirm the correlation.

A message appears asking if you want to search for all occurrences of the value in the script.

- **6** Click **No** to replace only the value in the selected statement.
- **7** To search for additional occurrences click **Yes**.

A Search and Replace dialog box opens. Confirm any replacements, including your original statement. After you replace all the desired values, click **Cancel** to close the Search and Replace dialog box.

VuGen replaces the statement value with a reference to the parameter. Note that if you choose to cancel the correlation, VuGen also erases the statement created in the previous step.

# **24**

# <span id="page-342-0"></span>**Understanding COM Vuser Functions**

The COM Vuser functions emulate the actions of a user running a COM application.

This chapter describes:

- ➤ [Creating Instances](#page-343-0)
- ➤ [IDispatch Interface Invoke Method](#page-344-0)
- ➤ [Type Assignment Functions](#page-344-1)
- ➤ [Variant Types](#page-345-0)
- ➤ [Assignment from Reference to Variant](#page-346-0)
- ➤ [Parameterization Functions](#page-347-0)
- ➤ [Extraction from Variants](#page-349-1)
- ➤ [Assignment of Arrays to Variants](#page-349-0)
- ➤ [Array Types and Functions](#page-349-2)
- ➤ [Byte Array Functions](#page-351-0)
- ➤ [ADO RecordSet Functions](#page-351-1)
- ➤ [Debug Functions](#page-352-0)
- ➤ [VB Collection Support](#page-352-1)

*The following information applies only to COM Vuser scripts.* 

## **About COM Vuser Functions**

Each VuGen COM function has an lrc prefix. VuGen records the COM API and method calls listed in this section. You can also manually program lrc type conversion calls. For syntax and examples of the lrc functions, refer to the *Online Function Reference* (**Help > Function Reference**).

You can indicate the programming language in which to create a Vuser script—either C or Visual Basic scripting. For more information, see [Chapter 4, "Setting the Script Type Recording Options."](#page-60-0) The following sections describe the functions that are generated for C language type Virtual User scripts.

## <span id="page-343-0"></span>**Creating Instances**

There are several functions for creating and releasing objects, derived from the corresponding COM functions:

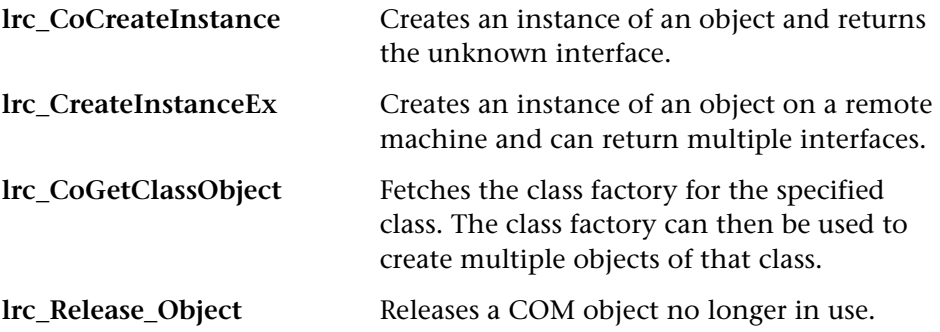

## <span id="page-344-0"></span>**IDispatch Interface Invoke Method**

The following calls invoke the **IDispatch** interface using the **Invoke**  method, setting different flag values in the **wflags** parameter of **Invoke**:

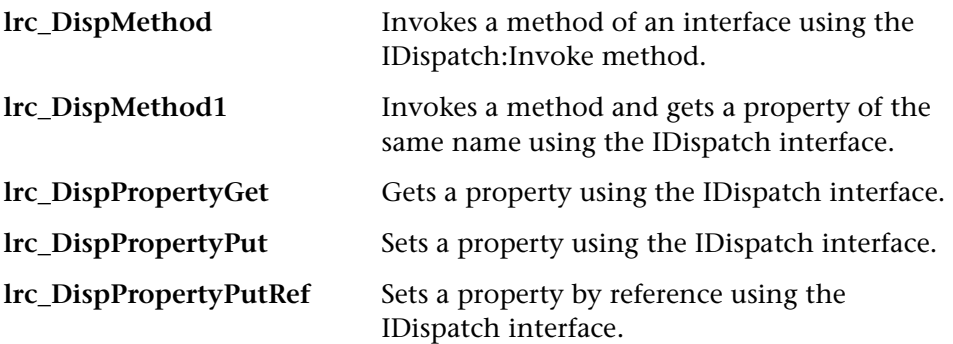

## <span id="page-344-1"></span>**Type Assignment Functions**

To supplement the functions that VuGen automatically records, you can manually program type-assignment functions into your script. The type conversion functions assign string data to the specified type. The function names are:

#### **lrc\_<Type-Name>**

where **<**Type-Name**>** can be one of the following data types:

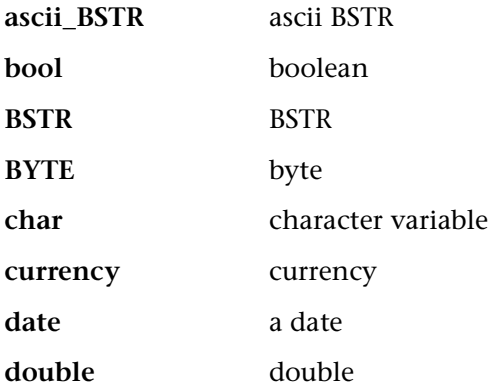

#### **Creating Vuser Scripts** • Distributed Component Protocols

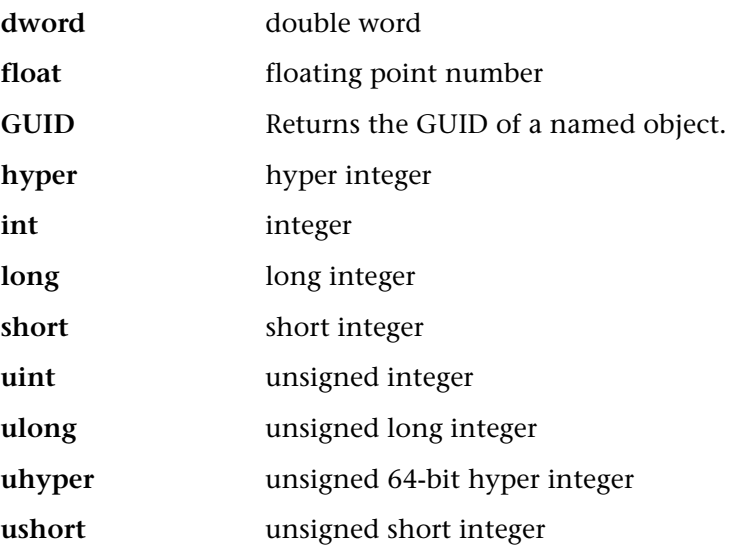

## <span id="page-345-0"></span>**Variant Types**

A variant can contain any type of information. For example, a variant may be an array of strings or a double word. A variant can also be an array of variants. VuGen can convert string data to various variant types. The functions are named:

```
lrc_variant_<Type-Name>
```
where **<Type-Name>** can be any of the following:

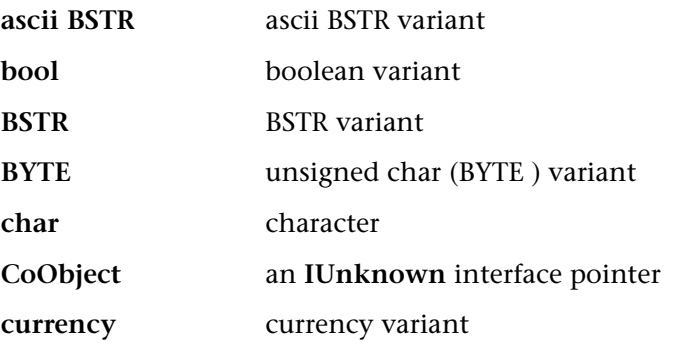

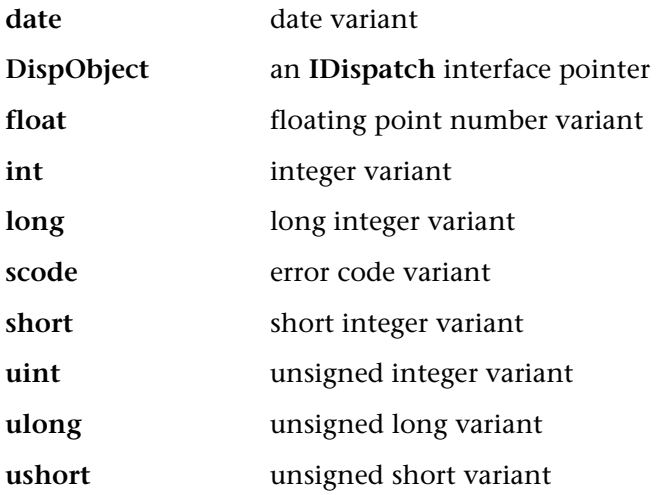

In addition to the variant type conversion functions, there are three functions that create new variants:

**lrc\_variant\_empty** Creates an empty variant.

**lrc\_variant\_null** Creates a null variant.

**lrc\_variant\_variant\_by\_ref** 

Creates a new variant containing an existing variant.

## <span id="page-346-0"></span>**Assignment from Reference to Variant**

VuGen can assign variables to a reference stored inside a variant. The functions are named:

**lrc\_variant\_<Type-Name>\_by\_ref** 

where **<Type-Name>** can be any of the following:

**ascii BSTR** ascii BSTR variant

**bool** boolean variant

**BSTR** BSTR variant

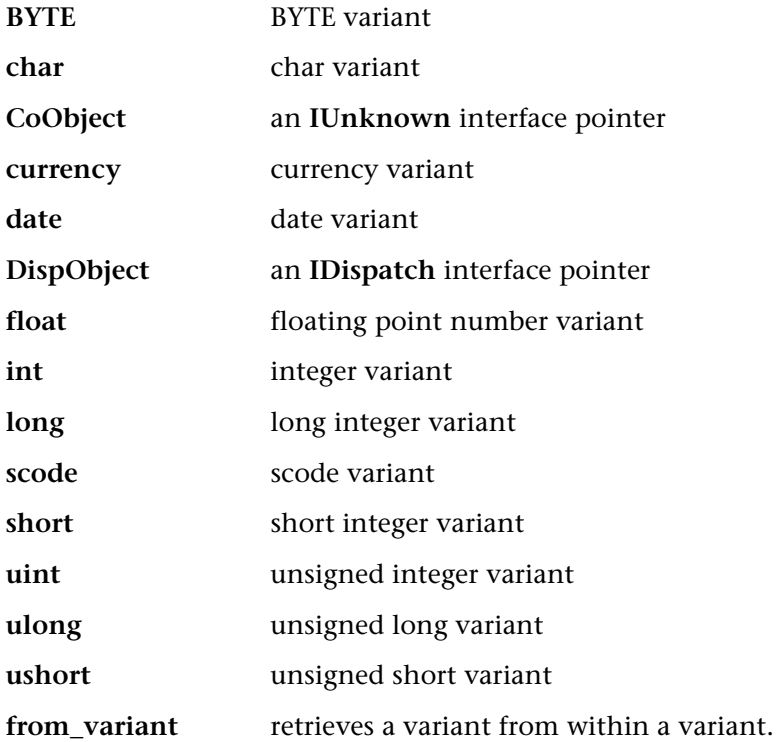

## <span id="page-347-0"></span>**Parameterization Functions**

Parameterization functions save a value of the specified type to a character string parameter. The syntaxes of parameterization functions are the following:

**lrc\_save\_<Type-Name>** 

**lrc\_save\_VARIANT\_<Type-Name>** 

Saves a variable of the given <Type-Name> as a variant.

**lrc\_save\_VARIANT\_<Type-Name>\_by\_ref** 

Saves a variant of the given <Type-Name> as a reference within a variant.

The value is converted from the <type-name> to a character string. It is stored in a parameter. The statements are commented out by VuGen. To use them, change the name of the parameter to something meaningful and remove the statement's comments. You can then use the parameter as an input to subsequent calls. The <type-name> can be one of the following:

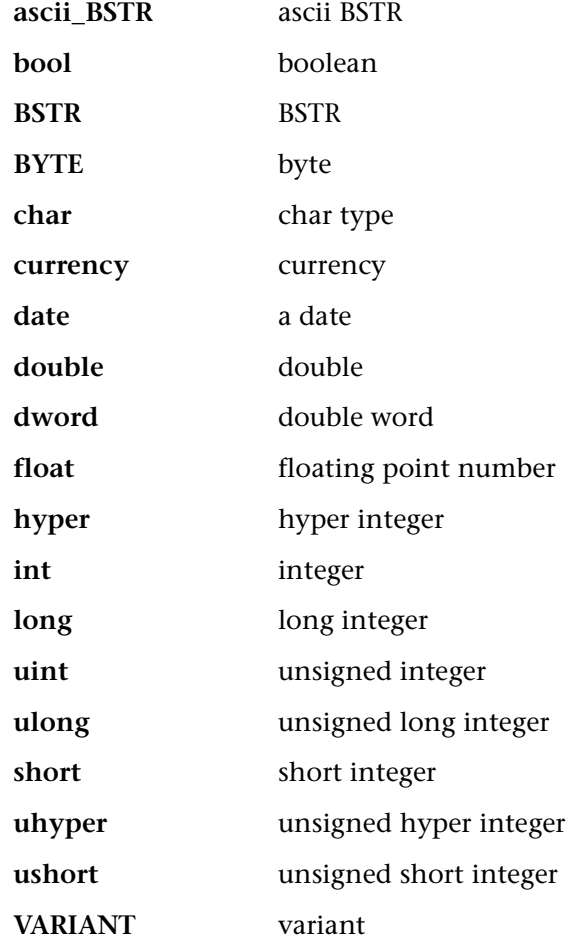

VuGen also adds a save statement for parameterization of COM scripts if you ask for correlation in a grid:

## <span id="page-349-1"></span>**Extraction from Variants**

Several functions allow extraction of data from variants:

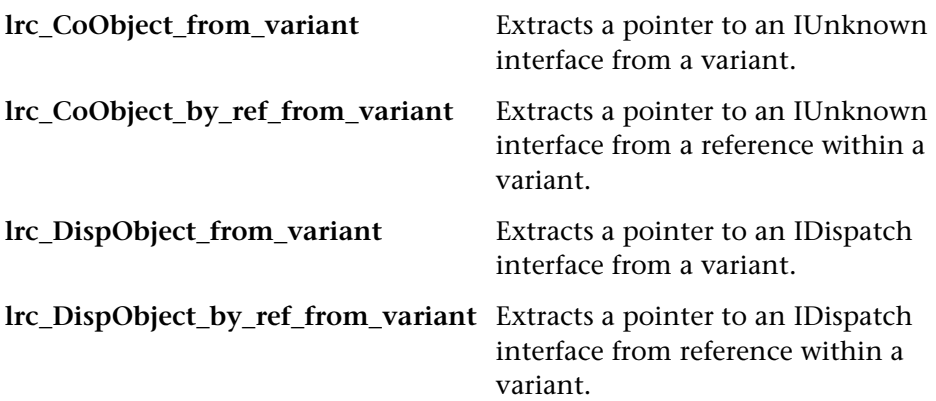

## <span id="page-349-0"></span>**Assignment of Arrays to Variants**

These functions convert arrays to variants:

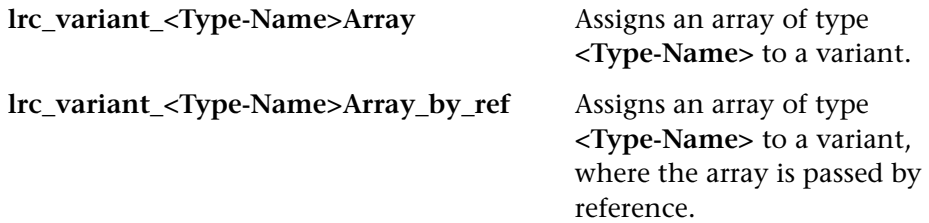

## <span id="page-349-2"></span>**Array Types and Functions**

VuGen COM supports the functions for safe arrays:

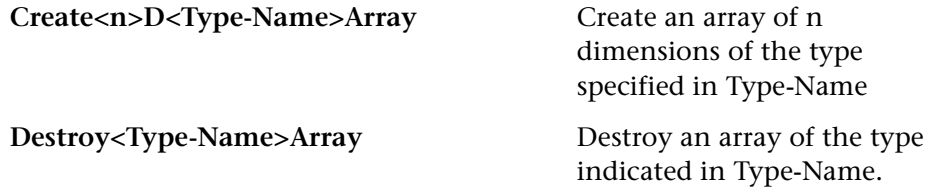

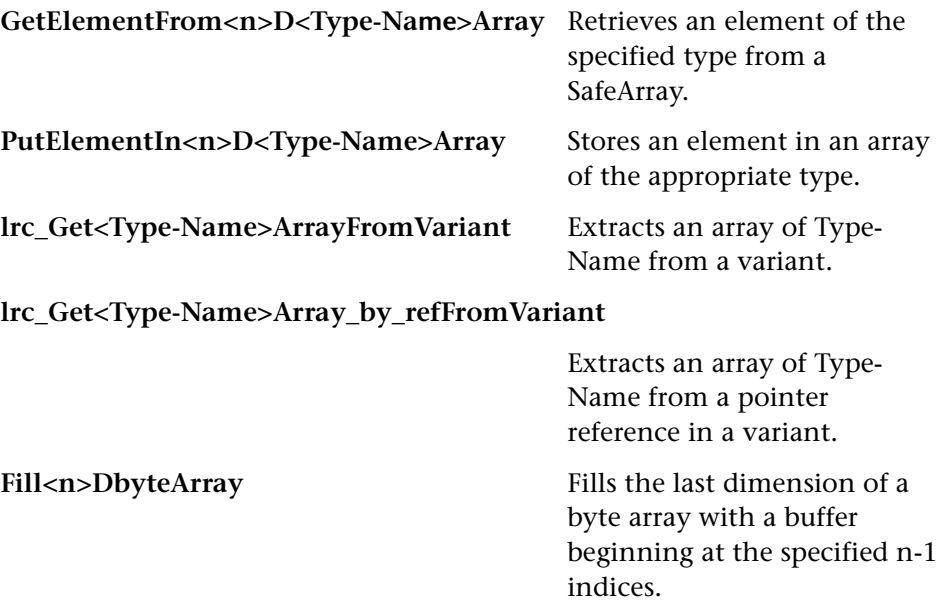

In the above functions, **<Type-Name>** can be one of the following data types:

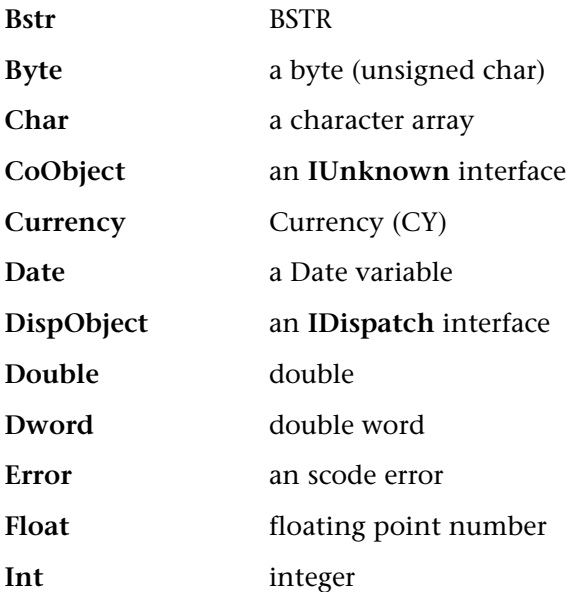

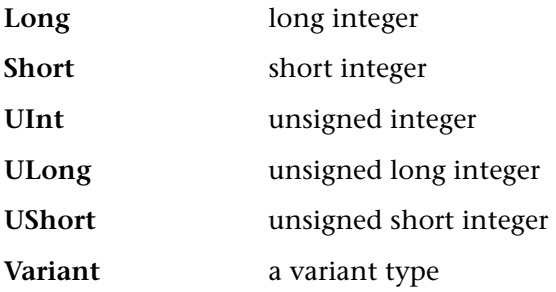

## <span id="page-351-0"></span>**Byte Array Functions**

Two sets of functions allow filling and retrieving of data from byte arrays only.

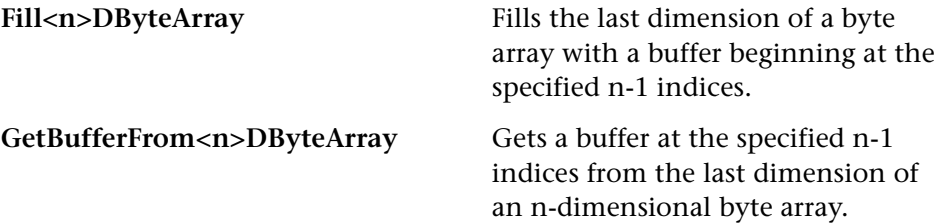

The **lrc\_CreateVBCollection** call provides special support for a Visual Basic collection, which is a safearray of variants. VuGen treats this collection as if it were an interface. The first time it is encountered, VB creates an "interface" using **lrc\_CreateVBCollection**. Thereafter, it can refer to the data at the interface address.

## <span id="page-351-1"></span>**ADO RecordSet Functions**

The following are ADO recordset functions

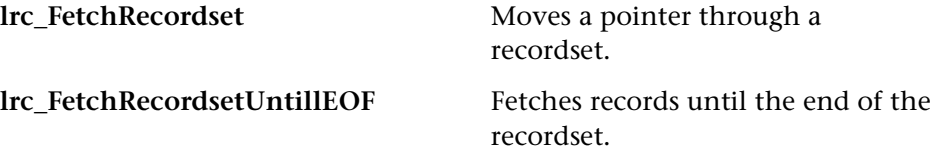

**lrc\_RecordsetWrite** Updates a field in an ADO recordset. **lrc\_RecordsetAddColumn** Adds a new column to a recordset. **lrc\_RecordsetDeleteColumn** Deletes a column from a recordset.

## <span id="page-352-0"></span>**Debug Functions**

**The lrc\_print\_variant** function prints the contents of a variant.

## <span id="page-352-1"></span>**VB Collection Support**

The **lrc\_CreateVBCollection** function creates a Visual Basic Collection object.

**Creating Vuser Scripts** • Distributed Component Protocols

## **Developing Corba-Java Vuser Scripts**

VuGen allows you to record applications or applets written in Java that use Corba. You can run the recorded script or enhance it using standard Java library functions and VuGen-specific Java functions.

This chapter describes:

- ➤ [Recording a Corba-Java Vuser](#page-355-0)
- ➤ [Working with Corba-Java Vuser Scripts](#page-358-0)

*The following information applies to Corba-Java Vuser scripts.* 

### **About Corba-Java Vuser Scripts**

Using VuGen, you can record a CORBA (Common Object Request Broker Architecture) Java application or applet. VuGen creates a pure Java script enhanced with VuGen-specific Java functions. After recording, you can enhance or modify the script with standard Java code using JDK libraries or custom classes.

After you prepare your script, you run it in standalone mode from VuGen. Sun's standard Java compiler, *javac.exe*, checks the script for errors and compiles it. Once you verify that the script is functional, you incorporate it into a ProTune session step.

When you create a script through recording and manual enhancements, all of the guidelines and limitations associated with Java Vuser scripts apply. In addition, any specific classes used in the script (for example, *org.omg.CORBA.ORB*) must be present on the machine executing the scripts and indicated by the *classpath* environment variable. Please refer to

[Chapter 16, "Programming Java Scripts"](#page-222-0) for important information about function syntax and system configuration.

The next few chapters discuss the Java recording options, run-time settings, and correlation.

## <span id="page-355-0"></span>**Recording a Corba-Java Vuser**

Before recording a Corba Vuser, verify that your application or applet functions properly on the recording machine.

Ensure that you have properly installed a JDK version from Sun on the machine running ProTune—JRE alone is insufficient. You must complete this installation before recording a script. Verify that the *classpath* and *path*  environment variables are set according to the JDK installation instructions.

Before you record, verify that your environment is configured properly. Make sure that the required classes are in the classpath and that you have a full installation of JDK. For more information on the required environment settings, see [Chapter 16, "Programming Java Scripts."](#page-222-0)

#### **To begin recording:**

**1**  Choose **File** > **New** and select Corba-Java from the Distributed Components group. The Start Recording dialog box opens.

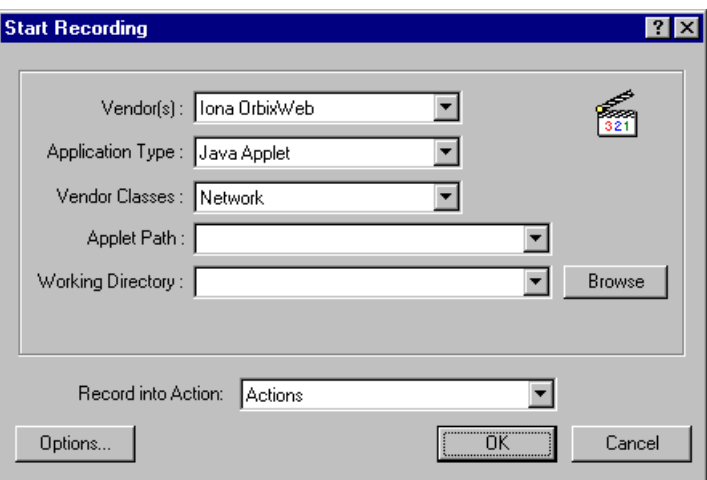

- **2** Select a Corba vendor from the Vendor's list.
- **3** In the **Application Type** box, select the appropriate value.

**Java Applet** to record a Java applet through Sun's appletviewer.

**Java Application** to record a Java application.

**Netscape** or **IExplore** to record an applet within a browser.

**Executable/Batch** to record an applet or application that is launched from within a batch file.

**Listener** to instruct VuGen to wait for the batch file that initializes the configuration and runs an application before recording. This mode requires you to define -*Xrunjdkhook* using jdk1.2.x. (For jdk 1.1.x, define the environment variable -*classload\_hook=JDKhook*.)

**4**  In the **Vendor Classes** box, select **Network** if the Corba classes are downloaded from the network. Otherwise, when Corba classes are loaded locally, (such as JDK 1.2 and higher), only **Local** is supported.

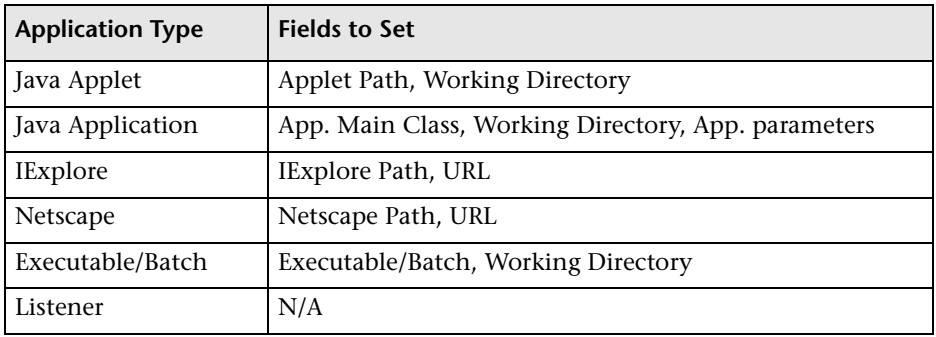

**5** Specify additional parameters according for the following chart:

Note that a Working Directory is only necessary if your application must know the location of the working directory (for example, reading property files or writing log files).

- **6**  To set recording options, such as command line parameters for the JVM, click **Options.** For information about setting recording options, [Chapter 12,](#page-184-0)  ["Setting Java Recording Options."](#page-184-0)
- **7** In the **Record into Action** box, select the method into which you want to begin recording. The Actions class contains three methods: *vuser\_init*, *action*,

and *vuser\_end*. The following table shows what to include into each method, and when each method is executed.

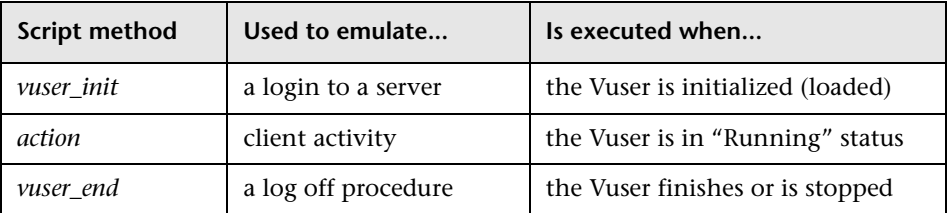

**Note:** Make sure to import the org.omg.CORBA.ORB function in the *vuser\_init* section, so that it will not be repeated for each iteration.

**8**  Click **OK** to begin recording. VuGen starts your application, minimizes itself and opens a progress bar and the floating recording toolbar. The progress toolbar displays the names of classes as they load. This indicates that the Java recording support is active.

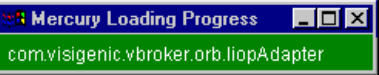

**9** Perform typical actions within your application. Use the floating toolbar to switch methods during recording.

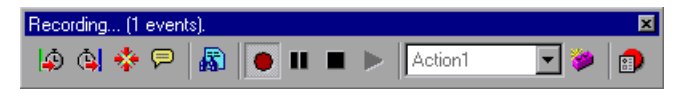

**10** After recording the typical user actions, select the *vuser end* method from the floating toolbar.

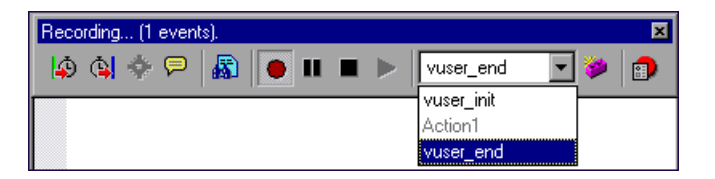

Perform the log off procedure. VuGen records the procedure into the *vuser\_end* method of the script.

**11** Click **Stop Recording** on the Recording toolbar. The VuGen script editor displays all the recorded statements.

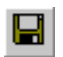

**12** Click **Save** to save the script. The Save Test dialog box opens (for new Vuser scripts only). Specify a script name.

## <span id="page-358-0"></span>**Working with Corba-Java Vuser Scripts**

Corba-specific scripts usually have a well-defined pattern. The first section contains the ORB initialization and configuration. The next section indicates the location of the Corba objects. The following section consists of the server invocations on the Corba objects. The final section includes a shutdown procedure which closes the ORB. Note that pattern is not mandatory and that each one of these sections may appear multiple times within a script.

In the following segment, the script initializes an ORB instance and performs a bind operation to obtain a Corba object. Note how VuGen imports all of the necessary classes.

```
import org.omg.CORBA.*; 
import org.omg.CORBA.ORB.*; 
import lrapi.lr; 
public class Actions { 
  // Public function: init 
  public int init() throws Throwable { 
 // Initialize Orb instance... 
  MApplet mapplet = new MApplet("http://chaos/classes/", null); 
  orb = org.omg.CORBA.ORB.init(mapplet, null); 
  // Bind to server... 
  grid = grid_dsi.gridHelper.bind("gridDSI", "chaos"); 
  return lr.PASS; 
}
```
The org.omg.CORBA.ORB function makes the connection to ORB. Therefore, it should only be called once. When running multiple iterations, place this function in the *init* section.

In the following section, VuGen recorded the actions performed upon a grid Corba object.

```
// Public function: action
public int action() throws Throwable {

  grid.width();

  grid.height();

  grid.set(2, 4, 10);

  grid.get(2, 4);

  return lr.PASS;

}
```
At the end of the session, VuGen recorded the shutdown of the ORB. The variables used through out the entire recorded code appear after the *end*  method and before the *Actions* class closing curly bracket.

```
// Public function: end 
   public int end() throws Throwable { 
     if ( lr.get vuser id() == -1 )
        orb.shutdown(); 
     return lr.PASS; 
} 
// Variable section 
   org.omg.CORBA.ORB orb; 
  grid_dsi.grid grid; 
}
```
Note that the ORB shutdown statement was customized for this product. This customization prevents a single Vuser's shutdown from shutting down all other Vusers.
## **Developing RMI-Java Vuser Scripts**

VuGen allows you to record applications or applets written in Java that use RMI. You can run the recorded script or enhance it using standard Java library functions and VuGen-specific Java functions.

This chapter describes:

- ➤ [Recording RMI over IIOP](#page-361-1)
- ➤ [Recording an RMI Vuser](#page-361-0)
- ➤ [Working with RMI Vuser Scripts](#page-364-0)

*The following information applies to RMI-Java Vuser scripts.* 

#### **About Developing RMI-Java Vuser Scripts**

Using VuGen, you can record an RMI (Remote Method Invocation) Java application or applet. VuGen creates a pure Java script enhanced with VuGen-specific Java functions. After recording, you can enhance or modify the script with standard Java code using JDK libraries or custom classes.

After you prepare your script, you run it in standalone mode from VuGen. Sun's standard Java compiler, *javac.exe*, checks the script for errors and compiles it. Once you verify that the script is functional, you incorporate it into a ProTune session step.

When you create a script through recording and manual enhancements, all of the guidelines and limitations associated with Java Vuser scripts apply. In addition, any specific classes used in the script must be present on the machine executing the Vusers and indicated by the *classpath* environment

variable. Please refer to [Chapter 16, "Programming Java Scripts"](#page-222-0) for important information about function syntax and system configuration.

#### <span id="page-361-1"></span>**Recording RMI over IIOP**

The *Internet Inter-ORB Protocol* (IIOP) technology was developed to allow implementation of CORBA solutions over the World Wide Web. IIOP lets browsers and servers exchange complex objects such as arrays, unlike HTTP, which only supports transmission of text.

*RMI over IIOP* technology makes it possible for a single client to access services which were only accessible from either RMI or CORBA clients in the past. This technology is a hybrid of the JRMP protocol used with RMI and IIOP used with CORBA. *RMI over IIOP* allows CORBA clients to access new technologies such as *Enterprise Java Beans* (EJB) among other J2EE standards.

VuGen provides full support for recording and replaying Vusers using the *RMI over IIOP* protocol. Depending on what you are recording, you can utilize VuGen's RMI recorder to create a script that will optimally emulate a real user:

- ➤ **Pure RMI client:** recording a client that uses native JRMP protocol for remote invocations
- ➤ **RMI over IIOP client:** recording a client application that was compiled using the IIOP protocol instead of JRMP (for compatibility with CORBA servers).

#### <span id="page-361-0"></span>**Recording an RMI Vuser**

Before recording an RMI Vuser, verify that your application or applet functions properly on the recording machine.

Ensure that you have properly installed a JDK version from Sun on the machine running ProTune—JRE alone is insufficient. You must complete this installation before recording a Vuser script. Verify that the *classpath* and *path* environment variables are set according to the JDK installation instructions.

Before you record, verify that your environment is configured properly. Make sure that the required classes are in the classpath and that you have a full installation of JDK. For more information on the required environment settings, see [Chapter 16, "Programming Java Scripts."](#page-222-0)

Note that when you load an applet or application from VuGen during recording, it may take several seconds longer than if you were to load it independent of ProTune.

**1** To begin recording, choose **File** > **New** and select RMI- Java from the Distributed Components group. The Start Recording dialog box opens.

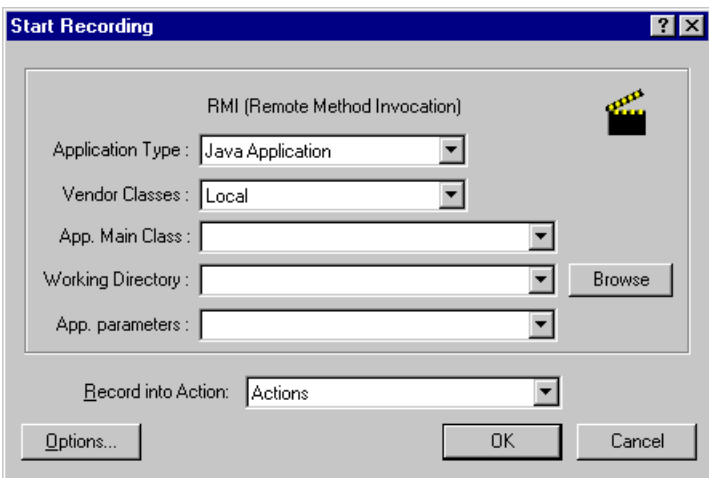

**2** In the **Application Type** box, select the appropriate value.

**Java Applet** to record a Java applet through Sun's appletviewer.

**Java Application** to record a Java application.

**Netscape** or **IExplore** to record an applet within a browser.

**Executable/Batch** to record an applet or application that is launched from within a batch file.

**Listener** to instruct VuGen to wait for the batch file that initializes the configuration and runs an application before recording. This mode requires you to define -*Xrunjdkhook* using jdk1.2.x. (For jdk 1.1.x, define the environment variable -*classload\_hook=JDKhook*.)

- **3** In the **Vendor Classes** box select **Network** or **Local**.
- **4** Specify additional parameters according for the following chart:

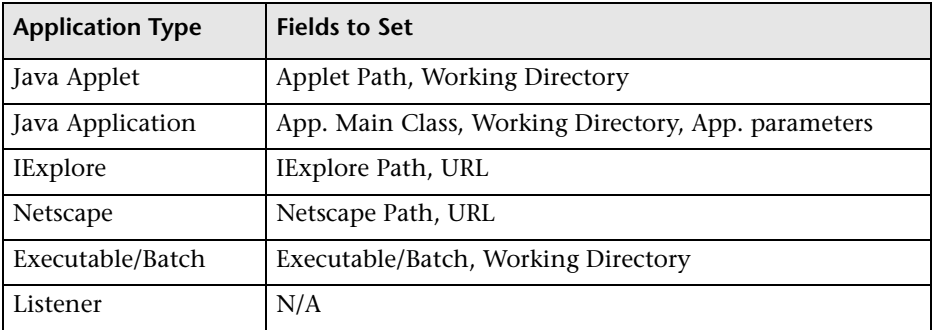

Note that a Working Directory is only necessary if your application must know the location of the working directory (for example, reading property files or writing log files).

- **5** To set recording options, such as command line parameters for the JVM, click **Options.** For information about setting recording options, [Chapter 12,](#page-184-0)  ["Setting Java Recording Options."](#page-184-0)
- **6** In the **Record into Action** box, select the method into which you want to begin recording. The Actions class contains three methods: *vuser\_init*, *action*, and *vuser end*. The following table shows what to include into each method, and when each method is executed.

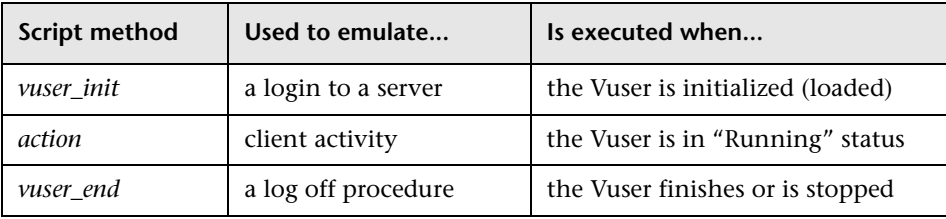

**7** Click **OK** to begin recording. VuGen starts your application, minimizes itself and opens a progress bar and the floating recording toolbar. The progress

toolbar displays the names of classes as they load. This indicates that the Java recording support is active.

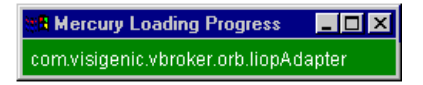

**8**  Perform typical actions within your application. Use the floating toolbar to switch methods during recording.

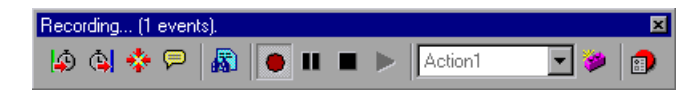

**9**  After recording the typical user actions, select the *vuser\_end* method from the floating toolbar.

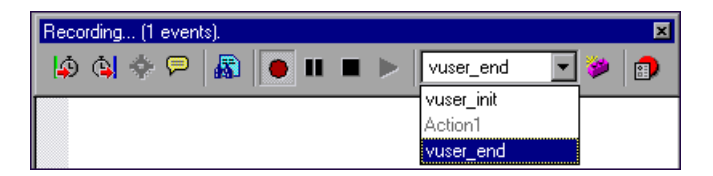

Perform the log off procedure. VuGen records the procedure into the *vuser\_end* method of the script.

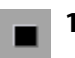

**10** Click **Stop Recording** on the Recording toolbar. The VuGen script editor displays all the recorded statements.

- 
- **11** Click **Save** to save the script. The Save Test dialog box opens (for new Vuser scripts only). Specify a script name.

#### <span id="page-364-0"></span>**Working with RMI Vuser Scripts**

This section describes the elements of the Java Vuser script that are specific to RMI Vusers. RMI does not have constructs (as in CORBA)—instead it uses Serializable Java objects. The first section performs a Naming Registry initialization and configuration. The next section is generated when Java objects (both Remote and Serializable) are located and casted. The following section consists of the server invocations on the Java objects. In RMI there is

no specific shutdown section (unlike CORBA). Note that objects might appear multiple times within the script.

In the following segment, a naming registry is located. This is followed by a a lookup operation to obtain a specific Java object. We can then work with the object and perform invocations like **set\_sum**, **increment** and **get\_sum**. The following segment also shows how VuGen imports all of the necessary RMI classes.

```
Import java.rmi.*;

Import java.rmi.registry.*;

:

:
// Public function: action
public int action() throws Throwable {

  _registry = LocateRegistry.getRegistry("localhost",1099); 
  counter = (Counter)_registry.lookup("Counter1"); 
  counter.set_sum(0); 
  counter.increment(); 
  counter.increment(); 
  counter.get_sum(); 
  return lr.PASS; 
  } 
 :
```
When recording RMI Vusers, your script may contain several calls to **lr.deserialize**, which deserializes all of the relevant objects. The **lr.deserialize** calls are generated because the object being passed to the next invocation could not be correlated to a return value from any of the previous calls. VuGen therefore records its state and uses **lr.deserialize** call to represent these values during replay. The deserialization is done before VuGen passes the objects as parameters to invocations. For more information, see ["Using the Serialization Mechanism," on page 176](#page-199-0).

## **Part VII**

**E-Business Protocols** 

# **27**

### **Developing FTP Vuser Scripts**

VuGen allows you to emulate network activity by directly accessing an FTP server.

This chapter describes:

➤ [Working with FTP Functions](#page-369-0)

*The following information applies only to FTP Vuser scripts.* 

#### **About Developing FTP Vuser Scripts**

The FTP protocol is a low-level protocol that allows you to emulate the actions of a user working against an FTP server.

For FTP, you emulate users logging into to an FTP server, transferring files, and logging out. To create a script, you can record an FTP session or manually enter FTP functions.

To create a script for the FTP protocol, you choose the FTP protocol type in the E-Business category. To begin recording, you click the **Record** button and perform typical actions against the FTP server. For more information on creating and recording a script, see [Chapter 3, "Recording with VuGen."](#page-44-0)

After you create a Virtual User script, you integrate it into a session step on either a Windows or UNIX platform. For more information on integrating Virtual User scripts in a session step, refer to your *ProTune Console User's Guide*.

#### <span id="page-369-0"></span>**Working with FTP Functions**

You can indicate the programming language in which to create a Vuser script—either C or Visual Basic scripting. For more information, see [Chapter 4, "Setting the Script Type Recording Options."](#page-60-0) The following section describes the functions that are generated for C language type Virtual User scripts.

FTP Vuser script functions record the File Transfer Protocol (FTP). Each FTP function begins with an **ftp** prefix. For detailed syntax information on these functions, see the *Online Function Reference* (**Help > Function Reference**).

Most FTP functions come in pairs—one for global sessions and one where you can indicate a specific mail session. To apply the action to all sessions, use the version without the **ex** suffix. To apply the action to a specific session, use the version with the session identifier with the **ex** suffix. For example, **ftp\_logon** logs on to the FTP server globally, while **ftp\_logon\_ex**  logs on to the FTP server for a specific session.

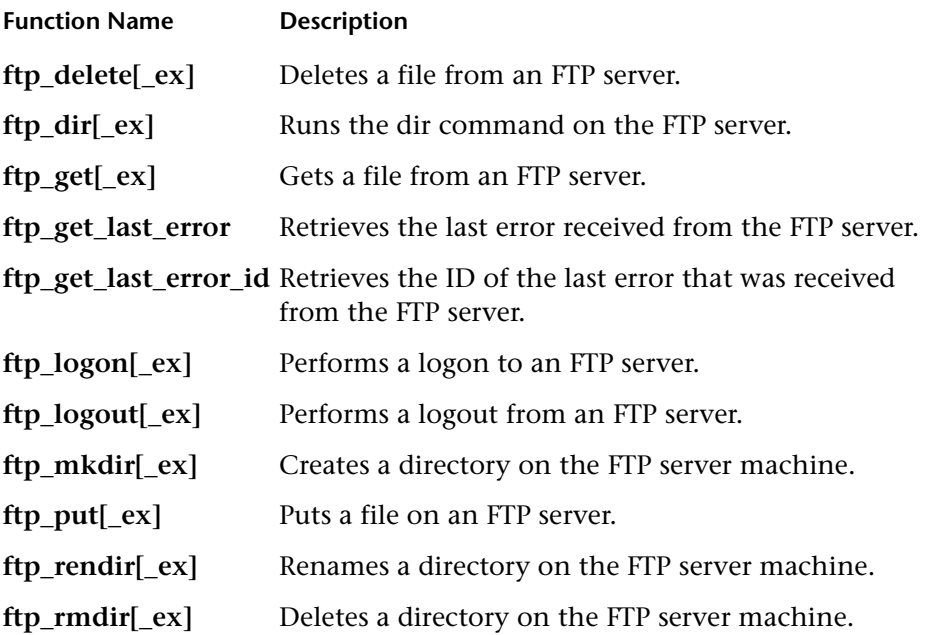

In the following example, the **ftp\_delete** function deletes the *test.txt* file from the FTP server.

```
Actions() 
{ 
             ftp_logon("FTP", 
                              "URL=ftp://user:pwd@ftp.merc-int.com", 
                              "LocalAddr=ca_server:21", 
                              LAST); 
             ftp_delete("Ftp_Delete", 
                    "PATH=/pub/for_jon/test.txt", ENDITEM , 
                    LAST); 
             ftp_logout(); 
    return 1; 
}
```
#### **Creating Vuser Scripts** • E-Business Protocols

## **28**

## <span id="page-372-0"></span>**Introducing Web Vuser Scripts**

You use VuGen to develop Web Vuser scripts. VuGen creates Vuser scripts by recording your actions while you operate a client browser.

This chapter describes:

- ➤ [Introducing Web Vusers](#page-374-0)
- ➤ [Understanding Web Vuser Technology](#page-375-0)
- ➤ [Getting Started with Web Vuser Scripts](#page-375-1)
- ➤ [Viewing Web Scripts in the Tree View](#page-377-0)
- ➤ [Using Web Vuser Scripts in the Script View](#page-381-0)
- ➤ [Using Web Functions](#page-382-0)

*The following information applies to Web (HTML/HTTP), SOAP, and PeopleSoft8 Vuser scripts.* 

#### **About Developing Web Vuser Scripts**

You use VuGen to develop Web, SOAP, or PeopleSoft8 Vuser scripts. While you navigate through a site performing typical user activities, VuGen records your actions and generates a Vuser script. When you run the script, the resulting Vuser emulates a user accessing the Internet. The PeopleSoft8 protocol is identical to Web, with the additional capability of supporting UTF-8 character encoding.

VuGen can display a Web Vuser script in two ways:

➤ As an icon-based representation of the Vuser script. This is the default view, and is known as the *tree view*.

➤ As a text-based representation of the Vuser script. This is known as the *script view*.

You use VuGen to view and edit both the tree view and the script view of the Vuser script. You can easily switch between the two views.

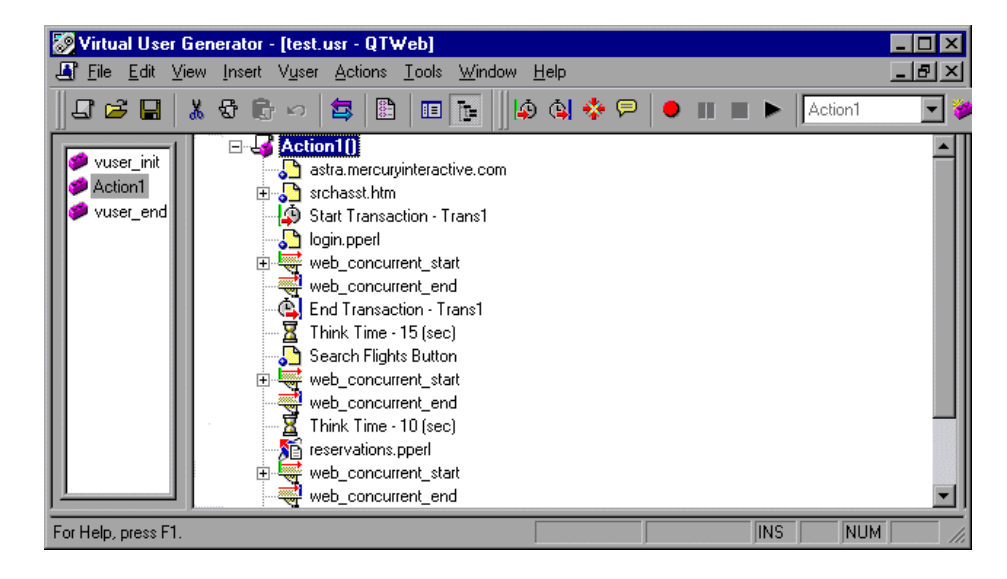

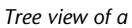

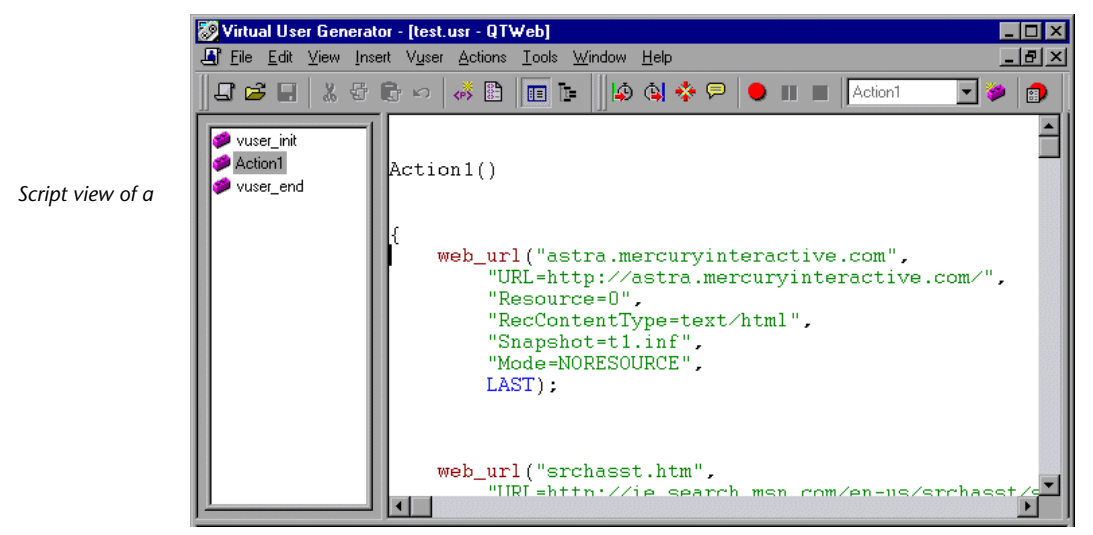

After you create a Vuser script, you run the script in stand-alone mode using VuGen. When the execution is successful, you are ready to integrate the Vuser script into a session step. For details on how to integrate a Vuser script into a session step, refer to the *ProTune Console User's Guide*.

#### <span id="page-374-0"></span>**Introducing Web Vusers**

Suppose you have a Web site that displays product information for your company. The site is accessed by potential customers. You want to ensure that the response time for any customer query is less than a specified value (say 20 seconds)—even when a large number of users (say 200) access the site simultaneously. You use Vusers to emulate this scenario, in which the Web server services the simultaneous requests for information. Each Vuser could:

- ➤ load your home page
- ➤ navigate to the page containing the product information
- ➤ submit a query
- ➤ wait for a response from the server

You can distribute several hundred Vusers among the available testing machines, each Vuser accessing the server by using its API. This enables you to measure the performance of the server under the load of many users.

The program that contains the calls to the server API is called a Vuser script. It emulates a browser application and all of the actions performed by the browser. Using the Controller, you assign the script to multiple Vusers. The Vusers execute the script and emulate user load on the Web server.

#### <span id="page-375-0"></span>**Understanding Web Vuser Technology**

VuGen creates Web Vuser scripts by recording the activity between a browser and a Web server. VuGen monitors the client (browser) end of the system and traces all the requests sent to, and received from, the server.

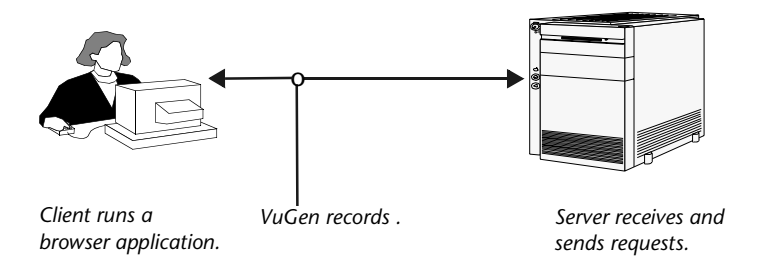

When you run a recorded Vuser script, either in VuGen or from the ProTune Console , the Vuser communicates directly with the server without relying on client software. Instead, the Vuser script executes calls directly to the Web server via API functions.

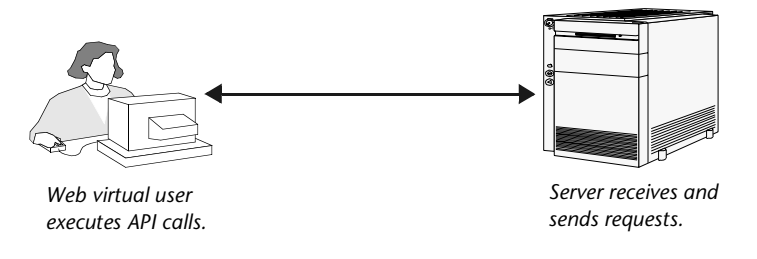

#### <span id="page-375-1"></span>**Getting Started with Web Vuser Scripts**

This section provides an overview of the process of developing Web Vuser scripts.

**To develop a Web Vuser script:** 

**1 Record a Vuser script using VuGen.** 

Invoke VuGen and create a new Web Vuser script. Record your actions while you navigate your Web site.

For details, see [Chapter 29, "Recording Web Vuser Scripts."](#page-388-0) 

#### **2 Enhance the recorded Vuser script.**

Enhance the Vuser script by inserting transactions, rendezvous points, checks, and service steps.

For details, see [Chapter 29, "Recording Web Vuser Scripts,"](#page-388-0) [Chapter 33,](#page-452-0)  ["Verifying Web Pages Under Load,"](#page-452-0) [Chapter 34, "Modifying Web Vuser](#page-468-0)  [Scripts,"](#page-468-0) and [Chapter 35, "Correlating Web Statements."](#page-490-0)

#### **3 Define parameters (optional).**

Define parameters for the fixed values recorded into your script. By substituting fixed values with parameters, you can repeat the same Vuser action many times using different values.

For details, see [Chapter 6, "Defining Parameters."](#page-86-0)

#### **4 Configure the run-time settings.**

The run-time settings control Vuser behavior during script execution. These settings include general run-time settings (iteration, log, think time, and general information), and Web-related settings (proxy, network, and HTTP details).

For details, see [Chapter 8, "Configuring Run-Time Settings."](#page-126-0)

#### **5 Run and debug the Vuser script using VuGen.**

Run the Vuser script from VuGen to verify that it runs correctly. For details, see [Chapter 9, "Running Vuser Scripts in Stand-Alone Mode"](#page-150-0) and [Chapter 38, "Using Reports to Debug Vuser Scripts."](#page-524-0)

After you create a Vuser script, you integrate it into a ProTune session step. For more information on integrating Vuser scripts into a session step, refer to the *ProTune Console User's Guide*.

硅

#### <span id="page-377-0"></span>**Viewing Web Scripts in the Tree View**

When viewing and editing Web Vuser scripts in VuGen, you choose between viewing the Vuser scripts in the icon-based tree view or the text-based script view. For details on viewing scripts in the script view, see ["Using Web Vuser](#page-381-0)  [Scripts in the Script View" on page 358.](#page-381-0)

#### **To display the tree view of a Web Vuser script:**

➤ From the VuGen main menu, select **View** > **Tree View**, or click the **View script as tree** icon. The Vuser script is displayed in the icon-based tree view. If you are already in the tree view, the menu item is disabled.

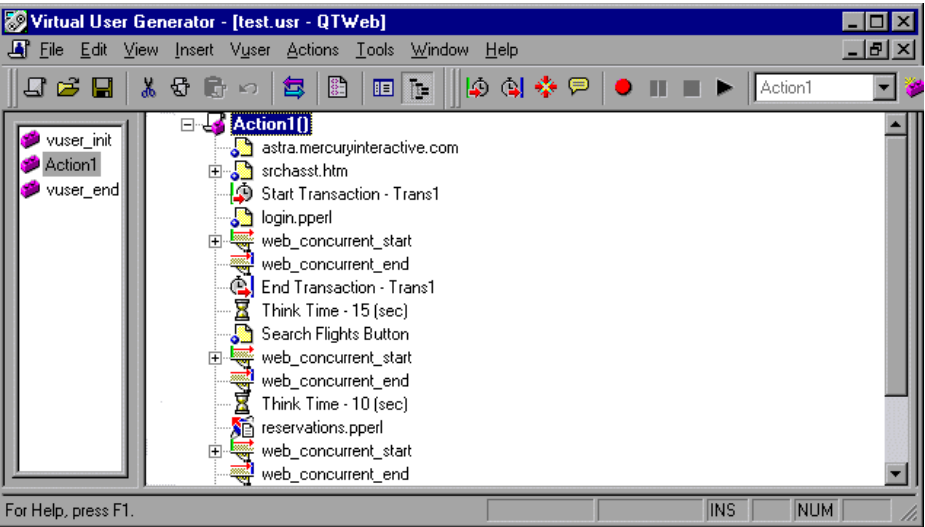

The tree view of a Vuser script is composed of icons. Each icon represents an action of the Vuser or a step in the Web Vuser script. The icons are divided into four categories:

- ➤ [Action Icons](#page-378-0)
- ➤ [Control Icons](#page-379-1)
- ➤ [Service Icons](#page-379-0)
- ➤ [Web Check Icons](#page-380-0)

#### <span id="page-378-0"></span>**Action Icons**

Each *Action* icon in the Vuser script represents a user action during recording, that is, a jump to a new Web page or a change in the Web context. When you record a Web Vuser script, VuGen adds an Action icon to the script for each action step—each time you click a hypertext or hypergraphic link or submit a form. When you run a Web Vuser script, each action step displays a new Web page or frame in the browser.

VuGen uses five different Action icons, each one representing a different user action during recording and playback:

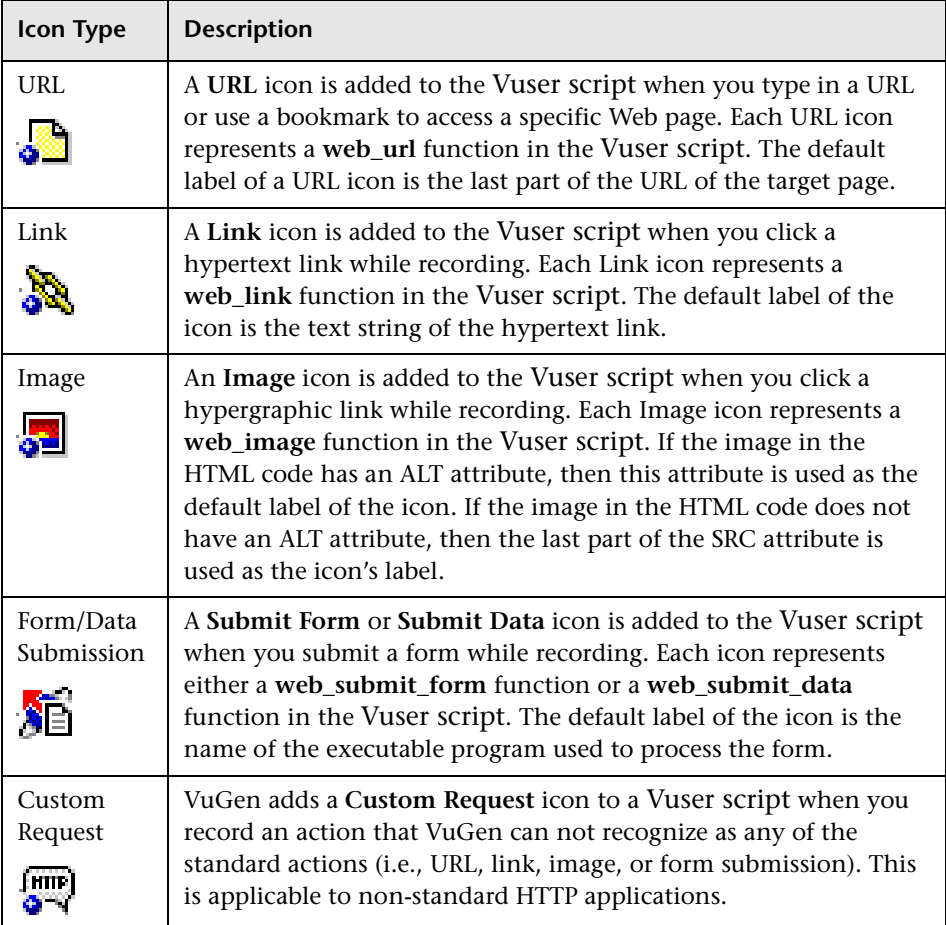

**Note:** The Link, Image and Form Submission steps are only recorded when you select the option to record in HTML-based mode. For more information, refer to [Chapter 31, "Setting Recording Options for Web Vusers."](#page-414-0)

#### <span id="page-379-1"></span>**Control Icons**

Each *Control* icon in the Vuser script represents a control used during application tuning. Control steps include transactions, rendezvous points, and think time. You can add control steps either while recording, or after recording. VuGen uses these Control icons:

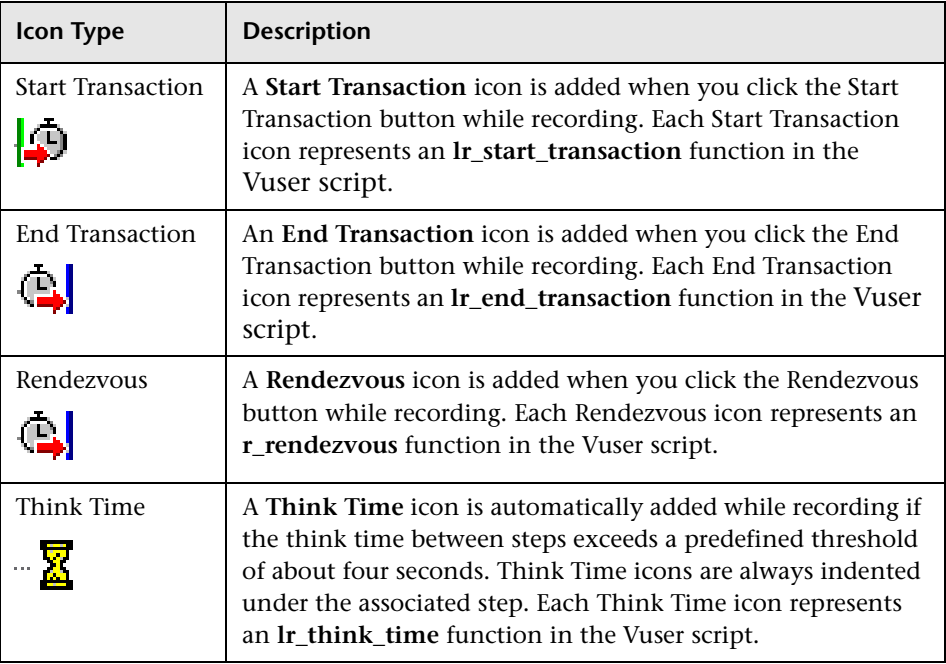

#### <span id="page-379-0"></span>**Service Icons**

*A Service* icon represents a step that does not make any changes in the Web application context. Rather, service steps perform customization tasks such as setting proxies, providing authorization information, and issuing customized headers. Service steps in a Vuser script override any run-time

settings that are set for the script. For details on the run-time settings, see [Chapter 8, "Configuring Run-Time Settings."](#page-126-0)

٠

All service steps are represented by a variation of the Service icon. Each Service icon represents a service function. VuGen records only a subset of the service functions. In addition, you can manually program service functions into a Vuser script after recording. For a list of service functions, see ["Service Functions" on page 361](#page-384-0).

#### <span id="page-380-0"></span>**Web Check Icons**

When you add a *Web check* during or after recording, VuGen adds a Web Check icon to the current step in the Vuser script. Web Check icons are always indented under the associated step.

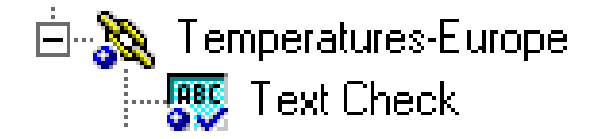

When you run the Vuser script, VuGen conducts the check on the Web page that is displayed after the associated step is executed. For details on adding Web checks to a Web Vuser script, see [Chapter 33, "Verifying Web Pages](#page-452-0)  [Under Load."](#page-452-0)

VuGen uses three different Web Check icons, each one representing a different check type:

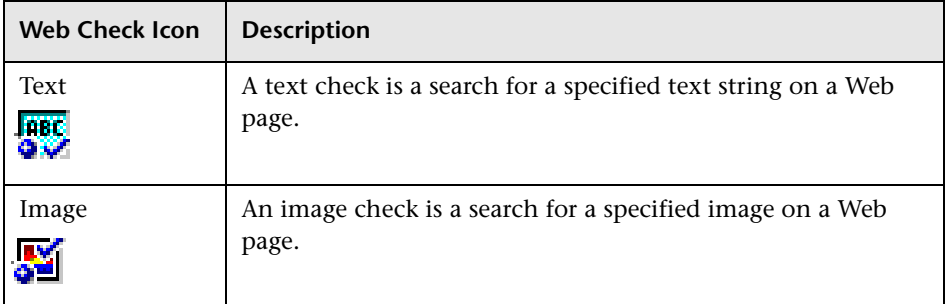

#### <span id="page-381-0"></span>**Using Web Vuser Scripts in the Script View**

To view and edit the text-based representation of a Web Vuser script, you select the script view.

**To display the script view of a Web Vuser script:** 

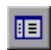

From the VuGen main menu, select **View** > **Script View**, or click the **View script as text** icon. The Vuser script is displayed in the text-based script view. If you are already in the script view, the menu item is disabled.

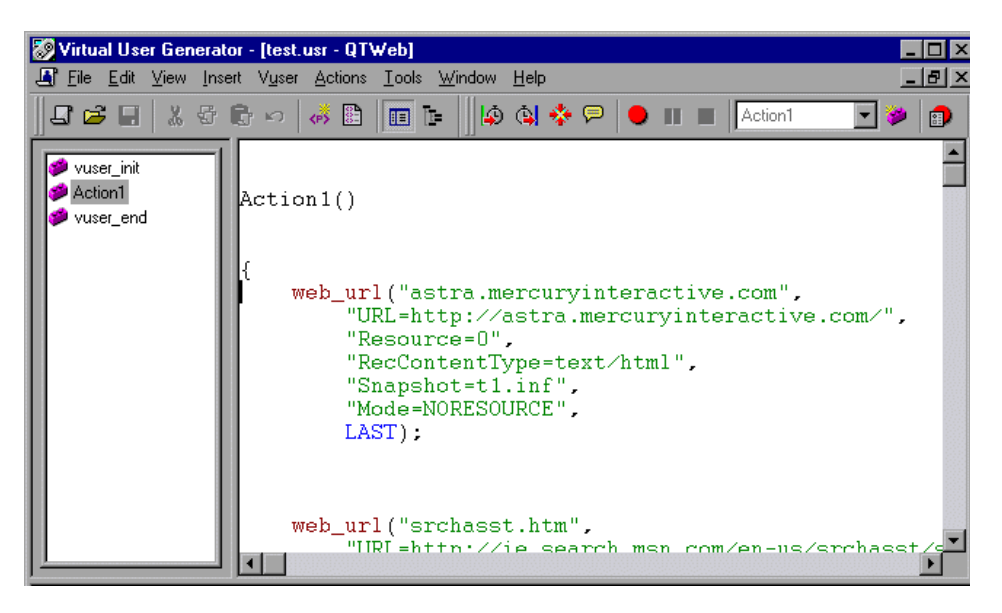

In the script view, you can see the functions that were generated by your browser application, and you can make changes to the script as required.

**Note:** If you make changes to a Vuser script while in the script view, VuGen makes the corresponding changes in the tree view of the Vuser script. If VuGen is unable to comprehend the text-based changes that were made, VuGen will be unable to convert the script view into the tree view.

#### <span id="page-382-0"></span>**Using Web Functions**

The functions developed to emulate communication between a browser and a Web server are called WEB Vuser functions. Each WEB Vuser function has a **web** prefix. Some WEB functions are generated when you record a script; others you must manually insert into the script. For syntax and examples of the WEB functions, refer to the *Online Function Reference* (**Help > Function Reference**).

You can also add message functions and custom C functions to your Web Vuser scripts after recording. For details, see [Chapter 5, "Enhancing Vuser](#page-70-0)  [Scripts."](#page-70-0) 

#### **Action Functions**

When you record a Web Vuser script, VuGen generates the following action functions, and inserts them into the script:

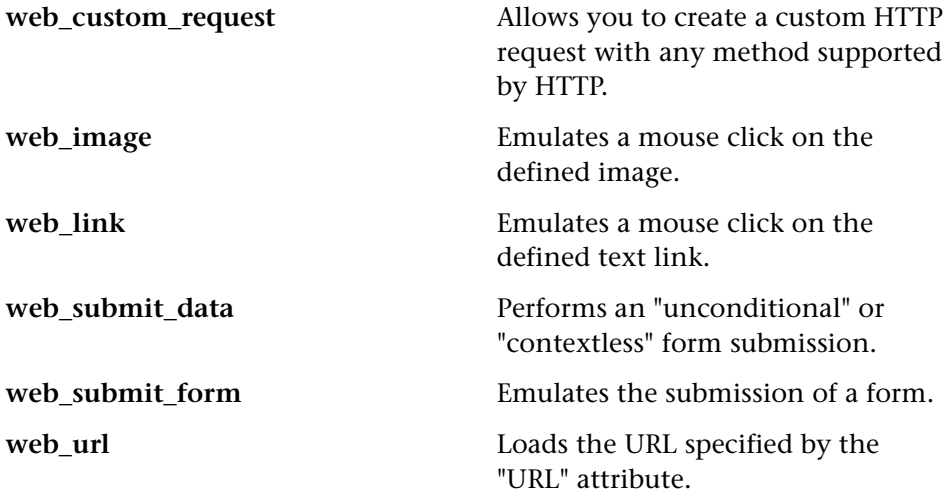

#### **Control Type Functions**

Each control icon in the Vuser script represents a control function used during application tuning. Controls include transactions, rendezvous points, and think time. VuGen uses the following General Vuser functions as control functions:

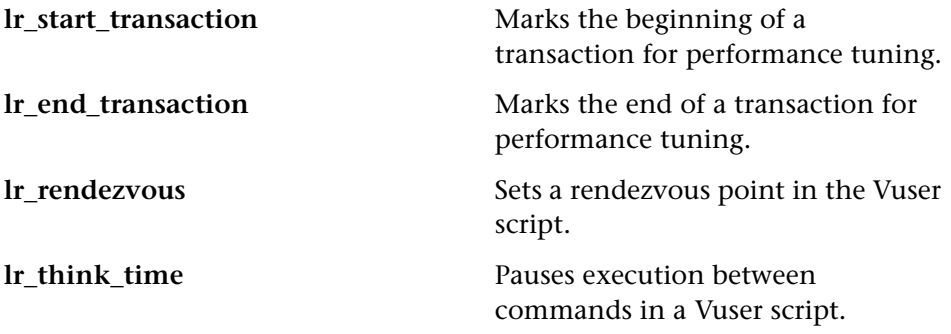

For more information on adding general Vuser functions to Vuser scripts, see [Chapter 5, "Enhancing Vuser Scripts."](#page-70-0)

#### <span id="page-384-0"></span>**Service Functions**

You can manually program the service functions into a Web Vuser script:

#### **Header Functions**

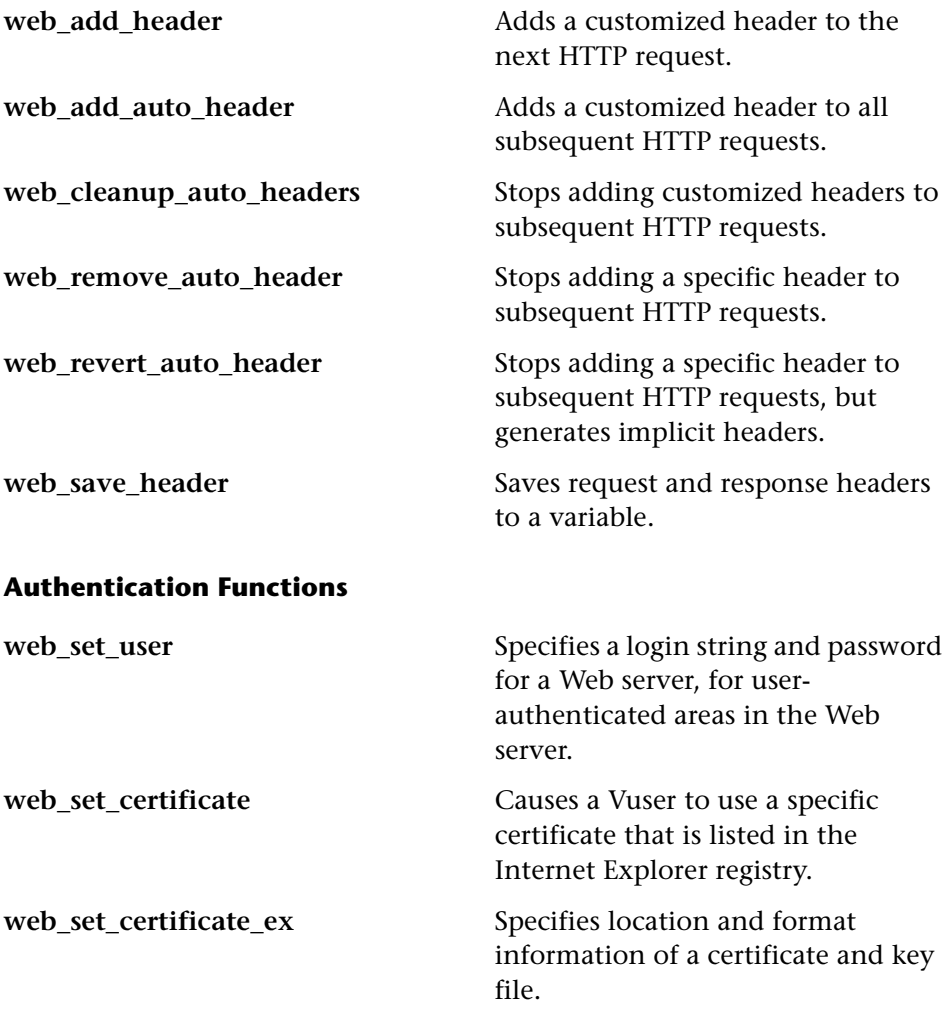

#### **Connection Definition Functions**

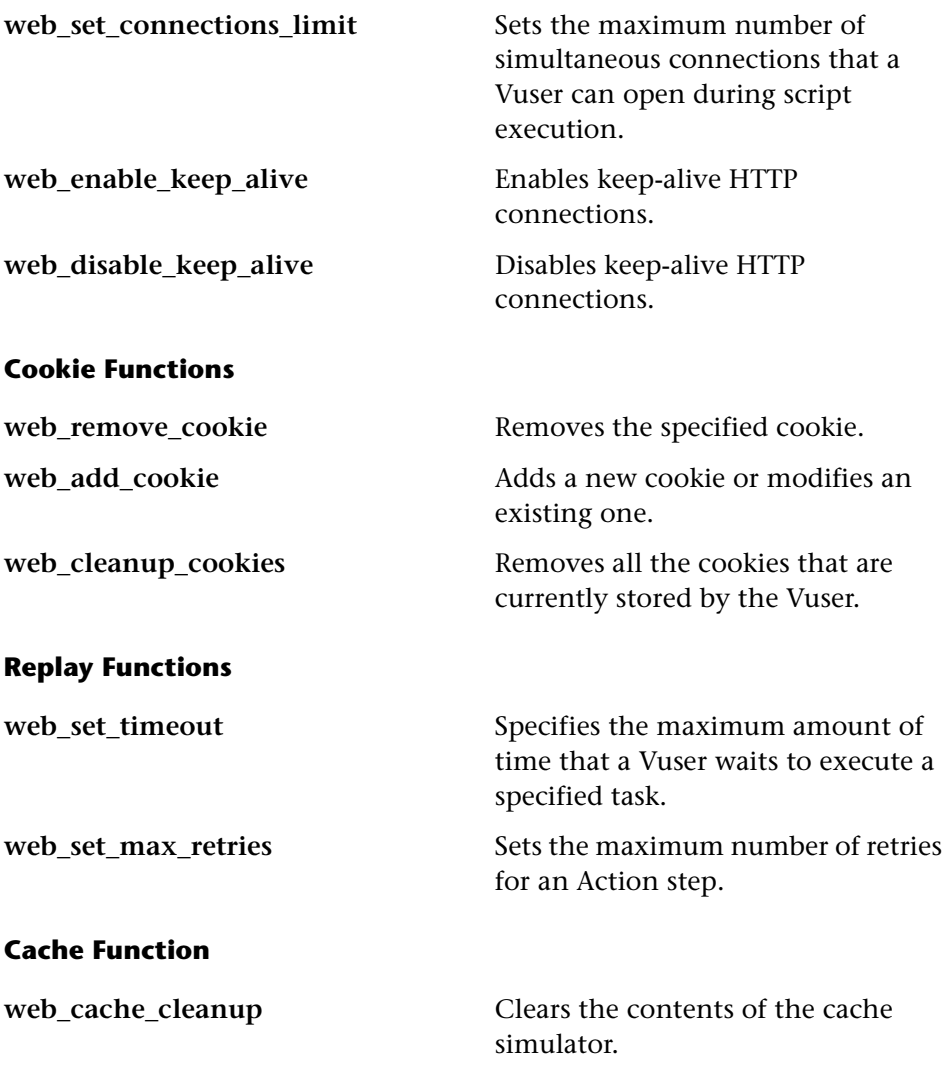

#### **Correlation Functions**

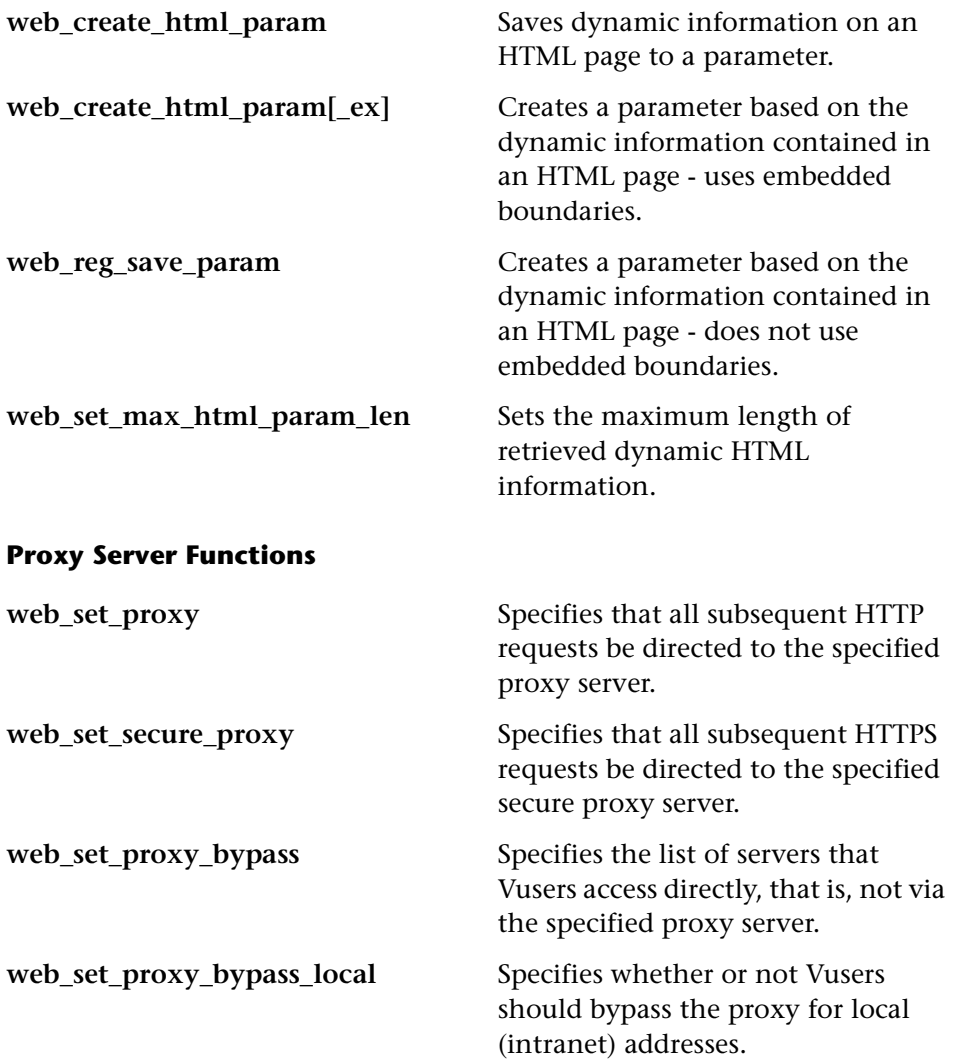

#### **Web Check Functions**

You can use the following Web check functions in a Web Vuser script:

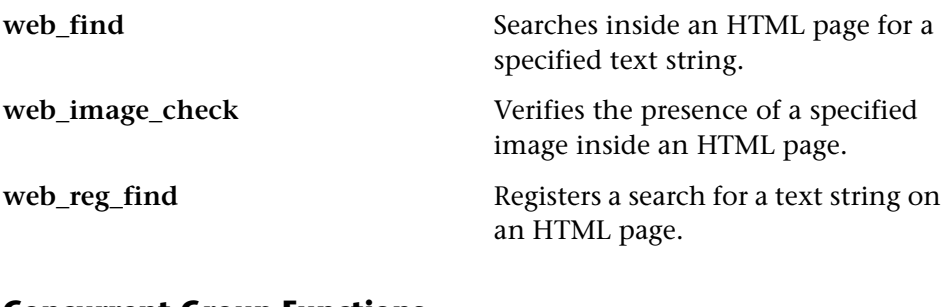

#### **Concurrent Group Functions**

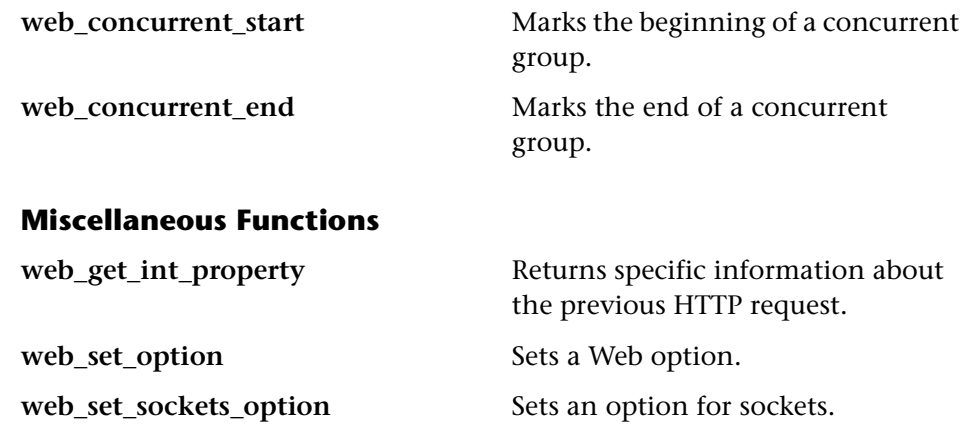

## **29**

### <span id="page-388-0"></span>**Recording Web Vuser Scripts**

You use VuGen to create a Web Vuser script by recording a Web browser session.

This chapter describes:

- ➤ [Recording a Web Session](#page-389-0)
- ➤ [Inserting Transactions](#page-394-0)
- ➤ [Converting Web Vuser scripts into Java](#page-398-0)

*The following information only applies to Web Vuser scripts.* 

#### **About Recording Web Vuser Scripts**

VuGen enables you to generate Web Vuser script by recording typical processes that users perform on your Web site. When you run a Web Vuser script, the resulting Vuser emulates activity between a Web browser and your Web server.

After you record a Web Vuser script, you can edit it—either by making changes directly in the icon-based tree view, or by modifying the text of the script in the script view. For more information on the Web Vuser script viewing modes, see [Chapter 28, "Introducing Web Vuser Scripts."](#page-372-0) 

VuGen's multiple action support allows you to record into an existing Web Vuser script. You can add an unlimited number of *Action* sections to your script in any number or Web browser recording sessions. For more information on VuGen's multiple action support, see [Chapter 3, "Recording](#page-44-0)  [with VuGen."](#page-44-0) 

If you intend to correlate your Web Vuser script, set the Correlation recording options. For details, see [Chapter 35, "Correlating Web](#page-490-0)  [Statements."](#page-490-0)

For advanced information about Vuser script, see [Chapter 39, "Power User](#page-532-0)  [Tips for Web Vusers."](#page-532-0)

#### <span id="page-389-0"></span>**Recording a Web Session**

When you record a Web session, VuGen monitors all the actions that you perform in your Web browser. Your activities can include hyperlink jumps (both hypertext and hypergraphic) and form submissions. While recording, VuGen saves the recorded actions in a Web Vuser script.

Each Vuser script that you create contains at least three sections: *vuser\_init*, one or more *Actions*, and *vuser\_end*. During recording, you can select the section of the script into which VuGen will insert the recorded functions. The *vuser\_init* and *vuser\_end* sections are generally used for recording server login and logoff procedures, which are not repeated when you run a Vuser script with multiple iterations. You should therefore record a Web session into the Actions sections so that the complete browser session is repeated for each iteration.

During recording, VuGen places functions and their resources in *Concurrent Groups*. A concurrent group represents links and resources that are loaded on a page at the same time. For example, it is common for browsers to begin loading a second or third image while the first image is being loaded. Statements in a concurrent group are enclosed with **web\_concurrent\_start**  and **web** concurrent end functions. During replay, when ProTune encounters a **web\_concurrent\_start** statement, it registers the functions, but does not execute them until the group is closed with web concurrent end. For more information about the concurrent group functions, see the *Online Function Reference* (**Help > Function Reference**).

**To record a Web session:** 

**1**  Select **Start** > **Programs** > **ProTune** > **Virtual User Generator**. The VuGen main window opens.

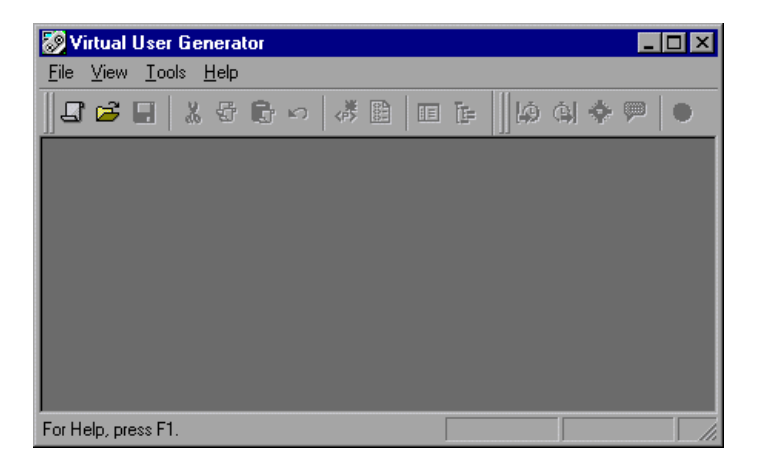

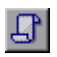

**2** Select File > New or click the New button. The New Virtual User dialog box opens.

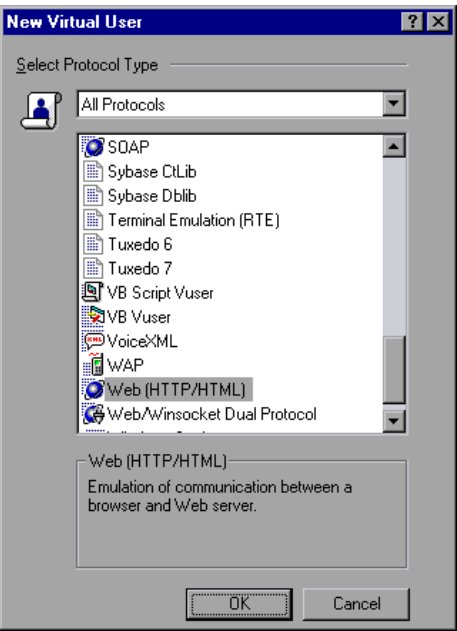

**3**  Select **Web (HTTP/HTML)** from the **All Protocols** list or from the **E-Business**  folder, and click **OK**. VuGen opens a skeleton Vuser script.

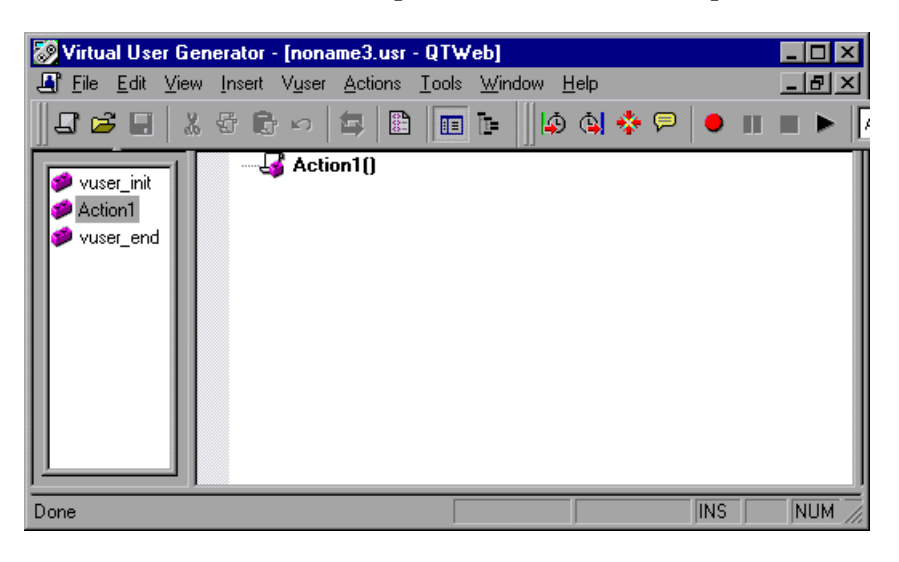

- 
- **4**  Select **Vuser** > **Start Recording**, or click the **Start recording** button on the VuGen recording toolbar. The Start Recording dialog box opens.

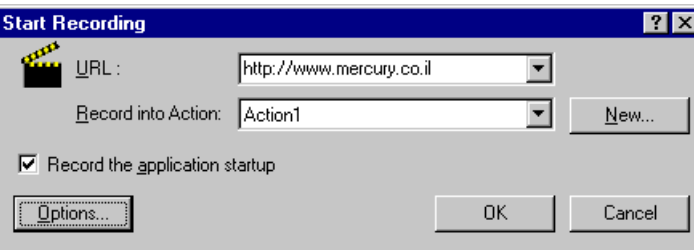

- **5** Click **Options** to set the recording mode, browser, proxy, and additional recording options. For details on setting the recording options, see [Chapter 31, "Setting Recording Options for Web Vusers."](#page-414-0)
- **6**  Type a Web site address (URL) in the **URL** box, or select one from the list. This is where you will start recording the script.
- **7** From the **Record into Action** list, select the action into which you want to begin recording, or create a new action.

To create a new action, click the **New** button. The Create new action dialog box opens.

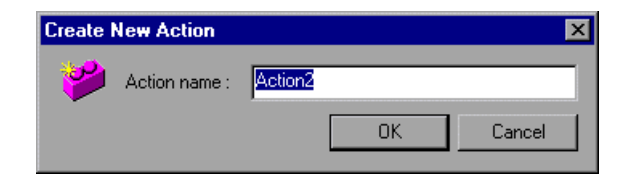

Type a name for the new action in the **Action name** box, or accept the default name, and click **OK**.

When you create a new action, VuGen adds it to the Actions list in the skeleton Web Vuser script.

- **8**  By default the **Record the application startup** check box is selected, indicating that VuGen should begin recording the browser session immediately. If you prefer to begin recording after the startup, clear the check box.
	- ➤ If you are recording a new Vuser script, you will want to include this step.
	- ► If you are recording into an existing script, you may want to skip this step if the application startup was already recorded.
- **9** Click **OK** to launch the Web browser and start recording. The floating recording toolbar appears.

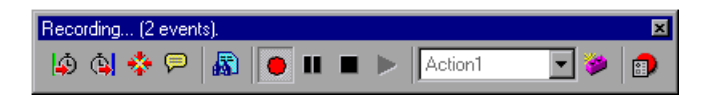

VuGen launches the Web browser and opens the specified Web page.

**Note:** When recording a Web Vuser script, you may only run a single instance of Netscape Navigator. Therefore, if Netscape Navigator is running before you begin recording, VuGen prompts you to close the browser. This enables VuGen to open the Netscape browser itself.

- **10** Navigate through your Web site by clicking hypertext and hypergraphic links, and submitting forms. Each link you click adds an Action icon to the Web Vuser script. Each form you submit adds a Submit Form icon to the Vuser script.
- **11**  Insert a text check. Mark text on the Web page and click the **Insert text check** icon on the recording toolbar.For more details, see [Chapter 33,](#page-452-0)  ["Verifying Web Pages Under Load."](#page-452-0)

While recording, use the VuGen floating toolbar to insert transactions, rendezvous points, and instant text checks. For details on inserting transactions and rendezvous points, see below.

**12**  After performing all the required user processes, click the **Stop Recording**  button on the floating recording toolbar. VuGen closes the browser and restores the VuGen main window.

By default, your recorded script appears in the tree view. If your script appears in the text-based script view, select **View** > **Tree View** to switch to the tree view.

**13** Select **File** > **Save**, or click the **Save** button to save the Vuser script. Specify a file name and location in the Save Test dialog box, and click **Save**.

After recording, you can edit the Vuser script. You can do so in either the tree view or the script view. For details on the two modes, see [Chapter 28,](#page-372-0)  ["Introducing Web Vuser Scripts."](#page-372-0)

#### **Inserting Steps**

You can manually add steps to your Web Vuser script. You can insert functions specific to the Web or Wireless protocols, or generic functions.

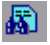

■

н

**1** Select **Insert** > **New Step** to insert a step after the selected step, or select **Insert After** or **Insert Before** from the right-click menu. The Add Step dialog box opens.

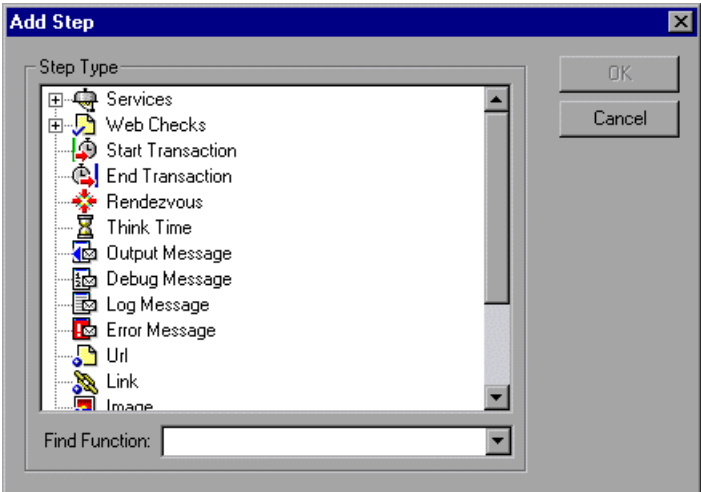

- **2** Select the function to add to the Vuser script, or expand the branch for Service or Web Check functions. Click **OK**.
- **3**  To find a function, type it in the **Find Function** box. The Step Type window expands the relevant branch and displays the functions that corruptions to the letters that you typed.

#### <span id="page-394-0"></span>**Inserting Transactions**

You insert *transactions* into a Web Vuser script to enable the Console to measure the performance of your Web server under various load conditions. Each transaction measures the time that it takes for the server to respond to one or more tasks submitted by Vusers. You can create transactions to measure simple tasks, such as accessing a URL, or complex processes, such as submitting several queries and waiting for a response.

To define a transaction, you insert a Start Transaction and End Transaction icon into the Vuser script.

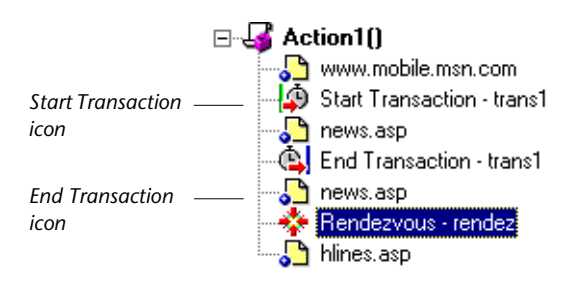

Within a Vuser script, you can mark an unlimited number of transactions. You insert transaction statements into your script either while recording or after the recording session.

During session stepexecution, the Console measures the time it takes to perform each transaction. After a session run, you use ProTune's graphs and reports to analyze the server's performance.

During load testing, you can instruct the Console to handle every step in a Web Vuser script as a transaction. This is called using automatic transactions. The steps that the Console includes in transactions are URLs, hypertext links, hypergraphic links, and form submissions. The Console assigns the step name as the name of the transaction. By default, automatic transactions are enabled. For details on automatic transactions, see [Chapter 8, "Configuring Run-Time Settings."](#page-126-0) 

#### **To mark the start of a transaction while recording:**

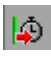

**1**  Click the **Start Transaction** button on the VuGen toolbar. The Start Transaction dialog box opens.

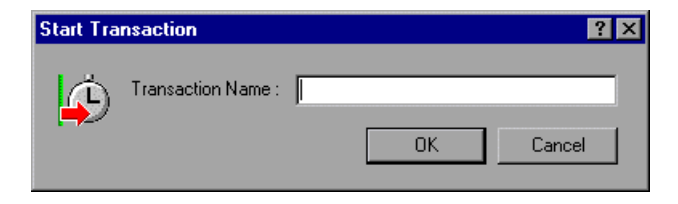
- **2** Type a transaction name in the **Transaction Name** box.
- **3**  Click **OK** to accept the transaction name. VuGen inserts a **Start Transaction**  icon into the Vuser script.

### **To mark the end of a transaction while recording:**

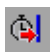

**1**  Click the **End Transaction** button on the VuGen toolbar. The End Transaction dialog box opens.

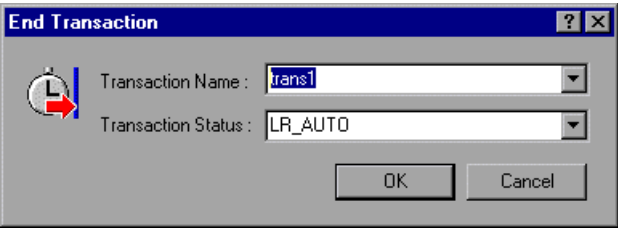

- **2** Click the arrow in the **Transaction Name** box to display a list of open transactions. Select the transaction to close.
- **3**  Select the transaction status from the **Transaction Status** list. You can manually set the status of the transaction, or you can allow ProTune to detect it automatically.
	- ► To manually set the status, you perform a manual check within the code of your script, evaluating the return code of a function. For the "succeed" return code, set the status to LR\_PASS. For the "fail" return code, set the status to LR\_FAIL.
	- ► To instruct ProTune to automatically detect the status, specify LR\_AUTO. ProTune returns the detected status to the Console.

For more information, see the *Online Function Reference* (**Help > Function Reference**).

**4**  Click **OK** to accept the transaction name and status. VuGen inserts an **End Transaction** icon into the .

**Note:** You can insert transactions into your after you complete the recording session. To do so, right-click a step and then select **Insert After** or **Insert Before** from the pop-up menu. In the Add Step dialog box, select **Start Transaction** from the **Step Type** tree. For details, see [Chapter 34, "Modifying](#page-468-0)  [Web Vuser Scripts."](#page-468-0) 

# **Inserting Rendezvous Points**

In order to emulate a specific user load while measuring server performance, you synchronize Vusers to perform a task at exactly the same moment. You ensure that multiple Vusers act simultaneously by creating a meeting place, known as a *rendezvous point*. When a Vuser arrives at the rendezvous point, it is held by the Controller until all the Vusers participating in the rendezvous arrive. When the rendezvous conditions are met, the Vusers are released by the Controller.

You designate the meeting place by inserting a Rendezvous icon into your Web Vuser script.

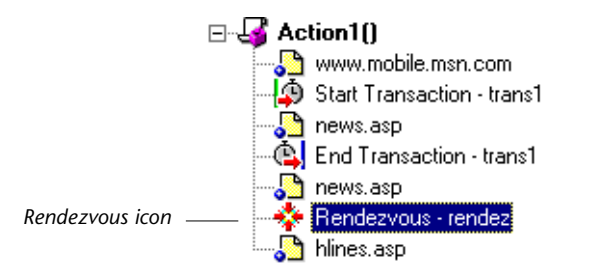

When a Vuser executes a Web Vuser script and encounters the Rendezvous icon, execution is paused and the Vuser waits for permission from the Controller to continue. After the Vuser is released from the rendezvous, it performs the next task in the Vuser script.

A rendezvous point in a Web Vuser script is functional only when the script is run by the Controller—as part of a scenario. When you run a script in stand-alone mode, VuGen ignores all rendezvous points.

### **To insert a rendezvous point while recording:**

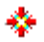

**1**  Click the **Rendezvous** button on the VuGen toolbar. The Rendezvous dialog box opens.

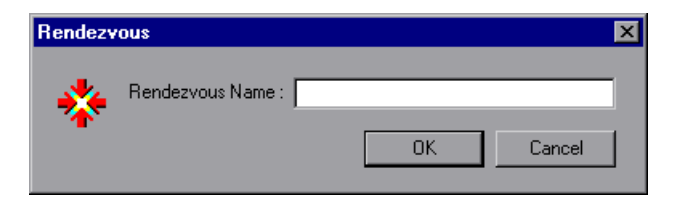

- **2** Type a rendezvous name in the **Rendezvous Name** box.
- **3** Click OK to accept the rendezvous name. VuGen inserts a Rendezvous icon into the Vuser script.

**Note:** You can insert a rendezvous point into your script after you complete the recording session. To do so, right-click a step and then select **Insert After**  or **Insert Before** from the pop-up menu. In the Add Step dialog box, select **Rendezvous** from the **Step Type** tree. For details, see [Chapter 34, "Modifying](#page-468-0)  [Web Vuser Scripts."](#page-468-0) 

# **Converting Web Vuser scripts into Java**

VuGen provides a utility that enables you to convert a script created for a Web Vuser into a script for Java Vusers. This also allows you to create a hybrid Vuser script for both Web and Java.

### **To convert a Web Vuser script into a Java Vuser script:**

- **1** Create an empty Java Vuser script and save it.
- **2** Create an empty Web Vuser script and save it.
- **3** Record a web session using standard HTML/HTTP recording.
- **4**  Replay the Web Vuser script. When it replays correctly, cut and paste the entire script into a text document and save it as a text *.txt* file. In the text file modify any parameter braces from the Web type, "{ }" to the Java type, "<  $>$ ".
- **5** Open a DOS command window and go to the <PROTUNE>/dat directory.
- **6** Type the following command:

<PROTUNE>/bin/sed -f web\_to\_java.sed *filename* > *outputfilename* 

where *filename* is the full path and file name of the text file you saved earlier and *outputfilename* is the full path and filename of the output file.

**7** Open the output file, and copy its contents into your Java Vuser script action section at the desired location. If you are pasting the contents into an empty custom Java template (Java Vuser type), modify the line containing public int action() as follows:

public int action() throws Throwable

This change is done automatically for recorded Java users (RMI and Corba).

**8** Parameterize and correlate the Vuser script as you would with an ordinary Java script and run it.

# **30**

# **Recording Web/WinSock Vuser Scripts**

VuGen lets you create a Web/WinSock dual protocol Vuser script that emulates applications accessing the Web and Windows Sockets. A popular use for this protocol is the Palm HotSync process.

This chapter describes:

- ➤ [Getting Started with Web/WinSock Vuser Scripts](#page-401-0)
- ➤ [Setting Browser and Proxy Recording Options](#page-403-0)
- ➤ [Setting Web Trapping Recording Options](#page-406-0)
- ➤ [Recording a Web/WinSock Session](#page-408-0)
- ➤ [Recording Palm Applications](#page-411-0)

*The following information only applies to the Web/Windows Sockets Dual Protocol and Palm Vuser scripts.* 

# **About Recording Web/WinSock Vuser Scripts**

VuGen's Web/WinSock dual protocol type, lets you successfully record non-HTML Web applications. VuGen records these applications using both Web and Windows Sockets protocol functions and creates a script that emulates access to Web pages and socket activity. A common application for this protocol is the recording of a HotSync process of a handheld organizers using the Palm OS protocol. VuGen records the transfer of data and generates the relevant functions. Note that wireless data transfers for the Palm, are not recorded.

When you run the dual protocol script, the Vuser emulates activity between a Web browser, the non-HTML application, and the Web Server. The dual

protocol capabilities allow you to record only once for both the Web and WinSock protocols, thus avoiding any duplicate calls. VuGen synchronizes the recordings of the two protocols and creates a single script containing both Web and WinSock Vuser functions.

The WinSock functions represent in low level code the socket activity during the recorded session. Each WinSock function begins with an **lrs**  prefix and relates to the sockets, data buffers, and environment. You can also view the actual data that was sent and received during the session by selecting *data.ws* in VuGen's left pane. Note that recording of UDP types sockets is not supported in this mode.

The Web functions begins with a **web** prefix. These functions relate to standard Web actions such as going to a URL (**web\_url**), submitting data (**web\_submit\_data**), and adding cookies (**web\_add\_cookie**).

For more information about the WinSock and Web functions, see the *Online Function Reference* (**Help > Function Reference**).

After you record the dual protocol script, you can edit it by modifying the text of the script in the script view. Note that tree view and Snapshot window, which are available for standard Web Vuser scripts, are not supported for Web/WinSock scripts.

You correlate values in your Web/WinSock Vuser script just as you would in a single protocol script. You must, however, correlate Web functions according to the Web correlation procedure, and the WinSock functions according to their procedure. For information on correlating Web functions, see [Chapter 35, "Correlating Web Statements."](#page-490-0) For details on correlating WinSock functions, see [Chapter 7, "Correlating Statements."](#page-118-0) 

# <span id="page-401-0"></span>**Getting Started with Web/WinSock Vuser Scripts**

This section provides an overview of the process of developing a dual protocol Web/WinSock Vuser script using VuGen.

**To develop a Web/WinSock Vuser script:** 

**1 Record the basic script using VuGen.** 

Invoke VuGen and create a new Vuser script. Specify Web/Winsocket Dual Protocol as the type of Vuser. Choose an application to record and set the Web and WinSock recording options. Record typical operations on your application.

For details, see ["Setting Browser and Proxy Recording Options," on page 380](#page-403-0) 

### **2 Enhance the script.**

Enhance the Vuser script by inserting transactions, rendezvous points, and control-flow structures into the script.

For details, see [Chapter 5, "Enhancing Vuser Scripts."](#page-70-0)

### **3 Define parameters (optional).**

Define parameters for the fixed values recorded into your script. By substituting fixed values with parameters, you can repeat the same business process many times using different values.

For details, see [Chapter 6, "Defining Parameters."](#page-86-0)

### **4 Correlate statements (optional).**

Correlating statements enables you to use the result of one business process in a subsequent one.

For details, see [Chapter 7, "Correlating Statements"](#page-118-0) or [Chapter 35,](#page-490-0)  ["Correlating Web Statements."](#page-490-0) 

### **5 Configure the run-time settings.**

The run-time settings control the Vuser behavior during script execution. These settings include loop, log, and timing information.

For details, see [Chapter 8, "Configuring Run-Time Settings."](#page-126-0)

### **6 Run the script from VuGen.**

Save and run the script from VuGen to verify that it runs correctly.

For details, see [Chapter 9, "Running Vuser Scripts in Stand-Alone Mode."](#page-150-0)

After you create a Vuser script, you integrate it into a ProTune session step. For more information on integrating Vuser scripts in a session step, refer to the *ProTune Console User's Guide*.

# <span id="page-403-0"></span>**Setting Browser and Proxy Recording Options**

Before recording a script, you set the Web and WinSock recording options. You set the Web recording options in the following areas: Browser, Proxy, Recording Information, and Correlation. You set the WinSock recording options to exclude sockets, set a think time threshold value and specify a translation table. This section describes the Browser and Proxy recording options. For information on additional Web recording options, see [Chapter 31, "Setting Recording Options for Web Vusers."](#page-414-0) For information on WinSock recording options, see [Chapter 20, "Developing WinSock Vuser](#page-276-0)  [Scripts."](#page-276-0) 

To view the recording options, choose **Tools** > **Recording Options** or click the **Options** button in the Start Recording dialog box. The Recording Options dialog box opens.

# <span id="page-403-1"></span>**Setting the Browser Recording Options**

The Browser recording options let you specify which browser VuGen uses when you record a Vuser script.

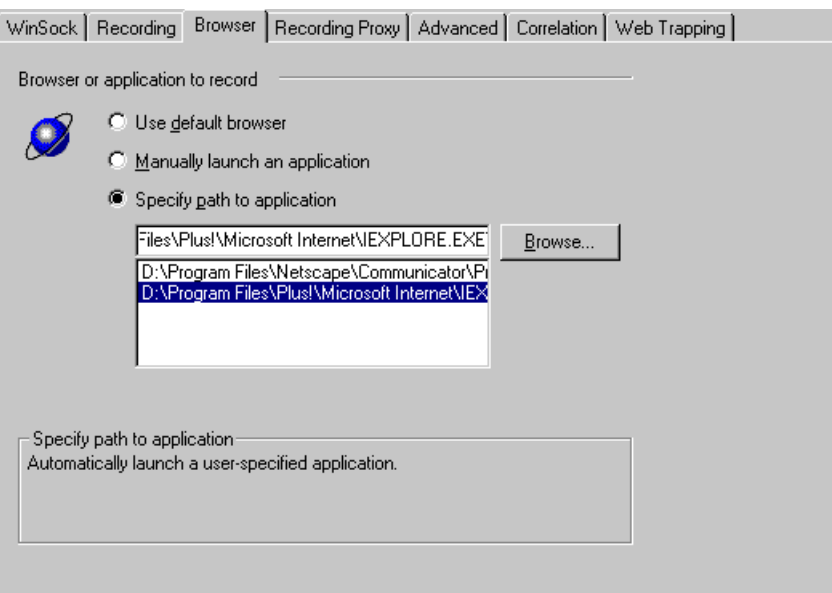

Select one of the following three options on the **Browser** tab. Note that these options are only relevant when Web trapping is disabled (see ["Setting](#page-406-0)  [Web Trapping Recording Options" on page 383\)](#page-406-0). If you enable Web trapping, the application in the **Program to Record** field is always launched.

- ► Use default browser, to instruct VuGen to use the default Web browser on the recording computer. The application in the **Program to Record**  field of the Start Recording dialog box is ignored. You must, however, enter a value into this field, even though it is not used. Use this option to record Active-X applications or Java templates.
- ➤ **Manually launch an application,** to instruct VuGen not to automatically launch an application (in this case a browser) when you start recording. You specify the browser's path in the **Program to Record** field of the Start Recording dialog box, and VuGen launches it when it begins recording. and prompts you to modify the proxy settings (see [page 382\)](#page-405-0). Use this option for a standalone application or for an application that invokes a browser.
- ➤ **Specify path to application**, to instruct VuGen to automatically start a specific application. Select an application and its path from the list, or click the **Browse** button to locate the desired one. The application in the **Program to Record** field of the Start Recording dialog box is ignored. You must, however, enter a value into this field, even though it is not used. Use this option to use an non-browser application or a browser other than the default one.

# <span id="page-405-0"></span>**Specifying the Recording Proxy Settings**

If you set the recording option to manually launch the browser (see previous section), you may need to adjust the proxy setting. Since you are not automatically invoking a browser, you cannot instruct VuGen to obtain the proxy settings from the recording browser. Instead, select the **Always use direct connection to the Internet** option.

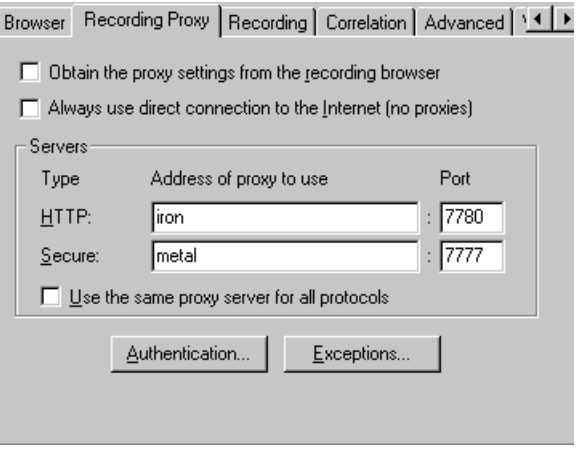

After you begin recording, VuGen issues a message indicating that you should change your browser's proxy settings and what those settings should be.

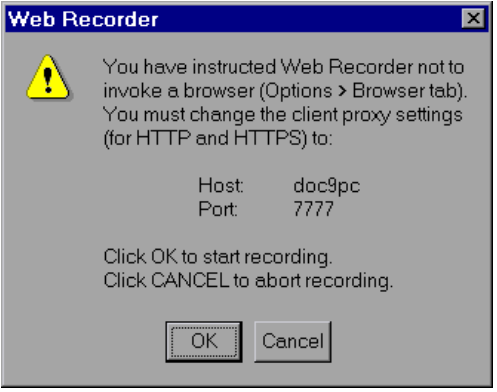

If you click OK without modifying your browser's settings, VuGen will only record the application and not the browser actions. To set the proxy settings, abort the recording and set the browser settings.

#### **To modify the proxy settings:**

- ➤ For Netscape, choose **Edit > Preferences > Advanced > Proxies > Manual Proxy Configuration** and enter *localhost* (lower case) for the host name and the port number provided in the above dialog box.
- ► For Internet Explorer, choose **Tools > Internet Options > Connections > LAN Settings** and select **Use a Proxy Server**. Enter *localhost* (lower case) for the host name and the port number provided in the above dialog box.

For information on additional Web recording options, see [Chapter 31,](#page-414-0)  ["Setting Recording Options for Web Vusers."](#page-414-0) For information on WinSock recording options, see [Chapter 20, "Developing WinSock Vuser Scripts."](#page-276-0) 

# <span id="page-406-0"></span>**Setting Web Trapping Recording Options**

When VuGen records a script for a Web/WinSock Vuser, it modifies your browser's proxy settings. VuGen directs all HTTP and HTTPS requests through the reconfigured proxy ports. After directing Web requests through the proxy ports, it directs them to the ports specified in the **Recording Proxy**  tab. All requests that are not sent or received via the specified proxy ports, are recorded as WinSock functions and not HTTP Web requests. After recording, VuGen restores all of the original proxy settings.

Certain applications issue Web events, but do not support proxy configuration, such as certain Java applets. VuGen cannot set the required internal proxy settings for these applications. As a result, these applications are not recorded as Web events and the events are recorded as WinSock requests, making them less readable and less intuitive. For information on how to record the applications and their startups, see ["Setting the Browser](#page-403-1)  [Recording Options" on page 380.](#page-403-1)

The Web Trapping settings allow you to trap or save an event that would normally be recorded as a WinSock function, as a Web function. When you enable the trapping option, VuGen waits for events at a specific port, marks them as Web events, and generates the appropriate Web functions. This results in a more readable and intuitive script.

You need to specify the port at which VuGen should listen for Web events. All communications on that port are handled as Web events, represented by Web Vuser functions. You can use the default ports-80 for HTTP and 443 for HTTPS, or you can specify any IP:port combination. VuGen supports wildcard combinations, to include all ports on a particular host.

For example 207.232.15.30:\* indicates all ports on the host machine 207.232.15.30. The entry 207.232.\*.\*:80 indicates standard port 80 on all machines in the domain of 207.232. Note that you cannot mix digits and wildcards within the sections of an IP address. For example, 207.2\*.32.9 is an invalid entry.

To determine whether or not to enable Web trapping, first perform a recording session. View the data file, *data.ws*. If you see HTTP or HTTPS data that was recorded as WinSock buffer data, this may indicate that the request was made over a different port. In this instance, you should enable Web trapping to allow VuGen to generate Web functions for those requests.

This option is especially useful when you manually launch the application to record, instead of recording through a browser. For information about manually launching an application, see ["Setting the Browser Recording](#page-403-1)  [Options," on page 380.](#page-403-1)

Note that when you enable Web trapping, all Windows Sockets communication on the specified ports is ignored.

**To set the Web Trapping recording options:** 

**1** Choose **Tools** > **Recording Options** and select the Web Trapping tab.

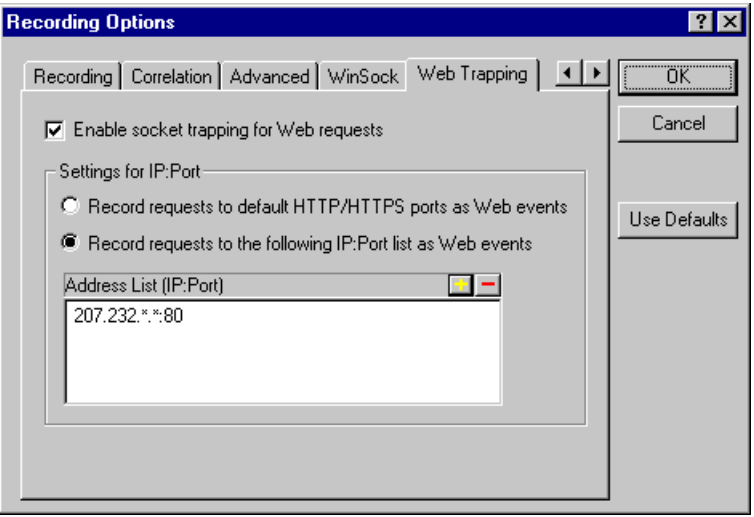

- **2**  To enable trapping for Web events, select the **Enable socket trapping for Web requests** check box.
- **3**  To trap Web events on the default ports, choose **Record requests to default HTTP/HTTPS ports as Web events**.
- **4**  To trap Web events on ports other than the default, choose **Record requests to the following IP:Port. list as Web Events**. Click the "+" to add a new IP:port entry to the list. Click "-" to remove an existing entry. You can use wildcards as described in the previous section.
- **5** Click OK to save the settings and close the dialog box.

# <span id="page-408-0"></span>**Recording a Web/WinSock Session**

You record a dual protocol session in a similar way as you would record standalone Web and Windows Sockets Vusers. When you record a dual protocol session, VuGen monitors all the actions that you perform within your Web browser or application, and generates the appropriate Web or WinSocket function.

Each script that you create contains three sections: *vuser\_init*, *Actions*, and *vuser\_end*. During recording, you can select the section of the script into which VuGen will insert the recorded functions. The *vuser init* and *vuser end* sections are generally used for recording server login and logoff procedures, which are not repeated when you run a script with multiple iterations. You should therefore record in the *Actions* section, so that the complete browser session is repeated for each iteration.

### **To record a Web/WinSock session:**

- **1**  Open the recording browser, and set the home page to the URL you want to record.
- **2**  Select **Start** > **Programs** > **ProTune** > **Virtual User Generator**. The VuGen main window opens.
- **3**  Create a new Web/WinSock script. Choose **File > New** or click the **New**  button.
- **4**  Select **Web/Winsocket Dual Protocol** from the **E-Business** folder, and click **OK**. VuGen opens a skeleton Vuser script and displays the Start Recording dialog box.

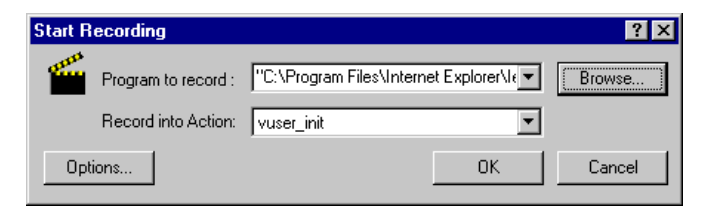

- **5**  Click **Options** to set the recording options for the socket, browser, proxy, or other advanced settings. If you are recording with a browser, specify a browser. If you are recording a non-browser application (such as streaming data), set the Browser Recording Option to **manually launch a browser***.* For manual launching, set the proxy option to **Always use direct connection to the Internet Proxy** tab and modify your browser's proxy setting to *localhost*. Refer to ["Setting the Browser Recording Options," on page 380](#page-403-1) for additional information on setting these recording options.
- **6** Click **Browse** to select the program to record. Note that this entry is only used when you specify **manually launch a browser** in the recording options

 $|1 \rangle$ 

(**Browser** tab). Specify the path and name of the non-browser application in the **Program to Record** box. If you are recording with a browser, this entry is ignored; you must, however, enter a value into this box.

- **7** From the **Record into Action** list, select the section into which you want to begin recording.
- **8** Click **OK** to launch the application and start recording. The floating recording toolbar appears.

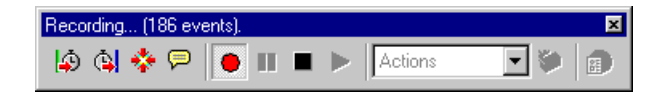

**Note:** When recording a Web Vuser script, you can only run a single instance of Netscape Navigator. Therefore, if Netscape Navigator is running before you begin recording, VuGen prompts you to close the browser. This enables VuGen to open the Netscape browser itself.

**9**  Perform the desired business process. Each link you click adds a **web\_url**  function to the script. Each form you submit adds a **web\_submit\_form**  function to the Vuser script. Non-browser application actions are recorded as socket data.

During recording, you can use the VuGen floating toolbar to insert transactions, rendezvous points, and instant text checks. For more details, see below. For details on inserting text, image, and Java checks, see [Chapter 33, "Verifying Web Pages Under Load."](#page-452-0) 

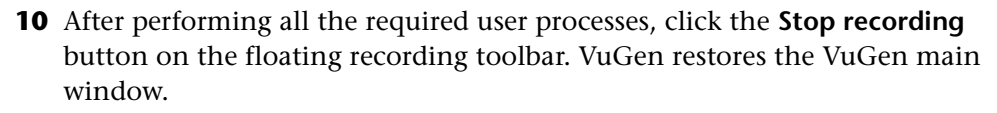

**11** Choose **File** > **Save** or click the **Save** button to save the Vuser script. Specify a file name and location in the Save Test dialog box, and click **Save**.

Ы

After recording, you can edit the Vuser script by inserting transactions, rendezvous points, and control-flow structures into the script. For details, see [Chapter 5, "Enhancing Vuser Scripts."](#page-70-0)

After modifying a script, you can revert back to the originally recorded version of the script, using the *Regenerate Vuser* utility. This utility only regenerates the WinSock statements; it does not affect the Web statements. For more information, see ["Regenerating a Vuser Script," on page 34](#page-57-0).

# <span id="page-411-0"></span>**Recording Palm Applications**

Palm-based applications offer two ways to communicate with a remote server: cradle and wireless. Palm application docked on a cradle communicate directly with their servers over the Internet through the HotSync service. VuGen allows you to capture all traffic channeled through Palm's HotSync service. Since many applications use HTTP as a transport layer to communicate to their server, the script generated is web-like, and inherits the same syntax and functionality as Web. In rare occasions, the traffic is channeled over a proprietary protocol. This proprietary traffic will also be recorded and represented as WinSock functions in the script.

### **To record a Palm application:**

- **1** Create a new script. Choose **File > New** or click the **New** button.
	- **2** Select **Palm** from the **E-Business** folder, and click **OK**. VuGen opens a skeleton Vuser script and displays the Start Recording dialog box.

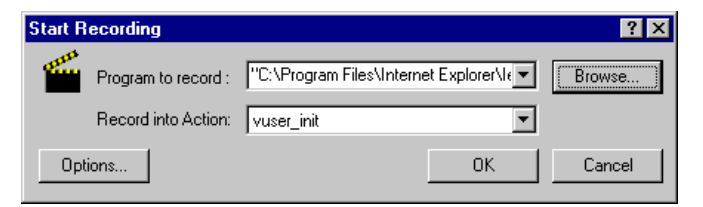

**3** Specify HotSync.Exe as the application to record, and click **OK**.

Make sure that HotSync.Exe is not already running prior to launching it from VuGen.

**4** Set the Palm Pilot on the Cradle, and interact with your applications.

L۴

Note that you may need to press the **HotSync** button on your Palm Pilot to initiate the communication between the Palm and the server.

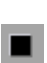

**5**  After performing all the required user processes, click the **Stop recording**  button on the floating recording toolbar. VuGen restores the VuGen main window.

 $\blacksquare$ 

**6**  Choose **File** > **Save** or click the **Save** button to save the Vuser script. Specify a file name and location in the Save Test dialog box, and click **Save**.

After recording, you can edit the Vuser script by inserting transactions, rendezvous points, and control-flow structures into the script. For details, see [Chapter 5, "Enhancing Vuser Scripts."](#page-70-0) 

The script is represented as a combination of Web and WinSock protocols. All Palm traffic that was carried over HTTP will be represented as **web\_url**  statements and **web\_submit\_data** requests. Proprietary protocols will be represented as calls to WinSock functions.

## **Creating Vuser Scripts** • E-Business Protocols

# **31**

# <span id="page-414-0"></span>**Setting Recording Options for Web Vusers**

Before recording a Web session, you can customize the recording options.

This chapter describes:

- ➤ [Specifying which Browser to Use for Recording](#page-415-0)
- ➤ [Working with Proxy Settings](#page-416-0)
- ➤ [Selecting a Recording Mode](#page-419-0)
- ➤ [Recording in HTML-Based Mode](#page-420-0)
- ➤ [Recording in URL-Based Mode](#page-425-0)
- ➤ [Specifying the Information to Record](#page-428-0)
- ➤ [Setting Advanced Recording Options](#page-430-0)

*The following information only applies to Web Vuser scripts.* 

# **About Setting Recording Options**

VuGen enables you to generate Web Vuser scripts by recording typical processes that users perform on your Web site.

Before recording, you can configure the Recording Options and specify the information to record, the browser or client with which to record, set the global proxy settings, and designate the content for your scripts.

You can also set Correlation recording options for Web Vuser scripts. For more information, see [Chapter 35, "Correlating Web Statements."](#page-490-0) 

Note that you can open the Recording Options dialog box in several ways:

- ➤ The toolbar button:  $\blacksquare$
- ➤ The keyboard shortcut: Ctrl+F7
- ➤ The Tools menu: choose **Tools > Recording Options.**

# <span id="page-415-0"></span>**Specifying which Browser to Use for Recording**

You can specify which browser VuGen uses when you record a Web Vuser script. You use the Browser tab in the Recording Options dialog box (**Tools** > **Recording Options**) to specify the location of the browser.

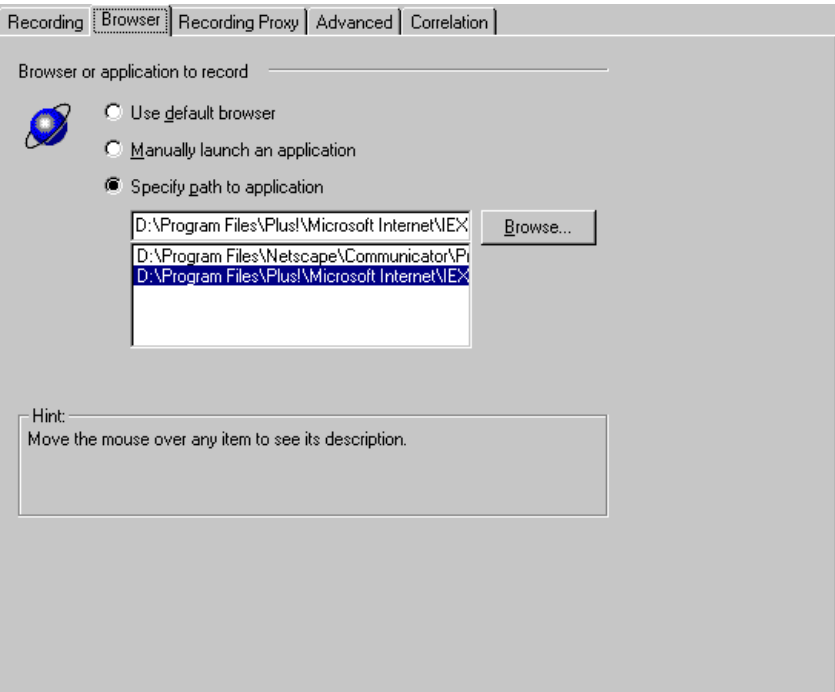

The following options are available from the **Browser** tab:

➤ **Use default browser**, to instruct VuGen to use the default Web browser on the recording computer.

- ➤ **Manually launch an application,** to instruct VuGen not to launch a browser when you start recording. You must manually launch a browser or application after you start the recording session.
- ➤ **Specify path to the application**, to instruct VuGen to use the browser or application that you specify. Select a path from the list of paths, or click the **Browse** button to locate the required application.

# <span id="page-416-0"></span>**Working with Proxy Settings**

A proxy server is a server that resides between a client (such as a Web browser) and a Web server. It intercepts all requests sent to the server and attempts to fulfill these requests. Proxy servers are used for two primary reasons—to improve performance and filter requests. To improve performance, it stores Web pages accessed by one user and makes them available to another user without accessing the server a second time. A proxy server also lets an administrator filter the content that can be viewed in browsers.

To use a proxy server, you specify its name or IP address in your browser's preferences. In typical cases, Internet Service Providers recommend that their users connect through a proxy server, and companies require their employees to access the Internet through a proxy server.

By default, VuGen uses the proxy settings from the recording browser. VuGen also lets you customize the proxy settings for the recording session. If you know in advance that your users access the Internet directly without going through a proxy server, or that users will be using a specific proxy server, other than your browser's default, you can customize the proxy settings. To customize the settings, select the Recording Proxy tab in the

Recording Options dialog box (**Tools** > **Recording Options**) and modify the recording proxy settings.

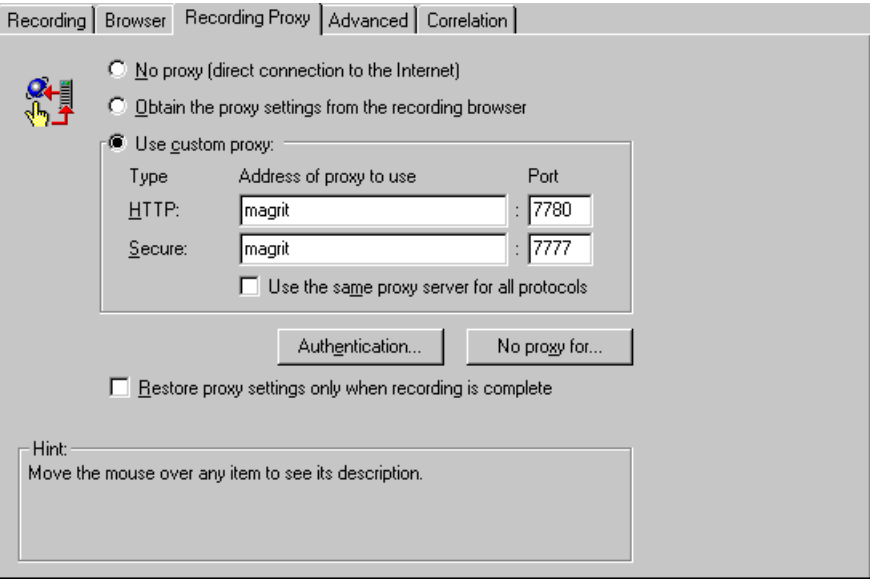

You can choose one of the following proxy options:

- ➤ **No proxy (direct connection to the Internet):** Always use a direct connection to the Internet. This means that a direct connection is made without using a proxy server. This usually corresponds with the Internet Explorer setting of Automatically Detect Settings.
- ➤ **Obtain the proxy settings from the recording browser:** Use the proxy settings from the recording browser. This is the default option. This option is not available for Web/WinSock Vusers.
- ► Use custom proxy. Use the specified proxy server during recording. You can specify a proxy server for all non-secure HTTP sites and another proxy server for all secure (HTTPS) sites. This section is only enabled when the two above options are cleared.

If the HTTP and HTTPS proxy servers are the same, specify only the HTTP address and port, and select the **Use the same proxy server for all protocols** check box.

Some proxy servers require authentication with a user name and password. If you are recording a session through a proxy that requires authentication, click the **Authentication** button and supply the relevant **User name** and **Password** in the Proxy Authentication dialog box.

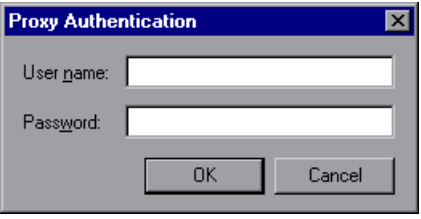

To specify host names or IP addresses that you want VuGen to access directly, that is, without using a proxy server, click the **No proxy for** button. The Proxy Exceptions dialog box opens.

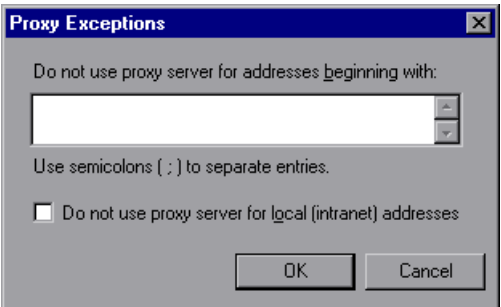

Type the addresses that you want VuGen to access directly. Separate each address with a semicolon.

To specify that VuGen should not use the proxy server when it accesses local (intranet) addresses, select the **Do not use proxy server for local (intranet) addresses** check box.

## **Restoring Proxy Settings**

If you specify proxy setting for recording that are different from the machine's regular browser settings, VuGen restores the original browser settings. By default, VuGen restores the original proxy settings immediately after the launched browser reads them. To restore the original proxy settings only after you stop recording, select the **Restore proxy settings only when** 

**recording is complete** check box. This option only applies to Internet Explorer.

Optimally, you should restore the proxy settings immediately to insure the security of your machine. The option to restore the settings after recording is less secure, but is required when the proxy settings might be read later. This occurs, for example, when you are recording HTTP actions on applets, ActiveX controls, and multi-window applications.

# <span id="page-419-0"></span>**Selecting a Recording Mode**

VuGen lets you specify what information to record and which functions to use when generating a script by selecting a recording mode. The recording mode you select depends on your needs and environment. The available modes are *HTML-based script* and *URL-based script*.

The **HTML-based script** mode generates a separate step for each HTML user action. The recording of non-HTML elements depends on the settings for [Handling of Non HTML-Generated Elements](#page-422-0) (see below).

The **URL-based script** recording mode captures all HTTP requests sent to the server as a result of user actions. This recording mode captures even non-HTML applications such as applets and non-browser applications. URLbased scripts are more scalable, contain more information about the user's actions, but are not as intuitive as the HTML-based scripts.

Follow these tips to decide which recording mode to choose.

- ➤ For browser applications, use the HTML-based mode.
- ➤ For non-browser applications, use the URL-based mode.

You can switch recording modes and advanced recording options while recording. The option of mixing recording modes is available for advanced users for performance tuning.

# <span id="page-420-0"></span>**Recording in HTML-Based Mode**

The **HTML-based** option, which is the default recording mode, instructs VuGen to record HTML actions in the context of the current Web page. It does not record all resources during the recording session, but downloads them during replay.

VuGen lets you set advanced options for HTML-based mode in the following areas:

- ➤ [Script Types](#page-420-1)
- <span id="page-420-1"></span>➤ [Handling of Non HTML-Generated Elements](#page-422-0)

# **Script Types**

In HTML-based mode, you can specify the type of script:

- ➤ A script describing user actions
- ➤ A script containing explicit URLs only

The first option, **a script describing user actions**, is the default option. It generates functions that correspond directly to the action taken. It creates URL (**web\_url**), link (**web\_link**), image (**web\_image**), and form submission (**web\_submit\_form**) functions. The resulting script is very intuitive and resembles a context sensitive recording.

```
/* HTML-based mode - a script describing user actions*// 
... 
web_url("Click Here For Additional Restrictions",
        "URL=http://www.im.aa.com/American...restrictions.html", 
        "TargetFrame=", 
        "Resource=0", 
        "RecContentType=text/html", 
        "Referer=http://www.im.aa.com/American?. . . , 
        "Snapshot=t4.inf", 
        "Mode=HTML", 
        LAST); 
web link("Click Here For Additional Restrictions",
        "Text=Click Here For Additional Restrictions", 
        "Snapshot=t4.inf", 
        LAST); 
web_image("buttonhelp.gif",
        "Src=/images/buttonhelp.gif", 
        "Snapshot=t5.inf", 
        LAST); 
. . .
```
The second option, **a script containing explicit URLs only**, records all links, images and URLs as web url statements, or in the case of forms, as **web\_submit\_data**. It does not generate the **web\_link**, **web\_image**, and **web\_submit\_form** functions. The resulting script is less intuitive. This mode is useful for instances where many links within your site have the same link text. If you record the site using the first option, it records an ordinal (instance) for the link, but if you record using the second option, each link is listed by its URL. This facilitates parameterization and correlation for that step.

The following segment illustrates a session recorded with **a script containing explicit URLs only** selected:

```
/* HTML-based- a script containing explicit URLs only*// 
. . . 
web url("Click Here For Additional Restrictions",
        "URL=http://www.im.aa.com/American...restrictions.html", 
        "TargetFrame=", 
        "Resource=0", 
        "RecContentType=text/html", 
        "Referer=http://www.im.aa.com/American?. . . , 
        "Snapshot=t4.inf", 
        "Mode=HTML", 
        LAST); 
web_url("buttonhelp.gif",
        "URL=http://www.im.aa.com/American?BV_EngineID..., 
        "TargetFrame=aamain", 
        "Resource=0", 
        "RecContentType=text/html", 
        "Referer=http://www.im.aa.com/American?. . . , 
        "Snapshot=t5.inf", 
        "Mode=HTML", 
        LAST); 
. . .
```
### <span id="page-422-0"></span>**Handling of Non HTML-Generated Elements**

Many Web pages contain non-HTML elements, such as applets, XML, ActiveX elements, or javascript. These non-HTML elements usually contain or retrieve their own resources. For example, a javascript *js* file, called from the recorded web page, may load several images. An applet may load an external text file. Using the following options, you can control how VuGen records non HTML-generated elements. The following options are available:

- ➤ Record within the current script step (default)
- ➤ Record in separate steps using concurrent groups
- ➤ Do not record

The first option, **Record within the current script step**, does not generate a new function for each of the non HTML-generated resources. It lists all resources as arguments of the **web\_url** statement that was generated for the non-HTML element. The resources, arguments of **web\_url**, are indicated by the E**XTRARES** flag. In the following example, the **web\_url** function lists all of the non HTML-generated resources loaded on the page:

```
web_url("index.asp", 
    "URL=http://www.daisy.com/index.asp", 
    "TargetFrame=", 
    "Resource=0", 
    "RecContentType=text/html", 
    "Referer=", 
    "Snapshot=t2.inf", 
    "Mode=HTML", 
    EXTRARES, 
    "Url=http://www.daisy.com/ScrollApplet.class", "Referer=", ENDITEM, 
    "Url=http://www.daisy.com/board.txt", "Referer=", ENDITEM, 
    "Url=http://www.daisy.com/nav_login1.gif", ENDITEM, 
    . . . 
    LAST);
```
The second option, **Record in separate steps using concurrent groups**, creates a new function for each one of the non HTML-generated resources it does not include them as items in the page's **web\_url** function. All of the **web\_url** functions generated for a resource, are placed in a concurrent group (surrounded by **web\_concurrent\_start** and **web\_concurrent\_end**).

In the following example, the above session was recorded with this option selected. A **web\_url** function was generated for the applet and text file loaded with the applet:

```
web_url("index.asp", 
        "URL=http://www.daisy.com/index.asp", 
        "Resource=0", 
        "RecContentType=text/html", 
        "Referer=", 
        "Snapshot=t2.inf", 
        "Mode=HTML", 
        LAST); 
    web_url("ScrollApplet.class", 
        "URL=http://www.daisy.com/ScrollApplet.class", 
        "Resource=1", 
        "RecContentType=application/octet-stream", 
        "Referer=", 
        LAST); 
    web_url("board.txt", 
        "URL=http://www.daisy.com/board.txt", 
        "Resource=1", 
        "RecContentType=text/plain", 
        "Referer=", 
        LAST);
```
The third option, **Do not record**, instructs VuGen not to record any of the resources generated by non-HTML elements.

Note that when you work in HTML-Based mode, VuGen inserts the **TargetFrame** attribute in the **web\_url** statement. VuGen uses this

information to display the Web page correctly in the run-time browser and Test Result report.

```
web_url("buttonhelp.gif",
        "URL=http://www.im.aa.com/American?BV_EngineID=...", 
        "TargetFrame=aamain", 
        "Resource=0",
        "RecContentType=text/html",
        "Referer=http://www.im.aa.com/American?BV_EngineID=..l",

        "Snapshot=t5.inf",

        "Mode=HTML",

        LAST);
```
When you record the URL-based mode, VuGen records the content of all frames on the page and therefore omits the TargetFrame attribute.

# <span id="page-425-0"></span>**Recording in URL-Based Mode**

The **URL-based** mode option instructs VuGen to record *all* requests and resources from the server. It automatically records every HTTP resource as URL steps (**web\_url** statements), or in the case of forms, as **web\_submit\_data**. It does not generate the **web\_link**, **web\_image**, and web submit form functions, nor does it record frames.

VuGen lets you set advanced option for this recording mode in the following area:

- ➤ Resource Handling
- ➤ Browser Cache

### **Resource Handling**

In URL-based recording, VuGen captures all resources downloaded as a result of an HTTP request. By default, this option is enabled and VuGen records the resources in a concurrent group (surrounded by **web\_concurrent\_start** and **web\_concurrent\_end**), after the URL. Resources include files such as images, imported files, and *js* files. If you disable this option, the resources are listed as separate **web\_url** steps, but not marked as a concurrent group.

The following segment illustrates a session recorded with the **Create concurrent groups for resources after their source HTML page** option disabled.

```
web_concurrent_start (NULL);

. . .
web_url("spacer.gif",
        "URL=http://graphics.aa.com/images/spacer.gif",

        "Resource=1",
        "RecContentType=image/gif",

        "Referer=http://www.im.aa.com/American?BV_EngineID...",

        "Mode=HTTP",

        LAST);

web_url("calendar_functions.js", 
        "URL=http://www.im.aa.com/travelp/calendar_functions.js", 
        "Resource=1", 
        "RecContentType=application/x-javascript", 
        "Referer=http://www.im.aa.com/American?BV_Operation=...l", 
        "Mode=HTTP", 
        LAST); 
. . . 
web_concurrent_end (NULL);
```
Note that the script includes *gif*, and *js* files. This mode also includes other graphic files and imported file such as *imp*, *txt*, or cascading style sheet (*css*) files.

## **Browser Cache**

A browser cache stores recently viewed pages in the machine's memory, in order to reduce the time required to access the Web page. By default, the **Enable cache** option is disabled—VuGen retrieves all pages directly from the server and does not use the browser cache during recording.

Certain applications, however, will not be able to run without cache. To use the cache and only retrieve the newly-modified pages directly from the server, select the **Enable cache** option.

The If-Modified-Since HTTP header is a request by which the client checks whether a cached resource was modified on the server-side since the last

download. If the resource was modified, the client downloads it again to the cache. Otherwise, the server returns an HTTP status code of 304 —Not Modified. When cache is disabled, the If-Modified-Since header is suppressed. Note that you can manually control this header using the Advanced Header options (see ["Recording Custom Headers" on page 408](#page-431-0).)

### **Clearing the Browser Cache**

By default, when the browser cache is enabled, VuGen clears the cache before recording. This means that it makes all of the items in the cache expired, so the browser must retrieve them directly from the server.

Clearing the cache requires VuGen to access all pages directly from their Web sites, even if the page had been recently accessed. If you are recording a Vuser that accesses a site repeatedly, you may choose not to clear the browser cache before recording.

To instruct VuGen not to clear the browser cache before recording, clear the **Clear cache before recording** check box. Note that this option only applies when recording with Internet Explorer.

## **Generating Custom Requests**

When recording non-browser applications, you can instruct VuGen to record all HTTP requests as custom requests. VuGen generates a **web\_custom\_request** function for all requests, regardless of their content:

```
web custom request("www.aa.com",
        "URL=http://www.aa.com/", 
        "Method=GET", 
        "Resource=0", 
        "RecContentType=text/html", 
        "Referer=", 
        "Snapshot=t1.inf", 
        "Mode=HTTP", 
        LAST);
```
# <span id="page-428-0"></span>**Specifying the Information to Record**

The previous section described the recording levels and their advanced options. This section describes the procedure for setting the options. Note that you can switch recording levels and advanced recording options while recording.

### **To set the recording options:**

**1** Choose **Tools > Recording Options** to open the Recording Options. Select the **Recording** tab.

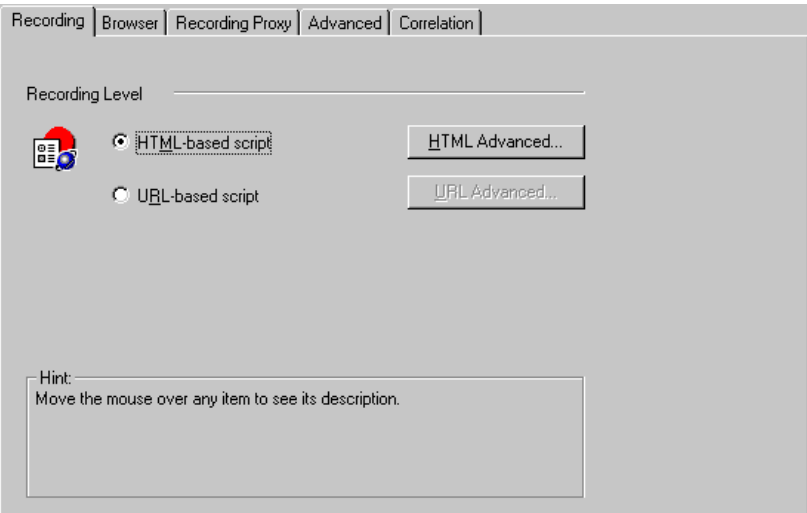

**2** Select a recording mode: **HTML-based** or **URL-based.** 

**3**  For HTML-based recording, click **HTML Advanced** to set additional options for script types and the handling of non-HTML elements.

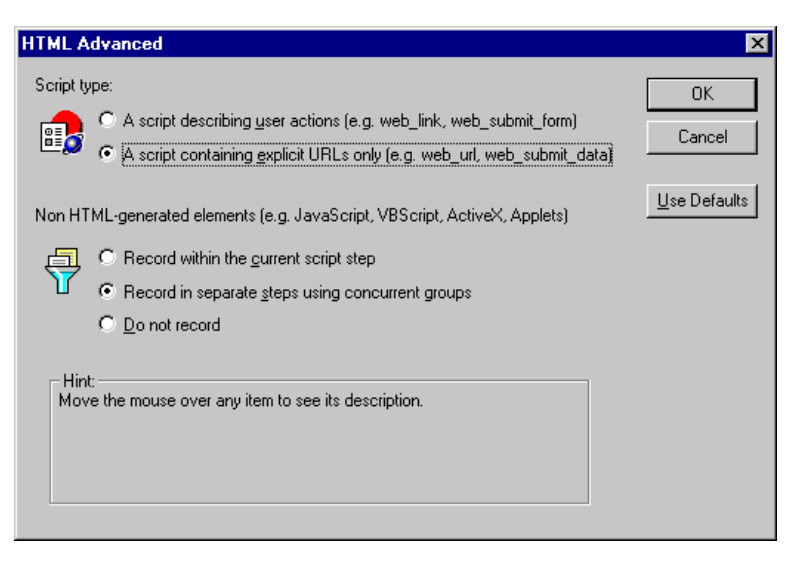

Select a script type.

Select a method for handling non-HTML resources. (see ["Recording in](#page-420-0)  [HTML-Based Mode," on page 397](#page-420-0)).

**4**  For URL-based recording, click **URL Advanced** to set additional script options for resource handling and cache enabling.

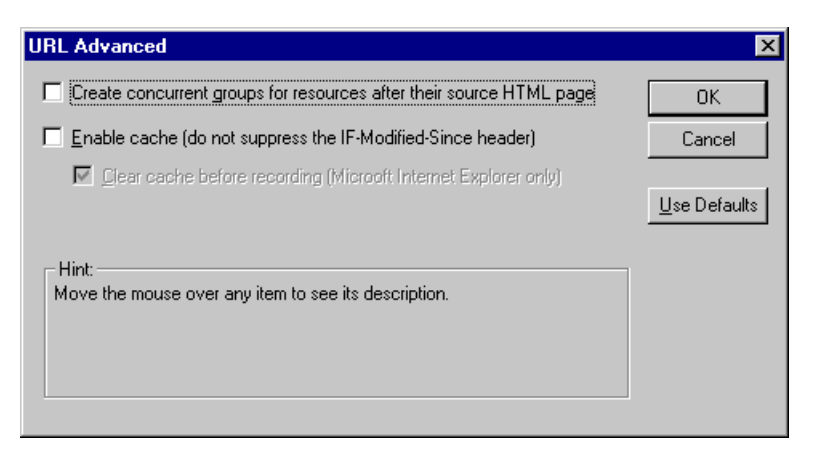

Select **Create concurrent groups for resources after their source HTML page**  to enable the recording of resources and marking them as a concurrent group (surrounded by **web\_concurrent\_start** and **web\_concurrent\_end**).

Select **Enable cache** to use the browser cache during recording. If you enable this option, clear the **Clear cache before recording** check box to instruct VuGen not to clear the cache and use previously accessed pages.

For more information about these options, see ["Recording in URL-Based](#page-425-0)  [Mode," on page 402.](#page-425-0)

# <span id="page-430-0"></span>**Setting Advanced Recording Options**

Use the **Advanced** tab to record custom headers, apply a content type filter, specify non-resources, and set the think-time threshold.

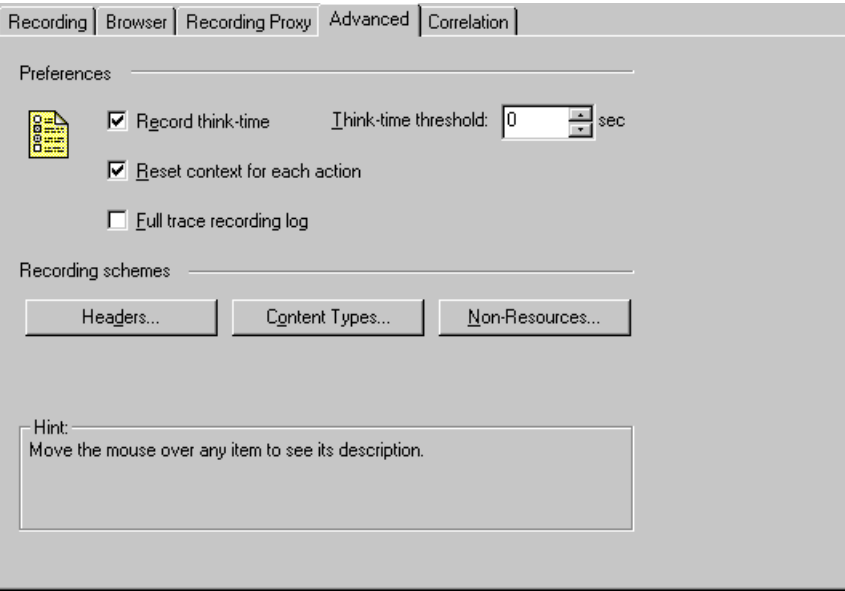

# **Recording Think Time**

Think time emulates the time that a real user waits between actions. To record user think time, select **Record think time**. You can specify the minimum amount of time that a user waits that should be recorded as think

#### **Creating Vuser Scripts** •

time by defining a **Think time threshold**. For example, you can set the think time threshold to 5, so if a user waits for less than five seconds, think time is not recorded.

Use the Think Time run-time settings to influence how the Vuser uses the recorded think time when you run the script.

### **Reset Context for Each Action**

You can instruct VuGen to reset all HTTP contexts between actions. This setting allows the Vuser to more accurately emulate a new user beginning a browsing session. It resets all cookies, closes all keep-alive connections, clears the cache, and resets the user-names and passwords. (enabled by default)

# **Creating a Trace Log**

Select **Full trace recording log** to create a trace log during recording. This log is used internally by Mercury Interactive Customer Support. (disabled by default)

# <span id="page-431-0"></span>**Recording Custom Headers**

Web Vusers automatically send several standard HTTP headers with every HTTP request submitted to the server. Click **Headers** to instruct VuGen to record additional HTTP headers. You can work in three modes: **Do not Record Headers**, **Record Headers in list,** or **Record Headers not in list.** When you work in the first mode, VuGen does not record any headers. In the second mode, VuGen only records the checked custom headers. If you specify **Record headers not in list,** VuGen records all custom headers except for those that are checked and other risky headers.

The following standard headers are known as *risky* headers: Authorization, Connection, Content-Length, Cookie, Host, If-Modified-Since, Proxy-Authenticate, Proxy-Authorization, Proxy-Connection, Referer, and WWW-
Authenticate. They are not recorded unless selected in the Header list. The default option is **Do not Record Headers**.

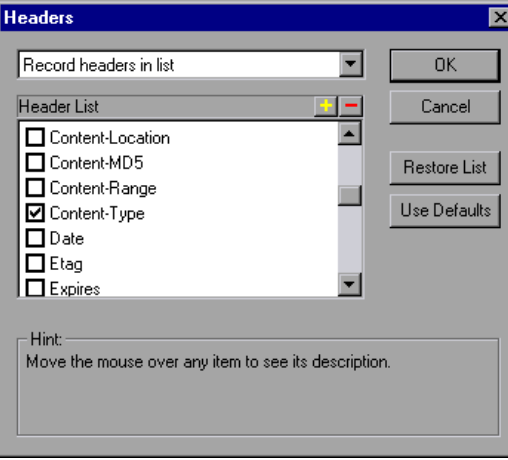

In the **Record Headers in List** mode, VuGen inserts a **web\_add\_auto\_header**  function into your script for each of the checked headers that it detects. This mode is ideal for recording risky headers that are not recorded unless explicitly stated. In the **Record Headers not in List** mode, VuGen inserts a **web\_add\_auto\_header** function into your script for each of the unchecked headers that it detects during recording.

To determine which custom headers to record, you can perform a recording session indicating to VuGen to record all headers (see procedure below). Afterwards, you can decide which headers to record and which to exclude.

In this example, the *Content-type* header was specified in the **Record Headers in List** mode. VuGen detected the header and added the following statement to the script:

web\_add\_auto\_header("Content-Type","application/x-www-form-urlencoded");

indicating to the server that the Content-type of the application is x-wwwform-urlencode.

#### **To control the recording of custom headers:**

**1** In the Recording Options, click the **Advanced** tab.

- **2** Click **Headers.** The Headers dialog box opens.
- **3** Use one of the following methods:
	- ▶ To instruct VuGen not to record any Headers, choose **Do not Record Headers**.
	- ▶ To record only specific headers, select **Record Headers in list** and select the desired custom headers in the header list. Note that standard headers (such as *Accept*), are selected by default.
	- ▶ To record all headers, select **Record Headers not in list** and do not select any items in the list.
	- ➤ To exclude only specific headers, select **Record Headers not in list** and select the headers you want to exclude.
- **4**  Click **Restore List** to restore the list to the corresponding default list. The **Record Headers in list** and **Record Headers not in list** each have a corresponding default list.
- **5** Click **OK** to accept the settings and close the Headers dialog box.

#### **Filtering Content Type**

VuGen allows you to filter the content type for your recorded script. You specify the type of the content you wish to record or exclude from your script. You can work in three modes: **Do not Filter Content Types**, **Exclude content types in list,** or **Exclude content types not in list.** When you work in the first mode, VuGen does not filter any content type. In the second mode, VuGen only excludes the selected content types. If you specify **Exclude content types not in list,** VuGen filters all content type except for the ones that are checked. By default, no filters are active.

For example, if you are only interested in the text and images on your Web site, you select **Exclude content types not in list** and specify the types *text/html*, *image/gif*, and *image/jpeg*. VuGen will record all HTML pages and

images, and exclude resources such as *text/css*, *application/x-javascript* or other resources that appear on the site.

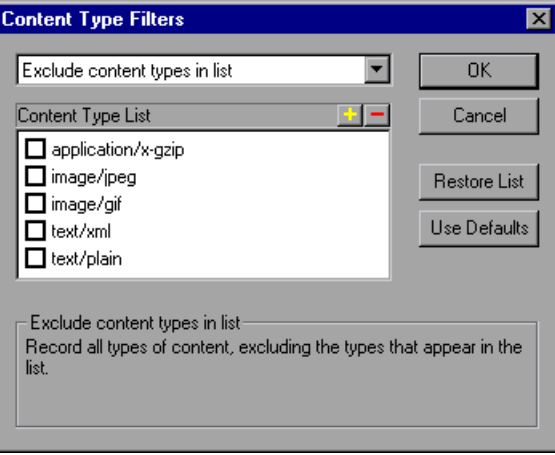

#### **To filter content during recording:**

- **1** In the Recording Options, click the **Advanced** tab.
- **2** Click **Content Types.** The Content Type Filters dialog box opens.
- **3** Use one of the following methods:
	- ➤ To instruct VuGen not to filter any content, choose **Do not Filter Content Types**.
	- ➤ To exclude only specific content types, select **Exclude content types in list**  and select the desired content types from the list.
	- ➤ To include only specific content types, select **Exclude content types not in list** and select the content types you want to include.
- **4**  Click **Restore List** to restore the list to the corresponding default list. The **Exclude content types in list and Exclude content types not in list each have** a corresponding default list.
- **5** Click **OK** to accept the settings and close the Content Type Filters dialog box.

#### <span id="page-435-0"></span>**Specifying Non-Resource Content Types**

When you record a script, VuGen indicates whether or not it will retrieve the resource during replay using the **Resource** attribute in the **web\_url**  function. If the **Resource** attribute is set to 0, the resource is retrieved during script execution. If the **Resource** attribute is set to 1, the Vuser skips the resource type.

```
web url("nav tpo.gif",
"URL=http://graphics.aa.com/images/navimg/nav_tpo.gif", 
"Resource=1", 
"RecContentType=image/gif", 
"Referer=http://www.im.aa.com/American?BV_EngineID=..", 
"Mode=HTML", 
LAST);
```
You can exclude specific content types from being handled as resources. For example, you can indicate to VuGen that *gif* type resources should not be handled as a resource and therefore be downloaded unconditionally. When VuGen encounters a *gif* type resource, it sets the **Resource** attribute to 0, indicating to VuGen to download gifs unconditionally during replay.

#### **To specify which content should not be recorded as resources:**

**1** In the Recording Options, click the **Advanced** tab.

 Click **Non-Resources** to open the dialog box and display the list of content types which should not be recorded as resources.

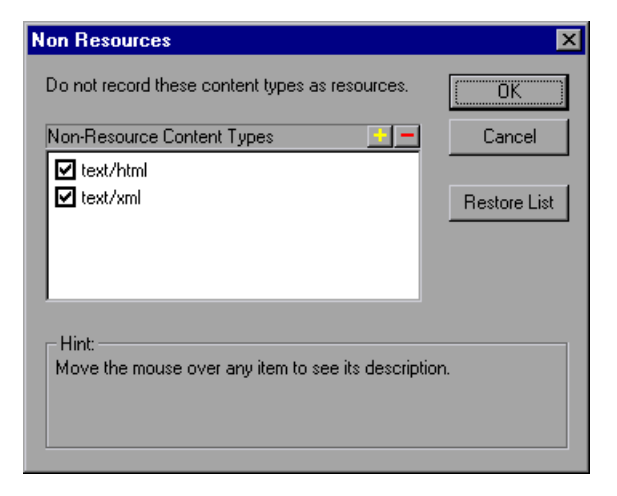

- Click the "+" sign to add a content type to the list. Click the "-" sign to remove an existing entry.
- Select the check boxes adjacent to the items you want to enable.
- Click **Restore List** to restore the list to the default list.
- Click **OK** to accept the settings and close the Non-Resources list.

**Creating Vuser Scripts** •

# **32**

# **Configuring Web Run-Time Settings**

After you record a Web Vuser script, you configure its run-time settings.

This chapter describes the following Web Vuser run-time settings:

- ➤ [Setting Proxy Options](#page-439-0)
- ➤ [Setting Browser Emulation Properties](#page-441-0)
- ➤ [Setting The Network Speed](#page-446-0)
- ➤ [Setting Preferences](#page-447-0)
- ➤ [Checking Page Content](#page-449-0)

*The following information only applies to Web Vuser types.* 

For information about the run-time settings that apply to all Vusers, see [Chapter 8, "Configuring Run-Time Settings."](#page-126-0)

## **About Web Run-Time Settings**

After developing a Web Vuser script, you set the run-time settings. These settings let you control the behavior of the Vuser when running the script. Web run-time settings allow you to configure your Web Vusers so that they accurately emulate real users accessing your Web site. You can set Web runtime settings for HTTP, Proxy, and Network related areas.

You set the Web-related run-time settings from the Run-Time Settings dialog box. You click the appropriate tab to view and specify the desired settings.

#### **To display the Run-Time Settings dialog box:**

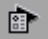

➤ Click the **Run-Time Settings** button on the VuGen toolbar.

- ➤ Press the keyboard shortcut key **F4**.
- ➤ Choose **Vuser > Run-Time Settings**.

Note that you can also modify the run-time settings from the ProTune Console.

**Note:** A run-time setting that is set by using Vuser functions overrides the corresponding setting set via the Run-Time Settings dialog box. For more information on using Vuser functions, see ["Using Web Vuser Scripts in the](#page-381-0)  [Script View," on page 358.](#page-381-0)

## <span id="page-439-0"></span>**Setting Proxy Options**

You use the Proxy tab in the Run-Time Settings dialog box to set the proxyrelated settings:

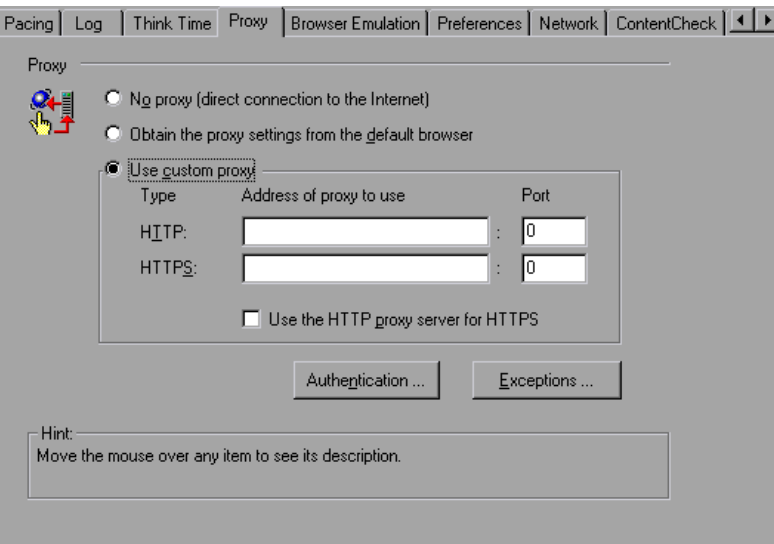

By default, the Vuser uses the proxy settings of the browser used for recording in the Web recording options. It is recommended that you use the same settings for record and replay. For information about the Proxy Recording options, [Chapter 31, "Setting Recording Options for Web Vusers."](#page-414-0) 

The following proxy options are available in the Run-Time settings.

- ► All Vusers always use direct connections to the Internet. This means that the connection is made without using a proxy server.
- ▶ AllVusers use the proxy settings of the default browser on the machine upon which they are running.
- ► AllVusers use a custom proxy server. You supply the details of the server—its IP address or name and port. You can specify one proxy server for all HTTP sites, and another proxy server for all HTTPS (secure) sites. For URLs that you want Vusers to access directly, that is, without using the proxy server, click **Exceptions** and then supply the list of these URLs. In the Exceptions dialog box, you can also specify that the Vusers should not use a proxy server for local (intranet) addresses.
- ➤ If the proxy server requires authentication, click **Authentication**, and then supply the relevant password and user name.

Select the **Use the HTTP proxy server for HTTPS** check box to instruct the Vusers to use the HTTP proxy server for HTTPS sites, rather than specifying a specific server for secure sites.

## <span id="page-441-0"></span>**Setting Browser Emulation Properties**

You use the Browser Emulation tab in the Run-Time Settings dialog box to set the browser and modem properties of your tuning environment.

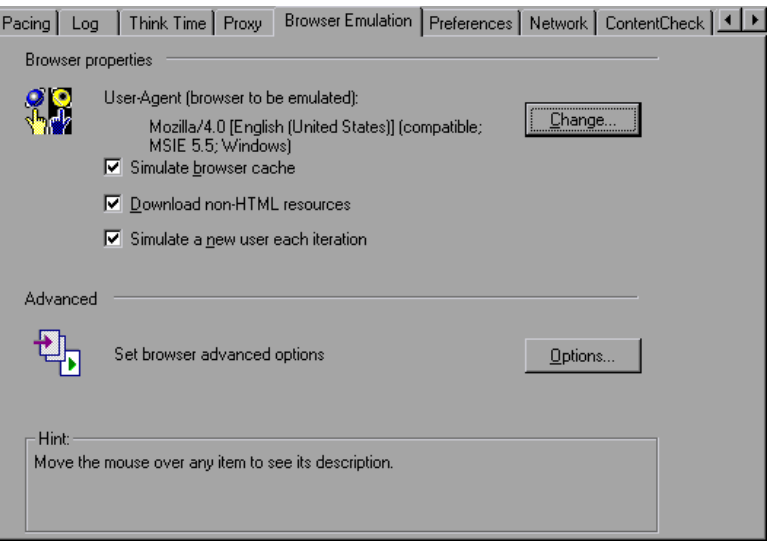

#### **Browser Properties**

#### **User-Agent browser to be emulated**

Whenever a Vuser sends a request to a Web server, the request always includes an HTTP header. The first line of text contains a verb (usually "GET" or "POST"), the resource name (for example "pclt/default.htm"), and the version of the protocol (for example "HTTP/1.0"). Subsequent lines contain "header information" in the form of an attribute name, a colon, and some value. The request ends with a blank line.

All Web Vuser headers include a "user-agent" header that identifies the type of browser that is being emulated. For example,

User-Agent: Mozilla/3.01Gold (WinNT; I)

identifies the Browser as Netscape Navigator Gold version 3.01 running under Windows NT on an Intel machine.

Click **Change…** to specify the browser information to include in the header. You can specify that a Web Vuser emulate any of the standard browsers. Alternatively, for non-browser HTTP applications, you can specify the HTTP client to match a specific user's application. In this case, you must supply a **Custom User Agent** string that is included in all subsequent HTTP headers. By default, the Vuser uses the Internet Explorer 4.0 browser agent.

#### **Simulate browser cache**

This option instructs the Vuser to simulate a browser with a cache. A cache is used to keep local copies of frequently accessed documents and thereby reduces the time connected to the network. By default, cache simulation is enabled.When the cache is disabled, ProTune still downloads each page image only once. When running multiple Vusers from the Consoleevery Vuser uses its own cache and retrieves images from the cache. If you disable this option, all Vusers emulate a browser with no cache available.

You can modify your Run-Time settings to match your browser settings for Internet Explorer:

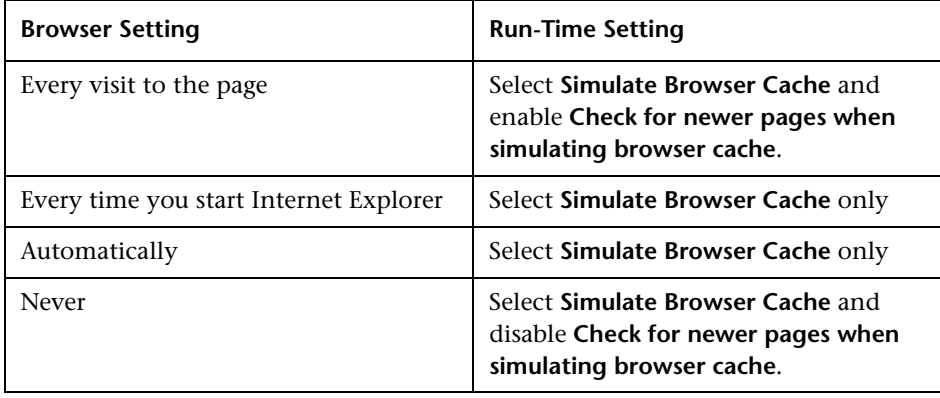

**Note:** Unlike a regular browser cache, the cache assigned to a Vuser simulates storage of graphic files only. The cache does not store text or other page contents associated with the Web page.

#### **Download non-HTML resources**

This option instructs Vusers to load graphic images when accessing a Web page during replay. This includes both graphic images that were recorded with the page, and those which were not explicitly recorded (URL-based mode with **Record Web Resource Requests** disabled) along with the page. When real users access a Web page, they wait for the images to load. Therefore, enable this option if you are trying to test the entire system, including end-user time (enabled by default). To increase performance and not emulate real users, disable this option.

**Note:** Disable this option if you experience discrepancies in image checks, since some images vary each time you access a Web page (for example, advertiser banners).

#### **Simulate a new user each iteration**

Instructs VuGen to reset all HTTP contexts between iterations to their states at the end of the *init* section. This setting allows the Vuser to more accurately emulate a new user beginning a browsing session. It deletes all cookies, closes all TCP connections (including keep-alive), clears the emulated browser's cache, resets the HTML frame hierarchy (frame numbering will begin from 1) and clears the user-names and passwords. This option is enabled by default.

#### **Advanced Browser Emulation Options**

You can set the following advanced options for browser emulation: DNS caching, HTTP version, Keep-Alive HTTP connections, HTTP-request connect timeout, HTTP-request receive timeout, Network buffer size, Check for newer pages when simulating browser cache and Step download timeout.

#### **DNS caching**

Instructs the Vuser to save a host's IP addresses to a cache after resolving its value from the Domain Name Server. This saves time in subsequent calls to the same server. In situations where the IP address changes, as with certain

load balancing techniques, be sure to disable this option to prevent Vuser from using the value in the cache. (enabled by default)

#### **HTTP version**

Specifies which version HTTP to use: version 1.0 or 1.1. This information is included in the HTTP request header whenever a Vuser sends a request to a Web server. The default is HTTP 1.1. HTTP 1.1 supports the following features:

- ➤ Persistent Connections—see ["Keep-Alive HTTP connections" on page 421](#page-444-0).
- ➤ HTML compression—see ["Performing HTML Compression" on page 422](#page-445-0).
- <span id="page-444-0"></span>➤ Virtual Hosting—multiple domain names sharing the same IP address.

#### **Keep-Alive HTTP connections**

*Keep-alive* is a term used for an HTTP extension that allows persistent or continuous connections. These long-lived HTTP sessions allow multiple requests to be sent over the same TCP connection. This improves the performance of the Web server and clients.

The keep-alive option works only with Web servers that support keep-alive connections. This setting specifies that all Vusers that run the Vuser script have keep-alive HTTP connections enabled. (enabled by default)

#### **HTTP-request Connect Timeout (seconds)**

The time, in seconds, that a Vuser will wait for the connection of a specific HTTP request within a step before aborting. Timeouts provide an opportunity for the server to stabilize and respond to the user. The default value is 120 seconds.

#### **HTTP-request Receive Timeout (seconds)**

The time, in seconds, that a Vuser will wait to receive the response of a specific HTTP request within a step before aborting. Timeouts provide an opportunity for the server to stabilize and respond to the user. The default value is 120 seconds.

The timeout settings are primarily for advanced users who have determined that acceptable timeout values should be different for their environment. The default settings should be sufficient in most cases. If the server does not respond in a reasonable amount of time, check for other connection-related issues, rather than setting a very long timeout which could cause the scripts wait unnecessarily.

#### <span id="page-445-1"></span>**Network Buffer Size**

Sets the maximum size of the buffer used to receive the HTTP response. The default is 12K bytes. If the size of the data is larger than the specified size, the server will send the data in chunks, increasing the overhead of the system. When running multiple Vusers from the Console, every Vuser uses its own network buffer. This setting is primarily for advanced users who have determined that the network buffer size may affect their script's performance.

#### **Check for newer pages when simulating browser cache**

Use the "If-modified-since" HTTP header to conditionally download pages that have been modified since they have been cached. This option guarantees that the most recent version of the page always appearsgenerates more traffic during the session. Configure this option to match the settings in the browser that you wish to emulate.

#### **Step download timeout (seconds)**

The time that the Vuser will wait before aborting a step in the script. This option can be used to emulate a user behavior of not waiting for more than x seconds for a page.

## <span id="page-445-0"></span>**Performing HTML Compression**

Browsers that support HTTP 1.1 can decompress HTML files. The server compresses the files for transport, substantially reducing the bandwidth required for the data transfer.

To enable compression in VuGen, add the function

```
web add auto header("Accept-Encoding", "gzip");
```
at the beginning of the script. To verify that the server sent compressed data, search for the string *Content -Encoding: gzip* in the section of the server's

responses of the Execution log. The log also shows the data size before and after decompression.

Compression has a greater effect on large data transfers—the larger the data, the greater effect the compression will have. When working with larger data, you can also increase the network buffer size (see ["Network Buffer Size" on](#page-445-1)  [page 422\)](#page-445-1) to get the data in single chunks.

## <span id="page-446-0"></span>**Setting The Network Speed**

You use the Network tab in the Run-Time Settings dialog box to set the modem emulation for your tuning environment.

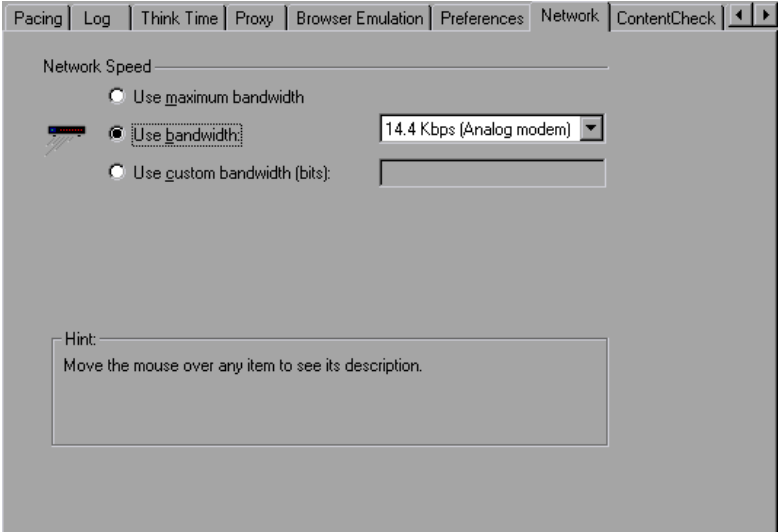

#### **Network Speed**

Select a bandwidth that best emulates the environment under test.

#### **Use maximum bandwidth**

By default, bandwidth emulation is disabled and the Vusers run at the maximum bandwidth that is available over the network.

#### **Use bandwidth …**

Indicate a specific bandwidth level for your Vuser to emulate. You can select a speed ranging from 1.44 to 512 kbs, emulating analog modems, ISDN, or DSL.

#### **Use custom bandwidth …**

Indicate a bandwidth limit for your Vuser to emulate. Specify the bandwidth in bits, where 1 Kilobit=1024 bits.

## <span id="page-447-0"></span>**Setting Preferences**

You use the Preferences tab in the Run-Time Settings dialog box to set the settings related to checks, graph information, and advanced settings.

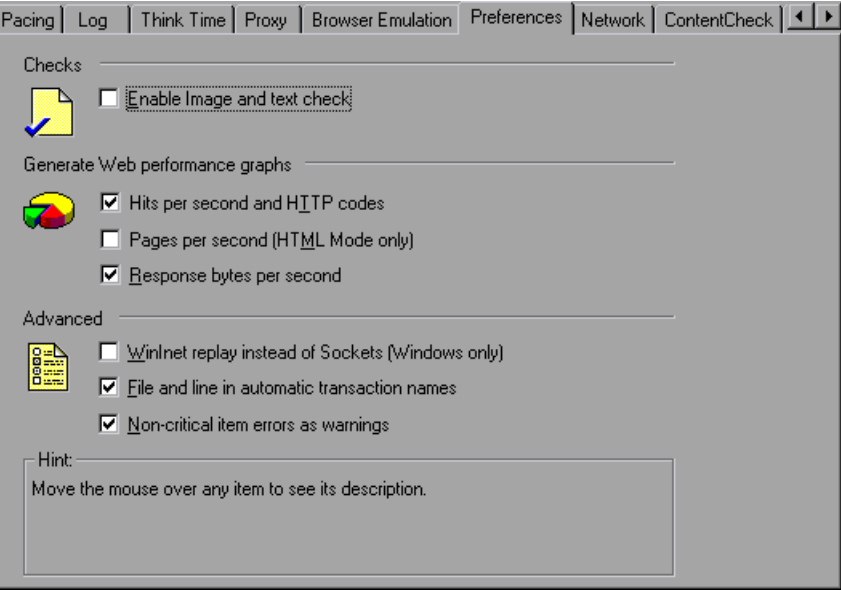

#### **Checks**

The **Enable image and text checks** check box allows the Vuser to perform verification checks during replay, by executing the verification functions: **web\_find** or **web\_image\_check**. This option only applies to statements

recorded in HTML-based mode. Vusers running with verification checks use more memory than Vusers who do not perform checks (disabled by default).

#### **Generate Web Performance Graphs**

Instructs a Vuser to collect data used to create Web Performance graphs. You view the Hits per Second, Pages per Second and Response Bytes per Second graphs during test execution using the online monitors and after test execution using the Analysis. You view the Component Breakdown graph after test execution using the Analysis. Select the types of graph data for the Vuser to collect.

**Note:** If you do not use the Web performance graphs, disable these options to save memory.

#### **Advanced**

#### **WinInet Replay (instead of Sockets)**

Instructs VuGen to use the WinInet replay engine. VuGen has two HTTP replay engines: Sockets-based (default) or WinInet based. The WinInet is the engine used by Internet Explorer and it supports all of the features incorporated into the IE browser. The limitations of the WinInet replay engine are that it is not scalable, nor does it support UNIX. In addition, when working with threads, the WinInet engine does not accurately emulate the modem speed and number of connections.

VuGen's proprietary sockets-based replay is a lighter engine that is scalable for load testing. It is also accurate when working with threads. The limitations of the sockets-based engine are that it does not support SOCKS proxy, or proxy automatic configuration. If you are recording in one of these environments, you need to use the WinInet replay engine.

#### **File and line in automatic transaction names**

Creates unique transaction names for automatic transactions by adding file name and line number to the transaction name (enabled by default).

**Note:** This option places additional information in the log file, and therefore requires more memory.

#### **Non-critical item errors as warnings**

Returns a warning status for a function which failed on an item that is not critical, such as an automatically downloaded image that failed to load, or a Java applet that failed to start. This setting is primarily for advanced users who have determined that a non-critical error should fail in their environment (warning enabled by default). You can set a content-type to be critical by adding it to the list of Non-Resources. For more information, see the ["Specifying Non-Resource Content Types," on page 412](#page-435-0).

## <span id="page-449-0"></span>**Checking Page Content**

VuGen's Content Check mechanism allows you to check the contents of a page for a specific string. This is useful for detecting non-standard errors. In normal operations, when your application server fails, the browser displays a generic HTTP error page indicating the nature of the error. The standard error pages are recognized by VuGen and treated as errors, causing the script to fail. Some application servers, however, issue their own error pages that are not detected by VuGen as error pages. The page is sent by the server and it contains a formatted text string, stating that an error occurred.

For example, suppose that your application issues a custom page when an error occurs, containing the text *ASP Error*. You instruct VuGen to look for this text on all returned pages. When VuGen detects this string, it fails the replay. Note that VuGen searches the body of the pages—not the headers.

You use the Run-Time Settings **ContentCheck** tab to define the string for which to search.

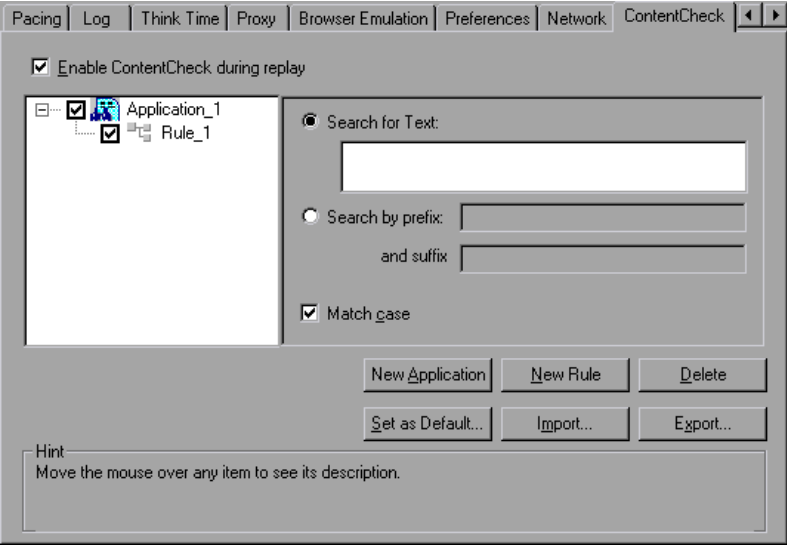

Click the **New Application** button to add a new application to the list of applications whose content to check. Note that even after you define applications, you can instruct VuGen to disable them for a specific test run, by clearing the **Enable ContentCheck during replay** check box. You can also disable a specific rule by clearing the check box adjacent to it.

Use the **New Rule** button to add rules for existing applications. You specify text, a prefix and suffix, and case sensitivity. Each application server may have one or more rules.

VuGen lets you export and import Content Check to and from XML files. This capability lets you apply the rules from one script, to another one.

There are three types of rules for Content Checks: Installation, Default, and per script. *Installation* rules are provided automatically during installation of the product. *Default* rules, apply to all scripts executed on your machine. The *per script* rules are the ones defined for the current script. When you modify or add rules, these changes only apply to the current script. To instruct VuGen to add a rule to the list of Default rules so that it will apply to all scripts on that machine, click **Set as Default**.

When working on multiple scripts, or when performing a product upgrade, a conflict may arise between the default rules and the script rules. VuGen asks you if you want to merge the rules. When you merge the rules (recommended), the rule is added to the list of rules for the application.

The rules are stored in standard xml files. You can export your rule files and share them with other users or import them to other machines.

To use the default settings for all of your applications, click **Use Defaults**  which imports the definitions from the Defaults file. It opens a dialog box with a list of the applications and their default settings. You can choose to import these definitions or modify them. If this conflicts with one of the rules, VuGen issues a warning indicating that it is a Conflicting Rule. You can merge or overwrite the rules defined in the Defaults file with the active ones.

#### **To define a Content Check rule:**

- **1** Open the Run-Time settings dialog box and select the **ContentCheck** tab.
- **2** Enable or disable the relevant applications and rules, by clearing or selecting the check boxes adjacent to the rule or application in the left pane.
- **3**  To search for the actual text string, select **Search for Text** and specify the text for which you want to search. It is recommended that you be as specific as possible. For example, do not use the term *Error*, rather *ASP Error* or text specific to the application.
- **4**  To search for the text preceding and following your string, select **Search by Prefix** and specify the prefix and suffix.
- **5** To indicate a case sensitive search, select the **Match case** check box.
- **6** To set a rule as a default, indicating that it should apply to all scripts on that machine, select the rule or application and click **Set as Default**.
- **7** To export the rule file click **Export** and specify a save location.
- **8** To import a rule file, click **Import** and locate the file.
- **9** To remove an application or rule, select it and click **Delete**.
- **10**  To use the default settings for all of your applications, click **Use Defaults.** A dialog box opens with a list of the applications and their default settings. You can choose to overwrite or merge the rules if there are conflicts.

## **Verifying Web Pages Under Load**

You can add Web checks to your Web Vuser scripts to determine whether or not the correct Web pages are returned by the server when you run the Vuser script.

This chapter describes:

- ➤ [Adding a Text Check](#page-455-0)
- ➤ [Using Other Text Check Methods](#page-458-0)
- ➤ [Adding an Image Check](#page-459-0)
- ➤ [Defining Additional Properties](#page-463-0)
- ➤ [Using Regular Expressions](#page-464-0)

*The following information only applies to Web Vuser scripts.* 

## **About Verification Under Load**

VuGen enables you to add Web checks to your Web Vuser scripts. A Web check verifies the presence of a specific object on a Web page. The object can be a text string, an image, or a Java applet.

Web checks enable you to determine whether or not your Web site is functioning correctly while it is being accessed by many Vusers—that is, does the server return the correct Web pages?

For example, assume that your Web site displays information on the temperatures in major cities around the world. You use VuGen to create a Vuser script that accesses your Web site. In the script segment below, the Vuser accesses the hypertext link on the site *www.aa.com*.

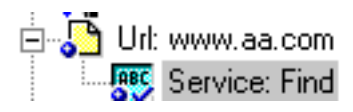

The browser displays the page associated with this URL. The Vuser then executes a text check on this Web page. For example, if the word *Specials*  appears on the page, the check passes. If *Specials* does not appear because, for example, the correct page was not returned by the server, the check fails.

Although the server may display the correct page when you record the script and when a single Vuser executes the script, it is possible that the correct page will not be returned when the server is under the load of many Vusers. The server may be overloaded and may therefore return meaningless or incorrect HTML code. Alternatively, in some instances when a server is overloaded, the server may return a *500 Server Error* page. In both of these scenarios, you can insert a check to determine whether or not the correct page is returned by the server.

**Note:** Web checks increase the work of a Vuser, and therefore you may need to run fewer Vusers per load generator. You should use Web checks only where experience has shown that the server sometimes returns an incorrect page.

You can define Web checks during or after recording a Vuser script. It is generally more convenient to define checks while recording—when the Web page that you want to check is visible.

When you add a Web check, VuGen adds a Web check icon to the current step in the tree view of the Vuser script. Web check icons are always indented under the associated step. When you run the Vuser script, VuGen conducts the check on the Web page that is displayed after the step is executed.

**Note:** A Vuser conducts Web checks during script execution only if checks are enabled, and if the script runs in HTML mode. To enable checks, select the **Enable image and text check** option in the **Preferences** tab in the Run-Time Settings dialog box. For details, see [Chapter 8, "Configuring Run-Time](#page-126-0)  [Settings."](#page-126-0) 

VuGen uses several different Web check icons, each one representing a different check type:

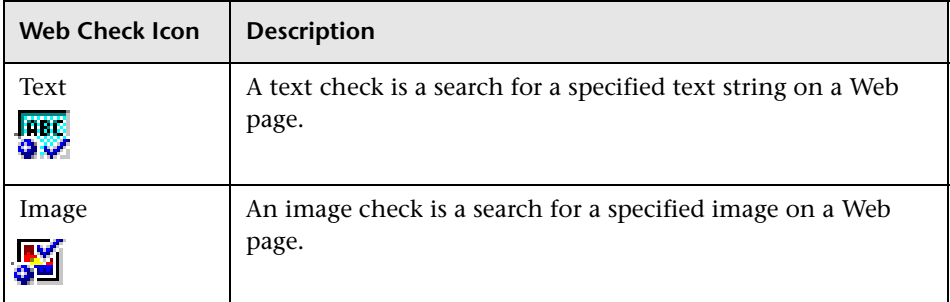

This chapter describes how to use VuGen to add Web checks in the tree view. For information about adding checks to the script in the text-based script view, see the *Online Function Reference* (**Help > Function Reference**).

## <span id="page-455-0"></span>**Adding a Text Check**

VuGen allows you to add a check that searches for a text string on a Web page. You can add the text check either during or after recording.

When you create a text check, you define the name of the check, the scope of the check, the text you want to check for, and the search conditions.

#### **To add a text check after recording:**

**1** In the VuGen main window, right-click the step corresponding to the Web page on which you want to perform a check. Select **Insert After** from the pop-up menu. The Add Step dialog box opens.

**Note:** During a Web browser recording session, the VuGen main window may be minimized. To add a text check during recording, restore the VuGen main window.

**2** Expand **Web Checks** in the **Step Type** tree.

**3**  Select **Text Check**, and click **OK**. The Text Check Properties dialog box opens. Ensure that the **Specification** tab is visible.

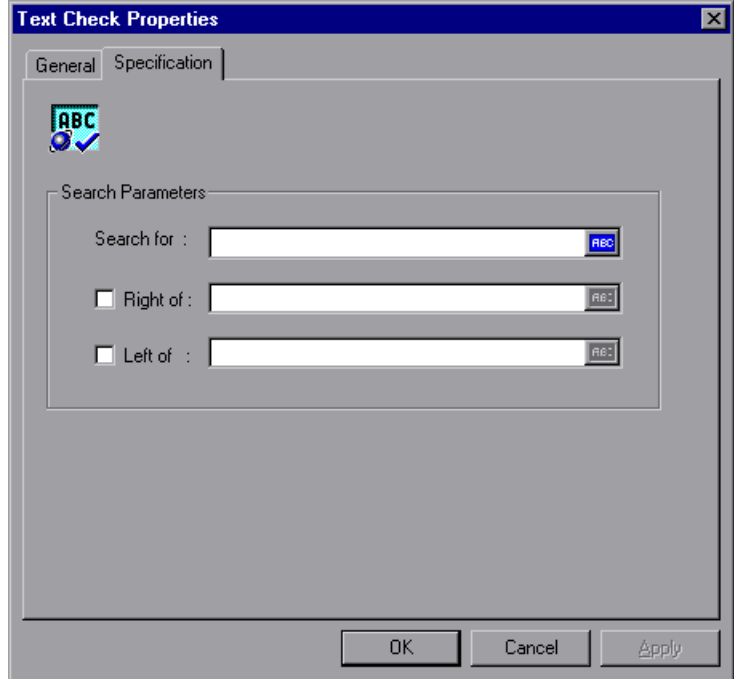

- **4**  In the **Search for** box, type the string whose presence you want to verify. An ABC icon indicates that the string in the **Search for** box has not been assigned a parameter. For details on assigning parameters, see [Chapter 6,](#page-86-0)  ["Defining Parameters."](#page-86-0)
- **5** To specify the position of the search string relative to adjacent text, select the **Right of** or **Left of** check box. Then type the text in the appropriate field. For example, to verify that the string "support@mercuryinteractive.com" appears to the right of the word "e-mail:," select **Right of** and then type "email:" in the **Right of** box.

An ABC icon indicates that the string in the **Right of** or **Left of** box has not been assigned a parameter. For details on assigning parameters, see [Chapter 6, "Defining Parameters."](#page-86-0) 

**6**  Name the text check. Click the **General** tab and type a name for the text check in the **Step Name** box. Use a name that will make the check easy to identify later on.

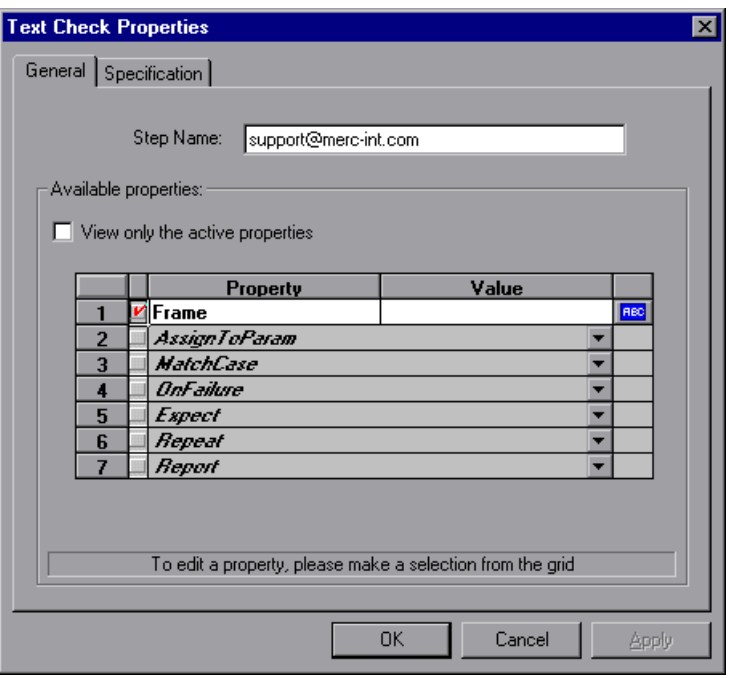

**7** The properties table displays additional properties that define the check.

Clear the **View only the active properties** check box to view active and nonactive properties. To enable a property, click the cell to the left of the property name. Assign the property a value in the **Value** column.

For details on assigning property values, see ["Defining Additional](#page-463-0)  [Properties" on page 440](#page-463-0).

**8**  Click **OK** to accept the settings. An icon representing the new text check is added to the associated step in the script. In script view, the, Text Check icon appears as a **web\_find** funcction.

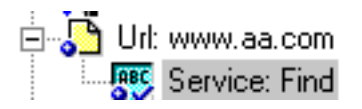

#### **To add a text check during recording:**

- **1** Using the mouse, mark the desired text.
- **2** Click the **Insert text check** icon on the recording toolbar.

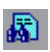

## <span id="page-458-0"></span>**Using Other Text Check Methods**

In addition to the web\_find function, you can use two other enhanced functions to search for text within an HTML page:

- $\blacktriangleright$  web reg find
- ➤ web\_global\_verification

The **web reg find** function is a registration type function. It registers a request to find a text string within the Web page that was retrieved. It performs the check only after executing the next Action function, such as web url. Note that if you are working with a concurrent functions group, the **web\_reg\_find** function is only executed at the end of the grouping.

This function differs from the **web\_find** function, in that it is not limited to an HTML-based script (see **Recording Options > Recording** tab). This function also has additional attributes such as instance, allowing you to determine the number of times the text appeared. When performing a standard text search, **web\_reg\_find** is the preferred function.

The following attributes are available for **web\_reg\_find**:

➤ **Text:** The text string to search for. This attribute must be a non-empty, null-terminated character string. The search mechanism is case sensitive; to ignore the case, add "/IC" after the boundary. Specify "/BIN" after the text to specify binary data. Use the format "Text=string".

Instead of specifying **Text**, you can specify the following two attributes:

➤ **TextPfx**: The prefix of the text string for which you are searching. To ignore the case, add "/IC" after the boundary. Specify "/BIN" after the text to specify binary data. Use the format "TextPfx=string".

- ▶ **TextSfx**: The suffix of the text string for which you are searching. To ignore the case, add "/IC" after the boundary. Specify "/BIN" after the text to specify binary data. Use the format "TextSfx=string".
- ► Search: Where to search for the text. The available values are Headers, Body, Noresource, or All. The default is Body. Use the format "Search=value". (optional)
- ▶ SaveCount: The number of matches that were found. To use this attribute, Specify SaveCount=param\_name where param\_name is the variable to which a null-terminated ASCII value is stored. (optional)
- ► **Fail:** The handling method when the string is not found. The available values are **Found**, **NotFound**, and **None**. *Found* indicates that a failure occurs when the text is found (e.g. "Error"). *Not Found* indicates that a failure occurs when the text is not found. When the **SaveCount** attribute is specified, the default is None-no failure. When the **SaveCount** attribute is omitted, the default is NotFound. Note that you cannot explicitly assign the value None to the **Fail** attribute.

In the following example, **web\_reg\_find** function searches for the text string "Welcome". If the string is not found, it fails and the script execution stops.

web\_reg\_find("Text=Welcome", "Fail=Found", LAST); web\_url("Step", "URL=...", LAST);

The **web\_global\_verification** function allows you to search the data of an entire business process. In contrast to **web\_reg\_find,** which only applies to the next Action function, this function applies to *all* subsequent Action functions such web\_url. The **web\_global\_verification** function is ideal for detecting application level errors that are not included the HTTP status codes. This function is not limited to an HTML-Based script (see **Recording Options > Recording tab**).

## <span id="page-459-0"></span>**Adding an Image Check**

VuGen allows you to add a user-defined check that searches for an image on a Web page. The image can be identified by the ALT attribute, the SRC attribute, or both.

You can add user-defined image checks either during or after recording. After recording, you can edit any existing image checks in your script.

#### **To add an image check:**

**1** In the VuGen main window, right-click the step corresponding to the Web page on which you want to perform a check. Select **Insert After** from the pop-up menu. The Add Step dialog box opens.

**Note:** During a Web browser recording session, the VuGen main window may be minimized. To add an image check during recording, restore the VuGen main window.

- **2** Expand **Web Checks** in the **Step Type** tree.
- **3**  Select **Image Check**, and click **OK**. The Image Check Properties dialog box opens. Ensure that the **Specification** tab is visible.

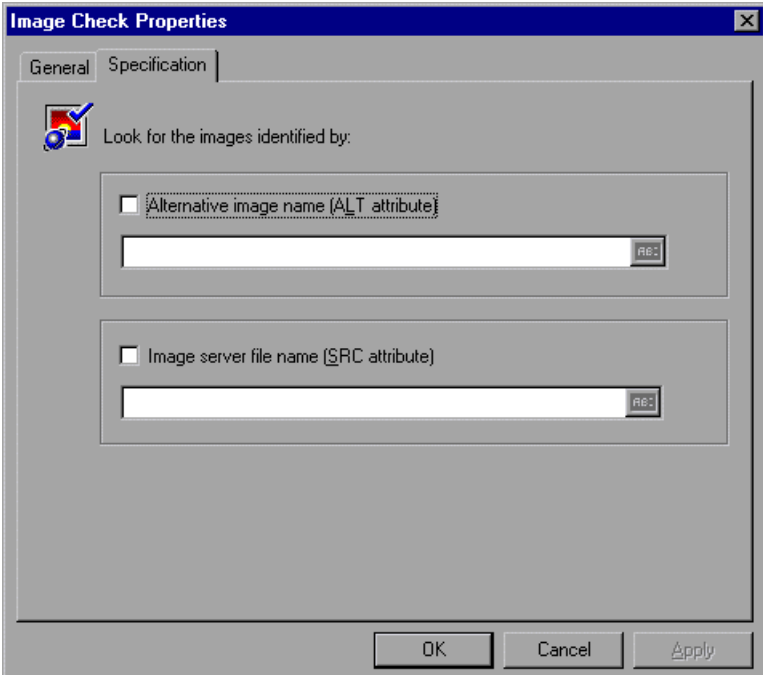

- **4** Select a method to identify the image:
	- ➤ To identify the image using its ALT attribute, select the **Alternative image name (ALT attribute)** check box, and type the ALT attribute. When you run the script, the Vuser searches for an image that has the specified ALT attribute.
	- ➤ To identify the image using the SRC attribute, select the **Image server file name (SRC attribute)** check box, and type the SRC attribute. When you run the script, the Vuser searches for an image that has the specified SRC attribute.

An ABC icon indicates that the ALT or SRC attribute has not been assigned a parameter. For details on assigning parameters, see [Chapter 6, "Defining](#page-86-0)  [Parameters."](#page-86-0) 

**Note:** If you select both the ALT attribute and SRC attribute check boxes, the Vuser searches for an image that has both the specified ALT attribute and the specified SRC attribute.

**5**  To name the image check, click the **General** tab. In the **Step Name** box, type a name for the image check. Use a name that will make the check easy to identify later on.

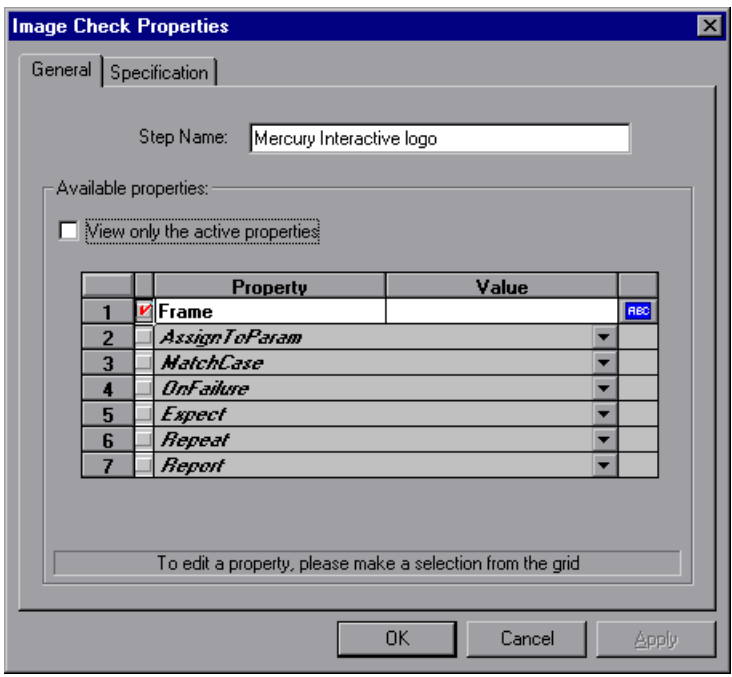

**6** The properties table displays additional properties that define the check.

Clear the **View only the active properties** check box to view active and nonactive properties. To enable a property, click the cell to the left of the property name. Assign the property a value in the **Value** column.

For details on assigning property values, see ["Defining Additional](#page-463-0)  [Properties" on page 440](#page-463-0).

**7** Click **OK** to accept the settings. An icon representing the new image check is added to the associated step in the Vuser script.

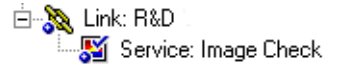

×

*I h k* 

## <span id="page-463-0"></span>**Defining Additional Properties**

You can specify additional properties for each Web check that you insert into a Vuser script. You set additional options in the properties table on the **General** tab of the check properties dialog boxes.

#### **To set additional properties:**

- **1** Right-click the Web check whose properties you want to edit, and select **Properties** from the pop-up menu. The appropriate check properties dialog box opens. Ensure that the **General** tab is visible.
- **2**  Clear the **View only the active properties** check box to view all the available properties.
- **3** To enable a property, click the cell to the left of the property name. A red check mark appears beside the property.
- **4** Assign the property a value in the **Value** column:
	- ➤ **Frame:** Type the name of the frame where the check object is located.
	- ➤ **MatchCase:** Select **YES** to conduct a case-sensitive search. Select **NO** to conduct a non-case-sensitive search. The default value is **NO**.
	- ➤ **OnFailure**: Select **Abort** to abort the entire Vuser script if the check fails. VuGen aborts the Vuser script regardless of the error-handling method that has been set in the run-time settings. Select **Continue** to have the error-handling method defined in the run-time settings determine whether or not the script is aborted if the check fails. The default value is **Continue**. For details on defining the error handling method, see [Chapter 8, "Configuring Run-Time Settings."](#page-126-0)
	- ➤ **Expect:** Select **NotFound** to indicate that the check is successful if the Vuser does not find the specified check object. Select **Found** to indicate that the check is successful if the Vuser finds the specified check object. The default value is **Found**.
	- ➤ **Repeat:** Select **YES** to search for multiple occurrences of the specified check object. Select **NO** to end the check as soon as one occurrence of the specified check object is found. The Vuser script continues with the next step. This option is useful when searching through a Web page that may have multiple occurrences of the check object. The default value is **YES**.
- ➤ **Report:** Select **Always** to always view a detailed description of the check results in the Execution Log. Select **Failure** to view detailed check results only when the check fails. Select **Success** to view detailed check results only when the check succeeds. The default value is **Always**.
- ➤ **Inside:** The scope within the HTML page in which to perform a search: list (inside a list or combo box) or link (the text of a link).

An ABC icon indicates that the property value has not been assigned a parameter. Click the icon to assign a parameter. For more information, see [Chapter 6, "Defining Parameters."](#page-86-0) 

## <span id="page-464-0"></span>**Using Regular Expressions**

When adding a text check, you can specify the value type as a *regular expression*. Using a regular expression increases the flexibility and adaptability of a check.

In a regular expression, any character that is not one of the special characters described below is searched for literally. When a special character is preceded by a backslash  $(\cdot)$ , the Vuser searches for the literal character.

The following options can be used to create regular expressions:

- ➤ [Matching Any Single Character](#page-464-1)
- ➤ [Matching Any Single Character within a Range](#page-465-0)
- ➤ [Matching One or More Specific Characters](#page-466-0)

#### <span id="page-464-1"></span>**Matching Any Single Character**

A question mark (?) instructs VuGen to search for any single character. For example,

#### welcome?

matches welcomes, welcomed, or welcome followed by a space or any other single character. A series of question marks indicates a sequence of unspecified characters. The length of the sequence is equal to the number of periods.

#### <span id="page-465-0"></span>**Matching Any Single Character within a Range**

In order to match a single character within a range, you can use square brackets ([ ]). For example, to search for a date that is either 1968 or 1969, write:

196[89]

You can use a hyphen (-) to indicate an actual range. For instance, to match any year in the 1960s, write:

196[0-9]

A hyphen does not signify a range if it appears as the first or last character within brackets, or after a caret  $(^{\wedge})$ .

A caret (^) instructs VuGen to match any character except for the ones specified in the string. For example:

[^A-Za-z]

matches any non-alphabetic character. The caret has this special meaning only when it appears first within the brackets.

Note that within brackets, the following characters are literal:

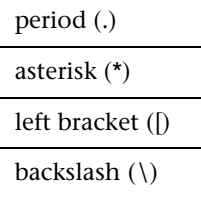

If the right bracket is the first character in the range, it is also literal. For example:

 $[]q-m]$ 

matches the right bracket, and g through m.

#### <span id="page-466-0"></span>**Matching One or More Specific Characters**

An asterisk (\*) instructs VuGen to match zero or more occurrences of the preceding character. For example:

Q\*

causes VuGen to match Q, QQ, QQQ, and so forth.

#### **Creating Vuser Scripts** • E-Business Protocols
# **34**

# **Modifying Web Vuser Scripts**

After recording a Web Vuser script, you use VuGen to modify the recorded script. You can add new steps, and edit, rename, and delete existing steps.

This chapter describes:

- ➤ [Adding a Step to a Web Vuser Script](#page-469-0)
- ➤ [Deleting Steps from a Web Vuser Script](#page-471-1)
- ➤ [Modifying Action Steps](#page-471-0)
- ➤ [Modifying Control Steps](#page-485-0)
- ➤ [Modifying Service Steps](#page-488-0)
- ➤ [Modifying Web Checks](#page-489-0)

*The following information only applies to Web Vuser scripts.* 

## **About Modifying Web Vuser Scripts**

After recording a browser session, you can modify the recorded script in VuGen by editing a step's properties or adding and deleting steps.

You can do the modifications either in the icon-based tree view or in the text-based script view. For details on the two viewing modes, see [Chapter 28,](#page-372-0)  ["Introducing Web Vuser Scripts."](#page-372-0)

This chapter describes how to use VuGen to modify the script in the tree view. For information about modifying the script in the text-based script view, see the *Online Function Reference*. (**Help > Function Reference**)

## **Adding Binary Data**

To include binary coded data in the body of a Web request, use the following format:

\x[char1][char2]

This represents the hexadecimal value that is represented by [char1][char2].

For example,  $\x24$  is  $16*2+4=36$ , is a \$ sign, and  $\x2B$  is a + sign.

Do not use single-character hexadecimal sequences. For example, \x2 is not a valid sequence but \x02 is.

## <span id="page-469-0"></span>**Adding a Step to a Web Vuser Script**

In addition to the steps that VuGen records during the Web browser recording session, you can add steps to a recorded script.

#### **To add a step to a Web Vuser script:**

**1**  In the tree view of the script, select the step before or after which you want to add the new step.

**2**  Select **Insert** > **New Step** to insert a step after the selected step, or select **Insert After** or **Insert Before** from the right-click menu. The Add Step dialog box opens.

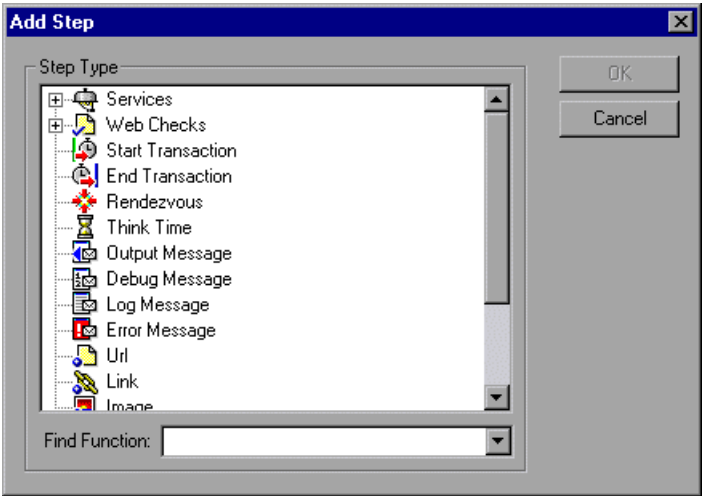

- **3**  Select the type of step you want to add from the **Step Type** tree or from the **Find Function** list.
- **4**  Click **OK**. An additional dialog box opens, prompting for information about the step to add. This dialog box varies, depending on the type of step that you are adding.

For details on using these dialog boxes, see the appropriate section, as listed below:

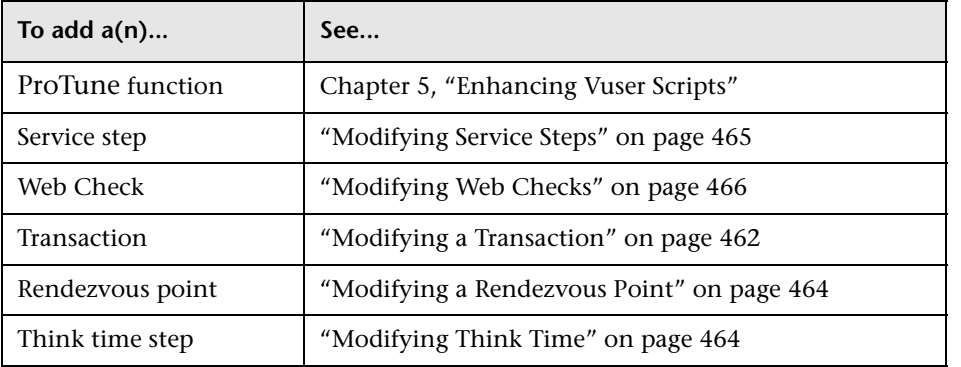

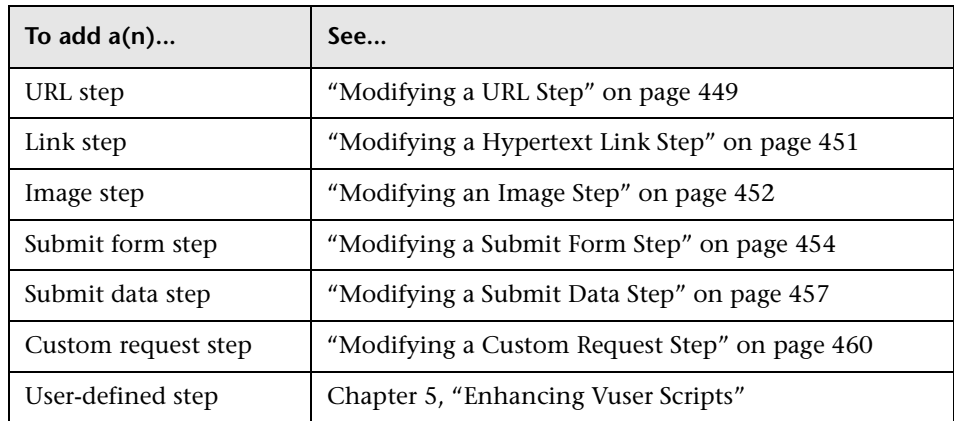

## <span id="page-471-1"></span>**Deleting Steps from a Web Vuser Script**

After recording a browser session, you can use VuGen to delete any step from the Vuser script.

#### **To delete a step from a Web Vuser script:**

- **1** In the tree view of the Vuser script, right-click the step you want to delete, and select **Delete** from the pop-up menu.
- **2** Click **OK** to confirm that you want to delete the step.

The step is deleted from the script.

## <span id="page-471-0"></span>**Modifying Action Steps**

An action step represents a user action during recording, that is, a jump to a new Web page or a change in the Web context.

Action steps, represented in the tree view of the by Action icons, are added to your automatically during recording. After recording, you can modify the recorded action steps.

This section includes:

➤ [Modifying a URL Step](#page-472-0)

- ➤ [Modifying a Hypertext Link Step](#page-474-0)
- ➤ [Modifying an Image Step](#page-475-0)
- ➤ [Modifying a Submit Form Step](#page-477-0)
- ➤ [Modifying a Submit Data Step](#page-480-0)
- <span id="page-472-0"></span>➤ [Modifying a Custom Request Step](#page-483-0)

#### **Modifying a URL Step**

A URL step is added to the Vuser script when you type in a URL or use a bookmark to access a specific Web page.

The properties that you can modify are the name of the step, the address of the URL, target frame, and record mode.

By default, VuGen runs the URL step, based on the mode in which it was recorded: *HTML*, or *HTTP* (without resources). For information on the recording modes, see ["Selecting a Recording Mode," on page 396](#page-419-0).

#### <span id="page-472-1"></span>**Setting the Replay Mode**

In the URL step's Properties dialog box, you can modify the mode settings to instruct ProTune to execute the script in a mode other than the recorded mode. To customize the replay mode, select the **Record mode** check box. The available replay modes are:

**HTML:** Automatically download all resources and images and store the required HTTP information for the steps that follow. This is ideal for script with Web links.

**HTTP:** Do not download any resources for this step during replay. Download only resources that are explicitly represented by functions.

You can also indicate that a certain step should not be counted as a resource. For example, if you have a step that represents a specific image that you want to skip, you can instruct VuGen to exclude that resource type. For more information, see the ["Resource Handling," on page 402](#page-425-0).

#### **To modify the properties of a URL step:**

J. **1** In the tree view of the Vuser script, select the URL step you want to edit. URL steps are shown using the URL icon.

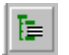

**2**  Click the **Properties** button on the VuGen toolbar. The URL Step Properties dialog box opens.

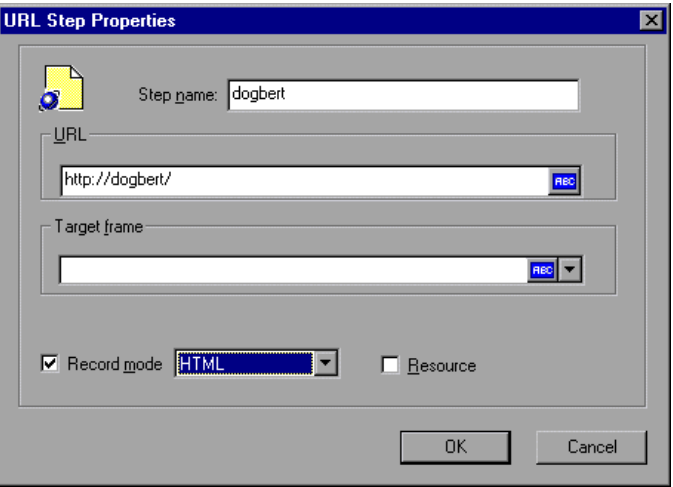

- **3**  To change the step name, type a new name in the **Step name** box. The default name during recording is the last part of the URL.
- **4**  In the **URL** box, type the Web address (URL) of the Web page that is accessed by the URL step. An *ABC* icon indicates that the URL has not been assigned a parameter. For details on assigning parameters, see [Chapter 6, "Defining](#page-86-0)  [Parameters."](#page-86-0)
- **5** In the **Target frame** list, select one of the following values:
	- ➤ **\_PARENT**: replaces the parent of the last (changed) frame
	- ➤ **\_TOP**: replaces the whole page
	- ➤ **\_BLANK**: opens a new window
- **6** To customize the replay mode, select the **Record mode** check box.

Choose the desired mode: HTML or HTTP.

- **7**  To exclude an item from being downloaded as a resource, clear the **Resource**  check box.
- **8** Click **OK** to close the URL Step Properties dialog box.

#### <span id="page-474-0"></span>**Modifying a Hypertext Link Step**

A hypertext link step is added to the Web Vuser script when you click a hypertext link. This step is only recorded when you select the option to record in **HTML based script** mode. For more information, refer to [Chapter 29, "Recording Web Vuser Scripts."](#page-388-0)

The properties that you can modify are the name of the step, how the hypertext link is identified, and where it is located.

#### **To modify the properties of a hypertext link step:**

- **1** In the tree view of the Vuser script, select the hypertext link step you want to edit. Hypertext link steps are shown using the Hypertext Link icon.
- **2**  Select **Properties** from the right-click menu. The Link Step Properties dialog box opens.

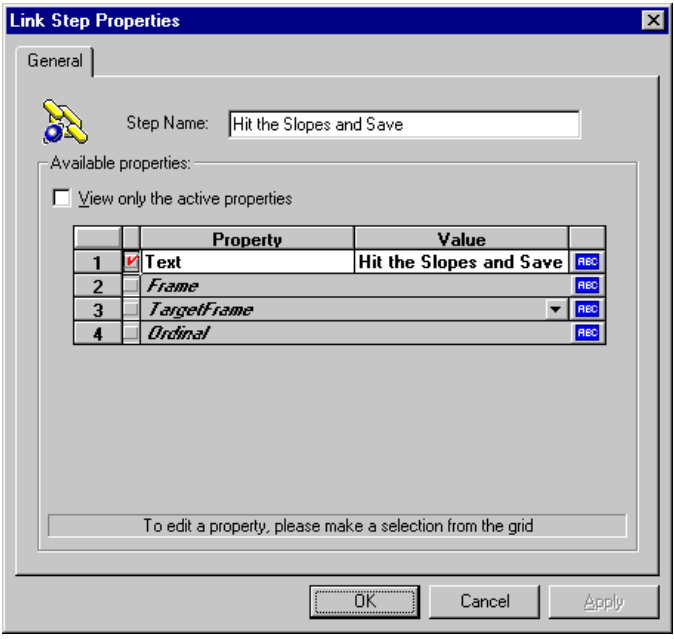

- **3**  To change the step name, type a new name in the **Step Name** box. The default name during recording is the text string of the hypertext link.
- **4** The properties table displays the properties that identify the link.

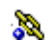

Clear the **View only the active properties** check box to view active and nonactive properties. To enable a property, click the cell to the left of the property name. Assign the property a value in the **Value** column:

- ➤ **Text**: the exact string of the hypertext link
- ➤ **Frame**: the name of the frame where the link is located
- ➤ **TargetFrame**: the target frame:

**\_TOP**: replaces the whole page

**\_BLANK**: opens a new window

**\_PARENT**: replaces the parent of the last (changed) frame

► **Ordinal**: a number that uniquely identifies the link when all the other property attributes are identical to one or more other links on the Web page. See the *Online Function Reference* for details.

An ABC icon indicates that the link property value has not been assigned a parameter. For details on assigning parameters, see [Chapter 6, "Defining](#page-86-0)  [Parameters."](#page-86-0) 

<span id="page-475-0"></span>**5** Click **OK** to close the Link Step Properties dialog box.

### **Modifying an Image Step**

An image step is added to the Vuser script when you click a hypergraphic link. This step is only recorded when you select the option to record in HTML (context-sensitive) mode. For more information, refer to [Chapter 29,](#page-388-0)  ["Recording Web Vuser Scripts."](#page-388-0) 

The properties that you can modify are the name of the step, how the hypergraphic link is identified, and where it is located.

#### **To modify the properties of an image step:**

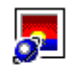

**1**  In the tree view of the Vuser script, select the image step you want to edit. Image steps are shown using the Image icon.

**2**  Select **Properties** from the right-click menu. The Image Step Properties dialog box opens.

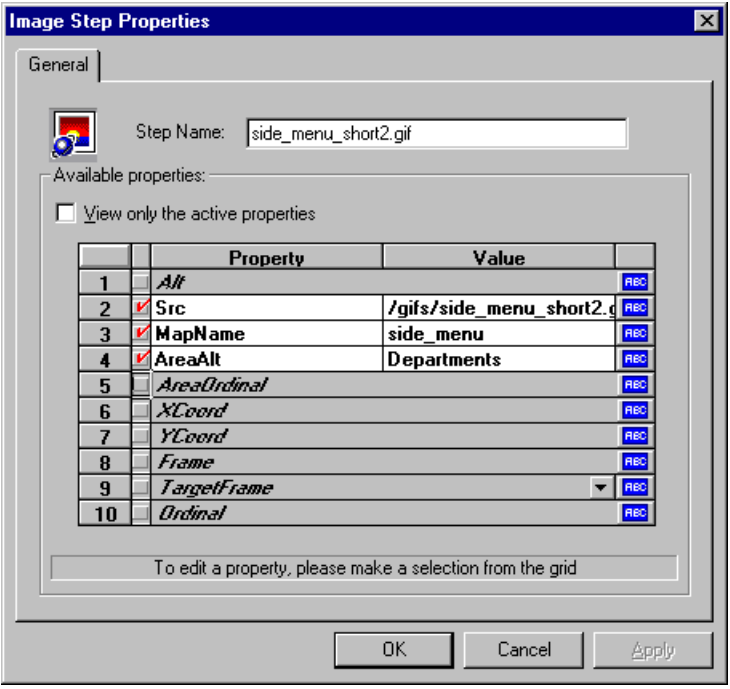

- **3**  To change the step name, type a new name in the **Step Name** box. The default name during recording is the image's ALT attribute. If the image does not have an ALT attribute, then the last part of the SRC attribute is used as the default name.
- **4** The properties table displays the properties that identify the link.

Clear the **View only the active properties** check box to view active and nonactive properties. To enable a property, click the cell to the left of the property name. Assign the property a value in the **Value** column:

- ➤ **ALT**: the ALT attribute of the image
- ➤ **SRC**: the SRC attribute of the image
- ▶ MapName: the name of the map related to the image. Applies to clientside image maps only.
- ▶ AreaAlt: the ALT attribute of the area to click. Applies to client-side image maps only.
- ▶ **AreaOrdinal**: the serial number of the area to click. Applies to client-side image maps only.
- ➤ **Frame**: the name of the frame where the image is located
- ➤ **TargetFrame**: the target frame:
	- **\_TOP**: replaces the whole page
	- **\_BLANK**: opens a new window
	- **\_PARENT**: replaces the parent of the last (changed) frame
	- **\_SELF**: replaces the last (changed) frame
- ▶ Ordinal: a number that uniquely identifies the image when all other property attributes are identical to one or more other images on the Web page. See the *Online Function Reference* for details.
- ➤ **XCoord, YCoord**: the coordinates of the mouse-click on the image

An ABC icon indicates that the link property value has not been assigned a parameter. For details on assigning parameters, see [Chapter 6, "Defining](#page-86-0)  [Parameters."](#page-86-0) 

<span id="page-477-0"></span>**5** Click **OK** to close the Image Step Properties dialog box.

#### **Modifying a Submit Form Step**

A submit form step is added to the Vuser script when you submit a form. This step is only recorded when you select the option to record in HTML (context-sensitive) mode. For more information, refer to [Chapter 29,](#page-388-0)  ["Recording Web Vuser Scripts."](#page-388-0) 

The properties that you can modify are the name of the step, the form location, how the form submission is identified, and the form data.

#### **To modify the properties of a submit form step:**

**1**  In the tree view of the Vuser script, select the submit form step you want to edit. Submit form steps are shown using the Submit Form icon.

**2**  Select **Properties** from the right-click menu. The Submit Form Step Properties dialog box opens. Ensure that the **Data** tab is selected.

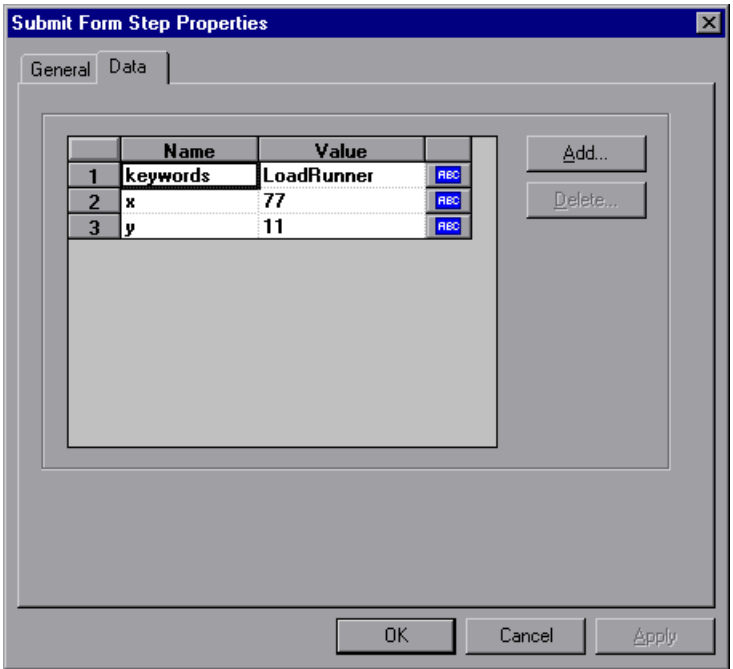

- ➤ The **Name** column lists all the data arguments on the form.
- ➤ The **Value** column displays the corresponding value input for a data argument.
- ▶ The type column contains an icon. Initially, all values are constants or non-parameterized values and have an ABC icon. If you assign a parameter to the data value, as described in [Chapter 6, "Defining](#page-86-0)  [Parameters,"](#page-86-0) the ABC icon changes to a table icon.
- **3**  To edit a data argument, double-click on it to activate the cursor within the cell. Then type the new value.

 To add a new data argument to the form submission, click the **Add** button. The Add Data dialog box opens.

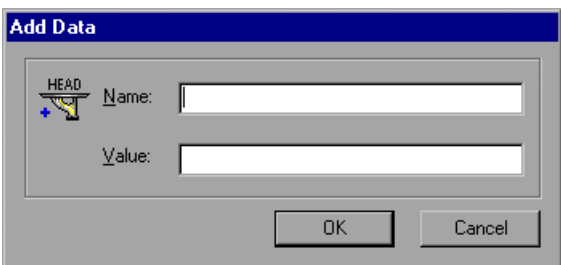

- Type a **Name** and **Value** for the data argument, and click **OK**.
- To delete an argument, select it and click the **Delete** button.
- To change the name of the submit form step, click the **General** tab.

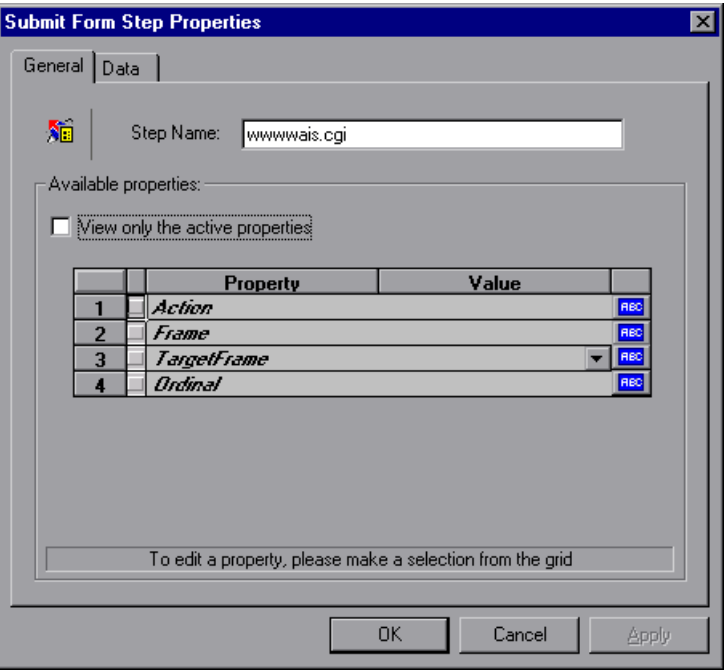

- **8**  To change the step name, type a new name in the **Step Name** box. The default name during recording is the name of the executable program used to process the form.
- **9** The properties table displays the properties that identify the form submission.

Clear the **View only the active properties** check box to view active and nonactive properties. To enable a property, click the cell to the left of the property name. Assign the property a value in the **Value** column:

- ➤ **Action**: the address to be used to carry out the action of the form
- ➤ **Frame**: the name of the frame where the form submission is located
- ➤ **TargetFrame**: the target frame:

**\_TOP**: replaces the whole page

**\_BLANK**: opens a new window

**\_PARENT**: replaces the parent of the last (changed) frame

**\_SELF**: replaces the last (changed) frame

► **Ordinal**: a number that uniquely identifies the form when all other property attributes are identical to one or more other forms on the same Web page. See the *Online Function Reference* for details. (**Help > Function Reference**)

An ABC icon indicates that the submit form step property value has not been assigned a parameter. For details on assigning parameters, see [Chapter 6, "Defining Parameters."](#page-86-0) 

<span id="page-480-0"></span>**10** Click **OK** to close the Submit Form Step Properties dialog box.

#### **Modifying a Submit Data Step**

A submit data step represents the submission of a form of data to your Web site for processing. This is different from a Submit Form step because you don't need to have a form context to execute this request.

The properties that you can modify are the name of the step, the method, the action, the target frame, and the data items on the form.

ХÉ

#### **To modify the properties of a submit data step:**

- **1**  In the tree view of the Vuser script, select the submit data step you want to edit. Submit data steps are shown using the Submit Data icon.
	- **2**  Select **Properties** from the right-click menu. The Submit Data Step Properties dialog box opens. Ensure that **Data** tab is visible.

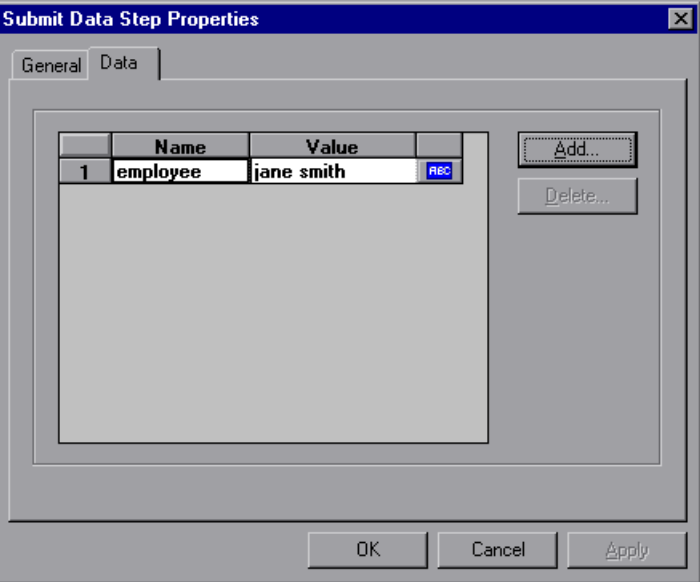

- ▶ The **Name** column lists all the data arguments on the form. This includes all hidden fields.
- ➤ The **Value** column displays the corresponding value input for a data argument.
- ▶ The type column contains an icon. Initially, all values are constants or non-parameterized values and have an ABC icon. If you assign a parameter to the data value, as described in [Chapter 6, "Defining](#page-86-0)  [Parameters,"](#page-86-0) the ABC icon changes to a table icon.
- **3**  To edit a data argument, double-click on it to activate the cursor within the cell. Then type the new value.

To add new data, click **Add**. The Add Data dialog box opens.

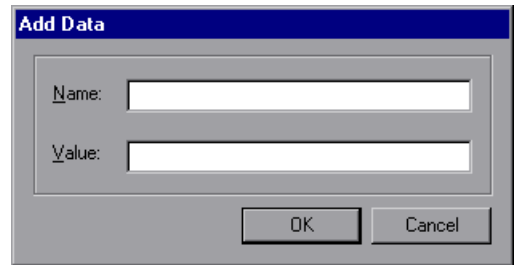

- Type a **Name** and **Value** for the data argument, and click **OK**.
- To delete an argument, select it and click the **Delete** button.
- To change the name of the submit data step, click the **General** tab.

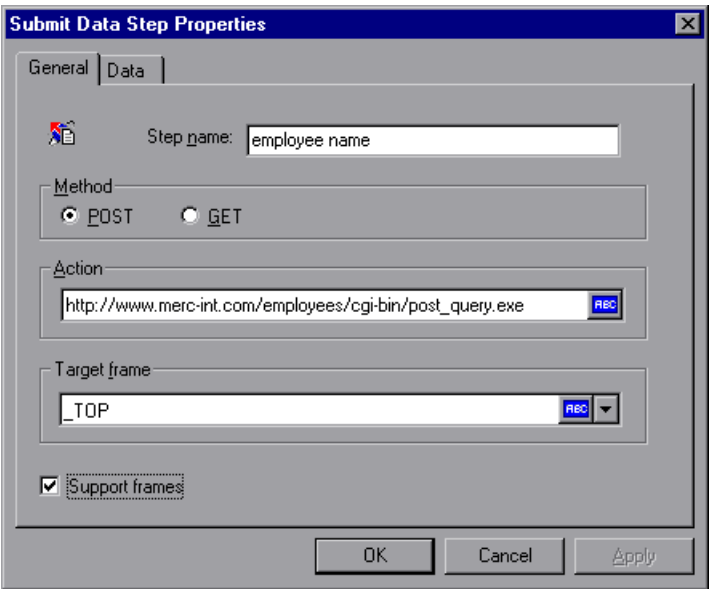

- To change the step name, type a new name in the **Step name** box.
- Under **Method**, click **POST** or **GET**. The default method is **POST**.
- In the **Action** box, type the address to be used to carry out the action of the data submission. An ABC icon indicates that the action has not been

assigned a parameter. For details on assigning parameters, see [Chapter 6,](#page-86-0)  ["Defining Parameters."](#page-86-0) 

**11** Select a **Target frame** from the list:

**\_SELF**: replaces the last (changed) frame

**\_PARENT**: replaces the parent of the last (changed) frame

**\_TOP**: replaces the whole page

**\_BLANK**: opens a new window

- **12** The **Support frames** check box is selected by default when you record a Web Vuser script in **HTML based** mode. The **Support frames** check box is cleared by default when you record a Vuser script in **URL** mode. You can select or clear the **Support frames** check box if you want to override the default setting during script execution.
- <span id="page-483-0"></span>**13** Click **OK** to close the Submit Data Step Properties dialog box.

## **Modifying a Custom Request Step**

A custom request represents a custom HTTP request for a URL, with any method supported by HTTP. A custom request step is contextless.

The properties that you can modify are the name of the step, method, URL, target frame, and body.

#### **To modify the properties of a custom request step:**

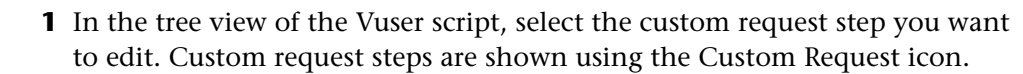

Ş

**2**  Select **Properties** from the right-click menu. The Custom Request Properties dialog box opens.

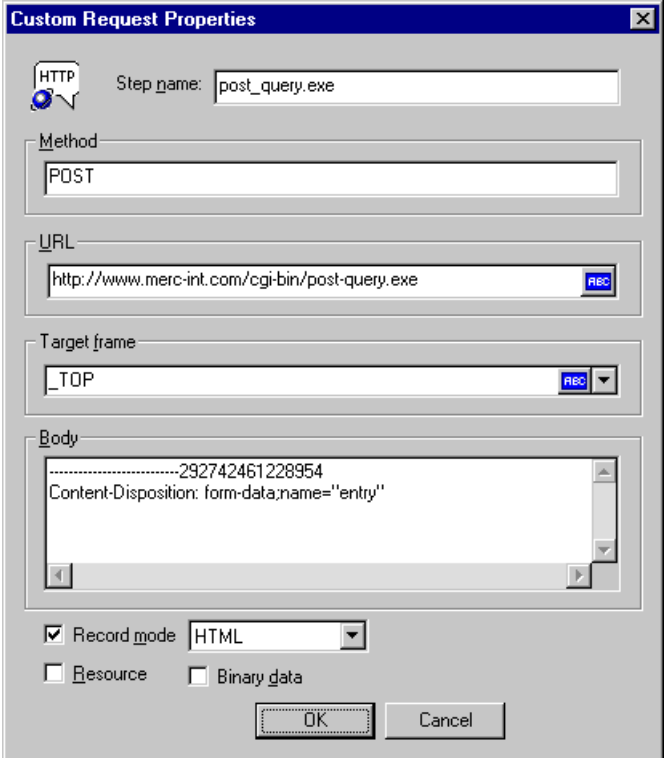

- **3**  To change the step name, type a new name in the **Step name** box. The default name during recording is the last part of the URL.
- **4**  In the **Method** box, type any method supported by HTTP. For example, GET, POST or HEAD.
- **5** In the **URL** box, type the URL being requested.
- **6** Select a **Target frame** from the list:

**\_SELF**: replaces the last (changed) frame

**\_PARENT**: replaces the parent of the last (changed) frame

**\_TOP**: replaces the whole page

**\_BLANK**: opens a new window

- **7**  In the **Body** box, type the body of the request. If you select the **Binary data**  check box, the text is treated as binary and not as ASCII. For details on using binary data, see the *Online Function Reference*. (**Help > Function Reference**)
- **8** To customize the replay mode, select the **Record mode** check box.

Choose the desired mode: HTML, or HTTP. For more information, see ["Setting the Replay Mode," on page 449.](#page-472-1)

- **9**  To exclude an item from being downloaded as a resource, clear the **Resource**  check box.
- **10** Click **OK** to close the Custom Request Properties dialog box.

## <span id="page-485-0"></span>**Modifying Control Steps**

A control step represents a control used during tuning. Control steps include transactions, rendezvous points, and think time.

You add control steps, represented in the tree view of the Vuser script by Control icons, to your script during and after recording.

This section includes:

- ➤ [Modifying a Transaction](#page-485-1)
- ➤ [Modifying a Rendezvous Point](#page-487-1)
- <span id="page-485-1"></span>➤ [Modifying Think Time](#page-487-0)

#### **Modifying a Transaction**

A transaction is a task or set of actions whose server response time you want to measure.

The properties that you can modify are the name of the transaction (start transaction and end transaction) and its status (end transaction only).

#### **To modify a start transaction control step:**

**1** In the tree view of the Vuser script, select the start transaction control step I.D you want to edit. Start transaction control steps are shown using the Start Transaction icon.

**2**  Select **Properties** from the right-click menu. The Start Transaction dialog box opens.

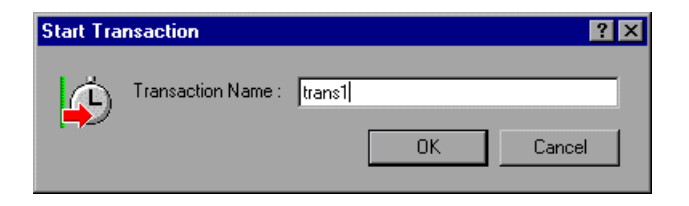

**3**  To change the transaction name, type a new name in the **Transaction Name**  box, and click **OK**.

#### **To modify an end transaction control step:**

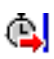

- **1** In the tree view of the Vuser script, select the end transaction control step you want to edit. End transaction control steps are shown using the End Transaction icon.
- **2**  Select **Properties** from the right-click menu. The End Transaction dialog box opens.

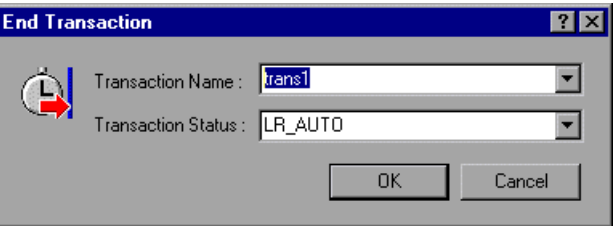

- **3**  Select the name of the transaction you want to end from the **Transaction Name** list.
- **4** Select a transaction status from the **Transaction Status** list:

**LR\_PASS**: returns a "succeed" return code

**LR\_FAIL**: returns a "fail" return code

**LR\_STOP**: returns a "stop" return code

**LR\_AUTO**: automatically returns the detected status

For more information, see the *Online Function Reference*. (**Help > Function Reference**)

<span id="page-487-1"></span>**5** Click **OK** to close the End Transaction dialog box.

#### **Modifying a Rendezvous Point**

Rendezvous points enable you to synchronize Vusers to perform a task at exactly the same moment.

The property that you can modify is the name of the rendezvous point.

#### **To modify a rendezvous point:**

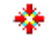

**1** In the tree view of the Vuser script, select the rendezvous point you want to edit. Rendezvous points are shown using the Rendezvous icon.

**2** Select **Properties** from the right-click menu. The Rendezvous dialog box opens.

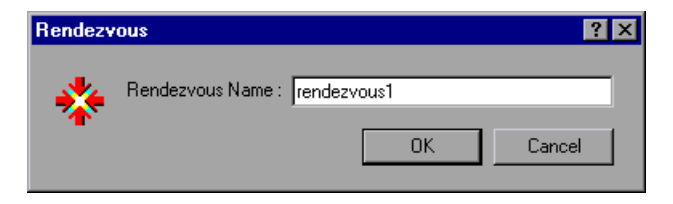

**3**  To change the rendezvous name, type a new name in the **Rendezvous Name**  box, and click **OK**.

#### <span id="page-487-0"></span>**Modifying Think Time**

Think time emulates the time that a real user waits between actions. During recording, VuGen automatically adds think time to the Vuser script after each user action—if the time between that action and the subsequent action exceeds a predefined threshold of about four seconds.

The property that you can modify is the think time, in seconds.

#### **To modify the think time:**

**1**  In the tree view of the Vuser script, select the think time step you want to edit. Think time steps are shown using the Think Time icon.

 $-\bar{\mathbf{X}}$ 

**2**  Select **Properties** from the right-click menu. The Think Time dialog box opens.

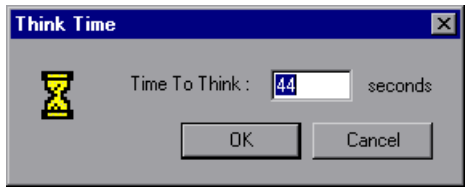

**3** Type a think time in the **Time To Think** box, and click **OK**.

**Note:** When you run a Web Vuser script, either in VuGen or from the Console, you can instruct the Vuser to replay think time as recorded or ignore the recorded think time. For details, see [Chapter 8, "Configuring](#page-126-0)  [Run-Time Settings."](#page-126-0)

## <span id="page-488-0"></span>**Modifying Service Steps**

A service step is a function that performs customization tasks such as setting proxies, submitting authorization information, and issuing customized headers. Service steps do not make any changes to the Web site context.

You add service steps to your script during and after recording.

#### **To modify the properties of a service step:**

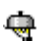

- **1**  In the tree view of the Vuser script, select the service step you want to edit. Service steps are shown using the Service icon.
	- **2**  Select **Properties** from the right-click menu. The appropriate service step properties dialog box opens. This dialog box varies, depending on the type of service step that you are modifying. A description of the service step is displayed in the title bar of the dialog box.

**Note:** Some service step functions have no arguments. In these cases, the Properties menu item is disabled.

- **3**  Type or select the arguments required for the service step. See the *Online Function Reference* for details of each function. (**Help > Function Reference**)
- **4** Click **OK** to close the service step properties dialog box.

## <span id="page-489-0"></span>**Modifying Web Checks**

A Web check is a function that verifies the presence of a specific object on a Web page. The object can be a text string or an image.

You add Web checks to your script during and after recording.

#### **To modify the properties of a Web check:**

**1** In the tree view of the Vuser script, select the Web check you want to edit. Web checks are shown using Web Check icons.

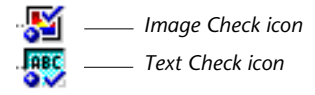

- **2**  Select **Properties** from the right-click menu. The appropriate Web check properties dialog box opens. This dialog box varies, depending on the type of check that you are modifying.
- **3** Type or select the properties required for the check. For details, see [Chapter 33, "Verifying Web Pages Under Load."](#page-452-0)
- **4** Click **OK** to close the check properties dialog box.

## **Correlating Web Statements**

VuGen's correlation feature allows you to link Web statements by using the results of one statement as input to another.

This chapter describes how to correlate statements during recording. It discusses:

- ➤ [Understanding the Correlation Methods](#page-492-0)
- ➤ [Choosing a Correlation Handling Method](#page-496-0)
- ➤ [Testing Rules](#page-497-0)
- ➤ [Setting the Correlation Recording Options](#page-497-1)
- ➤ [Performing Manual Correlation](#page-501-0)
- ➤ [Defining a Dynamic String's Boundaries](#page-503-0)

*The following information only applies to Web Vuser scripts.* 

## **About Correlating Statements**

HTML pages often contain dynamic data, which is data that changes each time you access a site. For example, certain Web servers use links comprised of the current date and time.

When you record a Web Vuser script, dynamic data may be recorded into the script. Your script tries to present the recorded variables to the Web server, but they are no longer valid. The Web server rejects them and issues an error. These errors are not always obvious, and you may only detect them by carefully examining Vuser log files.

If you encounter an error when running your Vuser, examine the script at the point where the error occurred. In many cases, correlation will solve the problem by enabling you to use the results of one statement as input to another.

The dynamic data in an HTML page can be in the form of:

- ➤ a URL that changes each time you access the associated Web page
- ➤ a field (sometimes hidden) recorded during a form submission
- ➤ javascript cookies

#### **Case 1**

Suppose a Web page contains a hypertext link with text: "Buy me now!" When you record a script with HTTP data, the URL is recorded by VuGen as:

```
"http://host//cgi-bin/purchase.cgi?date=170397&ID=1234"
```
Since the date "170397" and ID "1234" are created dynamically during recording, each new browser session recreates the date and ID. When you run the script, the link "Buy me now!" is no longer associated with the same URL that was recorded—but with a new one. The Web server is therefore unable to retrieve the URL.

#### **Case 2**

Consider a case where a user fills in his name and account ID into a form, and then submits the form.

When the form is submitted, a unique serial number is also sent to the server together with the user's data. Although this serial number is contained in a hidden field in the HTML code, it is recorded by VuGen into the script. Because the serial number changes with each browser session, ProTune is unable to successfully replay the recorded script.

You can use correlated statements to resolve the difficulties in both of the above cases. Replace the dynamic data in the recorded script with one or more parameters. When the script runs, ProTune assigns parameter values.

## <span id="page-492-0"></span>**Understanding the Correlation Methods**

When recording a browser session, you should first try recording in HTML mode. This mode decreases the need for correlation. For more information about the various recording modes, see ["Selecting a Recording Mode," on](#page-419-0)  [page 396.](#page-419-0)

You can instruct ProTune to correlate the statements in your script either during or after recording. The recording-time solutions described in this chapter automatically correlate the statements in your script. You can also use VuGen's correlation mechanism to correlate scripts *after* recording. For more information, see [Chapter 36, "Correlating Web Vusers with](#page-506-0)  [Snapshots."](#page-506-0)

This chapter discusses recording-time correlation.

The VuGen correlation engine provides automatic recording-time solutions for correlating dynamic data using:

- ➤ [Built-In Correlation](#page-492-1)
- ➤ [User-Defined Rule Correlation](#page-493-0)

If you are recording a session on an unsupported application server whose context is not known, and you cannot determine any correlation rules, you can use VuGen's snapshot comparison method. This method guides you through the correlation procedure, after you finish recording. For more information, see [Chapter 36, "Correlating Web Vusers with Snapshots."](#page-506-0)

#### <span id="page-492-1"></span>**Built-In Correlation**

The Built-In correlation detects and correlates dynamic data for supported application servers. Most servers have clear syntax rules, or *contexts*, that they use when creating links and referrals. For example, BroadVision servers create session IDs that are always placed between the same delimiters: "BV\_SessionID=" on the left, and "&" on the right.

```
BV SessionID=@@@@1303778278.0969956817@@@@&
```
If you are recording a session with a supported application server, you can use one of the existing rules built-in to VuGen. An application server may have more than one rule. You can enable or disable a specific rule by selecting or clearing the check box adjacent to the rule. VuGen displays the rule definitions in the right pane.

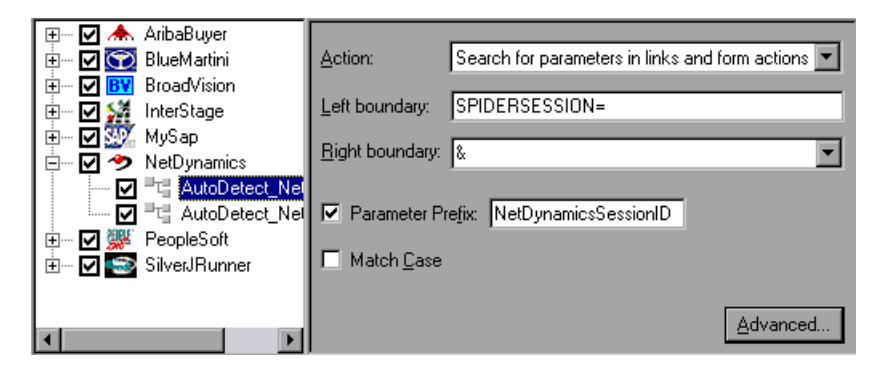

## <span id="page-493-0"></span>**User-Defined Rule Correlation**

If your application has unique rules, and you are able to determine them clearly, you can define new rules using the Recording Options tab.

User-defined rule correlation requires you to define correlation rules before you record a session. You create the correlation rules in the Recording Options dialog box. The rules include information such as the boundaries of the dynamic data you want to correlate and other specifications about the match such as binary, case matching, and the instance number. You instruct VuGen where to search for the criteria:

- ➤ [All Body Text](#page-493-1)
- ➤ [Link/Form Actions](#page-494-0)
- ➤ [Cookie Headers](#page-495-0)
- <span id="page-493-1"></span>➤ [Form Field Value](#page-495-1)

#### **All Body Text**

The **Search for Parameters in all of the Body Text** option instructs the recorder to search the entire body for a match—not just links, form actions or cookies. It searches for text, using the borders that you specify.

#### <span id="page-494-0"></span>**Link/Form Actions**

The **Search for parameters in links and form actions** method instructs VuGen to search within links and form type actions for the text to parameterize. This method is for application servers where you know the context rules. You define a left boundary, a right boundary, an alternate right boundary, and an instance (occurrence) of the left boundary within the current link.

For example, suppose you want to replace any text between the second occurrence of the string "sessionid=" and "@" with a parameter. Specify *sessionid=* as a left boundary in the **Left Boundary** box, and *@* as a right boundary in the **Right Boundary** box. Since you are looking for the second occurrence, choose *second* in the **Instance** box.

If the right boundary is not consistent, you can specify an alternate right boundary in the **Alternate right boundary** box. It uses this value when it cannot uniquely determine the specified right boundary.

For example, suppose the Web page contains links in the following formats:

```
"SessionID=122@page.htm" 
"Page.htm@SessionID=122&test.htm"
```
Specifying right boundary alone is not sufficient, since it is not consistent sometimes it is " $@$ " and other times it is " $x$ ". In this case, you specify " $x$ " as the alternate right boundary.

The left and right boundaries should uniquely identify the string. Do not include dynamic data in the boundaries. You can also specify **End of String**  or **Newline Character** as a right boundary, available as options in the pulldown list. If none of the right boundaries are found, the text from the left boundary to the end of source string is saved to the parameter.

Note that for this option, the left and right boundaries must appear in the string which appears in the script—it is not sufficient for the boundaries to be returned by the server. This limitation does not apply to the other action types.

#### <span id="page-495-0"></span>**Cookie Headers**

The **Search for Parameters from Cookie Header** method is similar to the previous rule, except that the value is extracted from cookie text (exactly as it appears in the recording log) instead of from a link or form action.

In addition, the link/ form action rule parameterizes only the part of URL which matches the rule boundaries. The cookie rule looks for the extracted value in links and action form fields and replaces it with a parameter without having to specify any boundaries.

#### <span id="page-495-1"></span>**Form Field Value**

The **Parameterize form field value** method instructs the recorder to save all form fields that have names to a parameter. It creates a parameter and places it in the script before the form's action step. This method is ideal for recording sites with many forms. For this options, you need to specify either the left and right boundaries or the field name (for the Form Field option).

## **Adding Match Criteria**

In addition to the above rules, you can further define the type of match for your correlation by specifying the following items for the string:

**Match Case:** Matches the case when looking for boundaries.

**Parameter Prefix:** Uses a prefix in all automatically generated parameters based on this rule. Prefixes prevent you from overwriting existing user parameters. In addition, prefixes allow you to recognize the parameter in your script more easily.

VuGen lets you specify several advanced options too:

**Always create new parameter:** Creates a new parameter for this rule even if the value replaced by the parameter has not changed from the previous instance. This option should be set if the Web server assigns a different value for each page. For example, NetDynamics servers may change the session ID from page to page to minimize fraud.

**Replace with parameter only for exact matches**: Replace the recorded value with a parameter only when the text between the boundaries exactly matches the found value (from the first snapshot). If there are additional characters either before or after the string, it will not replace the parameter.

For example, in a form submission, VuGen recorded the characters 1234 between the boundaries *aaa* and *bbb*. The Name argument of the web submit data is Name=aaa1234bbb. In subsequent submissions of this form, VuGen only replaces the recorded value with a parameter if it finds the characters *1234,* Name=1234. If another value is entered, even if it contains the first string, for example, Name=12345, VuGen will not replace the value with a parameter—instead it will use the value 12345.

**Reverse Search:** Searches for left boundary from the end of the string backwards.

**Left boundary Instance:** The number of occurrence of the left boundary within the string (not the body) in order for it to be considered a match.

**Offset:** The offset of a sub-string of the found value to save to the parameter. The default is the beginning of the matched string. Note that you must specify a non-negative value.

**Length:** The length of a sub-string of the matched string, to save to the parameter, from its offset. If you disable this option, it uses the default and saves the string from the specified offset until the end of the match.

**Alternate Right Boundary:** An alternative criteria for the right boundary if the previously specified boundary is not found. You can specify text, End of String or Newline Character.

## <span id="page-496-0"></span>**Choosing a Correlation Handling Method**

When you enable correlation, checks to see if the rule exists for you r application. If the dynamic data conforms to an existing rule, VuGen prepares to perform correlation, based on the following settings:

- ➤ **Issue a popup message and let me decide online:** Issue a message during the recording when detecting dynamic data, before performing correlation.
- ➤ **Perform correlation in script:** Automatically correlate the statement within the script.

## <span id="page-497-0"></span>**Testing Rules**

This section applies to user-defined rules that you created for a server with a known context. After you define a new rule in the Correlation Rule dialog box, you can test it before recording your session by applying the rules to a sample string.

#### **To use the testpad:**

**1**  Select a rule from the left pane and click **Test**. The Token Substitution Testpad dialog box opens.

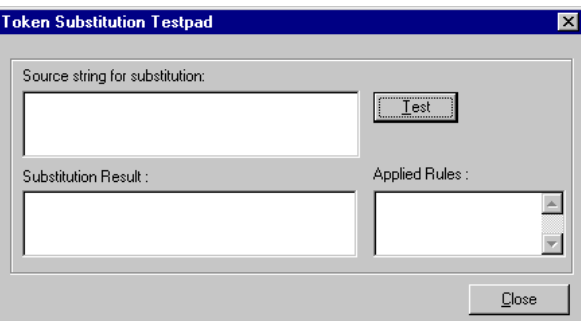

- **2** Enter text in the **Source String for Substitution** box.
- **3** Click **Test**.

If substitution occurred, you will see the parameterized source text in the **Substitution Result** box, and a list of rules that were applied to it in the **Applied Rules** box.

## <span id="page-497-1"></span>**Setting the Correlation Recording Options**

To instruct ProTune to correlate your statements during recording, you set the Correlation recording options. You set these options after opening a Web Vuser script but before you begin recording the session.

#### **To set the correlation recording options:**

**1**  After you create a script, but before you begin recording, select **Tools > Recording Options** and select the **Correlation** tab.

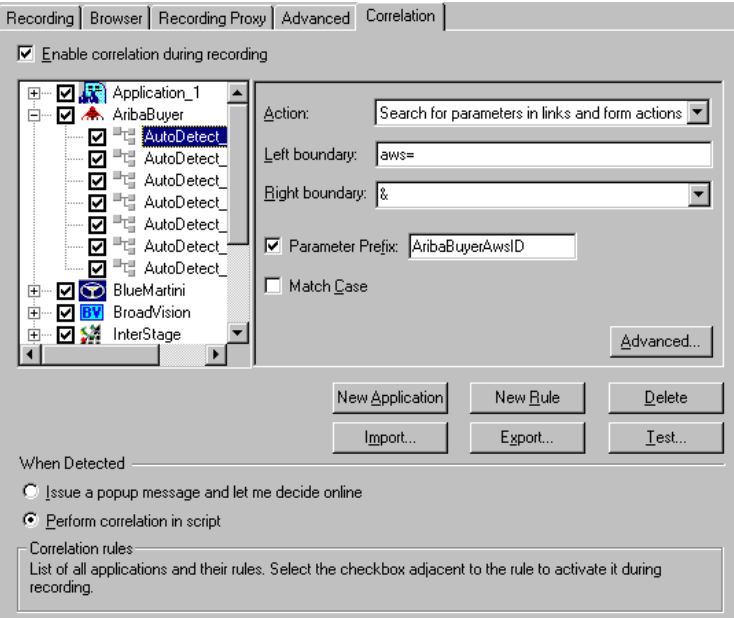

- **2** Select the **Enable correlation during recording** check box.
- **3** Indicate the servers to which you want to apply the correlation rules. Select the check boxes adjacent to the server names to enable the rules for that server. To enable specific rules within a server group, click the plus sign to expand the tree and select the desired rules.
- **4**  To add a new rule to an existing server, select one of the existing entries and click **New Rule**. Set the properties for the rule in the right pane. For more information, see ["Setting Correlation Rules," on page 476.](#page-499-0)
- **5**  To add a set of rules for a new application, click **New Application**. Then click **New Rule** to create a rule for the application.
- **6**  To modify the properties of an existing rule, select the rule in the left pane and modify the rules in the right pane.
- **7** Indicate what VuGen should do when it detects a value that needs to be correlated: **Issue a popup message** or **Perform correlation in script.** By default, ProTune issues a popup message.
- **8**  To delete an application or rule, select it and click **Delete**. VuGen prompts you with a warning before deleting the selection.
- **9**  To export a set of correlation rules, click **Export** and save the *cor* file to the desired location. To import a set of correlation rules created during an earlier session, click **Import** and open the file from its location.
- <span id="page-499-0"></span>**10** Click **OK**.

#### **Setting Correlation Rules**

You can add, modify, or remove rules from the Correlation tab. Note that you can also edit rules that were created automatically for application server environments.

#### **To define correlation rules:**

**1**  Click on an existing rule or click **New Rule** in the left pane. The Correlation Rules are displayed in the right pane.

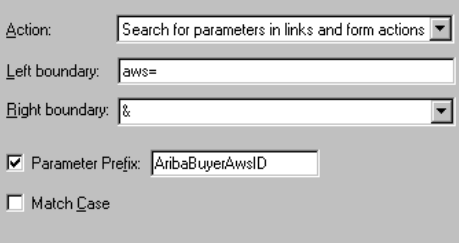

- **2** Select a type of action: link or form action, cookie, all body, or form field.
- **3**  For the first three types, specify boundaries of the data in **Left Boundary** and **Right Boundary** boxes**.**

**4** For form field type actions, specify the field name.

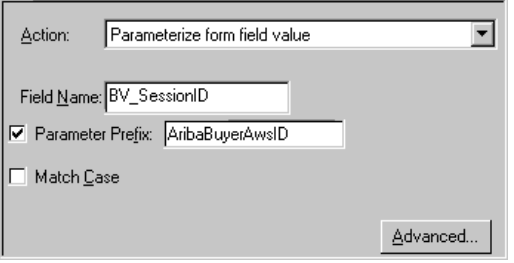

- **5**  Select the desired options: **Match Case** and/or **Parameter Prefix**. Specify a parameter prefix.
- **6**  To set advanced rules, click **Advanced**. The Advanced Correlation Properties dialog box opens.

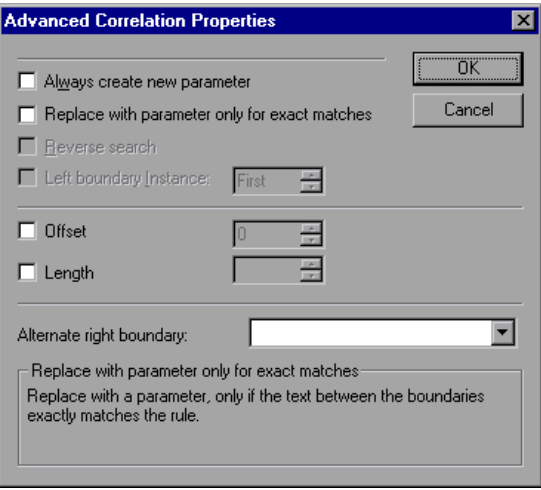

- ➤ Select **Always create new parameter**, to create a new parameter for this rule even if the value replaced by the parameter has not changed from the previous instance.
- ➤ Select **Replace with parameter only for exact matches**, to replace a value with a parameter only when the text exactly matches the found value.
- ➤ Select **Reverse Search** to perform a backward search.
- ➤ Select the **Left Boundary Instance** box and specify the desired instance.
- ➤ Select **Offset** to specify an offset for the string within the match.
- ► Select **Length** to specify the length of the matched string to save to the parameter. This option may be used in conjunction with the **Offset**  option.
- ➤ Specify another right boundary in the **Alternate right boundary** box, or choose **End of String** or **NewLine Character** from the pull-down list.
- **7**  Click **Test Rule** to test the rule you just defined. For information, see ["Testing Rules," on page 474](#page-497-0).
- **8** Click **OK** to save the rules and close the dialog box.

## <span id="page-501-0"></span>**Performing Manual Correlation**

In most cases, automatic or rule-based correlation helps you successfully run scripts that contain dynamic data. You can perform correlation after the recording using VuGen's snapshot comparison. (See [Chapter 36,](#page-506-0)  ["Correlating Web Vusers with Snapshots."](#page-506-0))

VuGen also allows you to manually correlate your scripts by adding the code for the correlation functions to your scripts. The function that allows you to dynamically save data to a parameter is **web\_reg\_save\_param.** 

Follow these steps to manually correlate your script:

- **1**  Identify the statement that contains dynamic data and the patterns that characterize the boundaries of the data. See ["Each correlation function](#page-503-1)  retrieves dynamic data once, for the subsequent HTTP request. If another [HTTP request at a later point in the script generates new dynamic data, you](#page-503-1)  [must insert another correlation function.," on page 480.](#page-503-1)
- **2** In the script, replace the dynamic data with your own parameter name. See ["Replacing Dynamic Data with a Parameter" on page 479](#page-502-0).
- **3** Add the **web reg\_save\_param** function into the script before the statement that contains the dynamic data. See ["Adding a Correlation Function," on](#page-502-1)  [page 479](#page-502-1) or the *Online Function Reference*. (**Help > Function Reference**)

#### <span id="page-502-0"></span>**Replacing Dynamic Data with a Parameter**

First, identify the actual dynamic data. After you locate the dynamic data in the recorded statement, search the entire scriptfor the dynamic data, and replace it with a parameter. Give the parameter any name, and enclose it with braces: *{param\_name}*. You can include a maximum of 64 parameters per script.

#### **To replace dynamic data with a parameter:**

Select **Edit** > **Replace** from the VuGen main window to display the Search and Replace dialog box. Search the entire script for the dynamic data, and replace it with a parameter.

#### <span id="page-502-1"></span>**Adding a Correlation Function**

You insert the **web\_reg\_save\_param** statement to save dynamic data in a script. This function tells VuGen to create a parameter that saves the runtime value of the dynamic data during replay.

When you run the script, the **web\_reg\_save\_param** function scans the subsequent HTML page that is accessed. It searches for an occurrence of the left boundary, followed by any string, followed by the right boundary. When such an occurrence is found, VuGen assigns the string between the left and right boundaries to the parameter named in the arguments. After finding the specified number of occurrences, **web\_reg\_save\_param** does not search any more HTML pages and continues with the next step in the script.

Suppose the script contains a dynamic session ID:

```
web_url("FirstTimeVisitors",
    "URL=/exec/obidos/subst/help/first-time-visitors.html/002-8481703
      4784428>Buy books for a penny ", 
    "TargetFrame=", 
    "RecContentType=text/html", 
    "SupportFrames=0", 
    LAST);
```
You insert a web reg save param statement before the above statement:

```
web req save param ("user access number", "NOTFOUND=ERROR",
"LB=first-time-visitors.html/","RB=>Buy books for a penny" , "ORD=6", 
LAST );
```
After implementing correlated statements, the modified script looks like this:

```
web_url("FirstTImeVisitors",
    "URL=/exec/obidos/subst/help/first-time-" 
     "visitors.html/{user_access_number}Buy books for a penny ", 
    "TargetFrame=", 
    "RecContentType=text/html", 
    "SupportFrames=0", 
     LAST);
```
<span id="page-503-1"></span>**Note:** Each correlation function retrieves dynamic data once, for the subsequent HTTP request. If another HTTP request at a later point in the script generates new dynamic data, you must insert another correlation function.

For more details about the **web\_reg\_save\_param** function and its parameters, refer to the *Online Function Reference* (**Help > Function Reference**).

## <span id="page-503-0"></span>**Defining a Dynamic String's Boundaries**

Use these guidelines to determine and set the boundaries of the dynamic data:

- ► Always analyze the location of the dynamic data within the HTML code itself, and not in the recorded script.
- $\blacktriangleright$  Identify the string that is immediately to the left of the dynamic data. This string defines the left boundary of the dynamic data.
- $\blacktriangleright$  Identify the string that is immediately to the right of the dynamic data. This string defines the right boundary of the dynamic data.
- ➤ **web\_reg\_save\_param** looks for the characters between (but not including) the specified boundaries and saves the information beginning one byte after the left boundary and ending one byte before the right boundary. **web\_reg\_save\_param** does not support embedded boundary characters. For example, if the input buffer is {a{b{c} and "{" is specified as a left boundary, and "}" as a right border, the first instance is c and there are no further instances—it found the right and left boundaries but it does not allow embedded boundaries, so "c" is the only valid match.
- $\triangleright$  By default, the maximum length of any boundary string is 256 characters. Include a **web\_set\_max\_html\_param\_len** function in your script to increase the maximum permitted length. For example, the following function increases the maximum length to 1024 characters: web\_set\_max\_html\_param\_len("1024");

#### **Creating Vuser Scripts** • E-Business Protocols

# **Correlating Web Vusers with Snapshots**

When correlation was not performed during recording, VuGen's built-in Web Correlation mechanism allows you to correlate Vuser scripts after a recording session.

This chapter describes:

- ➤ [Understanding Snapshots](#page-507-0)
- ➤ [Setting Up VuGen for Correlation](#page-511-0)
- ➤ [Performing Correlation](#page-514-0)

*The following information only applies to Web Vuser scripts.* 

#### **About Correlating with Snapshots**

VuGen provides several correlation mechanisms for Web Vuser scripts. The automatic method discussed in [Chapter 35, "Correlating Web Statements",](#page-490-0) detects dynamic values during recording and allows you to correlate them immediately. If you disabled automatic correlation, or if the automatic method did not detect all of the differences, you can use VuGen's built-in correlation mechanism, described in this chapter, to find differences and correlate the values. You can also use this mechanism for scripts that were only partially correlated.

The correlation mechanism uses *snapshots* to track the results of cript execution. Snapshots are graphical representations of Web pages. VuGen creates a base snapshot during recording, and generates a new snapshot every time you execute the script. You compare the recorded snapshot to any one of the replay snapshots to determine which values you need to correlate in order to insure a successful execution of the script.

The Web correlation mechanism has a built-in comparison utility that allows you to view the text or binary differences between the snapshots. You can then correlate the differences one-by-one or all at once.

# <span id="page-507-0"></span>**Understanding Snapshots**

The correlation mechanism uses *snapshots* to track the results of script execution. VuGen creates a base snapshot during recording, and generates a new snapshot every time you execute the script. You compare the snapshots and their HTML code to find the dynamic values that need to be correlated in order to run the script.

The snapshot files are stored under the script directory with an .*inf*  extension. Snapshots created during recording are stored in the Vuser script's *data* folder. The Replay snapshots are located in the script's Iteration folders: *Iteration1*, *Iteration2*, etc*.* for each set of results. By default, VuGen compares the Recording snapshot to the first replay snapshot. You may, however, choose a different snapshot for comparison.

If there is no recording snapshot displayed for the selected step, check the following possible reasons:

- ➤ Snapshots are not generated for certain types of steps.
- ➤ The imported actions do not contain snapshots.

If there is no replay snapshot displayed for the selected step, check the following possible reasons:

- ➤ The imported actions do not contain snapshots.
- ► The Vuser files are stored in a read-only directory, and VuGen could not save the replay snapshots.
- ➤ The step represents navigation to a resource.
- ➤ The following option was turned off to disable snapshot generation:

**Tools > General options > Correlation tab > Save correlation information during replay**.

By default, when working in Tree view, VuGen does not display the snapshots of the selected step in the right pane. To hide or show the snapshots, choose **View > Snapshot**.

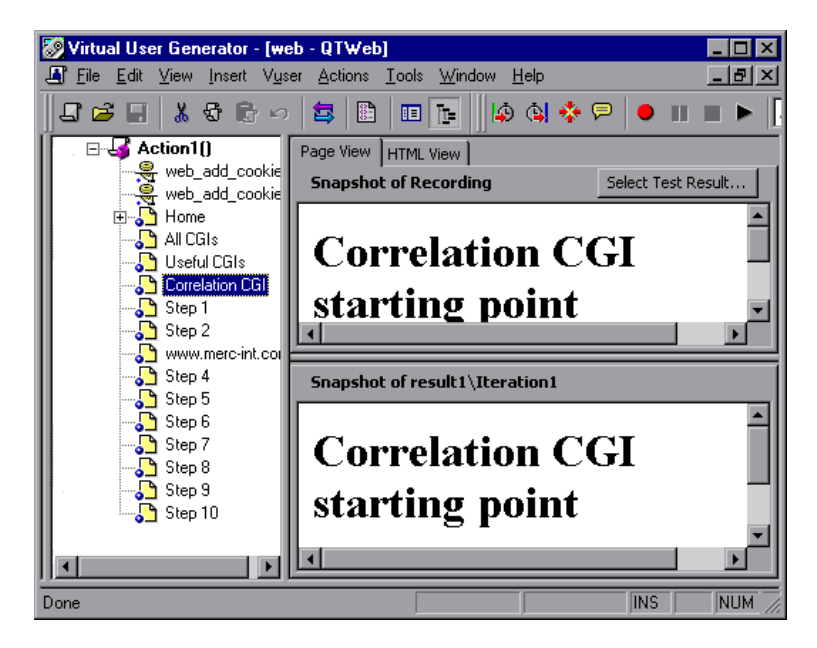

To determine the name of the snapshot file, view the script in Script view (**View > Script View**). In the following example, the snapshot information is represented by *t1.inf.* 

```
web_url("www.aa.com",
        "URL=http://www.aa.com/", 
        "Resource=0", 
        "RecContentType=text/html", 
        "SupportFrames=0", 
        "Snapshot=t1.inf", 
        LAST);
```
In the Snapshot windows, the following tabs are available:

**Page View:** Display the snapshot in HTML as it would appear in a browser. This button is available for both the Recording and Replay snapshots. Use

this view to make sure you are viewing the correct snapshot. In this view, however, you do not see the values that need to be correlated.

**HTML View:** Display the HTML code of the snapshot. This button is available for both the Recording and Replay snapshots. Use this view to view the actual HTML code of the recorded pages. The HTML view also shows a tree hierarchy of the script, with a breakdown of the document's components: title, links, forms, etc.

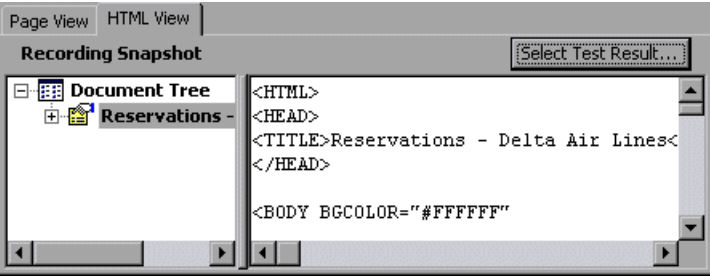

**Select Test Result:** Lets you select a Replay snapshot to compare with the recording snapshot. This button opens a dialog box which lists the results folders for the active script. The Replay snapshots are located in the script's Iteration folders: *Iteration1*, *Iteration2, etc.* for each set of results.

When you instruct VuGen to scan the script for correlations, it opens the Output window and displays the **Correlation Results** tab. In the **Correlation Results** tab it displays the differences between the Record and Replay snapshots.

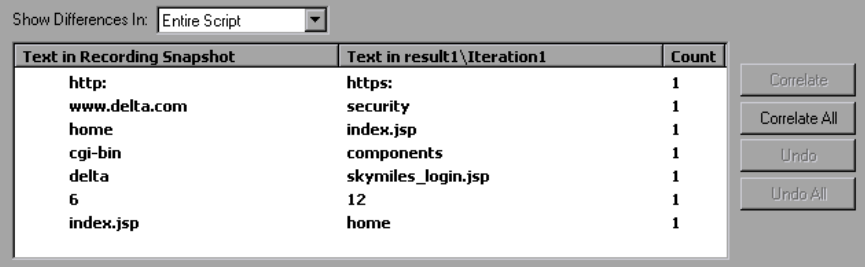

You can display all the differences in the script or only those for the current step by selecting the desired option from the **Show Differences In** list box.

Differences that were correlated are indicated by a check mark in the leftmost column. The next two columns show the HTML differences between the snapshots. The rightmost column, *count*, indicates the number of occurrences of that difference between the recorded snapshots.

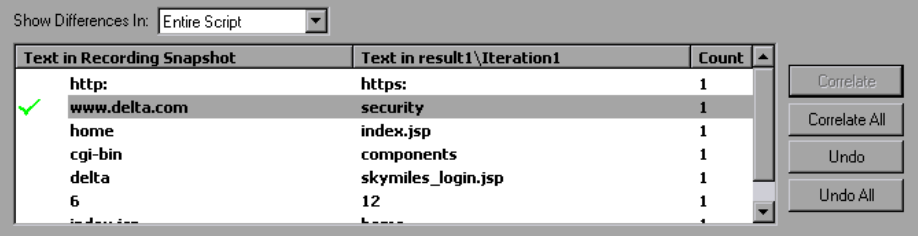

After you detect the differences between the snapshots, you correlate them either one at a time (**Correlate**), or all at once (**Correlate All**). VuGen also allows you to undo a specific correlation (**Undo**) or all correlations (**Undo All**).

When you correlate a value using the this mechanism, VuGen inserts a **web\_reg\_save\_param** function and a comment into your script indicating that a correlation was done for the parameter. It also indicates the original value.

```
// Correlation Studio created parameter {WCSParam_Diff1}; replaced

value:falillgidgkbfdlcflmcfkgdgff.0

web reg save param( "WCSParam Diff1", "LB=BV EngineID=", "RB=&",
"Ord=1", "Search=body", LAST );

web_url("American2",

       "URL=http://www.im.aa.com/Ameri-
can?BV_EngineID={WCSParam_Diff1}&BV_Operation=Dyn_Frame&form 
%25framespacing=0&BV_SessionID=%40%40%40%401303778278.096 
9956817%40%40%40%40&form%25destination=%2fnavguest.tmpl&fo 
rm%25destination_type=tem-
plate&form%25border=0&BV_ServiceName=Ameri-
can&form%25frameborder=no", 
       "TargetFrame=",

       "Resource=0",
       "RecContentType=text/html",

       "SupportFrames=0",

       "Referer=http://www.im.aa.com/Ameri

       can?BV_Operation=Dyn_AAPage&ref

       erer=index.html&form%25referrer_site=None",
       "Snapshot=t3.inf",

       LAST);
```
# <span id="page-511-0"></span>**Setting Up VuGen for Correlation**

Before Recording you set up the general correlation options. These options instruct the Vusers to save correlation information during recording, to be used at a later stage. You can specify the type of comparison to perform when comparing snapshots: HTML or text. In the **Correlation** tab, you can also indicate which characters should be treated as delimiters.

**Note:** In most cases, it is recommended that you work with the default HTML comparison method. If your script contains non-HTML tags, you can use the Text comparison method.

#### **To set the correlation preferences:**

**1**  To open the correlation options dialog box, choose **Options > General** and select the **Correlation** tab.

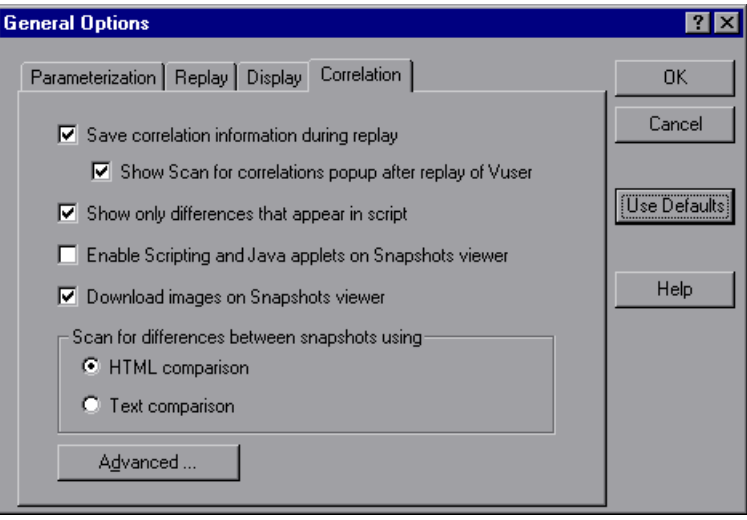

- **2**  To save the replay information as snapshots, select the **Save correlation information during replay** check box. You can compare any of the replay snapshots to the recording snapshot.
- **3**  To instruct VuGen to prompt you before scanning the script for correlations, select the **Show Scan for correlations popup after replay of Vuser**. VuGen prompts you after replay, before scanning the script.
- **4**  The statements that appear in the current action are the statements that generate calls to HTML pages but not the HTML data returned from server. In most cases this information is enough for correlation. Any dynamic data that is later used in a statement and requires correlation appears in the current action. To display the differences that appear in the current action, choose **Show only differences that appear in action**. In rare cases where you want to create a parameter from data that does not appear in the action, disable this option.
- **5**  Select **Enable Scripting and Java applets on Snapshots viewer** to allow VuGen to run applets and javascript in the snapshot window. This is disabled by default since it requires more resources.
- **6** To instruct VuGen to display graphics in the Snapshot view, select the **Download images on Snapshots viewer** check box. You can disable this option if, for example, you know that no graphics require correlation. Disabling the option saves resources. This option is enabled by default.
- **7**  Choose the comparison method: **HTML comparison** or **Text Comparison** (for non-HTML elements only).
- **8**  To set the delimiter characters, click **Advanced** to open the Advanced Correlation dialog box.

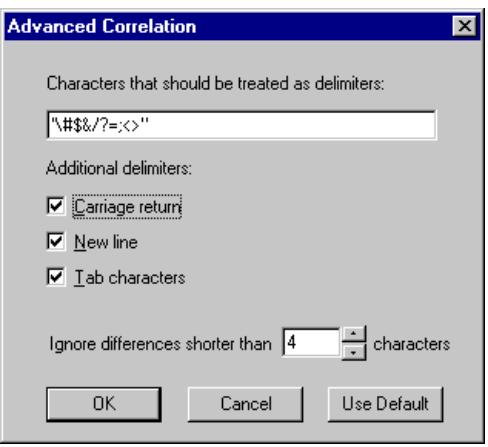

- **9** Specify all characters that are to be treated as delimiters.
- **10**  Select the desired checkboxes in the **Additional delimiters** section, to specify one or more standard delimiters.
- **11**  Specify a threshold for the correlation in the **Ignore differences shorter than**  box. When VuGen compares the recorded script with the executed script during the scanning process, it detects differences. It will not correlate the differences unless the number of different characters is greater than or equal to the threshold value.
- **12** Click **OK** to accept the settings and close the dialog box.
- **13** Click OK in the General Options dialog box to accept the Correlation setting and close the dialog box.

# <span id="page-514-0"></span>**Performing Correlation**

You can use VuGen's snapshot window to determine which values within your script are dynamic and require correlation. The following section describes how to automatically scan the script for differences and use VuGen to perform the necessary correlations.

#### **To scan your script for correlations:**

- **1**  Open a script and view it in Tree view (**View > Tree View).** Display the snapshots (**View > Snapshot).**
- **2** Select a script step in the Tree view from the left pane. The Recording snapshot and the first replay snapshot open in the right pane.

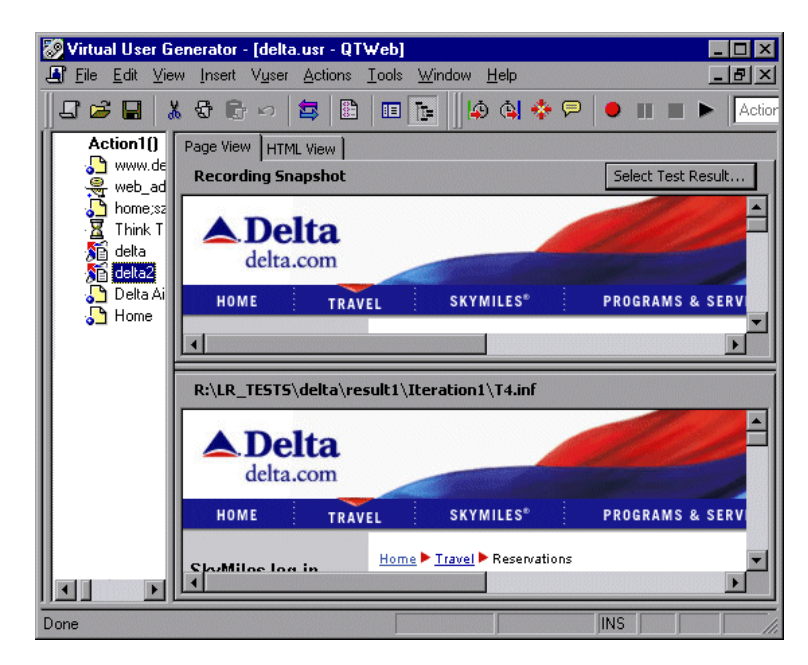

**3**  To use a snapshot other than the first, click **Select Test Result.** A dialog box opens, displaying the folders that contain snapshot files. These are usually the *result* and *Iteration* folders below the script's folder.

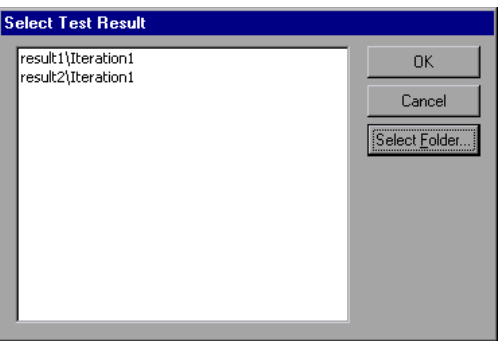

- **4**  To select a snapshot file in a folder other than the one in the subfolders of the script, click **Select Folder**. Browse to the desired location, and click **OK**.
- **5** To view the HTML code, click the HTML View tab. To return to the page view, click the **Page View** tab.

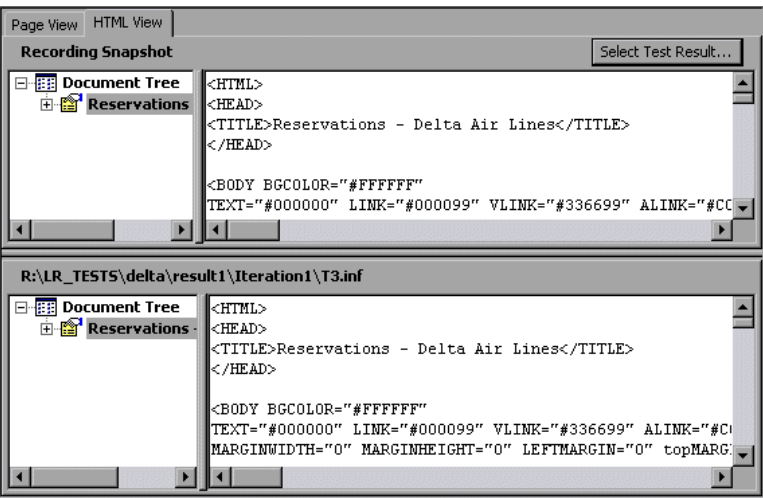

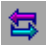

**6**  Choose **Vuser > Scan for Correlations** or click the **Scan for Correlations**  button. VuGen scans the script for dynamic values that need to be correlated and displays them in the Correlation Results window.

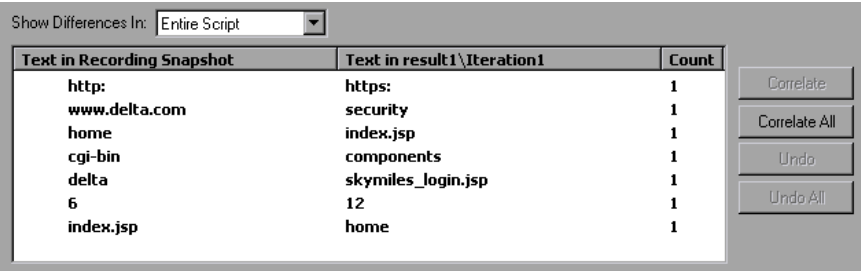

- **7** To view the differences in a specific step of the Vuser script, select the step in VuGen's tree view and select the **Current Step** in the **Show Differences In** list box. To view all differences, choose **Entire Script** in the **Show Differences In**  list box.
- **8**  To correlate all differences, click **Correlate All**. To correlate a specific difference, select it and click **Correlate**. VuGen places a green check mark next to differences that were correlated and inserts **web\_reg\_save\_param**  functions into the Vuser script.

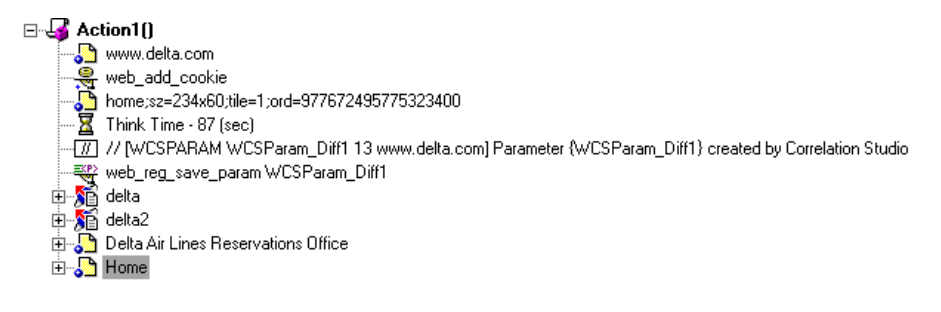

- **9**  To undo a correlation, select the difference and click **Undo.** To undo all correlations, click **Undo All.**
- **10** Choose **File > Save** to save the changes.

#### **Creating Vuser Scripts** • E-Business Protocols

# **37**

# **Testing XML Pages**

VuGen's Web Vusers support Web pages containing XML code.

This chapter describes:

- ➤ [Viewing XML as URL steps](#page-519-0)
- ➤ [Inserting XML as a Custom Request](#page-520-0)
- ➤ [Viewing XML Custom Request Steps](#page-521-0)

*The following information only applies to Web Vuser scripts.* 

# **About Testing XML Pages**

VuGen supports record and replay for XML code within Web pages.

The XML code can appear in the script as a regular URL step or as a custom request. VuGen detects the HTML and allows you to view each document type definition (DTD), its entities, and its attributes. The DTD is color coded, allowing you to easily identify the elements. You can also expand and collapse the tree view of the DTD. Note that VuGen can detect the XML even when the MIME type displayed in the **RecContentType** attribute is not set to *text/xml*.

When you expand the DTD, you can parameterize the attribute values. You can also save the values in order to perform correlation using the standard correlation functions. For more information about the correlation functions, see the *Online Function Reference*. (**Help > Function Reference**)

# <span id="page-519-0"></span>**Viewing XML as URL steps**

One way to test a page with XML code, is to record it with VuGen. You record the XML pages as you would record a standard Web page. VuGen records the DTD and all of the XML elements. It does not create a snapshot for the XML page. Instead, for each XML step it displays the XML code in the snapshot frame.

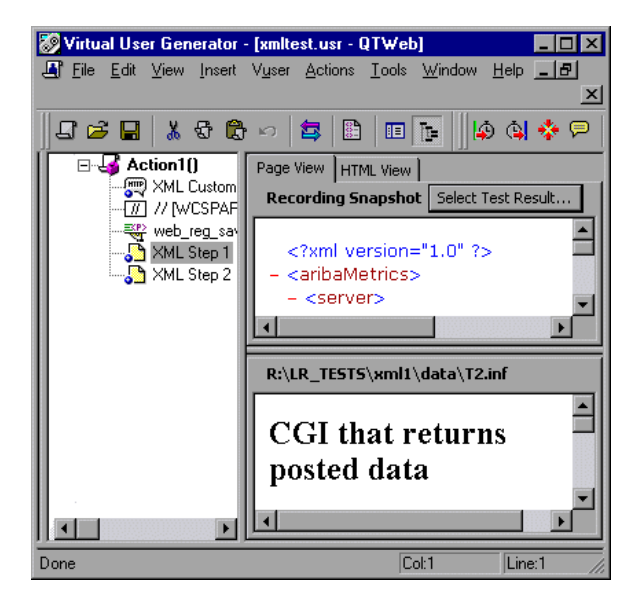

VuGen creates a color-coded expandable hierarchy of the DTD in the snapshot frame. Click on the "+" to expand an item, and click on the "-" to collapse it. VuGen displays all XML tags in brown, and values in black.

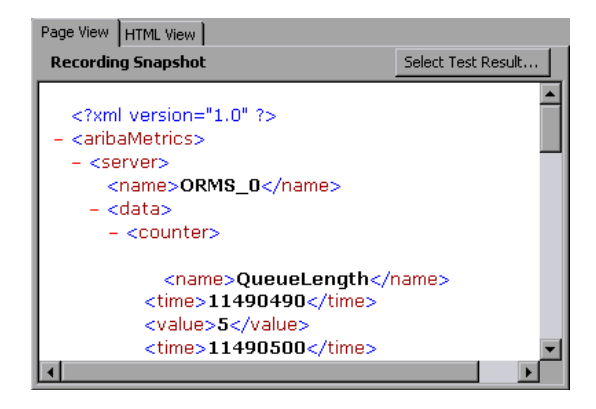

To replace any of the constant values with a parameter, select a value, perform a right-click, and select **Replace with a Parameter**. Follow the standard procedure for parameterization. For more information, see the chapter on parameterization.

### <span id="page-520-0"></span>**Inserting XML as a Custom Request**

You can also test your XML pages by inserting the XML code as a custom request. In this mode, the **Custom Request** properties box displays the elements of the DTD in either text or XML format.

#### **To add XML code as a Custom Request:**

- **1** View the script in tree view mode, place the cursor at the desired location, and choose **Insert > Add Step**. The Add Step dialog box opens.
- **2**  Scroll to the bottom of the list and select **Custom Request**. Click **OK**. The Custom Request Properties dialog box opens.
- **3** Enter a step name, method (GET or POST), URL, and target frame (optional).

**4**  Copy the XML code from your browser or editor and paste it into the **Body**  section of the Custom Request Properties box.

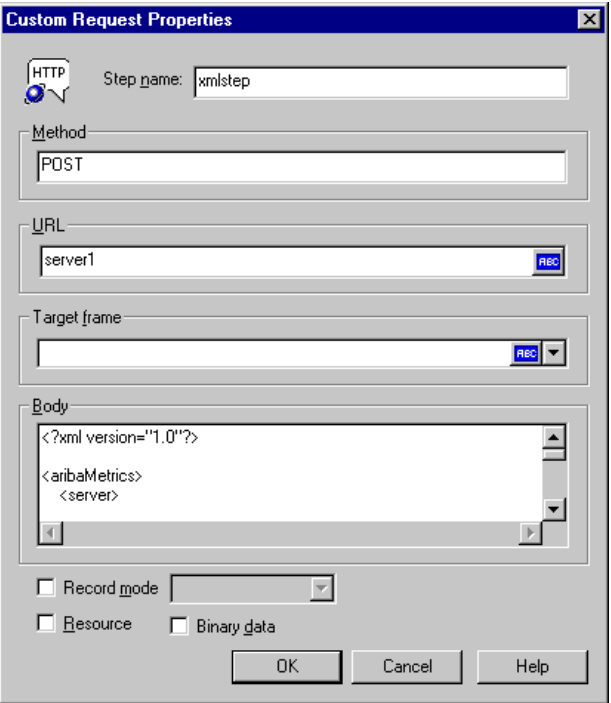

- **5**  Select the applicable replay options: **Record mode**, **Resource**, or **Binary data**. For more information, see [Chapter 34, "Modifying Web Vuser Scripts"](#page-468-0).
- **6** Click **OK**. VuGen places the custom request step into your script.

# <span id="page-521-0"></span>**Viewing XML Custom Request Steps**

You can view or modify the XML code implemented as a custom request step, at any time. VuGen provides a viewer that allows you to view the hierarchy of the DTD, and expand and collapse the elements as needed.

#### **To view the XML code of a custom request step:**

**1** View the script in tree view mode, and select the desired step.

**2**  Choose **Properties** from the right-click menu. The Custom Request Properties dialog box appears.

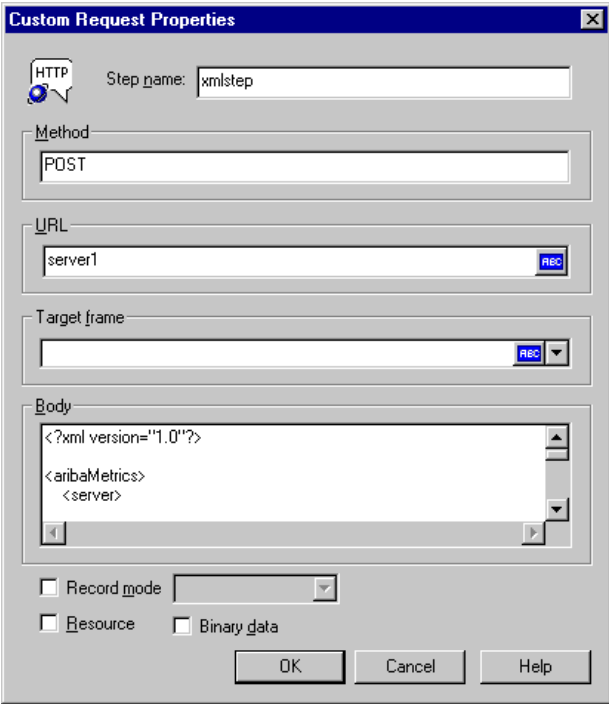

The bottom section of the dialog box displays the XML code. If the **RecContentType** attribute is set to *text/xml*, by default VuGen displays the code in an XML format hierarchy. In this mode, the XML code is not editable.

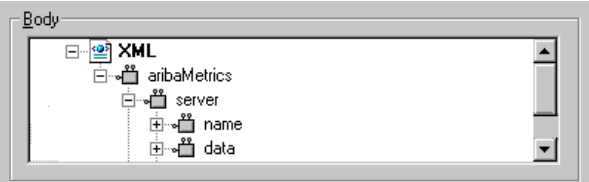

If the **RecContentType** attribute is set to any type other than *text/xml*, VuGen displays the code in plain text format. In this mode, the XML code is editable.

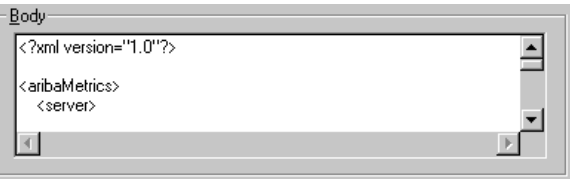

- **3**  To switch between the text and XML views, choose **XML view** or **Text view**  from the right-click menu.
- **4**  When you are in XML view, you can view the code in a larger window. Choose **Extended view** from the right-click menu. To switch back to the dialog box view, choose **Normal view** from the right-click menu.

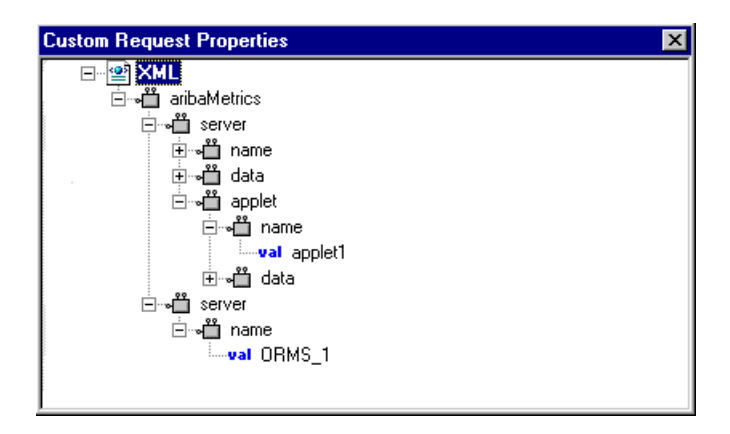

# **38**

# **Using Reports to Debug Vuser Scripts**

To assist with debugging a Web Vuser script, you can view a report that summarizes the results of your script run. VuGen generates the report during the Web Vuser script execution, and you view the report when script execution is complete.

This chapter describes:

- ➤ [Understanding the Results Summary Report](#page-526-0)
- ➤ [Filtering Report Information](#page-527-0)
- ➤ [Managing Execution Results](#page-528-0)

**Note:** To enable all the VuGen Web report features, it is recommended that you install Microsoft Internet Explorer 4.0 or higher.

*The following information only applies to Web Vuser scripts.* 

# **About Using Reports to Debug Vuser Scripts**

When you debug a Web Vuser script using VuGen, you specify whether or not to generate a *Results Summary* report during script execution. The Results Summary report contains details of all the Web pages that the Vuser visited as well as any checks that the Vuser performed. Examining this information is useful when debugging the Web Vuser script. For details on running Vuser scripts using VuGen, see [Chapter 9, "Running Vuser Scripts in Stand-Alone](#page-150-0)  [Mode."](#page-150-0) 

After you run a Vuser script using VuGen, you view the Results Summary report.

If Microsoft Internet Explorer 4.0 or higher is installed on your machine, VuGen generates the results in VuGen report format—with a *.qtp*  extension—and you view the results in the Virtual User Generator Report window. This is the recommended option because VuGen's Report window provides you with a more sophisticated interface and additional features.

You set the Visual Log options (**Tools** > **General Options**) to specify whether or not VuGen should generate a Results Summary report, and if so, whether the report opens automatically after script execution. For details on setting the Visual Log options, see [Chapter 9, "Running Vuser Scripts in Stand-](#page-150-0)[Alone Mode."](#page-150-0) 

# <span id="page-526-0"></span>**Understanding the Results Summary Report**

After running your Vuser script, you view the Results Summary report. The report displays a summary of the results of the script execution.

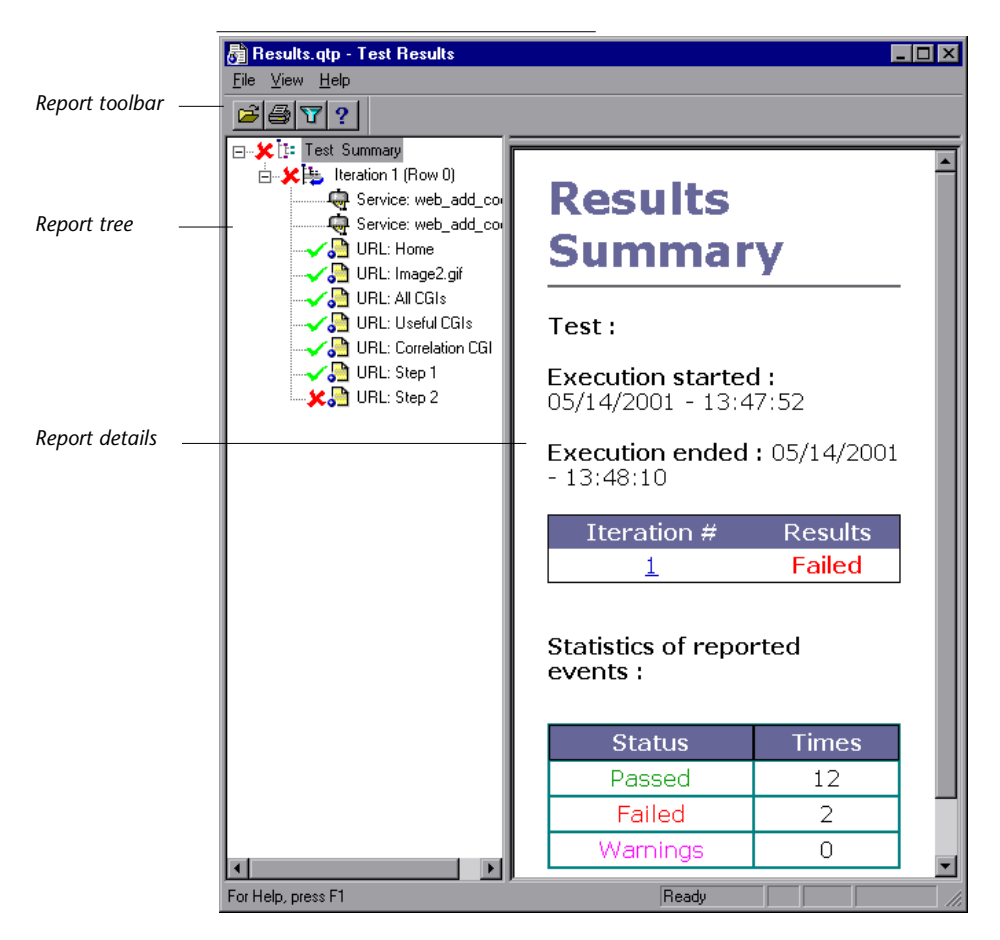

- ➤ The left pane displays the *report tree*—a graphical representation of the results. In the report tree, a green check mark represents a successful step, and a red X represents a failed step.
- ➤ The right pane displays the *report details*—an overall summary of the script run, as well as additional information for a selected branch of the report tree.

You select a branch of the report tree to view the information for that branch.

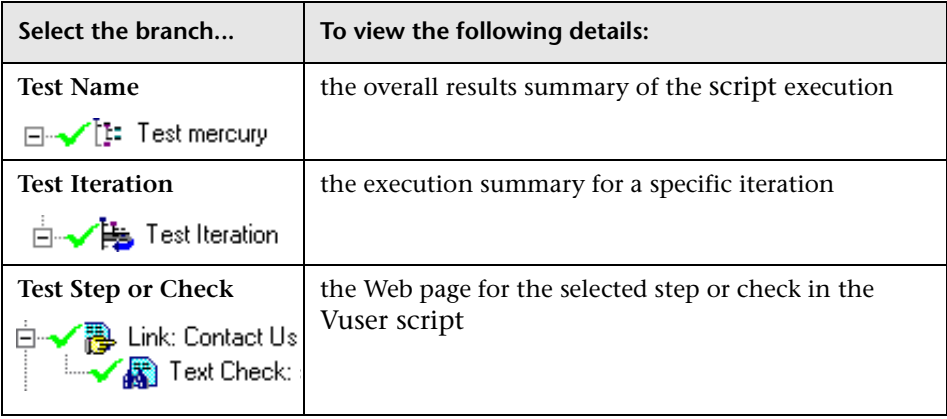

You can collapse or expand a branch in the report tree in order to change the level of detail that the tree displays.

- ▶ To collapse a branch, click the Collapse (-) sign to the left of the branch you want to collapse. The report tree hides the details of the branch, and the Collapse sign changes to an Expand (+) sign.
- ➤ To collapse all the branches in the report tree, select **View** > **Collapse All**.
- $\triangleright$  To expand a branch, click the Expand (+) sign to the left of the branch you want to expand. The report tree displays the details of the branch, and the Expand sign changes to a Collapse (-) sign.
- ➤ To expand all the branches in the report tree, select **View** > **Expand All**.

# <span id="page-527-0"></span>**Filtering Report Information**

You can filter the information that is displayed in a VuGen Results Summary report. The filter can be based either on the iteration number or on the status of the iteration.

#### **To filter the information contained in your report:**

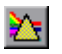

**1**  Click the **Filter** button on the **Report** toolbar, or select **View** > **Filters**. The Filters dialog box opens.

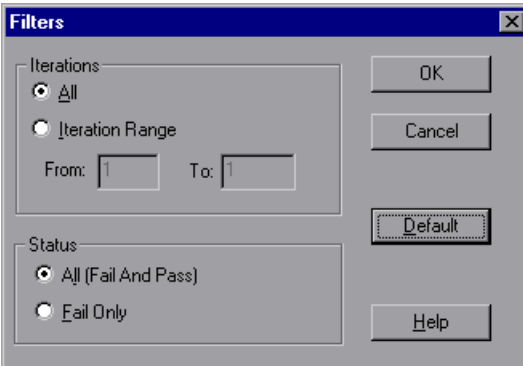

**2**  Set the desired filter options. The default filter options are **All**, as shown in the above example.

To limit the report to a specified range of iterations, select **Iteration Range** in the **Iterations** section, and specify a range in the **From** and **To** boxes.

To limit the report to iterations that failed, select **Fail Only** in the **Status**  section.

**3** Click **OK** to accept the settings and close the Filters dialog box.

#### <span id="page-528-0"></span>**Managing Execution Results**

You use the commands in the File menu to open, print, and exit Results Summary reports.

For details on setting Results Summary report options, see ["Using VuGen's](#page-155-0)  [Debugging Features for Web Vuser Scripts" on page 132](#page-155-0) of [Chapter 9,](#page-150-0)  ["Running Vuser Scripts in Stand-Alone Mode."](#page-150-0) 

#### **Opening a Results Summary Report**

When you run a Web Vuser script, VuGen saves the Results Summary report files in a results subfolder of the script folder. The report file has the format: *script\_name.qtp*.

#### **To open a Results Summary report:**

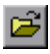

**1**  Select **File** > **Open**, or click the **Open** button on the **Report** toolbar. The Open dialog box opens.

- **2** Select the name of the report file that you want to open, and click **Open**.
- **3**  To open a recently viewed report, select it from the report history list on the **File** menu.

#### **Printing Report Results**

You can print a VuGen Results Summary report.

#### **To print a Results Summary report:**

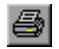

**1**  Select **File** > **Print**, or click the **Print** button on the **Report** toolbar. The Print dialog box opens.

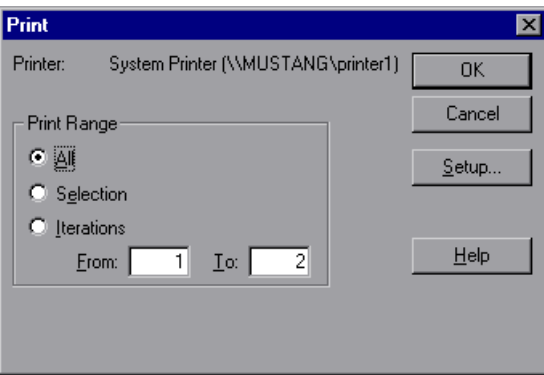

**2** Select a range from the **Print Range** box:

**All**—prints the entire report. This includes the Web page for each step in an iteration.

**Selection**—prints the selected branch in the **Report** tree.

**Iterations**—prints the specified range of iterations. Specify the range in the **From** and **To** boxes.

- **3** Click **OK** to print.
- **4**  To change your printer's setup options, select **File** > **Print Setup**, and change the settings in the Print Setup dialog box.

#### **Closing a Results Summary Report**

To close a Results Summary report, select **File** > **Exit**. The report window closes.

#### **Creating Vuser Scripts** • E-Business Protocols

# **39**

# **Power User Tips for Web Vusers**

This chapter answers some of the questions that are asked most frequently by *advanced users* of Web Vusers. The questions and answers are divided into the following sections:

- ➤ [Security Issues](#page-532-0)
- ➤ [Handling Cookies](#page-536-0)
- ➤ [The Run-Time Viewer \(Online Browser\)](#page-539-0)
- ➤ [Browsers](#page-540-0)
- ➤ [Configuration Issues](#page-543-0)
- ➤ [Compatibility Issues](#page-544-0)

*The following information applies to Web Vuser scripts.* 

### <span id="page-532-0"></span>**Security Issues**

**Question 1**: Do Web Vusers support both secure (HTTPS) and unsecure (HTTP) transactions?

**Answer:** Yes, Web Vusers do support both secure (HTTPS) and unsecure (HTTP) transactions.

**Question 2**: Do Web Vusers support digital certificates?

**Answer:** Yes, Web Vusers support client-side digital certificates. A digital certificate is an attachment to an electronic message used for security purposes. The most common use of a digital certificate is to verify that a user sending a message is who he or she claims to be, and to provide the receiver with the means to encode a reply.

VUGen supports client-side certificates with the following limitations:

- ► **Recording**: The client certificates are always taken from the IE database, regardless of the actual browser used during the recording. Therefore, if you record using a browser or application other than IE, you must first export the certificate from the recording browser and import it into IE. When importing a certificate into IE, be sure to make its private key exportable:
- ➤ **Recording**: In earlier versions of VuGen,, **web\_set\_certificate** was generated whenever a client certificate was used. This function has only one argument: the ordinal number of the certificate in the certificate list. This function can be only be replayed in WinInet mode.

In newer versions , **web\_set\_certificate\_ex** is generated. This function has an additional parameter—the path of the file containing the certificate. The certificate file is generated automatically during recording and is saved with the Vuser script. Whenever using WinInet replay mode, the first parameter is used. For socket replay (default), the second parameter is used (certificate file). Note, that if the particular certificate cannot be dumped, for example, if its private key is not exportable, **web\_set\_certificate\_ex** is generated without a file name. In this case, only WinInet replay mode should be used.

**Replay:** If web set certificate ex is used and it has filename argument, it can be used only with socket replay and does not require any custom configuration on the load machines. If **web\_set\_certificate** is used, or web set certificate ex without file name, it can be used only with WinInet based replay. In this case, you need to install all the certificates you have on the recording machine **in the same order** as they appear in its certificate list. This is done through export/import.

**Question 3**: When I record a Vuser script that accesses an SSL-enabled site, a number of pop-up warning messages appear. Should these messages appear? If so, what do I do with them?

**Answer:** In order to be able to record access to SSL-enabled sites, VuGen provides its own server certificate instead of the original server certificate. This causes two security violations:

- $\triangleright$  The certificate that is issued is not for the site to which the user is connecting.
- ➤ The certificate is issued by an unknown authority.

These security violations cause the recording browser to display the pop-up warnings messages.

If you are using Netscape 3.0 or higher, or Internet Explorer 4.0 or higher, then you have the option of ignoring these warnings. You can safely ignore the messages.

**Note:** The pop-up messages appear only when you record the script, not when you execute it.

You can suppress some of the pop-up messages—not all of them.

**Question 4**: I am using a Web application other than IE and Netscape. When I access a secure site without a recognized certificate, the application automatically aborts. Can I record this application?

**Answer:** When you access a secure site without a recognized certificate, IE and Netscape issue a warning. Certain browsers and applications do not issue a warning for unrecognized certificates—they simply exit the secure site. To record these sites you must obtain the *pem* file(s) of the certificate and key, and add it to the *certs* directory under the ProTune *bin* folder. List the *pem* files to the *index.txt* file in a format similar to the existing entries: a section name with the hostname and port followed by the name of the *pem*   $file(s)$ .

[demoserver:443] Certfile=xxx.pem Keyfile=yyy.pem

**Question 5**: Does VuGen support 128-bit encryption?

**Answer:** Yes, but you must install a US-only version of Internet Explorer on the recording machine and on any load generators that run the Vuser

scripts. Both Netscape and Internet Explorer use 40-bit encryption keys in the international versions of their browsers.

**Question 6**: Does VuGen support client-side certificates for Internet Explorer?

**Answer:** Yes, VuGen supports client-side certificates for Internet Explorer.

**Question 7**: Does VuGen support client-side certificates for Netscape?

**Answer:** No, VuGen supports client-side certificates only for Internet Explorer. If you have only Netscape certificates, first export the required certificates from Netscape, and then import them into Internet Explorer. Make sure to export and import the certificates in the same order. You must repeat this process on every computer that will record or run a Web Vuser script that requires a certificate.

**Question 8**: If I look at a Web Vuser script, can I tell whether the Vuser accesses a regular (HTTP) server or an SSL-enabled (HTTPS) server?

**Answer:** Sometimes. Web Vuser scripts do not distinguish between secure requests and non-secure requests: Graphical Vuser scripts use the same icons for secure requests and non-secure requests; text-based Vuser scripts use the same functions for secure requests and non-secure requests. However, if a step in a Vuser script contains a URL, then you may be able to distinguish from the URL whether the step accesses a regular (HTTP) server or an SSLenabled (HTTPS) server.

**Question 9**: What types of authentication do Web Vusers support? **Answer:** Web Vusers support Basic authentication and NTLM authentication (NT challenge response authentication).

### <span id="page-536-0"></span>**Handling Cookies**

**Question 10**: Does VuGen handle cookies when I record a Vuser script?

**Answer:** VuGen automatically handles all cookies that are set via HTTP headers. However, VuGen is unable to always correctly handle cookies that are set by JavaScripts or *<meta- >* tags. See [Question 14](#page-537-0) for details.

<span id="page-536-1"></span>**Question 11**: When I run a Web Vuser script, does the Vuser reuse the same cookies that were used when I recorded the Vuser script?

**Answer:** Yes and No, depending on the type of cookie. Cookies can be divided into two categories: persistent cookies and session cookies:

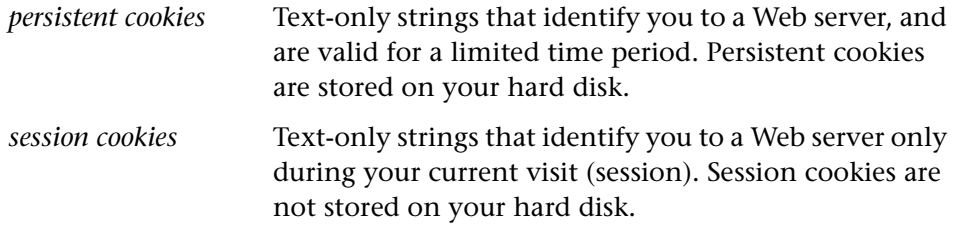

When you record a Web Vuser script, VuGen detects all cookies that are sent to your browser. VuGen distinguishes between persistent cookies and session cookies as follows:

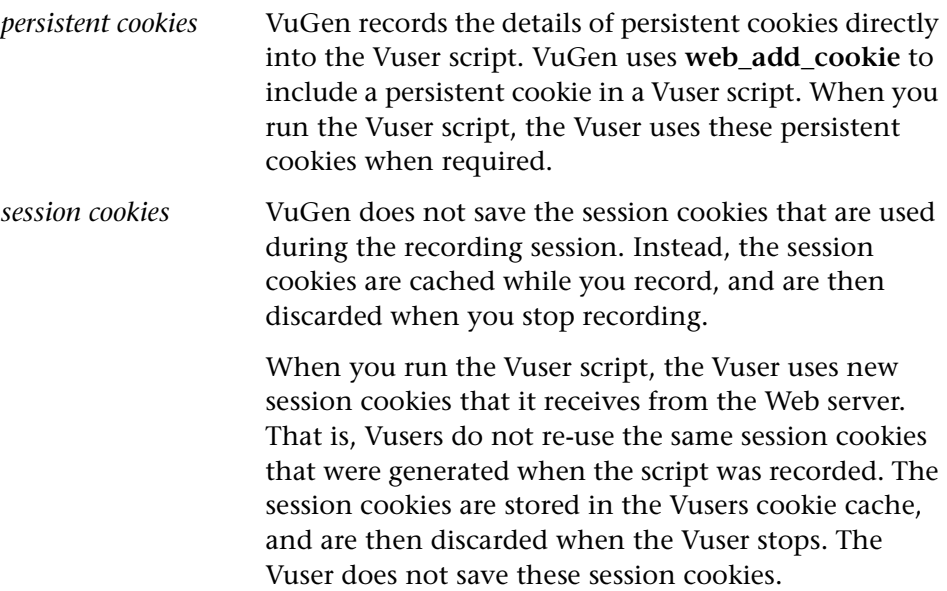

**Question 12**: Does each Vuser have its own unique cookie cache? **Answer:** Yes, each Vuser has its own unique cookie cache—session cookies are not shared, even if the Vusers are running on the same load generator.

**Question 13**: Must I parameterize the cookies in my recorded Vuser script before I can run the script?

**Answer:** Sometimes. As described in [Question 11,](#page-536-1) VuGen copies persistent cookies into the Vuser script when you record the script. When you run the Vuser script, the Vuseruses the recorded persistent cookies. If each Vuser requires a unique persistent cookie, then you need to parameterize the cookies in your Vuser script.

<span id="page-537-0"></span>**Question 14**: Do Web Vusers handle cookies that are set inside JavaScripts? **Answer:** VuGen automatically handles all cookies that are set via HTTP headers. However, VuGen is unable to always correctly handle cookies that

are set by a JavaScript contained in an HTML page. Cookies that are set via JavaScripts create unique problems during recording and replay:

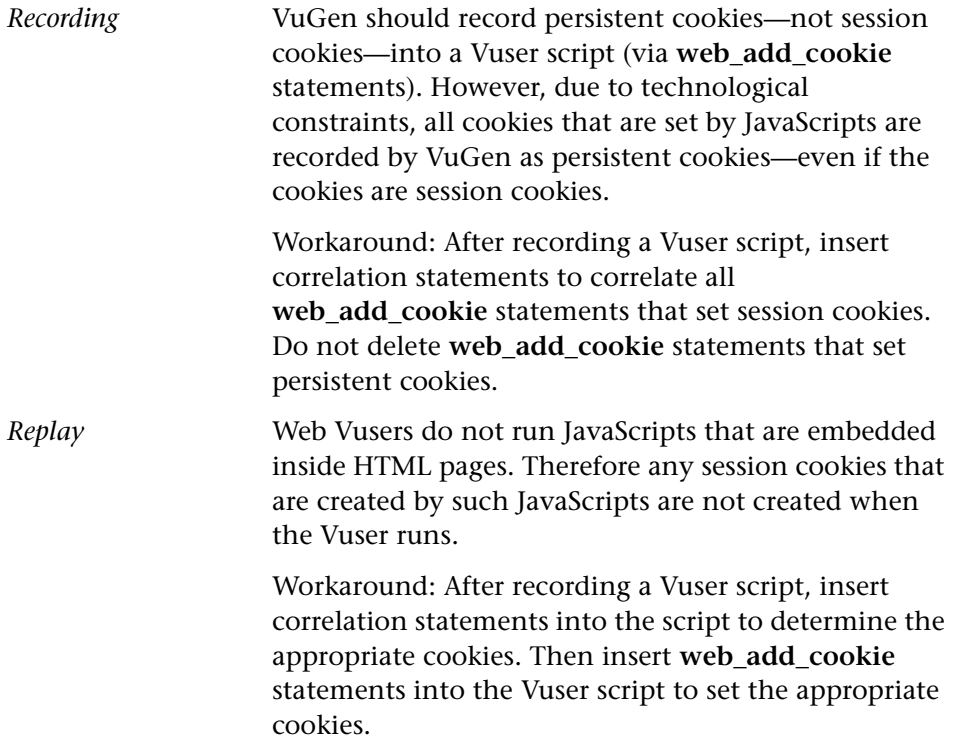

**Question 15**: Can a Vuser manipulate cookies during run-time?

**Answer:** Yes, while a Vuser is running, the Vuser can manipulate the cookies that are stored in its cookie cache. You can use the following functions in a Vuser script to manipulate the cookie cache:

- $\blacktriangleright$  web add cookie()
- ➤ web\_remove\_cookie()
- ➤ web\_cleanup\_cookies()

Refer to the *Online Function Reference* (**Help > Function Reference**) for details on the above functions.

# <span id="page-539-1"></span><span id="page-539-0"></span>**The Run-Time Viewer (Online Browser)**

**Question 16**: How does the run-time viewer display Web pages?

**Answer:** When you run a Web Vuser script, the Web servers accessed by the Vuser download information to the Vuser. This information is usually in HTML format. The Vuser saves this information to the Vuser's results directory. Each Web page is saved in HTML format as a separate *.htm* file. While the Vuser runs, the run-time viewer loads the *.htm* files that are saved in the Vuser results directory, and displays the resulting Web pages.

**Question 17**: JavaScript errors frequently appear when I use the run-time viewer. What causes this, and what can I do to prevent it?

**Answer:** When you use the run-time viewer, make sure that the **Enable Scripting** option from the Runtime Browser's **Options** menu is not checked. This instructs the run-time viewer not to run any JavaScripts and ensures that JavaScript errors no longer appear in your run-time viewer.

As described in the answer to [Question 16,](#page-539-1) when you run a Vuser script, VuGen saves the information that is returned by the server. The run-time viewer displays this saved information—not the information that is returned directly by the server.

**Question 18**: What types of data can the run-time viewer display? **Answer:** The run-time viewer can display HTML pages only. It cannot display any other information types.

**Question 19**: When I run a Vuser script, why does the run-time viewer not display the data that the Vuser submits to the Web server?

**Answer:** The run-time viewer shows only the HTML page that is returned by the server to the Vuser. The run-time viewer does not show any data that the Vuser submits to the Web server. For further details, see the answer to [Question 16](#page-539-1).
**Question 20**: Does the run-time viewer correctly display multi-window applications?

**Answer:** No, the run-time viewer currently does not correctly display multiwindow applications.

#### **Browsers**

**Question 21**: Why is it recommended that I have Internet Explorer 4.0 or higher installed on my computer—even if I always use Netscape to record my scripts?

**Answer:** VuGen relies heavily on WinInet, the Microsoft Internet API. This applies to both recording and replaying Web Vuser scripts. The WinInet.dll is the Microsoft infrastructure for Internet connections.

ProTune installs version 3.0 of the WinInet.dll—unless a newer version is already installed on the computer. Version 3.0 has many limitations. Version 4.0 is far superior, so we recommend that you install version 4.0 for best results with Web Vusers. The simplest legal way to install WinInet.dll version 4.0 is to install Internet Explorer 4.0 or higher.

**Question 22**: If I install Internet Explorer 3.0 and not Internet Explorer 4.0 or higher, what features will I not be able to use?

**Answer:** Internet Explorer includes the WinInet.dll. You require the version 4 of the WinInet.dll file to enable the following features:

- ➤ Proxy authentication
- ➤ NTLM authentication (NT challenge response authentication)
- ➤ Digital certificates
- ➤ Run-Time Browser
- ➤ Reports
- ➤ WAP recording

**Question 23**: Must I use a standard browser—such as Netscape or Internet Explorer—when I record?

**Answer:** No, you can use any browser of your choice when you record a Web Vuser script. In fact, you do not need to use a browser. Instead you can use any application that generates HTTP(S) requests. The only requirement of the application is that you must be able to set the proxy settings to localhost:7777 so that VuGen can record the HTTP(S) requests.

**Question 24**: How do I record a non-standard HTTP(S) application? **Answer:** Perform the following procedure:

- **1**  Choose **Tools** > **Recording Options** > and click the **Browser** tab. Select **Manually launch a browser**.
- **2**  Click the **Recording Proxy** tab and clear the **Obtain the proxy settings from the recording browser** check box. Specify the proxy settings (if applicable).
- **3**  Click the **Start Recording** button. VuGen prompts you for the proxy settings required for the recorded application.
- **4** Perform the required changes in the application being recorded.
- **5** Begin recording the session.
- **6** Close the application when you are finished recording and restore the original proxy settings (failure to do so may prevent it from working).

<span id="page-541-0"></span>**Question 25**: Does VuGen ever modify any of the proxy settings in my recording browser?

**Answer:** Yes. When you start to record a Web Vuser script, VuGen launches the browser that you specified. VuGen then directs the browser to go through the VuGen proxy server. To do this, VuGen modifies the proxy settings on the recording browser. VuGen changes the proxy setting to localhost:7777 immediately, by default. After recording, VuGen restores the original proxy settings to the recording browser. You must not change the proxy settings while VuGen is recording.

**Question 26**: My browser crashed while I was recording. I can now not access any sites with my browser—even if I do not record. Why not? **Answer:** The answer to [Question 25](#page-541-0) describes how VuGen changes the proxy settings in your browser during recording. If your browser crashes while you record, VuGen may not be able to restore your original proxy settings for your browser. Your browser will then still have the localhost:7777 setting—which prevents it from accessing any sites. You must manually restore the original proxy settings for your browser.

**Question 27**: Does support Socks proxies?

**Answer:** Yes, VuGen does support Socks proxies. To use a Socks proxy you must use Internet Explorer—not Netscape—as the recording browser. In addition:

➤ Use Internet Explorer 4.0 or higher to define the Socks proxy.

In Internet Explorer, select **View** > **Internet Options**. Click the **Connection** tab, and then click **Advanced** in the **Proxy Server** group. In the Proxy Settings dialog box, enter the appropriate Socks proxy server settings.

This step applies to the computer that you use to record the Vuser scripts, as well as to all the computers that will run Vusers that access the Socks proxy server.

➤ Define Internet Explorer as the default browser.

You can do this by associating all files that have a *.htm* extension with Internet Explorer.

This step applies to the computer that you use to record the Vuser scripts, as well as to all the computers that will run Vusers that access the Socks proxy server.

► Instruct VuGen to take the proxy settings from the recording browser when you record a Vuser scripts.

In VuGen, select **Tools** > **Recording Options**. Click the **Recording Proxy**  tab. Select the **Obtain the proxy setting from the recording browser**  check box.

This step applies only to the computer that you use to record the Vuser scripts—not to the computers that will run the Vusers.

► Instruct all Vusers that run the script to obtain the proxy setting from the default browser.

In VuGen, select **Vuser** > **Run Time Settings**. Click the **Proxy** tab, and then select the **Obtain the proxy setting from the default browser** check box.

This setting applies to all Vusers that run the Vuser script.

**Question 28**: If I have Netscape installed—and not Internet Explorer—can I display execution reports?

**Answer:** In order for VuGen to display execution reports, you need Internet Explorer, Version 4.0 or higher.

**Question 29**: I noticed that the **Number of Concurrent Connections** Run-Time setting is no longer available. Can I still modify this setting?

**Answer:** Yes. You modify this setting using the **web\_set\_sockets\_options**  function. To set the maximum number of connections per host, use the MAX\_CONNECTIONS\_PER\_HOST flag and assign it the desired value. To set a global number of connections, the maximum number of simultaneous connections per Vuser, use the MAX\_TOTAL\_CONNECTIONS flag and set it to the desired number. The default number of concurrent connections when using Internet Explorer is four for HTTP 1.0 and two for HTTP 1.1. For more information, see the **web\_set\_sockets\_options** in the function reference.

#### **Configuration Issues**

**Question 30**: I performed a snapshot comparison and the results were very inaccurate.

**Answer:** Check the Correlation tab in the General Options dialog box (**Options > General**). Make sure the Comparison mode is set to HTML—not Text. The Text comparison mode is only applicable to non-HTMelements of the snapshot.

### **Compatibility Issues**

**Question 31**: I used VuGen to record a Web Vuser script. Can I replay the script on a UNIX system? **Answer:** Yes.

#### **Creating Vuser Scripts** • E-Business Protocols

# **Part VIII**

# **Enterprise Java Bean Protocols**

# **40**

## **Performing EJB**

The Enterprise Java Beans (EJB) testing tool generates scripts for tuning EJB objects.

This chapter describes:

- ➤ [Working with the EJB Detector](#page-549-0)
- ➤ [Understanding EJB Vuser Scripts](#page-558-0)
- ➤ [Creating an EJB Testing Vuser](#page-554-0)
- ➤ [Setting EJB Recording Options](#page-557-0)
- ➤ [Running EJB Vuser Scripts](#page-564-0)

Refer to [Appendix B, "EJB Architecture and Testing"](#page-856-0) for additional information about EJB testing.

*The following information only applies to EJB Testing Vuser scripts.* 

#### **About EJB Testing**

VuGen provides several tools for developing a script that tests Java applications. For generating a Vuser script through recording, use the Jacada, CORBA or RMI Vusers. For creating a script through programming, use the custom Java Vusers.

EJB Testing Vusers differ from the standard Java Vusers in that VuGen automatically creates a script to tune EJB functionality without recording or programming. Before you generate a script, you specify the JNDI properties and other information about your application server. ProTune's EJB Detector scans the application server and determines which EJBs are available. You select the EJB that you want to tune, and ProTune generates a script that

tests each of the EJB's methods. It creates transactions for each method so that you can measure its performance and locate problems. In addition, each method is wrapped in a *try and catch* block for exception handling.

Note that in order to create EJB testing scripts, the EJB Detector must be installed and active on the application server host. The Detector is described in the following sections.

VuGen also has a built-in utility for inserting methods into your script. Using this utility, you display all of the available packages, select the desired methods, and insert them into your script. For more information, see ["Running EJB Vuser Scripts," on page 541.](#page-564-0)

#### <span id="page-549-0"></span>**Working with the EJB Detector**

The EJB Detector is a separate agent that must be installed on each machine that is being scanned for EJBs. This agent detects the EJBs on the machine. Before installing the EJB Detector, verify that you have valid JDK environment on the machine.

#### **Installing the EJB Detector**

The EJB Detector can be installed and run on the application server's machine or alternatively, on the client machine. To run the EJB Detector on the client machine you must have a mounted drive to the application server machine.

#### **To install the EJB detector agent:**

- **1** Create a home directory for the EJB Detector on the application server machine, or on the client machine (and mount the file systems as mentioned).
- **2** Unzip the *<LR\_root>\ejbcomponent\ejbdetector.jar* file into the EJB Detector directory.

#### **Running the EJB Detector**

The EJB Detector must be running before you start the EJB script generation process in VuGen. You can either run the EJB detector on the application server or on the client machine (in this case, make sure to mount to the

application server from the EJB Detector (client) machine, specify the mount directory in the search root directory, and change the generated script to connect to the mounted machine, instead of the local machine).

The EJB Detector can run from the command-line, or from a batch file.

#### **To run the EJB Detector from the command line:**

- **1** Before running the EJB Detector from the command line, add the DETECTOR\_HOME\classes and the DETECTOR\_HOME\classes\xerces.jar to the CLASSPATH environment variable.
- **2** If you are working with EJB1.0 (Weblogic 4.x, WebSphere 3.x), add the classes of EJBs that are being tested as well as the following vendor EJB classes to the CLASSPATH:

For WebLogic 4.x: <WebLogic directory>\lib\weblogicaux.jar

For WebSphere 3.x: <WebSphere directory>\lib\ujc.jar

- **3** If your EJBs use additional classes directory or .jar files, add them to the CLASSPATH.
- **4** To run the EJB Detector from the command-line, use the following string: java EJBDetector [search root dir] [listen port]

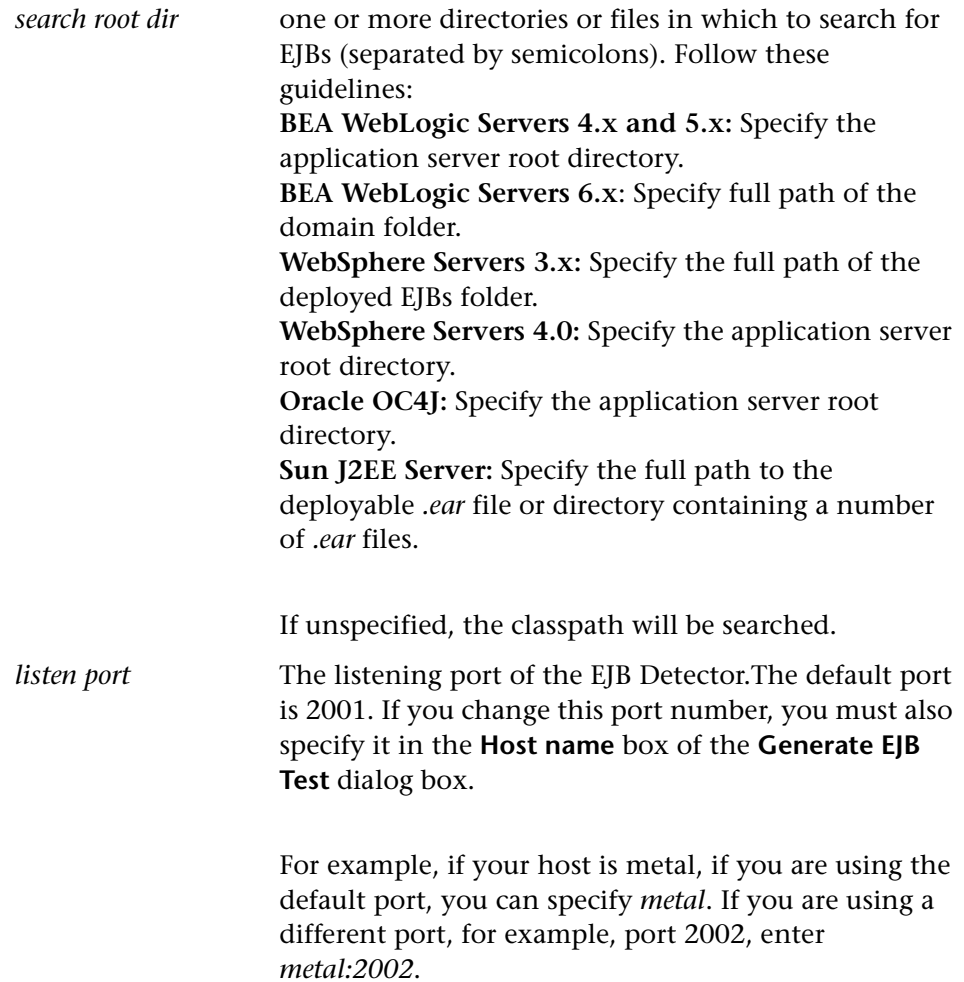

#### **To run the EJB Detector from a batch file:**

You can launch the EJB detector using a batch file, *EJB\_Detector.cmd*. This file resides in the root directory of the EJB Detector installation, after you unzip *ejbdetector.jar*.

**1** Open env.cmd in the EJB Detector root directory, and modify the following variables according to your environment:

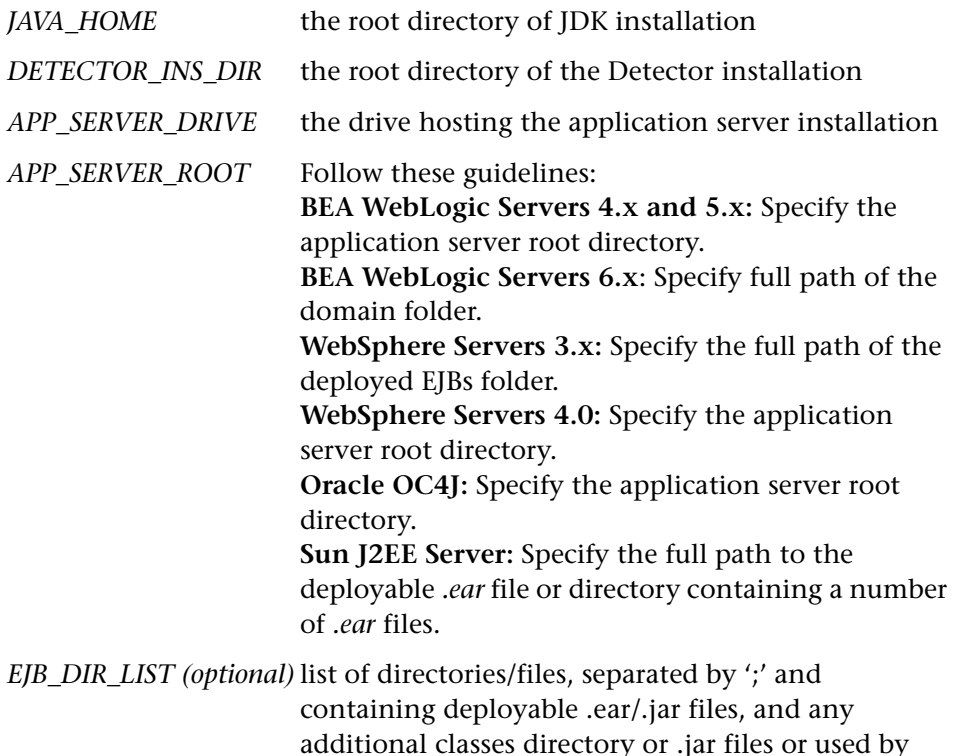

**2** Save *env.cmd*.

**3** If you are working with EJB1.0 (Weblogic 4.x, WebSphere 3.x), add the classes of EJBs that are being tested, as well as the following vendor EJB classes, to the CLASSPATH in the env file:

your EJBs under test.

For WebLogic 4.x: <WebLogic directory>\lib\weblogicaux.jar

For WebSphere 3.x: <WebSphere directory>\lib\ujc.jar

**4**  Run the EJB\_Detector.cmd or EJB\_Detector.sh (Unix platforms) batch file to collect information about the deployable applications containing EJBs, for example:

C:\>EJB\_Detector [listen\_port]

where listen\_port is an optional argument specifying a port number on which the EJB Detector will listen for incoming requests (default is 2001).

#### **EJB Detector Output and Log Files**

You can examine the output of the EJB Detector to see if it has detected all the active EJBs. The output log shows the paths being checked for EJBs. At the end of the scan, it displays a list of the EJBs that were found, their names and locations.

For Example:

```
Checking EJB Entry: f:/weblogic/myserver/ejb_basic_beanManaged.jar .....
Checking EJB Entry: f:/weblogic/myserver/ejb_basic_statefulSession.jar .....
Checking EJB Entry: f:/weblogic/myserver/ejb_basic_statelessSession.jar ..... 
    ------------------------- Found 3 EJBs ---------------------------
** PATH: f:/weblogic/myserver/ejb_basic_beanManaged.jar 
      - BEAN: examples.ejb.basic.beanManaged.AccountBean 
** PATH: f:/weblogic/myserver/ejb_basic_statefulSession.jar
      - BEAN: examples.ejb.basic.statefulSession.TraderBean 
** PATH: f:/weblogic/myserver/ejb_basic_statelessSession.jar 
      - BEAN: examples.ejb.basic.statelessSession.TraderBean
```
If no EJBs were detected (that is, "Found 0 EJBs"), check that the EJB jar files are listed in the "Checking EJB Entry: ..." lines. If they are not listed, check that the *search root dir* path is correct. If they are being inspected but still no EJBs are detected, check that these EJB jar files are deployable (can be successfully deployed into an application server). A deployable jar file should contain the Home Interface, Remote Interface, Bean implementation, the Deployment Descriptor files (xml files, or .ser files), and additional vendor-specific files.

If you still encounter problems, set the debug properties in the *detector.properties* file, located in the DETECTOR\_HOME\classes directory, to retrieve additional debug information.

After the EJBs are detected, the HTTP Server is initialized and waits for requests from the VuGen EJB-Testing Vuser. If there are problems in this communication process, enable the property webserver.enableLog in the *webserver.properties* file located in the DETECTOR\_HOME\classes directory.

This enables printouts of additional debug information, and other potentially important error messages in the *webserver.log* file.

#### <span id="page-554-0"></span>**Creating an EJB Testing Vuser**

#### **To create an EJB Vuser script:**

**1**  Choose **File > New** or click the **New** button. The New Virtual User dialog box opens.

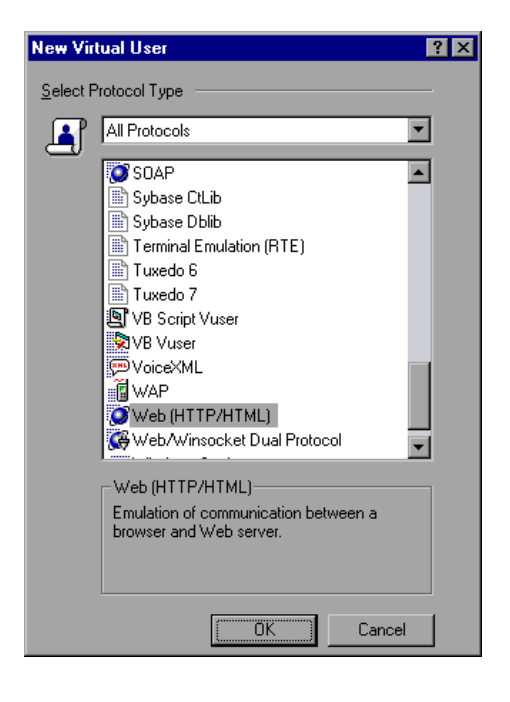

**2**  Select **EJB Testing** from the **Enterprise Java Beans** category and click **OK**. VuGen opens a blank Java Vuser script and opens the Generate EJB Script dialog box.

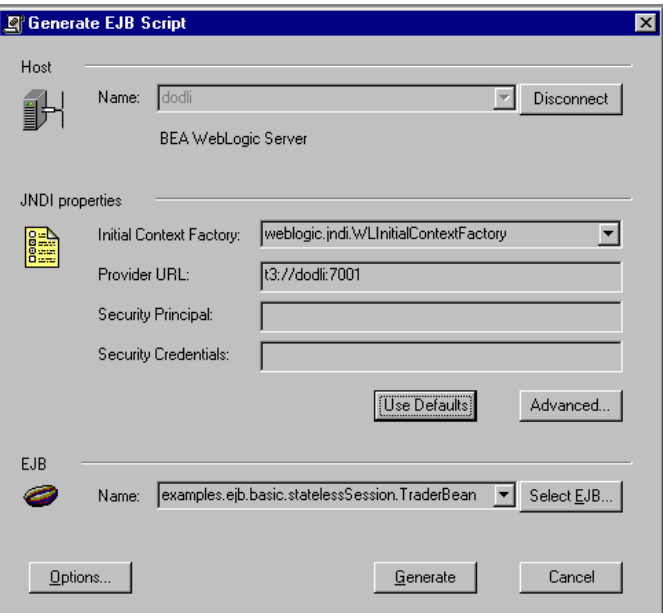

**3**  Specify a machine on which the EJB Detector is installed. Note that the Detector must be running in order to connect. Click **Connect**. The **JNDI properties** section is enabled.

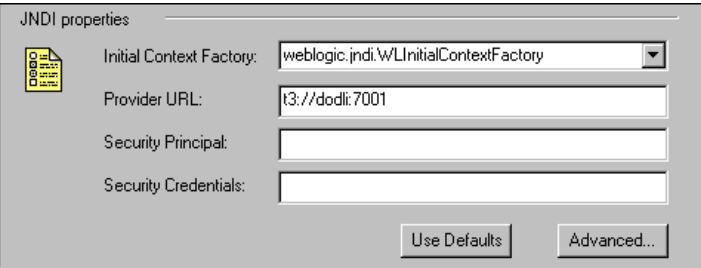

**4** The EJB Detector automatically detects the default JNDI properties. You can manually modify these properties in the appropriate edit boxes. The properties you can modify are a string for the **Initial Context Factory and** the **Provider URL**.

If your application server requires authentication, enter the user name in the **Security Principal** box and a password in the **Security Credentials** box.

Here are the default values of the two JNDI mandatory properties:

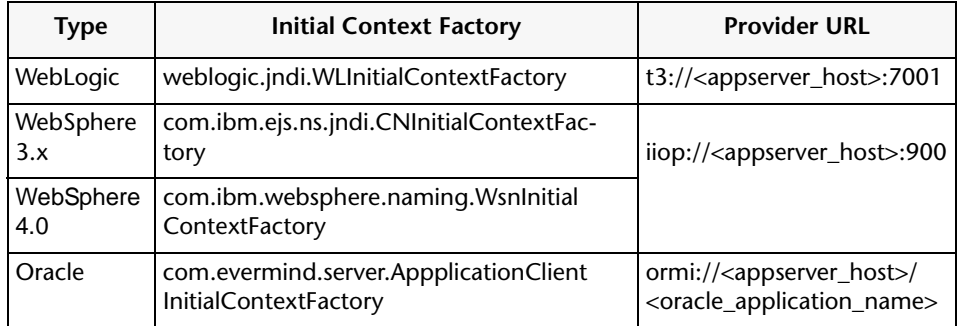

**5** To set advanced properties for the JNDI, click **Advanced** to open the JNDI Advanced Properties dialog box.

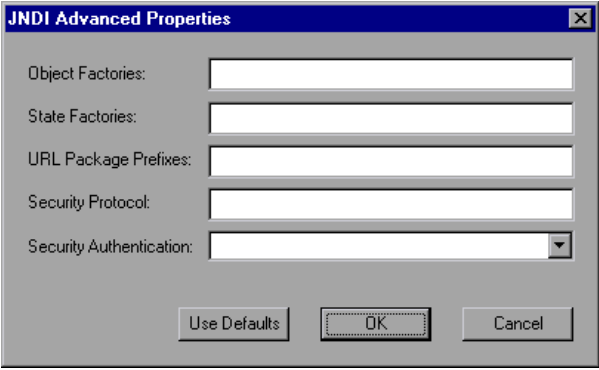

Specify the desired properties: **Object Factory**, **State Factory**, **URL Package Prefixes**, **Security Protocol**, and **Security Authentication**. Click **OK**.

**6**  In the **EJB** section of the dialog box, click **Select** to choose the EJB for which you want to create a test. A dialog box opens with a list of all the EJBs currently available to you from the application server.

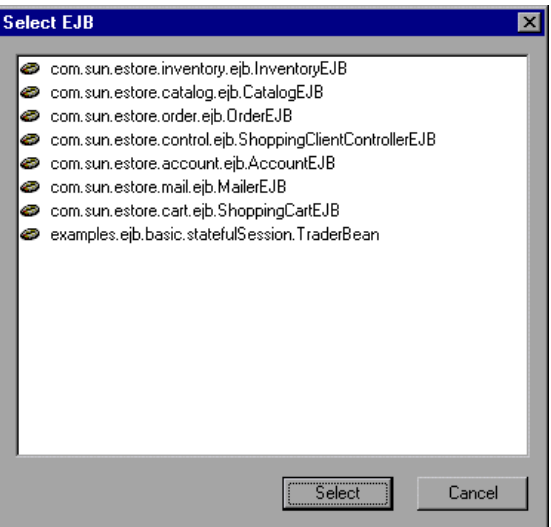

- **7** Highlight the EJB you want and click **Select**.
- **8**  In the Generate EJB Script dialog box, click **Generate**. VuGen creates a script with Java Vuser functions. The script contains code that connects to the application server and executes the EJB's methods.
- **9** Save the script.

Note that you cannot generate code for an additional EJB, within an existing script. To create a test for another EJB, open a new script and repeat steps 2- 9.

#### <span id="page-557-0"></span>**Setting EJB Recording Options**

The **EJB Code Generation** tab allows you to set the code generation properties for the script generation. You can set properties in the area of automatic transactions and value checks. You can also indicate where to store the initialization method.

#### **To set the EJB Code Generation recording options:**

**1**  Click **Options** in the Start Recording dialog box. Select the **Code Generation**  tab.

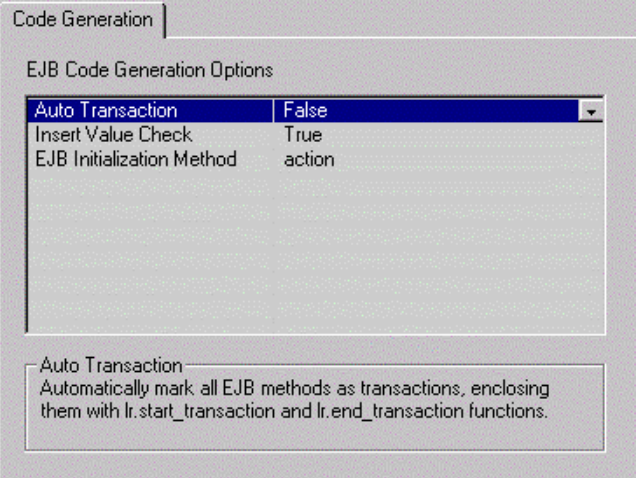

- **2** Enable the **Auto Transaction** option to automatically mark all EJB methods as transactions. This encloses all methods with **lr.start\_transaction** and **lr.end\_transaction** functions. By default, this option is enabled (true).
- **3** Enable the **Insert Value Check** option to automatically insert an **lr.value\_check** function after each EJB method. This function checks for the expected return value for primitive values and strings.
- **4**  Choose an **EJB Initialization Method**. This is the method to which the EJB/JNDI initialization properties are written. The available methods are *init*  (default) and *action*.

#### <span id="page-558-0"></span>**Understanding EJB Vuser Scripts**

VuGen generates a script that tests your EJB, based on the JNDI (Java Naming and Directory Interface) properties you specified when creating the Vuser script. JNDI is Sun's programming interface used for connecting Java programs to naming and directory services such as DNS and LDAP.

Each EJB Vuser script contains three primary parts:

- ➤ Locating the EJB Home Using JNDI
- ➤ Creating an Instance
- ➤ Invoking the EJB Methods

#### **Locating the EJB Home Using JNDI**

The first section of the script contains the code that retrieves the JNDI properties. Using the specified context factory and provider URL, it connects to the application server, looks up the specified EJB and locates the EJB Home.

In the following example, the JNDI Context Factory is weblogic.jndi.WLInitialContextFactory, the URL of the provider is t3://dod:7001 and the JNDI name of the selected EJB is carmel.CarmelHome.

```
public class Actions 
{ 
    public int init() { 
        CarmelHome _carmelhome = null; 
        try { 
                // get the JNDI Initial Context 
                java.util.Properties p = new java.util.Properties();
                p.put(javax.naming.Con-
text.INITIAL_CONTEXT_FACTORY, "weblogic.jndi.WLInitialContextFactory");
                p.put(javax.naming.Context.PROVIDER_URL, "t3://dod:7001"); 
                java.naming. InitialContext <i>context</i> = new <i>java.nam-</i>ing.InitialContext(p); 
                // lookup Home Interface in the JNDI context and narrow 
it 
                Object homeobj = _context.lookup("carmel.CarmelHome"); 
                _carmelhome = (CarmelHome)javax.rmi.PortableRemo-
teObject.narrow(homeobj, CarmelHome.class); 
        } catch (javax.naming.NamingException e) { 
                e.printStackTrace(); 
        }
```
**Note:** If the script is generated with an EJB Detector running on the client rather than an application server, you must manually modify the URL of the provider. For example, in the following line, the provider specifies dod as the EJB detector host name: p.put(javax.naming.Context.PROVIDER\_URL, "t3://dod:7001") Replace the recorded host name with the application server name, for example: p.put(javax.naming.Context.PROVIDER\_URL, "t3://bealogic:7001") You can specify the provider URL before recording, so you don't have to modify it manually, in the **JDNI Properties** section of the Generate EJB Script dialog.

#### **Creating an Instance**

Before executing the EJB methods, the script creates a Bean instance for the EJB. The creation of the instance is marked as a transaction to allow it to be analyzed after the script is executed. In addition, the process of creating an instance is wrapped in a *try and catch* block providing exception handling.

**For Session Beans** - use the EJB home 'create' method to get a new EJB instance.

In the following example, the script creates an instance for the Carmel EJB.

```
// create Bean instance 
Carmel \text{carmel} = \text{null};try { 
        lr.start_transaction("create"); 
        carmel = carmelhome.create();lr.end_transaction("create", lr.AUTO); 
} catch (Throwable t) { 
        lr.end_transaction("create", lr.FAIL); 
        t.printStackTrace(); 
}
```
**For Entity Beans** - use the findByPrimaryKey method to locate the EJB instance in an existing database, and if not found, then use the create method, to create it there.

In the following example, the script attempts to locate an instance for the account EJB, and if it fails then creates it.

```
// find Bean instance 
try { 
    com.ibm.ejs.doc.account.AccountKey accountkey = new
com.ibm.ejs.doc.account.AccountKey(); 
    accountkey.accountled = (long)0;lr.start_transaction("findByPrimaryKey"); 
     account = accounthome.findByPrimaryKey(<math>accountkey</math>):lr.end_transaction("findByPrimaryKey", lr.AUTO); 
} catch (Throwable thr) { 
    lr.end_transaction("findByPrimaryKey", lr.FAIL); 
    lr.message("Couldn't locate the EJB object using a primary key. 
Attempting to manually create the object... ["+thr+"]"); 
    // create Bean instance 
    try { 
        lr.start_transaction("create"); 
        account = accounthome.cre-ate((com.ibm.ejs.doc.account.AccountKey)null); 
         lr.end_transaction("create", lr.AUTO); 
    } catch (Throwable t) { 
        lr.end_transaction("create", lr.FAIL); 
        t.printStackTrace(); 
    } 
}
```
You may choose to use other find… methods supplied by your Entity Bean, to locate the EJB instance. For example:

```
// get an enumeration list of all Email EJB instances that represents

// the name 'John' in the database. 
Enumeration enum = home.findByName( "John" );

    while ( enum.hasMoreElements() ) { 
       Email addr = (Email)enum.nextElement(); 
        ... 
}
```
#### <span id="page-562-0"></span>**Invoking the EJB Methods**

The final part of the script contains the actual methods of the EJB. Each method is marked as a transaction to allow it to be analyzed after running the script. In addition, each method is wrapped in a *try and catch* block providing exception handling. When there is an exception, the transaction is marked as *failed*, and the script continues with the next method. VuGen creates a separate block for each of the EJB methods.

```
// ------- Methods -----------
         int int1 = 0;
         try { 
                 lr.start_transaction("buyTomatoes"); 
                 int1 = \text{camel.buyTomatoes}((int)0);
                 //lr.value_check(_int1, 0, lr.EQUALS);
                 lr.end_transaction("buyTomatoes", lr.AUTO); 
         } catch (Throwable t) { 
                 lr.end_transaction("buyTomatoes", lr.FAIL); 
                 t.printStackTrace(); 
        }
```
VuGen inserts default values for the methods, for example, 0 for an integer, empty strings ("") for Strings, and NULL for complex Java objects. If necessary, modify the default values within the generated script.

```
int1 = \text{camel.buyTomatoes}((int)0);
```
The following example shows how to change the default value of a nonprimitive type using parameterization:

Detail details = new Details(<city>,<street>,<zip>,<phone>); JobProfile job = new JobProfile(<department>,<position>,<job\_type>); Employee employee=new Employee(<first>,<last>, details, job, <salary>);  $-int1 = _{emptyock.addEmployee((Employee) employee);$ 

For methods that return a primitive, non-complex value or string, VuGen inserts a commented method **lr.value\_check**. This method allows you to specify an expected value for the EJB method. To use this verification method, remove the comment marks (//) and specify the expected value. For example, the *carmel.buyTomatoes* method returns an integer.

> $int1 = \text{camel.buyTomatoes}$ ((int)0); //lr.value\_check(\_int1, 0, lr.EQUALS);

If you expect the method to return a value of 500, modify the code as follows

> $int1 = \text{camel.buyTomatoes}$ ((int)0); lr.value\_check(\_int1, **500**, lr.EQUALS);

If you want to check if the method does not return a certain value, modify the code as follows:

> $-int1 = _{carmel.buyTomatoes((int)0);}$ lr.value\_check(\_int1, **10, lr.NOT\_EQUALS**);

If the expected value is not detected, an exception occurs and the information is logged in the output window.

System.err: java.lang.Exception: lr.value\_check failed.[Expected:500 Actual:5000]

EJB Vuser scripts support all of the standard Java conventions. For example, you can insert a comment by preceding the text with two forward slashes  $\frac{u}{v}$ .

The Java Vuser script runs as a scalable multi-threaded application. If you include a custom class in your script, ensure that the code is thread-safe. Code that is not thread-safe may cause inaccurate results. For code that is not thread-safe, run the Java Vusers as processes. (see Run-Time settings) This creates a separate Java Virtual Machine for each process, resulting in a script that is less scalable.

#### <span id="page-564-0"></span>**Running EJB Vuser Scripts**

After you generate a script for your EJB testing, and make the necessary modifications, you are ready to run your script. The EJB script allows you to perform two types of testing: functional and load. The functional testing verifies that the EJB, functions properly within your environment. The load testing allows you to evaluate the performance of the EJB when executing many users at one time.

#### **To run a functional test:**

- **1** Modify the default values that were automatically generated.
- **2** Insert value checks using the **lr.value check** method. These methods were generated as comments in the script (see ["Invoking the EJB Methods," on](#page-562-0)  [page 539\)](#page-562-0).
- **3** Insert additional methods, and modify their default values. (refer to the section on inserting Java functions in [Chapter 11, "Recording Java Language](#page-172-0)  [Vuser Scripts."\)](#page-172-0).
- **4**  Set the general run-time settings for the script. For more information, see [Chapter 8, "Configuring Run-Time Settings."](#page-126-0)
- **5** Set the Java VM run-time settings: Specify all additional classpaths and additional VM parameters. Make sure to include your application server EJB classes. The actual classes of the EJB are saved in the Vuser directory and retrieved automatically during replay. For information about specifying additional classpaths and setting the Java VM run-time settings, see [Chapter 14, "Configuring Java Run-Time Settings."](#page-206-0)
- **6** For **Websphere 3.x** users:

Using the IBM JDK 1.2 or higher:

 $\blacktriangleright$  Add the <WS>\lib\ujc.jar to the classpath.

Using the Sun JDK 1.2.x:

- ➤ Remove the file <JDK>\jre\lib\ext\iiimp.jar
- $\triangleright$  Copy the following files from the <WS>\jdk\jre\lib\ext folder to the <JDK>\jre\lib\ext directory: iioprt.jar, rmiorb.jar.
- $\triangleright$  Copy the The 'ujc.jar' from the <WS>\lib folder, to <JDK>\jre\lib\ext.
- ➤ Copy the file <WS>\jdk\jre\bin\ioser12.dll to the <JDK>\jre\bin folder.

where *<WS>* is the home folder of the WebSphere installation and *<JDK>* is the home folder of the JDK installation.

Clear the **Use -Xbootclasspath VM parameter** check box to turn off this option.

**7** For **WebSphere 4.0** users:

Make sure that you have valid Java environment on your machine of IBM JDK1.3. Open the Run-Time Settings dialog box and select the **Java VM** tab. Add the following entries to the **Additional Classpath** section:

```
<WS>/lib/webshpere.jar; 
<WS>/lib/j2ee.jar;
```
Where <WS> is the home directory of the WebSphere installation.

Clear the **Use -Xbootclasspath VM parameter** check box to turn off this option.

**Note:** If your application server is installed on a UNIX machine or if you are using WebSphere 3.0.x, you must install IBM JDK 1.2.x on the client machine to obtain the required files.

#### **8** For **Oracle OC4J** users:

Make sure that you have valid Java environment on your machine of JDK1.2 or higher (JDK1.3 preferable). Open the Run-Time Settings dialog box and

select the **Java VM** tab. Add the following entries to the **Additional Classpath**  section:

```
<OC4J>/orion.jar;<OC4J>/ejb.jar;<OC4J>/jndi.jar; ;<OC4J>/xalan.jar; 
<OC4J>/crimson.jar
```
Where <OC4J> is the home folder of the application server installation.

**9** For **Sun J2EE** users:

Make sure that you have valid Java environment on your machine of JDK1.2 or higher. Open the Run-Time Settings dialog box and select the **Java VM**  tab. Add the following entries to the **Additional Classpath** section:

<J2EE>/j2ee.jar;<AppClientJar>

Where <J2EE> is the home folder of the application server installation and

<AppClientJar> is the full path to the application client jar file created automatically by the sdk tools during the deployment process.

**10** For **WebLogic 4.x - 5.x** Users:

Make sure that you have valid Java environment on your machine (path & classpath). Open the Run-Time Settings dialog box and select the **Java VM**  tab. Add the following two entries to the **Additional Classpath** section:

<WL>/classes;<WL>/lib/weblogicaux.jar

where  $\langle WL \rangle$  is the home folder of the WebLogic installation.

**11** For **WebLogic 6.x** users:

Make sure that you have valid Java environment on your machine (path & classpath). WebLogic 6.1 requires JDK 1.3. Open the Run-Time Settings dialog box and select the **Java VM** tab. Add the following entry to the **Additional Classpath** section:

```
<WL>/lib/weblogic.jar;
```
where *<WL>* is the home folder of the WebLogic installation.

Clear the **Use -Xbootclasspath VM parameter** check box to turn off this option.

**12** Run the script. Click the **Run** button or choose **Vuser > Run**. View the Execution Log tab to view any run-time errors. The execution log is stored in the *mdrv.log* file in the script's folder. A Java compiler (Sun's javac), checks it for errors and compiles the script.

After you verify that your EJB is functional, you can tune it by assigning it to multiple Vusers in session steps. For more information, see the *ProTune Console User's Guide*.

# **Part IX**

### **ERP Protocols**

# **41**

## **Creating Oracle NCA Vuser Scripts**

You can use VuGen to create scripts that emulate an Oracle NCA user. You record typical NCA business processes with VuGen. You then run the script to emulate your system.

This chapter describes:

- ➤ [Getting Started with Oracle NCA Vusers](#page-572-0)
- ➤ [Recording Guidelines](#page-573-0)
- ➤ [Specifying which Browser to Use for Recording](#page-575-0)
- ➤ [Using Oracle NCA Vuser Functions](#page-576-0)
- ➤ [Understanding Oracle NCA Vusers](#page-580-0)
- ➤ [Switching Between Tree View and Script View](#page-581-0)
- ➤ [Configuring the Run-Time Settings](#page-582-0)
- ➤ [Testing Oracle NCA Applications](#page-583-0)
- ➤ [Correlating Oracle NCA Statements for Load Balancing](#page-587-0)

*The following information applies only to the Oracle NCA protocol.* 

#### **About Creating Oracle NCA Vuser Scripts**

Oracle NCA is a Java-based database protocol. Using your browser, you launch the database client, an applet viewer. You perform actions on the NCA database through its applet viewer. This eliminates the need for client software and allows you to perform database actions from all platforms that support the applet viewer. There is a Vuser type specifically designed to emulate an Oracle NCA client.

The NCA environment is a three-tier environment. The user first sends an http call from his browser to a Web server. This call accesses the startup HTML page which invokes the Oracle Applications applet. The applet runs locally on the client machine—all subsequent calls are communicated between the client and the Forms server through the proprietary NCA protocol.

The client (applet viewer) communicates with the application server (Oracle Forms server) which then submits information to the database server (Oracle 8.x).

VuGen records and replays the NCA communication between the client and the Forms server (application server).

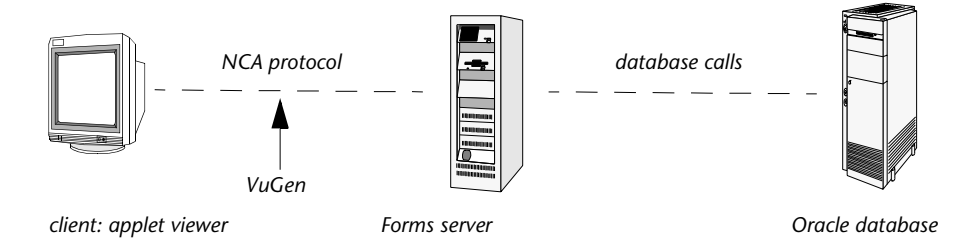

VuGen can display an Oracle NCA script in two ways:

- $\triangleright$  As an icon-based representation of the script. This is the default view, and is known as the *tree view*.
- ➤ As a text-based representation of the script. This is known as the *script view*.

You use VuGen to view and edit both the tree view and the script view of the script. You can easily switch between the two views. See ["Switching Between](#page-581-0)  [Tree View and Script View," on page 558](#page-581-0) for more information.

**Note:** Due to a Netscape limitation, you cannot launch NCA using Netscape when another Netscape browser is already running on the machine.

#### <span id="page-572-0"></span>**Getting Started with Oracle NCA Vusers**

The following procedure outlines how to create an Oracle NCA Vuser script.

#### **1 Ensure that the recording machine is properly configured.**

Make sure that your machine is configured to run the Oracle NCA applet viewer, before you start VuGen. You must also make sure your version of Oracle Forms is supported by ProTune. For more information, see ["Recording Guidelines," on page 550](#page-573-0) and the Readme file.

#### **2 Create a skeleton Oracle NCA Vuser script.**

Use VuGen to create a skeleton Oracle NCA Vuser script. For details, see ["Vuser Script Sections," on page 22](#page-45-0).

#### **3 Record typical user actions.**

Begin recording, and perform typical actions and business processes from the applet viewer. VuGen records your actions and generates a . For details, see ["Specifying which Browser to Use for Recording," on page 552](#page-575-0) and ["Recording Vuser Scripts," on page 24](#page-47-0).

#### **4 Enhance the Vuser script.**

Use the Insert menu to add transactions, rendezvous points, comments, and messages in order to enhance the Vuser script. For details, see [Chapter 5,](#page-70-0)  ["Enhancing Vuser Scripts."](#page-70-0) 

#### **5 Parameterize the script.**

Replace recorded constants with parameters. For details, see [Chapter 6,](#page-86-0)  ["Defining Parameters."](#page-86-0) 

#### **6 Set the run-time properties for the script.**

Configure run-time settings for the Vuser script. The run-time settings define certain aspects of the script execution. For details, see [Chapter 8, "Configuring Run-Time Set](#page-126-0)[tings."](#page-126-0)

#### **7 Save and run the Vuser script.**

Run the script from VuGen and view the execution log for run-time information. For details, see [Chapter 9, "Running Vuser Scripts in Stand-](#page-150-0)[Alone Mode."](#page-150-0)

**Creating Vuser Scripts** • ERP Protocols

#### <span id="page-573-0"></span>**Recording Guidelines**

When you record an Oracle NCA Vuser script, follow these guidelines:

► To enable VuGen to record the names of NCA objects, you must configure the application server to provide additional data. Edit the *startup.html* file that is called when the applet viewer begins. Locate the code:

<PARAM ["Vuser Script Sections," on page 22](#page-45-0) serverArgs … fndnam=APPS">

and add the Oracle key "record=names":

<PARAM name="serverArgs ............ fndnam=APPS **record=names**">

If you do not have access to the *startup.html* file, or on servers that run CGI scripts with NCA objects, add "?record=names" at the end of the URL. For example, replace the original URL,

```
<http://OracleApps>
```
with

```
<http://OracleApps?record=names>.
```
**Note:** This only works if the startup HTML file doe not reference another file while loading.

► By default, ProTune uses forms 6 support for Oracle NCA replay. To change the replay to forms 4.5 support, set the following in the *mdrv.dat* file:

[Oracle\_NCA]

ExtPriorityType=protocol

WINNT\_EXT\_LIBS=ncarp110.dll

WIN95 EXT LIBS=ncarp110.dll

LINUX\_EXT\_LIBS=liboranca.so

SOLARIS EXT LIBS=liboranca.so

HPUX\_EXT\_LIBS=liboranca.sl

AIX\_EXT\_LIBS=liboranca.so

LibCfgFunc=oracle\_gui\_configure

UtilityExt=lrun\_api

To restore forms 6 support, restore the original settings.

➤ Close your browser before you begin recording.

➤ Record the login procedure in the *vuser\_init* section. Record a typical business process in the *Actions* section. When you run the script, you can then specify multiple iterations for a specific business process. For more information about recording, see ["Recording Vuser Scripts," on page 24](#page-47-0).

```
vuser_init()

{

#include "orafuncs.h"
connect_server("199.203.78.170", "9000"/*version=107*/,"
    module=e:\\appsnca\\fnd\\7.5\\forms\\us\\fndscsgn 
    userid=applsyspub/pub@vision fndnam=apps"); 
edit_set("FNDSCSGN.SIGNON.USERNAME.0","VISION");
edit_set("FNDSCSGN.SIGNON.PASSWORD.0","WELCOME");
button_press("FNDSCSGN.SIGNON.CONNECT_BUTTON.0"); 
lov_retrieve_items("Responsibilities",1,17);
```
return 0;

}

#### <span id="page-575-0"></span>**Specifying which Browser to Use for Recording**

You can specify which browser VuGen uses when you record an Oracle NCA Vuser script. You use the Browser tab in the Recording Options dialog box (**Tools** > **Recording Options**) to specify the location of the browser.

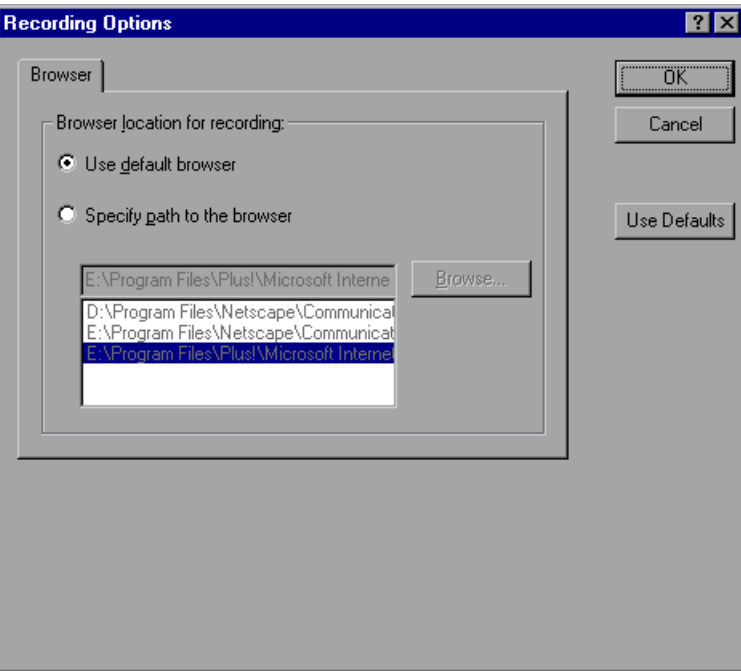

The following options are available from the **Browser** tab:

- ➤ **Use default browser**, to instruct VuGen to use the default browser on the recording computer.
- ➤ **Specify path to the browser**, to instruct VuGen to use the browser that you specify. Select a path from the list of paths, or click the **Browse**  button to locate the required application.
# <span id="page-576-0"></span>**Using Oracle NCA Vuser Functions**

VuGen automatically records most of the functions listed in this section while you perform typical NCA business processes. You can also manually program any of the functions into your Vuser script. When working in tree view, click the graphical icon for the appropriate step. In text view, you can manually add the desired function. For more information about the Oracle NCA Vuser functions, refer to the *Online Function Reference* (**Help > Function Reference**).

## **Button Object Functions**

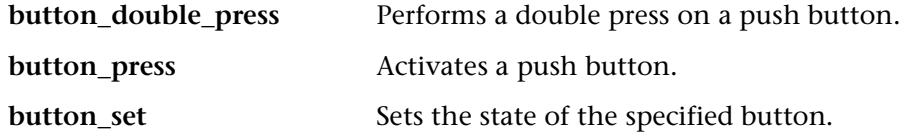

### **Combo Box Object Functions**

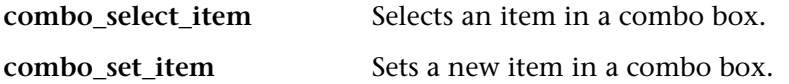

## **Connection Functions**

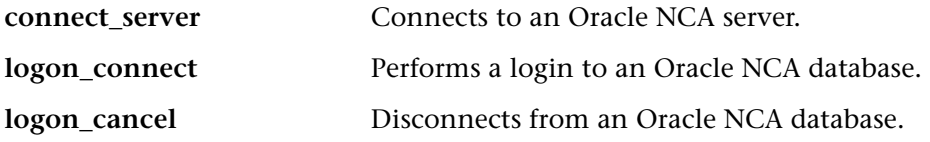

## **Edit Object Functions**

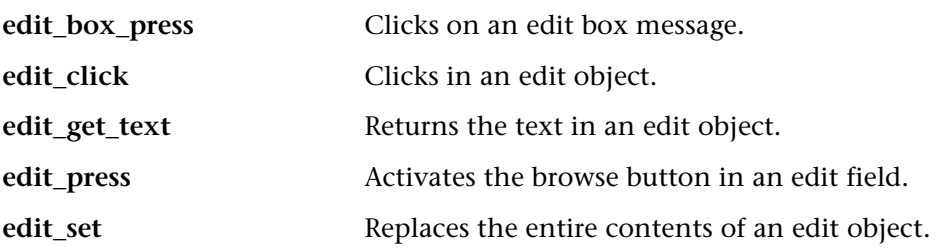

# **Flex Object Functions**

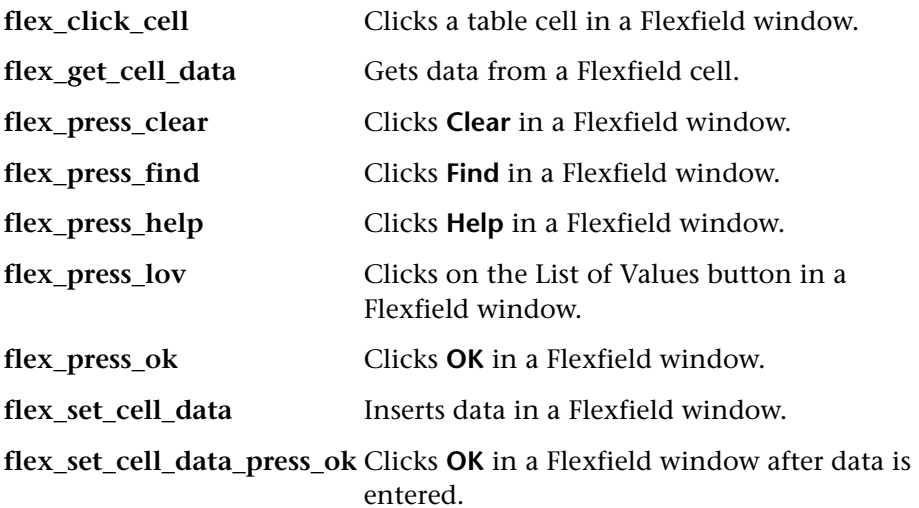

# **List Item Functions**

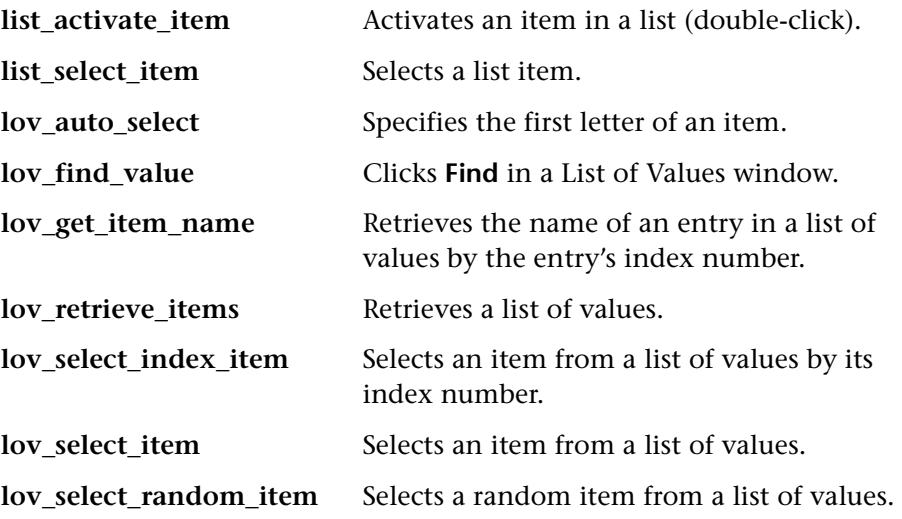

# **java Object Functions**

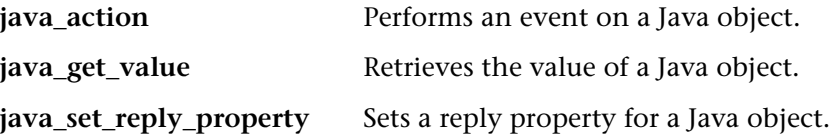

# **Menu Object Functions**

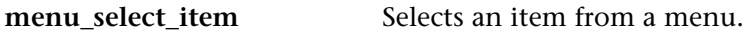

# **Message Functions**

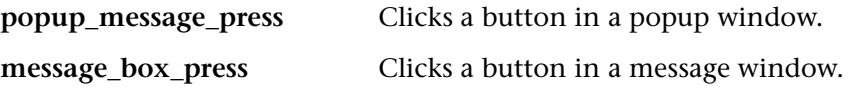

# **Object Functions**

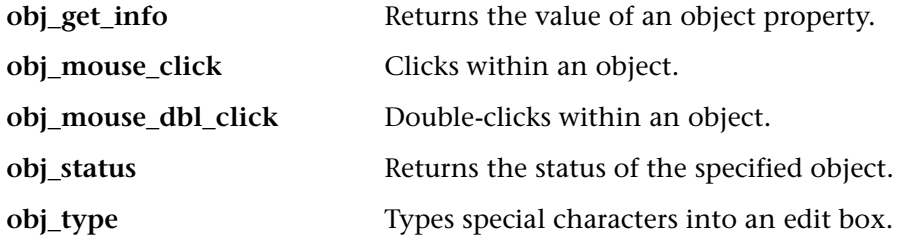

#### **Response Object Functions**

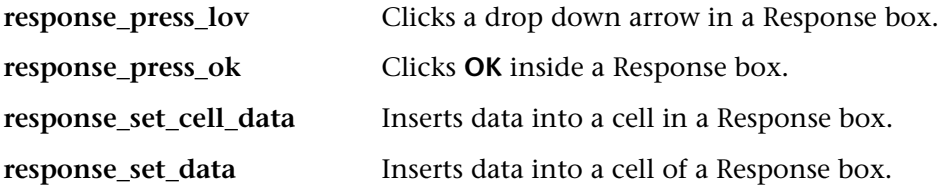

# **Scroll Object Functions**

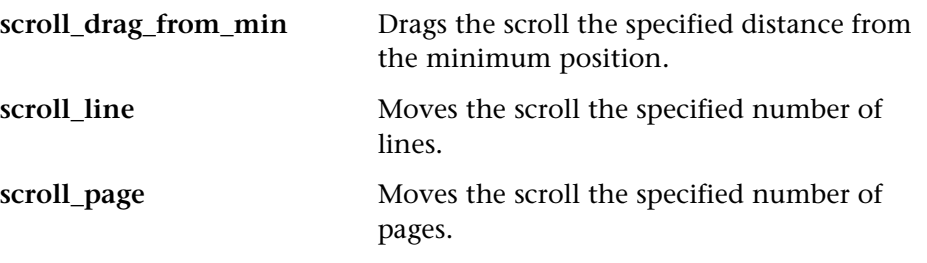

# **Session Functions**

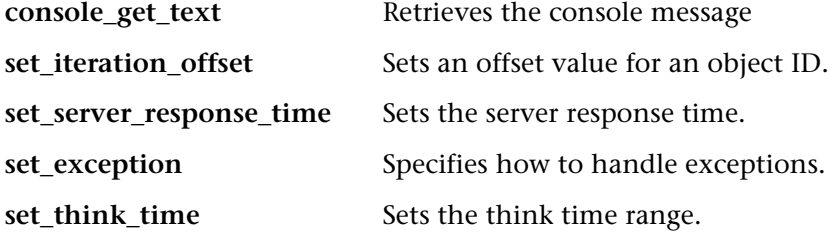

#### **Tree Object Functions**

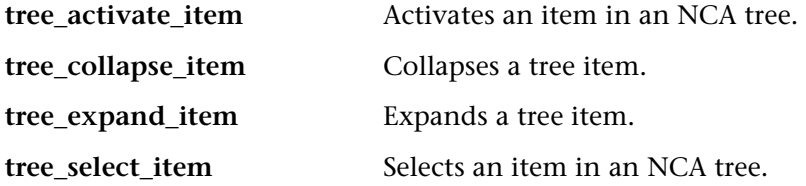

#### **Window Object Functions**

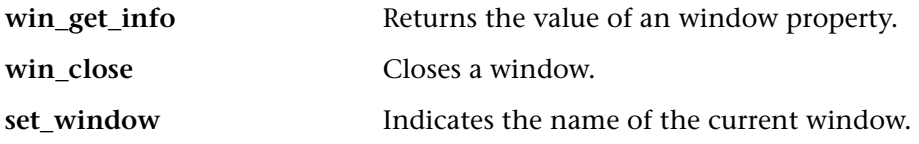

You can further enhance your script with C Vuser functions such as **lr\_output\_message** and **lr\_rendezvous**. For information on using these functions, see [Chapter 5, "Enhancing Vuser Scripts."](#page-70-0)

# **Understanding Oracle NCA Vusers**

When you create an Oracle NCA Vuser script, VuGen records all of the NCA communication between the client and the application server. While you record, VuGen generates *context sensitive* functions. These functions describe your actions on the database in terms of GUI objects (such as windows, lists, and buttons). As you record, VuGen inserts the context sensitive functions into the Vuser script.

After you finish recording, you can modify the functions in your script, or add additional functions to enhance it. For information about enhancing Vuser script, see [Chapter 5, "Enhancing Vuser Scripts."](#page-70-0) For a list of the available Oracle NCA Vuser functions, see ["Using Oracle NCA Vuser](#page-576-0)  [Functions," on page 553](#page-576-0). For details of these functions, see the *Online Function Reference* (**Help > Function Reference**).

In the following segment, the user selected an item from a list (**list\_activate\_item**), pressed a button (**button\_press**), retrieved a list value (**lov\_retrieve\_items**), and performed a click in an edit field (**edit\_click**). The logical names of the objects are the parameters of these functions.

. . . lov\_select\_item("Responsibilities","General Ledger, Vision Operations"); list\_activate\_item("FNDSCSGN.NAVIGATOR.LIST.0","+ Journals"); list activate item("FNDSCSGN.NAVIGATOR.LIST.0"," Enter"); button\_press("GLXJEENT.TOOLBAR.LIST.0"); lov\_find\_value("Batches",""); lov\_retrieve\_items("Batches",1,9); lov\_select\_item("Batches","AR 1020 Receivables 2537: A 1020"); edit\_click("GLXJEENT.FOLDER\_QF.BATCH\_NAME.0");

. . .

# **Switching Between Tree View and Script View**

When viewing and editing Oracle NCA Vuser script in VuGen, you choose between viewing the script in the icon-based tree view or the text-based script view.

**To display the tree view of an Oracle NCA Vuser script:** 

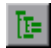

From the VuGen main menu, select **View** > **Tree View**, or click the **View script as tree** icon. The Vuser script is displayed in the icon-based tree view. If you are already in the tree view, the menu item is disabled.

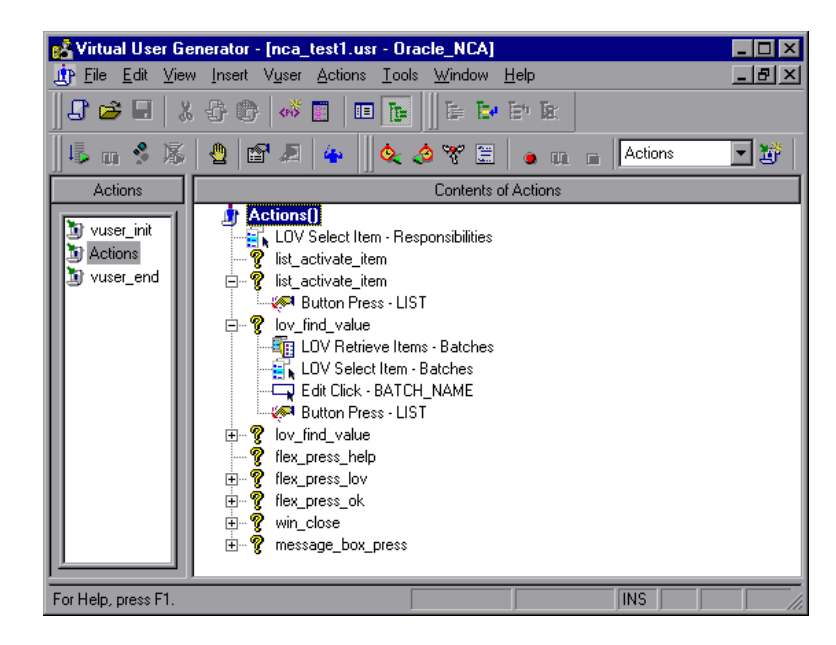

*Tree view* 

#### **To display the script view:**

From the VuGen main menu, select **View** > **Script View**, or click the **View script as text** icon. The Vuser script is displayed in the text-based script view. If you are already in the script view, the menu item is disabled.

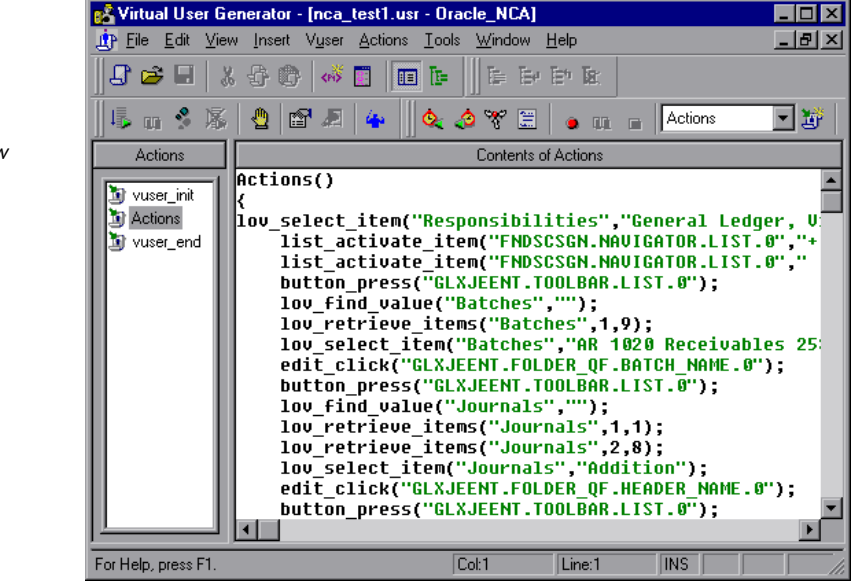

*Script view* 

圃

# **Configuring the Run-Time Settings**

Before running your script, you can set the run-time settings to allow the script to accurately emulate a real user. For information on the run-time settings for all protocols, such as think time, pacing, and logging, see [Chapter 8, "Configuring Run-Time Settings."](#page-126-0)

The following section describes the run-time settings specific to Oracle NCA Vusers, the Network settings. These run-time setting allow you to indicate a specific modem speed for your Vuserto emulate.

You can select any of the available speed options ranging from 1.44 to 256 kbs. If you choose not to emulate a modem speed, all Vusers access the Web using the maximum speed that the system allows. By default, the modem emulation is disabled and it tries to emulate the maximum speed.

#### **To set the modem emulation settings:**

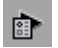

**1**  Open the Run-Time Settings dialog box. Choose **Vuser > Run-Time Settings**  or click the **Run-Time Settings** button on the VuGen toolbar. To open the Run-Time Settings dialog box from the ProTune Console, click the **Runtime Settings** button.

**2** Click the **Network** tab.

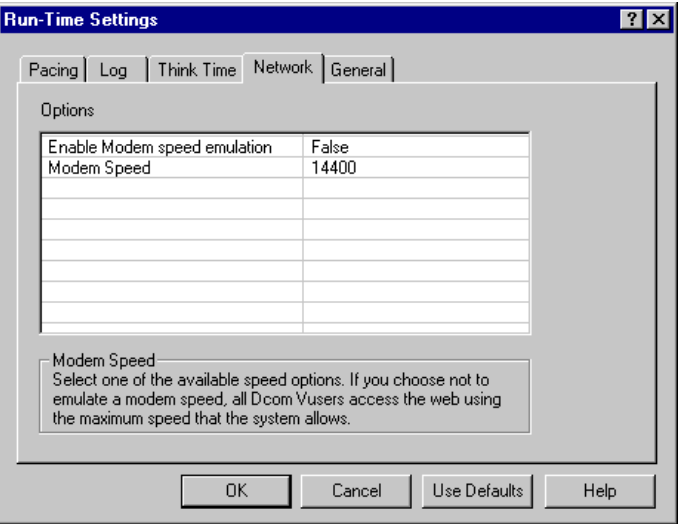

- **3** To enable emulation, click in the right column and select **True**.
- **4** Select a modem speed in the right column of the second row.
- **5** Click **OK** to accept the settings and run the script.

# **Testing Oracle NCA Applications**

VuGen has a multi-protocol recording capabilities built-in to the product. In this mode, VuGen generates functions from multiple protocols during the recording session. This capability is useful for testing several Oracle NCA applications such as:

- ➤ [Testing Secure Oracle NCA Applications](#page-584-0)
- ➤ [Testing Servlets and other Oracle NCA Applications](#page-585-0)

To enable multi-protocol recording, locate the *vugen.ini* file in the Windows folder. Add the following line to the **General** section:

[GENERAL] EnableMulti=1

# <span id="page-584-0"></span>**Testing Secure Oracle NCA Applications**

For testing secure sites that use HTTPS with Oracle NCA, you must work with the multi-protocol mode.

When selecting the protocols to record, only select **Oracle NCA**—not **Web Protocol** from the protocol list. VuGen records the security information internally and therefore does not need the explicit Web functions.

If you encounter problems when replaying an NCA HTTPS script during the **connect\_server** command, insert the following function at the beginning of the script.

```
web_set_sockets_option("SSL_VERSION","3");
```
Before recording HTTPS, you must disable the protocol dependency option. This instructs VuGen not to record Web functions that are implicitly called by Oracle NCA actions.

**To disable the generation of protocol-dependent functions:** 

**1**  Open the recording options CTRL+F7 or **Tools > Recording Options** and click the **Script** tab.

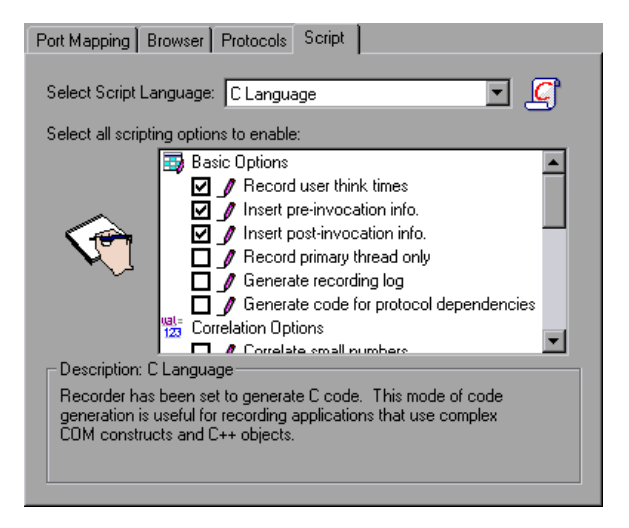

**2**  In the scripting options, locate the **Basic Options**. Clear the check box adjacent to the **Generate code for protocol dependencies** option.

# <span id="page-585-0"></span>**Testing Servlets and other Oracle NCA Applications**

You can also use VuGen to test other types of Oracle NCA sessions such as:

- ➤ the Forms Listener servlet
- ▶ applications or modules that use both NCA and HTTP communications, such as the Oracle Configurator
- $\blacktriangleright$  the initializing of the NCA application (downloading the applet, jar, and gif files)

VuGen supports the recording of Oracle Forms applications using the Forms Listener Servlet. In Oracle Forms, the application server uses the *Forms Listener Servlet* to create a runtime process for each client. The runtime process, known as the *Forms Server Runtime* process, maintains a persistent connection with the client and sends information to and from the server.

In certain tests, such as those performed on Oracle Configurator applications, information returned by one function is required throughout the session. VuGen automatically saves the dynamic information to a parameter, by inserting a **web\_reg\_save\_param** function into the script. In the following example, the connection information is saves to a parameter called *NCAJServSessionID*.

```
web_url("f60servlet",
```

```
"URL=http://usscifforms05.sfb.na.abnamro.com/servlet/f60servlet\?config=mult", 
      LAST);
```

```
web_reg_save_param ("NCAJServSessionId", "LB=\r\n\r\n", "RB=\r",
      LAST);
```
Before recording, make sure to servlet recording in VuGen. Locate the *vugen.ini* file in the Windows folder and make the following change:

[HttpConnectMode] RelativeURL=<NCAJServSessionId> UseServletMode=1

For testing servlets (and all testing objectives, except HTTPS) you need to enable the generation of Web functions. You can enable the generation of Web functions in one of the following ways:

**Multi-protocol:** When selecting **Create virtual user script to record multiple protocols** in the New Virtual User dialog box, choosing both Oracle NCA and Web.

**Single protocol:** When selecting **Create virtual user script to record single protocol** or **Create virtual user script to record multiple protocols** in the New Virtual User dialog box, choosing only Oracle NCA. When recording in this mode, you must enable the scripting option that allows the generation of protocol dependent functions.

#### **To enable the generation of protocol dependent functions:**

- **1**  Open the recording options CTRL+F7 or **Tools > Recording Options** and select the **Script** tab.
- **2** In the scripting options, locate the **Basic Options**. Select the check box adjacent to the **Generate code for protocol dependencies** option.

# **Correlating Oracle NCA Statements for Load Balancing**

ProTune supports load balancing for multiple application servers, for multiprotocol Web and Oracle NCA virtual users. You correlate the HTTP return values with the **connect\_server** parameters. ProTune then connects to the relevant server during test execution, applying load balancing.

**To correlate statements for load balancing:** 

**1 Record a multi-protocol script.** 

Record a multi-protocol script for Oracle NCA and Web Protocols. Perform the desired actions and save the script. To enable multi-protocol, see the above section.

#### **2 Define parameters for host and host arguments.**

Define two variables, serverHost and serverArgs, for parameterization:

```
web set max html param len("512");
web reg_save_param("serverHost", "NOTFOUND=ERROR",
         "LB=<PARAM name=\"serverHost\" value=\"","RB=\">" , LAST ); 
web_reg_save_param("serverArgs", "NOTFOUND=ERROR",
         "LB=<PARAM name=\"serverArgs\" value=\"","RB=\">" , LAST );
```
**3** Call the **web\_url** function to assign values to serverHost and serverArgs:

web\_url("step\_name", "URL=http://server1.merc-int.com/test.htm", LAST);

**4** Modify the **connect\_server** statement from:

connect\_server("199.203.78.170", 9000"/\*version=107\*/, "module=e:\\appsnca…fndnam=apps ");

to:

```
connect_server("< serverHost >", "9000"/*version=107*/, "< serverArgs >");
```
The script should now look like this:

```
web set max html param len("512");
web reg_save_param("serverHost", "NOTFOUND=ERROR",
         "LB=<PARAM name=\"serverHost\" value=\"","RB=\">" , LAST ); 
web reg_save_param("serverArgs", "NOTFOUND=ERROR",
```
"LB=<PARAM name=\"serverArgs\" value=\"","RB=\">" , LAST );

web\_url("step\_name", "URL=http://server1.merc-int.com/test.htm", LAST);

connect\_server("< serverHost >","9000"/\*version=107\*/,"< serverArgs >");

**Creating Vuser Scripts** • ERP Protocols

# **42**

# **Creating Baan Vuser Scripts**

You use VuGen to develop Baan Vuser script. You record typical Baan sessions with VuGen and you enhance the scripts with Baan Vuser functions.

This chapter describes:

- ➤ [Getting Started with Baan Vuser Scripts](#page-591-0)
- ► Baan Vuser Functions
- ➤ [Creating a Baan Vuser Script](#page-595-0)
- ➤ [Understanding Baan Vuser Scripts](#page-596-0)
- ➤ [Customizing Baan Vuser Scripts](#page-597-0)

*The following information applies only to Baan Vuser scripts.* 

# **About Developing Baan Vuser Scripts**

The Baan type Vuser script lets you test your Baan application and test your system under load. VuGen records your entire Baan session, including the login information to the Baan server.

When you record actions, VuGen creates a script using *Context Sensitive*  functions. Context Sensitive functions depict actions in the application under test in terms of GUI objects (such as windows, lists, and buttons). Each time you record an operation, a function is generated which describes the object selected and the action performed.

# <span id="page-591-0"></span>**Getting Started with Baan Vuser Scripts**

Before recording a Baan Vuser script in VuGen, make sure that your machine can open a Baan session.

Follow these steps when creating a Baan Vuser script.

#### **1 Create a Baan script in VuGen.**

Create a new Baan template.

#### **2 Record user actions.**

Record typical user actions.

#### **3 Add transactions, rendezvous, comments, and messages.**

Use the Insert menu to add transactions, rendezvous, comments, and messages in order to enhance your script.

#### **4 Add exception handling and set run-time properties**.

Add functions to handle exceptions, set think time, and specify timeout periods. Configure run-time settings for logging and iterations.

#### **5 Perform parameterization**.

Replace recorded constants with parameters.

#### **6 Save and run the** Vuser script.

Run the Baan script from VuGen and view the Execution Log tab for runtime information.

# <span id="page-591-1"></span>**Baan Vuser Functions**

VuGen automatically records most of the functions listed in this section during a Baan user session. You can also manually program any of the functions into your script. For more information about the Baan Vuser functions, refer to the *Online Function Reference* (**Help > Function Reference**).

# **Session Functions**

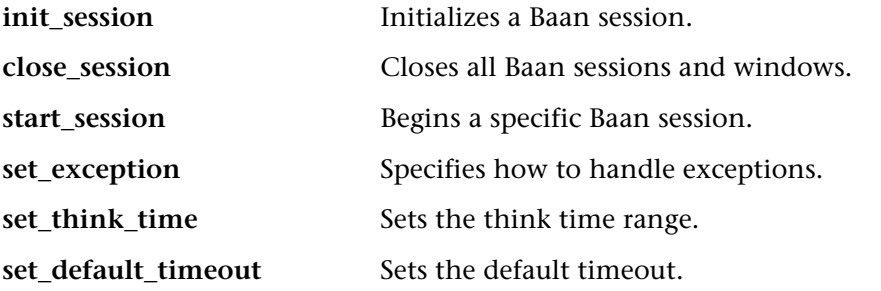

#### **Button Object Functions**

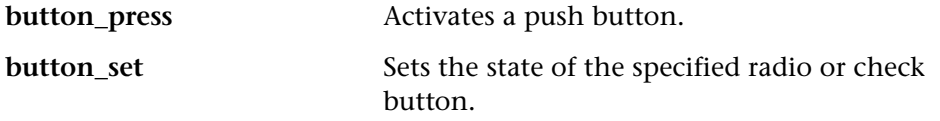

### **Edit Object Functions**

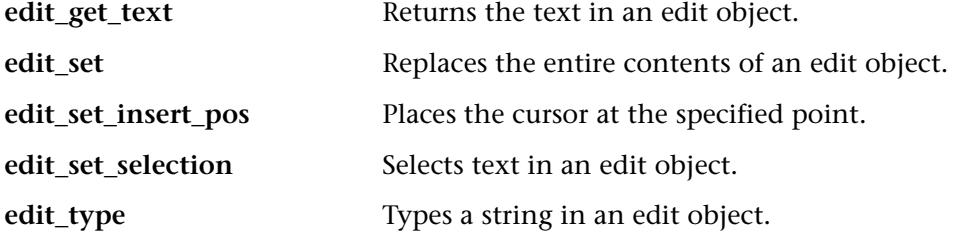

#### **List Object Functions**

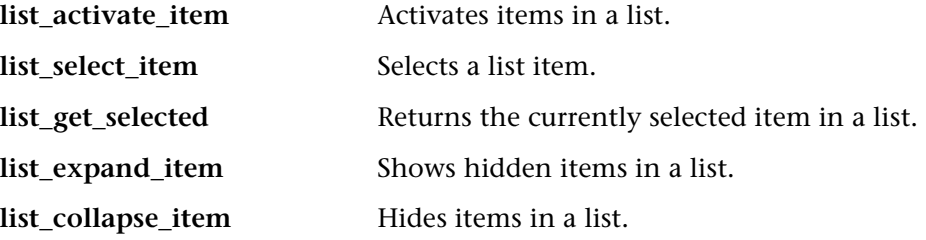

#### **Menu Object Functions**

**menu\_select\_item** Selects an item from a menu.

# **Object Functions**

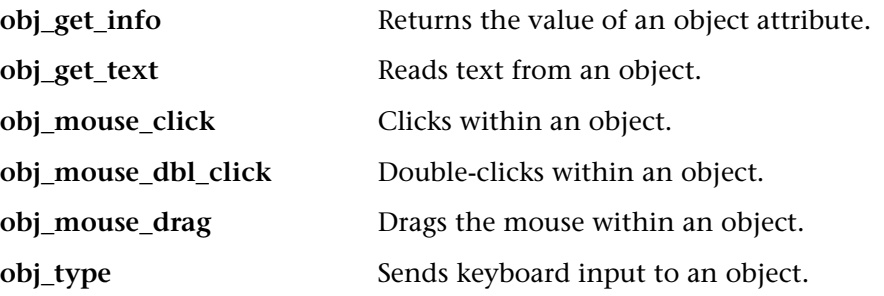

# **Scroll Object Functions**

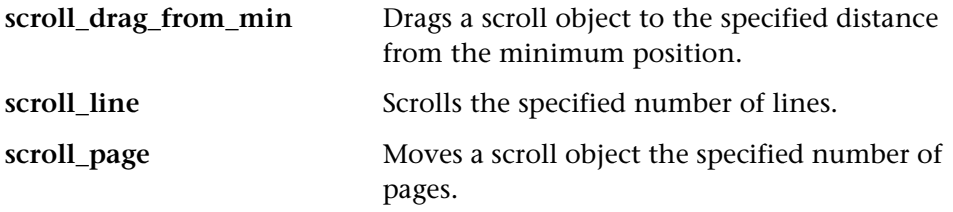

# **Tab and Toolbar Object Functions**

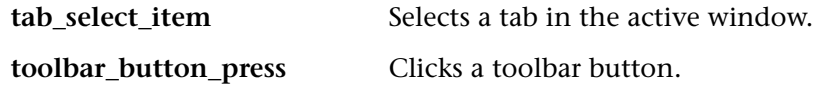

# **Static Object Functions**

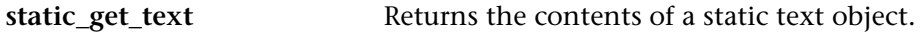

### **Synchronization Functions**

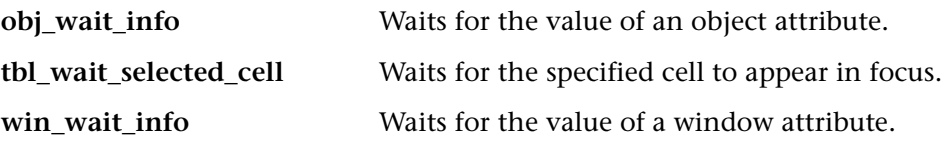

# **Table Functions**

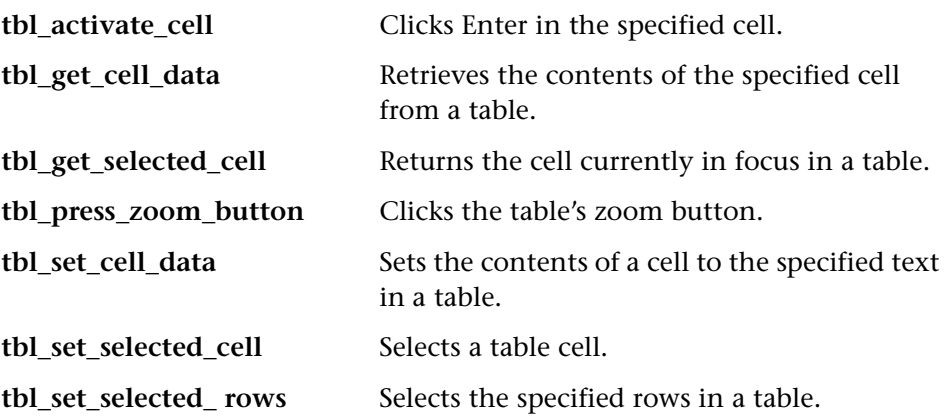

# **Window Object Functions**

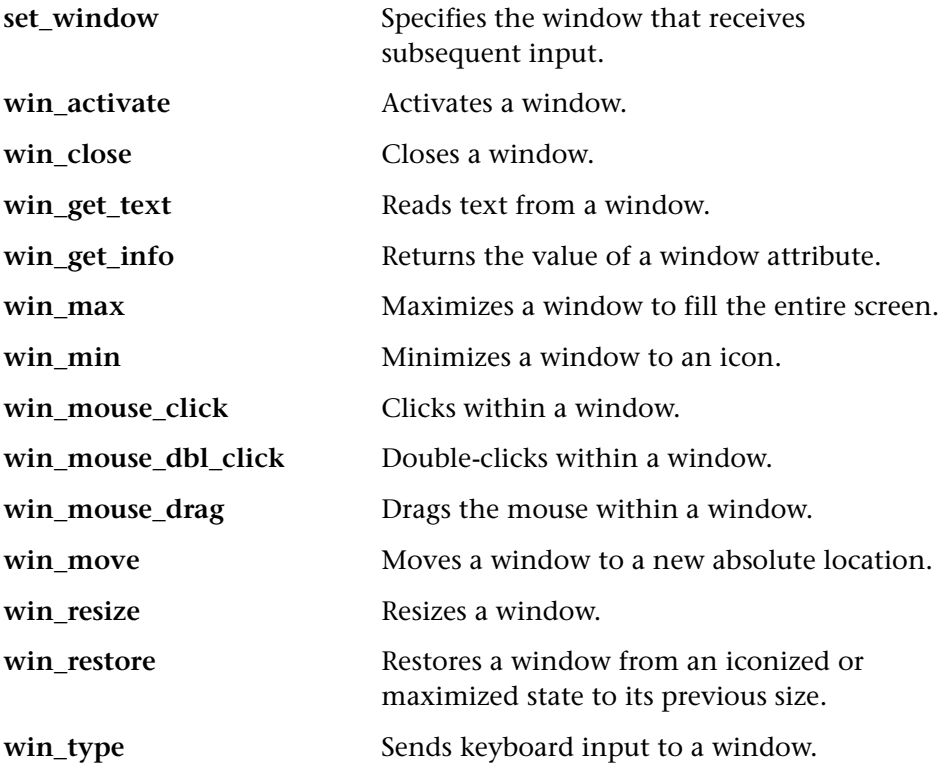

#### **Miscellaneous Functions**

**wait Causes test execution to pause for a specified** amount of time.

You can further enhance your script with general Vuser functions such as **lr\_output\_message** and **lr\_rendezvous**. For information on the Vuser functions, refer to the *Online Function Reference*.

# <span id="page-595-0"></span>**Creating a Baan Vuser Script**

After you create a Baan template, you begin recording user actions.

#### **To create a new Baan Vuser script:**

**1**  Select the *vuser\_init* section, in order to record the login procedure into that section.

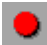

- **2**  Click the **Record** button and specify the location of the Baan application in the Start Recording dialog box.
- **3** Switch to the *Actions* section and record typical user actions.
- **4**  Insert Baan Vuser functions for think time, handling exceptions, and setting timeouts.

```
set_think_time(MINTHINK,MAXTHINK);
set_window ("Menu browser [User: bsp ] [812]", 10);
menu_select_item ("File;Run Program...");
. . .
```
**5**  Add transactions to the script. Choose **Insert** > **Start Transaction** to specify the beginning of a transaction, and **Insert** > **End Transaction** to specify the end of a transaction.

```
lr_start_transaction("all_str_ses"); 
  button_press0 ("F1_OK");

  set_window ("tdpur4101m000 : Maintain Purchase Orders [812]", 300);

lr_end_transaction("all_str_ses", LR_PASS);
```
- **6**  Use the **Insert** menu to add rendezvous points, comments or messages to the script.
- **7** Parameterize your script. Click the string (in quotation marks) that you want to replace with a parameter, perform a right-click and choose **Replace with Parameter**. For more information see [Chapter 6, "Defining](#page-86-0)  [Parameters."](#page-86-0)
- **8** Set the appropriate run-time settings for iterations and logging.
- **9** Save the script and run it from VuGen.

# <span id="page-596-0"></span>**Understanding Baan Vuser Scripts**

The recorded script shows all the actions performed by the user during recording. The *Context Sensitive* functions show all the actions performed on the application's objects. In the following example, VuGen recorded the focus to a window, the selection of a menu item, and the clicking of a button. In addition, a transaction was marked to analyze the time it takes for the object *Form1* to become in focus.

set\_window ("tccom1501m000 : Display Customers [550]", 30); menu\_select\_item ("Edit;Find... Ctrl+F"); set\_window ("Display Customers - Find", 300); type ("100004"); lr\_start\_transaction("rses\_find"); button\_press0 ("F1\_OK"); set\_window ("tccom1501m000 : Display Customers [550]", 30); obj\_wait\_info("Form 1","focused","1",100); lr\_end\_transaction("rses\_find", LR\_PASS);

You can add control flow logic to create loops within your script, instead of performing an iteration on the entire script.

```
for (logp = 0; logq < READLOOP; logp++)
{ 
 set_window ("tccom1501m000 : Display Customers [550]", 30);
 menu_select_item ("Edit;Find... Ctrl+F");
 set_window ("Display Customers - Find", 300); 
 type ("100004"); 
 lr_start_transaction("rses_find"); 
 button_press0 ("F1_OK");
 set_window ("tccom1501m000 : Display Customers [550]", 30);
 obj_wait_info("Form 1","focused","1",100);
 Ir end transaction("rses find", LR PASS);
. . . .
```
Note that you may need to parameterize statements, in order to avoid duplicating data to a database. For more information, see [Chapter 6,](#page-86-0)  ["Defining Parameters."](#page-86-0) 

# <span id="page-597-0"></span>**Customizing Baan Vuser Scripts**

You can view and edit your script from within VuGen at any time. You can use the Baan-specific functions to customize the script execution in the following areas:

- ➤ [Think Time](#page-597-1)
- ➤ [Handling Exceptions](#page-598-0)
- ➤ [Setting Timeouts](#page-599-0)

#### <span id="page-597-1"></span>**Think Time**

You can set the think time range for script execution. The think time emulates the work pattern of an actual user—the time the user pauses between actions. You set the beginning and end of a think time range using the **set\_think\_time** function. After each statement the Vuser pauses for the duration of the think time, a random value within the specified range.

If your desired think time range is constant throughout the script, you can define the beginning and end ranges as constants as shown in the example below.

In the following example, the think time range was set from 500 to 1000 milliseconds:

```
#define MINTHINK 500 
#define MAXTHINK 1000 
int LR_FUNC Actions(LR_PARAM p)
{ 
    set_think_time(MINTHINK,MAXTHINK); 
    set_window ("Menu browser [User: bsp ] [812]", 10);
. . .
```
# <span id="page-598-0"></span>**Handling Exceptions**

You can instruct a Baan Vuser how to handle exceptions that occur during replay, such as a message or error windows.

Using the **set** exception function, you specify a function to be executed when the exception is encountered.

In the following example, the **set\_exception** function instructs the Vuser to execute the *close* function when the Print Sales Invoices window opens. The *close* function is defined earlier in the script.

```
int close(char title[]) 
{ 
    win_close(title); 
} 
Actions( ) 
{ 
    set_exception("ttstps0014 : Print Sales Invoices",close); 
     set_window ("Menu browser [User: bsp ] [812]", 10);

     menu_select_item ("File;Run Program...");

     set_window ("ttdsk2080m000 : Run Program [812]", 10);

     type ("tdsls4101m000");

     . . . ;
```
# <span id="page-599-0"></span>**Setting Timeouts**

You can set the default timeout period for your functions. This timeout is applied to all functions using synchronization, such as **obj\_wait\_info**, **win\_wait\_info**, etc.

In functions containing a parameter specifying a timeout period (such as **set\_window**), the specified timeout overrides the default timeout.

button\_press ("F3\_Continue"); win\_wait\_info("ttstpsplopen : Select Device [000]","displayed","0",**10**);

# **Part X**

**Legacy Protocols** 

# **43**

# **Introducing RTE Vuser Scripts**

RTE Vusers operate terminal emulators in Windows environments. This chapter describes the development of Windows-based RTE Vuser scripts.

This chapter describes:

- ➤ [Introducing RTE Vusers](#page-603-0)
- ➤ [Understanding RTE Vuser Technology](#page-603-1)
- ➤ [Getting Started with RTE Vuser Scripts](#page-604-0)
- ➤ [Using TE Functions](#page-605-0)
- ➤ [Mapping Terminal Keys to PC Keyboard Keys](#page-607-0)

*The following information applies only to RTE (Windows) Vuser scripts.* 

# **About Developing RTE Vuser Scripts**

RTE Vusers operate terminal emulators in order to load client/server systems.

You record a terminal emulator session with VuGen to represent a true user's actions. You can then enhance your recorded script with transaction and synchronization functions.

This chapter describes the development of Windows-based RTE Vuser scripts.

# <span id="page-603-0"></span>**Introducing RTE Vusers**

An RTE Vuser types character input into a terminal emulator, submits the data to a server, and then waits for the server to respond. For instance, suppose that you have a server that maintains customer information for a maintenance company. Every time a field service representative makes a repair, he accesses the server database by modem using a terminal emulator. The service representative accesses information about the customer and then records the details of the repair that he performs.

You could use RTE Vusers to emulate this scenario. An RTE Vuser would:

- **1** Type "**60**" at the command line to open an application program.
- **2** Type "**F296**", the field service representative's number.
- **3** Type "**NY270**", the customer number.
- **4**  Wait for the word "Details" to appear on the screen. The appearance of "Details" indicates that all the customer details are displayed on the screen.
- **5**  Type "**Changed gasket P249, and performed Major Service**" the details of the current repair.
- **6** Type "**Q**" to close the application program.

You use VuGen to create RTE Vuser scripts. The script generator records the actions of a human user in a terminal emulator. It records the keyboard input from the terminal window, generates the appropriate statements, and inserts them into the Vuser script. While you record, the script generator automatically inserts synchronization functions into the script. For details, see [Chapter 46, "Synchronizing RTE Vuser Scripts."](#page-630-0)

# <span id="page-603-1"></span>**Understanding RTE Vuser Technology**

An RTE Vuser emulates the actions of a real user. Human users use terminals or terminal emulators to operate application programs.

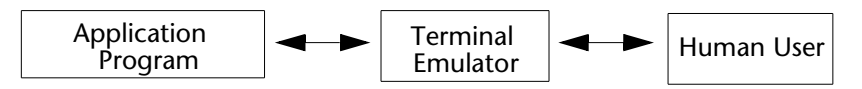

In the RTE Vuser environment, a Vuser replaces the human. The Vuser operates RTE-Gate, a terminal emulator.

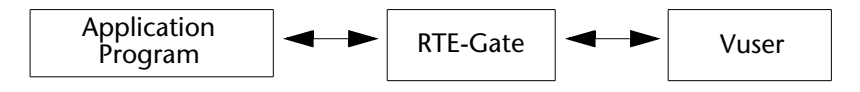

RTE-Gate works like a standard terminal emulator, supporting common protocols such as IBM 3270 & 5250, VT100, and VT220.

# <span id="page-604-0"></span>**Getting Started with RTE Vuser Scripts**

This section provides an overview of the process of developing RTE Vuser scripts using VuGen.

**To develop an RTE Vuser script:** 

#### **1 Record the basic script using VuGen.**

Use the Virtual User Generator (VuGen) to record the operations that you perform in a terminal emulator. VuGen records the keyboard input from the terminal window, generates the appropriate statements, and then inserts these statements into the Vuser script.

For details, see [Chapter 44, "Recording RTE Vuser Scripts."](#page-610-0)

#### **2 Enhance the script.**

Enhance the Vuser script by inserting transactions, rendezvous points, synchronization functions, and control-flow structures into the script.

For details, see [Chapter 5, "Enhancing Vuser Scripts."](#page-70-0)

#### **3 Define parameters (optional).**

Define parameters for the fixed-values recorded into your script. By substituting fixed-values with parameters, you can repeat the same business process many times using different values.

For details, see [Chapter 6, "Defining Parameters."](#page-86-0)

#### **4 Configure the run-time settings.**

The run-time settings control the Vuser behavior during script execution. These settings include loop, log, and timing information.

For details, see [Chapter 8, "Configuring Run-Time Settings."](#page-126-0)

#### **5 Run the script from VuGen.**

Run the script from VuGen to verify that it runs correctly. View the standard output to verify that the program is communicating properly with the server.

For details, see [Chapter 9, "Running Vuser Scripts in Stand-Alone Mode."](#page-150-0)

After you successfully create an RTE script, you integrate it into a session step. For more information on integrating scripts in a session step, refer to your *ProTune Console User's Guide*.

# <span id="page-605-0"></span>**Using TE Functions**

The functions developed to emulate a terminal communicating with a server are called TE Vuser functions. Each TE Vuser function has a **TE** prefix. VuGen automatically records most of the TE functions listed in this section during an RTE session. You can also manually program any of the functions into your script**.** For syntax and examples of the TE functions, refer to the *Online Function Reference* (**Help > Function Reference**).

#### **Terminal Emulator Connection Function**

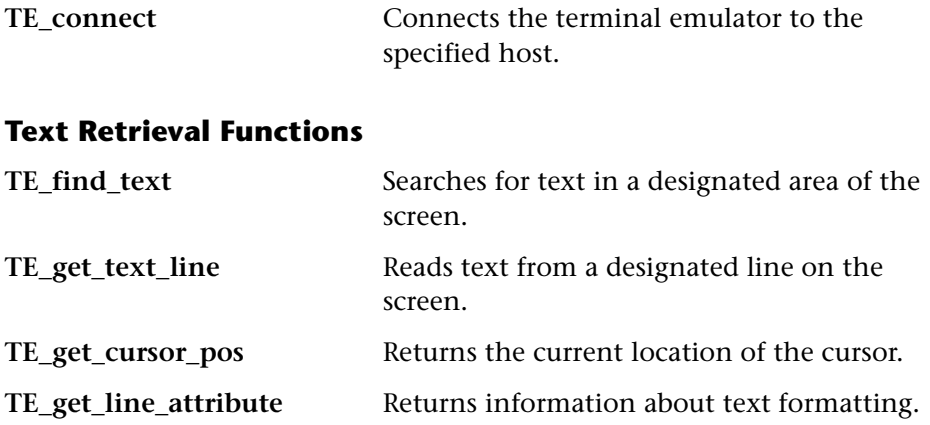

#### **System Variable Functions**

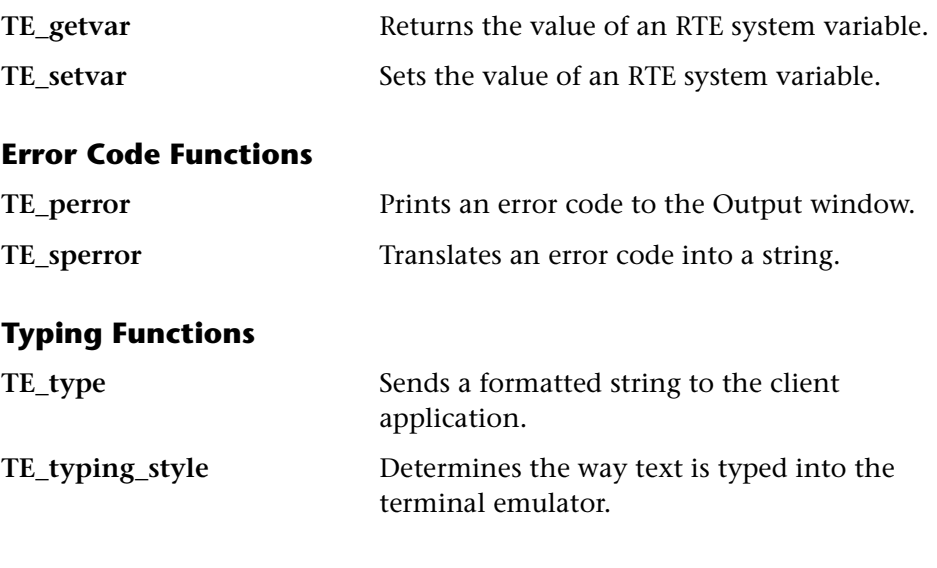

# **Synchronization Functions**

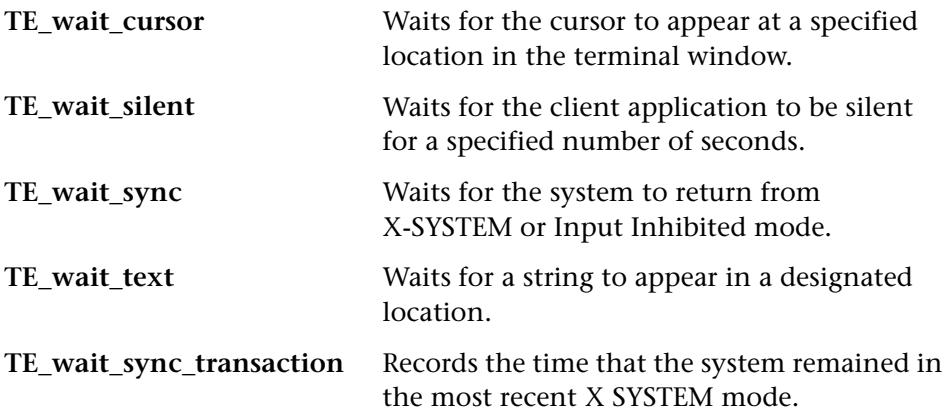

The following TE functions can be parameterized: **TE\_connect**, **TE\_find\_text**, **TE\_get\_text\_line,** and **TE\_type**. For details on parameterizing function in Vuser scripts, see [Chapter 6, "Defining](#page-86-0)  [Parameters."](#page-86-0) 

圛

# <span id="page-607-0"></span>**Mapping Terminal Keys to PC Keyboard Keys**

Because you are using a terminal emulator, you will be using a PC keyboard in place of a terminal keyboard. Many keys that are found on the terminal keyboard are not available on a PC keyboard. Examples of such keys are HELP, AUTOR, and PUSH, which are found on the IBM 5250 keyboard. To successfully operate the terminal emulator and any associated application programs, you may have to map certain terminal keys to keys on the PC keyboard.

#### **To map a terminal key to a key on the PC keyboard:**

**1**  In the terminal emulator, select **Options** > **Keyboard Map**, or click the **Keyboard Mapping** button. The Keyboard Mapping dialog box opens.

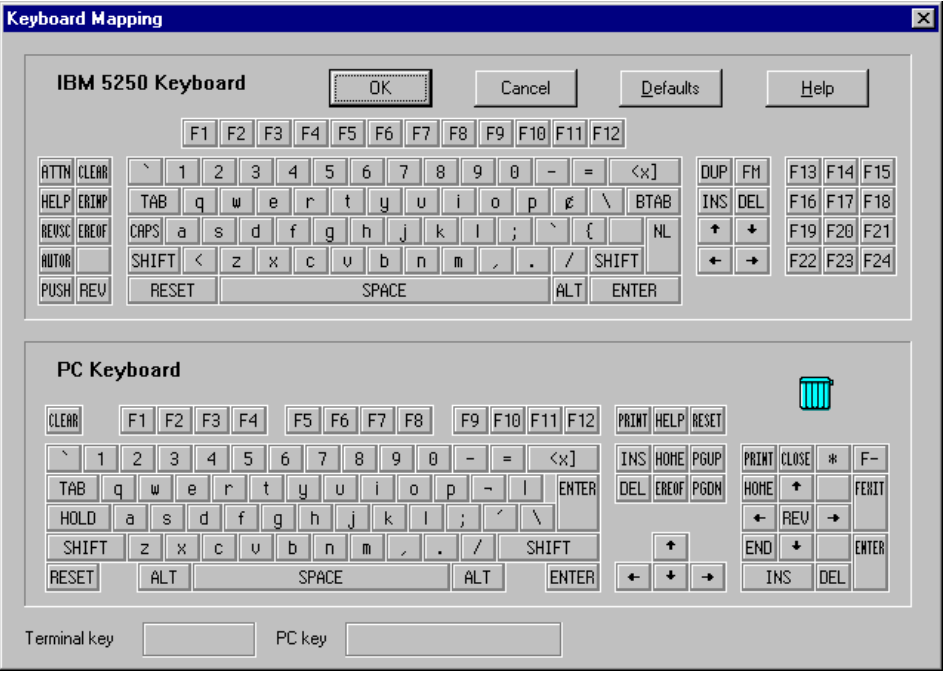

**2** Click the Keyboard **Mapping** button on the toolbar. To map a terminal key to a PC key, drag a key from the upper terminal keyboard to a PC key on the lower keyboard.

You can click the Shift and/or Control keys on the upper keyboard to display additional key functions that can be viewed only by first selecting either of these keys. You can then drag the required key from the upper terminal keyboard to a key on the lower PC keyboard.

To cancel a definition, drag the PC key definition to the wastebasket. This restores the default function of the PC key.

To restore the default mappings, click **Defaults**.

#### **Creating Vuser Scripts** • Legacy Protocols

# **44**

# <span id="page-610-0"></span>**Recording RTE Vuser Scripts**

You use VuGen to record Windows-based Remote Terminal Emulation (RTE) Vuser scripts.

This chapter describes:

- ➤ [Creating a New RTE Vuser Script](#page-611-0)
- ➤ [Recording the Terminal Setup and Connection Procedure](#page-612-0)
- ➤ [Recording Typical User Actions](#page-615-0)
- ➤ [Recording the Log Off Procedure](#page-616-0)
- ➤ [Setting the Recording Options](#page-616-1)
- ➤ [Typing Input into a Terminal Emulator](#page-619-0)
- ➤ [Generating Unique Device Names](#page-622-0)
- ➤ [Setting the Field Demarcation Characters](#page-623-0)

*The following information applies only to Terminal Emulation (RTE) Vuser scripts.* 

# **About Recording RTE Vuser Scripts**

You use VuGen to record Windows-based RTE Vuser scripts. VuGen uses the PowerTerm terminal emulator to emulate a wide variety of terminal types. You use PowerTerm to perform a typical terminal connection, followed by typical business processes. Thereafter, you perform the log off procedure. While you perform typical user actions in the terminal emulator, VuGen generates the appropriate statements, and inserts them into a Vuser script. You can view and edit the script while recording.

Before recording an RTE Vuser script, ensure that the recording options are set correctly. The recording options allow you to control how VuGen generates certain functions while you record a Vuser script. VuGen applies the recording options during all subsequent recording sessions.

# <span id="page-611-0"></span>**Creating a New RTE Vuser Script**

Before recording a user's actions into a Vuser script, you must open one. You can open an existing script, or create a new one. You use VuGen to create a new Vuser script.

**To create a new RTE Vuser script:** 

**1** Invoke VuGen. The VuGen window opens.

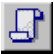

**2** Click the **New** button. The **New Virtual User** dialog box opens:

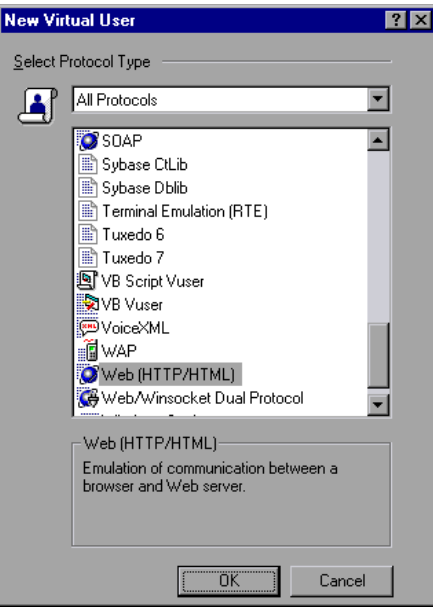

**3**  Select the **Legacy** protocol type, and choose **Terminal Emulator (RTE).** Click **OK**. VuGen generates and displays an empty RTE script, with the cursor positioned to begin recording in the *vuser\_init* section.
# **Recording the Terminal Setup and Connection Procedure**

After you create a skeleton Vuser script, you record the terminal setup and connection procedure into the script. VuGen uses the PowerTerm terminal emulator when you record an RTE Vuser script.

#### **To record the terminal setup and connection procedure:**

- **1** Open an existing RTE Vuser script, or create a new one.
- **2** In the **Sections** box, select the section into which you want VuGen to insert the recorded statements. The available sections are *vuser\_init*, *Actions*, and *vuser\_end*.

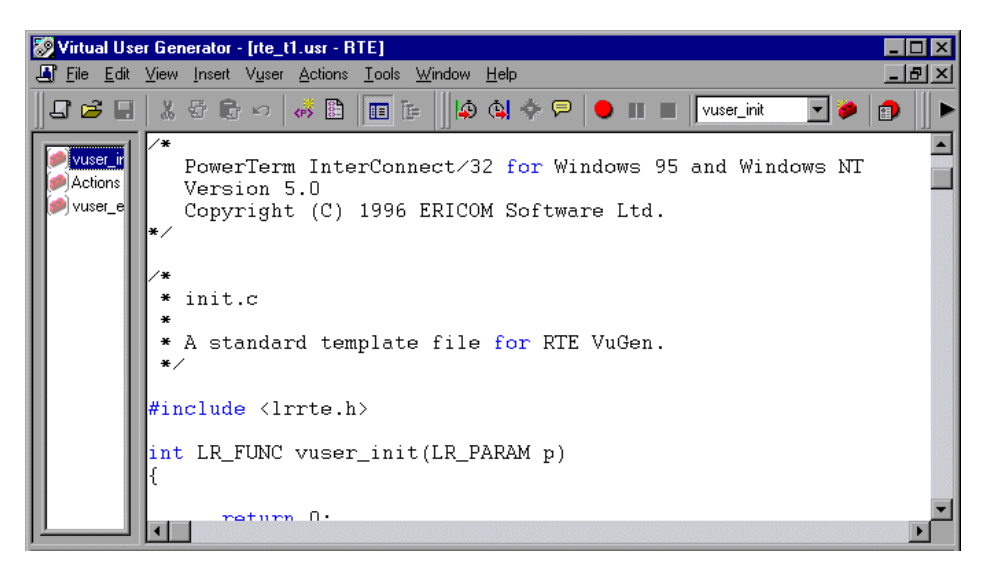

**Note:** Always record the terminal setup and connection procedure into the *vuser init* section. The *vuser init* section is not repeated when you run multiple iterations of a Vuser script—only the *Actions* section is repeated. For more information on the iteration settings, see [Chapter 8, "Configuring](#page-126-0)  [Run-Time Settings."](#page-126-0)

**3** In the Vuser script, place the cursor at the location where you want to begin recording.

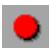

- **4** Click the **Record** button. The PowerTerm main window opens.
- **5** From the PowerTerm menu bar, select **Terminal > Setup** to display the Terminal Setup dialog box.

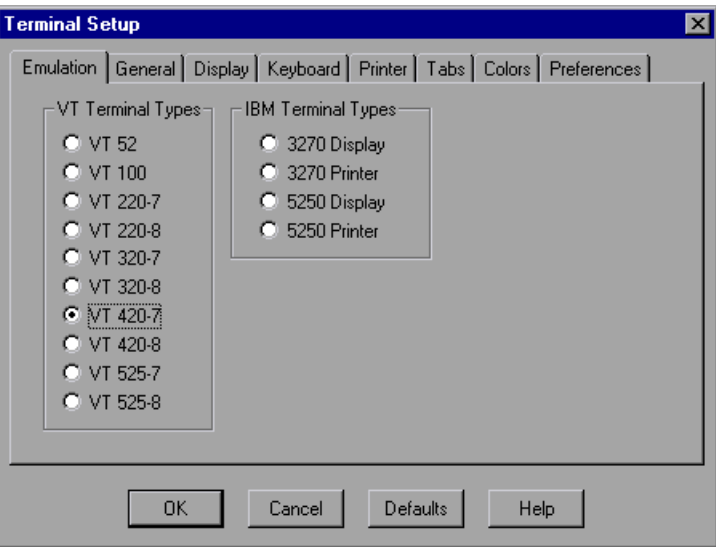

**6** Select the type of emulation from the VT Terminal and IBM Terminal types, and then click **OK**.

**Note:** Select an IBM terminal type to connect to an AS400 machine or an IBM mainframe; select a VT terminal type to connect to a UNIX workstation.

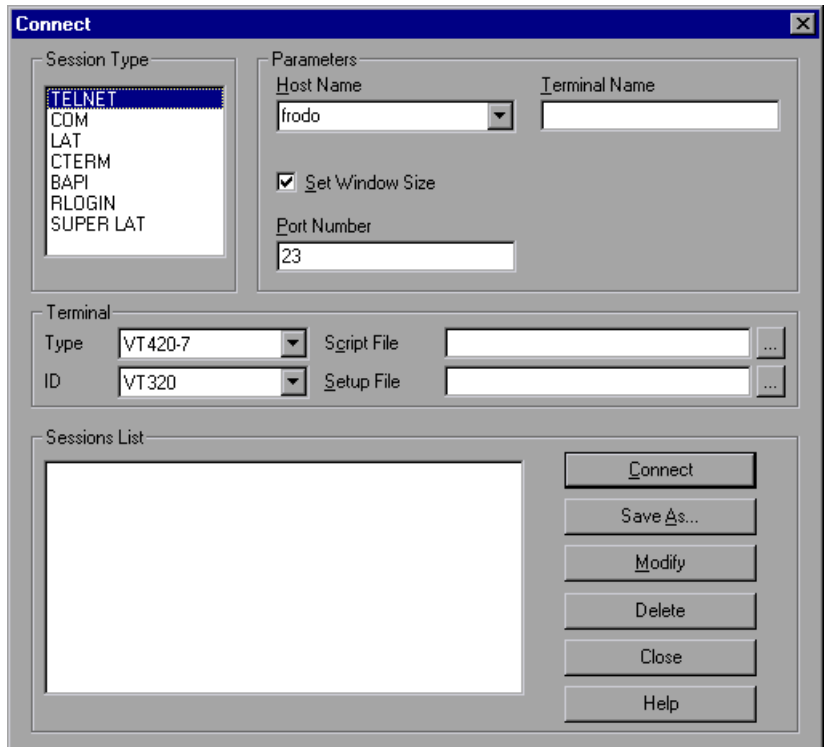

**7** Select **Communication** > **Connect** to display the Connect dialog box.

- **8** Under **Session Type**, select the type of communication to use.
- **9** Under **Parameters**, specify the required options. The available parameters vary depending on the type of session that you select. For details on the parameters, click **Help**.

**Note:** You can save the parameters that you define for re-use in the future. To save the parameters, click **Save As**. The parameter-sets that you save are displayed in the Sessions List box.

**10** Click **Connect**. PowerTerm connects to the specified system, and VuGen inserts a **TE\_connect** function into the script, at the insertion point.

The inserted **TE\_connect** statement looks something like the following:

```
/* *** The terminal type is VT220-7. */ 
   TE_connect("comm-type = telnet;host-name = frodo;
               terminal-type = vt220-7; terminal-model = vt320;", 60000);
   if (TE_errno != TE_SUCCESS) 
      return -1;
```
The inserted **TE\_connect** statement is always followed by an *if* statement that checks whether or not the **TE\_connect** function succeeds during replay**.** 

**Note:** Do not record more than one connection to a server **(TE\_connect)** in a Vuser script.

The terminal setup and connection procedure is complete. You are now ready to begin recording typical user actions into the Vuser script, as described below.

# **Recording Typical User Actions**

After recording the setup procedure, you perform typical user actions or business processes. You record these processes into the *Actions* section of the Vuser script. Only the *Actions* section of a Vuser script is repeated when you run multiple iterations of the script. For details on setting iterations, see [Chapter 8, "Configuring Run-Time Settings."](#page-126-0) 

#### **To record user actions:**

- **1** Open an existing RTE Vuser script, and then click *Actions* in the **Section** box.
- **2** Proceed to perform typical user actions in the terminal emulator. VuGen generates the appropriate statements, and inserts them into the Vuser script while you type. If necessary, you can edit the recorded statements while you record the script.

**Note:** By default, VuGen waits a maximum of 5 seconds between successive keystrokes before generating the appropriate **TE\_type** function. To change the waiting time, see ["Setting the Recording Options," on page 593](#page-616-0).

When you finish recording the typical user actions, proceed to record the log off procedure, as described in the next section.

# **Recording the Log Off Procedure**

You record the Vuser log off process into the *vuser\_end* section of the Vuser script. The *vuser\_end* section is not repeated when you run many iterations of the script. For details on setting iterations, see [Chapter 8, "Configuring](#page-126-0)  [Run-Time Settings."](#page-126-0)

### **To record the log off procedure:**

- **1** Ensure that you have performed and recorded the typical user actions as described in the previous section.
- **2** In the VuGen main window, click *vuser\_end* in the **Section** box.
- **3**  Perform the log off procedure. VuGen records the procedure into the *vuser\_end* section of the script.
- **4**  Click **Stop Recording** on the Recording toolbar. The main VuGen window displays all the recorded statements.
- 8
- **5** Click **Save** to save the recorded session. The Save As dialog box opens (for new Vuser scripts only). Specify a script name. After recording a script, you can manually edit it in VuGen's main window.

# <span id="page-616-0"></span>**Setting the Recording Options**

By setting the recording options, you can customize the code that VuGen generates for RTE functions. You use the Recording Options dialog box to set the recording options. To open the Recording Options dialog box, click the

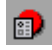

**Recording Options** button on the toolbar, or select **Tools** > **Recording Options**.

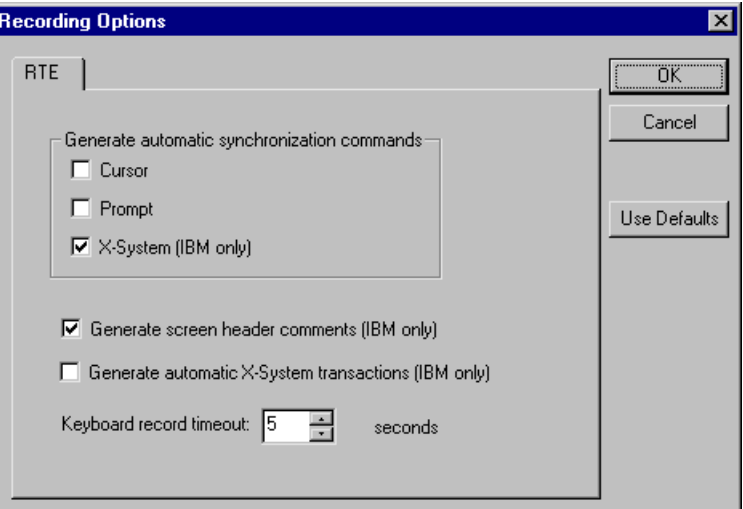

### **Automatic Synchronization Commands**

VuGen can automatically generate a number of TE-synchronization functions, and insert them into the script while you record.

**1**  You can specify that VuGen generate a **TE\_wait\_sync** function each time a new screen is displayed while recording. To do so, select the "X-System" check box in the Recording Options dialog box.

By default, VuGen does automatically generate a **TE\_wait\_sync** function each time a new screen is displayed while recording.

**Note:** VuGen generates **TE\_wait\_sync** functions when recording IBM block mode terminals only.

**2**  You can specify that VuGen generate a **TE\_wait\_cursor** function before each **TE\_type** function. To do so, select the **Cursor** check box in the Recording Options dialog box.

By default, VuGen does not automatically generate **TE\_wait\_cursor**  functions.

**3**  You can specify that VuGen generate a **TE\_wait\_text** function before each **TE\_type** function (where appropriate). To do so, select the **Prompt** check box in the Recording Options dialog box.

By default, VuGen does not automatically generate a **TE\_wait\_text** function before each **TE\_type** function.

**Note:** VuGen generates meaningful **TE\_wait\_text** functions when recording VT type terminals only. Do not use automatic **TE\_wait\_text** function generation when recording block-mode (IBM) terminals.

### **Automatic Screen Header Comments (IBM terminals only)**

You can instruct VuGen to automatically generate screen header comments while recording a Vuser script, and insert the comments into the script. Generated comments make a recorded script easier to read by identifying each new screen as it is displayed in the terminal emulator. A generated comment contains the text that appears on the first line of the terminal emulator window. The following generated comment shows that the Office Tasks screen was displayed in the terminal emulator:

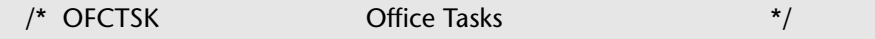

To ensure that VuGen automatically generates comments while you record a script, select the "Generate screen header comments" check box in the Recording Options dialog box.

By default, VuGen does not automatically generate screen comments.

**Note:** You can generate comments automatically only when using blockmode terminal emulators such as the IBM 5250.

### **Automatic X-System Transactions (IBM terminals only)**

You can specify that VuGen record the time that the system was in the X SYSTEM mode during a tuning session run. To do so, VuGen inserts a **TE\_wait\_sync\_transaction** function after each **TE\_wait\_sync** function. Each **TE\_wait\_sync\_transaction** function creates a transaction with the name "default". Each **TE\_wait\_sync\_transaction** function records the time that the system spent in the previous X SYSTEM state.

To instruct VuGen to insert **TE\_wait\_sync\_transaction** statements while recording, select the "Generate automatic X SYSTEM transactions" check box in the Recording Options dialog box.

By default, VuGen does not automatically generate transactions.

### **Keyboard Recording Timeout**

When you type text into a terminal emulator while recording, VuGen monitors the text input. After each keystroke, VuGen waits up to a specified amount of time for the next key stroke. If there is no subsequent keystroke within the specified time, VuGen assumes that the command is complete. VuGen then generates and inserts the appropriate **TE\_type** function into the script.

To set the maximum amount of time that VuGen waits between successive keystrokes, enter an amount in the "Keyboard record timeout" box.

By default, VuGen waits a maximum of 5 seconds between successive keystrokes before generating the appropriate **TE\_type** function.

# **Typing Input into a Terminal Emulator**

Two TE Vuser functions enable Vusers to "type" character input into the RTE-GATE terminal emulator:

➤ **TE\_type** sends characters to the terminal emulator. When recording, the VuGen automatically generates **TE\_type** functions for keyboard input to the terminal window. For details, see ["Using the TE\\_type Function"](#page-620-0)  below.

➤ **TE\_typing\_style** determines the speed at which the Vuser types. You can manually define the typing style by inserting a **TE\_typing\_style** function into the Vuser script. For details, see ["Setting the Typing Style"](#page-621-0) below. Alternatively, you can set the typing style by using the run-time settings. For details, see ["Configuring RTE Run-Time Settings," on page 603](#page-626-0).

**Note:** While recording an RTE Vuser script, do not use the mouse to relocate the cursor within the terminal emulator window. VuGen does not record these cursor movements.

### <span id="page-620-0"></span>**Using the TE\_type Function**

When you record a script, the VuGen records all keyboard input and generates appropriate **TE\_type** functions. During execution, **TE\_type**  functions send formatted strings to the terminal emulator.

Keyboard input is defined as a regular text string (including blank spaces). For example:

TE\_type ("hello, world");

Input key names longer than one character are represented by identifiers beginning with the letter *k*, and are bracketed within greater-than/less-than signs  $\left\langle \langle \rangle \right\rangle$ . For example, the function:

TE\_type("<kReturn><kControl-y>");

depicts the input of the Return key followed by the Control and y keys. Some other examples include: <kF1>, <kUp>, <kF10>, <kHelp>, <kTab>.

To determine a key name, record an operation on the key, and then check the recorded statement for its name.

**Note:** When you program a **TE\_type** statement (rather than recording it), use the key definitions provided in the *Online Function Reference* (**Help > Function Reference**).

### **Setting the Timeout Value for TE\_type**

If a Vuser attempts to submit a **TE\_type** statement while the system is in X SYSTEM (or input inhibited) mode, the Vuser will wait until the X SYSTEM mode ends before typing. If the system stays in X SYSTEM mode for more than TE\_XSYSTEM\_TIMEOUT milliseconds, then the **TE\_type**  function returns a TE\_TIMEOUT error. You can set the value of TE\_XSYSTEM\_TIMEOUT by using **TE\_setvar**. The default value for TE\_XSYSTEM\_TIMEOUT is 30 seconds.

### **Allowing a Vuser to Type Ahead**

Under certain circumstances you may want a Vuser to submit a keystroke even though the system is in X SYSTEM (or input inhibited) mode. For example, you may want the Vuser to press the Break key. You use the TE\_ALLOW\_TYPEAHEAD variable to enable the Vuser to submit a keystroke even though the system is in X SYSTEM mode.

Set TE\_ALLOW\_TYPEAHEAD to zero to disable typing ahead, and to any non-zero number to permit typing ahead. You use **TE\_setvar** to set the value of TE\_ALLOW\_TYPEAHEAD. By default, TE\_ALLOW\_TYPEAHEAD is set to zero, preventing keystrokes from being sent during X SYSTEM mode.

For more information about the **TE\_type** function and its conventions, refer to the *Online Function Reference* (**Help > Function Reference**).

### <span id="page-621-0"></span>**Setting the Typing Style**

You can set two typing styles for RTE Vuser: FAST and HUMAN. In the FAST style, the Vuser types input into the terminal emulator as quickly as possible. In the HUMAN style, the Vuser pauses after typing each character. In this way, the Vuser more closely emulates a human user typing at the keyboard.

You set the typing style using the **TE\_typing\_style** function. The syntax of the **TE\_typing\_style** function is:

int **TE\_typing\_style (**char \**style* **);** 

where *style* can be FAST or HUMAN. The default typing style is HUMAN. If you select the HUMAN typing style, the format is:

HUMAN, *delay* [,*first\_delay*]

The *delay* indicates the interval (in milliseconds) between keystrokes. The optional parameter *first\_delay* indicates the wait (in milliseconds) before typing the first character in the string. For example,

```
TE_typing_style ("HUMAN, 100, 500"); 
TE_type ("ABC");
```
means that the Vuser will wait 0.5 seconds before typing the letter A; it will then wait 0.1 seconds before typing "B" and then a further 0.1 seconds before typing "C".

For more information about the **TE** typing style function and its conventions, refer to the *Online Function Reference* (**Help > Function Reference**).

In addition to setting the typing style by using the **TE\_typing\_style**  function, you can also use the run-time settings. For details, see ["Configuring RTE Run-Time Settings," on page 603.](#page-626-0)

# **Generating Unique Device Names**

Some protocols, such as APPC, require a unique device name for each terminal that logs on to the system. Using the run-time settings, you can specify that the **TE\_connect** function generate a unique 8-character device name for each Vuser, and connect using this name. Although this solves the requirement for uniqueness, some systems have an additional requirement: The device names must conform to a specific format. For details about the run-time settings, see [Chapter 8, "Configuring Run-Time Settings."](#page-126-0)

To define the format of the device names that the **TE\_connect** function uses to connect a Vuser to the system, add an **RteGenerateDeviceName** function to the Vuser script. The function has the following prototype:

```
void RteGenerateDeviceName(char buf[32])
```
The device name should be written into *buf*.

If an **RteGenerateDeviceName** function exists in a Vuser script, the Vuser calls the function each time a new device name is needed. If no **RteGenerateDeviceName** function is defined in the script—and unique device names are required—the **TE\_connect** function generates the required names.

In the following example, the **RteGenerateDeviceName** function generates unique device names with the format "TERMx". The first name is TERM0, followed by TERM1, TERM2 etc.

```
RteGenerateDeviceName(char buf[32]) 
{ 
    static int n=0; 
    sprintf(buf, "TERM%d", n); 
    n=n+1;}
```
# **Setting the Field Demarcation Characters**

Some terminal emulators use demarcation characters to mark the beginning and the end of each field. These demarcation characters are not visible appearing on the screen as spaces. In the terminal emulator shown below, the colors in the middle section of the screen have been inverted to display

the field demarcation characters. These characters are surrounded by ellipses.

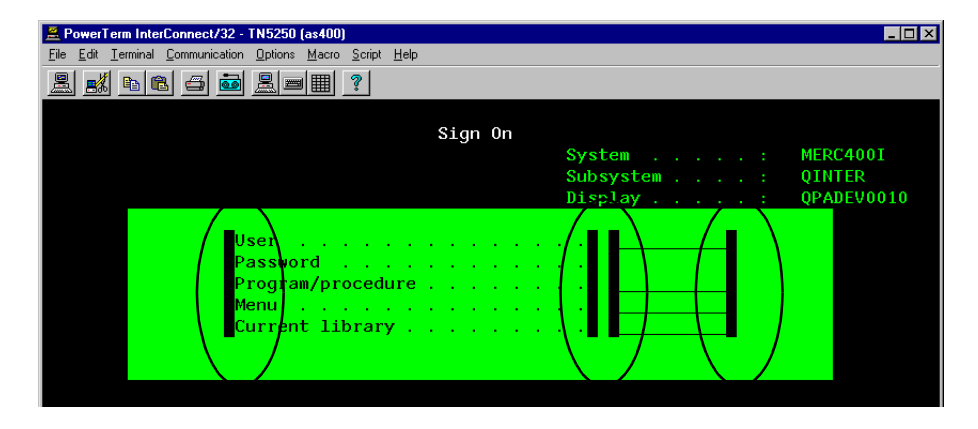

The **TE\_wait\_text**, **TE\_get\_text**, and **TE\_find\_text** functions operate by identifying the characters in a specified portion of the screen. If a field demarcation character is located within the specified section, you can choose to identify the character either as a space, or as an ASCII character. You use the TE\_FIELD\_CHARS system variable to specify the method of identification. You can set TE\_FIELD\_CHARS to 0 or 1:

- $\triangleright$  0 specifies that the character in the position of the field demarcation characters is returned as a space.
- $\blacktriangleright$  1 specifies that the character in the position of the field demarcation characters is returned as an ascii code (ascii 0 or ascii 1).

By default, TE\_FIELD\_CHARS is set to 0.

You retrieve and set the value of TE\_FIELD\_CHARS by using the **TE\_getvar**  and **TE\_setvar** functions.

### **Creating Vuser Scripts** • Legacy Protocols

# **45**

# <span id="page-626-0"></span>**Configuring RTE Run-Time Settings**

After you record a Terminal Emulator script, you configure its run-time settings. This chapter describes the following Terminal Emulator Vuser runtime settings:

- ➤ [Modifying Connection Attempts](#page-627-0)
- ➤ [Specifying an Original Device Name](#page-627-1)
- ➤ [Setting the Typing Delay](#page-628-0)
- ➤ [Configuring the X-System Synchronization](#page-628-1)

*The following information only applies to Terminal Emulator (TE) type Vusers.* 

# **About Terminal Emulator Run-Time Settings**

After developing a Terminal Emulator Vuser script, you set the run-time settings. These settings let you control the behavior of the Vuser when running the script. Terminal Emulator run-time settings allow you to configure your TE Vusers so that they accurately emulate real users performing remote terminal emulation. You can configure settings for connection attempts, typing delay, and X-System synchronization.

You set the Terminal Emulator related run-time settings through the RTE tab in the Run-Time Settings dialog box.

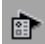

To display the Run-Time Settings dialog box, click the **Run-Time Settings**  button on the VuGen toolbar. You can also modify the run-time settings from the ProTune Console.

This chapter only discusses the Run-Time settings for Terminal Emulator Vusers. For information about run-time settings that apply to all Vusers, see [Chapter 8, "Configuring Run-Time Settings."](#page-126-0) 

# <span id="page-627-0"></span>**Modifying Connection Attempts**

The **TE\_connect** function is generated by VuGen when you record a connection to a host. When you replay an RTE Vuser script, the **TE\_connect**  function connects the terminal emulator to the specified host. If the first attempt to connect is not successful, the Vuser retries a number of times to connect successfully. Details of each connection are recorded in the report file *output.txt*.

To set the maximum number of times that a Vuser will try to connect, enter a number in the **Maximum number of connection attempts** box on the RTE tab of the Run-Time settings dialog box.

By default, a Vuser will try to connect 5 times.

For details about the **TE\_connect** function, see the *Online Function Reference*  (**Help > Function Reference**).

# <span id="page-627-1"></span>**Specifying an Original Device Name**

In certain environments, each session (Vuser) requires a unique device name. The **TE\_connect** function generates a unique 8-character device name for each Vuser, and connects using this name. To connect using the device name (that is contained within the com\_string parameter of the **TE\_connect** function), select the **Use original device name** check box on the RTE tab of the Run-Time settings dialog box.

**Note:** The original device name setting applies to IBM block-mode terminals only.

By default, Vusers use original device names to connect.

For details about the **TE\_connect** function, see the *Online Function Reference*  (**Help > Function Reference**).

# <span id="page-628-0"></span>**Setting the Typing Delay**

The delay setting determines how Vusers execute **TE\_type** functions:

To specify the amount of time that a Vuser waits before entering the first character in a string, enter a value in the First key box, in milliseconds.

To specify the amount of time that a Vuser waits between submitting successive characters, enter a value in the Subsequent keys box, in milliseconds.

If you enter zero for both the first key and the subsequent key delays, the Vuser will send characters as a single string, with no delay between characters.

You can use the **TE\_typing\_style** function to override the Delay settings for a portion of a Vuser script.

For details about the **TE\_type** and **TE\_typing\_style** functions, see the *Online Function Reference* (**Help > Function Reference**).

# <span id="page-628-1"></span>**Configuring the X-System Synchronization**

RTE Vuser scripts use the **TE\_wait\_sync** function for synchronization. You can set a timeout value and a stable-time value that VuGen applies to all **TE\_wait\_sync** functions. For details about the **TE\_wait\_sync** function, see the *Online Function Reference* (**Help > Function Reference**).

### **Timeout**

When you replay a **TE\_wait\_sync** function, if the system does not stabilize before the synchronization timeout expires, the **TE\_wait\_sync** function returns an error code. To set the synchronization timeout, enter a value (in seconds) in the Timeout box of the RTE Run-Time settings tab.

The default timeout value is 60 seconds.

### **Stable Time**

After a Vuser executes a **TE\_wait\_sync** function, the Vuser waits until the terminal is no longer in the X-SYSTEM mode. After the terminal returns from the X-SYSTEM mode, the Vuser still monitors the system for a short time. This ensures that the terminal has become stable, that is, that the system has not returned to the X-SYSTEM mode. Only then does the **TE\_wait\_sync** function terminate.

To set the time that a Vuser continues to monitor the system after the system has returned from the X-SYSTEM mode, enter a value (in milliseconds) in the Stable time box of the RTE Run-Time settings tab.

The default stable time is 1000 milliseconds.

# **46**

# **Synchronizing RTE Vuser Scripts**

Synchronization functions in an RTE Vuser script ensure that the input that a Vuser submits to a terminal emulator is synchronized with the responses from the server.

This chapter describes:

- ➤ [Synchronizing Block-Mode \(IBM\) Terminals](#page-631-0)
- ➤ [Synchronizing Character-Mode \(VT\) Terminals](#page-635-0)

*The following information applies only to RTE (Windows) Vuser scripts.* 

# **About Synchronizing Vuser Scripts**

Depending on the system you are testing, you may need to synchronize the input that a Vuser sends to a terminal emulator with the subsequent responses from the server. When you synchronize input, you instruct the Vuser to suspend script execution and wait for a cue from the system, before the Vuser performs its next action. For instance, suppose that a human user wants to submit the following sequence of key strokes to a bank application:

- **1** Type 1 to select "Financial Information" from the menu of a bank application.
- **2** When the message "What information do you require?" appears, type 3 to select "Dow Jones Industrial Average" from the menu.
- **3** When the full report has been written to the screen, type 5 to exit the bank application.

In this example, the input to the bank application is synchronized because at each step, the human user waits for a visual cue before typing. This cue

can be either the appearance of a particular message on the screen, or stability of all the information on the screen.

You can synchronize the input of a Vuser in the same way by using the TEsynchronization functions, **TE\_wait\_sync**, **TE\_wait\_text**, **TE\_wait\_silent**, and **TE\_wait\_cursor**. These functions effectively emulate a human user who types into a terminal window and then waits for the server to respond, before typing in the next command.

The **TE\_wait\_sync** function is used to synchronize block-mode (IBM) terminals only. The other TE-synchronization functions are used to synchronize character-mode (VT) terminals.

When you record an RTE Vuser script, VuGen can automatically generate and insert **TE\_wait\_sync**, **TE\_wait\_text**, and **TE\_wait\_cursor** statements into the script. You use VuGen's recording options to specify which synchronization functions VuGen should insert.

**Note:** Do not include any synchronization statements in the *Vuser\_end*  section of a Vuser script. Since a Vuser can be aborted at any time, you cannot predict when the *Vuser\_end* section will be executed.

# <span id="page-631-0"></span>**Synchronizing Block-Mode (IBM) Terminals**

The **TE\_wait\_sync** function is used for synchronization RTE Vusers operating block-mode (IBM) terminals. Block-mode terminals display the "X SYSTEM" message to indicate that the system is in Input Inhibited mode. When a system is in the Input Inhibited mode no typing can take place because the terminal emulator is waiting for a transfer of data from the server.

When you record a script on a block-mode terminal, by default, VuGen generates and inserts a **TE\_wait\_sync** function into the script each time the "X SYSTEM" message appears. You use VuGen's recording options to specify whether or not VuGen should automatically insert **TE\_wait\_sync** functions. When you run a Vuser script, the **TE\_wait\_sync** function checks if the system is in the X SYSTEM mode. If the system is in the X SYSTEM mode, the **TE\_wait\_sync** function suspends script execution. When the "X SYSTEM" message is removed from the screen, script execution continues.

**Note:** You can use the **TE\_wait\_sync** function only with IBM block-mode terminals emulators (5250 and 3270).

In general, the **TE\_wait\_sync** function provides adequate synchronization for all block-mode terminal emulators. However, if the **TE\_wait\_sync**  function is ineffective in a particular situation, you can enhance the synchronization by including a **TE\_wait\_text** function. For more information on the **TE\_wait\_text** function, see ["Waiting for Text to Appear](#page-636-0)  [on the Screen," on page 613,](#page-636-0) and the *Online Function Reference* (**Help > Function Reference**).

The syntax of the **TE\_wait\_sync** function is:

TE\_wait\_sync ( );

In the following script segment, the Vuser logs on with the user name "QUSER" and the password "MERCURY". The Vuser then presses Enter to submit the login details to the server. The terminal emulator displays the X SYSTEM message while the system waits for the server to respond. The **TE\_wait\_sync** statement causes the Vuser to wait until the server has responded to the login request, that is, for the X SYSTEM message to be removed—before executing the next line of the script.

```
TE_type("QUSER"); 
Ir think time(2);
TE_type("<kTab>MERCURY"); 
Ir think time(3);
TE_type("<kEnter>"); 
TE_wait_sync(); 
....
```
When a **TE\_wait\_sync** function suspends the execution of a script while an X SYSTEM message is displayed, the Vuser continues to monitor the system—waiting for the X SYSTEM message to disappear. If the X SYSTEM message does not disappear before the synchronization timeout expires, the **TE\_wait\_sync** function returns an error code. The default timeout is 60 seconds.

#### **To set the TE\_wait\_sync synchronization timeout:**

- **1** Select **Vuser** > **Run-Time Settings**. The Run-Time Settings dialog box appears.
- **2** Ensure that the RTE tab is visible.
- **3**  Under **X SYSTEM Synchronization**, enter a value (in seconds) in the **Timeout**  box.
- **4** Click **OK** to close the Run-Time Settings dialog box.

After a Vuser executes a **TE\_wait\_sync** function, the Vuser waits until the terminal is no longer in the X SYSTEM mode. When the terminal returns from the X SYSTEM mode, the Vuser continues to monitor the system for a short period to ensure that the terminal is fully stable, that is, that the system does not return to the X SYSTEM mode. Only then does the **TE\_wait\_sync** function terminate and allow the Vuser to continue executing its script. The period that the Vuser continues to monitor the system, after the system has returned from the X SYSTEM mode, is known as the stable time. The default stable time is 1000 milliseconds.

You may need to increase the stable time if your system exhibits the following behavior:

When a system returns from the X SYSTEM mode, some systems "flickers" to and from the X SYSTEM for a short period of time until the system stabilizes. If the system remains out of the X SYSTEM mode for more than one second, and then returns to the X SYSTEM mode, the **TE\_wait\_sync**  function will assume that the system is stable. If a Vuser then tries to type information to the system, the system will shift into keyboard-locked mode.

Alternatively, if your system never flickers when it returns from the X SYSTEM mode, you can reduce the stable time to less than the default value of one second.

**To change the stable time for TE\_wait\_sync functions:** 

- **1**  Choose **Vuser** > **Run-Time Settings**. The Run-Time Settings dialog box appears.
- **2** Select the **RTE** tab.
- **3**  Under **X SYSTEM Synchronization**, enter a value (in milliseconds) in the **Stable Time** box.
- **4** Click **OK** to close the Run-Time Settings dialog box.

For more information on the **TE\_wait\_sync** function, refer to the *Online Function Reference* (**Help > Function Reference**).

You can instruct VuGen to record the time that the system remains in the X SYSTEM mode each time that the X SYSTEM mode is entered. To do so, VuGen inserts a **TE\_wait\_sync\_transaction** function after each **TE\_wait\_sync** function, as shown in the following script segment:

TE\_wait\_sync(); TE\_wait\_sync\_transaction("default");

Each **TE\_wait\_sync\_transaction** function creates a transaction with the name "default." This allows you to analyze how long the terminal emulator waits for responses from the server during a tuning session run. You use the recording options to specify whether VuGen should generate and insert **TE\_wait\_sync\_transaction** statements.

**To instruct VuGen to insert TE\_wait\_sync\_transaction statements:** 

- **1** Choose **Vuser** > **Recording Options**. The Recording Settings dialog box appears.
- **2**  Select the **Generate Automatic X SYSTEM transactions** check box, and then click **OK**.

# <span id="page-635-0"></span>**Synchronizing Character-Mode (VT) Terminals**

There are three types of synchronization that you can use for charactermode (VT) terminals. The type of synchronization that you select depends on:

- ➤ the design of the application that is running in the terminal emulator
- ➤ the specific action to be synchronized

### **Waiting for the Cursor to Appear at a Specific Location**

The preferred method of synchronization for VT type terminals is cursor synchronization. Cursor synchronization is particularly useful with fullscreen or form-type applications, as opposed to scrolling or TTY-type applications.

Cursor synchronization uses the **TE\_wait\_cursor** function. When you run an RTE Vuser script, the **TE\_wait\_cursor** function instructs a Vuser to suspend script execution until the cursor appears at a specified location on the screen. The appearance of the cursor at the specified location means that the application is ready to accept the next input from the terminal emulator.

The syntax of the **TE\_wait\_cursor** function is:

int **TE\_wait\_cursor (** int *col*, int *row*, int *stable*, int *timeout* **);** 

During script execution, the **TE\_wait\_cursor** function waits for the cursor to reach the location specified by col, row.

The *stable* parameter specifies the time (in milliseconds) that the cursor must remain at the specified location. If you record a script using VuGen, *stable* is set to 100 milliseconds by default. If the client application does not become stable in the time specified by the *timeout* parameter, the function returns TIMEOUT. If you record a script using VuGen, *timeout* is set by default to the value of TIMEOUT, which is 90 seconds. You can change the value of both the *stable* and *timeout* parameters by directly editing the recorded script.

The following statement waits for the cursor to remain stable for three seconds. If the cursor doesn't stabilize within 10 seconds, the function returns TIMEOUT.

```
TE_wait_cursor (10, 24, 3000, 10);
```
For more information on the **TE\_wait\_cursor** function, refer to the *Online Function Reference* (**Help > Function Reference**).

You can instruct VuGen to automatically generate **TE\_wait\_cursor**  statements, and insert them into a script, while you record the script. The following is an example of a **TE\_wait\_cursor** statement that was automatically generated by VuGen:

```
TE_wait_cursor(7, 20, 100, 90);
```
**To instruct VuGen to automatically generate TE\_wait\_cursor statements, and insert them into a script while recording:** 

- **1** Select **Vuser** > **Recording Options**. The Recording Settings dialog box appears.
- **2**  Under **Generate Automatic Synchronization Commands** select the **Cursor**  check box, and then click **OK**.

### <span id="page-636-0"></span>**Waiting for Text to Appear on the Screen**

You can use text synchronization to synchronize an RTE Vuser running on a VT terminal emulator. Text synchronization uses the **TE\_wait\_text**  function. During script execution, the **TE\_wait\_text** function suspends script execution and waits for a specific string to appear in the terminal window before continuing with script execution. Text synchronization is useful with those applications in which the cursor does not consistently appear in a predefined area on the screen.

**Note:** Although text synchronization is designed to be used with character mode (VT) terminals, it can also be used with IBM block-mode terminals. Do not use automatic text synchronization with block-mode terminals.

The syntax of the **TE\_wait\_text** function is:

int **TE\_wait\_text (** char \**pattern*, int *timeout*, int *col1*, int *row1*, int *col2*, int *row2*, int \**retcol*, int \**retrow*, char \**match* **);** 

This function waits for text matching *pattern* to appear within the rectangle defined by *col1, row1, col2, row2*. Text matching the pattern is returned to *match*, and the actual row and column position is returned to *retcol* and *retrow*. If the *pattern* does not appear before the *timeout* expires, the function returns an error code. The *pattern* can include a regular expression. Refer to the *Online Function Reference* for details on using regular expressions. Besides the *pattern* and *timeout* parameters, all the other parameters are optional.

If *pattern* is passed as an empty string, the function will wait for timeout if it finds any text at all within the rectangle. If there is no text, it returns immediately.

If the *pattern* does appear, then the function waits for the emulator to be stable (finish redrawing, and not display any new characters) for the interval defined by the TE\_SILENT\_SEC and TE\_SILENT\_MILLI system variables. This, in effect, allows the terminal to become stable and emulates a human user.

If the terminal does not become stable within the interval defined by TE\_SILENT\_TIMEOUT, script execution continues. The function returns 0 for success, but sets the TE\_errno variable to indicate that the terminal was not silent after the text appeared.

To modify or retrieve the value of any of the TE\_SILENT system variables, use the **TE\_getvar** and **TE\_setvar** functions. For more information, refer to the *Online Function Reference* (**Help > Function Reference**).

In the following example, the Vuser types in its name, and then waits for the application to respond.

```
/* Declare variables for TE_wait_text */

int ret_row;

int ret_col;

char ret_text [80];

/* Type in user name. */ 
TE_type ( "John" ); 
/* Wait for teller to respond. */ 
TE_wait_text ( "Enter secret code:", 30, 29, 13, 1, 13, &ret_col, &ret_row,
                 ret_text );
```
You can instruct VuGen to automatically generate **TE\_wait\_text** statements, and insert them into a script, while you record the script.

**To instruct VuGen to automatically generate TE\_wait\_text statements, and insert them into a script while recording:** 

- **1** Select **Vuser** > **Recording Options**. The Recording Settings dialog box appears.
- **2**  Under **Generate Automatic Synchronization Commands**, select the **Prompt**  check box, and then click **OK**.

The following is an example of a **TE\_wait\_text** statement that was automatically generated by VuGen. The function waits up to 20 seconds for the string "keys" to appear anywhere on the screen. Note that VuGen omits all the optional parameters when it generates a **TE\_wait\_text** function.

```
TE_wait_text("keys", 20);
```
### **Waiting for the Terminal to be Silent**

In instances when neither cursor synchronization nor text synchronization are effective, you can use "silent synchronization" to synchronize the script. With "silent synchronization," the Vuser waits for the terminal emulator to be silent for a specified period of time. The emulator is considered to be

silent when it does not receive any input from the server for a specified period of time.

**Note:** Use silent synchronization only when neither cursor synchronization nor text synchronization are effective.

You use the TE wait silent function to instruct a script to wait for the terminal to be silent. You specify the period for which the terminal must be silent. If the terminal is silent for the specified period, then the **TE\_wait\_silent** function assumes that the application has stopped printing text to the terminal screen, and that the screen has stabilized.

The syntax of the function is:

int **TE\_wait\_silent (** int *sec*, int *milli*, int *timeout* **);** 

The **TE\_wait\_silent** function waits for the terminal emulator to be silent for the time specified by sec (seconds) and milli (milliseconds). The emulator is considered silent when it does not receive any input from the server. If the emulator does not become silent (i.e. stop receiving characters) during the time specified by the time *timeout* variable, then the function returns an error.

For example, the following statement waits for the screen to be stable for three seconds. If after ten seconds, the screen has not become stable, the function returns an error.

```
TE wait silent (3, 0, 10);
```
For more information, refer to the *Online Function Reference* (**Help > Function Reference**).

# **47**

# **Reading Text from the Terminal Screen**

RTE Vusers can read text from the user interface of a terminal emulator, and then perform various tasks with that text.

This chapter describes:

- ➤ [Searching for Text on the Screen](#page-640-0)
- ➤ [Reading Text from the Screen](#page-641-0)

*The following information applies only to RTE (Windows) Vuser scripts.* 

### **About Reading Text from the Terminal Screen**

There are several Vuser functions that RTE Vusers can use to read text from the terminal screen. You can use these functions, **TE\_find\_text** and **TE\_get\_text\_line**, to check that the terminal emulator is responding correctly, or to enhance the logic in your scripts.

After recording, you can manually insert **TE\_find\_text** and **TE\_get\_text\_line** statements directly into your RTE Vuser scripts.

### <span id="page-640-0"></span>**Searching for Text on the Screen**

The **TE\_find\_text** function searches for a line of text on the screen. The syntax of the function is:

int **TE\_find\_text (** char *\*pattern*, int *col1*, int *row1*, int *col2*, int *row2*, int *\*retcol*, int *\*retrow*, char *\*match* **);** 

This function searches for text matching *pattern* within the rectangle defined by *col1, row1, col2, row2*. Text matching the pattern is returned to *match*, and the actual row and column position is returned to *retcol* and *retrow*. The search begins in the top-left corner. If more than one string matches *pattern,* the one closest to the top-left corner is returned.

The *pattern* can include a regular expression. Refer to the *Online Function Reference* for details on using regular expressions.

You must manually type **TE\_find\_text** statements into your Vuser scripts. For details on the syntax of the **TE\_find\_text** function, refer to the *Online Function Reference* (**Help > Function Reference**).

# <span id="page-641-0"></span>**Reading Text from the Screen**

The **TE** get text line function reads a line of text from the area of the screen that you designate. The syntax of the function is:

char **\*TE\_get\_text\_line (** int *col*, int *row*, int *width*, char \**text* **);** 

This function copies a line of text from the terminal screen to a buffer *text*. The first character in the line is defined by *col*, *row*. The column coordinate of the last character in the line is indicated by *width*. The text from the screen is returned to the buffer *text*. If the line contains tabs or spaces, the equivalent number of spaces is returned.

In addition, the **TE\_get\_cursor\_position** function can be used to retrieve the current position of the cursor on the terminal screen. The **TE\_get\_line\_attribute** function returns the character formatting (for instance, bold or underline) of a line of text.

You must manually type **TE\_get\_text\_line** statements into your Vuser scripts. For details on the syntax of the **TE\_get\_text\_line** function, refer to the *Online Function Reference* (**Help > Function Reference**).

# **Part XI**

# **Mailing Services Protocols**

# **48**

# **Developing Vuser Scripts for Mailing Services**

VuGen allows you to test several mailing services on a protocol level. It emulates the sending of mail, and most of the standard operations performed against a mail server.

This chapter describes:

- ➤ [Getting Started with Mailing Services Vuser Scripts](#page-645-0)
- ➤ [Working with IMAP Functions](#page-646-0)
- ➤ [Working with MAPI Functions](#page-648-0)
- ➤ [Working with POP3 Functions](#page-649-0)
- ➤ [Working with SMTP Functions](#page-651-0)

*The following information applies only to IMAP, MAPI, POP3, and SMTP Virtual User scripts.* 

### **About Developing Vuser Scripts for Mailing Services**

The Mailing Service protocols emulate a user working with an email client, viewing and sending emails. The following mailing services are supported:

- ➤ Internet Messaging (IMAP)
- ➤ MS Exchange (MAPI)
- ➤ Post Office Protocol (POP3)
- ➤ Simple Mail Transfer Protocol (SMTP)

The mail protocols support both record and replay, with the exception of MAPI that only supports replay.

When you record an application using one of the mail protocols, VuGen generates functions that emulate the mail client's actions. You can indicate the programming language in which to create a Vuser script —either C or Visual Basic scripting. For more information, see [Chapter 4, "Setting the](#page-60-0)  [Script Type Recording Options."](#page-60-0)

All Mailing Service functions come in pairs—one for global sessions and one where you can indicate a specific mail session. For example, **imap\_logon**  logs on to the IMAP server globally, while **imap\_logon\_ex** logs on to the IMAP server for a specific session.

# <span id="page-645-0"></span>**Getting Started with Mailing Services Vuser Scripts**

This section provides an overview of the process of developing Vuser scripts for Mailing Services using VuGen.

**To develop a Mailing Service Vuser script:** 

**1 Create a basic script using VuGen.** 

Invoke VuGen and create a new Vuser script for either a single mail protocol or multiple protocols.

### **2 Record the basic script using VuGen. (Except MAPI)**

Choose an application to record. Perform typical operations in your application. For details, see [Chapter 3, "Recording with VuGen."](#page-44-0)

For MAPI, recording is not supported. Instead, you create an empty MAPI scriptand manually insert **mapi** functions into it. For examples, see the *Online Function Reference* (**Help > Function Reference**).

### **3 Enhance the script.**

Enhance the script by inserting transactions and control-flow structures into the script.

For details, see [Chapter 5, "Enhancing Vuser Scripts."](#page-70-0) 

**4 Define parameters (optional).** 

Define parameters for the fixed-values recorded into your script. By substituting fixed-values with parameters, you can repeat the same business process many times using different values.

For details, see [Chapter 6, "Defining Parameters."](#page-86-0)

#### **5 Correlate statements (optional).**

Correlating statements enables you to use the result of one business process in a subsequent one.

For details, see [Chapter 7, "Correlating Statements."](#page-118-0) 

#### **6 Configure the run-time settings.**

The run-time settings control the Vuser behavior during script execution. These settings include loop, log, and timing information.

For details, see [Chapter 8, "Configuring Run-Time Settings."](#page-126-0)

#### **7 Run the script from VuGen.**

Save and run the script from VuGen to verify that it runs correctly.

For details, see [Chapter 9, "Running Vuser Scripts in Stand-Alone Mode."](#page-150-0)

After you create a Virtual User script, you integrate it into a ProTune session. For more information on integrating Virtual User scripts in a ProTune session, refer to your *ProTune Console User's Guide*.

### <span id="page-646-0"></span>**Working with IMAP Functions**

IMAP Vuser script functions record the Internet Mail Application Protocol. Each IMAP function begins with an **imap** prefix. For detailed syntax information on these functions, see the *Online Function Reference* (**Help > Function Reference**).

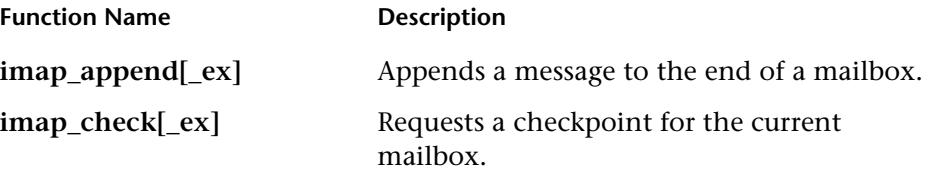

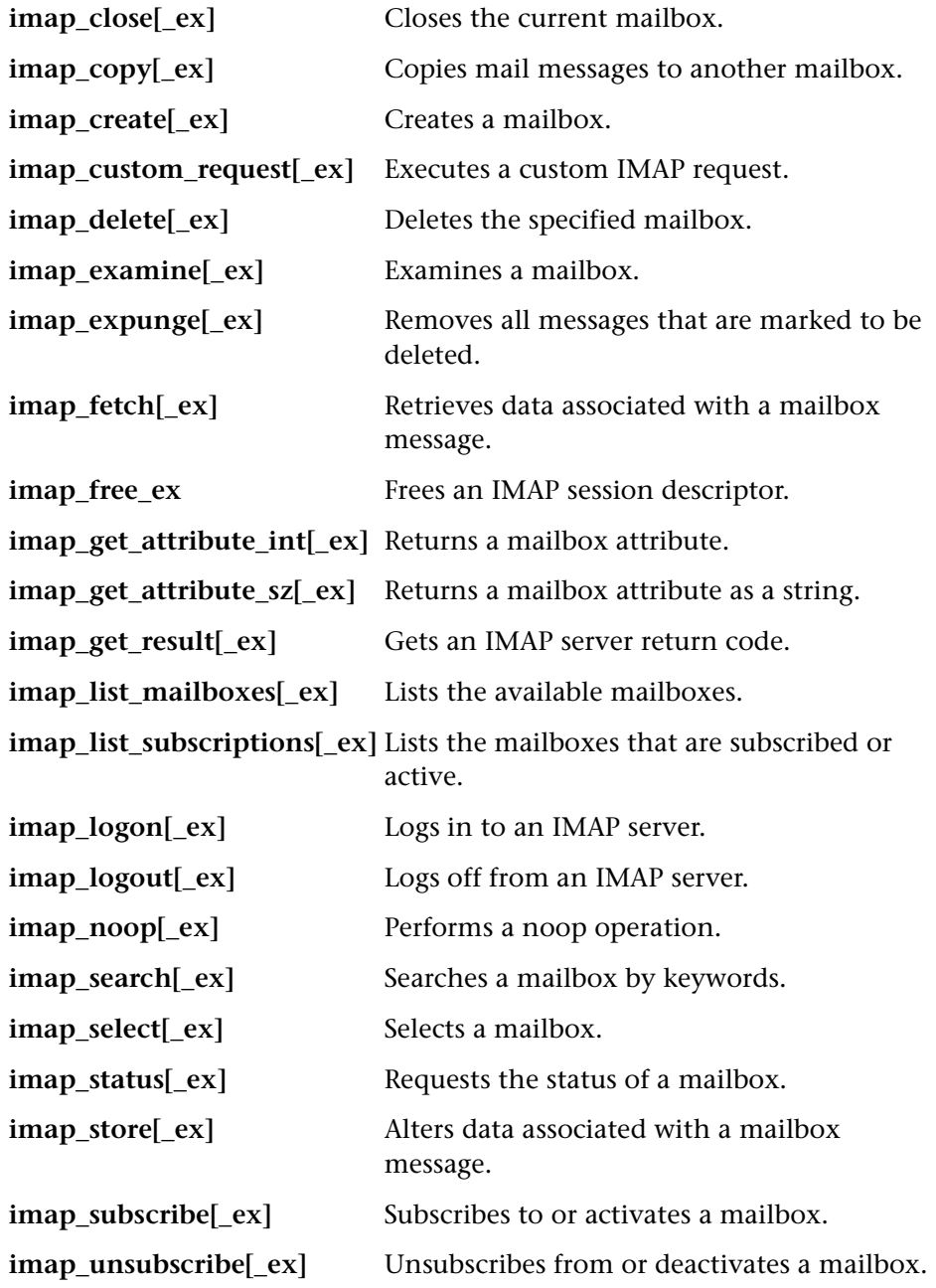
In the following example, the **imap\_create** function creates several new mailboxes: *Products*, *Solutions*, and *FAQs*.

```
Actions() 
{ 
    imap_logon( "ImapLogon", 
                "URL=imap://johnd:letmein@exchange.mycom-
pany.com", 
                LAST); 
    imap_create("CreateMailboxes", 
                "Mailbox=Products", 
                "Mailbox=Solutions", 
                "Mailbox=FAQs", 
                LAST); 
    imap_logout( ); 
    return 1; 
}
```
## **Working with MAPI Functions**

MAPI Vuser script functions record activity to and from an MS Exchange server. Each MAPI function begins with an **mapi** prefix For detailed syntax information on these functions, see the *Online Function Reference* (**Help > Function Reference**).

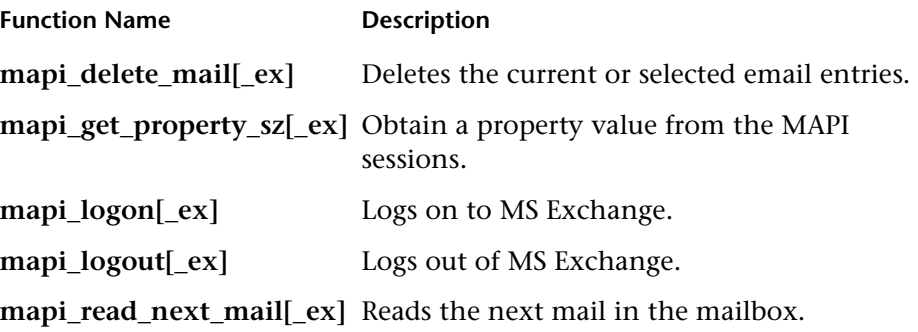

mapi\_send\_mail[\_ex] Sends an email to recipients.

**mapi\_set\_property\_sz[\_ex]** Sets a MAPI attribute.

In the following example, the **mapi\_send\_mail** function sends a sticky note through an MS Exchange server.

```
Actions() 
{ 
    mapi_logon("Logon",
                "ProfileName=John Smith", 
                "ProfilePass=Tiger", 
                LAST); 
    //Send a Sticky Note message 
    mapi_send_mail("SendMail", 
                "To=user1@techno.merc-int.com", 
                "Cc=user0002t@techno.merc-int.com", 
                "Subject=<GROUP>:<VUID> @ <DATE>", 
                "Type=Ipm.StickyNote", 
                "Body=Please update your profile today.", 
                LAST); 
    mapi_logout( );
    return 1; 
}
```
## **Working with POP3 Functions**

POP3 Vuser script functions emulate actions using the Post Office Protocol, POP3. Each function begins with a **POP3** prefix. For detailed syntax information on these functions, see the *Online Function Reference*  (**Help > Function Reference**).

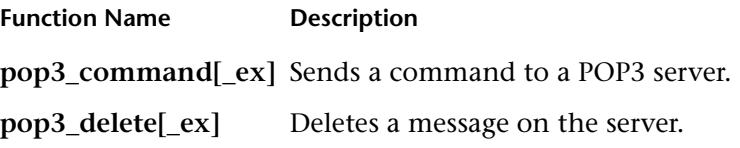

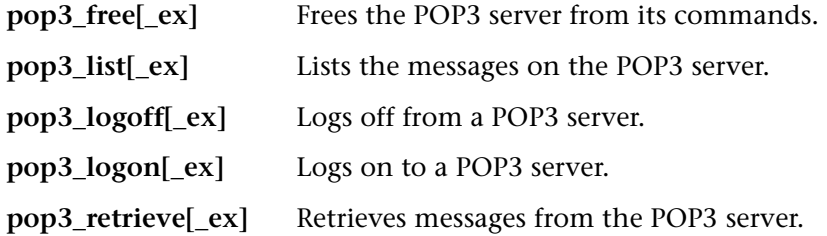

In the following example, the **pop3\_retrieve** function retrieves five messages from the POP3 server.

```
Actions()

{

pop3_logon( "Login", "

        URL=pop3://user0004t:my_pwd@techno.merc-int.com", 
        LAST); 
// List all messages on the server and receive that value 
totalMessages = pop3_list("POP3", LAST); 
// Display the received value (It is also displayed by the pop3_list function) 
lr_log_message("There are %d total messages on the server.\r\n\r\n", 
totalMessages); 
// Retrieve 5 messages on the server without deleting them 
pop3_retrieve("POP3", "RetrieveList=1:5", "DeleteMail=false", LAST); 
pop3_logoff(); 
    return 1; 
}
```
## **Working with SMTP Functions**

SMTP Vuser script functions emulates the Single Mail Transfer Protocol traffic. Each SMTP function begins with an **smtp** prefix. For detailed syntax information on these functions, see the *Online Function Reference* (**Help > Function Reference**).

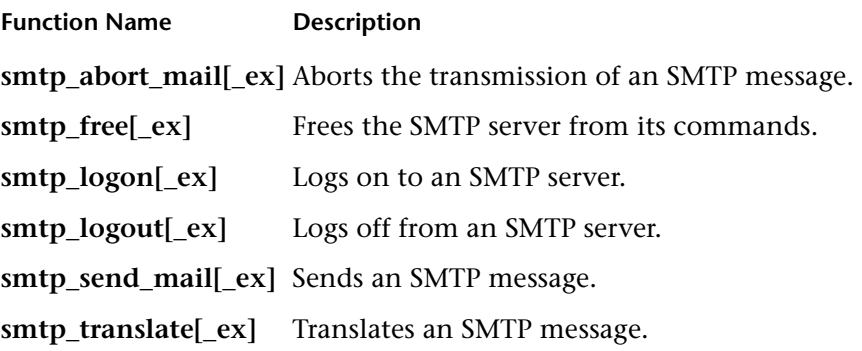

In the following example, the **smtp\_send\_mail** function sends a mail message, through the SMTP mail server, *techno*.

```
Actions() 
{ 
    smtp_logon("Logon", 
          "URL=smtp://user0001t@techno.merc-int.com", 
                  "CommonName=Smtp Test User 0001", 
         NULL); 
    smtp_send_mail("SendMail", 
                      "To=user0002t@merc-int.com", 
                      "Subject=MIC Smtp: Sample Test", 
                      "MAILOPTIONS", 
                      "X-Priority: 3", 
                      "X-MSMail-Priority: Medium", 
                      "X-Mailer: Microsoft Outlook Express 
5.50.400 \, \r \cdot \r"X-MimeOLE: By Microsoft MimeOLE 
V5.50.00\r\n", 
                      "MAILDATA", 
                      "MessageText=" 
                         "Content-Type: text/plain;\r\n" 
                         "\tcharset=\"iso-8859-1\"\r\n"
                         "Test, \ln"
                         "MessageBlob=16384", 
                   NULL); 
    smtp_logout(); 
    return 1; 
}
```
**Creating Vuser Scripts** • Mailing Services Protocols

# **Part XII**

## **Middleware Protocols**

# **49**

# **Developing Jacada Vuser Scripts**

VuGen allows you to record your communication with the Jacada Interface Server. You can run the recorded script or enhance it using standard Java library functions and VuGen-specific Java functions.

This chapter describes:

- ➤ [Getting Started with Jacada Vusers](#page-657-0)
- ➤ [Recording a Jacada Vuser](#page-658-0)
- ➤ [Replaying a Jacada Vuser](#page-661-1)
- ➤ [Understanding Jacada Vuser Scripts](#page-661-0)
- ➤ [Working with Jacada Vuser Scripts](#page-662-0)

*The following information only applies to Jacada Vuser scripts.* 

## **About Jacada Vuser Scripts**

The Jacada Interface Server provides an interface layer for mainframe applications. This layer separates the user interface from the application logic in order to insulate the organization from changes in standards and technologies. Instead of working with green-screen applications, the Jacada server converts the environment to a user friendly interface.

VuGen records Jacada's Java thin-client. To record communication with the Jacada server through the HTML thin-client, use the Web HTTP/HTML type Vuser. For more information, see [Chapter 29, "Recording Web Vuser](#page-388-0)  [Scripts."](#page-388-0) 

To create a script, you invoke VuGen and you record typical actions and business processes. VuGen generates a script that represents all of your actions. This script is java compatible.

After you prepare your script, you run it in standalone mode from VuGen. Sun's standard Java compiler, *javac.exe*, checks the script for errors and compiles it. Once you verify that the script is functional, you incorporate it into a ProTune session.

When you create a script through recording and manual enhancements, all of the guidelines and limitations associated with Java Vuser scripts apply. Refer to [Chapter 16, "Programming Java Scripts"](#page-222-0) for important information about function syntax and system configuration.

The next few sections discuss the recording options, run-time settings, and correlation.

## <span id="page-657-0"></span>**Getting Started with Jacada Vusers**

The following procedure outlines how to create Jacada Vuser scripts.

#### **1 Ensure that the recording machine is properly configured.**

Make sure that your machine is configured properly for Java before you begin recording. For more information, see [Chapter 16, "Programming Java](#page-222-0)  [Scripts"](#page-222-0) and the Read Me file.

#### **2 Create a new Jacada Vuser script.**

Select a *Jacada* type Vuser from the Middleware group.

#### **3 Set the recording parameters and options for the Vuser script.**

You specify the parameters for your applet or application such as working directory and paths. You can also set JVM, correlation, recorder, and debug recording options. For more information, see [Chapter 12, "Setting Java](#page-184-0)  [Recording Options."](#page-184-0) 

#### **4 Record typical user actions.**

Begin recording a script. Perform typical actions against your Jacada server. VuGen records your actions and generates a Vuser script.

#### **5 Enhance the Vuser script.**

Add VuGen functions to enhance the Vuser script. For details, see [Chapter 16, "Programming Java Scripts."](#page-222-0) To select classes or methods to include, you can use the built-in Java function Navigator. (see [Chapter 40,](#page-548-0)  ["Performing EJB."\)](#page-548-0)

#### **6 Parameterize the Vuser script.**

Replace recorded constants with parameters. You can parameterize complete strings or parts of a string. For details, see [Chapter 6, "Defining Parameters."](#page-86-0) 

#### **7 Configure the run-time setting for the script.**

Configure run-time settings for the Vuser script. The run-time settings define the run-time aspects of the script execution. For the specific run-time settings for Java, see [Chapter 14, "Configuring Java Run-Time Settings."](#page-206-0)

#### **8 Save and run the Vuser script.**

Run the script from VuGen and view the execution log for run-time information. For details, see [Chapter 9, "Running Vuser Scripts in Stand-](#page-150-0)[Alone Mode."](#page-150-0)

## <span id="page-658-0"></span>**Recording a Jacada Vuser**

You record a Jacada script to create a fully compatible Java program.

#### **To record a Jacada script**

**1**  To begin recording, choose **File** > **New** and select *Jacada* from the Middleware Vuser type. The Start Recording dialog box opens.

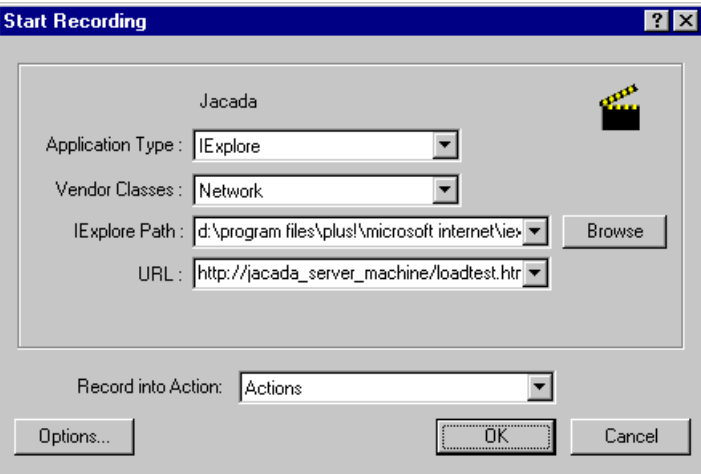

- **2** Select an application type Internet Explorer of Netscape.
- **3**  In the **Vendor Classes** box, the default is **Network** class. If *clbase.jar* is in your classpath, choose **Local** vendor classes.
- **4** Specify the browser path and the URL of the Jacada server start page.

Note that a *Working Directory* is only necessary for applications that accesses a working directory (for example, reading property files or writing log files).

- **5** To set recording options, such as command line parameters for the JVM, click **Options.** For information about setting recording options, [Chapter 12,](#page-184-0)  ["Setting Java Recording Options."](#page-184-0)
- **6** In the **Record into Action** box, select the method into which you want to begin recording. The Actions class contains three methods: *vuser\_init*, *action*,

and *vuser\_end*. The following table shows what to include into each method, and when each method is executed.

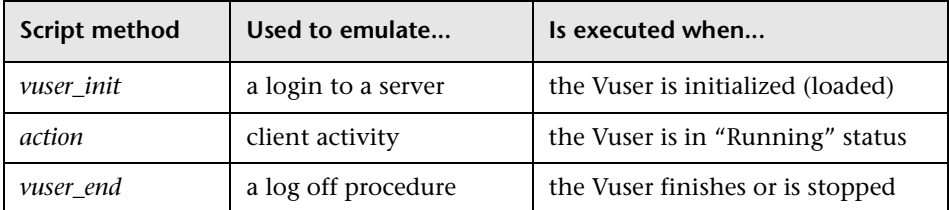

**7** Click **OK** to begin recording. VuGen starts your application, minimizes itself and opens a progress bar and the floating recording toolbar. The progress toolbar displays the names of classes as they load. This indicates that the Java recording support is active.

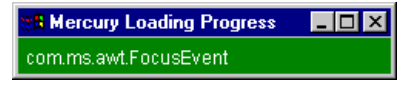

**8**  Perform typical actions within your application. Use the floating toolbar to switch methods during recording.

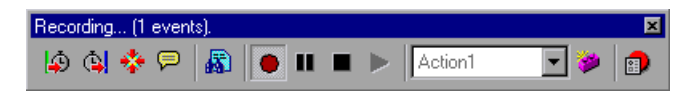

**9** After recording the typical user actions, select the *vuser\_end* method from the floating toolbar.

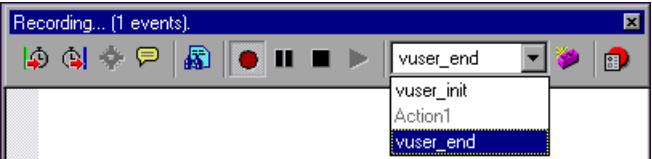

Perform the log off procedure. VuGen records the procedure into the *vuser\_end* method of the script.

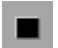

- **10** Click **Stop Recording on** the Recording toolbar. The VuGen editor displays all the recorded statements.
- **11** Click **Save** to save the script. The Save Test dialog box opens (for new Vuser scripts only). Specify a script name.

## <span id="page-661-1"></span>**Replaying a Jacada Vuser**

Ensure that you have properly installed a JDK version from Sun on the machine running ProTune—JRE alone is insufficient.Verify that the *classpath* and *path* environment variables are set according to the JDK installation instructions. Before you replay a Vuser script, verify that your environment is configured properly for the JDK and relevant Java classes.

Before replay, you must also download the *clbase.jar* file from the Jacada server. Add its location to the system classpath or to the **Additional Classpath** box in the Java VM tab of the Run-time Settings.

The Jacada server may return screens from the legacy system, in a different order than they appear in the recorded script. This may cause an exception in the replay. For information on how to handle these exceptions, please contact Mercury Interactive support.

For more information on the required environment settings, see [Chapter 16,](#page-222-0)  ["Programming Java Scripts."](#page-222-0) 

## <span id="page-661-0"></span>**Understanding Jacada Vuser Scripts**

When you record a Jacada session, VuGen logs all calls to the server and generates a script with VuGen enhancements. These functions describe all of your actions within the application or applet. The script also contains exception handling for proper playback.

The recorded script is comprised of three sections:

#### ➤ **Imports**

The **Imports** section is at the beginning of the script. It contains a reference to all the packages required for compiling the script.

➤ **Code** 

The **Code** section contains the Actions class and the recorded code within the *init*, *actions*, and *end* methods. The code section also contains the exceptions handler try-catch blocks for each command sent to the server.

#### ➤ **Variables**

The **Variables** section, after the *end* method, contains all the type declarations for the variables used in the code.

After you finish recording, you can modify the functions in your script, or add additional Java or VuGen functions to enhance the script. Note that if you intend to run Java Vusers as threads, the Java code you add to your script must be thread-safe. For details about function syntax, see the *Online Function Reference* (**Help > Function Reference**).

## <span id="page-662-0"></span>**Working with Jacada Vuser Scripts**

The Actions method of a Jacada script, has two main parts: *properties* and *body*. The properties section gets the server properties. VuGen then sets the system properties and connects to the Jacada server.

```
// Set system properties... 
     _properties = new Properties(System.getProperties()); 
     _properties.put("com.ms.applet.enable.logging", "true"); 
     System.setProperties(_properties); 
     _jacadavirtualuser = new cst.client.manager.JacadaVirtualUser(); 
     lr.think time(4);
    _jacadavirtualuser.connectUsingPorts("localhost", 1100, "LOADTEST", 
"", "", ""); 
     l. . .
```
The body of the script contains the user actions along with the exception handling blocks for the **checkFieldValue** and **checkTableCell** methods.

```
l. . . 
/* 
try { 
     _jacadavirtualuser.checkFieldValue(23, "S44452BA"); 
     }catch( java.lang.Exception e ) { 
      lr.log_message(e.getMessage()); 
     } 
*/ \quad \ldots/* 
try { 
     _jacadavirtualuser.checkTableCell(41, 0, 0, ""); 
     }catch( java.lang.Exception e ) { 
      lr.log_message(e.getMessage()); 
     } 
*/ \vert...
```
The **checkField** method has two arguments: field ID number and expected value. The **checkTableCell** method has four arguments: table ID, row, column, and expected value. If there is a mismatch between the expected value and the received value, an exception is generated.

By default, the try-catch wrapper blocks are commented out. To use them in your script, remove the comment markers.

In addition to the recorded script, you can add any of the VuGen Java functions. For a list of these functions and information on how to add them to your script, see [Chapter 16, "Programming Java Scripts."](#page-222-0)

# **50Ž**

## **Developing Tuxedo Vuser Scripts**

You use VuGen to record communication between a Tuxedo client application and a Tuxedo application server. The resulting script is called a Tuxedo Vuser script.

This chapter describes:

- ➤ [Getting Started with Tuxedo Vuser Scripts](#page-665-0)
- ➤ [Using LRT Functions](#page-666-0)
- ➤ [Understanding Tuxedo Vuser Scripts](#page-671-0)
- ➤ [Viewing Tuxedo Buffer Data](#page-673-0)
- ➤ [Defining Environment Settings for Tuxedo Vusers](#page-673-1)
- ➤ [Debugging Tuxedo Applications](#page-675-0)
- ➤ [Correlating Tuxedo Scripts](#page-675-1)

*The following information applies only to PeopleSoft-Tuxedo and Tuxedo 6 and Tuxedo 7 Vuser scripts.* 

## **About Tuxedo Vuser Scripts**

When you record a Tuxedo application, VuGen generates LRT functions that describe the recorded actions. These functions emulate communication between a Tuxedo client and a server. Each LRT function begins with an **lrt**  prefix.

In addition to the **lrt** prefix, certain functions use an additional prefix of **tp**, **tx** or **F**. These sub-prefixes indicate the function type, similar to the actual Tuxedo functions. The **tp** sub-prefix indicates a Tuxedo client tp session. For example, **lrt\_tpcall** sends a service request and awaits its reply. The **tx** subprefix indicates a global tx session. For example, **lrt\_tx\_begin** begins a global transaction. The **F** sub-prefix indicates an FML buffer related function. For example, **lrt\_Finitialize** initializes an existing buffer.

Functions without an additional prefix emulate standard C functions. For example, **lrt\_strcpy** copies a string, similar to the C function *strcpy*.

You can view and edit the recorded script from VuGen's main window. The LRT functions that are recorded during the session are displayed in the VuGen window, allowing you to visually track your network activities.

#### **Before You Record**

Before you record, verify that the Tuxedo directory, %TUXDIR%\bin is in the path.

If the environment variables have changed since the last time you restarted VuGen, VuGen may record the original variable value rather than the current value.

To avoid any inconsistencies, you should restart VuGen before recording Tuxedo applications.

## <span id="page-665-0"></span>**Getting Started with Tuxedo Vuser Scripts**

This section provides an overview of the process of developing Tuxedo Vuser scripts using VuGen.

**To develop a Tuxedo Vuser script:** 

**1 Record the basic script using VuGen.** 

Invoke VuGen and create a new Vuser script. Specify Tuxedo6 (for recording Tuxedo Version 6.x) or Tuxedo7 (for recording Tuxedo Version 7.x) as the type of Vuser. Choose an application to record. Record typical operations on your application.

For details, see [Chapter 3, "Recording with VuGen."](#page-44-0) 

#### **2 Enhance the script.**

Enhance the script by inserting transactions, rendezvous points, and control-flow structures into the script.

For details, see [Chapter 5, "Enhancing Vuser Scripts."](#page-70-0)

#### **3 Define parameters (optional).**

Define parameters for the fixed-values recorded into your script. By substituting fixed-values with parameters, you can repeat the same business process many times using different values.

For details, see [Chapter 6, "Defining Parameters."](#page-86-0)

#### **4 Correlate statements (optional).**

Correlating statements enables you to use the result of one business process in a subsequent one.

For details, see [Chapter 7, "Correlating Statements."](#page-118-0) 

#### **5 Configure the run-time settings.**

The run-time settings control the Vuser behavior during script execution. These settings include loop, log, and timing information.

For details, see [Chapter 8, "Configuring Run-Time Settings."](#page-126-0)

#### **6 Run the script from VuGen.**

Save and run the script from VuGen to verify that it runs correctly.

For details, see [Chapter 9, "Running Vuser Scripts in Stand-Alone Mode."](#page-150-0)

After you create a Tuxedo Vuser script, you integrate it into a ProTune session.For more information on integrating Vuser scripts in a ProTune sessionrefer to your *ProTune Console User's Guide*.

## <span id="page-666-0"></span>**Using LRT Functions**

The functions developed to emulate a Tuxedo client communications with a server are called LRT functions. Each LRT Vuser function has an **lrt** prefix. VuGen automatically records most of the LRT functions listed in this section during a Tuxedo session. You can also manually program any of the functions into your script**.** For syntax and examples of the LRT functions, refer to the *Online Function Reference* (**Help > Function Reference**).

**Note:** Some of the FML buffer functions indicate an optional "32" in the function name. These are the FML32 versions of the functions.

#### **Buffer Manipulation Functions**

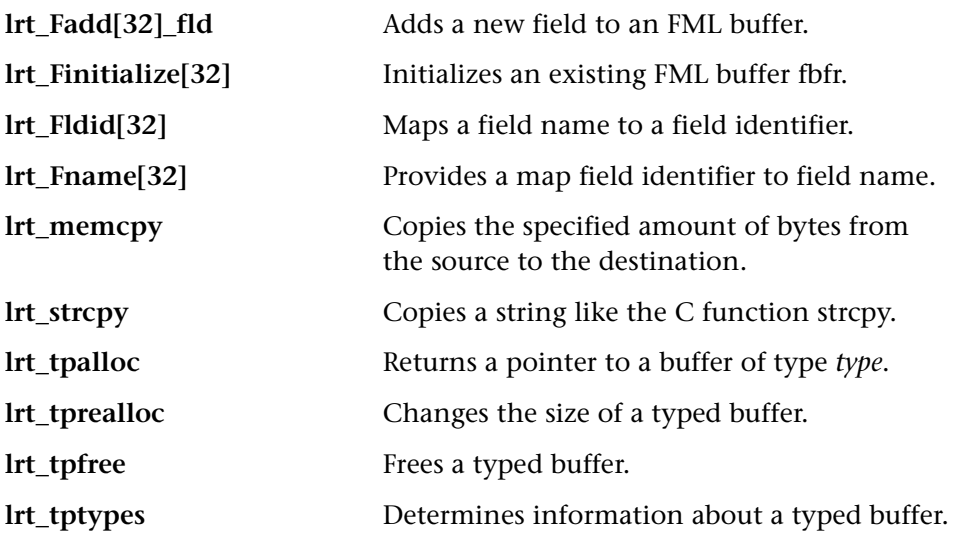

#### **Client/Server Session Functions**

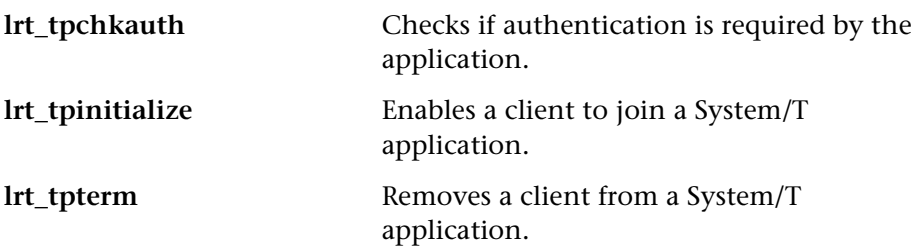

### **Communication Functions**

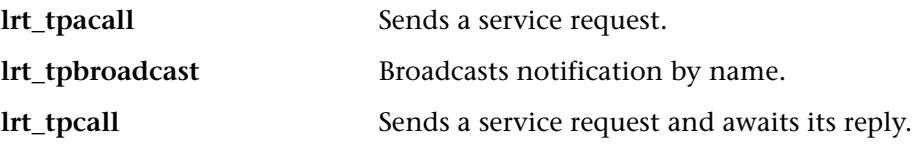

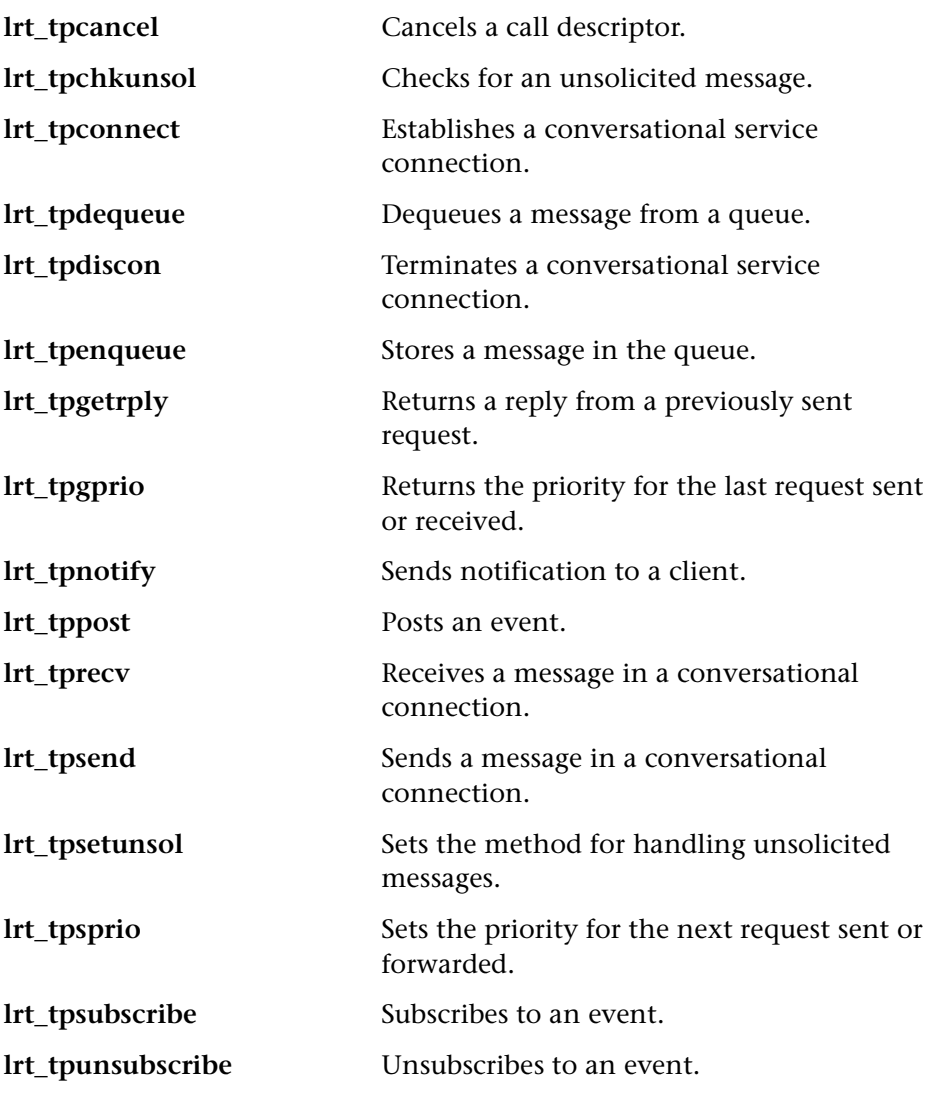

## **Environment Variable Functions**

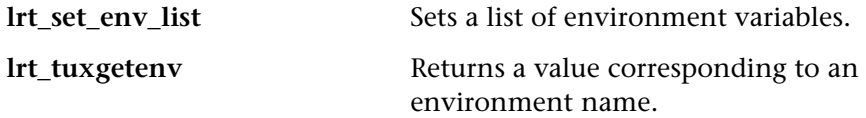

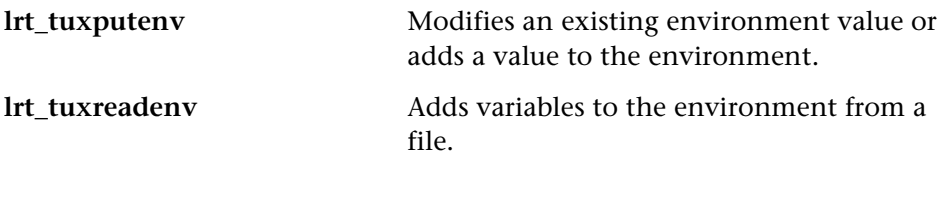

### **Error Processing Functions**

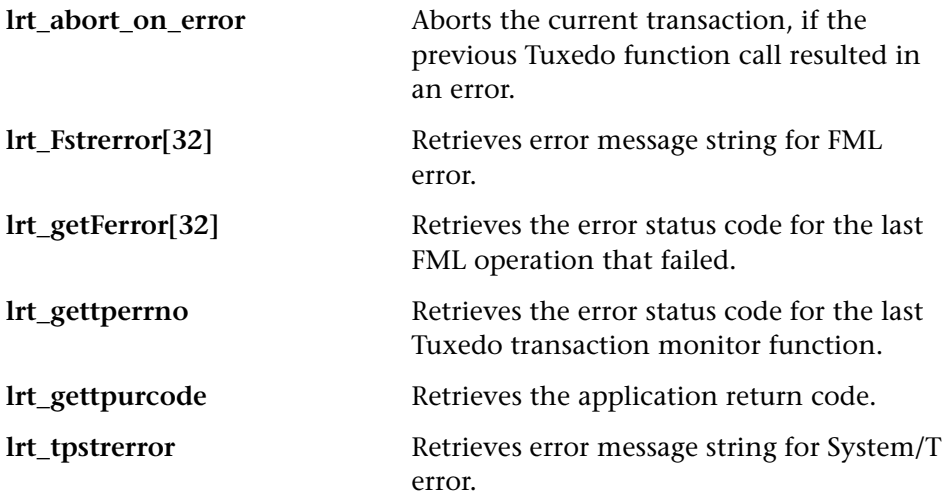

## **Transaction Handling Functions**

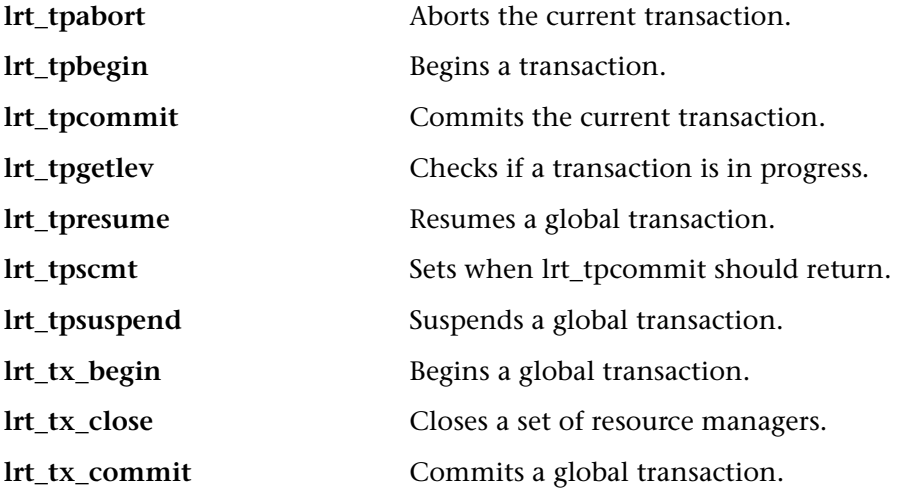

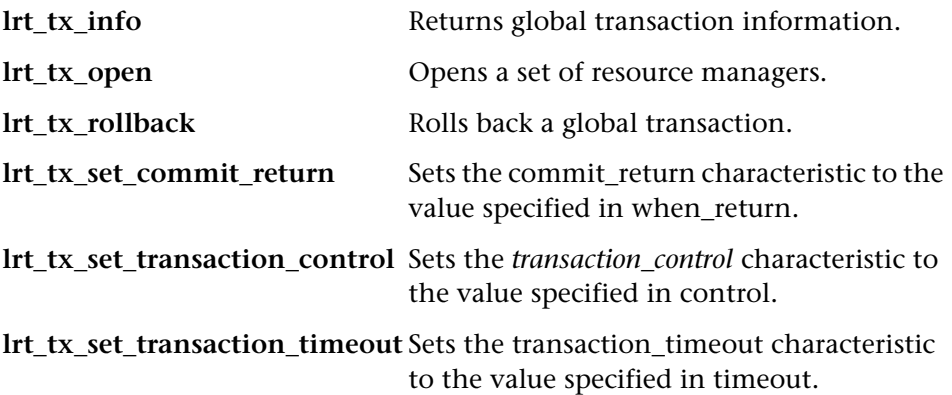

#### **Correlating Statement Functions**

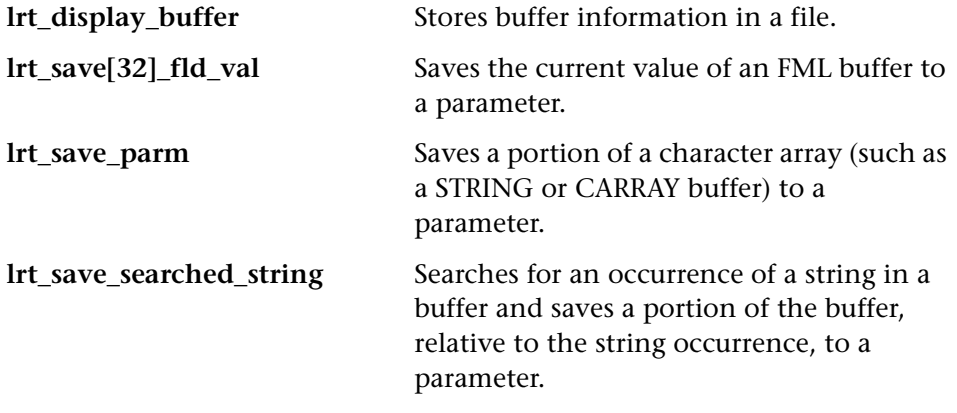

**Note:** In general, it is recommended to use **lrt\_save\_parm** to save a portion of a character array to a parameter. Use **lrt\_save\_searched\_string** when you want to save information, relative to the position of a particular string in a character array. For PeopleSoft Vusers, it is recommended to use **lrt\_save\_searched\_string**, since the reply buffers returned from the PeopleSoft server often differ in size during replay from what was seen during recording.

## <span id="page-671-0"></span>**Understanding Tuxedo Vuser Scripts**

After you record a session, VuGen's built-in editor lets you view the recorded code. You can scroll through the script, see Tuxedo statements that were generated by your application, and examine the data that was returned by the server. The VuGen window provides you with valuable information about the recorded Tuxedo session. When you view the script in the main window, you see the sequence in which VuGen recorded your activities.

In the following example, VuGen recorded a client's actions in a Tuxedo bank application. The client performed an action of opening a bank account and specifying all the necessary details. The session was aborted when the client specified a zero opening balance.

```
lrt_abort_on_error();

lr_think_time(65);

tpresult int = |rt| tpbegin(30, 0);
data_0 = lrt_tpalloc("FML", "", 512);

lrt_Finitialize((FBFR*)data_0);

/* Fill the data buffer data_0 with new account information */

lrt_Fadd_fld((FBFR*)data_0, "name=BRANCH_ID", "value=8",

LRT_END_OF_PARMS);

lrt_Fadd_fld((FBFR*)data_0, "name=ACCT_TYPE", "value=C", 
LRT_END_OF_PARMS);

lrt_Fadd_fld((FBFR*)data_0, "name=MID_INIT", "value=Q",

LRT_END_OF_PARMS);

lrt_Fadd_fld((FBFR*)data_0,"name=PHONE","value=123-456-7890", 
           LRT_END_OF_PARMS); 
lrt_Fadd_fld((FBFR*)data_0, "name=ADDRESS", "value=1 Broadway 
           New York, NY 10000", LRT_END_OF_PARMS);
lrt_Fadd_fld((FBFR*)data_0,"name=SSN","value=111111111", 
LRT_END_OF_PARMS);
lrt_Fadd_fld((FBFR*)data_0,"name=LAST_NAME", 
"value=Doe",LRT_END_OF_PARMS); 
lrt_Fadd_fld((FBFR*)data_0,"name=FIRST_NAME", 
"value=BJ",LRT_END_OF_PARMS); 
lrt_Fadd_fld((FBFR*)data_0, "name=SAMOUNT",
```

```
"value=0.00",LRT_END_OF_PARMS);
```

```
/* Open a new account */

tpresult_int = lrt_tpcall("OPEN_ACCT", data_0, 0, &data_0, &olen_2, 0);

lrt_tpabort(0);

lrt_tpcommit(0);

lrt_tpfree(data_0);

lrt_tpterm();
```
#### **Using Parameters in Tuxedo Scripts**

You can define parameters in Tuxedo scripts, as described in [Chapter 6,](#page-86-0)  ["Defining Parameters."](#page-86-0) Note that Tuxedo scripts contain strings of type "name=..." or "value=...". You can only define parameters for the portion of the string following the equal sign (=). For example:

```
lrt_Fadd_fld((FBFR*)data_0,"name=PHONE","value=<parameter_1>", 
          LRT_END_OF_PARMS);
```
#### **Running Tuxedo Scripts**

If you encounter problems recording or running Tuxedo applications, check that the Tuxedo application runs without VuGen, and that the environment variables have been defined correctly. For more information, see ["Viewing](#page-673-0)  [Tuxedo Buffer Data," on page 650.](#page-673-0) Note that after you set or modify the Tuxedo variables, you should restart VuGen and your application, in order for the changes to take effect. If your application is 16-bit, then you also need to kill the NTVDM process.

If you experience problems during execution, check the Tuxedo log file on the side of the server for error messages. By default, this file is found in the directory indicated by the environment variable APPDIR. The file name has the form ULOG.mmddyy, where mmddyy indicates the current month, day, and year. The file for March 12, 1999 would be ULOG.031299. The default location of this file can be changed by setting the environment variable ULOGPFX on the server. A log file can also be found on the client side, in the current directory, unless the ULOGPFX variable changes its location.

## <span id="page-673-0"></span>**Viewing Tuxedo Buffer Data**

When you use VuGen to create a Tuxedo Vuser script, your actions are recorded into the three sections of the script: *vuser\_init*, *Actions*, and *vuser\_end*.

The data that is received or transmitted is stored in data buffers, which can be very large. In order to simplify the appearance of the script, the actual data is stored in external files—not in the C file. When a data transfer occurs, the data is copied from the external file into a temporary buffer.

The external file is called *replay.vdf,* and it contains the contents of all the temporary buffers. The buffers' contents are stored as sequential records. The records are marked by identifiers indicating whether the data was sent or received, and the buffer descriptor. The LRT functions use the buffer descriptors to access the data.

You can use VuGen to view the contents of the data file by selecting the *replay.vdf* file in the left pane's tree view.

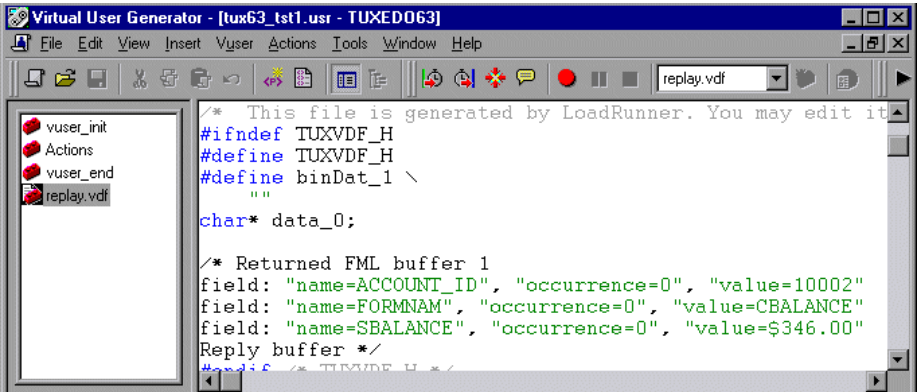

The option to view a data file is available by default for Tuxedo scripts.

## <span id="page-673-1"></span>**Defining Environment Settings for Tuxedo Vusers**

The following section describes the system variable settings for Tuxedo Vusers running on Windows and UNIX platforms. You define the system variables in your Control Panel/System dialog box (NT) or .cshrc or .login file (UNIX).

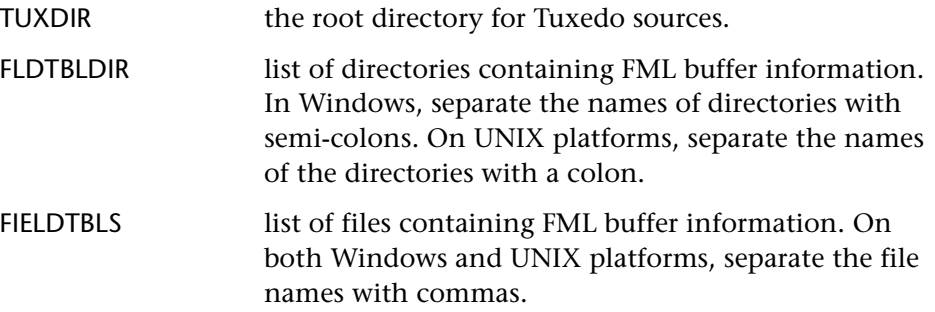

For example:

SET FLDTBLDIR=%TUXDIR%\udataobj;%TUXDIR%\APPS\WS (PC) SET FIELDTBLS=bankflds,usysflds (PC) setenv FLDTBLDIR \$TUXDIR/udataobj:\$TUXDIR/apps/bankapp (Unix) setenv FIELDTBLS bank.flds,Usysflds (Unix)

You must define the following system variables for Tuxedo clients using Tuxedo/WS workstation extensions during execution:

- WSNADDR specifies the network address of the workstation listener process. This enables the client application to access Tuxedo. Note that to define multiple addresses in a WSNADDR statement, each address must be separated by a comma.
- WSDEVICE specifies the device that accesses the network. Note that you do not need to define this variable for some network protocols.

For example:

SET WSNADDR=0x0002ffffc7cb4e4a (PC) setenv WSNADDR 0x0002ffffc7cb4e4a (Unix) setenv WSDEVICE /dev/tcp (Unix)

## <span id="page-675-0"></span>**Debugging Tuxedo Applications**

In general, use **Tuxedo 6** to record applications using Tuxedo 6.x or earlier, and use **Tuxedo 7** to record applications using Tuxedo 7.1.

If you encounter problems recording or replaying Tuxedo applications, or the script is missing a call to lrt\_tpinitialize, contact Customer Support to check which DLLs are used with the application:

If the application uses *wtuxws32.dll*, instead of *libwsc.dll*,contact Customer Support to obtain a patch to enable the recording.

## <span id="page-675-1"></span>**Correlating Tuxedo Scripts**

VuGen supports correlation for Vuser scripts recorded with Tuxedo applications. Correlated statements enable you to link statements by saving a portion of a buffer and use it in subsequent statements.

To correlate statements, you modify your recorded script within the VuGen editor using one of the following LRT functions:

- ➤� **lrt\_save[32]\_fld\_val** saves the current value of an FML or FML32 buffer (a string in the form "name=<NAME>" or "id=<ID>") to a parameter.
- **► Irt save parm** saves a portion of a character array (such as a STRING or CARRAY buffer) to a parameter.
- **►** Irt save searched string searches for an occurrence of a string in a buffer and saves a portion of the buffer, relative to the string occurrence, to a parameter.

For additional information about the syntax of these functions, refer to the *Online Function Reference*.

#### **Correlating FML and FML32 Buffers**

Use **lrt\_save\_fld\_val** or **lrt\_save32\_fld\_val** to save the contents of the FML or FML32 buffer.

#### **To correlate statements using lrt\_save\_fld\_val:**

**1** Insert the **lrt** save fid val statement in your script where you want to save the contents of the current FML (or FML32) buffer.

lrt\_save\_fld\_val (fbfr, "name", occurrence, "**param\_name**");

**2** Reference the parameter.

Locate the **lrt** statements with the recorded values that you want to replace with the contents of the saved buffer. Replace all instances of the recorded values with the parameter name in angle brackets.

In the following example, a bank account was opened and the account number was stored to a parameter, *account\_id*.

```
/* Fill the data 0 buffer with new account information*/
data_0 = lrt_tpalloc("FML", "", 512);

lrt_Finitialize((FBFR*)data_0);

lrt_Fadd_fld((FBFR*)data_0, "name=BRANCH_ID", "value=1", 
LRT_END_OF_PARMS);

lrt_Fadd_fld((FBFR*)data_0, "name=ACCT_TYPE", "value=S",

LRT_END_OF_PARMS);

. . .

LRT_END_OF_PARMS);

lrt_Fadd_fld((FBFR*)data_0, "name=LAST_NAME", "value=Doe", ...);

lrt_Fadd_fld((FBFR*)data_0, "name=FIRST_NAME", "value=John", ...);

lrt_Fadd_fld((FBFR*)data_0, "name=SAMOUNT", "value=234.12", ...);

/* Open a new account and save the new account number*/

tpresult_int = lrt_tpcall("OPEN_ACCT", data_0, 0,&data_0, &olen_2, 0);

lrt_abort_on_error();

lrt_save_fld_val((FBFR*)data_0, "name=ACCOUNT_ID", 0, "account_id");

/* Use result from first query to fill buffer for the deposit*/

lrt_Finitialize((FBFR*)data_0);

lrt_Fadd_fld((FBFR*)data_0, "name=ACCOUNT_ID",

"value=<account_id>", LRT_END_OF_PARMS);

lrt_Fadd_fld((FBFR*)data_0, "name=SAMOUNT", "value=200.11", ...);
```
In the above example, the account id was represented by a field name, ACCOUNT\_ID. Some systems represent a field by an ID number rather than a field name during recording.

You can correlate by field id as follows:

lrt\_save\_fld\_val((FBFR\*)data\_0, "id=8302", 0, "account\_id");

## **Correlating Character Strings**

Use **lrt\_save\_parm** or **lrt\_save\_searched\_string** to correlate character strings.

- ➤ In general, it is recommended to use **lrt\_save\_parm** to save a portion of a character array to a parameter.
- ► Use **lrt** save searched string when you want to save information, relative to the position of a particular string in a character array. If the Vuser is for PeopleSoft, it is recommended to use **lrt\_save\_searched\_string**, since the reply buffers returned from the PeopleSoft server often differ in size during replay from what was seen during recording.

### **Determining Which Values to Correlate**

When working with CARRAY buffers, VuGen generates log files during recording (with the *.rec* extension) and during replay (with the *.out*  extension) which you can compare using the *wdiff* utility. You can look at the differences between the recording and replay logs to determine which portions of CARRAY buffers require correlation.

#### **To compare the log files:**

- **1•** Select **View** > **Output** to display the execution log and recording log for your script.
- **2** Examine the execution log.

The error message should be followed by a statement beginning with the phrase: *Use wdiff to compare*.

```
\mathbb{R} Execution Log \mathbb{R} Recording Log
init.c (328): Irt tpcall:8447, PprSave, 112
init.c (328): ERROR: lrt tpcall: PprSave: Panel data is inconsistent with
init.c (335): ERROR: PeopleSoft error in replay buffer rbuf 22
init.c (335): Use wdiff to compare recording trace file g:\samplel\init.rec
init.c (335): To compare now, double click here. LaunchApplication: wdiff
Irun: Vuser script failed and returned with error code -99
init.c (335): A trace of TUXEDO replay is stored in g:\sample1\end.out
\text{init.c} (335): It can be compared with a trace in g:\sample1\end.rec for diff
mdrv: Process Error (-10348) - Vuser failed to run.
```
**3** Double-click on the statement in the execution log to start the *wdiff* utility.

WDiff opens and the differences between the record and replay files are highlighted in yellow. For more details about the Wdiff utility, see [Chapter 7, "Correlating Statements."](#page-118-0).

#### **To correlate statements using lrt\_save\_parm:**

Once you decide which value to correlate, you can use **lrt\_save\_parm** to save a portion of a character array (such as a STRING or CARRAY buffer) to a parameter.

**1** Insert the **lrt** save parm statement in your script at the point where you want to save the contents of the current buffer.

lrt\_save\_parm (buffer, offset, length, "**param\_name**");

**2•** In the *replay.vdf* file, locate the buffer data that you want to replace with the contents of the saved buffer.

View the buffer contents by selecting the *replay.vdf* file in the Data Files box of the main VuGen window.

**3** Replace all instances of the value with the parameter name in angle brackets.

In the following example, an employee ID from a CARRAY buffer must be saved for later use. The recorded value was "G001" as shown in the output.

```
lrt_tpcall:227, PprLoad, 1782 
Reply Buffer received. 
… 
123 "G001" 
126 "…" 
134 "Claudia"
```
Insert **lrt\_save\_parm** using the offset, 123, immediately after the request buffer that sends "PprLoad" and 227 bytes.

```
/* Request CARRAY buffer 57 */ 
    lrt_memcpy(data_0, buf_143, 227); 
    tpresult_int = lrt_tpcall("PprLoad", 
        data_0, 227, &data_1, &olen, TPSIGRSTRT); 
    lrt_save_parm(data_1, 123, 9, "empid");
```
In the *replay*.*vdf* file, replace the recorded value, "G001", with the parameter, *empid*.

```
char buf 143[] =
"\x5\x0\x0\x0\x0\x4\x3\x2\x1\x0\x0\x0\x0\x2\x0\x0\x0\x0\x0\x0\x0\chi<sup>"</sup>
  "X" 
"\x89\x0\x0\x0\x0\x0\x0"SPprLoadReq" 
  "\xff\x0\x10\x0\x0\x4\x3\x6""<empid>" // G001 
  "\x7" 
  "Claudia" 
  " \times e""LAST_NAME_SRCH" 
...
```
This function can also be used to save a portion of a character array within an FML buffer. In the following example, the phone number is a character array, and the area code is the first three characters. First, the

**lrt** save fld val statement saves the phone number to a parameter, *phone\_num*. The **lrt\_save\_parm** statement uses **lr\_eval\_string** to turn the phone number into a character array and then saves the area code into a parameter called *area\_code*.

lrt\_save\_fld\_val((FBFR\*)data\_0, "name=PHONE", 0, "phone\_num"); lrt save parm(lr eval string("<phone num>"), 0, 3, "area code"); lr\_log\_message("The area code is %s\n", lr\_eval\_string("<area\_code>"));

#### **To correlate statements using lrt\_save\_searched\_string:**

Use **Irt** save searched string to search for a string in a buffer, and save a portion of the buffer, relative to the string occurrence, to a parameter.

**1** Insert the **lrt\_save\_searched\_string** statement in your script where you want to save a portion of the current buffer.

lrt\_save\_searched\_string (buffer, buf\_size, occurrence, string, offset, length, "**param\_name**");

Note that offset is the offset from the beginning of the string.

**2•** In the *replay.vdf* file, locate the buffer data that you want to replace with the contents of the saved buffer.

View the buffer contents by selecting the *replay.vdf* file in the Data Files box of the main VuGen window.

**3** Replace all instances of the value with the parameter name in angle brackets.

In the following example, a Certificate is saved to a parameter for a later use. The **lrt\_save\_searched\_string** function saves 16 bytes from the specified olen buffer, to the parameter *cert1*. The saved string location in the buffer, is 9 bytes past the first occurrence of the string "SCertRep".

This application is useful when the buffer's header information is different depending on the recording environment.

The certificate will always come 9 bytes past the first occurrence of "SCertRep", but the length of the information before this string varies.

```
/* Request CARRAY buffer 1 */ 
Irt_memcpy(data_0, sbuf_1, 41);
lrt_display_buffer("sbuf_1", data_0, 41, 41); 
data_1 = lrt_tpalloc("CARRAY", "", 8192); 
tpresult_int = lrt_tpcall("GetCertificate", 
     data_0,

     41,

     &data_1,

     &olen,

     TPSIGRSTRT);

/* Reply CARRAY buffer 1 */ 
lrt_display_buffer("rbuf_1", data_1, olen, 51); 
lrt_abort_on_error();
```
**lrt\_save\_searched\_string(data\_1, olen, 0, "SCertRep", 9, 16, "cert1");** 

# **Part XIII**

# **Streaming Data Protocols**
# **51**

# **Developing Streaming Data Vuser Scripts**

Streaming media is a rapidly growing market that allows for the delivery of audio/visual content over the Internet. The idea behind streaming media is that the audio/video content can be transmitted to the end user without having to first download the file in its entirety. Streaming works by having the server continuously stream the content to the client as it displays it.

RealPlayer and Media Player are applications that display streaming content.

You use VuGen to record communication between a client application and a server that communicate using the RealPlayer or Media Player protocol. The resulting script is called a Real or Media Player Vuser script.

This chapter describes:

- ➤ [Getting Started with Streaming Data Vuser Scripts](#page-685-0)
- ➤ [Using RealPlayer LREAL Functions](#page-686-0)
- ➤ [Using Media Player MMS Functions](#page-687-0)

*The following information applies only to Real and Media Player Protocols.* 

# **About Recording Streaming Data Virtual User Scripts**

The Streaming Data protocols allows you to emulate a user playing media or streaming data files.

When you record an application using a streaming data protocol, VuGen generates functions that describe your actions. For RealPlayer sessions, VuGen generates functions with an **lreal** prefix.For Media Player sessions, VuGen uses functions with an **mms** prefix. Note that recording is not supported for Media Player mms functions—only replay.

# <span id="page-685-0"></span>**Getting Started with Streaming Data Vuser Scripts**

This section provides an overview of the process of developing RealPlayer and Media Player streaming data Vuser scripts using VuGen.

#### **To develop a RealPlayer or Media Player Vuser script:**

#### **1 Record the basic script using VuGen. (RealPlayer only)**

For RealPlayer, invoke VuGen and create a new Virtual Playerscript. Choose an application to record. Record typical operations on your application. For details, see [Chapter 3, "Recording with VuGen."](#page-44-0) 

For Media Player, recording is not supported. Instead, you create an empty Media Player scriptand manually insert **mms** functions into it. For examples, see the *Online Function Reference* (**Help > Function Reference**).

#### **2 Enhance the script.**

Enhance the script by inserting transactions, rendezvous points, and control-flow structures into the script.

For details, see [Chapter 5, "Enhancing Vuser Scripts."](#page-70-0) 

#### **3 Define parameters (optional).**

Define parameters for the fixed-values recorded into your script. By substituting fixed-values with parameters, you can repeat the same business process many times using different values.

For details, see [Chapter 6, "Defining Parameters."](#page-86-0)

#### **4 Correlate statements (optional).**

Correlating statements enables you to use the result of one business process in a subsequent one.

For details, see [Chapter 7, "Correlating Statements."](#page-118-0)

#### **5 Configure the run-time settings.**

The run-time settings control the Virtual Player/User behavior during script execution. These settings include loop, log, and timing information.

For details, see [Chapter 8, "Configuring Run-Time Settings."](#page-126-0)

#### **6 Run the script from VuGen.**

Save and run the script from VuGen to verify that it runs correctly.

For details, see [Chapter 9, "Running Vuser Scripts in Stand-Alone Mode."](#page-150-0)

After you create a Vuser script, you integrate it into a ProTune session.For more information on integrating Vuser scripts in a ProTune sessionrefer to your *ProTune Console User's Guide*.

# <span id="page-686-0"></span>**Using RealPlayer LREAL Functions**

The functions developed to emulate communication between a client and a server by using the RealPlayer protocol are called Real Player functions. Each Real Player function has an **lreal** prefix. VuGen automatically records most of the LREAL functions listed in this section during a Real Player session. You can also manually program any of the functions into your script. For more information about the LREAL functions, refer to the *Online Function Reference* (**Help > Function Reference**).

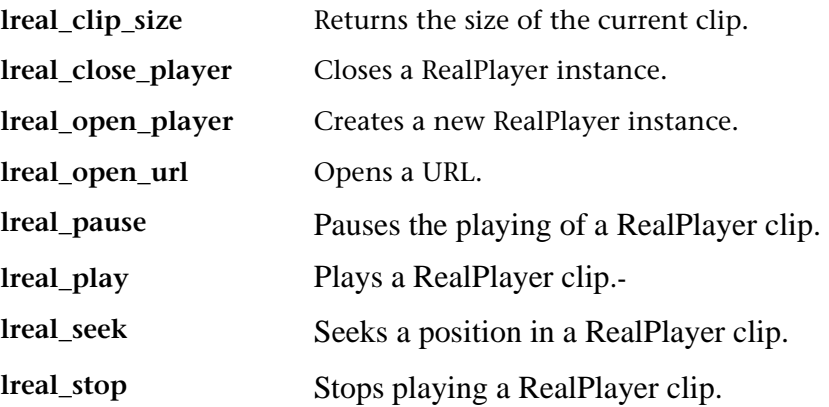

For example, the **lreal\_play** function takes the form

int **Ireal play** ( int miplayerID, long *mulTimeToPlay* );

To play the clip until the end, use any negative value for *mulTimeToPlay*. To play the clip for a specific duration number of milliseconds, specify the number of milliseconds. *miplayerID* represents a unique ID of a RealPlayer instance.

# <span id="page-687-0"></span>**Using Media Player MMS Functions**

The functions developed to emulate client/server communication for Media Player's MMS protocol, are called MMS Virtual User functions—each function has an **mms** prefix.

All MMS functions come in pairs—one for global sessions and one for a specific session. For example, **mms\_close** closes the Media Player globally, while **mms\_close\_ex** closes the Media Player for a specific session.

For detailed syntax information on these functions, see the *Online Function Reference* (**Help > Function Reference**).

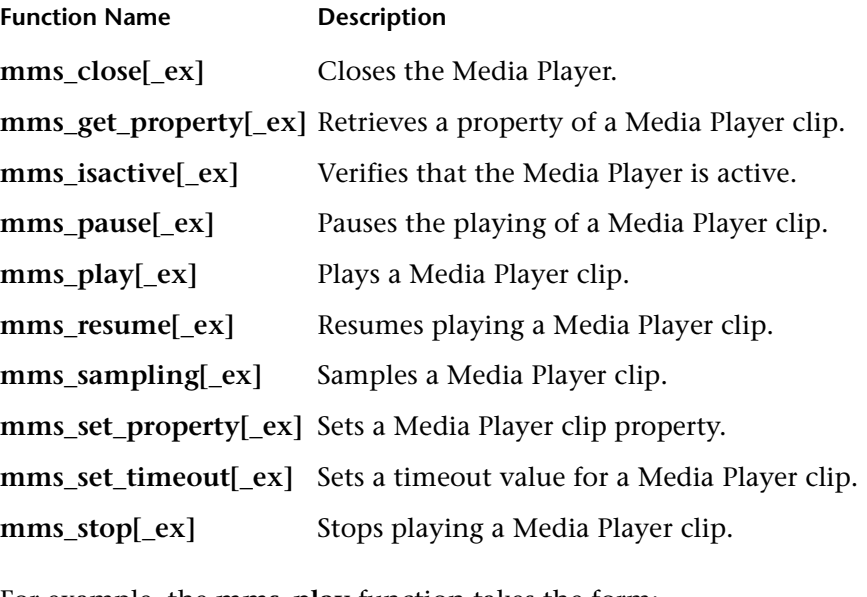

For example, the **mms\_play** function takes the form:

int **mms** play (char message, <List of Attributes>, LAST);

In the following example, the **mms\_play** function plays an *asf* file for different durations:

```
//Play for a duration of 10 seconds.

mms_play("Welcome","URL=mms://server/welcome.asf","

duration=10",

LAST); 
//Play the clip until its completion, after waiting 5 seconds.

mms_play ("Welcome","URL=mms://server/welcome.asf",

"duration=-1", 
"starttime=5",

LAST);
```
**Creating Vuser Scripts** • Streaming Data Protocols

# **Part XIV**

**Wireless Protocols** 

# **52**

# **Introducing Wireless Vusers**

You use VuGen to develop scripts for wireless applications using the WAP, imode, or VoiceXML protocols. VuGen creates Vuser scripts by recording your actions over a wireless network.

This chapter describes:

- ➤ [Understanding the WAP Protocol](#page-693-0)
- ➤ [Understanding the i-mode System](#page-695-0)
- ➤ [i-mode versus WAP](#page-696-1)
- ➤ [Understanding VoiceXML](#page-696-0)

# **About Wireless Vusers**

VuGen supports two wireless protocols:

- ➤ WAP (Wireless Application Protocol)
- ➤ i-mode
- ➤ VoiceXML

Each protocol has specific characteristics, differing in both the implementation and development of user content.

Developers use toolkits that serve as a development environment for creating content and applications for the wireless protocols.

# <span id="page-693-0"></span>**Understanding the WAP Protocol**

The Wireless Application Protocol (WAP) is an open, global specification that enables mobile users with wireless devices to instantly access and interact with information and services.

The WAP protocol specifies a microbrowser thin-client using a new standard called WML that is optimized for wireless handheld mobile terminals. WML is a stripped-down version of XML.

WAP also specifies a proxy server that:

- ➤ acts as a gateway between the wireless network and the wire-line Internet
- ➤ provides protocol translation
- ➤ optimizes data transfer for the wireless handset

WAP architecture closely resembles the WWW model. All content is specified in formats that are similar to the standard Internet formats. Content is transported using standard protocols in the WWW domain and an optimized HTTP-like protocol in the wireless domain (Wireless Session Protocol). You locate all WAP content using WWW standard URLs.

WAP uses many WWW standards, including authoring and publishing methods. WAP enhances some of the WWW standards in ways that reflect the device and network characteristics. WAP extensions are added to support Mobile Network Services such as *Call Control* and *Messaging*. It accounts for the memory and CPU processing constraints that are found in mobile terminals. WAP also supports low bandwidth and high latency networks.

WAP assumes the existence of a gateway that is responsible for encoding and decoding data transferred to and from the mobile client. The purpose of encoding content delivered to the client is to minimize the size of data sent to the client over-the-air, as well as to minimize the computational energy

required by the client to process that data. The gateway functionality can be added to origin servers, or placed in dedicated gateways as illustrated below.

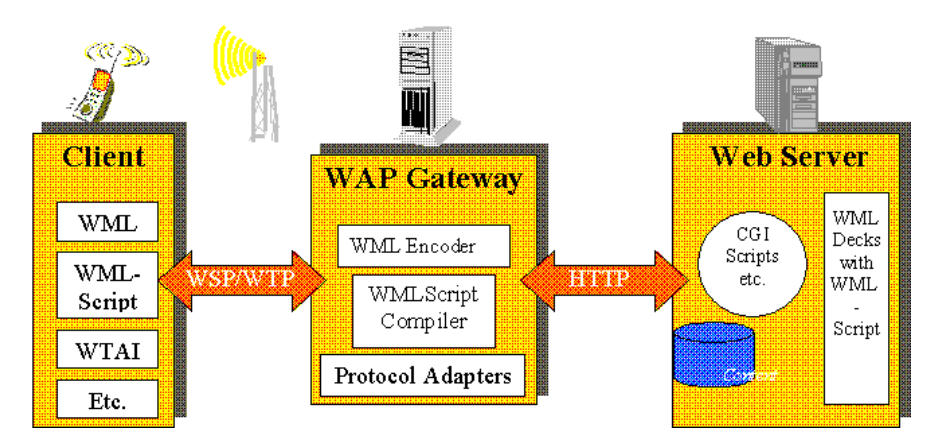

# **WAP Toolkits**

To assist developers in producing WAP applications and services, the leading companies such as Nokia, Ericsson, and Phone.com, have developed *toolkits*. The WAP Toolkit provides an environment for developers who want to provide Internet services and content for mobile terminals. It allows developers to write, test, debug, and run applications on a PC-based simulator phone. The toolkit allows users to browse WAP sites through an HTTP connection or a WAP gateway.

A mobile phone communicates with a gateway in WSP protocol; a toolkit can communicate with the gateway, or directly with the server. VuGen lets your record in two modes: WSP and HTTP. If you are interested in the traffic to the gateway, you record in WSP mode. If you want to check the server and the content providers, you can record your toolkit session in HTTP mode, and bypass the gateway.

VuGen uses custom API functions to emulate a user session. Most functions are the standard Web protocol functions utilizing the HTTP protocol. Several WAP functions emulate actions specific to WAP Vusers. For a list of the supported functions, see ["Using Vuser Functions," on page 688.](#page-711-0)

# <span id="page-695-0"></span>**Understanding the i-mode System**

The i-mode protocol is NTT DoCoMo's mobile Internet access system. Technically, i-mode is an overlay over ordinary mobile voice systems. While the voice systems are *circuit-switched* (that is, you need to dial-up) i-mode is *packet-switched*. This means that i-mode is in principle always connected, provided the i-mode signal can reach you. When you select an i-mode item on the handset menu, the data is usually downloaded immediately, without the usual dial-up delay. However, there may be a delay in receiving the data, depending on the size of the data and network bandwidth.

Working with i-mode is similar to accessing the Internet with a browser. For example, they send e-mail, look at the weather forecasts, sports results, play games, execute online stock trades, purchase air tickets, and search for restaurants.

The i-mode protocol uses *cHTML* (compact HTML), a subset of ordinary HTML. In addition to standard HTML tags, there are several i-mode specific tags. For example, one i-mode tag sets up a link, which dials up to a telephone number. Another i-mode-specific tag informs search engines that a particular web page is an i-mode page.

In addition, there are many DoCoMo special characters which serve as symbols. For example, there are special characters that represent joy, love, sadness, telephone, trains, encircled numbers, and so forth.

Since cHTML is a subset of HTML, you can use your Netscape or IE browser to view i-mode pages, such as http://www.eurotechnology.com/i/ or http://www.eu-japan.com/i/. However, since nearly all i-mode users are Japanese, almost all i-mode content is in the Japanese language. Therefore, you will need Japanese Text Display support in your browser. When you view i-mode content in a regular browser, you will not be able to see i-modespecific tags. In addition, you cannot display the special DoCoMo-i-mode symbols.

# **i-mode Toolkits**

To assist developers in producing i-mode services, several toolkits are available and supported by VuGen. The i-mode toolkits provide an environment for developers who want to provide Internet services and content for mobile terminals. Toolkits allow developers to write, test, debug, and run applications on a PC-based simulator phone. The toolkit allows users to browse i-mode sites through a standard HTTP connection. A partial list of the supported toolkits are CompactViewer, and Pixo versions 2.0 and 2.1.

# <span id="page-696-1"></span>**i-mode versus WAP**

There are several important differences in the way i-mode and WAP based services are presently implemented. i-mode uses cHTML, a subset of HTML which is relatively easier to master than WAP's markup language WML. Currently, i-mode is implemented with a packet-switched system, which is in principle "always on" while WAP systems use a circuit-switched model, that is, dial-up. Note that packet-switching or circuit-switching is a technical difference of the telecommunication system on which the services are based. In principle, i-mode and WAP encoded web pages can be delivered over packet or circuit switched systems.

An additional difference is in the pricing methods: an i-mode user is charged for the amount of information downloaded, plus various premium service charges. WAP users are charged by the connection time.

# <span id="page-696-0"></span>**Understanding VoiceXML**

VoiceXML or VXML, is a technology that allows you to interact with the Internet using voice-recognition technology through a voice browser or a telephone. Using VoiceXML, you interact with voice browser by listening to pre-recorded or computer-synthesized audio and submitting input through a natural speaking voice or a keypad, such as a telephone.

A VoiceXML consists of a VoiceXML gateway that accesses static or dynamic VoiceXML content on the Web. The gateway has a VoiceXML browser, Text-To-Speech, Automatic Speech Recognition (ASR), and the telephony hardware that connects to a Public Switched Telephone Network (PSTN). It connects to the phone network through one of the following lines: T1, POTS, or ISDN. A Plain Old Telephone Server (POTS) line, similar to the ones used in residential locations, only handles a single connection; a T1 line has 24 individual phone lines.

#### **A typical voice dialog consists of:**

- **1**  You dial up the system by phone (wireless or fixed). The telephony hardware picks it up and passes the call to the VoiceXML browser.
- **2**  The VoiceXML gateway retrieves a VoiceXML document with a *vxml*  extension from the specified Web server, and plays a prompt tone.
- **3** You speak into the telephone or press a key on the phone keypad.
- **4** The telephony equipment passes the recorded sound to the speech recognition engine (if it's speech), using a predefined dictionary contained in the VoiceXML document.
- **5** The VoiceXML browser executes the commands in the document based upon the results of the speech analysis, and plays another pre-recorded or synthesized prompt.

VuGen supports recording for VoiceXML sessions. The recorded script contains **web\_url** functions that emulate your actions. In the following example, a user requests the a page with stock information.

```
Action1() 
{ 
    web_add_auto_header("Accept", 
        "text/x-vxml, */*");
    web_add_auto_header("Content-Type", 
        "application/x-www-form-urlencoded"); 
    web_add_auto_header("User-Agent", 
        "Motorola VoxGateway/2.0"); 
    web_url("top.vxml", 
        "URL=http://testserver1/Vxmlexample/top.vxml?DNIS=-", 
        "Resource=0", 
        "RecContentType=application/octet-stream", 
        "Referer=", 
        "Mode=HTTP", 
        LAST); 
    web_url("stock.vxml", 
        "URL=http://testserver1/Vxmlexample/stock.vxml", 
        "Resource=0", 
        "RecContentType=application/octet-stream", 
        "Referer=", 
        "Mode=HTTP", 
        LAST); 
return 0; 
}
```
**Creating Vuser Scripts** • Wireless Protocols

# **Recording Wireless Vuser Scripts**

You use VuGen to create a Wireless Vuser script by recording a WAP, i-mode, or VoiceXML session.

This chapter describes:

- ➤ [Recording a Wireless Script](#page-701-0)
- ➤ [Viewing Vuser Scripts](#page-706-0)
- ➤ [Displaying Vuser Scripts in Script View](#page-709-0)
- ➤ [Enhancing Your Script for Measuring Performance](#page-711-2)
- ➤ [Using Vuser Functions](#page-711-1)

*The following information only applies to all Wireless protocols, WAP, i-mode, and VoiceXML.* 

# **About Recording Wireless Vuser Scripts**

Suppose you have a Web site that displays purchase request status by customers. You want to ensure that the response time for any customer query is less than a specified value (for example, 20 seconds)—even when a large number of users (for example 200) access the site simultaneously. You use Vusers to emulate this session step, in which the Web or WAP server services the simultaneous requests for information. Each Vuser could:

- ➤ load an opening page
- ➤ submit a request
- ➤ wait for a response from the server

You can distribute several hundred Vusers among the available testing machines, each Vuser accessing the server by using its API. This enables you to measure the performance of the server under the load of many users.

The program that contains the calls to the server API is called a Vuser script. It emulates a toolkit application and all of the actions performed by the toolkit. Using the Console, you assign the script to many Vusers. The Vusers execute the script and emulate user load on the Web server.

VuGen enables you to generate Wireless Vuser scripts by recording typical Wireless sessions. When you run a script, the resulting Vuser emulates activity between your toolkit or phone and Web server (or gateway for WAP).

After you record a Vuser script, you can edit it—either by making changes directly in the icon-based tree view, or by modifying the text of the script in the script view.

VuGen's multiple action support allows you to record into an existing Vuser script. When working in HTTP mode, you can add an unlimited number of *Action* sections to your script in any number of recording sessions. For more information on VuGen's multiple action support, see [Chapter 3, "Recording](#page-44-0)  [with VuGen."](#page-44-0) 

For advanced information about recording, see [Chapter 39, "Power User](#page-532-0)  [Tips for Web Vusers."](#page-532-0)

# <span id="page-701-0"></span>**Recording a Wireless Script**

When you record a Wireless script, VuGen monitors all the actions that you perform in your toolkit. Your activities can include hyperlink jumps and form submissions. While recording, VuGen saves the recorded actions in a WAP or i-mode Vuser script.

Each Vuser script that you create contains at least three sections: *vuser\_init*, one or more *Actions*, and *vuser\_end*. During recording, you can select the section of the script into which VuGen will insert the recorded functions. The *vuser init* and *vuser end* sections are generally used for recording server login and logoff procedures, which are not repeated when you run a Wireless Vuser script with multiple iterations. You should therefore record a scripts into the Actions sections so that the complete toolkit session is repeated for each iteration.

#### **To record a Wireless script:**

**1** Invoke VuGen. The VuGen main window opens.

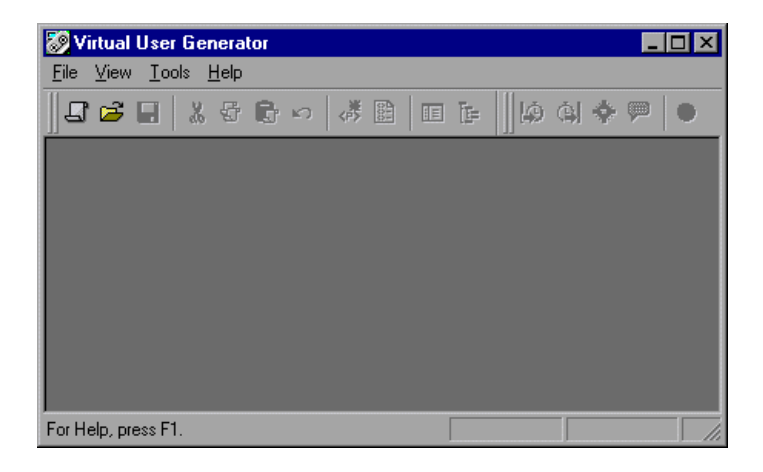

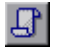

**2**  Select **File > New** or click the **New** button. The **New Virtual User** dialog box opens.

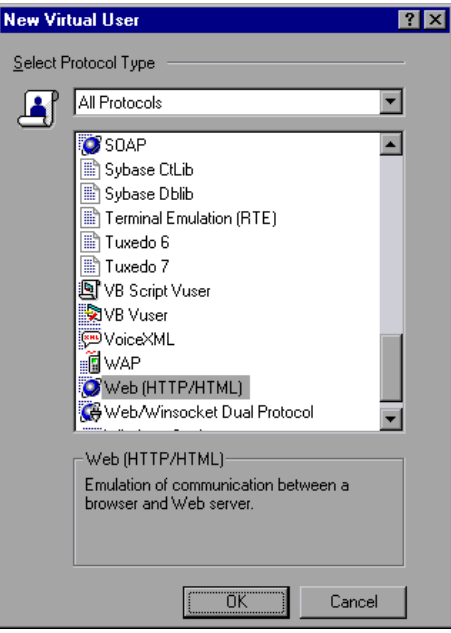

**3**  Select **WAP**, **i-mode,** or **VoiceXML** from the **Wireless** folder, and click **OK**. VuGen opens a skeleton Vuser script.

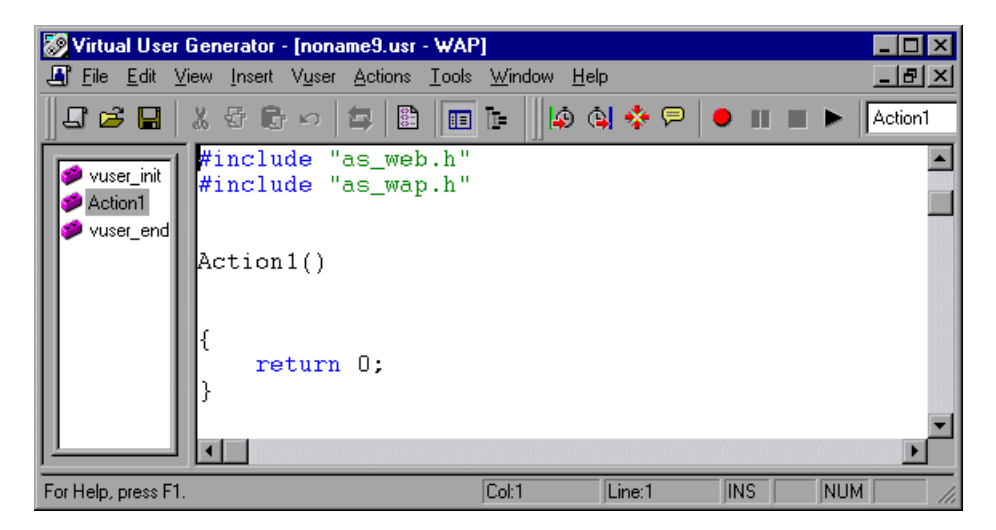

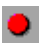

**4**  Select **Vuser** > **Start Recording**, or click the **Start recording** button on the VuGen recording toolbar. The Start Recording dialog box opens.

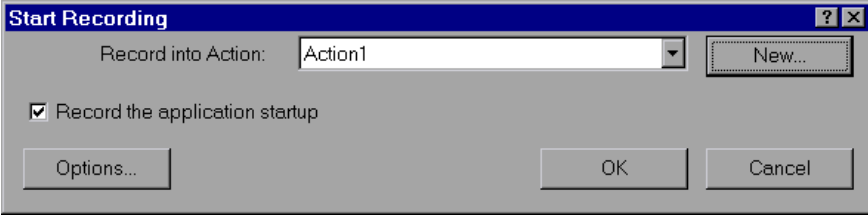

- **5**  Click **Options** to set the toolkit, proxy, and additional recording options. For details on setting the recording options, see [Chapter 55, "Setting Recording](#page-728-0)  [Options for Wireless Vusers."](#page-728-0)
- **6** From the **Record into Action** list, select the action into which you want to begin recording, or create a new action.

To create a new action, click the **New** button. The Create new action dialog box opens.

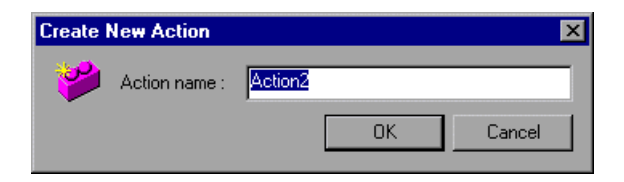

Type a name for the new action in the **Action name** box, or accept the default name, and click **OK**.

When you create a new action, VuGen adds it to the Actions list in the skeleton Vuser script.

- **7** By default the **Record the application on startup** check box is selected, indicating that VuGen should begin recording the toolkit session immediately. If you prefer to begin recording after the startup, clear the check box.
	- ➤ If you are recording a new script, you will want to include this step.
	- $\blacktriangleright$  If you are recording into an existing script, you may want to skip this step if the application startup was already recorded.

**8** Click **OK** to launch the toolkit and start recording. The floating recording toolbar appears.

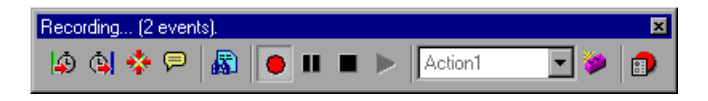

**9** Insert a URL and navigate through sites by clicking hypertext links, and submitting forms. Each link you click adds a step to the Vuser script. Each form you submit adds a Submit Data step to the Vuser script.

While recording, use the VuGen floating toolbar to insert transactions, and rendezvous points. For details on inserting transactions and rendezvous points, see below.

**10**  After performing all the required user processes, click the **Stop recording**  button on the floating toolbar. VuGen closes the toolkit or issues a message instructing you to close the toolkit. VuGen restores its main window displaying your script.

By default, the recorded script opens in the text-based view. To switch to the tree view, select **View** > **Tree View.** 

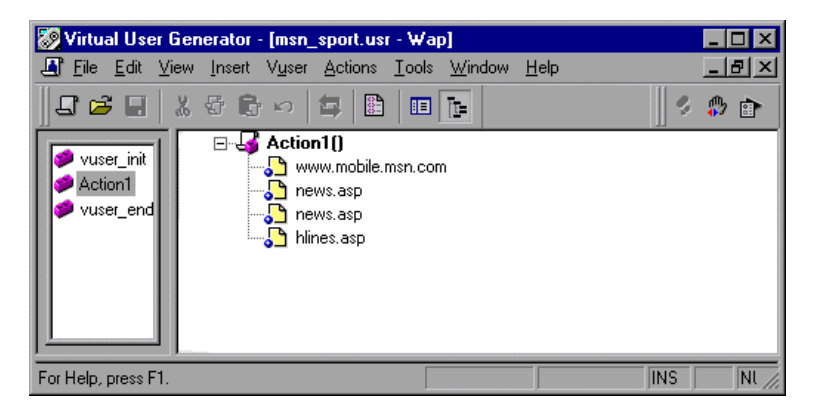

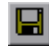

**11** Select **File** > **Save**, or click the **Save** button to save the Vuser script. Specify a file name and location in the Save Test dialog box, and click **Save**.

After you create a Vuser script, you run the script in stand-alone mode using VuGen. When the execution is successful, you are ready to integrate the

Vuser script into a session step. For details on how to integrate a Vuser script into a session step, refer to the *ProTune Console User's Guide*.

# <span id="page-706-0"></span>**Viewing Vuser Scripts**

After recording, you can edit the Vuser script. You can do so in either the tree view or the script view. VuGen can display a Vuser script in two ways:

- ► As an icon-based representation of the Vuser script. This is the default view, and is known as the *tree view*. (not available for WAP scripts)
- ▶ As a text-based representation of the Vuser script. This is known as the *script view*.

#### **Viewing Scripts in the Tree View**

When viewing and editing Vuser script in VuGen, you choose between viewing the script in the icon-based tree view or the text-based script view. For details on viewing scripts in the script view, see ["Displaying Vuser Scripts](#page-709-0)  [in Script View" on page 686](#page-709-0).

#### **To display the tree view of a Vuser script:**

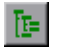

➤ From the VuGen main menu, select **View** > **Tree View**, or click the **View script as tree** icon. The Vuser script is displayed in the icon-based tree view. If you are already in the tree view, the menu item is disabled.

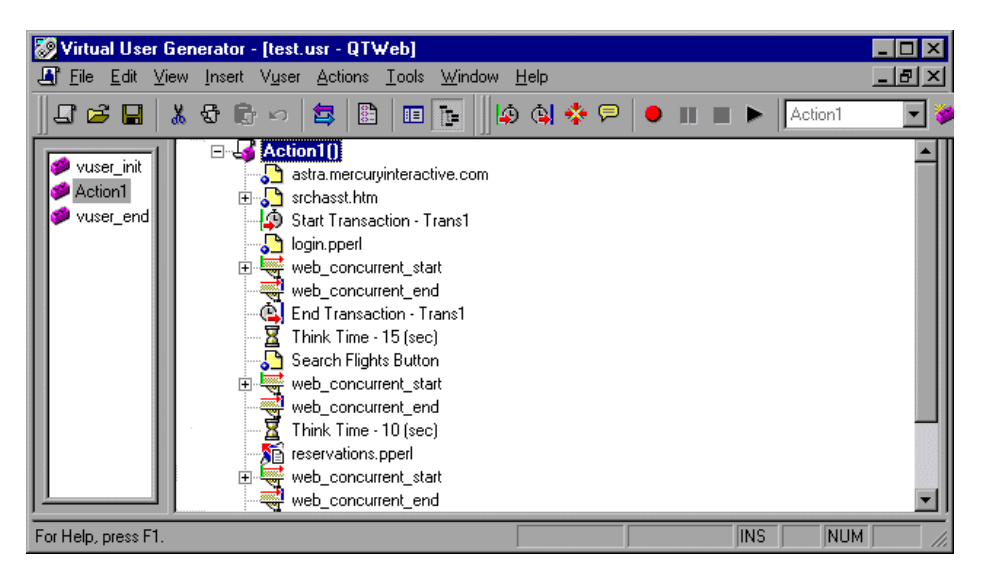

The tree view of a Vuser script is composed of icons. Each icon represents an action or a step in the Vuser script. The icons are divided into four categories:

- ➤ [Action Icons](#page-707-0)
- ► Control Icons
- ➤ [Service Icons](#page-709-1)

#### <span id="page-707-0"></span>**Action Icons**

Each *Action* icon in the Vuser script represents a user action during recording, that is, a jump to a new Web page or a change in the Web context. When you record a Vuser script, VuGen adds an Action icon to the script for each action step—each time you click a hypertext or hypergraphic link or submit a form. When you run a Vuser script, each action step displays a new page.

VuGen uses several different Action icons, each one representing a different user action during recording and playback:

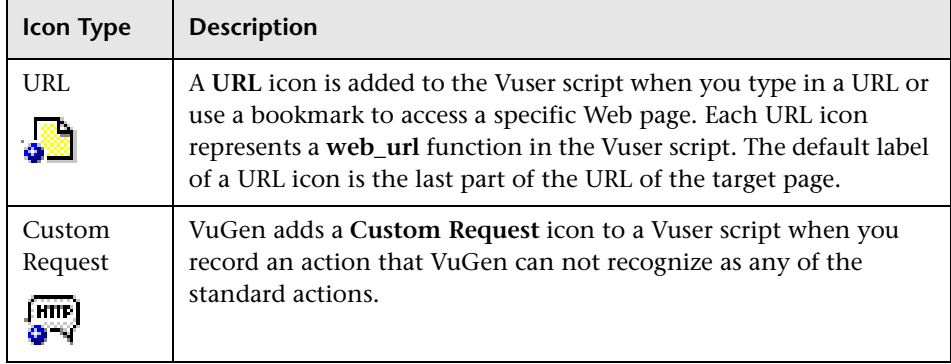

# <span id="page-708-0"></span>**Control Icons**

Each *Control* icon in the Vuser script represents a control used during load testing. Control steps include transactions, rendezvous points, and think time. You can add control steps either while recording, or after recording. VuGen uses these Control icons:

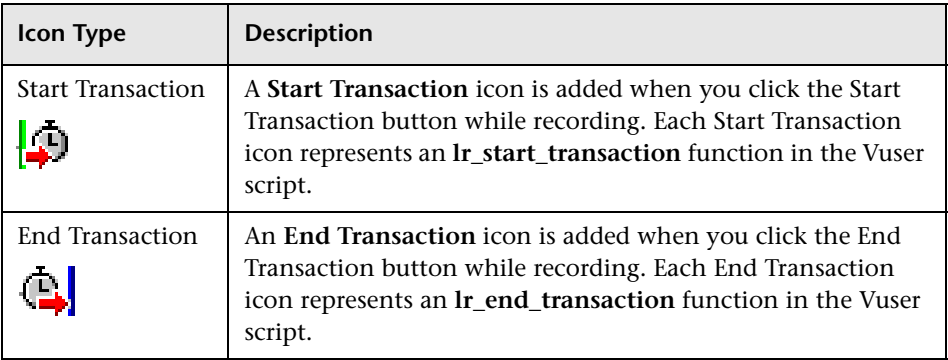

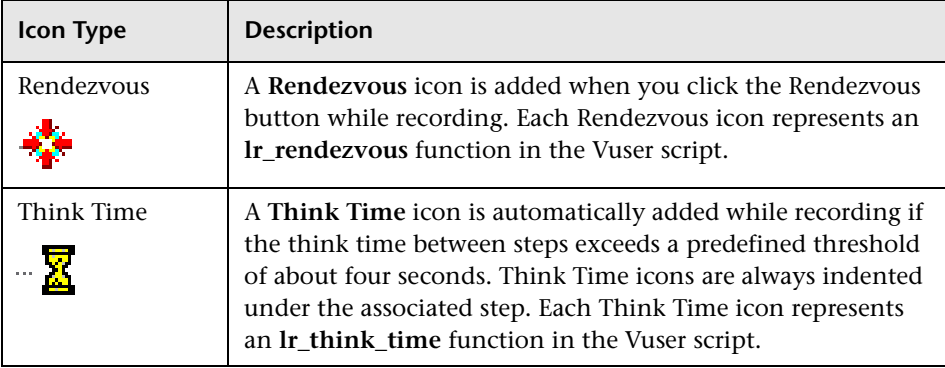

#### <span id="page-709-1"></span>**Service Icons**

*A Service* icon represents a step that does not make any changes in the Web application context. Rather, service steps perform customization tasks such as setting proxies, providing authorization information, and issuing customized headers. Service steps in a Vuser script override any run-time settings that are set for the script. For details on the run-time settings, see [Chapter 57, "Configuring WAP Run-Time Settings."](#page-752-0) 

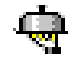

All service steps are represented by a variation of the Service icon. Each Service icon represents a service function. VuGen records only a subset of the service functions. In addition, you can manually program service functions into a Vuser script after recording. For a list of service functions, see ["Service Functions" on page 690](#page-713-0).

# <span id="page-709-0"></span>**Displaying Vuser Scripts in Script View**

To view and edit the text-based representation of a Wireless Vuser script, you select the Script view.

#### **To display the script view of a Vuser script:**

圃

From the VuGen main menu, select **View** > **Script View**, or click the **View script as text** icon. The Vuser script is displayed in the text-based script view. If you are already in the script view, the menu item is disabled.

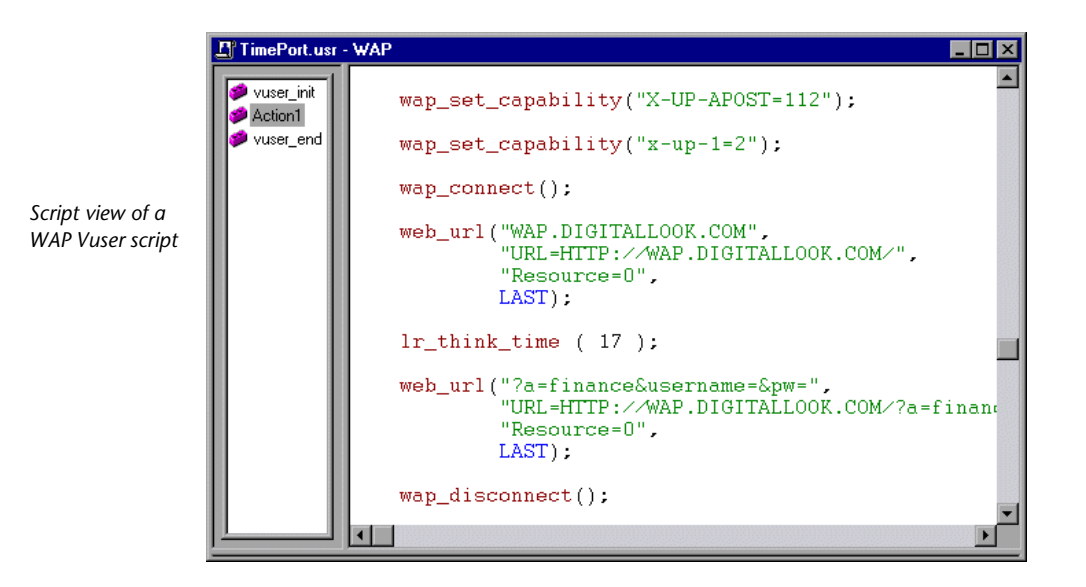

In the script view, you can see the functions that were generated by your toolkit application, and you can make changes to the script as required.

**Note:** If you make changes to a Vuser script while in the script view, VuGen makes the corresponding changes in the tree view of the Vuser script. If VuGen is unable to comprehend the text-based changes that were made, VuGen will be unable to convert the script view into the tree view.

# <span id="page-711-2"></span>**Enhancing Your Script for Measuring Performance**

You can add functionality to your script in order to measure performance under various load conditions using:

- ➤ Transactions
- ➤ Rendezvous

You insert *transactions* into a Vuser script to enable the Console to measure the performance of your Web server. Each transaction measures the time that it takes for the server to respond to one or more tasks submitted by Vusers.

Within a Vuser script, you can mark an unlimited number of transactions. You insert transaction statements into your script either while recording or after the recording session.

During a session, the Controller measures the time it takes to perform each transaction. After a session, you use graphs and reports to analyze the server's performance.

In order to emulate a specific user load while measuring server performance, you synchronize Vusers to perform a task at exactly the same moment. You ensure that multiple Vusers act simultaneously by creating a meeting place, known as a *rendezvous point*. When a Vuser arrives at the rendezvous point, it is held by the Controller until all the Vusers participating in the rendezvous arrive. When the rendezvous conditions are met, the Vusers are released by the Controller.

For information on how to insert transactions and rendezvous points, see [Chapter 29, "Recording Web Vuser Scripts."](#page-388-0)

# <span id="page-711-1"></span><span id="page-711-0"></span>**Using Vuser Functions**

The functions developed to emulate communication between a wireless instrument and Web server (or gateway for WAP), are called Vuser functions. The functions representing standard HTTP actions, have a **web** prefix. The functions representing WAP specific actions, have a **wap** prefix. General Vuser functions begin with an **lr** prefix. Some functions are generated when you record a script; others you must manually insert into the script. You can also add message functions and custom C functions to your Vuser scripts after recording. For syntax and examples of all the functions, refer to the *Online Function Reference* (**Help > Function Reference**).

The functions are categorized in the following way:

- ➤ Action Functions
- ➤ Control Functions
- ➤ Service Functions
- ➤ WAP Specific Functions

### **Action Functions**

When you record a Vuser script, VuGen generates the following action functions, and inserts them into the script:

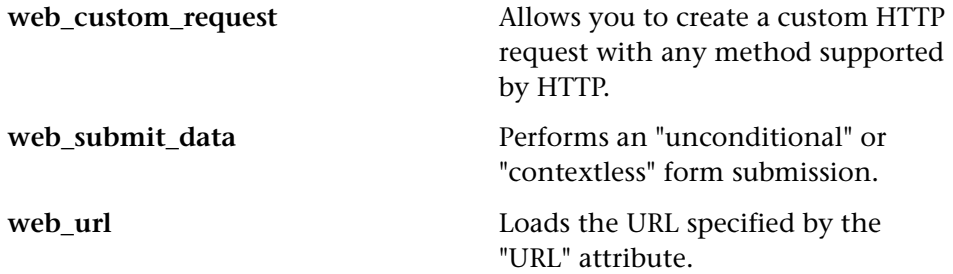

#### **Control Functions**

Each control icon in the Vuser script represents a control function used during load testing. Controls include transactions, rendezvous points, and think time. VuGen uses the following General Vuser functions as control functions:

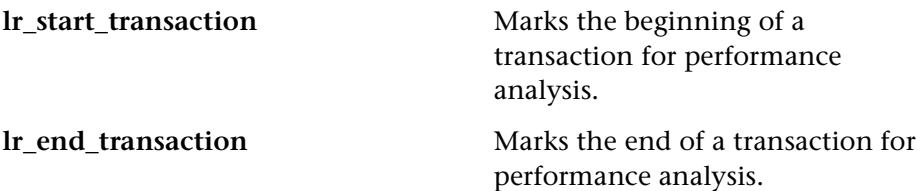

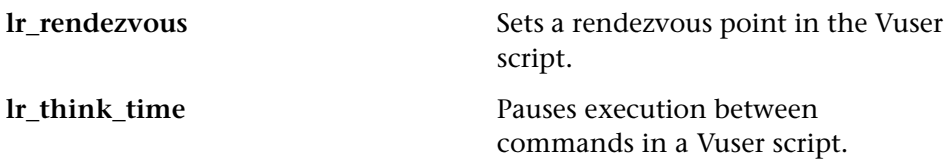

#### <span id="page-713-0"></span>**Service Functions**

You can manually program the service functions into a WAP, i-mode, or VoiceXML Vuser script: The Service functions are categorized as follows:

- ➤ Header
- ➤ Authentication
- ➤ Connection Definition
- ➤ Cookie
- ➤ Replay
- ➤ Cache
- ➤ Concurrent Group
- ➤ Correlation
- ➤ Proxy Server
- ➤ Miscellaneous

#### **Header Functions**

**web\_add\_header web\_add\_auto\_header web\_cleanup\_auto\_headers web\_save\_header**  Adds a customized header to the next HTTP request. Adds a customized header to all subsequent HTTP requests. Stops adding customized headers to subsequent HTTP requests. Saves request and response headers to a variable.

### **Authentication Functions**

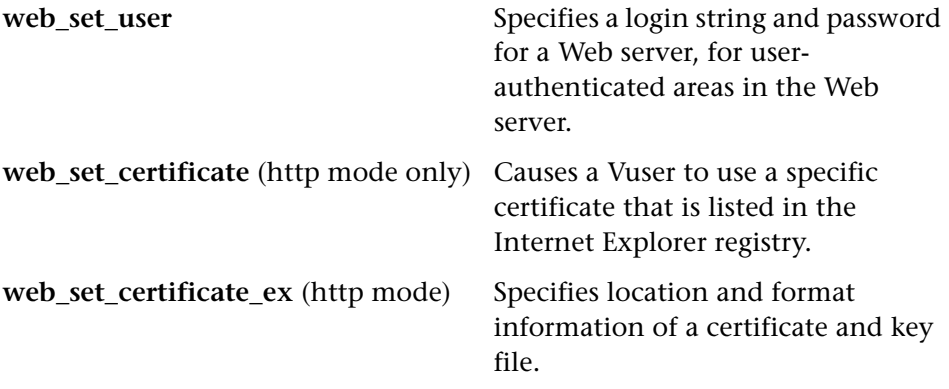

## **Connection Definition Functions**

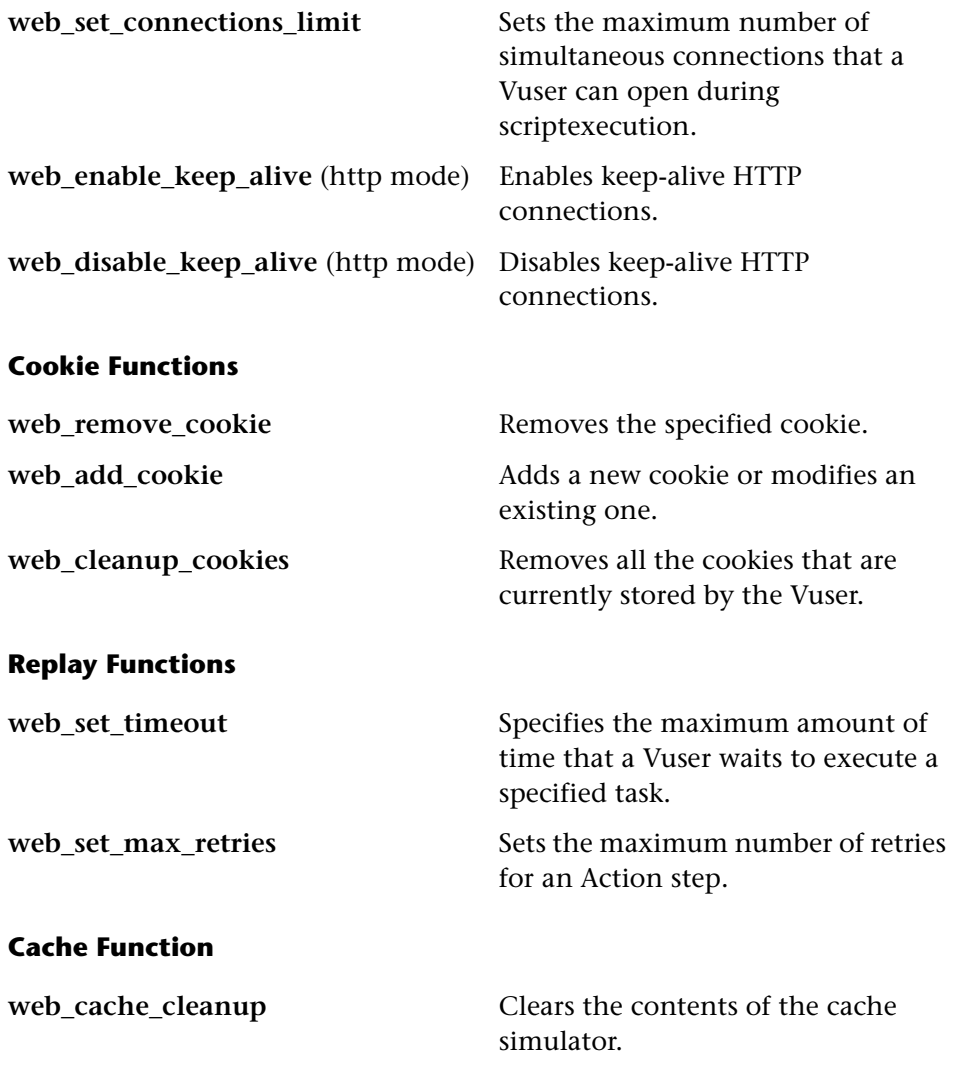

### **Correlation Functions**

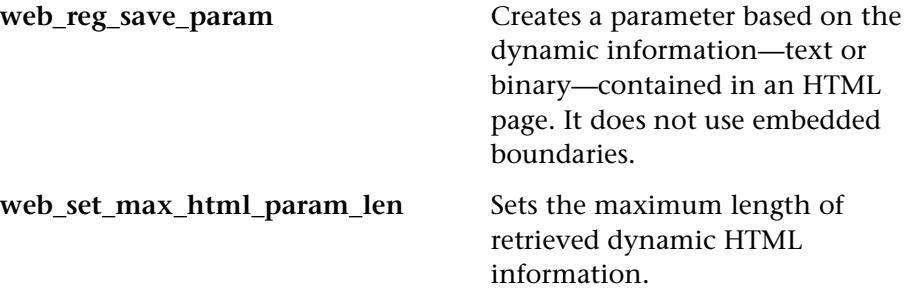

#### **Proxy Server Functions (HTTP mode only)**

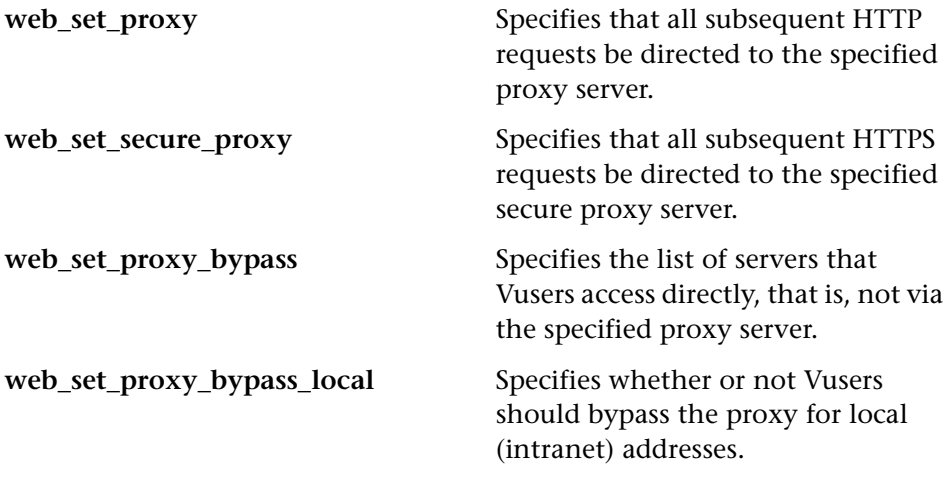

# **Concurrent Group Functions (HTTP mode only)**

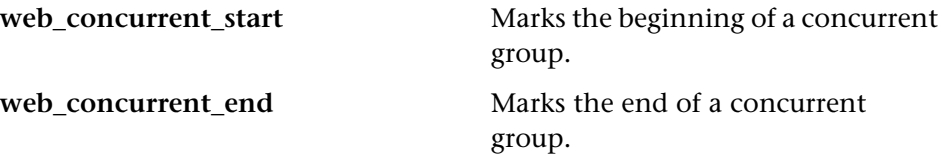

# **Miscellaneous Functions**

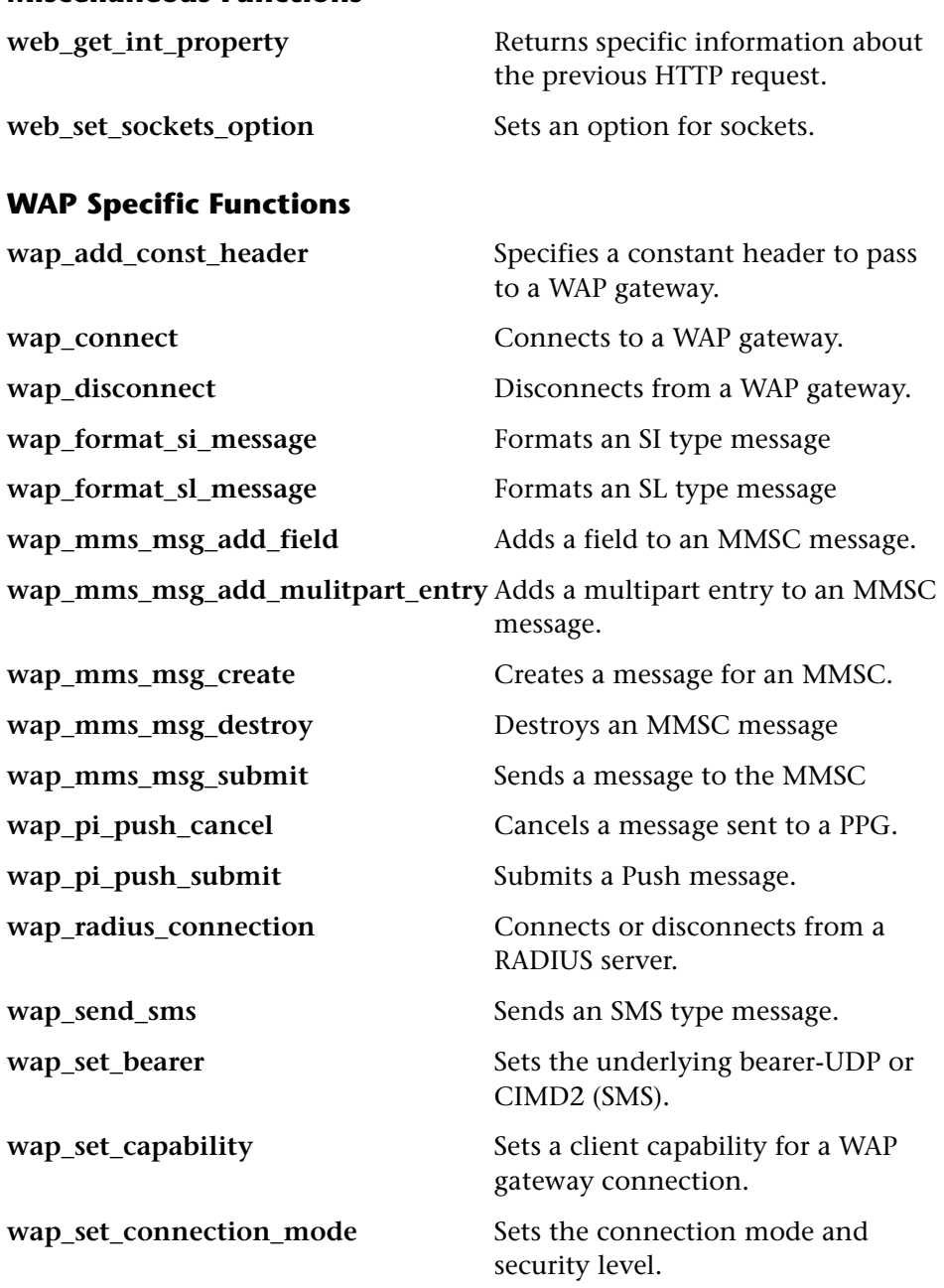

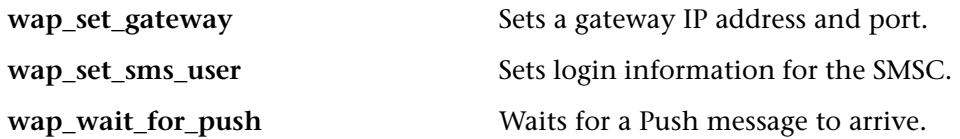

For WAP Vusers running scripts in Wireless Session Protocol (WSP) mode, only the following functions are supported.

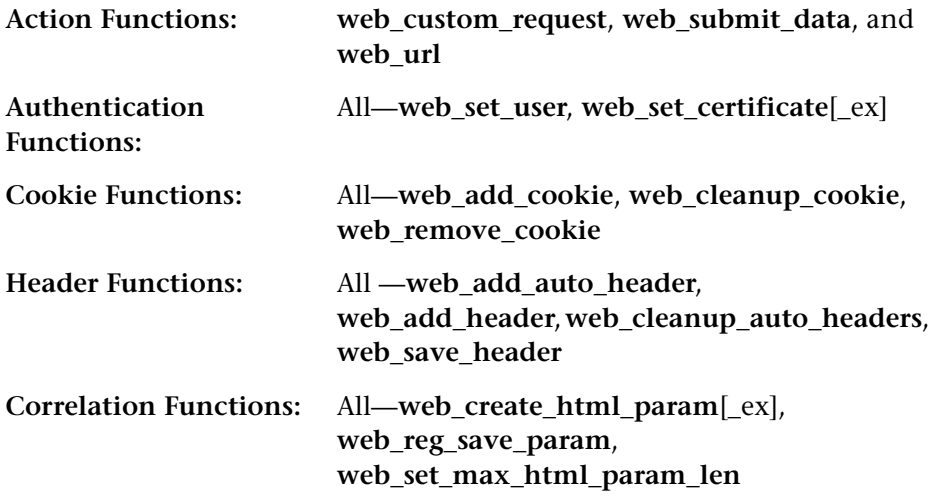

For more information, refer to the *Online Function Reference* (**Help > Function Reference**).

**Creating Vuser Scripts** • Wireless Protocols
# **54**

## **Working with WAP Vuser Scripts**

You use VuGen to develop WAP (Wireless Application Protocol) Vuser scripts. VuGen creates Vuser scripts by recording your actions while you operate a WAP device.

This chapter describes:

- ➤ [Recording Over a Phone](#page-721-0)
- ➤ [Bearers Support](#page-722-0)
- ➤ [RADIUS Support](#page-723-0)
- ➤ [Push Support](#page-723-1)
- ➤ [ProTune Push Support](#page-725-0)
- ➤ [MMS Support](#page-726-0)

#### **About WAP Vusers**

The Wireless Application Protocol (WAP) is an open specification that enables mobile users with wireless devices to access and interact with information and services instantly. For an overview of WAP technology, see [Chapter 52, "Introducing Wireless Vusers."](#page-692-0)

VuGen uses custom API functions to emulate a user session. Most functions are the standard Web protocol functions utilizing the HTTP protocol. Several WAP functions emulate actions specific to WAP Vusers. For a list of the supported functions, see ["Using Vuser Functions," on page 688.](#page-711-0)

You can record a WAP session using a toolkit or through your phone. For information about recording through a toolkit, see [Chapter 55, "Setting](#page-728-0)

[Recording Options for Wireless Vusers."](#page-728-0) For information about recording over a phone, see the following section.

You can program scripts to emulate WAP sessions using the **wap** Vuser functions. For more information and examples, see the *Online Function Reference* (**Help > Function Reference**).

VuGen support for WAP allows you to choose a bearer, identify a RADIUS server, and emulate a Push mechanism. This support is described in this chapter.

## <span id="page-721-0"></span>**Recording Over a Phone**

You can record a WSP session between phones or toolkits and a WAP gateway. In order to record the WSP session, make sure that the toolkit or phone gateways settings are configurable.

During recording, VuGen launches a pseudo gateway. VuGen captures the WSP traffic on this gateway and creates a script.

To configure VuGen for a WSP recording session, you must enable WSP in the **Recording Mode** tab of the recording options (see [Chapter 55, "Setting](#page-728-0)  [Recording Options for Wireless Vusers"\)](#page-728-0).

You enter an origin gateway IP address and set the recording mode to CO or CL. Make sure that the recording mode you select is supported by your toolkit or phone.

To record over a phone through wireless connection, you must first dial in to your ISP to get Internet access. Configure the phone to the IP address of the VuGen machine and set the phone to the desired recording mode (CO or CL).

The VuGen machine can exist in one of the following configurations:

- ► If you connect through a third party ISP, the VuGen machine with the pseudo gateway should be open to Internet access—it must not sit beyond a firewall.
- $\blacktriangleright$  If you dial in through a Remote Access Server (RAS), you can access the VuGen machine as part of the network.

For auto recording with WSP, we currently support Nokia (1.3 and 2.0) and Phone.com (4.0 or higher) toolkits. You can also record on any other toolkit using the manual launching mode.

WSP auto-recording has the following limitation:

► Make sure there is no gateway running on the VuGen machine. Another gateway may block the port for the pseudo gateway.

## <span id="page-722-0"></span>**Bearers Support**

The Transport layer protocol in the WAP architecture consists of the Wireless Transaction Protocol (WTP) and the Wireless Datagram Protocol (WDP).

An underlying bearer is a data transport mechanism used to carry the WDP protocols between two devices. Examples of underlying bearers include SMS-CIMD2, UDP, CSD, GSM GPRS, GSM CSD, and Packet Data.

WAP Vusers currently support the UDP (User Datagram Protocol) and SMS-CIMD2 (Short Message Service) bearers.

UDP bearers do not require a separate connection- they operate over an IP network. To work with SMS-CIMD2 however, you must connect to an SMS Center (SMSC) and provide the appropriate information:

- ► **IP and Port Information:** For UDP bearers, you define the port and login information in the Run-Time Setting's **Bearers** tab (see ["Configuring Bearer](#page-756-0)  [Information," on page 733](#page-756-0)).
- ➤ **Login Information for the SMS Center:** You define the SMS login information in the Run-Time Setting's **Bearers** tab. You can also set this information through the **wap\_set\_sms\_user** function. This is useful for load testing when you need to set the login information for many Vusers using parameterization.
- ► Login Information for the CIMD2: You set the CIMD2 bearer information in the Run-Time settings **Bearers** tab (see [Chapter 57, "Configuring WAP](#page-752-0)  [Run-Time Settings"](#page-752-0)).

In some instances, you may need to work with several types of bearers. For example, someone sends you a message in UDP protocol when your phone is off. When you turn your phone on, you retrieve it through the SMS protocol. You can use the **wap\_set\_bearer** function to switch bearer types during script execution.

## <span id="page-723-0"></span>**RADIUS Support**

*RADIUS* (Remote Authentication Dial-In User Service) is a client/server protocol and software that enables remote access servers to communicate with a central server to authenticate dial-in users and authorize their access to the requested system or service.

RADIUS allows a company to maintain user profiles in a central database that all remote servers can share. It provides better security, allowing a company to set up a policy that can be applied at a single administered network point. Using a central service makes it easier to track usage for billing and store network statistics.

RADIUS has two sub-protocols:

- ➤ **Authentication**: Authorizes and controls user access.
- ➤ **Accounting**: Tracks usage for billing and for keeping network statistics.

In VuGen, the RADIUS protocol is only supported for WSP replay for both Radius sub-protocols—authentication and accounting.

You supply the dial-in information in the Run-Time Settings **Radius** tab. For more information see [Chapter 57, "Configuring WAP Run-Time Settings."](#page-752-0)

## <span id="page-723-1"></span>**Push Support**

In the normal client/server model, a client requests information or a service from a server. The server responds by transmitting information or performing a service to the client. This is known as *pull* technology—the client pulls information from the server.

In contrast to this, there is also *push* technology. The WAP push framework transmits information to a device without a previous user action. This

technology is also based on the client/server model, but there is no explicit request from the client before the server transmits its content.

To perform a push operation in WAP, a *Push Initiator* (PI) transmits content to a client. However, the Push Initiator protocol is not fully compatible with the WAP Client—the Push Initiator is on the Internet, and the WAP Client is in the WAP domain. Therefore, we need to insert a translating gateway to serve as an intermediary between the Push Initiator and the WAP Client. The translating gateway is known as the *Push Proxy Gateway* (PPG).

The access protocol on the Internet side is called the *Push Access Protocol*  (PAP).

The protocol on the WAP end is called the Push *Over-The-Air* (OTA) protocol.

The Push Initiator contacts the Push Proxy Gateway (PPG) over the Internet using the PAP Internet protocol. PAP uses XML messages that may be tunneled through various well-known Internet protocols such as HTTP. The PPG forwards the pushed content to the WAP domain. The content is then transmitted using the OTA protocol over the mobile network to the destination client. The OTA protocol is based on WSP services.

In addition to providing simple proxy gateway services, the PPG is capable of notifying the Push Initiator about the final status of the push operation. In two-way mobile networks, it can also wait for the client to accept or reject the content.

#### **Push Services Types**

Push services can be of the SL or SI type:

- ► SL The Service Loading (SL) content type provides the ability to cause a user agent on a mobile client to load and execute a service—for example, a WML deck. The SL contains a URI indicating the service to be loaded by the user agent without user intervention when appropriate.
- ► SI The Service Indication (SI) content type provides the ability to send notifications to end-users in an asynchronous manner. For example, the notifications may be about new e-mails, changes in stock price, news headlines, and advertising.

In its most basic form, an SI contains a short message and a URI indicating a service. The message is presented to the end-user upon reception, and the user is given the choice to either start the service indicated by the URI immediately, or postpone the SI for later handling. If the SI is postponed, the client stores it and the end-user is given the ability to act upon it at a later point of time.

## <span id="page-725-0"></span>**ProTune Push Support**

Push support for VuGen is divided into three parts:

- ➤ Push support at the client end—the ability to accept push messages.
- ➤ Push support to WAP HTTP Vusers—emulating Push Initiators.
- ➤ Push messages (SI & SL) format services—formatting push messages.

#### **Client Push Support**

At the client end, VuGen supports both push services (SL and SI) for all replay modes (CO and CL). The **wap\_wait\_for\_push** function instructs the Vuser to wait for a push message to arrive. You set the timeout for this function in the run-time settings.

When a push message arrives, ProTune parses it to determine its type and to retrieve its attributes. If parsing was successful, it generates and executes a pull transaction to retrieve the relevant data. You can disable the pull event, indicating to ProTune not to retrieve the message data by configuring the Run-Time settings. For more information, see [Chapter 57, "Configuring](#page-752-0)  [WAP Run-Time Settings."](#page-752-0)

#### **Emulating a Push Initiator**

ProTune push support for WAP HTTP Vusers enables you to perform load testing of the PPG. Push support allows Vusers to function as Push Initiators supporting the *Push Access Protocol* (PAP). The PAP defines the following sets of operations between the PI and the PPG:

- **1** Submit a Push request
- **2** Cancel a Push request
- **3** Submit a query for the status of a push request
- **4** Submit a query for the status of a wireless device's capabilities
- **5** Initiate a result notification message from the PPG to the PI.

All operations are request/response—for every initiated message, a response is issued back to the PI. PI operations are based on the regular HTTP POST method supported by ProTune. Currently, only the first two operations are supported through **wap\_push\_submit** and **wap\_push\_cancel.** 

You can submit data to a Web server using the **web\_submit\_data** function. It is difficult, however, to send long and complex data structures using this function. To overcome this difficulty and provide a more intuitive API function, several new API functions were added to properly format the XML message data: **wap\_format\_si\_msg** and **wap\_format\_sl\_msg**. For more information about these functions, see the *Online Function Reference*.

### <span id="page-726-0"></span>**MMS Support**

The Multimedia Messaging Service (MMS) is a system application by which a WAP client is able to provide a messaging operation with a variety of media types. MMS Client emulation is implemented with the following Vuser functions.

For more information, see the *Online Function Reference* (**Help > Function Reference**).

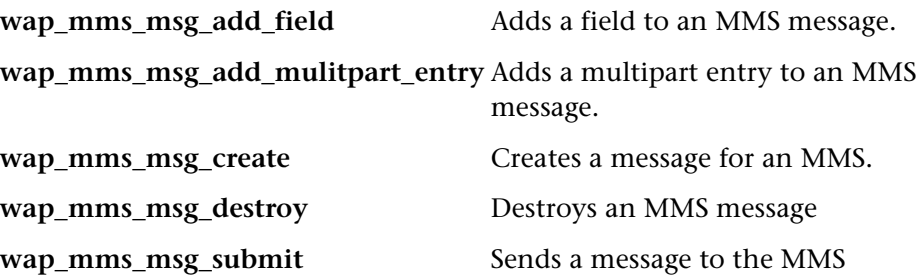

**Creating Vuser Scripts** • Wireless Protocols

# **55**

## <span id="page-728-0"></span>**Setting Recording Options for Wireless Vusers**

Before recording a Wireless session, you can customize the recording options.

This chapter describes:

- ➤ [Specifying the Recording Mode \(WAP only\)](#page-729-0)
- ➤ [Specifying the Information to Record \(i-mode\)](#page-730-0)
- ➤ [Specifying a Toolkit](#page-730-1)
- ➤ [Specifying the Recording Proxy Settings](#page-732-0)
- ➤ [Setting Advanced Recording Options](#page-734-0)

### **About Setting Recording Options**

VuGen enables you to generate Wireless Vuser scripts by recording typical processes that users perform on your Web site using their wireless interfaces.

Before recording, you can configure the Recording Options and specify the information to record, the toolkit with which to record, and the global proxy settings.

## <span id="page-729-0"></span>**Specifying the Recording Mode (WAP only)**

Use the **Recording Mode** tab in the Recording Options dialog box (**Tools** > **Recording Options**) to define the information that VuGen records during a recording session for WAP Vusers.

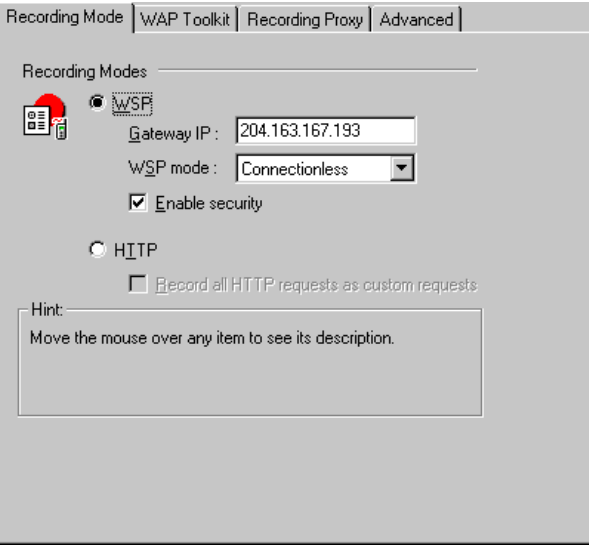

#### **To define recording information for WAP Vusers:**

Select one of the following options on the **Recording Mode** tab:

- ➤ **WSP:** Instructs VuGen to record all WSP traffic between the toolkit or phone and the gateway. The actions are recorded as URL steps. Enter the IP address of the gateway, and select **Connectionless** or **Connection-Oriented** from the WSP mode box. To allow recording using secure WAP, select the **Enable security** check box.
- ➤ **HTTP:** Instructs VuGen to record the HTTP traffic between the toolkit and the Web server as URL steps. Select the **Record all HTTP requests as custom requests** check box to record all HTTP requests as contextless custom HTTP requests, generating **web\_custom\_request** functions.

## <span id="page-730-0"></span>**Specifying the Information to Record (i-mode)**

Use the Recording tab in the Recording Options dialog box (**Tools** > **Recording Options**) to define the information that VuGen records during a recording session for i-mode or VoiceXML Vusers.

The only available recording mode is **HTTP**. This mode instructs VuGen to record the HTTP traffic between the toolkit and the Web server as URL steps.

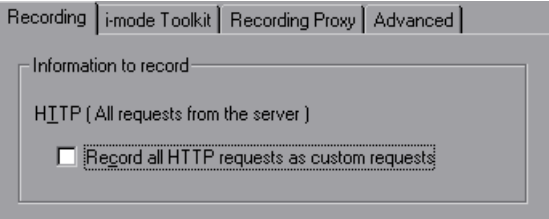

**To define recording information for i-mode Vusers:** 

- **1** Choose **Tools** > **Recording Options** and select the **Recording** tab**.**
- **2** In the **Information to record** section, select the **Record all HTTP requests as custom requests** check box to record all HTTP requests as contextless Custom HTTP Requests, generating **web\_custom\_request** functions.

## <span id="page-730-1"></span>**Specifying a Toolkit**

You can specify which toolkit VuGen uses when recording a Wireless Vuser script. You use the **Toolkit** tab in the Recording Options dialog box (**Tools** > **Recording Options**) to specify the desired WAP, i-mode, or VoiceXML toolkit.

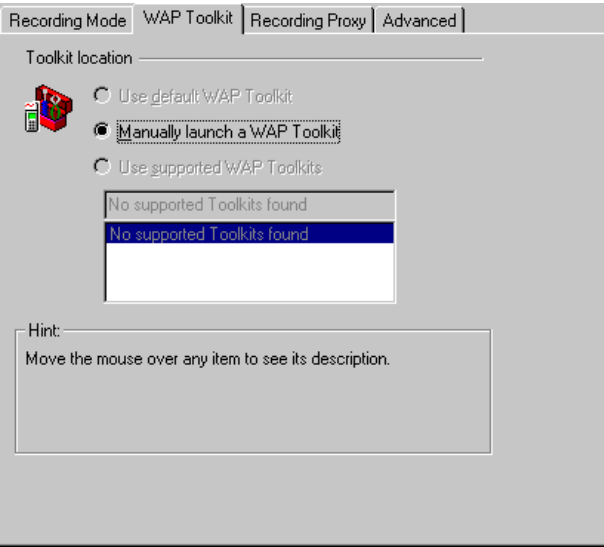

**To specify the toolkit for recording a Wireless Vuser script:** 

- **1** Choose **Tools** > **Recording Options** and select the **WAP Toolkit (or i-mode VoiceXML Toolkit)** tab**.**
- **2** Select one of the following options in the **Toolkit Location** section:
	- ➤ **Use default WAP (i-mode or VoiceXML) Toolkit:** Instructs VuGen to use the default toolkit on the recording computer (currently disabled).
	- ➤ **Manually launch a WAP (i-mode or VoiceXML) Toolkit:** Instructs VuGen not to launch a toolkit when you start recording. You must manually launch a WAP toolkit after you start the recording session.
	- ➤ **Use supported WAP (i-mode or VoiceXML) Toolkits:** Instructs VuGen to use a specific toolkit installed on the machine. Select one of the available toolkits listed in the dialog box.

## <span id="page-732-0"></span>**Specifying the Recording Proxy Settings**

VuGen requires a set of proxy settings to use when you record a Wireless Vuser script. By default, VuGen uses the proxy settings from the WAP toolkit. You use the **Recording Proxy** tab in the Recording Options dialog box (**Tools** > **Recording Options**) to change the recording proxy settings.

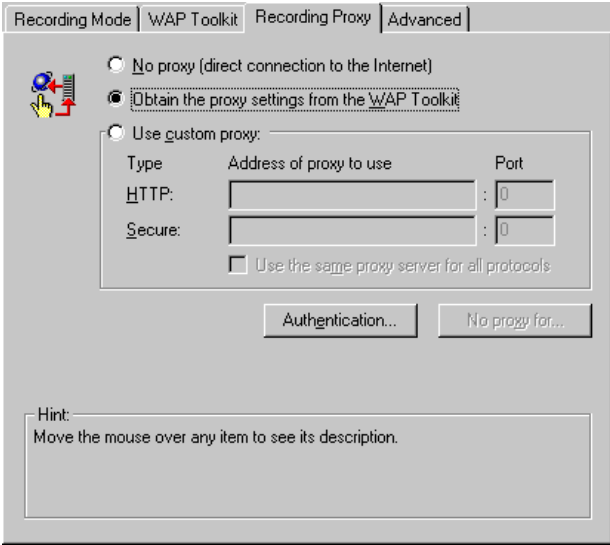

#### **To set the recording proxy settings:**

- **1** Choose one of the following proxy options:
	- ➤ **No proxy (direct connection to the Internet):** Always use a direct connection to the Internet. This means that a direct connection is made without using a proxy server.
	- ➤ **Obtain the proxy settings from the WAP(i-mode, VoiceXML) Toolkit:** Use the proxy settings from the toolkit. This is the default option.
	- ➤ **Use Custom Proxy:** This section is only enabled when the above two options are cleared.

Supply the details of the proxy servers in the **Use Custom Proxy** section. You can specify one proxy server for all HTTP sites and another proxy server for all secure (HTTPS) sites.

If the HTTP and HTTPS proxy servers are the same, specify only the HTTP address and port, and select the **Use the same proxy server for all protocols** check box.

**2** If you are recording a session through a proxy that requires authentication, click the **Authentication** button and supply the relevant **User name** and Password in the Proxy Authentication dialog box.

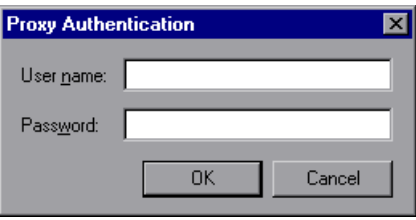

**3** To specify host names or IP addresses that you want VuGen to access directly—that is, without using a proxy server—click the **No proxy for**  button. The Proxy Exceptions dialog box opens.

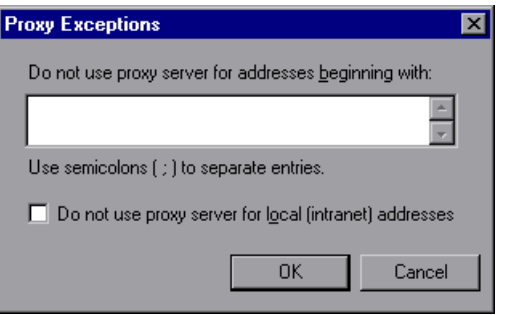

Type the addresses that you want VuGen to access directly. Separate each address with a semicolon.

To specify that VuGen should not use the proxy server when it accesses local (intranet) addresses, select the **Do not use proxy server for local (intranet) addresses** check box.

**Note:** When working with WAP Vusers, the Recording Proxy settings only apply when recording in HTTP mode—not in WSP mode.

## <span id="page-734-0"></span>**Setting Advanced Recording Options**

Use the Advanced recording options tab to record custom headers, apply a content type filter, specify non-resources, and set the think-time threshold.

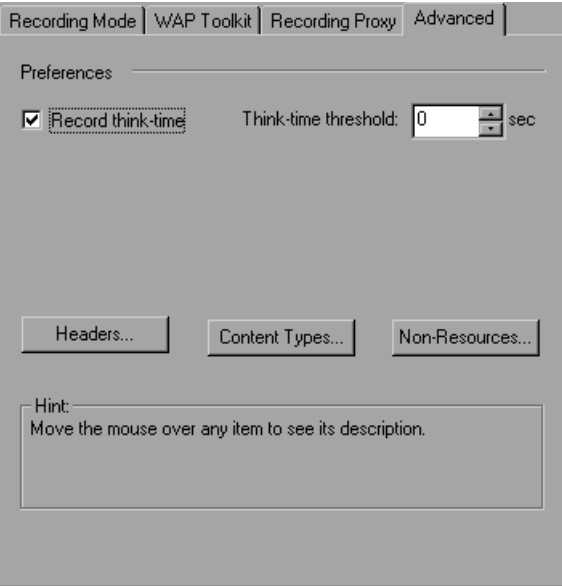

#### **Recording Think Time**

Think time emulates the time that a real user waits between actions. To record user think time, select **Record think time**. You can specify the minimum amount of time that a user waits that should be recorded as think time by defining a **Think time threshold**. For example, you can set the think time threshold to 5, so if a user waits for less than five seconds, think time is not recorded.

Use the Think Time run-time settings to influence how the Vuser uses the recorded think time when you run the script.

#### **Recording Custom Headers**

Web Vusers automatically send several standard HTTP headers with every HTTP request submitted to the server. Click **Headers** to instruct VuGen to record additional HTTP headers. You can work in three modes: **Do not Record Headers**, **Record Headers in list,** or **Record Headers not in list.** When you work in the first mode, VuGen does not record any headers. In the second mode, VuGen only records the checked custom headers. If you specify **Record headers not in list,** VuGen records all custom headers except for those that are checked. By default, headers are not recorded.

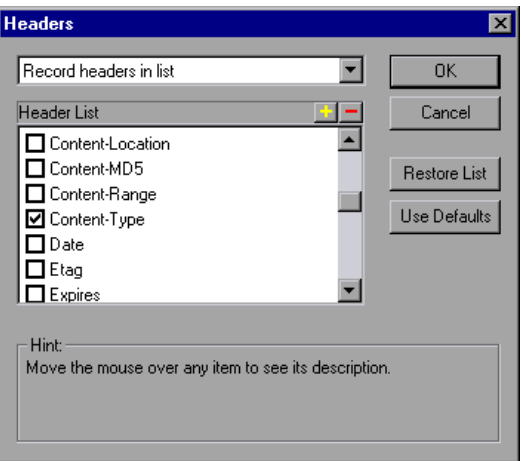

In the **Record Headers in List** mode, VuGen inserts a **web\_add\_auto\_header**  function into your script for each of the checked headers that it detects. In the **Record Headers not in List** mode, VuGen inserts a **web\_add\_auto\_header** function into your script for each of the unchecked headers that it detects during recording.

To determine which custom headers to record, check the HTML source of the pages you intend to record. Alternatively, you can perform a recording session indicating to VuGen to record all headers (see procedure below). Afterwards, you can decide which headers to record and which to exclude. In this example, the *Content-type* header was specified in the **Record Headers in List** mode. VuGen detected the header and added the following statement to the script:

web\_add\_auto\_header("Content-Type","application/x-www-form-urlencoded");

indicating to the server that the Content-type of the application is x-wwwform-urlencode.

#### **To control the recording of custom headers:**

- **1** In the Recording Options, click the **Advanced** tab.
- **2** Click **Headers.** The Headers dialog box opens.
- **3** Use one of the following methods:
	- ▶ To instruct VuGen not to record any Headers, choose **Do not Record Headers**.
	- ▶ To record only specific headers, select **Record Headers in list** and select the desired custom headers in the header list. Note that standard headers (such as *Accept*), are selected by default.
	- ➤ To record all headers, select **Record Headers not in list** and do not select any items in the list.
	- ➤ To exclude only specific headers, select **Record Headers not in list** and select the headers you want to exclude.
- **4** Click **Restore List** to restore the list to the corresponding default list. The **Record Headers in list** and **Record Headers not in list** each have a corresponding default list.
- **5** Click **OK** to accept the settings and close the Headers dialog box.

#### **Filtering Content Type**

VuGen allows you to filter the content type for your recorded script. You specify the type of the content you wish to record or exclude from your script. You can work in three modes: **Do not Filter Content Types**, **Exclude content types in list,** or **Exclude content types not in list.** When you work in the first mode, VuGen does not filter any content type. In the second mode, VuGen only excludes the selected content types. If you specify **Exclude** 

**content types not in list,** VuGen filters all content type except for the ones that are checked. By default, no filters are active.

For example, if you are only interested in the text and images on your Web site, you select **Exclude content types not in list** and specify the types *text/html*, *image/gif*, and *image/jpeg*. VuGen will record all HTML pages and images, and exclude resources such as *text/css*, *application/x-javascript* or other resources that appear on the site.

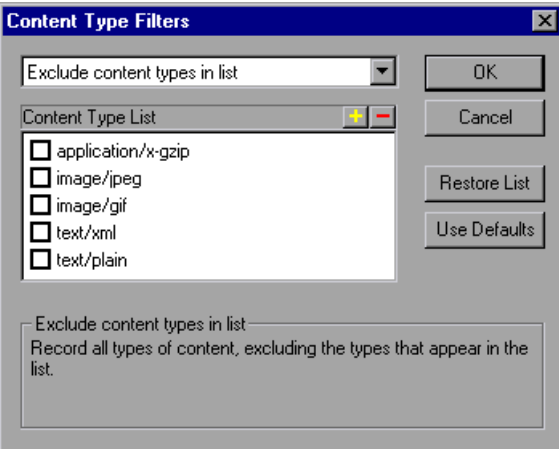

#### **To filter the content type:**

- **1** In the Recording Options, click the **Advanced** tab.
- **2** Click **Content Types.** The Content Type Filters dialog box opens.
- **3** Use one of the following methods:
	- ➤ To instruct VuGen not to filter any content, choose **Do not Filter Content Types**.
	- ➤ To exclude only specific content types, select **Exclude content types in list**  and select the desired content types from the list.
	- ➤ To include only specific content types, select **Exclude content types not in list** and select the content types you want to include.
- **4** Click **Restore List** to restore the list to the corresponding default list. The **Exclude content types in list** and **Exclude content types not in list** each have a corresponding default list.

**5** Click **OK** to accept the settings and close the Content Type Filters dialog box.

#### **Specifying Resource Content Types**

When you record a script, VuGen indicates whether or not it will retrieve the resource during replay using the **Resource** attribute in the **web\_url**  function. If the **Resource** attribute is set to 0, the resource is retrieved during script execution. If the **Resource** attribute is set to 1, the Vuser skips the resource type.

```
web_url("nav_tpo.gif",
"URL=http://graphics.aa.com/images/navimg/nav_tpo.gif", 
"Resource=1", 
"RecContentType=image/gif", 
"Referer=http://www.im.aa.com/American?BV_EngineID=..", 
"Mode=HTML", 
LAST);
```
You can exclude specific content types from being handled as resources. For example, you can indicate to VuGen that *gif* type resources should not be handled as a resource. When VuGen encounters a *gif* type resource, it sets the **Resource** attribute to 1, indicating to VuGen not to download gifs during replay.

#### **To specify which content should not be recorded as resources:**

**1** In the Recording Options, click the **Advanced** tab.

 Click **Non-Resources** to open the dialog box and display the list of content types which should not be recorded as resources.

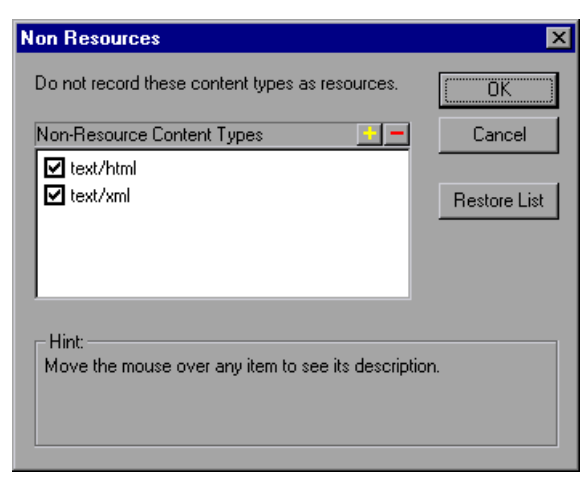

- Click the "+" sign to add a content type to the list. Click the "-" sign to remove an existing entry.
- Select the check boxes adjacent to the items you want to enable.
- Click **Restore List** to restore the list to the default list.
- Click **OK** to accept the settings and close the Non-Resources list.

# **56**

## <span id="page-740-0"></span>**Configuring Wireless Run-Time Settings**

After you record a Wireless Vuser script, you configure its run-time settings which indicate its behavior during replay.

This chapter describes:

- ➤ [Setting Proxy Options \(i-mode, VoiceXML only\)](#page-741-0)
- ➤ [Setting Browser and Modem Options](#page-742-0)
- ➤ [Setting Preferences](#page-748-0)
- ➤ [Obtaining Debug Information](#page-750-0)

### **About Configuring Wireless Run-Time Settings**

After developing a Vuser script, you set the run-time settings. These settings let you control the behavior of the Vuser when running the script. WAP and i-mode run-time settings allow you to configure your Wireless Vusers so that they accurately emulate real users on a wireless device. In addition to the standard run-time settings (see [Chapter 8, "Configuring Run-Time Settings"\)](#page-126-0) you can configure wireless run-time settings in the areas of Browser Emulation and HTTP preferences.

For i-mode users, you can also configure proxy settings. For WAP Vusers you can set run-time preferences for Bearers, Radius, and Push support. For more information, see [Chapter 57, "Configuring WAP Run-Time Settings."](#page-752-0)

You set the WAP run-time settings from the Run-Time Settings dialog box. You click on the appropriate tab to view and specify the desired settings.

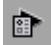

To display the Run-Time Settings dialog box, click the **Run-Time Settings**  button on the VuGen toolbar. You can also modify the run-time settings from the ProTune Console.

## <span id="page-741-0"></span>**Setting Proxy Options (i-mode, VoiceXML only)**

You use the Proxy tab in the Run-Time Settings dialog box to set the proxyrelated settings for i-mode Vusers:

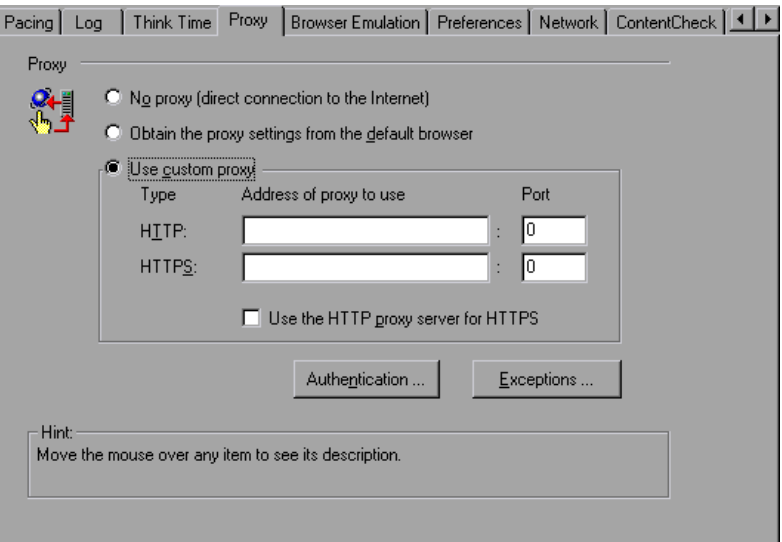

By default, the Vuser uses the proxy settings of the browser used for recording in the Web recording options. For more information, ["Working](#page-416-0)  [with Proxy Settings," on page 393](#page-416-0).

The following proxy options are available in the Run-Time Settings dialog box:

► All Vusers always use direct connections to the Internet. This means that the connection is made without using a proxy server.

- ► All Vusers use the proxy settings of the default browser on the machine upon which they are running.
- ► All Vusers use a custom proxy server. You supply the details of the server—its IP address and port. You can specify one proxy server for all HTTP sites, and another proxy server for all HTTPS (secure) sites. For URLs that you want Vusers to access directly, that is, without using the proxy server, click **Exceptions** and then supply the list of these URLs. In the Exceptions dialog box, you can also specify that the Vusers should not use a proxy server for local (intranet) addresses.
- ➤ If the proxy server requires authentication, click **Authentication**, and supply the relevant password and user name.

Select the **Use the HTTP proxy server for HTTPS** check box to instruct ProTune to use the HTTP proxy server for HTTPS sites, rather than specifying a specific server for secure sites.

## <span id="page-742-0"></span>**Setting Browser and Modem Options**

You use the Browser Emulation tab in the Run-Time Settings dialog box to set the browser and modem properties of your tuning environment.

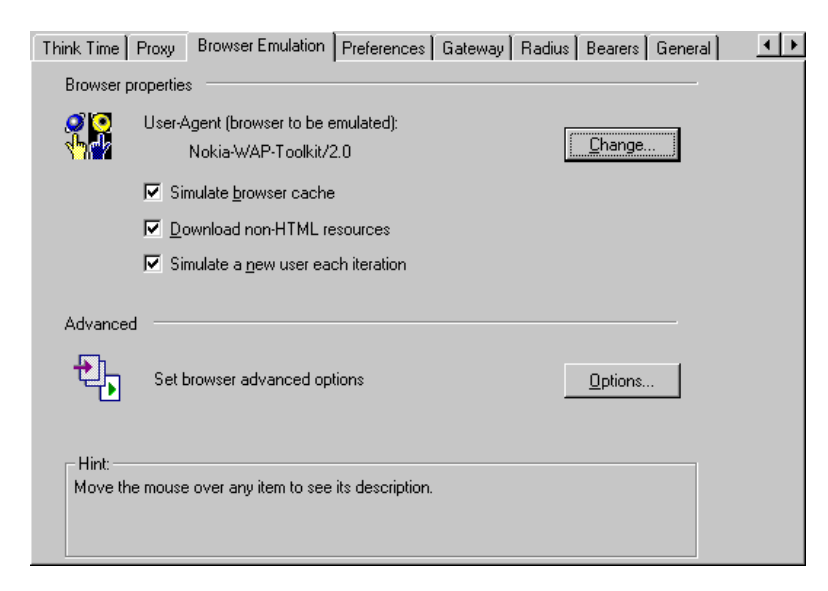

#### **Browser Properties**

#### **User-Agent browser to be emulated**

Whenever a Vuser sends a request to a Web server, the request always includes an HTTP header. The first line of text contains a verb (usually "GET" or "POST"), the resource name (for example "pclt/default.htm"), and the version of the protocol (for example "HTTP/1.0"). Subsequent lines contain "header information" in the form of an attribute name, a colon, and some value. The request ends with a blank line.

All Web Vuser headers include a "user-agent" header that identifies the type of browser that is being emulated. For example,

User-Agent: Mozilla/3.01Gold (WinNT; I)

identifies the Browser as Netscape Navigator Gold version 3.01 running under Windows NT on an Intel machine.

Click **Change** to specify the browser information to include in the header. You can specify that a Web Vuser emulate any of the standard browsers. Alternatively, for non-browser HTTP applications, you can specify the HTTP client to match a specific user's application. In this case, you must supply a **Custom User Agent** string that is included in all subsequent HTTP headers. By default, theVuser uses the Internet Explorer 4.0 browser agent.

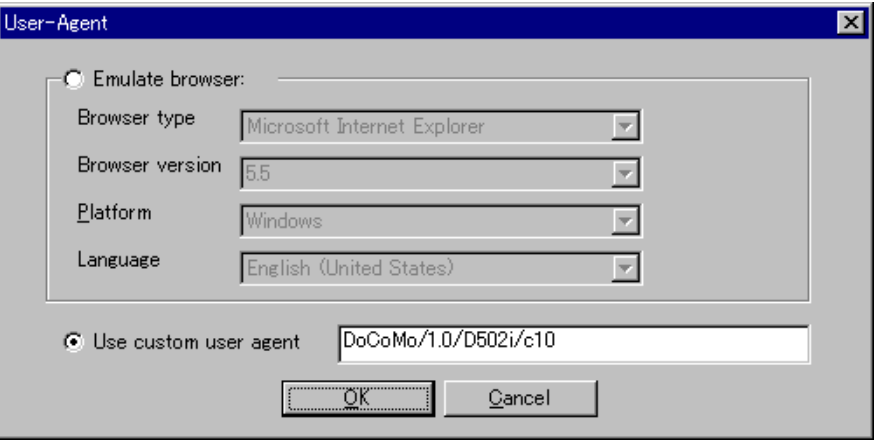

#### **Simulate browser cache**

This option instructs the Vuser to simulate a browser with a cache. A cache is used to keep local copies of frequently accessed documents and thereby reduces the time connected to the network. By default, cache simulation is enabled. If you disable this option, all Vusers emulate a browser with no cache available.

**Note:** Unlike a regular browser cache, the cache assigned to a Vuser simulates storage of graphic files only. The cache does not store text or other page contents associated with the Web page. Every Vuser has its own cache—every Vuser must save and retrieve images from the cache. When the cache is disabled, ProTune still downloads each page image only once.

#### **Download non-HTML resources**

This option instructs Vusers to load graphic images when accessing a Web page during replay. This includes both graphic images that were recorded with the page, and those which were not explicitly recorded (URL-based mode with **Record Web Resource Requests** disabled) along with the page. When real users access a Web page, they wait for the images to load. Therefore, enable this option if you are trying to test the entire system, including end-user time (enabled by default). To increase performance and not emulate real users, disable this option.

**Note:** Disable this option if you experience discrepancies in image checks, since some images vary each time you access a Web page (for example, advertiser banners).

#### **Simulate a new user each iteration**

Instructs VuGen to reset all HTTP contexts between iterations to their states at the end of the *init* section. This setting allows the Vuser to more accurately emulate a new user beginning a browsing session. It resets all

cookies, closes all keep-alive connections, clears the cache, and resets the user-names and passwords (enabled by default).

#### **Modem**

The modem speed should match the speed used in the environment under test. By default, the modem emulation is disabled and it tries to emulate the maximum speed.

#### **Do not emulate modem speed**

If you choose not to emulate a modem speed, all Vusers access the Web using the maximum speed that the system allows.

#### **Emulate modem speed**

Indicate a specific modem speed for your Vuser to emulate. You can enter any speed from 1.44 to 256 kbs.

#### **Advanced Browser Emulation Options**

You can set the following advanced options for browser emulation: DNS caching, HTTP version, Keep-Alive HTTP connections, HTTP-request connect timeout, HTTP-request receive timeout, Network buffer size, Check for newer pages when simulating browser cache and Step download timeout.

#### **DNS caching**

Instructs the Vuser to save a host's IP addresses to a cache after resolving its value from the Domain Name Server. This saves time in subsequent calls to the same server. In situations where the IP address changes, as with certain load balancing techniques, be sure to disable this option to prevent Vusers from using the value in the cache. (enabled by default)

#### **HTTP version**

Specifies which version HTTP to use: version 1.0 or 1.1. This information is included in the HTTP request header whenever a Vuser sends a request to a Web server. The default is HTTP 1.1. HTTP 1.1 supports the following features:

- ➤ Persistent Connections—see ["Keep-Alive HTTP connections" on page 723](#page-746-0).
- ➤ HTML compression—see ["Performing HTML Compression" on page 422](#page-445-0).
- <span id="page-746-0"></span>➤ Virtual Hosting—multiple domain names sharing the same IP address.

#### **Keep-Alive HTTP connections**

*Keep-alive* is a term used for an HTTP extension that allows persistent or continuous connections. These long-lived HTTP sessions allow multiple requests to be sent over the same TCP connection. This improves the performance of the Web server and clients.

The keep-alive option works only with Web servers that support keep-alive connections. This setting specifies that all steps that run the Vuser script have keep-alive HTTP connections enabled. (enabled by default)

#### **HTTP-request Connect Timeout (seconds)**

The time, in seconds, that a Vuser will wait for the connection of a specific HTTP request within a step before aborting. Timeouts provide an opportunity for the server to stabilize and respond to the user. The default value is 120 seconds.

#### **HTTP-request Receive Timeout (seconds)**

The time, in seconds, that a Vuser will wait to receive the response of a specific HTTP request within a step before aborting. Timeouts provide an opportunity for the server to stabilize and respond to the user. The default value is 120 seconds.

The timeout settings are primarily for advanced users who have determined that acceptable timeout values should be different for their environment. The default settings should be sufficient in most cases. If the server does not respond in a reasonable amount of time, check for other connection-related issues, rather than setting a very long timeout which could cause the scripts to wait unnecessarily.

#### **Network Buffer Size**

Sets the maximum size of the buffer used to receive the HTTP response. The default is 12K bytes. If the size of the data is larger than the specified size, the server will send the data in chunks, increasing the overhead of the system. When running multiple Vusers, every Vuser uses its own network buffer. This setting is primarily for advanced users who have determined that the network buffer size may affect their script's performance.

#### **Check for newer pages when simulating browser cache**

Use the "If-modified-since" HTTP header to conditionally download pages that have been modified since they have been cached. This option guarantees that the most recent version of the page always appears, but it generates more traffic during the session. Configure this option to match the settings in the browser that you wish to emulate.

#### **Step download timeout (seconds)**

The time that the Vuser will wait before aborting a step in the script. This option can be used to emulate a user behavior of not waiting for more than x seconds for a page.

## <span id="page-748-0"></span>**Setting Preferences**

You use the Preferences tab in the Run-Time Settings dialog box to set the settings related to checks, graph information, and advanced settings.

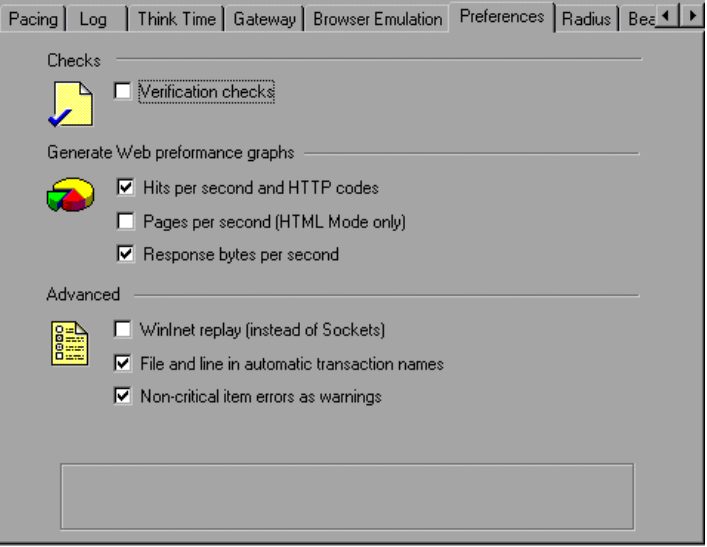

#### **Verification Checks**

Allows the Vuser to perform verification checks during replay by executing the standard verification functions. This option only applies to Web Vusers, recorded in HTML-based mode. Vusers running with verification checks use more memory than those who do not perform checks (disabled by default).

#### **Generate Web Performance Graphs**

Instructs a Vuser to collect data used to create Web Performance graphs. You view the Hits per Second, Pages Downloaded per Second, and Throughput graphs during the session using the online monitors, and after test execution using the Analysis. You view the Component Breakdown graph after test execution using the Analysis. Select the types of graph data for the Vuser to collect.

**Note:** If you don't use the Web performance graphs, disable these options to save memory.

#### **Advanced**

#### **WinInet Replay (instead of Sockets)**

Instructs VuGen to use the WinInet replay engine. VuGen has two HTTP replay engines: Sockets-based (default) or WinInet based. The WinInet is the engine used by Internet Explorer and it supports all of the features incorporated into the IE browser. The limitations of the WinInet replay engine are that it is not scalable, nor does it support UNIX. In addition, when working with threads, the WinInet engine incorrectly emulates the modem speed and number of connections.

VuGen's proprietary sockets-based replay is a lighter engine that is scalable for load testing. It is also accurate when working with threads. The limitations of the sockets-based engine are that it does not support SOCKS proxy, or proxy automatic configuration. If you are recording in one of these environments, you need to use the WinInet replay engine.

#### **File and line in automatic transaction names**

Creates unique transaction names for automatic transactions by adding file name and line number to the transaction name (enabled by default).

**Note:** This option places additional information in the log file, and therefore requires more memory.

#### **Non-critical item errors as warnings**

Returns a warning status for a function which failed on an item that is not critical, such as an automatically downloaded image that failed to load, or a Java applet that failed to start. This setting is primarily for advanced users

who have determined that a non-critical error should fail in their environment (warning enabled by default).

## <span id="page-750-0"></span>**Obtaining Debug Information**

When you run a Vuser script, the execution information is displayed in the Console. You control the amount of information sent using the Run-Time Settings **Log** tab.

Debug information includes:

- ➤ log information
- $\blacktriangleright$  the connection status with the gateway (connecting, disconnecting, or redirecting)
- ➤ transaction failures

To obtain more information for debugging, edit the *default.cfg* file. Locate the **WEB** section and set the **LogFileWrite** flag to *1*. The resulting trace file documents all events in the execution of the script.

**Creating Vuser Scripts** • Wireless Protocols

# **57**

È

## <span id="page-752-0"></span>**Configuring WAP Run-Time Settings**

After you record a WAP Vuser script, you configure the WAP specific runtime settings.

This chapter describes:

- ➤ [Configuring Gateway Options](#page-753-0)
- ➤ [Configuring Bearer Information](#page-756-1)
- ➤ [Configuring RADIUS Connection Data](#page-758-0)
- ➤ [Obtaining Debug Information](#page-760-0)

## **About WAP Run-Time Settings**

After developing a WAP Vuser script, you set the WAP specific run-time settings. These settings let you control the behavior of the WAP Vusers so that they accurately emulate real users on a WAP device. You can configure WAP run-time settings in the areas of Gateway, Radius, and Bearer, and Push settings.

You set the WAP run-time settings from the Run-Time Settings dialog box. You click on the appropriate tab to view and specify the desired settings.

To display the Run-Time Settings dialog box, click the **Run-Time Settings**  button on the VuGen toolbar. You can also modify the run-time settings from the ProTune Console.

This chapter discusses the Gateway Run-Time settings for WAP Vusers. For information about the general run-time settings that apply to all wireless Vusers, see [Chapter 56, "Configuring Wireless Run-Time Settings."](#page-740-0)

## <span id="page-753-0"></span>**Configuring Gateway Options**

You use the Gateway tab in the Run-Time Settings dialog box to set the gateway settings:

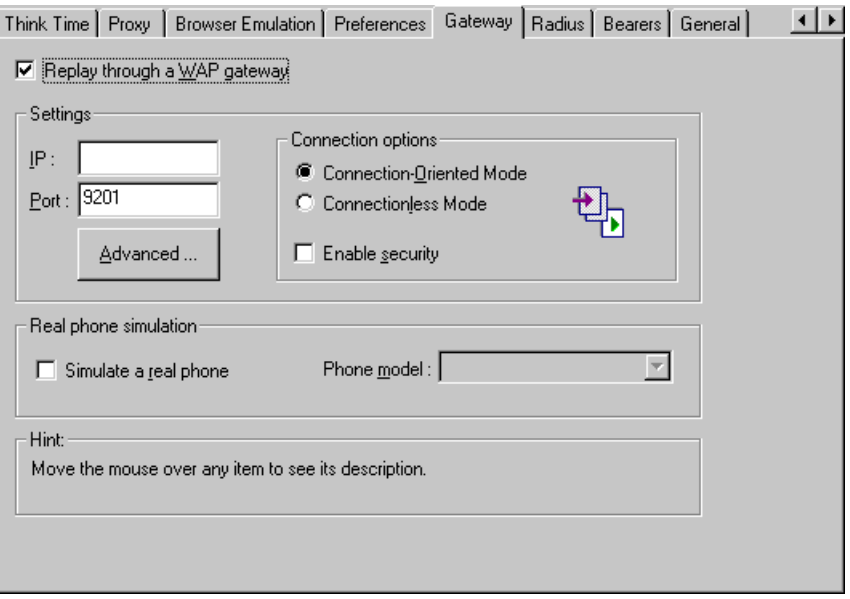

The Gateway tab is only relevant if you want to run the Vusers using WSP protocol, accessing a Web server via a WAP Gateway. If you are running Vusers in the HTTP mode, accessing a Web server directly the settings on this tab do not apply.

If you are running a script through a WAP gateway, you specify an IP and port address.

#### **Setting a Gateway Address and Connection Options**

When running your Vusers through a WAP gateway, VuGen automatically sets default port numbers, depending on the selected mode. However, you can customize the settings and specify a custom IP address and port for the gateway.

You can also indicate the desired replay connection mode. The supported connections modes are Connection-Oriented (CO) or Connectionless mode (CL). In addition, you can indicate whether or not the connection should be secure.

#### **Setting Advanced Gateway Settings**

In the Capabilities dialog box, you can configure the WAP Capabilities and advanced gateway options:

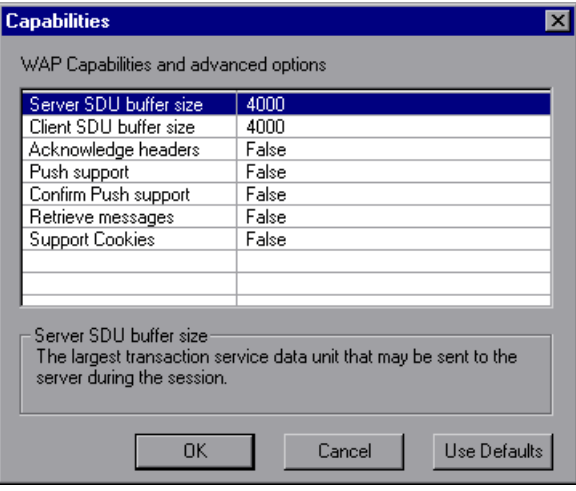

- ► Server SDU size the largest transaction service data unit that may be sent to the *server* during the session (4000 by default).
- $\triangleright$  Client SDU size the largest transaction service data unit that may be sent to the *client* during the session (4000 by default).
- ▶ Acknowledgement Headers return standard headers that provide information to the gateway (disabled by default).
- ▶ Push Support Enables push type messages across the gateway (disabled by default).
- ▶ Confirm Push Support In CO mode, if a push message is received, this option instructs the Vuser to confirm the receipt of the message (disabled by default).
- ► Retrieve Messages When a push messages is received, this option instructs the Vuser to retrieve the message data from the URL indicated in the push message (disabled by default).

▶ Support Cookies - Provide support for saving and retrieving cookies (disabled by default).

#### **Real Phone Simulation**

VuGen allows you to indicate the type of phone instrument for replaying the Vusers. You can choose from a list of phones from popular vendors. VuGen determines the correct client headers for the selected phone and emulates it accordingly. Note that when you enable real phone simulation, all of the Advanced gateway options are ignored. Instead it retrieves the header and client capability information from the Vugen configuration file which defines each of the supported phones.

Real Phone simulation is especially useful if you need to perform a tests for several different telephones. For example, you can record a script for a *Motorola Timeport*, and replay it on a *Nokia 6110*. When you replay a script using Real Phone simulation, it ignores all of the **wap\_set\_capability** and **wap\_add\_const\_header** functions in the script. It retrieves all the necessary information from the configuration file which defines the headers for each phone.

If the phone you want to emulate does not appear on the list, you can add it to the Run-Time settings interface by manually adding it to the configuration file, *LrWapPhoneDB*.*dat* in VuGen's *dat* directory. For more information, see the comments at the beginning of the configuration file.

#### **To set the WAP gateway options:**

- **1**  Click the **Run-Time Settings** button or select **Vuser** > **Run-Time Settings** to display the Run-Time Settings dialog box. Click the **Gateway** tab.
- **2**  To replay the script in WSP mode (not HTTP), select **Replay through a WAP gateway**.
- **3** Specify an IP address and port for the gateway. You can also use the default port indicated by VuGen.
- **4**  Select a connection mode—**Connection-Oriented** or **Connectionless**. To indicate a secure connection mode, select the **Use secure connection** check box.
- **5**  To emulate a popular phone, select **Simulate a Real Phone** and select the desired phone from the pull-down list.

會
- **6**  If you are not emulating a popular phone, click **Advanced** to set the client capabilities and other advanced gateway options.
	- ➤ Enter values for the **Server SDU** and **Client SDU**.
	- ▶ To instruct Vusers to retrieve Acknowledgement Headers, select the **Acknowledgement Headers** check box.
	- ➤ To allow push messages, choose **True** in the column adjacent to **Push Support**.
	- ➤ To allow confirmations for push messages, select **True** in the column adjacent to **Confirm Push Support**.
	- ➤ To retrieve data from push message URLs, select **True** in the column adjacent to **Retrieve Messages**.
	- ➤ To enable cookies, select **True** in the column adjacent to **Support Cookies**.

## **Configuring Bearer Information**

ProTune supports both UDP and SMS bearers. In the Run-Time Settings you indicate the initial bearer. You can switch between bearers during replay using the **wap\_set\_bearer** function. Note that if you want to use both bearers, you must enable them before replay in the Run-Time settings.

To work with the SMS-CIMD2 bearer, you must connect to a Short Message System Center (SMSC) and provide login information. You define the port information in the Run-Time Settings' **Bearers** tab.

You can set the SMS login information using the **wap\_set\_sms\_user** API function or through the run-time settings. The advantage of setting the login information through a function, is that you can use parameters to run the script. with many values. The values in the API function override the run-time settings. You set the bearer attributes in the Run-Time Settings' **Bearers** tab:

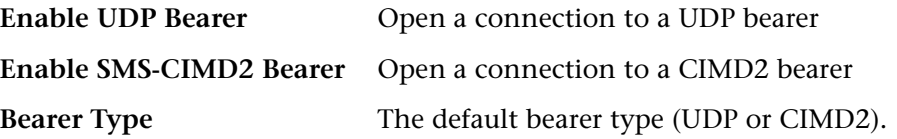

ऐ

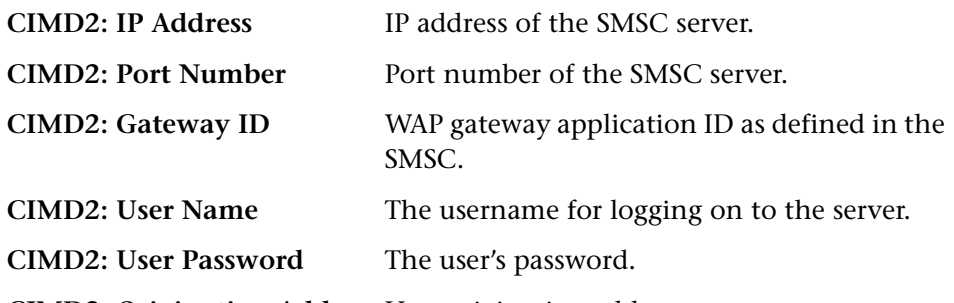

**CIMD2: Originating Address** User originating address.

**To set the WAP Bearer options:** 

**1**  Click the **Run-Time Settings** button or select **Vuser** > **Run-Time Settings** to display the Run-Time Settings dialog box. Click the **Bearers** tab.

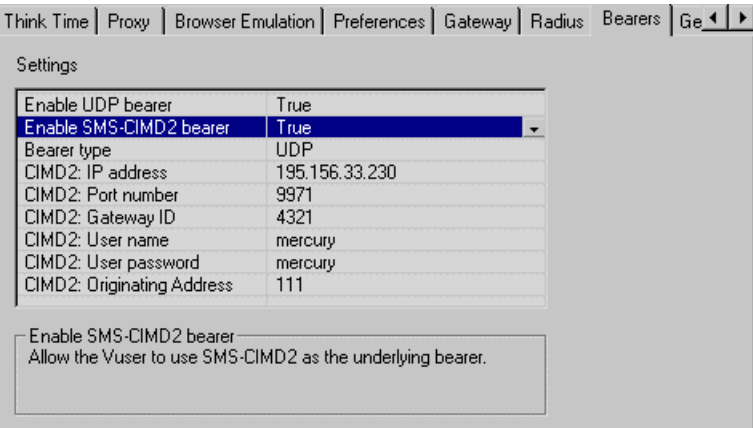

- **2** Select True to enable the desired bearers: **UDP** or **SMS-CIMD2**.
- **3** Select a **Bearer type** that you want to begin with, from the right column— UDP or SMS-CIMD2.
- **4** Enter the **SMSC IP address** in the dot form.
- **5** Enter the **SMSC Port number**.
- **6** Enter the **SMSC Gateway ID**—not the SMS Gateway ID.
- **7** Enter the **SMSC User name**.
- **8** Enter the **SMSC User password**.

734

- **9** Enter the **SMSC originating address**.
- **10** Click **OK** to accept the setting and close the dialog box.

## **Configuring RADIUS Connection Data**

RADIUS (Remote Authentication Dial-In User Service) is a client/server protocol and software that enables remote access servers to communicate with a central server to authenticate dial-in users and authorize their access to the requested system or service.

**Radius Authentication** | A flag indicating whether or not to use the authentication protocol. **IP Address** IP address of the Radius server. **Authentication Port Number**  Authentication port of the Radius server. **Accounting Port Number**  Accounting port of the Radius server. **Secret Key**  The secret key of the Radius server. User Name **The user 1** The username for logging on to the Radius server. User Password **The user's password. MSISDN MSISDN number. Network Type | Accounting network type: GPRS (General** Packet Radio Service) or CSD (Circuit-Switched Data).

You supply the dial-in information in Run-Time Settings' **Radius** tab:

#### **To set the WAP Radius options:**

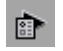

 Click the **Run-Time Settings** button or select **Vuser** > **Run-Time Settings** to display the Run-Time Settings dialog box. Click the **Radius** tab.

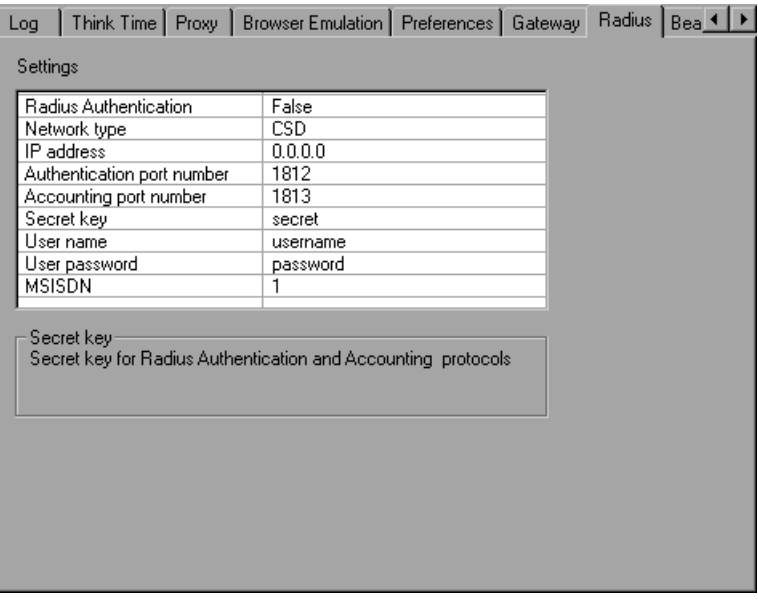

- In the Radius Authentication section, choose **True** to enable authentication, or **False** to disable it.
- Enter the **IP address** of the Radius server in dot form.
- Enter the **Authentication Port number** and **Accounting Port number** of the Radius server.
- Type in the **Secret key** for Radius or Accounting Authentication.
- Enter the **User name** for logging into the Radius server.
- Enter the **User password** for the user name.
- Enter the **MSISDN** identification number.
- Choose an accounting **Network type**: GPRS (General Packet Radio Service) or CSD (Circuit-Switched Data).
- Click **OK** to accept the settings and close the dialog box.

## **Obtaining Debug Information**

When you run a WAP Vuser script, the execution information is displayed in the ProTune Console. You control the amount of information sent using the Run-Time Settings **Log** tab.

Debug information includes:

- ➤ log information
- ► the connection status with the gateway (connecting, disconnecting, or redirecting)
- ➤ transaction failures

To obtain more information for debugging, edit the *default.cfg* file. Locate the **WEB** section and set the **LogFileWrite** flag to *1*. The resulting trace file documents all events in the execution of the script.

**Creating Vuser Scripts** • Wireless Protocols

## **58**

## **Modifying Wireless Vuser Scripts**

After recording a Wireless Vuser script, you use VuGen to modify the recorded script. You can add new steps, and edit, rename, and delete existing steps.

This chapter describes:

- ➤ [Adding Steps to Wireless Vuser Scripts](#page-762-0)
- ➤ [Deleting Steps from Wireless Vuser Scripts](#page-764-1)
- ➤ [Modifying Action Steps](#page-764-0)
- ➤ [Modifying Control Steps](#page-771-0)
- ➤ [Modifying Service Steps](#page-774-0)

## **About Modifying Wireless Vuser Scripts**

After recording a browser session, you can modify the recorded script in VuGen by editing a step's properties or adding and deleting steps.

This chapter describes how to use VuGen to modify the script in the tree view. For information about modifying the script in the text-based script view, see the *Online Function Reference* (**Help > Function Reference**).

## <span id="page-762-0"></span>**Adding Steps to Wireless Vuser Scripts**

In addition to the steps that VuGen records during the recording session, you can add steps to a recorded script.

#### **To add a step to a Vuser script:**

**1** In the tree view of the Vuser script, select the step before or after which you want to add the new step.

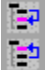

**2**  Select **Insert** > **New Step** to insert a step after the selected step, or select **Insert After** or **Insert Before** from the right-click menu. The Add Step dialog box opens.

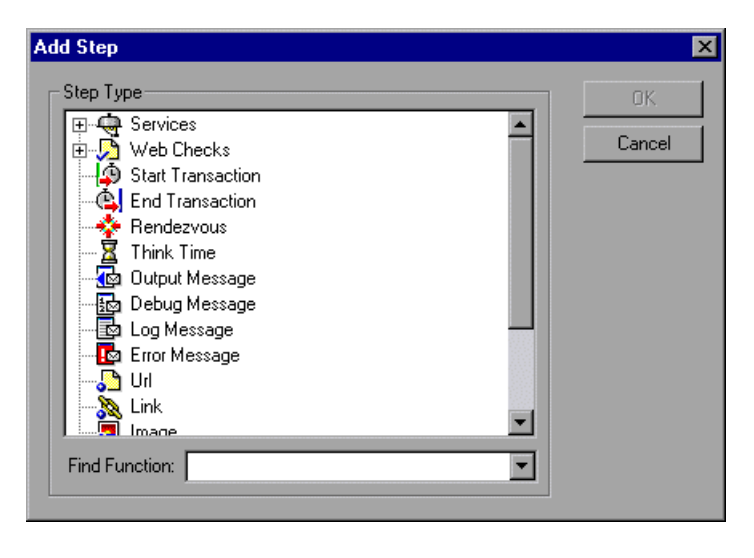

- **3**  Select the type of step you want to add from the **Step Type** tree or from the **Find Function** list.
- **4**  Click **OK**. An additional dialog box opens, prompting for information about the step to add. This dialog box varies, depending on the type of step that you are adding.

For details on using these dialog boxes, see the appropriate section, as listed below:

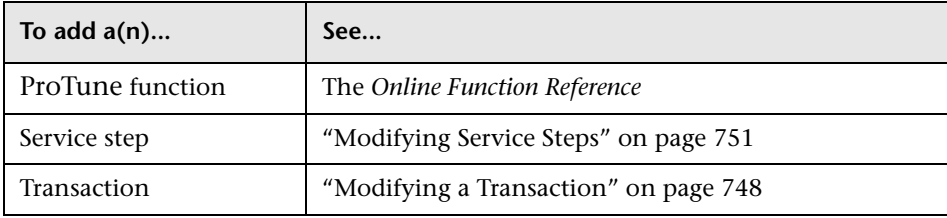

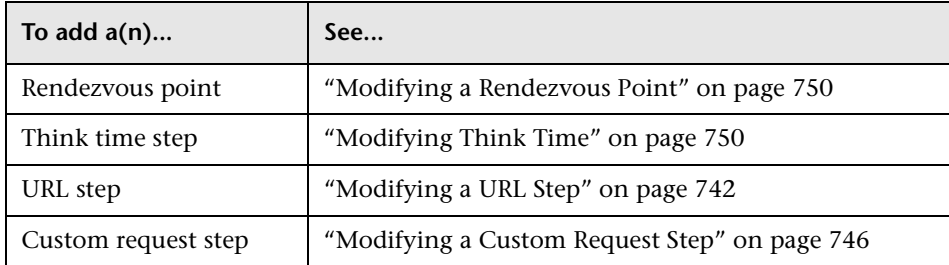

## <span id="page-764-1"></span>**Deleting Steps from Wireless Vuser Scripts**

After recording a browser session, you can use VuGen to delete any step from the Vuser script.

**To delete a step from a** Vuser script**:** 

- **1** In the tree view of the Vuser script, right-click the step you want to delete, and select **Delete** from the pop-up menu.
- **2** Click **OK** to confirm that you want to delete the step.

The step is deleted from the script.

## <span id="page-764-0"></span>**Modifying Action Steps**

An action step represents a user action during recording, that is, a jump to a new Web page or a change in the Web context.

Action steps, represented in the tree view of the Vuser script by Action icons, are added to your script automatically during recording. After recording, you can modify the recorded action steps.

This section includes:

- ➤ [Modifying a URL Step](#page-765-0)
- ➤ [Modifying a Submit Data Step](#page-766-0)
- ➤ [Modifying a Custom Request Step](#page-769-0)

**A** 

睡

### <span id="page-765-0"></span>**Modifying a URL Step**

A URL step is added to the Vuser script when you access a specific Web page.

The properties that you can modify are the name of the step, the address of the URL.

#### **To modify the properties of a URL step:**

**1** In the tree view of the Vuser script, select the URL step you want to edit. URL steps are shown using the URL icon.

**2**  Click the **Properties** button on the VuGen toolbar. The URL Step Properties dialog box opens.

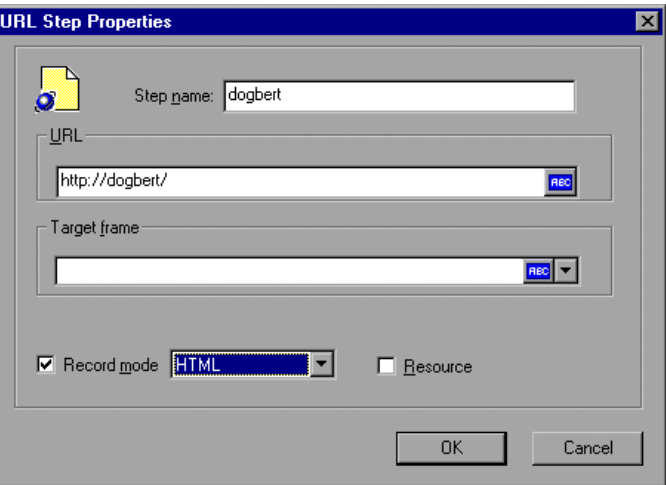

- **3**  To change the step name, type a new name in the **Step name** box. The default name during recording is the last part of the URL.
- **4**  In the **URL** box, type the Web address (URL) of the Web page that is accessed by the URL step. An ABC icon indicates that the URL has not been assigned a parameter.
- **5** In the **Target frame** list, select one of the following values:
	- ➤ **\_PARENT**: replaces the parent of the last (changed) frame
	- ➤ **\_TOP**: replaces the whole page
	- ➤ **\_BLANK**: opens a new window
- **6**  To exclude an item from being downloaded as a resource, clear the **Resource**  check box.
- **7** Click **OK** to close the URL Step Properties dialog box.
- **8**  To change the step name, type a new name in the **Step Name** box. The default name during recording is the text string of the hypertext link.
- **9** The properties table displays the properties that identify the link.

Clear the **View only the active properties** check box to view active and nonactive properties. To enable a property, click the cell to the left of the property name. Assign the property a value in the **Value** column:

- ➤ **Text**: the exact string of the hypertext link
- ➤ **Frame**: the name of the frame where the link is located
- ➤ **TargetFrame**: the target frame:

**\_TOP**: replaces the whole page

**\_BLANK**: opens a new window

**\_PARENT**: replaces the parent of the last (changed) frame

## <span id="page-766-0"></span>**Modifying a Submit Data Step**

A submit data step represents the submission of a form of data to your Web site for processing.

The properties that you can modify are the name of the step, the method, the action, the target frame, and the data items on the form.

#### **To modify the properties of a submit data step:**

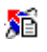

**1** In the tree view of the Vuser script, select the submit data step you want to edit. Submit data steps are shown using the Submit Data icon.

**2**  Select **Properties** from the right-click menu. The Submit Data Step Properties dialog box opens. Ensure that **Data** tab is visible.

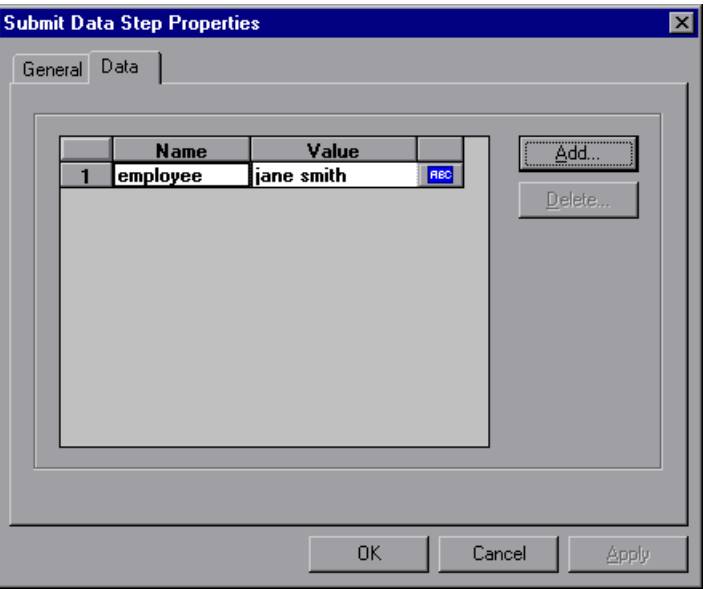

- ▶ The **Name** column lists all the data arguments on the form. This includes all hidden fields.
- ▶ The **Value** column displays the corresponding value input for a data argument.
- ▶ The type column contains an icon. Initially, all values are constants or non-parameterized values and have an ABC icon. If you assign a parameter to the data value, the ABC icon changes to a table icon.
- **3**  To edit a data argument, double-click it to activate the cursor within the cell, and type the new value.

To add new data, click **Add**. The Add Data dialog box opens.

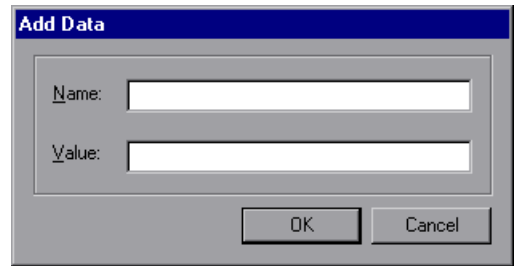

- Type a **Name** and **Value** for the data argument, and click **OK**.
- To delete an argument, select it and click the **Delete** button.
- To change the name of the submit data step, click the **General** tab.

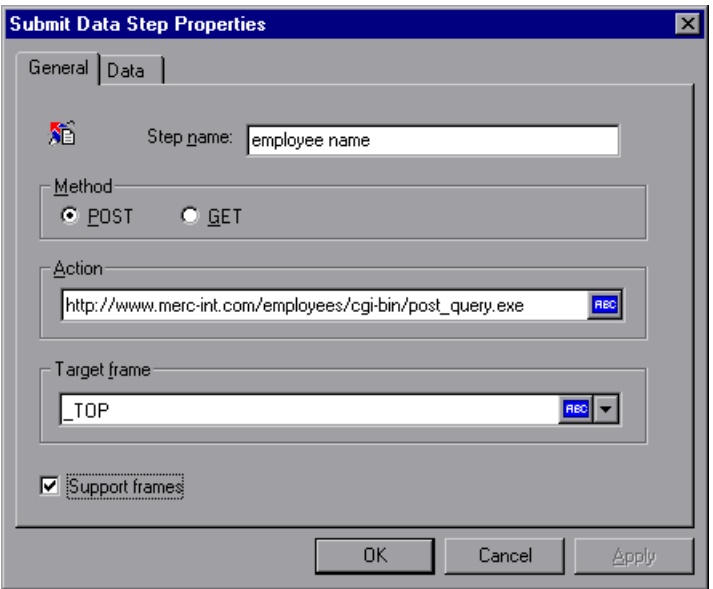

- To change the step name, type a new name in the **Step name** box.
- Under **Method**, click **POST** or **GET**. The default method is **POST**.
- In the **Action** box, type the address to be used to carry out the action of the data submission. An ABC icon indicates that the action has not been

assigned a parameter. For details on assigning parameters, see [Chapter 6,](#page-86-0)  ["Defining Parameters."](#page-86-0) 

**11** Select a **Target frame** from the list:

**\_SELF**: replaces the last (changed) frame

**\_PARENT**: replaces the parent of the last (changed) frame

**\_TOP**: replaces the whole page

**\_BLANK**: opens a new window

- **12** The **Support frames** check box is selected by default when you record a Vuser script in **HTML based** mode. The **Support frames** check box is cleared by default when you record a Vuser script in **URL** mode. You can select or clear the **Support frames** check box if you want to override the default setting during script execution.
- <span id="page-769-0"></span>**13** Click **OK** to close the Submit Data Step Properties dialog box.

## **Modifying a Custom Request Step**

A custom request represents a custom HTTP request for a URL, with any method supported by HTTP. A custom request step is contextless.

The properties that you can modify are the name of the step, method, URL, target frame, and body.

#### **To modify the properties of a custom request step:**

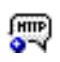

**1** In the tree view of the Vuser script, select the custom request step you want to edit. Custom request steps are shown using the Custom Request icon.

**2**  Select **Properties** from the right-click menu. The Custom Request Properties dialog box opens.

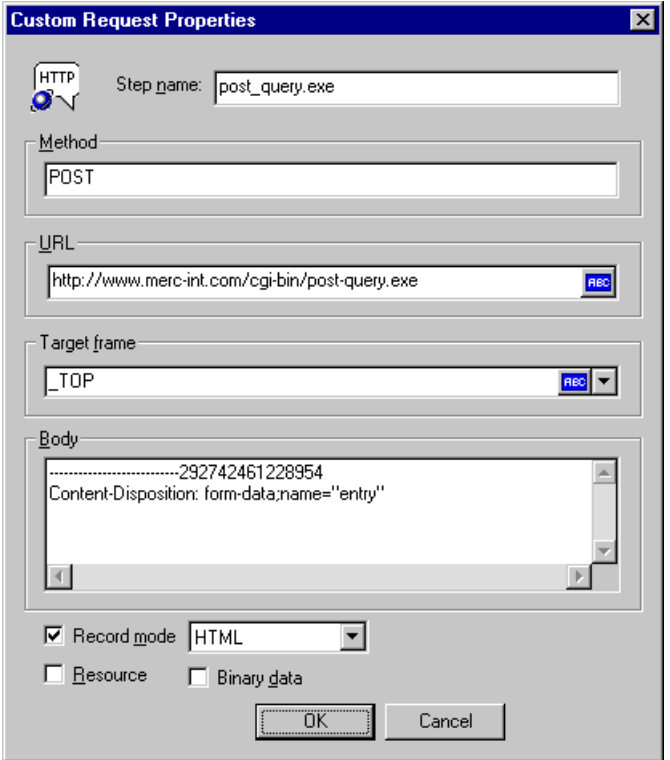

- **3**  To change the step name, type a new name in the **Step name** box. The default name during recording is the last part of the URL.
- **4**  In the **Method** box, type any method supported by HTTP. For example, GET, POST or HEAD.
- **5** In the **URL** box, type the URL being requested.
- **6** Select a **Target frame** from the list:

**\_SELF**: replaces the last (changed) frame

**\_PARENT**: replaces the parent of the last (changed) frame

**\_TOP**: replaces the whole page

**\_BLANK**: opens a new window

- **7**  In the **Body** box, type the body of the request. If you select the **Binary data**  check box, the text is treated as binary and not as ASCII. For details on using binary data, see the *Online Function Reference* (**Help > Function Reference**).
- **8**  To exclude an item from being downloaded as a resource, clear the **Resource**  check box.
- **9** Click **OK** to close the Custom Request Properties dialog box.

## <span id="page-771-0"></span>**Modifying Control Steps**

A control step represents a control used during load testing. Control steps include transactions, rendezvous points, and think time.

You add control steps, represented in the tree view of the Vuser script by Control icons, to your script during and after recording.

This section includes:

- ➤ [Modifying a Transaction](#page-771-1)
- ➤ [Modifying a Rendezvous Point](#page-773-1)
- <span id="page-771-1"></span>➤ [Modifying Think Time](#page-773-0)

## **Modifying a Transaction**

A transaction is a task or set of actions whose server response time you want to measure.

The properties that you can modify are the name of the transaction (start transaction and end transaction) and its status (end transaction only).

#### **To modify a start transaction control step:**

**1** In the tree view of the Vuser script, select the start transaction control step you want to edit. Start transaction control steps are shown using the Start Transaction icon.

I.O

**2**  Select **Properties** from the right-click menu. The Start Transaction dialog box opens.

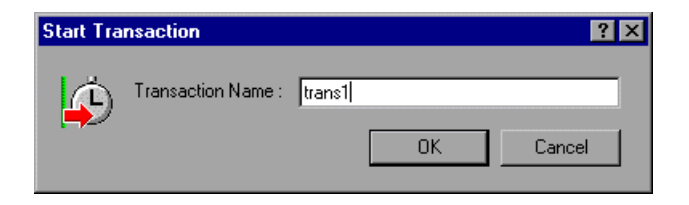

**3**  To change the transaction name, type a new name in the **Transaction Name**  box, and click **OK**.

#### **To modify an end transaction control step:**

 $\mathbb{C}$ 

- **1** In the tree view of the Vuser script, select the end transaction control step you want to edit. End transaction control steps are shown using the End Transaction icon.
	- **2**  Select **Properties** from the right-click menu. The End Transaction dialog box opens.

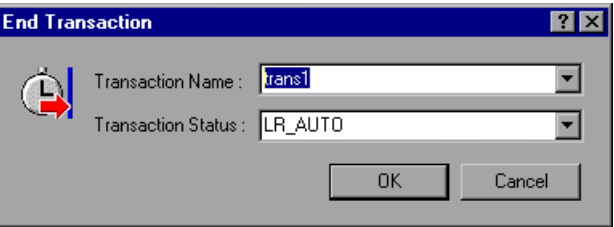

- **3**  Select the name of the transaction you want to end from the **Transaction Name** list.
- **4** Select a transaction status from the **Transaction Status** list:

**LR\_PASS**: returns a "succeed" return code

**LR\_FAIL**: returns a "fail" return code

**LR\_STOP**: returns a "stop" return code

**LR\_AUTO**: automatically returns the detected status

For more information, see the *Online Function Reference*. (**Help > Function Reference**)

<span id="page-773-1"></span>**5** Click **OK** to close the End Transaction dialog box.

#### **Modifying a Rendezvous Point**

Rendezvous points enable you to synchronize Vusers to perform a task at exactly the same moment.

The property that you can modify is the name of the rendezvous point.

#### **To modify a rendezvous point:**

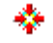

**1** In the tree view of the Vuser script, select the rendezvous point you want to edit. Rendezvous points are shown using the Rendezvous icon.

**2** Select **Properties** from the right-click menu. The Rendezvous dialog box opens.

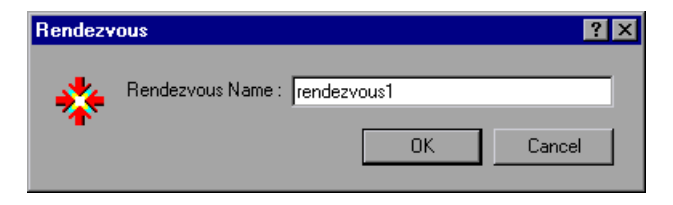

**3**  To change the rendezvous name, type a new name in the **Rendezvous Name**  box, and click **OK**.

#### <span id="page-773-0"></span>**Modifying Think Time**

Think time emulates the time that a real user waits between actions. During recording, VuGen automatically adds think time to the Vuser script after each user action—if the time between that action and the subsequent action exceeds a predefined threshold of about four seconds.

The property that you can modify is the think time, in seconds.

#### **To modify the think time:**

**1**  In the tree view of the Vuser script, select the think time step you want to edit. Think time steps are shown using the Think Time icon.

 $-\bar{\mathbf{X}}$ 

**2**  Select **Properties** from the right-click menu. The Think Time dialog box opens.

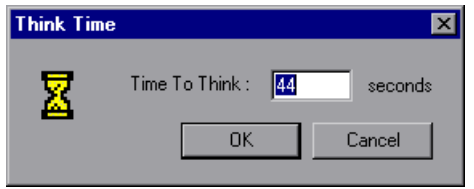

**3** Type a think time in the **Time To Think** box, and click **OK**.

**Note:** When you run a Vuser script, either in VuGen or in a session step, you can instruct the Vuser to replay think time as recorded or ignore the recorded think time. For details, see [Chapter 8, "Configuring Run-Time](#page-126-0)  [Settings."](#page-126-0) 

## <span id="page-774-0"></span>**Modifying Service Steps**

A service step is a function that performs customization tasks such as setting proxies, submitting authorization information, and issuing customized headers. Service steps do not make any changes to the Web site context.

You add Service steps to your script during and after recording.

#### **To modify the properties of a service step:**

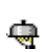

- **1**  In the tree view of the Vuser script, select the service step you want to edit. Service steps are shown using the Service icon.
- **2**  Select **Properties** from the right-click menu. The appropriate service step properties dialog box opens. This dialog box varies, depending on the type of service step that you are modifying. A description of the service step is displayed in the title bar of the dialog box.

**Note:** Some service step functions have no arguments. In these cases, the Properties menu item is disabled.

- **3**  Type or select the arguments required for the Service step. See the *Online Function Reference* (**Help > Function Reference**) for details of each function.
- **4** Click **OK** to close the service step properties dialog box.

# **59**

## **Correlating Statements in Wireless Scripts**

VuGen's correlation feature allows you to link statements by using the results of one statement as input to another.

This chapter describes how to correlate statements after recording. It discusses:

- ➤ [Using Correlation Functions](#page-777-0)
- ➤ [Performing Manual Correlation](#page-779-0)
- ➤ [Defining the Boundaries of Dynamic Data](#page-780-0)
- ➤ [Correlation Example](#page-781-0)

## **About Correlating Statements**

HTML pages often contain dynamic data, which is data that changes each time you record. For example, certain Web servers use links comprised of the current date and time.

When you record a WAP or i-mode Vuser script, the dynamic data is recorded into the script. Your script tries to present the recorded variables to the Web server, but they are no longer valid. The Web server rejects them and issues an error.

If you encounter an error when running your Vuser, examine the script at the point where the error occurred. In many cases, correlation will solve the problem by enabling you to use the results of one statement as input to another.

The dynamic data in an HTML page can be in the form of:

- ➤ a URL that changes each time you access the page
- ➤ a cookie

Consider a case where a user logs into a site. The login ID string has another string appended to it based on the date and time of login. Since the id number changes with each session, ProTune is unable to successfully replay the recorded script.

You can use correlated statements to resolve the difficulties in the above cases. Replace the dynamic data in the recorded script with one or more parameters. When the Vuser script runs, ProTune assigns parameter values.

## <span id="page-777-0"></span>**Using Correlation Functions**

VuGen allows you to manually correlate your scripts by adding the code for the correlation functions to your scripts. The function that allows you to dynamically save data to a parameter is **web\_reg\_save\_param**. Note that you should always insert the correlation statement into the script before the statement that retrieves the page with the dynamic data.

The **web reg\_save\_param** statement has the following syntax:

int **web\_reg\_save\_param** (const char \**mpszParamName*, <*List of Attributes*>, LAST);

The following table lists the available attributes. Note that the attribute value strings (e.g. Search=all) are not case sensitive.

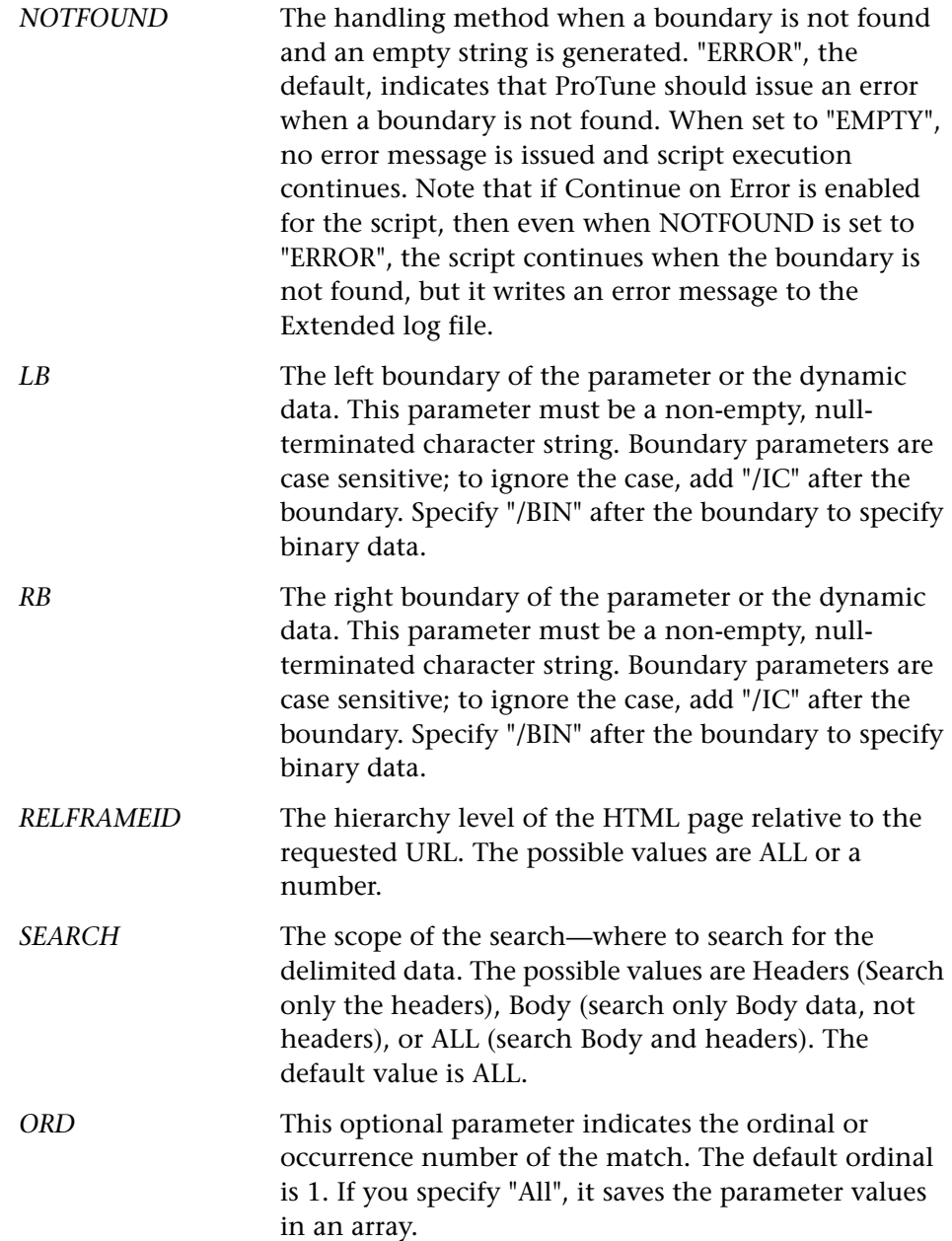

When you run the script, the **web\_reg\_save\_param** function scans the subsequent HTML page that is accessed. It searches for an occurrence of the left boundary, followed by any string, followed by the right boundary. When such an occurrence is found, VuGen assigns the string between the left and right boundaries to the parameter named in the attributes. After finding the specified number of occurrences, **web\_reg\_save\_param** does not search any more HTML pages and continues with the next step in the script.

**Note:** Each correlation function retrieves dynamic data once, for the subsequent HTTP request. If another HTTP request at a later point in the script generates new dynamic data, you must insert another correlation function.

## <span id="page-779-0"></span>**Performing Manual Correlation**

Follow these steps to manually correlate your script:

- **1**  Identify the statement that contains dynamic data and the patterns that characterize the boundaries of the data. See ["Defining the Boundaries of](#page-780-0)  [Dynamic Data," on page 757.](#page-780-0)
- **2** In the script, replace the dynamic data with your own parameter name. See ["Replacing Dynamic Data with a Parameter" on page 756](#page-779-1).
- **3** Add one of the correlation statements into the script before the statement that contains the dynamic data.

For additional information about the correlation functions, see the *Online Function Reference* (**Help > Function Reference**).

### <span id="page-779-1"></span>**Replacing Dynamic Data with a Parameter**

First, identify the actual dynamic data. After you locate the dynamic data in the recorded statement, search the entire script for the dynamic data, and replace it with a parameter. Give the parameter any name, and enclose it

with braces: *{param\_name}*. You can include a maximum of 64 parameters per script.

#### **To replace dynamic data with a parameter:**

Select **Edit** > **Replace** from the VuGen main window to display the Search and Replace dialog box. Search the entire script for the dynamic data, and replace it with a parameter.

### **Adding a Correlation Function**

Insert one or more correlation statements to save dynamic data in a script. The functions that allow you to dynamically save data to a parameter is **web\_reg\_save\_param. The web\_create\_html\_param** and web create html param ex functions are supported for earlier versions of the product. For more information, see the *Online Function Reference* (**Help > Function Reference**).

Always insert the correlation statement into the script before the statement that retrieves the page with the dynamic data. Each correlation function retrieves dynamic data once, for the subsequent HTTP request. If another HTTP request at a later point in the script generates new dynamic data, you must insert another correlation function.

## <span id="page-780-0"></span>**Defining the Boundaries of Dynamic Data**

Use these guidelines to determine the boundaries of the dynamic data:

- ► Always analyze the location of the dynamic data within the HTML code itself, and not in the recorded script.
- $\blacktriangleright$  Identify the string that is immediately to the left of the dynamic data. This string defines the left boundary of the dynamic data.
- $\blacktriangleright$  Identify the string that is immediately to the right of the dynamic data. This string defines the right boundary of the dynamic data.
- $\blacktriangleright$  The dynamic text should be contained between the left and right boundaries, that is, the left and right boundaries define the position of the dynamic text within the HTML code.

➤ **web\_reg\_save\_param** and **web\_create\_html\_param(\_ex)** are service functions that are used for correlating HTML statements in Vuser scripts. These functions retrieve dynamic information from the downloaded page, and save it to a parameter.

The **web** reg save param function looks for the characters between (but not including) the specified boundaries and saves the information beginning one byte after the left boundary and ending one byte before the right boundary. Embedded boundary characters are not supported. This is in contrast to **web\_create\_html\_param\_ex** which supports embedded boundaries. It searches for the next occurrence after the previous left boundary. For example, if the input buffer is {a{b{c} and "{" is specified as a left boundary, and "}" as a right border.

For **web\_reg\_save\_param:** Instance 1 is c and there are no further instances—it found the right and left boundaries but it does not allow embedded boundaries, so "c" is the only valid match.

For **web\_create\_html\_param\_ex:** Instance 1 is a{b{c, instance 2 is b{c, and instance 3 is c. Since it allows embedded boundaries, there are three matches.

▶ By default, the maximum length of any boundary string is 256 characters. Include a **web\_set\_max\_html\_param\_len** function in your script to increase the maximum permitted length. For example, the following function increases the maximum length to 1024 characters: web set max html param len("1024");

## <span id="page-781-0"></span>**Correlation Example**

Suppose your script contains a dynamic session ID:

```
web_url("login.po;sk=IuZSuuRlHUMnpF-wpK8PzEpy(1YOSBSMy)",
   "URL=http://room33.com/portal/login.po;sk=IuZSuuRlHUMnpF-
     wpK8PzEpy(1YOSBSMy)", 
   "Resource=0", 
   "RecContentType=text/vnd.wap.wml", 
   "Mode=HTML", 
   LAST);
```
You insert a **web\_reg\_save\_param** statement before the above statement and replace the dynamic value with the parameter. In the following example, the **web\_reg\_save\_param** functions saves the login ID string to a variable called SK. It saves binary data, denoted by the **RB/BIN** attribute, and sets the left boundary as "sk=".

```
web reg_save_param(
  "SK", 
"LB=sk=".
"RB/BIN=#login\\x00\\x01\\x03", 
"Ord=1", 
LAST); 
web_url("login.po;sk={SK}", 
   "URL=http://room33.com/portal/login.po;sk={SK}", 
   "Resource=0", 
   "RecContentType=text/vnd.wap.wml", 
   "Mode=HTML", 
   LAST);
```
**Creating Vuser Scripts** • Wireless Protocols

## **Part XV**

**GUI Vuser Scripts** 

# **60**

## **Developing GUI Vuser Scripts**

GUI Vusers operate graphical user interface (GUI) applications in Windowsbased environments. You create GUI Vuser scripts by using WinRunner, Mercury Interactive's automated testing tool for GUI applications.

This chapter describes:

- ➤ [Introducing GUI Vusers](#page-787-0)
- ➤ [Understanding GUI Vuser Technology](#page-788-0)
- ➤ [Getting Started with GUI Vusers](#page-789-0)
- ➤ [Using WinRunner to Create GUI Vuser Scripts](#page-790-0)
- ➤ [Measuring Server Performance: Transactions](#page-791-0)
- ➤ [Understanding GUI Vuser Scripts](#page-792-0)
- ➤ [Using Vuser Functions in GUI Vuser Scripts](#page-794-1)
- ➤ [Sending Messages to the Console](#page-794-0)
- ➤ [Obtaining Information about Vusers and Load Generators](#page-795-0)

*The following information applies only to GUI Vuser scripts.* 

## **About Developing GUI Vuser Scripts**

GUI Vusers enable you to measure and monitor end-to-end user response times while your client/server system is under load. A GUI Vuser emulates the complete environment of a human user. For example, a human user sits at a machine, operates applications using the keyboard and the mouse, and reads information on the machine's monitor. Similarly, a GUI Vuser runs on its own machine and operates applications. A Vuser can be programmed to read and act on information that appears on its machine's display.

*GUI Vuser Scripts* 

The actions of each GUI Vuser are described in a *GUI Vuser script*. You use WinRunner to create GUI Vuser scripts. WinRunner is an automated GUI testing tool that allows you to create, edit, and debug GUI Vuser scripts.

GUI Vuser scripts are created using Mercury Interactive's Test Script Language (TSL). TSL is a C-like programming language that is high-level and easy to use. It combines the power and flexibility of a conventional programming language with functions designed for testing client/server systems.

After recording a basic Vuser script, you insert statements into the script that measure the performance of the server (transactions), and ensure that specific user load is emulated (rendezvous points). For more details about GUI Vusers, refer to your *LoadRunner Controller User's Guide*.

## <span id="page-787-0"></span>**Introducing GUI Vusers**

Suppose that you have a bank server that services many automatic teller machines (ATMs). You could create a GUI Vuser script that:

- ➤ opens the ATM application
- ➤ enters an account number
- ➤ enters the amount of cash to be withdrawn
- ➤ withdraws cash from the account
- $\blacktriangleright$  checks the balance of the account
- ➤ closes the ATM application
- ➤ repeats the process

You monitor and manage GUI Vusers using the Console only. For instance, you can use the Console to run, pause, or view Vusers, and to monitor session step status.

## <span id="page-788-0"></span>**Understanding GUI Vuser Technology**

This section outlines how to create Vuser scripts. For details on creating Vuser scripts, refer to the *WinRunner User's Guide*.

**Note:** You cannot use VuGen to run a GUI Vuser script. You use the Console to run a GUI Vuser script as part of a session step; you use WinRunner to run a GUI Vuser script in stand-alone mode.

GUI Vusers measure real end-to-end response times. End-to-end response times represent the total time that a user waits for a response after submitting a request. End-to-end response times include GUI response times as well as network and server response times.

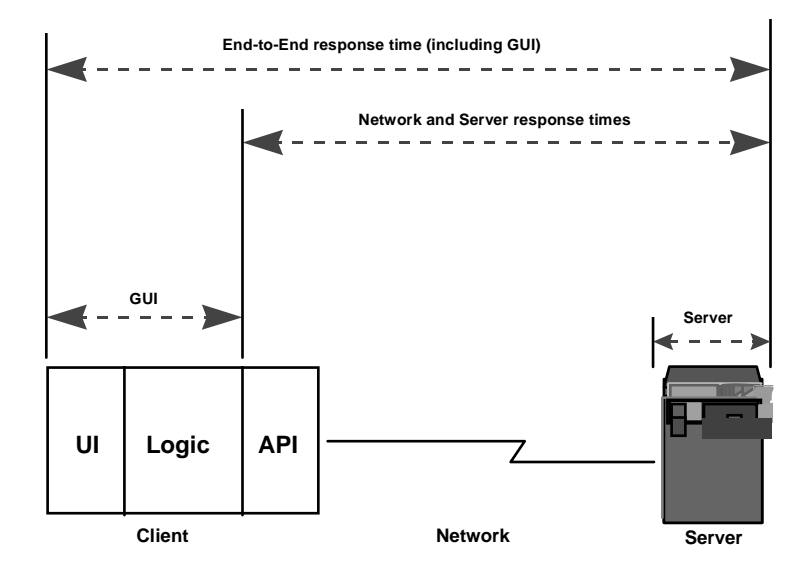

### **GUI Vusers**

A GUI Vuser consists of a copy of WinRunner—Mercury Interactive's GUI testing tool for Windows-based applications—and a GUI-based application.

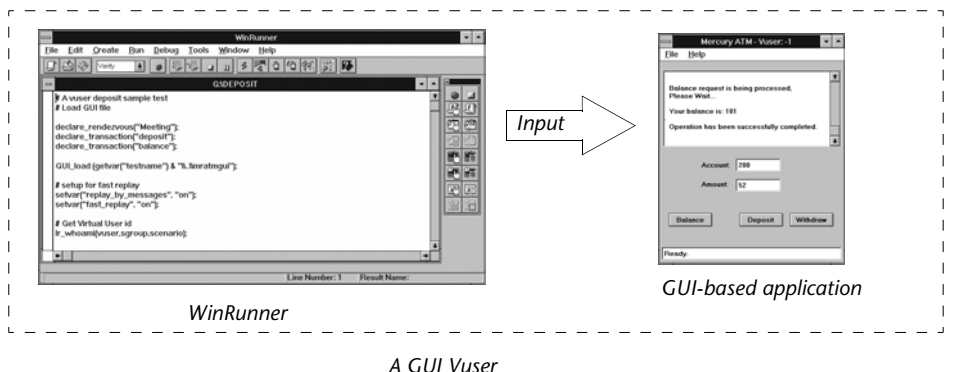

WinRunner replaces the human user and operates the application. For example, WinRunner can select a command from a menu, click an icon, or type text. The application that WinRunner operates can be any application that accesses a server.

## <span id="page-789-0"></span>**Getting Started with GUI Vusers**

This section outlines how to create a GUI Vuser script and then integrate it into a session step.

#### **1 Create a GUI Vuser script using WinRunner.**

Use WinRunner to record your keyboard and mouse operations on a GUI based application. For details, refer to the *WinRunner User's Guide*.

#### **2 Program additional TSL statements into the script.**

Enhance the Vuser script by using loops and other control-flow structures. For details about editing scripts, refer to the *WinRunner User's Guide*. For details about TSL, refer to the *TSL Online Reference*.

#### **Insert transactions to measure system performance.**

Measure the performance of the server by inserting transactions into your Vuser scripts.

#### **Insert Rendezvous points to generate intense user load on the server.**

Rendezvous points instruct multiple Vusers to perform tasks at exactly the same time.

#### **3 Run the Vuser script.**

Run the script to make sure it works correctly. If necessary, debug the script. For more information, refer to the *WinRunner User's Guide*.

After you create a GUI Vuser script, you integrate it into a session step. For more information on integrating Vuser scripts in a session step, refer to your *ProTune Console User's Guide*.

## <span id="page-790-0"></span>**Using WinRunner to Create GUI Vuser Scripts**

You use WinRunner to create GUI Vuser scripts. After recording a basic Vuser script using WinRunner, you manually insert:

- ► transaction statements into the script to measure the performance of the server. For details, see ["Measuring Server Performance: Transactions," on](#page-791-0)  [page 768](#page-791-0).
- ► rendezvous statements into the script to ensure that specific user load is emulated. For details, see ["Generating Heavy User Load: Rendezvous](#page-792-1)  [Points," on page 769](#page-792-1).

### **Creating GUI Vuser Scripts**

WinRunner is a complete development environment for creating, editing, and debugging Windows-based GUI Vuser scripts. Using WinRunner, you record the actions of a human user on an application. For example, you could record a user entering an account number into an ATM and then withdrawing fifty dollars. These actions are automatically transcribed into a script in Mercury Interactive's Test Script Language (TSL).

## <span id="page-791-0"></span>**Measuring Server Performance: Transactions**

You define *transactions* to measure the performance of the server. Each *transactions*  transaction measures the time it takes for the server to respond to specified Vuser requests. These requests can be simple tasks such as waiting for a response for a single query, or complex tasks, such as submitting several queries and generating a report.

> To measure a transaction, you insert Vuser functions to mark the beginning and end of a task. Within a script, you can mark an unlimited number of transactions for analysis, each with a different name, and starting and ending in different places.

During session step execution, ProTune measures the time that it takes to perform each transaction. For instance, you could define a transaction to measure the time it takes for a bank server to process a Vuser's request to view the balance of an account. After the session step run, you analyze the server's performance per transaction using ProTune's graphs and reports.

Once you have defined a transaction, you use it to measure how the server performs under different loads. For example, you can measure how the server performs under the load of a single user, a hundred users, or a thousand users.While the session step runs, ProTune accumulates performance data for the transactions. Later, you use this information to generate performance analysis reports and graphs.

#### **To mark the start of a transaction:**

Insert a **start\_transaction** statement into the Vuser script.

#### **To mark the end of a transaction:**

Insert a **end\_transaction** statement into the Vuser script.

For the syntax of the **start\_transaction** and **end\_transaction** functions, refer to the *TSL Online Reference* (available from the WinRunner Help menu).
## **Generating Heavy User Load: Rendezvous Points**

In order to emulate heavy user load and measure server performance, you *rendezvous* synchronize Vusers to perform a query at exactly the same moment. You<br>*points* a meeting also ansure that multiple Vusers act simultaneously by creating a meeting place *points*  ensure that multiple Vusers act simultaneously by creating a meeting place, known as a *rendezvous point*. When a Vuser arrives at the rendezvous point, it is held by the Controller until all Vusers participating in the rendezvous arrive. When the rendezvous conditions are met, the Vusers are released by the Controller.

> You designate the meeting place by inserting a rendezvous point into your Vuser script. When a Vuser executes a script and encounters the rendezvous point, script execution is paused and the Vuser waits for permission from the Controller to continue. After the Vuser is released from the rendezvous, it performs the next task in the script.

For example, to generate peak load on a bank server, you could insert rendezvous points into the Vuser scripts to instruct all the Vusers to simultaneously deposit cash into their accounts.

#### **To insert a rendezvous point:**

Insert a **rendezvous** statement into the Vuser script.

For the syntax of the **rendezvous** function, refer to the *TSL Online Reference*  (available from the WinRunner Help menu).

## **Understanding GUI Vuser Scripts**

GUI Vuser scripts are written in TSL—Mercury Interactive's Test Script Language. TSL is a C-like programming language that is high-level and easy to use. It combines the power and flexibility of a conventional programming language with functions designed specifically for testing. For additional information about TSL, refer to the *TSL Online Reference*.

This section presents a simple Vuser script, created in WinRunner. Note that this script will not work on a Unix machine. The script starts an ATM application (mratm.exe), enters an account number, deposits fifty dollars, and then closes the application.

The first section of the script starts an application and moves it to a new location on the screen. The **system** function starts the ATM application. The **win** move function moves the ATM application to a specified location on the screen.

```
# Initialize and invoke ATM client application. 
system ( "mratm.exe" ); 
win_move ( "Mercury ATM", 325, 0 );
```
Next, the Vuser enters an account number into the ATM. The **set\_window**  function activates the ATM window. The **edit\_set** function instructs the Vuser to enter the account number into the ATM's account field.

```
# Type in account number in the Account field.

account = 100;

set_window ( "Mercury ATM" );

edit_set ( "Account", account );
```
After entering the account number, the Vuser enters the amount it wants to deposit and presses the deposit button. The **edit\_set** function enters the amount to be deposited in the amount field. The **button\_press** function tells the Vuser to press the ATM's Deposit button.

```
# Enter the amount to be deposited in the amount field.

amount = 50;

set_window ( "Mercury ATM" );

edit_set ( "Amount", amount );

# Press the Deposit button.

button_press ( "Deposit" );
```
The final section of the test tells the Vuser to close the ATM application. The **menu\_select\_item** function selects the Exit command from the File menu.

# Close client application. menu select item ( "File; Exit" );

# **Using Vuser Functions in GUI Vuser Scripts**

This section lists the Vuser functions that you can use to enhance your GUI Vuser scripts. For syntax and examples of the functions, refer to the sections that follow or the *TSL Online Reference* (available from the WinRunner Help menu).

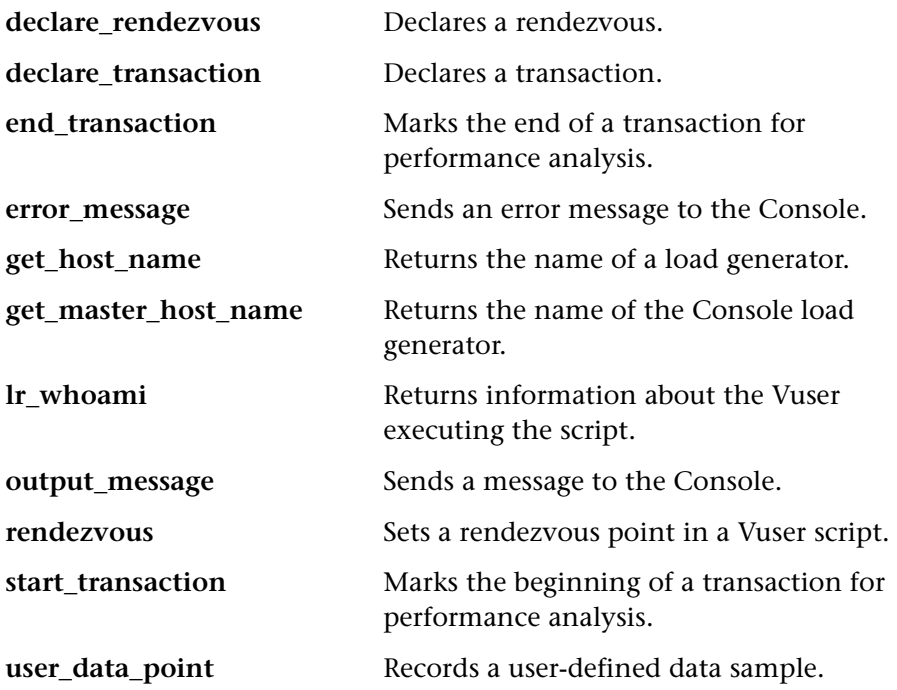

# **Sending Messages to the Console**

When you run a session step, the Console displays valuable information about script execution. In addition to the messages automatically sent by WinRunner, you can include statements in each script that send error and notification messages to the Console. For example, you could insert a message that displays the current state of an application. After session step execution, you can save these messages to a file.

The **error\_message** function sends an error message to the Console. The syntax of this function is:

#### **error\_message (** *message* **);**

where *message* is a text string. In the following example, the Vuser script sends a message when a fatal error occurs during script execution.

```
if ( fatal error < 0 ){
     mess = sprintf ( "fatal error - Exiting." ); 
     error_message ( mess ); 
     texit (1); 
}
```
The **output\_message** function is used to send a special notification that is not an error message. The syntax of this function is:

```
output_message ( message );
```
where *message* is a text string.

For further information on the **error\_message** and the **output\_message**  functions, refer to the *TSL Online Reference* (available from the WinRunner Help menu).

# **Obtaining Information about Vusers and Load Generators**

During session step execution, you can obtain the identity of:

- ➤ the Vusers performing a task at a particular moment in the session step
- ➤ the load generator executing a script
- ➤ the machine running the Console

For example, you could program statements into a Vuser script to return the ID of each active Vuser currently using an application, and print this information to a file.

The following functions obtain information about Vusers and load generators:

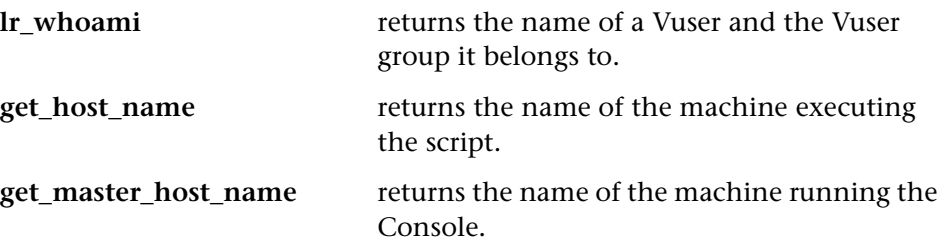

In the following example, the **get\_host\_name** function returns the name of the load generator currently running the script. The **print** statement saves the information to a file.

my\_host\_name = get\_host\_name(); print( "my local load generator name is:" & my\_host\_name ) > vuser\_file;

For more information about these functions, refer to the *TSL Online Reference*  (available from the WinRunner Help menu).

#### **Creating Vuser Scripts** • GUI Vuser Scripts

# **Part XVI**

# **Information for Advanced Users**

# **61**

# **Creating Vuser Scripts in Visual Studio**

You can create a Vuser script template in Visual Studio using Visual C or Visual Basic. You compile it as you would a regular C or Visual Basic program.

This chapter describes:

- ➤ [Creating a Vuser Script with Visual C](#page-801-0)
- ➤ [Creating a Vuser Script with Visual Basic](#page-803-0)
- ➤ [Configuring Runtime Settings and Parameters](#page-804-0)

## **About Creating Vuser Scripts in Visual Studio**

There are several ways to create Vuser scripts: through VuGen or a development environment such as Visual Studio.

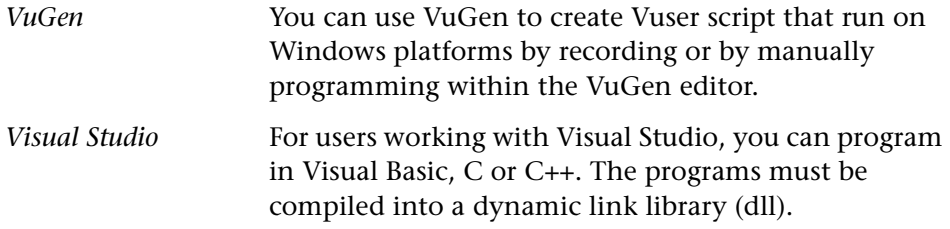

This appendix describes how to develop a Vuser script through programming within the Visual C and Visual Basic environments. In these environments, you develop your Vuser script within your development application, while importing the ProTune libraries.

You can also program a Vuser script from within the VuGen editor, incorporating your application's libraries or classes. Programming within VuGen is available for C, Java, Visual Basic, VBScript, and JavaScript. For more information, see [Chapter 15, "Creating Custom Vuser Scripts."](#page-212-0) 

To create a Vuser script through programming, you can use a VuGen template as a basis for a larger Vuser script. The template provides:

- ➤ correct program structure
- ➤ VuGen API calls
- ➤ source code and makefiles for creating a dynamic library

After creating a basic Vuser script from a template, you can enhance the script to provide run-time information and statistics. For more information, see [Chapter 5, "Enhancing Vuser Scripts."](#page-70-0)

An online C reference of the common functions used in Vuser scripts, are included in the *Online Function Reference* (**Help > Function Reference**)

# <span id="page-801-0"></span>**Creating a Vuser Script with Visual C**

Please note that you can create Vuser scripts using Visual C version 6.0 or higher.

#### **To create a Vuser script with Visual C:**

- **1**  In Visual C, create a new project dynamic link library (dll). Choose **File > New** and click the Projects tab.
- **2** In the Wizard, choose *empty dll*.
- **3** Add the following files to the project:
	- ➤ A new *cpp* file with 3 exported function: *init*, *run*, *end* (the names may be customized).
	- ➤ A library :lrun50.lib (located in the <lr installation dir>/lib).
- **4** In the project settings change the following:
	- ➤ Select the C/C++ tab and choose **Code generation** (Category) **> Use Run Time library** (List). Change it to: **Multithreaded dll.**
- ➤ Select the C/C++ tab and choose **Preprocessor** (Category) > **Preprocessor definitions** (edit field) Remove \_DEBUG.
- **5** Add code from your client application, or program as you normally would.
- **6** Enhance your script with General VuGen functions. For example, **lr\_output\_message** to issue messages, **lr\_start\_transaction** to mark transactions, and so forth. For more information, see the General functions in the *Online Function Reference* (**Help > Function Reference**).
- **7** Build the project. The output will be a DLL.
- **8** Create a directory with the same name as the DLL and copy the DLL to this directory.

In the following example, the **lr\_output\_messsage** function issues messages indicating which section is being executed. The **lr\_eval\_string** function retrieves the name of the user. To use the following sample, verify that the path to the VuGen include file, *lrun.h* is correct.

```
#include "c:\mercury\lrun_5\include\lrun.h"
extern "C" { 
int declspec(dllexport) Init (void *p)
{ 
    lr_output_message("in init"); 
return 0; 
} 
int declspec(dllexport) Run (void *p)
{ 
    const char *str = \ln eval string("<name>");
    lr_output_message("in run and parameter is %s", str); 
return 0; 
} 
int __declspec(dllexport) End (void *p) 
{ 
    lr_output_message("in end"); 
return 0; 
} 
} //extern C end
```
# <span id="page-803-0"></span>**Creating a Vuser Script with Visual Basic**

**To create a Vuser in Visual Basic:** 

- **1** In Microsoft Visual Basic, create a new project. Select **File > New Project**.
- **2**  Select **Virtual User**. A new project is created with one class and a template for a Vuser.
- **3** Save the project before you continue to program. Chose **File > Save Project**.
- **4**  Open the Object Browser (**View** menu). Select the *Vuser* library and doubleclick on the Vuser Class module to open the template. The template contains three sections, Vuser\_Init, Vuser\_Run, and Vuser\_End.

```
Option Explicit 
Implements Vuser 
Private Sub Vuser_Init() 
'Implement the Vuser initialization code here 
End Sub 
Private Sub Vuser_Run() 
'Implement the Vuser main Action code here 
End Sub 
Private Sub Vuser_End() 
'Implement the Vuser termination code here 
End Sub
```
- **5** Add code from your client application, or program as you normally would.
- **6** Use the Object Browser to add the desired VuGen elements to your code, such as transactions, think time, rendezvous, and messages, using the object browser.
- **7** Enhance your program with run-time settings and parameters. For more information, see ["Configuring Runtime Settings and Parameters" on](#page-804-0)  [page 781.](#page-804-0)
- **8** Build the Vuser script: select **File > Make** *project\_name*.dll.

The project is saved in the form of a Vuser script (.usr). The script resides in the same directory as the project.

## <span id="page-804-0"></span>**Configuring Runtime Settings and Parameters**

After you create the DLL for your script, you create a script (.*usr*) and configure its settings. The *lrbin.bat* utility provided with VuGen lets you define parameters and configure runtime settings for scripts created with Visual C and Basic. This utility is located in the *bin* directory of the VuGen installation.

#### **To configure runtime settings and parameterize scripts:**

**1**  In the VuGen *bin* directory, double-click on *lrbin.bat*. The Standalone Vuser Configuration dialog box opens.

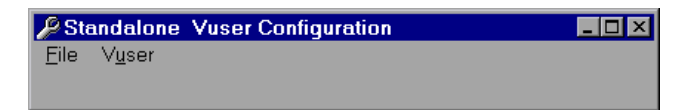

- **2**  Choose **File > New**. Specify a script name for the *usr* file. The script name must be identical to the name of the directory to which you saved the DLL.
- **3**  Choose **Vuser > Advanced** and enter the DLL name in the Configuration dialog box .
- **4**  Choose **Vuser > Run-time Settings** to define run-time settings. The Run-time Settings dialog box is identical to that displayed in the VuGen interface. For more information, see [Chapter 8, "Configuring Run-Time Settings."](#page-126-0)
- **5** Choose Vuser > Parameter List to define parameters for your script. The Parameter dialog boxes are identical to those in VuGen. For more information, see [Chapter 6, "Defining Parameters."](#page-86-0)

Test the script by running it in standalone mode. Choose **Vuser > Run Vuser**. The Vuser execution window appears while the script runs.

**6** Choose **File > Exit** to close the configuration utility.

**Creating Vuser Scripts** • Information for Advanced Users

# **62**

# **VuGen Debugging Tips**

This chapter contains a few methods for obtaining more detailed debugging information to help you produce error-free Vuser scripts.

- ➤ [General Debugging Tip](#page-806-0)
- ➤ [Using C Functions for Tracing](#page-806-1)
- ➤ [Examining Replay Output](#page-807-0)
- ➤ [Debugging Database Applications](#page-807-1)
- ➤ [Working with Oracle Applications](#page-809-0)
- ➤ [Solving Common Problems with Oracle Applications](#page-809-1)
- ➤ [Two-tier Database Scripting Tips](#page-813-0)

## <span id="page-806-0"></span>**General Debugging Tip**

VuGen can be used as a regular text editor. You can open any text file in it and edit it. When an error message is displayed during replay in the output window below, you can double click on it and VuGen jumps the cursor to the line of the test that caused the problem. You can also place the cursor on the error code and press F1 to view the online help explanation for the error code.

# <span id="page-806-1"></span>**Using C Functions for Tracing**

You can use the C interpreter trace option (in version 230 or higher) to debug your Vuser scripts. The ci\_set\_debug statement allows trace and debug to be turned on and off at specific points in the script.

**ci** set debug(ci this context, int debug, int trace);

For example, you could add the following statements to your script:

ci\_set\_debug(ci\_this\_context, 1, 1) /\* turn ON trace & debug \*/ ci set debug(ci this context, 0, 0) /\* turn OFF trace & debug \*/

To view the output of the trace information, use the print callback function, ci set print CB().

# <span id="page-807-0"></span>**Examining Replay Output**

Look at the replay output (either from within VuGen, or the file **output.txt**  representing the output of the run). You may also change the run-time settings options in VuGen to select more extensive logging in order to obtain a more detailed log output of the replayed test.

# <span id="page-807-1"></span>**Debugging Database Applications**

The following tips apply to database applications only (Oracle, ODBC, Ctlib):

- ➤ Generating Debugging Information
- ➤ Examining Compiler Information

#### **Generating Debugging Information**

**Note:** You can now set options to view most of the information described in this section using VuGen's user interface.

VuGen contains an inspector "engine." You can force VuGen recorder to create "inspector" output by editing *\WINDOWS\_DIR\vugen.ini* as follows:

[LogMode] EnableAscii=ASCII\_LOG\_ON When this option is enabled, VuGen creates a file, **vuser.asc** in the Data directory at the end of the recording. Note that this option should be used for debugging purposes only. This output file can become very large (several MB) and have serious effects on machine performance and disk space.

For cases like ODBC-based applications, it is possible to configure the ODBC Administrator (located in the Windows Control Panel) to provide a similar trace output. Open the ODBC options, and select 'Trace ODBC calls' to ON. Similarly the ODBC Developer Kit provides a Spy utility for call tracing.

To enable further debug information, add the following section to the \WINDOWS\_DIR\vugen.ini file

[INSPECTOR] TRACE\_LEVEL=3 TRACE\_FILENAME=c:\tmp\sqltrace.txt

The file (sqltrace.txt) will include useful internal information regarding the hooking calls made during recording. The trace\_level is between 1 and 3, with 3 representing the most detailed debug level. Note that in VuGen versions 5.02 and higher, you can set the trace level from the user interface.

#### **Examining Compiler Information**

You can view information about each stage of code generation, preprocessing and compilation to determine the source of any errors.

#### **Code Generation Information**

Look at the **vuser.log** file under the Data directory. This file, which contains a log of the code generation phase, is automatically created at the end of every lrd recording (i.e. all database protocols). The following is an example of a log file:

lrd\_init: OK lrd\_option: OK lrd\_option: OK lrd\_option: OK Code generation successful lrd\_option: OK lrd\_end: OK

If any of the messages are not OK or successful, then a problem occurred during the code generation.

#### **Preprocessing and Compilation Information**

During runtime, VuGen displays information about both the preprocessing and compilation processes.

# <span id="page-809-0"></span>**Working with Oracle Applications**

Oracle Applications is a two-tier ("fat" client) packaged application, made up of 35 different modules (Oracle Human Resources, Oracle Financials, and so forth).

There are a number of issues that you should be aware of while recording and replaying Vusers for Oracle Applications:

- ➤ A typical script contains thousands of events, binds and assigns.
- ➤ A typical script has many db connections per user session.
- ➤ scripts almost always require correlated queries.
- ▶ Oracle Applications' clients are 16-bit only (developed with Oracle Developer 2000). This means that for debugging, if you don't have the Oracle 32bit client, you need to use VuGen's Force 16-bit options.

When a new window is created, the application retrieves an .xpf file from the file system for display. Currently, VuGen does not take this into consideration since it records at the client/server level. Therefore, there is a fairly significant inaccuracy in performance measurements since in most cases performance problems are related to the network bottleneck between clients and file server. We are currently thinking about this problem and how, if at all, to solve it.

# <span id="page-809-1"></span>**Solving Common Problems with Oracle Applications**

This section contains a list of common problems that you may encounter while working with Oracle Applications, and suggested solutions.

#### **ORA-20001 and ORA-06512**

Errors ORA-20001 and ORA-06512 appear during replay when the lrd\_stmt contains the pl/sql block: fnd\_signon.audit\_responsibility(...)

This statement fails during replay because the sign-on number is unique for each new connection.

#### **Solution**

In order to solve this problem you need to use the new correlation tool for the sign-on number. This is second assigned value in the statement.

After you scan for possible values to correlate, highlight the value of the second lrd\_assign\_bind() for the failed statement. Note that the values in the "correlated query" window may not appear in the same order as the actual recorded statements.

The grid containing the substitution value should appear after the lrd\_stmt which contains the pl/sql block: fnd\_signon.audit\_user(...).

**Note:** Since the sign-on number is unique for every connection, you need to use correlation for each new connection that you record.

#### **Example of Solution**

The following statement failed in replay because the second value, "1498224" is the unique sign-on number for every new connection.

lrd\_stmt(Csr6, "begin fnd\_signon.audit\_responsibility(:s,:l,:f,:a,:r,:t,:p)" "; end;", -1, 1, 1, 0); lrd\_assign\_bind(Csr6, "s", "D", &s\_D216, 0, 0, 0); lrd\_assign\_bind(Csr6, "l", "1498224", &l\_D217, 0, 0, 0); lrd\_assign\_bind(Csr6, "f", "1", &f\_D218, 0, 0, 0); lrd\_assign\_bind(Csr6, "a", "810", &a\_D219, 0, 0, 0); lrd\_assign\_bind(Csr6, "r", "20675", &r\_D220, 0, 0, 0); lrd\_assign\_bind(Csr6, "t", "Windows PC", &t\_D221, 0, 0, 0); lrd\_assign\_bind(Csr6, "p", "", &p\_D222, 0, 0, 0); lrd\_exec(Csr6, 1, 0, 0, 0, 0);

The sign-on number can be found in the lrd\_stmt with "fnd signon.audit user". The value of the first placeholder "a" should be saved. The input of "a" is always "0" but the output is the requested value.

#### **Modified code:**

```
Ird stmt(Csr4, "begin fnd signon.audit user(:a,:l,:u,:t,:n,:p,:s); end;", -1, 1, 1,
0); 
  lrd_assign_bind(Csr4, "a", "0", &a_D46, 0, 0, 0); 
  lrd_assign_bind(Csr4, "l", "D", &l_D47, 0, 0, 0); 
  lrd_assign_bind(Csr4, "u", "1001", &u_D48, 0, 0, 0); 
  lrd_assign_bind(Csr4, "t", "Windows PC", &t_D49, 0, 0, 0); 
  lrd_assign_bind(Csr4, "n", "OraUser", &n_D50, 0, 0, 0); 
  lrd_assign_bind(Csr4, "p", "", &p_D51, 0, 0, 0); 
  lrd_assign_bind(Csr4, "s", "14157", &s_D52, 0, 0, 0); 
  lrd_exec(Csr4, 1, 0, 0, 0, 0); 
lrd_save_value(&a_D46, 0, 0, "saved_a_D46"); 
  Grid0(17); 
lrd_stmt(Csr6, "begin fnd_signon.audit_responsibility(:s,:l,:f,:a,:r,:t,:p)" 
     "; end;", -1, 1, 1, 0); 
  lrd_assign_bind(Csr6, "s", "D", &s_D216, 0, 0, 0); 
  lrd_assign_bind(Csr6, "l", "<saved_a_D46>", &l_D217, 0, 0, 0); 
  lrd_assign_bind(Csr6, "f", "1", &f_D218, 0, 0, 0); 
  lrd_assign_bind(Csr6, "a", "810", &a_D219, 0, 0, 0); 
  lrd_assign_bind(Csr6, "r", "20675", &r_D220, 0, 0, 0); 
  lrd_assign_bind(Csr6, "t", "Windows PC", &t_D221, 0, 0, 0); 
  lrd_assign_bind(Csr6, "p", "", &p_D222, 0, 0, 0); 
  lrd_exec(Csr6, 1, 0, 0, 0, 0);
```
#### **Working with large numbers**

Large numbers (NUMBER data type) sometimes appear in different format in the GRID and in the ASCII file. This difference makes it more difficult to identify numbers while searching for values to save for correlation.

For example, you could have a value appear as 1000003 in the grid, but as 1e+0006 in the Recording Log (ASCII file).

#### **Workaround**

If you have an error during replay and the correlation tool cannot locate the value in previous results, look for this value in the other format in grid.

#### **ORA-00960**

This error can occur if the column names in the recorded script are not unique. For example:

lrd\_stmt(Csr9, "SELECT UOM\_CODE, UOM\_CODE, DESCRIPTION FROM " "MTL\_UNITS\_OF\_MEASURE " "WHERE NVL(DISABLE\_DATE, SYSDATE + 1) > " "SYSDATE ORDER BY UOM\_CODE", -1, 1, 1, 0);

In this case you receive the following error:

"lrdo.c/fjParse: "oparse" ERROR return-code=960, oerhms=ORA-00960: ambiguous column naming in select list".

#### **Workaround**

Change the statement by adding an alias to at least one of the non-unique columns, thus mapping it to a new unique name. For example:

lrd\_stmt(Csr9, "SELECT UOM\_CODE, UOM\_CODE second, DESCRIPTION FROM "

```
"MTL_UNITS_OF_MEASURE "
"WHERE NVL(DISABLE DATE, SYSDATE + 1) > "
"SYSDATE ORDER BY UOM_CODE", -1, 1, 1, 0);
```
Alternate Workaround: remove ORDER BY from the lrd statement

#### **ORA-2002**

Error 2002 appears when you try to use an unopened cursor. It occurs when you replay a user more than one iteration and you recorded into more than one section of the script.

Specifically, if a cursor is opened in the vuser\_init section and closed in the Actions section, then you will encounter this error on the second iteration if you try to use the cursor. This is because it was closed but not re-opened.

For example: You have *lrd\_open\_cursor* in the vuser\_init section and *lrd* close cursor in the Actions section. If you replay this user more than one iteration, you are going to get an error in the second iteration because you try using an unopened cursor (it was closed in first iteration, but not reopened in the second).

#### **Workaround**

The easiest way to solve this is to move the **lrd\_close\_cursor** or/and **lrd\_close\_connection** of the problem cursor to the *vuser\_end* section.

# <span id="page-813-0"></span>**Two-tier Database Scripting Tips**

The following section offers solutions for two-tier database scripts. For Siebel specific solutions, see the next section.

**Question 1**: Why does the script fail when it is data driven, while the same values work with the application itself?

**Answer:** The failure may be a result of trailing spaces in your data values. Even though the data values that you type directly into the GUI are probably truncated, you should manually eliminate them from your data file. Tab-delimited files can hide trailing spaces and therefore obscure problems. In general, comma-delimited files are recommended. You can view the files in Excel to see if things are correct.

**Question 2**: Why does an SQL error of an invalid cursor state occur on the second iteration?

**Answer:** The **lrd\_close\_cursor** function may not have been generated or it may be in the *end* section instead of the *action* section. You will need to add a cursor close function or move it from the *end* section to make the script iterate successfully.

Opening a new cursor may be costly in terms of resources. Therefore, it is recommended that you only open a cursor once in the *actions* section during the first iteration. You can then add a new parameter that contains the iteration number as a string by using the Iteration Number type. Call this parameter *IterationNum*. Then, inside the *actions* section replace a call to open a new cursor like

```
lrd_open_cursor(&Csr1, Con1, 0);
```
with

```
if (!strcmp(lr_eval_string("<IterationNum>"), "1"))
  lrd_open_cursor(&Csr1, Con1, 0);
```
**Question 3**:How can I fix code produced by VuGen that will not compile because of data declarations in the *vdf.h* file?

**Answer:** The problem, most likely, is an SQL data type that is not supported by VuGen. For Microsoft SQL, you can often work around this issue by replacing the undefined error message in *vdf.h* with "DT\_SZ" (null terminated string). Although this is not the actual datatype, VuGen can compile the script correctly. Please report the problem and send the original script to customer support.

**Question 4**: What is the meaning of LRD Error 2048?

**Answer:** VuGen is failing because it is trying to bind a variable with a longer length than what was allocated during recording. You can correct this by enlarging the variable definition in *vdf.h* to receive a longer string back from the database. Search this file for the unique numeric identifier. You will see its definition and length. The length is the third element in the structure. Increase this length as required and the script will replay successfully. For example, in the following script, we have:

lrd\_assign(&\_2\_D354, "<ROW\_ID>", 0, 0, 0);

In *vdf.h*, we search for *\_2\_D354* and find

static LRD\_VAR\_DESC  $2$  D354 = { LRD\_VAR\_DESC\_EYECAT, 1, 10, LRD\_BYTYPE\_ODBC, {0 ,0, 0}, DT\_SZ, 0, 0, 15, 12};

We change it to:

static LRD\_VAR\_DESC  $2$  D354 = { LRD\_VAR\_DESC\_EYECAT, 1, 12, LRD\_BYTYPE\_ODBC, {0 ,0, 0}, DT\_SZ, 0, 0, 15, 12};

The complete definition of LRD\_VAR\_DESC appears in *lrd.h*. You can find it by searching for typedef struct LRD\_VAR\_DESC.

**Question 5**: How can I obtain the number of rows affected by an UPDATE, INSERT or DELETE when using ODBC and Oracle?

**Answer:** You can use **lrd** functions to obtain this information. For ODBC, use **lrd\_row\_count**. The syntax is:

```
int rowcount; 
   . 
   . 
   . 
lrd_row_count(Csr33, &rowcount, 0);
```
Note that **lrd\_row\_count** must immediately follow the pertinent statement execution.

For Oracle you can use the fourth argument of **lrd\_exec**.

```
lrd_exec(Csr19, 1, 0, &rowcount, 0, 0);
```
If you are using Oracle's OCI 8, you can use the fifth argument of **lrd\_ora8\_exec**.

```
lrd_ora8_exec(OraSvc1, OraStm3, 1, 0, &uliRowsProcessed, 0, 0, 0, 0, 0);
```
**Question 6**: How can I avoid duplicate key violations?

**Answer:** Occasionally, you will see a duplicate key violation when performing an Insert. You should be able to find the primary key by comparing two recordings to determine the problem. Check whether this or earlier UPDATE or INSERT statement should use correlated queries. You can use the data dictionary in order to find the columns that are used in the violated unique constraint.

In Oracle you will see the following message when a unique constraint is violated:

ORA-00001: unique constraint (SCOTT.PK\_EMP) violated

In this example SCOTT is the owner of the related unique index, and PK\_EMP is the name of this index. Use SQL\*Plus to query the data dictionary to find the columns. The pattern for this query is:

select column\_name from all\_ind\_columns where index\_name = '<IndexName> and index\_owner = '<IndexOwner>';

select column\_name from all\_ind\_columns where index\_name = 'PK\_EMP' and index\_owner = 'SCOTT';

Since the values inserted into the database are new, they might not appear in earlier queries, but they could be related to the results of earlier queries, such as one more than the value returned in an earlier query.

For Microsoft SQL Server you will see one of these messages:

Cannot insert duplicate key row in object 'newtab' with unique index 'IX\_newtab'.

Violation of UNIQUE KEY constraint 'IX\_Mark\_Table'. Cannot insert duplicate key in object 'Mark\_Table'.

Violation of PRIMARY KEY constraint 'PK\_NewTab'. Cannot insert duplicate key in object 'NewTab'.

You can use the Query Analyzer to find out which columns used by the key or index. The pattern for this query is:

```
select C.name 
   from sysindexes A, sysindexkeys B, syscolumns C 
   where C.colid = B.colid and C.id = B.id and
   A.id = B.id and A.indid = B.indidand A.name = \langleclndexName>\langle and A.id = object \langleid(\langle\langleTableName>\langle)
```
#### select C.name

from sysindexes A, sysindexkeys B, syscolumns C where C colid = B colid and C id = B id and  $A_id = B_id$  and  $Aindid = Bindid$ and A.name =  $'IX$  newtab' and A.id = object id('newtab')

For DB2 you might see the following message:

SQL0803N One or more values in the INSERT statement, UPDATE statement, or foreign key update caused by a DELETE statement are not valid because they would produce duplicate rows for a table with a primary key, unique constraint, or unique index. SQLSTATE=23505

If you still encounter problems, be sure to check the number of rows changed for Updates and Inserts for both recording and replay. Very often, an UPDATE fails to change any rows during replay, because the WHERE clause was not satisfied. This does not directly result in an error, but it causes a table not to be properly updated, and can cause a later SELECT to choose the wrong value when correlating the query.

Also verify that there are no problems during multi-user replay. In certain instances, only one user will successfully perform an UPDATE. This occurs with Siebel, where it is necessary to manually write a loop to overcome the problem.

**Question 7**: The database does not appear to be modified after replaying a script which should have modified the database.

**Answer:** Through the user application's UI, check if the updated values appear when trying to see the current data accessible to the application. If the values have not been updated, you need to determine they were not changed. Possibly, an UPDATE statement changed one or more rows when the application was recorded, and did not change any during replay.

Check these items:

- ➤ **Verify statement:** If there is a WHERE clause in the UPDATE statement, verify that it is correct.
- ► Check for correlations: Record the application twice and compare the UPDATE statements from each of the recordings to make sure that the necessary correlations were performed.
- ➤ **Check the total number of rows:** Check the number of rows that were changed after the UPDATE. For Oracle, this information is stored in the fourth parameter of **lrd\_exec**. For ODBC, use **lrd\_row\_count** to determine the number of rows updated. You can also add code to your script that prints the number of rows that were updated. If this value is 0, the UPDATE failed to modify the database.

➤ **Check the SET clause:** Check the SET clause of the UPDATE statement. Make sure that you correlated any necessary values here instead of hardcoding them. You can see this by comparing two recordings of the UPDATE.

It certain cases, the UPDATE works when replaying one Vuser, but not for multiple Vusers. The UPDATE of one Vuser might interfere with that of another. Parameterize each Vuser so that each one uses different values during the UPDATE, unless you want each vuser to update with the same values. In this case try adding retry logic to perform the UPDATE a second time.

**Question 8:** How do I avoid the unique column name error when replaying a statement recorded with an Oracle Application. For example:

lrd\_stmt(Csr9, "SELECT UOM\_CODE, UOM\_CODE, DESCRIPTION FROM "

"MTL\_UNITS\_OF\_MEASURE " "WHERE NVL(DISABLE DATE, SYSDATE + 1)  $>$  " "SYSDATE ORDER BY UOM\_CODE", -1, 1, 1, 0);

The following error message was issued:

"lrdo.c/fjParse: "oparse" ERROR return-code=960, oerhms=ORA-00960: ambiguous column naming in select list".

**Answer:** Change the statement by adding an alias to at least one of the nonunique columns, thereby mapping it to a new unique name. For example:

lrd\_stmt(Csr9, "SELECT UOM\_CODE, UOM\_CODE second, DESCRIPTION FROM "

"MTL\_UNITS\_OF\_MEASURE " "WHERE NVL(DISABLE\_DATE, SYSDATE + 1) > " "SYSDATE ORDER BY UOM CODE", -1, 1, 1, 0);

#### **Siebel-specific Scripting Tips**

This section offers solutions for Siebel database users. You should also refer to the previous section which discusses some general database scripting tips. **Question 9**: Virtual users run fine in VuGen but fail in the controller with duplicate key violations.

**Answer:** The Siebel client stores a key in the NEXT\_SUFFIX column of the S\_SSA\_ID table. This client has code that detects and recovers from situations in which it fails to successfully get a block of suffix values.

ProTune automatically correlates the NEXT\_SUFFIX and MODIFICATION\_NUM fields of the S\_SSA\_ID table. During an UPDATE the MODIFICATION\_NUM field is incremented by 1 and the NEXT\_SUFFIX field is increased by 100 in base 36. However, ProTune does not add code in instances where a client could not obtain a new block of suffix values. As a result, the replay fails with a unique constraint error, when you attempt to insert new values into the database.

You must manually add code to each location in the script where a block of suffixes is obtained, in order to perform a retry if the first attempt fails. You can locate these places by searching for SiebelPreSave in the script. You must also add a *while* loop with code similar to the example below. This example only works for Oracle. For ODBC use **lrd\_row\_count** instead of using the fourth argument of **lrd\_exec**.

```
unsigned long lRowUpdated;

int nAttempt;
```

```
. . .

// This loops until we successfully obtain a "next_suffix"

RowUpdate = 0;nAttempt=0;

while (lRowUpdated != 1) {

  nAttempt++; 
  if (nAttempt > 1)
    lr_output_message (".......Next suffix retry %d", nAttempt); 
  else 
  { 
    lrd_open_cursor(&Csr13, Con1, 0); 
    lrd stmt(Csr13, "SELECT\n T1.LAST_UPD,\n T1.CREATED_BY,\n "
       "T1.CONFLICT_ID,\n T1.CREATED,\n T1.NEXT_SUFFIX,\n "
```

```
"T1.ROW_ID,\n T1.NEXT_PREFIX,\n T1.CORPORATE_PREFIX,\n "
       "T1.MODIFICATION_NUM, \n T1.NEXT_FILE_SUFFIX, \n
       "T1.LAST_UPD_BY\n FROM \n SIEBEL.S_SSA_ID T1", -1, 1, 1, 0);
   }

  lrd_bind_cols(Csr13, BCInfo_D375, 0);

  lrd_exec(Csr13, 0, 0, 0, 0, 0);

  SiebelPreSave_1();

  lrd_fetch(Csr13, -1, 4, 0, PrintRow26, 0);

  GRID(26);

  SiebelPostSave_1();

  if (nAttempt > 1)

  {

   lrd_open_cursor(&Csr14, Con1, 0);

   lrd_stmt(Csr14,"\nUPDATE SIEBEL.S_SSA_ID SET\n LAST_UPD_BY=:1,\n "

   "NEXT_SUFFIX = :2,\n MODIFICATION_NUM = :3,\n LAST_UPD = "
   ":4\n WHERE\n ROW_ID = :5 AND MODIFICATION_NUM = :6\n", -1, 1,"
   1, 0);

  }

  lrd_assign_bind(Csr14, "6", "<modification_num>", &_6_D376, 0,

            LRD_BIND_BY_NUMBER, 0); 
  lrd_assign_bind(Csr14,"5", "0-11",&_5_D377,0,LRD_BIND_BY_NUMBER, 0); 
  strcpy (szTimeAtNewButton, lr_eval_string("<Now>"));
  sprintf (szTimeStamp, "%s %s", lr_eval_string("<Today>"), 
         szTimeAtNewButton); 
  lr_save_string (szTimeStamp, "DateTimeStamp"); 
lrd_assign_bind(Csr14, "4", "<DateTimeStamp>", &_4_D378, 0, 
    LRD_BIND_BY_NUMBER, 0);
lrd_assign_bind(Csr14, "3", "<next_modnum>", &_3_D379, 0, 
    LRD_BIND_BY_NUMBER, 0);
lrd_assign_bind(Csr14, "2", "<next_suffix_x100>", &_2_D380, 0, 
    LRD_BIND_BY_NUMBER, 0);
lrd_assign_bind(Csr14, "1", "1-1E1",&_1_D381,0,LRD_BIND_BY_NUMBER, 0); 
// this update won't update any rows unless we successfully got our suffix

lrd_exec(Csr14, 1, 0, &lRowUpdated, 0, 0);

lrd_commit(0, Con1, 0);
```
}//while

lr\_output\_message ("…Rows updated %ld", lRowUpdated);

**Question 10**: How can I find the correct value to correlate for a primary key? **Answer:** Siebel tends to generate key values based on base 36 mathematical manipulations of <*next\_suffix*>. Try comparing several recordings and try to determine the relationships. You can ignore date fields when correlating Siebel, since they do not seem to effect script replay.

**Question 11**: How can I solve an INSERT into S\_SRV\_REQ failure with a duplicate key violation?

**Answer:** The primary key is SR\_NUM. Newer versions of ProTune should automatically correlate insertions into this table, by using the function lrd\_siebel\_str2num, which converts the NEXT\_SUFFIX value of the S SSA ID table from base 36 to the base 10 equivalent. Older versions of ProTune might not handle this correlation correctly.

**Question 12**: ProTune does not automatically perform all the correlations I need in order to replay my script correctly. How can I add the missing correlations?

**Answer:** Currently ProTune only saves the values of the NEXT\_SUFFIX and MODIFICATION NUM columns from the S\_SSA\_ID table and replaces them with parameters when they are used later in the script. You may need to add some additional correlations manually. The correlation code in the **SiebelPreSave** and **SiebelPostSave** functions in the *print.inl* file can serve as an example of how to correlate specific values once you determine what needs to be correlated.

▶ Sometimes the NEXT\_FILE\_SUFFIX and MODIFICATION\_NUM columns are chosen from the S\_SSA\_ID table. In this case, an UPDATE statement updates the NEXT\_FILE\_SUFFIX by adding one to this string in base 36, and one to the MODIFICATION\_NUM. The value of the NEXT\_FILE\_SUFFIX will often be inserted in the FILE\_REV\_NUM field of a table. Often the name of this table ends with the *\_ATT* suffix, to indicate that it is an attachment.

- ▶ Whenever Siebel performs an UPDATE statement, there is a MODIFICATION\_NUM column that is incremented by one. ProTune only generates this correlation automatically for the S\_SSA\_ID table. You have to do it manually for other cases.
- ➤ Siebel refers to records according to their ID number. Siebel usually finds all records of a particular type (such as an agreement), and then later uses the ID number for a record when trying to update or delete an existing record of this type. You need to replace the ID number by a parameter during replay in order to generate a meaningful load test. The ID number has the form of one or more digits, a hyphen, followed by one or more alphanumeric characters, such as 1-QPF9. ProTune does not do this parameterization automatically, so you have to do it manually.
- ► If you find any other missing correlations or parameterizations, please notify customer support in order that Mercury Interactive can improve ProTune's support for Siebel.

**Creating Vuser Scripts** • Information for Advanced Users

# **63**

# **Advanced Topics**

This chapter contains additional information for advanced ProTune users.

- ➤ [Files Generated During Recording](#page-824-0)
- ➤ [Files Generated During Replay](#page-826-0)
- ➤ [Specifying the Vuser Behavior](#page-828-0)
- ➤ [Command Line Parameters](#page-829-0)
- ➤ [Examining the .dat Files](#page-829-1)
- ➤ [Adding a New Vuser Type](#page-832-0)

# <span id="page-824-0"></span>**Files Generated During Recording**

Assume that the recorded test has been given the name 'vuser' and is stored under c:\tmp. Following is a list of the more important files that are generated after recording:

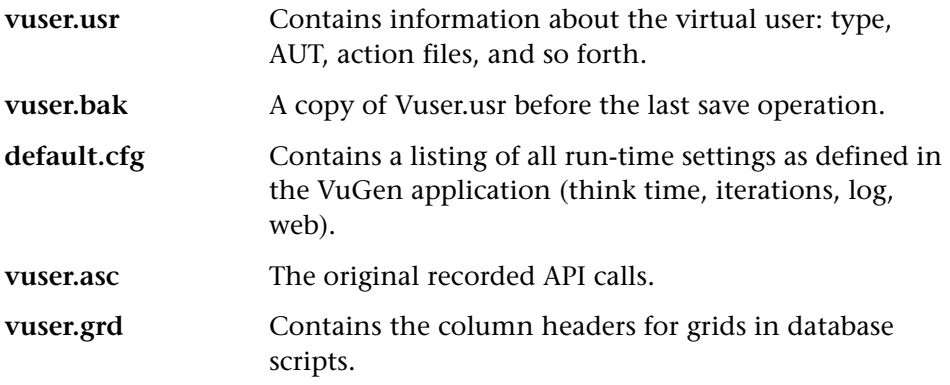

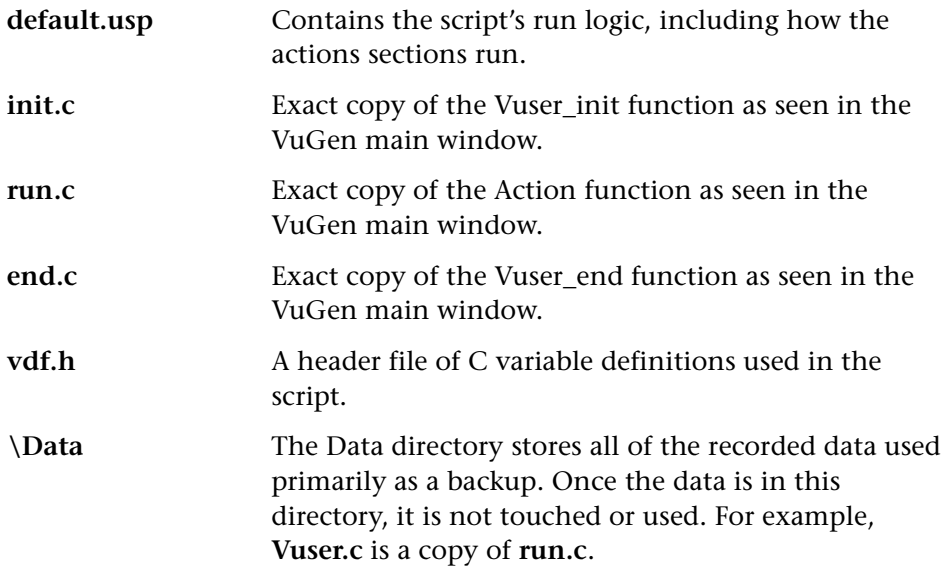

#### **Example of Vuser.usr File**

[General] Type=Oracle\_NCA DefaultCfg=default.cfg AppName=C:\PROGRA~1\Netscape\COMMUN~1\Program\netscape.exe BuildTarget= ParamRightBrace=> ParamLeftBrace=< NewFunctionHeader=0 MajorVersion=5 MinorVersion=0 ParameterFile=nca\_test3.prm GlobalParameterFile= [Transactions] Connect= [Actions] vuser\_init=init.c Actions=run.c vuser\_end=end.c

#### **Example of default.cfg File**

[General] XlBridgeTimeout=120

[ThinkTime] Options=NOTHINK Factor=1 LimitFlag=0 Limit=1

[Iterations] NumOfIterations=1 IterationPace=IterationASAP StartEvery=60 RandomMin=60 RandomMax=90

[Log] LogOptions=LogBrief MsgClassData=0 MsgClassParameters=0 MsgClassFull=0

# <span id="page-826-0"></span>**Files Generated During Replay**

This section describes what occurs when the Vuser is replayed.

- **1** The **options.txt** file is created which includes command line parameters to the preprocessor.
- **2**  The file **Vuser.c** is created which contains 'includes' to all the relevant .c and .h files.
- **3**  The c preprocessor **cpp.exe** is invoked in order to 'fill in' any macro definitions, precompiler directives etc. from the development files.

**Note:** The patch **cpp.exe** for beta2 is a totally different shareware executable than the earlier version, which was very problematic.

The following command line is used:

cpp -foptions.txt

- **4**  The file **pre\_cci.c** is created which is also a C file (**pre\_cci.c** is defined in the **options.txt** file). The file **logfile.log** (also defined in **options.txt**) is created containing any output of this process. This file should be empty if there are no problems with the preprocessing stage. If the file is not empty then its almost certain that the next stage of compilation will fail due to a fatal error.
- **5** The **cci.exe** C compiler is now invoked to create a platform-dependent pseudo-binary file (.ci) to be used by the virtual user driver program that will interpret it at run-time. The cci takes the **pre\_cci.c** file as input.
- **6** The file **pre\_cci.ci** is created as follows:

cci -errout c:\tmp\Vuser\logfile.log -c pre\_cci.c

- **7** The file **logfile.log** is the log file containing output of the compilation.
- **8** The file **pre\_cci.ci** is now renamed to **Vuser.ci**.

Since the compilation can contain both warnings and errors, and since the driver does not know the results of this process, the driver first checks if there are entries in the **logfile.log** file. If there are, it then checks if the file **Vuser.ci** has been built. If the file size is not zero, it means that the cci has succeeded to compile - if not then compilation has failed and an error message will be given.

**9**  The relevant driver is now run taking both the **.usr** file and the **Vuser.ci** file as input. For example:

```
mdrv.exe -usr c:\tmp\Vuser\Vuser.usr -out c:\tmp\Vuser -file 
c:\tmp\Vuser\Vuser.ci
```
The **.usr** file is needed since it tells the driver program which database is being used. From here it can then know which libraries need to be loaded for the run.
**10** The **output.txt** file is created (in the path defined by the 'out' variable) containing all the output messages of the run. This is the same output as seen in both the VuGen runtime output window and the VuGen main lower window.

#### **Example of options.txt file**

 $\sim$ 

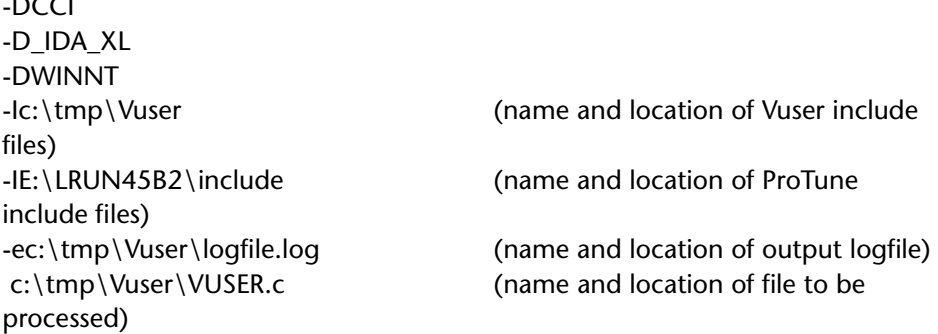

#### **Example of Vuser.c file**

#include "E:\LRUN45B2\include\lrun.h" #include "c:\tmp\web\init.c" #include "c:\tmp\web\run.c" #include "c:\tmp\web\end.c"

# **Specifying the Vuser Behavior**

Since VuGen creates the Vuser script and the Vuser behavior as two independent sources, you can configure user behavior without directly referencing the Vuser script, for example, wait times, pacing times, looping iterations, logging, and so forth. This means that it is very easy to make configuration changes to a Vuser, as well as store several such 'profiles' for the same Vuser script.

The *'Vuser.cfg'* file, by default, is responsible for defining this behavior - as specified in VuGen's Runtime settings dialog box. You can save several versions of this file for different user behavior and then run the Vuser script referencing the relevant *.cfg* file.

## **Command Line Parameters**

The Vusers can accept command line parameters when invoked. There are several VuGen functions available to reference them (**lr\_get\_attrib\_double**  etc.).

When running the Vuser from VuGen, you cannot control the command line parameters. You can do this manually however from the Windows command line by adding the parameters at the end of the line, after all the other driver parameters, for example:

```
mdrv.exe -usr c:\tmp\Vuser\Vuser.usr -out c:\tmp\vuser 
vuser_command_line_params
```
## **Examining the .dat Files**

There are two .dat files used by VuGen: vugen.dat and mdrv.dat.

#### **vugen.dat**

This vugen.dat file resides in the M\_LROOT\dat directory and contains general information about VuGen, to be used by both the VuGen and the Console.

[VuserTypes] ctlib=GeneralTemplate oracle=GeneralTemplate

…

…

The **VuserTypes** section contains a list of currently supported protocols. The contents of this list will appear in the File > New window of the VuGen when you begin recording.

Each protocol lists a template for the script structure. Most of the protocols specify *GeneralTemplate*, which is the default template with three script sections: init, actions, end.

[GlobalFiles] main.c=main.c

```
@@TestName@@.usr=test.usr 
@@TestName@@.cfg=test.cfg
```
The **GlobalFiles** section contains a list of files that VuGen copies to the test directory whenever you create a new test. For example, if you have a test called "user1", then VuGen will copy *main.c*, *user1.usr* and *user1.cfg* to the test directory.

The **GeneralTemplate** section contains the default settings for VuGen. Each subsequent section (dblib, ctlib, oracle, etc.) contains the settings for that specific Vuser type. The following example shows the section used for a General type Vuser script.

[General] DLL=insp\_gen.dll ;CFG\_TAB\_DLL=gen\_tab.dll ;ExtraSectionsExt=.log,.dat 32BitRecord=FALSE 16BitRecord=FALSE Insp32DLL= Insp16DLL= TemplateDir=general SupportMultipleAction=TRUE

```
LINUX=mdrv
WINNT=mdrv.exe
WIN95=mdrv.exe
SOLARIS=mdrv
HPUX=mdrv
AIX=mdrv
;;

EnableThreads=1
```
Note that not all options are present for every protocol. For example, there are several options specific to Web Vusers.

#### **DLL**

The inspector DLL. Do not modify this setting.

#### **CFG\_TAB\_DLL**

The specific Vuser types contain this option, which defines the dll for creating dynamic tabs in the runtime settings folders.

#### **32BitRecord, 16BitRecord**

These options specify whether VuGen supports 32 or 16-bit recording for the specific Vuser type.

#### **CodeGen32DLL, CodeGen16DLL, Insp32DLL, Insp16DLL**

These options specify the DLL for a 32-bit or 16-bit recorder and code generator.

#### **EnableRecordingLog, RecordingLogFile**

These options lets you specify whether to generate a log file during recording (in addition to the standard log file generated during replay). You can also specify a name for the file.

#### **EnableCorrelation**

If this option is set to Yes, automatic correlation can be performed (through the right click menu)

#### **SectionCombo**

If this option is set to 1, Vugen displays a floating combo box with the section names.

#### **NoSection Switch**

If this option is set to TRUE, then the user will not be able to switch from the "Actions" section during VuGen recording.

#### **GUIRecord**

This option is for Java Vuser only. If it is set to TRUE, VuGen performs GUI context sensitive recording.

#### **NoWorkDir**

This option is for Web Vusers only. If this option is set to TRUE, then the user will not be able to change the working directory.

#### **FindDefaultApp**

This option is for Web Vuser only. If it is set to TRUE, then VuGen will look for the default Web application for record/replay.

#### **TemplateDir**

This option specifies the name of the templates directory for this Vuser type. The Templates directories reside under \templates\.

#### **ExtraSectionExt**

By default, the VuGen main window displays the init, Actions and end sections of the Vuser script. You can use this option to display additional Vuser files. For example, by default, the *.ws* file is displayed for Winsocket Vusers, and the ".vdf" file for TUXEDO Vuser scripts. You can edit these additional sections in VuGen. All modifications are saved when you save the Vuser.

#### **WIN16, WINNT, WIN95, SUNOS, SOLARIS, HPUX, AIX….**

These options define which driver to run for the Vuser type on each platform.

#### **platform\_EXT\_LIB, platform\_DLL, platform\_ENG\_LIB**

These options define the external, dynamic, and language libraries for each platform.

#### **EnableThreads**

If this option is set to 1, multiple threads can be executed for this Vuser type.

In addition to the settings shown above, vugen.dat contains settings that indicate the operating system and other compilation related settings.

#### **mdrv.dat**

The mdrv.dat file contains a separate section for each protocol defining the location of the library files and driver executables.

# **Adding a New Vuser Type**

To add a new Vuser type/protocol to VuGen, you need to edit *vugen.dat* and *mdrv.dat* which reside in the *M\_LROOT\dat* directory.

First, you add the new Vuser type to the [VuserTypes] section of *vugen.dat*  and the main section of *mdrv.dat*. For example, for an Oracle Vuser type, add the following line to *vugen.dat*:

#### oracle=GeneralTemplate

Then, you add a new section to *vugen.dat* for this type, for example:

[Oracle] DLL=insp\_gen.dll ;CFG\_TAB\_DLL=tab\_sql.dll REC\_OPTN\_TAB\_DLL=lrd\_tab.dll TemplateDir=dblib 32BitRecord=TRUE 16BitRecord=TRUE Insp32DLL=vugora32.dll Insp16DLL=vugora.dll CodeGen32DLL=codsql32.dll CodeGen16DLL= ;GuiRecord=ONLY\_COMMENTS EnableRecordingLog=yes RecordingLogFile=data\@@TestName@@.asc EnableCorrelation=yes SectionCombo=1 ;ExtraSectionsExt=.inl,.c,.h

```
WIN16=lrddrv16.exe
WINNT=mdrv.exe
WIN95=mdrv.exe
SUNOS=lrddrvoci7a
SOLARIS=oramdrv
HPUX=mdrv
AIX=mdrv
UNIX_SV=

OSF1=;;

EnableThreads=1
```
WINNT\_EXT\_LIBS=lrd32.dll WIN95\_EXT\_LIBS=lrd32.dll SOLARIS\_EXT\_LIBS=liblrdsol.so HPUX\_EXT\_LIBS=liblrdhp.sl AIX\_EXT\_LIBS=liblrdibm.a

;; LibCfgFunc=lrd\_configure

```
WINNT_DLLS=lrun50.dll

WIN95_DLLS=lrun50.dll

SOLARIS_DLLS=libLrun50.so

HPUX_DLLS=libLrun50.sl

AIX_DLLS=libLrun50.a

;;

WINNT_ENG_LIB=lrun50.dll

WIN95_ENG_LIB=lrun50.dll

SOLARIS_ENG_LIB=libLrun50.so

HPUX_ENG_LIB=libLrun50.sl

AIX_ENG_LIB=libLrun50.a

;;

EngineCfgFunc=lr_configure

;;

EnableThreads=1
;RecordOptButtons=MSGBOX_BUTTON1,MSGBOX_BUTTON2

;RunOptButtons=MSGBOX_BUTTON2,MSGBOX_BUTTON1
```
The mdrv.dat file also contains a section for the Vuser, for example.

```
[Oracle] 
ExtPriorityType=protocol 
WINNT_EXT_LIBS=lrd32.dll 
WIN95_EXT_LIBS=lrd32.dll
LINUX_EXT_LIBS=liblrdsol.so 
SOLARIS_EXT_LIBS=liblrdsol.so 
HPUX_EXT_LIBS=liblrdhp.sl 
AIX_EXT_LIBS=liblrdibm.a
LibCfgFunc=lrd_configure 
UtilityExt=lrun_api
```
VuGen was designed to be able to handle a new Vuser type with no code modifications. You may, however, need to add a special View.

There is no generic driver supplied with VuGen, but you can customize one of the existing drivers. To use a customized driver, modify *mdrv.dat*. Add a line with the platform and existing driver, then add a new line with your

customized driver name, in the format *<platform>\_DLLS=<my\_replay.dll name>*. For example, if your SAP replay dll is called SAPPLAY32.DLL, add the following two lines to the [sap] section of *mdrv.dat*:

WINNT=sapdrv32.exe WINNT\_DLLS=sapplay32.dll

# **Part XVII**

# **Appendixes**

# **A**

# **The Java Environment: A Comprehensive Guide**

This chapter discusses the Java environment. It explains terms that are necessary in order to understand and configure an existing Java environment for certain Java applications. Although the Java language is cross platform, this document only describes issues for Windows NT.

- ➤ [Terminology](#page-839-0)
- ➤ [JDK Versions](#page-841-0)
- ➤ [Browsers](#page-846-0)
- ➤ [Java Plug-In](#page-849-0)
- ➤ [Other Environments](#page-851-0)
- ➤ [Frequently Asked Questions](#page-852-0)

## **About the Java Environment**

The Java programming language is a high-level object-oriented language. The language is known to be simple to develop, distributed, interpreted, secure, portable, and multi-threaded.

Although Java may appear simple for developers, the evolving technology surrounding it causes the environment settings to be complex. SUN, the developer of Java, continues to release new versions of Java, APIs, and tools, making the Java world less manageable.

# <span id="page-839-0"></span>**Terminology**

**JDK: J**ava **D**evelopment **K**it. A software development environment developed by SUN Microsystems for producing Java programs. Each release of the JDK contains the Java Compiler, the Java Interpreter, Java Class Libraries, Java Applet Viewer, Java Debugger, and other tools. The JDK cannot be redistributed.

**JRE: J**ava **R**untime **E**nvironment. A subset of the JDK for end-users and developers who want to redistribute the runtime environment. The JRE consists of the Java Virtual Machine, the core classes, and supporting files.

**JVM: J**ava **V**irtual **M**achine. The part of the Java runtime environment responsible for interpreting bytecode.

**CLASSPATH:** An environment variable that tells the Java Virtual Machine where to find the class files. It should include the JDK core libraries and the class libraries used by the Java program. The classpath variable is constructed from a set of entries separated by semicolons. Each entry can be a directory or an archive name (jar or zip files). The current directory '.' should also be included. In JDK 1.1.x the classpath variable should also contain *<JDK>\lib\classes.zip*. The classes are searched for in the CLASSPATH in the order of entry.

**PATH:** An environment variable containing a list of directories, in which the operating system looks for executable files if it is unable to find the file in the working directory. Use semicolons to separate the directory names. When working with the JDK, *<JDK>\bin* should be placed in the PATH variable in order to make the JDK tools (*java.exe*, *javac.exe*, *appletviewer.exe*, etc.) available.

**JAR: J**ava **Ar**chive. A file format used to bundle all components and resources required by a Java applet or application (class files, images, sounds, etc.). In addition, JAR supports data compression, which further decreases download times. By convention, JAR files end with a *.jar* extension. Jar files can be viewed and extracted with the jar.exe tool, which comes with the JDK installation, or by using the standard WinZip tool.

**JIT: J**ust-**I**n-**T**ime Compiler. A JIT compiler is an alternative to using a standard Java interpreter. It converts all of the bytecode into native machine code 'just in time'- when the Java program is run. This results in run-time

speed improvements over code that is interpreted by a Java Virtual Machine. This is now included with all versions of JVMs and browsers. In some cases you may want to disable the JIT compiler, e.g., when you want to obtain line numbers in a stack trace instead of*"(Compiled Code)"* printing, or when you suspect that the JIT is causing bugs.

**Applet:** A Java program that can be included in an HTML page, and run in the context of a Java-capable browser or the Applet viewer. A security manager restricts the actions of Java applets.

**Application:** A stand-alone executable program. It has no security or I/O restrictions (unless specifically applied). A Java application requires an interpreter to execute.

**bytecode:** Machine-independent code generated by the Java compiler and executed by the Java interpreter.

**class file:** A file containing machine-independent Java byte codes. The Java compiler generates *\*.class* files for the Java interpreter to read.

**Exception:** An event that occurs during program execution which prevents the program from continuing its normal flow. Generally, this is an unexpected error, followed by a printout of the stack trace to locate the exact place in the code that the exception occurred. The programmer can use the *try*, *catch*, and *throw* keywords to create an exception handler that reacts to a specific type of exception. The programmer can choose to resume executing after the exception handler has executed.

**Garbage Collection:** The automatic detection and freeing of memory that is no longer in use. The Java runtime system performs garbage collection so that programmers never have to explicitly free objects.

**java.exe:** The java interpreter that comes with the SUN's JDK.

**appletviewer.exe:** A tool for running applets without a browser. It comes with SUN Microsystems' JDK. The Appletviewer receives an HTML page as an argument and searches it for an <Applet> tag. It then loads this applet.

**javap.exe:** A tool that disassembles Java *.class* files. It comes with SUN's JDK. This tool is useful for verifying API classes in the absence of sources.

**javac.exe:** The Java compiler that is provided with SUN's JDK.

**jview.exe:** Microsoft's Java Virtual Machine. It is integrated in the Internet Explorer.

**HTML Attribute:** HTML pages that load Java Applets must include an <Applet> tag that specifies details about the name, the place, and other properties of the applet. The three attributes in this tag that give a complete specification of where to find the main applet class files are:

The *code* attribute specifies the name of the main applet class file.

The *codebase* attribute specifies the URL of the directory containing the file, and other files.

The *archives* attribute specifies any additional archives: *jar/zip/cab* files that contain classes and resource files. These archives are placed under the codebase.

**classes.zip:** The zip file that contains all the Java core classes of JDK1.1.x. It can be found under *<JDK>\/lib\classes.zip.*These classes are essential for running any Java application and must be placed in CLASSPATH.

**rt.jar:** The jar file that contains all the Java core classes of JDK1.2.x and JDK1.3. It can be found under *<JDK>\jre\lib\rt.jar*. This jar does *not* need to be in the CLASSPATH, because it is retrieved automatically by the JVM. However, if the Xboot classpath (see below) is replaced, make sure rt.jar is present.

**JavaScript:** An extension to HTML that allows you to incorporate some dynamic functionality on a Web page. Do not confuse this term with the *Java* language. JavaScript is usually interpreted by a special mechanism in the browser that has nothing to do with the Java language Virtual Machine. However, it is possible to call from within JavaScript to static methods in Java's standard JDK. This will eventually cause the loading of the JVM and its DLLs.

# <span id="page-841-0"></span>**JDK Versions**

The following section describes the various versions of the Java Development Kit, JDK.

### **JDK 1.1**

The following are the command line arguments for *java.exe* executable file in JDK1.1:

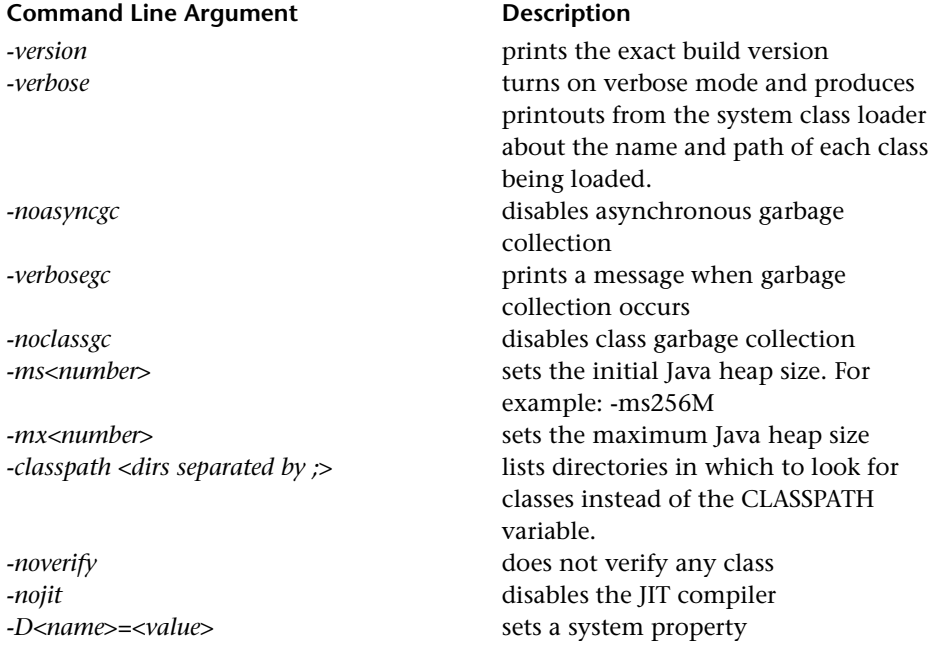

#### **JDK1.1 versions:**

The first generation of JDK, versions 1.0.1 and 1.0.2, used the old event model. The JDK1.1 generation introduced the new event model. Today, older versions through JDK1.15 are not supported officially by SUN.

The supported versions are: 1.1.6, 1.1.7a, 1.1.7b and 1.1.8. JDK1.1.6 is known to be unstable. The other versions have slight differences among them, mainly regarding security fixes.

#### **JDK 1.1 Examples:**

The following example demonstrates how to run an application named TestApp with no JIT compiler, and to take the classes from jdk and the current directory.

```
java –nojit –classpath d:/jdk1.1.7b/lib/classes.zip;. TestApp
```
The following example demonstrates running the TestApp application with Java initial, and with maximum heap size set to 256M. The Test application has two arguments. Classes are taken from the global CLASSPATH variable.

```
java –ms256M –mx256M TestApp apparg1 apparg2
```
#### Example 3

The following example demonstrates checking the current Java version placed in PATH:

java –version

#### **JDK 1.2**

In JDK1.1.x, the search for classes was done according to the CLASSPATH environment variable. For applets, the search for classes was also done in the codebase and archives specified in HTML. In JDK1.2.x, a new element determines the place of classes: the 'bootstrap classpath'. The *bootstrap classpath* precedes the classpath. By default, it contains the JDK core classes, placed under *<JDK>\jre\lib\rt.jar*. The bootstrap classpath can be changed using the –*Xbootclasspath* command line variable. In addition, *javac*  supports a similar option ('–bootclasspath') which can be used to change the platform classes you compile.

JDK1.2.x includes the classes of the JFC1.1 library, and Java IDL CORBA classes. All are placed in the system's *rt.jar* file.

In JDK1.2 or higher there are two types of virtual machines: the *Classic*  virtual machine, which is located under *<JDK>/jre/bin/classic/jvm.dll*, and the *HotSpot* virtual machine, which is located under

*<JDK>/jre/bin/hotspot/jvm.dll*. The HotSpot technology produces superior performance compared to that of the Classic VM. To use the Classic VM, use the *-classic* java command-line option.

In JDK1.2, you can run a Java application by specifying only a jar name: *java.exe –jar <jar file name>*. In this case, the JVM opens the jar and searches for a manifest file (Manifest.mf). This file should specify the name of the class containing the main method. The JVM then loads that specific class and runs the main method.

JDK 1.2 also has improvements in functionality, performance, security, and global support over previous versions of the Java platform.

The following table shows the non-standard command line options for java.exe in JDK 1.2.

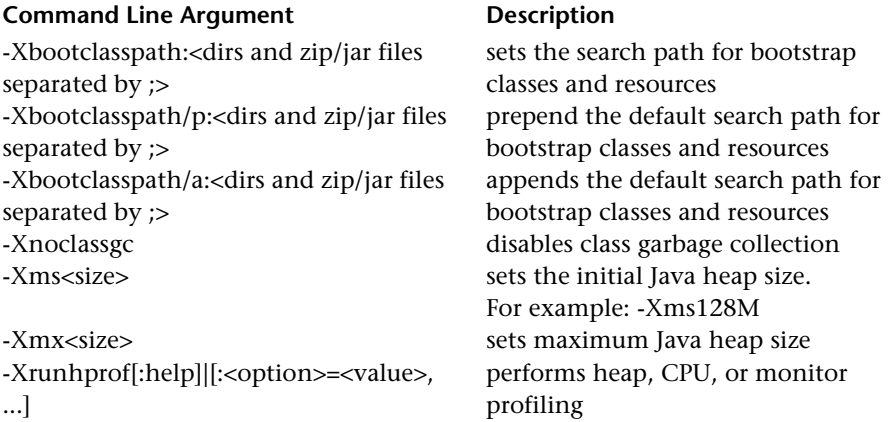

#### **Usage of -Xbootclasspath**

The *Xbootclasspath* parameter is very powerful, and should be used with caution. Make sure that the appropriate Java platform classes are being used. These classes are placed in *<JDK>\jre\lib\rt.jar*.

If you use –*Xbootclasspath:<…>,* you must specify the full path to the rt.jar file. If you do not, you will not be able to launch the VM. You also cannot specify classes that are part of a JDK of another version in this parameter. If you use the prepend  $(1)$  or append  $(2)$  format, you can omit the rt. jar path. The syntax of the parameter is similar to the use of the CLASSPATH environment variable. Quotes should be used when an entry includes spaces.

#### **Installing JDK1.2.x**

The installation of JDK1.2.x requires places the java.exe file under the *<Winnt>\system32* directory, so that the user is not obligated to place the *<JDK>\bin* directory in the PATH variable. This should be noted especially when working with other JDK versions. The *<Winnt>\system32* directory is in the PATH variable and may appear prior to other *<JDK>\bin* directories of other versions. This is very likely to cause unexpected runtime conflicts (runtime classes that don't match the JVM) when switching between JDK versions.

#### **JDK1.2 versions:**

The existing JDK1.2 versions are 1.2, 1.2.1, and 1.2.2. There are only slight differences between them.

#### **JDK1.2 examples:**

The following example illustrates running the TestApp application and using the ProTune classes before the JDK1.2.2 Java platform classes. The two statements perform the same task:

java –Xbootclasspath:c:\LoadRunner\classes;c:\jdk1.2.2\jre\lib\rt.jar **TestApp** java –Xbootclasspath/p:c:\LoadRunner\classes TestApp

The following example illustrates running the TestApp application with initial and maximum Java heap size set to 256M. Use the –D parameter to set a system property in the Java application:

java –Xms256M –Xmx256M –Dtestprop=propvalue TestApp

#### **JDK 1.3**

JDK1.3 differs from previous versions, primarily in its Virtual Machine (VM). JDK1.3 is shipped with the Java HotSpot Client VM as their default VM

implementation. To switch to the Classic VM, use the -*classic* option. The Java plug-in 1.3 VM, only provides the HotSpot VM. To use the Classic VM in the plug-in, copy the <JDK>*/jre/bin/classic* directory from the JDK directory into the <plug-in>/*bin* directory, and set the -classic flag in the control panel.

JNDI classes and RMI/IIOP are included in the *rt.jar* file.

This version contains Improvements in functionality, performance, GUI, security and global support over previous versions of the Java platform.

#### **JDK1.3 versions:**

The JDK1.3 existing versions are 1.3, 1.3.0\_01. There are slight differences between them.

#### **JDK1.3 Examples**

The following example illustrates running the TestApp application with no JIT compiler, and with verbose printouts about classes source directories.

java –verbose –Djava.compiler=NONE TestApp

The following example illustrates running the TestApp application with the Classic VM TestApp:

java –classic TestApp

#### <span id="page-846-0"></span>**Browsers**

The following section describes how to use Netscape and Internet Explorer with java applets or applications.

#### **Appletviewer**

Appletviewer is a command-line tool that enables running Java applets without a browser. It accepts a URL address (HTML or file) with an <Applet> tag in it.

The Appletviewer tool supports most of the java.exe command-line parameters, but to use them, you must use a '-J' prefix. For example: -*Jverbose, -J-Xbootclasspath:<…>*, etc.

#### **Appletviewer Examples**

The following example shows the running of an applet that is referenced from an HTML file on the Web.

```
appletviewer http://www.apptest.com/test/test.html
```
The following example shows the running of an applet that is referenced from a local HTML file, and prepending classes to rt.jar (JDK1.2 and higher only).

appletviewer –J-Xbootclasspath/p:c:\LoadRunner\classes file:c:\apptest\test.html

The following example shows the running of an applet that is referenced from an HTML file in the current directory, with classes displayed in verbose printouts, and with specified maximum and minimum heap size (JDK1.1 style).

```
appletviewer –J-verbose –J-ms256M –J-mx256M test.html
```
#### **Internet Explorer**

#### **Java Console**

The output messages sent by a Java applet to *stdout* or *stderr* are printed to the Internet Explorer Java console. You open the Java Console by using the [**View**] menu in your browser.

If you do not see the Java Console option in your browser, then you must enable the Java Console option in the Internet Explorer configuration. To do this, right-click the Internet Explorer icon and choose the 'Properties' option. Then, in the 'Advanced' tab, locate the 'Java VM' section. Select the 'Java console enabled' checkbox, and restart the browser.

#### **Internet Explorer Java Virtual Machine version**

One of the components installed in your Internet Explorer is the Microsoft Java VM. The version of the JVM installed in your browser is independent and different from your browser's version. It is specified in the first line of the Java Console. For example, 'Microsoft (R) VM for Java, 5.0 Release 5.0.0.3176' means that you have a JVM that supports IE5, and whose specific build number is 3176.

You can choose to update just the JVM component in your Internet Explorer to work with a newer build, but you cannot downgrade it.

#### **Internet Explorer Java classes**

Internet Explorer's JVM has its own system classes. These classes can be found in the zip files placed under the *<Winnt>\Java\Packages* directory. All of these zip files are inserted automatically in the CLASSPATH by the browser.

Some applets may download zip files and place them under the browser directories. These zip files may contain classes that cause conflicts.

#### **Netscape**

#### **Java Console**

The output messages sent by a Java applet to *stdout* or *stderr* are printed on the Netscape Java console. To open the Java Console, Choose **Communicator > Tools > Java Console.** 

The Java console offers several options that can be activated by typing a certain letter on your keyboard. All options can be viewed by typing '?'. The options include:

- b: Break into the debugger (Windows only)
- c: Clear console window
- d: Dump applet context state to console
- f: Finalize objects on finalization queue
- g: Garbage collect
- h: Print this help message
- l: Capture all classes loaded by an applet to a directory
- m: Print current memory use to console
- q: Hide console
- s: Dump memory summary to "*memory.out*"
- t: Dump thread info to "*memory.out*"
- x: Dump memory to "*memory.out*"
- X: Dump memory (detailed) to "*memory.out*"
- 0-9: Set applet debug level to <n>

Note that the console refreshes frequently, making it difficult to copy text from it. If you select a block of text and the browser sends a printout, it will replace the selected text. Try to wait until the browser has nothing else to send.

#### **Netscape Java classes**

The Netscape installation comes with its own JVM classes. These classes can be found in all the jar files located under the *<Netscape folder>\Communicator\Programs\java\classes* directory. The main jar containing the Java system classes is called java40.jar. Netscape also contains CORBA Visigenic3.0 classes in a jar file called *iiop10.jar*. Occasionally, this jar file causes conflicts in CORBA applications that use other CORBA classes. The user may therefore choose to remove it from this directory. All the jar files are inserted automatically to the CLASSPATH by the browser.

Note that some environments may include additional jars, which do not come with Netscape, but rather were placed there by other installations. These jars may contain classes that cause conflicts. The verbose flag (debug level: 0-9) can be analyzed to understand the source of a particular class.

## <span id="page-849-0"></span>**Java Plug-In**

The Java Plug-in is a tool that enables you to run Java Applets in Internet Explorer or Netscape using SUN's JRE, and not using the browser's internal JVM. The first time the Web browser encounters a Web page that specifies the use of the Java Plug-in, the browser must download and install the required files. In subsequent encounters of Web pages that specify the use of the Java Plug-in, it is invoked instantaneously from the user's hard drive and the applet is rendered using SUN's installed JRE.

#### **The Java Plug-in Control Panel**

The Java Plug-in comes with a Control Panel that enables you to configure some options. Open the Control Panel from **Start Menu > Programs > The Java Plug-in Control Panel.** 

The configurable options include the following: enabling a Java Console, using command-line parameters, changing the version of SUN's JVM runtime, enabling the JIT compiler, and more.

Starting from Plug-in 1.3, the control panel is opened from the Windows Control Panel by choosing the **Java Plug-in Control Panel** item.

#### **Java Console**

The output messages sent by a Java applet to *stdout* or *stder*r are printed to the Plug-in Java Console. Enabling the Java Console is done from the Java Plug-in Control Panel in the Basic tab. When an applet is running using the Plug-in, the only console that needs to be invoked is the Plug-in Console, and not the browser console.

#### **Java Plug-in JVM Versions**

When using the Java Plug-in, you can switch between different SUN JVM versions. The selection of which JVM to run is performed in the **Advanced**  tab of the Java Plug-in Control Panel. You can choose to work with any of the JREs/JDKs installed on your machine. To verify which version is currently running in your Java Plug-in, look at the first two lines in the Java Console. For example, the following shows the output of a Java Plug-in of version 1.2.2, currently running the 1.1.7B JVM:

```
Java(TM) Plug-in: Version 1.2.2.px 
Using JRE version 1.1.7B
```
#### **HTML Java Plug-in Tags**

For the browser to identify a Web page that should use a Java Plug-in, certain tags must replace the <Applet> tag. Each browser suggests its own HTML tags to handle the Java Plug-in. Internet Explorer looks for an

<Object> tag with the specific Java Plug-in and Applet attributes, and then uses Microsoft's COM/ActiveX technology to load it. Netscape Navigator looks for an <Embed> tag with the specific Java Plug-in and Applet attributes, in order to use Navigator's plug-ins architecture to load the applet. You can combine both of the tags in your html page so that the applet can be loaded through the Java Plug-in in both Netscape and Internet Explorer.

There is a simple tool called the *Java Plug-in HTML Converter* that easily converts html pages to work with the Java Plug-in.

# <span id="page-851-0"></span>**Other Environments**

#### **IBM**

IBM has its own Java tools. These tools include a Java compiler, a virtual machine and slightly different JDK runtime classes.

#### **Oracle Jinitiator**

Oracle has its own virtual machine called Jinitiator. This virtual machine can be used for applications or as a plug-in in browsers. It has its own JDK classes, based on SUN's JDK 1.1.5 or JDK 1.1.7, with various changes. This virtual machine can be identified by using "*java –version*". This should result in the JDK version with an "o" at the end (e.g., "java version 1.1.5o"). The Jinitiator plug-in can be identified by looking at the HTML pages or by looking for the directory *"<Drive>:\Program Files\Oracle\Jinitiator <version>".* 

#### **BEA WebLogic**

BEA has its own set of tools, although it does not have a virtual machine. It has its own RMI compiler (rmic.exe). This is used to generate stubs and skeletons, which are different than the ones produced by SUN's *rmic* tool.

#### **VBJ, OWJAVA**

Visigenic and Iona have their own java.exe. Usually, they come with their CORBA packages and installations. These are not newly implemented virtual machines, but rather wrappers of SUN's virtual machine with some additional functionality related to CORBA. They receive the same arguments as SUN's virtual machine.

#### **Gemstone/J**

Gemstone has its own JVM and JDK versions. If you run the java –version command the following messages are issued:

```
java version "3.2p2"
HotSpot VM (3.2p2, mixed mode, build 3.2p2-Wed-Feb-23-17:58:31-PST-

2000-build-97)
```
## <span id="page-852-0"></span>**Frequently Asked Questions**

**Question 13**: How do I redirect the output from an application to a file? To redirect the *stdout* and *stderr* of a Java Application into a file, add "**>out.txt 2>&1**" at the end of the java.exe command-line. This redirects the output to a file named out.txt. (NT only)

**Answer:** In Internet Explorer, you can redirect the output by enabling the Java logging option: Right-click on the Internet Explorer icon and choose **Properties**. Click the **Advanced** tab of the **Java VM** section, and select the **Java logging enabled** checkbox. Restart the browser.

The output is now redirected to the file *<Winnt>\Java\javalog.txt*.

**Question 14:** How do I know whether a certain class is in the classpath? **Answer:** You can use the *javap.exe* command-line tool. Run javap.exe <full class name> (without the ".class" suffix). When the class is not in the CLASSPATH, you will receive the following error message: 'Class <name> not found'. If the class is in the CLASSPATH, you will receive all its fields and methods.

**Question 15**: How do I dump classes from the browser?

**Answer:** Netscape allows you to capture server classes while running an applet, and to dump them on your local machine. Typing the letter 'L' on the Java Console enables and disables this option. You will see the message: '# Class file capture enabled' in the Java Console, and all of the server classes will be dumped into *<Netscape folder>\Communicator\Programs\<directory name constructed from the URL address>*.

**Question 16**: I don't see an option in my browser to open a Java console. Where is it?

**Answer:** In Internet Explorer, if you don't see the option under the [**View**] menu, you need to enable this option in the Internet Explorer configuration. To enable the option, right-click the Internet Explorer icon and select the **Properties** option. Then, in the 'Advanced' tab, in the 'Java VM' section, select the 'Java console enabled' checkbox. Restart the browser. In Netscape, the option is usually placed under the [**Communicator > Tools**] menu, or, in earlier versions, directly under the [**Tools**] or [**Communicator**] menu.

**Question 17**: Why don't I see any printouts in the browser's Java Console when running with the Java Plug-in?

**Answer:** The browser's Java Console only shows messages sent from the browser's VM. When using the plug-in, you should work with the Java Console of the Java Plug-in.

**Question 18**: How can I open the Java Console when I use a Java Plug-in? **Answer:** In the Plug-in's control panel, select **Start Menu > Programs > The Java Plug-in Control Panel**. In the 'Basic' tab, select the 'Show Java Console' checkbox.

**Question 19**: I have both JDK1.1 and JDK 1.2 installed on my machine. The "PATH" points to *<JDK1.1>\bin*. Why do I still see JDK1.2 when I run "*java –version*"? How can I negate JDK1.2 without uninstalling it? **Answer:** During the installation of JDK1.2.x, its java.exe is also placed under the *<Winnt>*\system32 directory. Because this directory is also in the PATH, the java.exe of JDK1.2 is being used. You can negate JDK1.2 without

uninstalling it by renaming/removing the java.exe under the \*system32*  directory.

**Question 20**: I get an error with *stack-trace*. How do I know if the JIT is operative?

**Answer:** The *stack-trace* contains the stack of invocations that lead to an error. Each line contains the name of the class and the method involved. The line number of the invocation should appear in parenthesis. If the parenthesis contains "Compiled Code" instead, this means that the bytecode was compiled to native code and the JIT is operative.

**Question 21**: How do I disable the JIT in java.exe?

**Answer:** Use the java.exe '–nojit' command-line option. In JDK1.2.x and JDK1.3, there is no '-nojit' option. In these versions, use the java.exe command line with the following argument:

–*Djava.compiler=NONE* 

**Question 22**: How do I disable the JIT in browsers?

**Answer:** The solution depends on your browser:

**Internet Explorer** – Right-click the Internet Explorer icon and choose the **Properties** option. In the **Advanced** tab, in the **Java VM** section, select the 'JIT compiler for virtual machine enabled' checkbox. Restart the browser.

**Netscape** – Rename the DLL that is responsible for the JIT, so that it will not be found. The full path to the DLL is: *<Netscape folder>\Communicator\Programs\java\bin\jit3240.dll* 

**Question 23**: Why do I get "NoClassDefFoundError"?

"Can't find class java.lang.NoClassDefFoundError. (Wrong class path?)"

"Exception in thread "main" java.lang.NoClassDefFoundError: Files"

**Answer:** These error messages are most likely to appear because of wrong usage of the –*Xbootclasspath* argument of JDK1.2. Check whether you specified the full path to the rt.jar file, located under *<JDK>\jre\lib\rt.jar*.

#### **Creating Vuser Scripts** • Appendixes

Check for spaces in your parameter. If you have spaces, you must use quotes as follows:

-Xbootclasspath:"<…>"

#### **Question 24**: Why do I get "Unable to initialize threads" Error?

**Answer:** If you are using JDK1.1.x, check that you have *<JDK>\lib\classes.zip* in the CLASSAPATH environment variable. If you are using JDK1.2.x and the –*Xbootclasspath* option, check that you specified the full path for the rt.jar file, located in *<JDK>\jre\lib\rt.jar*.

#### **Question 25**: Why do I get "UnsatisfiedLinkError"?

This error occurs if a Java application uses native methods of a certain library (or DLL) and the library file cannot be found, is corrupted, or is inaccessible from a specific class due to Java security restrictions.

#### **Question 26**: How can I solve "OutOfMemoryError"?

**Answer:** The OutOfMemoryError can occur if the virtual machine runs out of stack or heap size during application execution. Most virtual machines initiate their heap and stack size between 16M to 64M. Some applications may need more memory due to heavy memory usage or long recursive calls. Applications that load a large number of classes (or jars) may also consume memory at startup. In order to solve the problem, run the virtual machine with "-ms" and "-mx" arguments ("-Xms", "-Xmx" in JDK 1.2). Note that the maximum stack and heap size is 512M (virtual memory).

**Note:** This section mentioned several issues that may shortly become obsolete. Although we do attempt to keep the information current, we would appreciate all feedback regarding this document at documentation@merc-int.com.

**B** 

# **EJB Architecture and Testing**

## **What are EJBs?**

Enterprise JavaBeans (EJB) are a component architecture for the development and deployment of component-based distributed business applications.

EJB systems provide complex middleware enterprise features allowing the developers to focus on the actual business architecture of the model and quickly create scalable, transactional and multi-user secure enterprise applications.

# **EJB Architecture**

Many IT systems today are built using a well-defined 4-tier architecture or ntier architecture. These architectures generally contain some components based on the Java technology. Notice in the diagram below how the Web Server uses Servlets and the Application Server uses EJBs. The EJBs themselves use either Entity EJBs wrapping additional tiers or directly using JDBC to talk to the database.

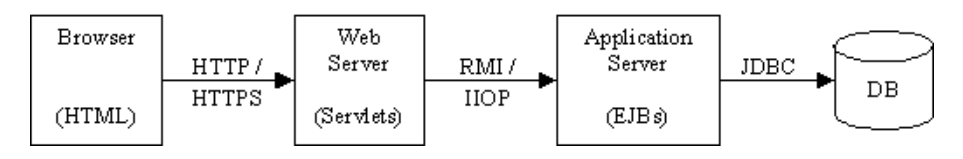

Some systems implement a 3-tier architecture where the Web Server and Application Server run on the same host. Although these two functions run on the same host, they still function using Servlets and EJBs. Although less

common, there are also "pure" 3-tier architecture where the Browser loads a Java applet which talks directly to EJBs on the application server, using RMI, IIOP or RMI over IIOP Protocols.

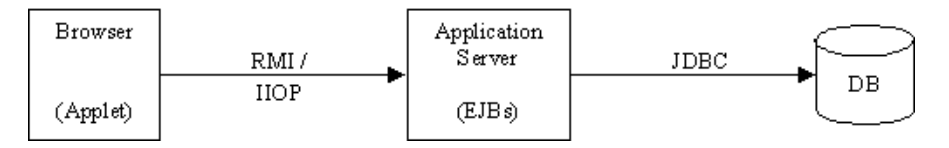

# **EJB Structure and Mechanism**

A simple EJB is constructed from 3 basic Java objects (Java classes). These classes are created by an EJB Developer and describe the EJB and its functionality.

The Java objects are: Home interface, Remote interface and Bean implementation.

- ➤ **Home interface:** Provides life cycle services for the EJB, using methods like: create(), remove(), find().
- ➤ **Remote interface:** Contains the business operations of the EJB.
- ➤ **Bean Implementation:** Implements the home and remote interface methods.

The developer can use these objects combined with a deployment descriptor file and the EJB compiler (ejbc) to generate the stubs and skeletons required to remotely access the EJB's functions called business methods. The EJB Compiler stores the entire bean in an archive file called a JAR or EAR file, similar to the way WinZip stores files and directories. The generated stubs and skeletons wrap all the lower level communication away from the programmer so the EJB object does not need to worry about the details involved with client/server communication. When deploying the EJB to the application server, the stub and skeleton classes are used by the server's EJB container to connect between the EJB and clients or other EJBs addressing it. This container also provides classes for EJB services such as: transaction, security, etc.

When the application server starts, it adds or deploys a named reference to the home stub into a JNDI tree for each EJB that is deployed in the system. JNDI or Java Naming Directory Interface is an extension to the Java language that provides an abstract way to reference resources by name in a tree structure similar to the file structure of a hard drive. These home stubs are then available through JNDI for use by clients of the application server. Each client downloads a copy of the home stub for use by the client locally on its machine. The client uses the Home stub to create an EJB instance on the application server. On the application server, the home skeleton (controlled by the container) creates an EJB instance, gives it a state, associates a client context, creates a remote skeleton, and creates a remote stub. The home skeleton returns the remote stub to the client. Now the client can use this remote stub locally to invoke business methods on the EJB.

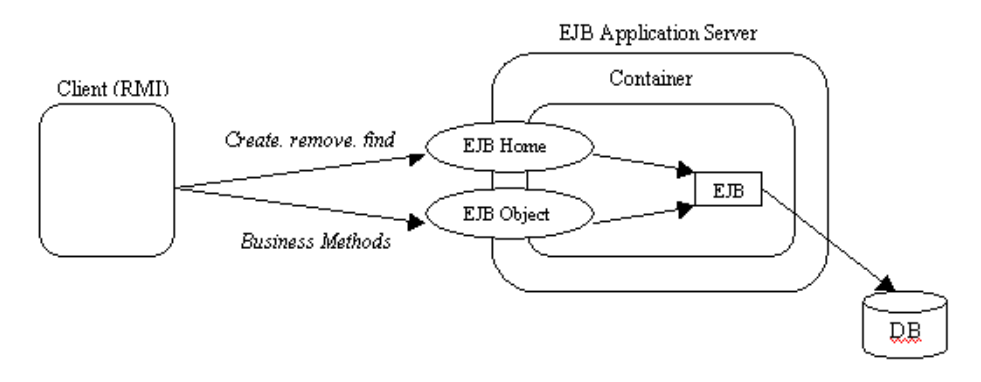

Deployable EJB JAR should contain the Home interface, the Remote interface, the Bean implementation, the stub and skeleton classes, the Deployment Descriptor files and any referenced Java class files not part of the container's classpath. (The classpath is an environment variable that Java uses to locate class files and archives containing class files). The Deployment Descriptor files contain information such as the EJB name, class, home and remote interfaces, bean type (session or entity), environment entries, resource factory references, EJB references, and the JNDI name.

There are 2 kinds of Deployment Descriptors:

➤ **Serialized Deployment Descriptor:** A file that contains serialized information on an EJB. The file has ".ser" extension. [EJB1.0 specification] ➤ **XML Deployment Descriptor:** XML file that contains information about all EJB objects in the JAR file. The name of this file is ejb-jar.xml. These descriptors are stored in the META-INF directory in the jar or ear file. Some EJB containers have additional deployment descriptor files needed for the EJB deployment. For example, Weblogic, requires weblogic-ejb-jar.xml. [EJB1.1 specification]

There are 3 types of EJB objects:

- ▶ Stateless Session Bean: Provides a single-use service and does not maintain any state across multiple calls on behalf of the client.
- ➤ **Stateful Session Bean:** Provides conversational interaction and maintains a state across multiple calls.
- ➤ **Entity Bean:** A persistent EJB, generally used to represent data in a database.

# **Deployment in Common Application Servers**

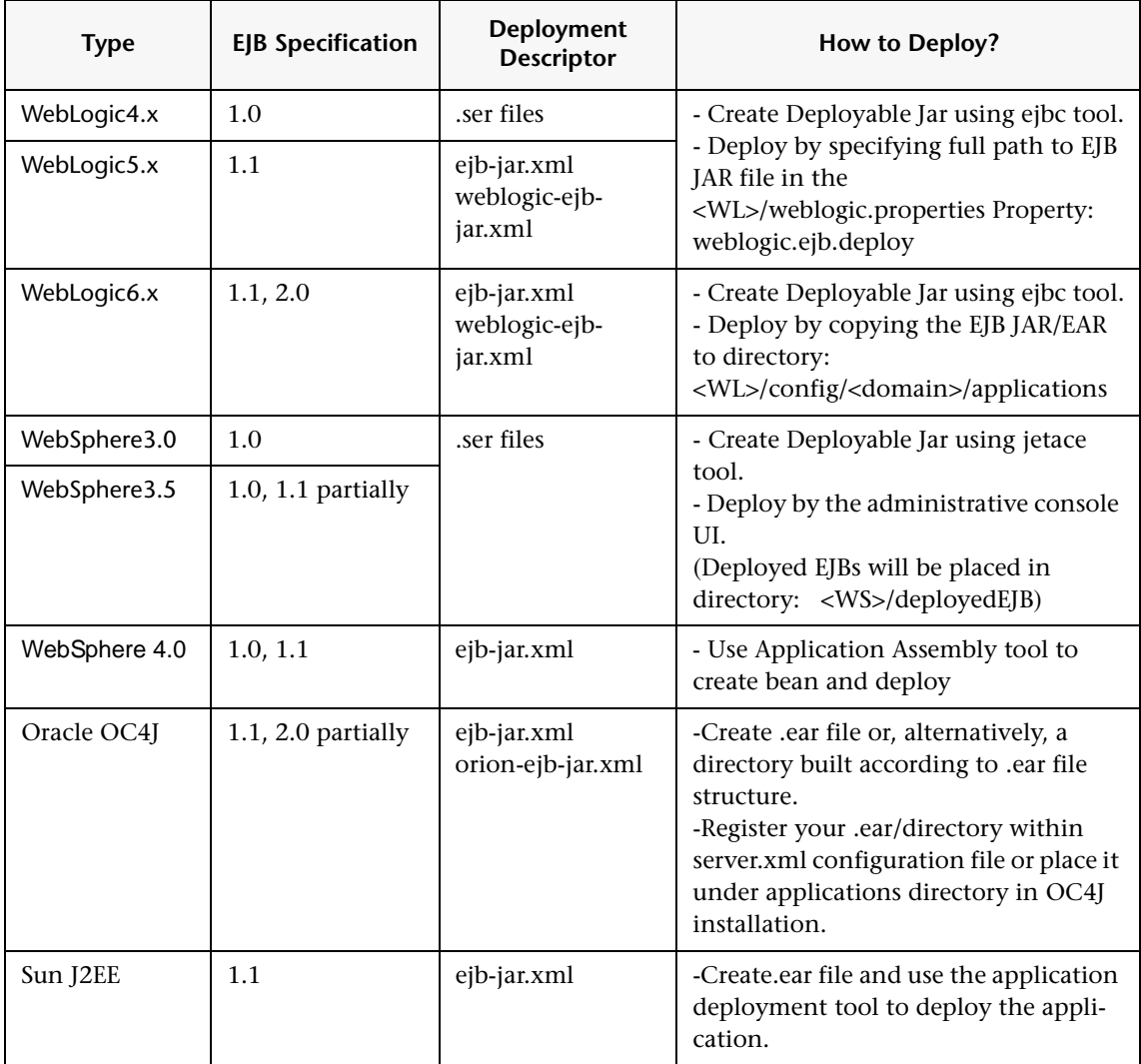

# **EJB Unit-Testing**

Until now, testing EJBs was done as part of an RMI-Vuser, by recording the EJB Home and Remote interfaces API driven by walking through the GUI. Such testing was not possible in the absence of a client implementation. In such cases, Java Vuser was used to manually create an EJB testing script. The latter solution is complex and requires full understanding of and access to source code.

It is reasonable to assume that some customers will build their system from the application server and up. This means that they will implement the application server side first and check its scalability, and only then implement the back tiers (i.e. Web-server/client side). ProTune can be used in the early development phase to functionally test the methods and interfaces of an EJB using the parameterization abilities and java functionality of VuGen alone, since the lack of a user interface prevents the use of traditional functional testing tools such as WinRunner. Additionally, ProTune will assist with testing the scalability issue by combining EJB Vusers with the Controller and Analysis tools.

The EJB Unit-Testing solution allows you to browse through EJBs installed on an application server, and automatically generate full and ready-to-run script for a selected EJB.

**C** 

# **Calling External Functions**

When working with VuGen, you can call functions that are defined in external DLLs. By calling external functions from your script, you can reduce the memory footprint of your script and the overall run-time.

To call the external function, you load the DLL in which the function is defined.

You can load a DLL:

- ➤ locally—for one script, using the **lr\_load\_dll** function
- ➤ globally—for all scripts, by adding statements to the vugen.dat file

# **Loading a DLL—Locally**

You use the **lr\_load\_dll** function to load the DLL in your Vuser script. Once the DLL is loaded, you can call any function defined within the DLL, without having to declare it in your script.

#### **To call a function defined in a DLL:**

**1** Use the **lr** load dll function to load the DLL at the beginning of your script. Place the statement at the beginning of the *vuser init* section. **lr load dll** replaces the **ci\_load\_dll** function.

Use the following syntax:

lr\_load\_dll(*library\_name*);

Note that for UNIX platforms, DLLs are known as shared libraries. The extension of the libraries is platform dependent.

**2** Call the function defined in the DLL in the appropriate place within your script.

In the following example, the *insert\_vals* function, defined in *orac1.dll*, is called, after the creation of the Test\_1 table.

```
int LR_FUNC Actions(LR_PARAM p)

{
lr_load_dll("orac1.dll");

lrd stmt(Csr1, "create table Test 1 (name char(15), id integer)\n", -1,
       1 /*Deferred*/, 1 /*Dflt Ora Ver*/, 0); 
lrd_exec(Csr1, 0, 0, 0, 0, 0); 
/* Call the insert_vals function to insert values into the table. */ 
insert_vals(); 
lrd_stmt(Csr1, "select * from Test_1\n", -1, 1 /*Deferred*/, 1 /*Dflt Ora 
Ver*/, 0);

lrd_bind_col(Csr1, 1, &NAME_D11, 0, 0);

lrd_bind_col(Csr1, 2, &ID_D12, 0, 0);

lrd_exec(Csr1, 0, 0, 0, 0, 0);

lrd_fetch(Csr1, -4, 15, 0, PrintRow14, 0);

. . .
```
**Note:** You can specify a full path for the DLL. If you do not specify a path, **lr\_load\_library** searches for the DLL using the standard sequence used by the C++ function, LoadLibrary on Windows platforms. On UNIX platforms you can set the LD\_LIBRARY\_PATH environment variable (or the platform equivalent). The lr\_load\_dll function uses the same search rules as *dlopen*. For more information, see the man pages for *dlopen* or its equivalent.
# **Loading a DLL—Globally**

<span id="page-864-0"></span>You can load a DLL globally, to make its functions available to all your Vuser scripts. Once the DLL is loaded, you can call any function defined within the DLL, without having to declare it in your script.

#### **To call a function defined in a DLL:**

**1**  Add a list of the DLLs you want to load to the appropriate section of the *vugen.dat* file, located in the VuGen/dat directory.

Use the following syntax:

*PLATFORM*\_DLLS=*my\_dll1*.dll, *my\_dll2*.dll, ...

For example, to load DLLs for Winsocket Vusers on an NT platform, add the following statement to the *vugen.dat* file:

[winsock] DLL=insp\_gen.dll CFG\_TAB\_DLL= ExtraSectionsExt=.ws 32BitRecord=TRUE 16BitRecord=TRUE Insp32DLL=vugsck32.dll Insp16DLL=vugsock.dll TemplateDir=winsock WIN16=wsdrv16.exe WINNT=wsdry32 exe WIN95=wsdrv32.exe **WINNT\_DLLS=***user\_dll1***.dll,** *user\_dll2***.dll, ...**

**2** Call the function defined in the DLL in the appropriate place within your script.

**Creating Vuser Scripts** • Appendixes

**D** 

# **Programming Scripts on UNIX Platforms**

LoadRunner users on UNIX platforms can create Vuser scripts through programming. To create a script through programming, you use a LoadRunner template.

This appendix describes:

- ➤ [Generating Templates](#page-867-0)
- ➤ [Programming Vuser Actions into a Script](#page-868-0)
- ➤ [Configuring Vuser Run-Time Settings](#page-870-0)
- ➤ [Defining Transactions and Rendezvous Points](#page-874-0)
- ➤ [Compiling Scripts](#page-875-0)

# **About Programming Vuser Scripts to Run on UNIX Platforms**

There are two ways to create Vuser scripts that run on UNIX platforms: by using VuGen, or by programming.

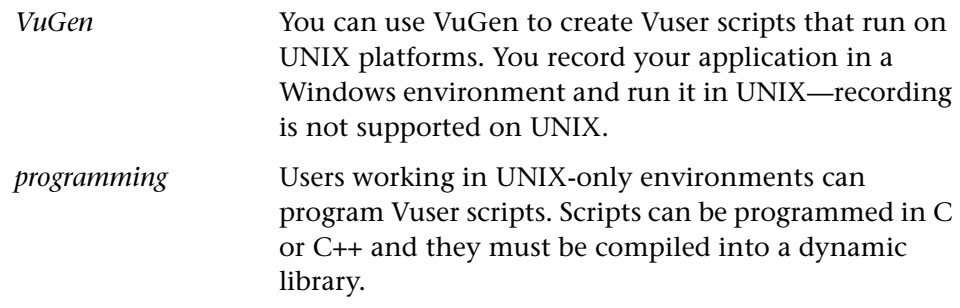

This appendix describes how to develop a Vuser script by programming.

To create a script through programming, you can use a LoadRunner template as a basis for a larger Vuser script. The template provides:

- ➤ correct program structure
- ➤ LoadRunner API calls
- ➤ source code and makefiles for creating a dynamic library

After creating a basic script from a template, you can enhance the script to provide run-time Vuser information and statistics. For more information, see [Chapter 5, "Enhancing Vuser Scripts."](#page-70-0)

# <span id="page-867-0"></span>**Generating Templates**

<span id="page-867-2"></span>LoadRunner includes a utility that copies a template into your working directory. The utility is called *mkdbtest*, and is located in \$M\_LROOT/bin. You run the utility by typing:

<span id="page-867-1"></span>mkdbtest *name* 

When you run *mkdbtest*, it creates a directory called *name*, which contains the template file, *name.c.* For example, if you type

mkdbtest test1

*mkdbtest* creates a directory called *test1*, which contains the template script, *test1.c.* 

When you run the *mkdbtest* utility, a directory is created containing four files *test.c* , *test.usr*, *test.cfg* and *Makefile*, where *test* is the test name you specified for mkdbtest.

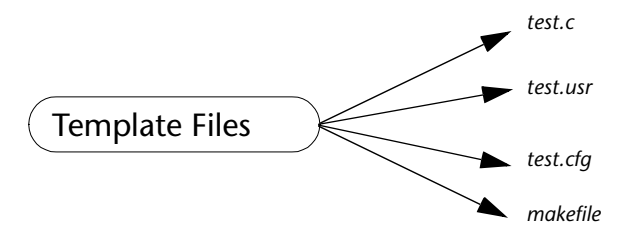

# <span id="page-868-0"></span>**Programming Vuser Actions into a Script**

<span id="page-868-1"></span>The Vuser script files, *test*.c, *test*.usr, and *test*.cfg, can be customized for your Vuser.

You program the actual Vuser actions into the *test.c* file*.* This file has the required structure for a programmed Vuser script. The Vuser script contains three sections: vuser\_init, Actions, and vuser\_end.

Note that the template defines *extern C* for users of C++. This definition is required for all C++ users, to ensure that none of the exported functions are inadvertently modified.

```
#include "lrun.h"

#if defined(__cplusplus) || defined(cplusplus) extern "C" 
{ 
#endif

int LR_FUNC vuser_init(LR_PARAM p)

{

             lr_message("vuser_init done\n"); 
             return 0; 
} 
int Actions(LR_PARAM p) 
{ 
             Ir message("Actions done\n");
             return 0; 
} 
int vuser_end(LR_PARAM p) 
{ 
             Ir message("vuser end done\n");
             return 0 ; 
} 
#if defined(__cplusplus) || defined(cplusplus) } 
#endif
```
You program Vuser actions directly into the empty script, before the **lr\_message** function of each section.

The *vuser init* section is executed first, during initialization. In this section, include the connection information and the logon procedure. The *vuser\_init*  section is only performed once each time you run the script.

The *Actions* section is executed after the initialization. In this section, include the actual operations performed by the Vuser. You can set up the Vuser to repeat the Actions section (in the *test*.cfg file).

The *vuser end* section is executed last, after the all of the Vuser's actions. In this section, include the clean-up and logoff procedures. The *vuser\_end*  section is only performed once each time you run the script.

**Note:** LoadRunner controls the Vuser by sending SIGHUP, SIGUSR1, and SIGUSR2 UNIX signals. Do not use these signals in your Vuser programs.

# <span id="page-870-0"></span>**Configuring Vuser Run-Time Settings**

<span id="page-870-1"></span>To configure Vuser run-time settings, you modify the *test*.cfg file created with the template. These run-time settings correspond to VuGen's run-time settings. [\(See "Configuring Run-Time Settings" on page 103.](#page-126-0)) The *test*.cfg contains four sections General, Think Time, Iterations, and Log.

## **General Options**

There is one General options for Unix Vuser scripts:

**ContinueOnError** instructs the Vuser to continue when an error occurs. To activate the option, specify 1. To disable the option, specify 0.

In the following example, the Vuser will continue on an error.

```
[General] 
ContinueOnError=1
```
# **Think Time Options**

You can set the think time options to control how the Vuser uses think time during script execution.

[ThinkTime] Options=NOTHINK Factor=1 LimitFlag=0 Limit=1

You set the parameters Options, Factor, LimitFlag, and Limit parameters according to the following chart.

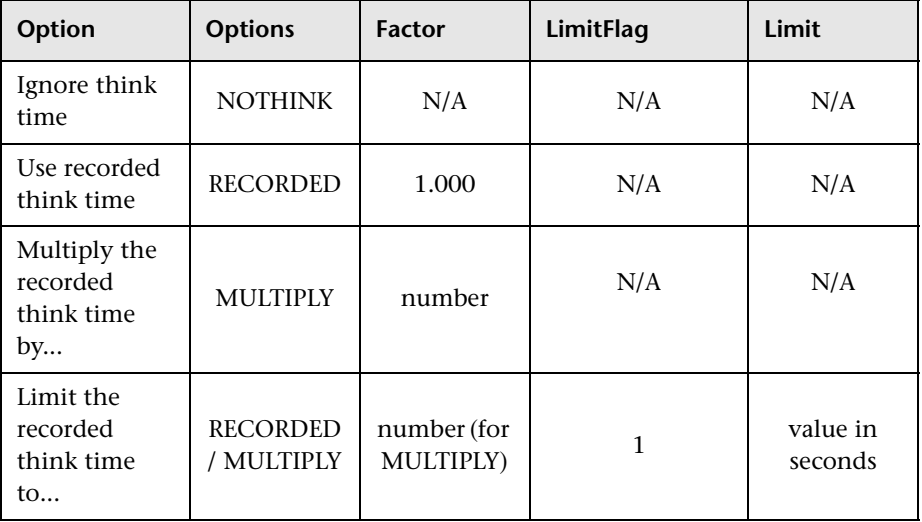

To limit the think time used during execution, set the LimitFlag variable to 1 and specify the think time Limit, in seconds.

In the following example, the settings tell the Vuser to use the recorded think time, but to limit it to 30 seconds.

[ThinkTime] Options=RECORDED Factor=1 LimitFlag=1 Limit=30

# <span id="page-872-0"></span>**Log Options**

You can set the log options to create a brief or detailed log file for the script's execution.

[Log] LogOptions=LogBrief MsgClassData=0 MsgClassParameters=0 MsgClassFull=0

You set the parameters LogOptions, MsGClassData, MsgClassParameters, and MsgClassFull variables according to the following chart.

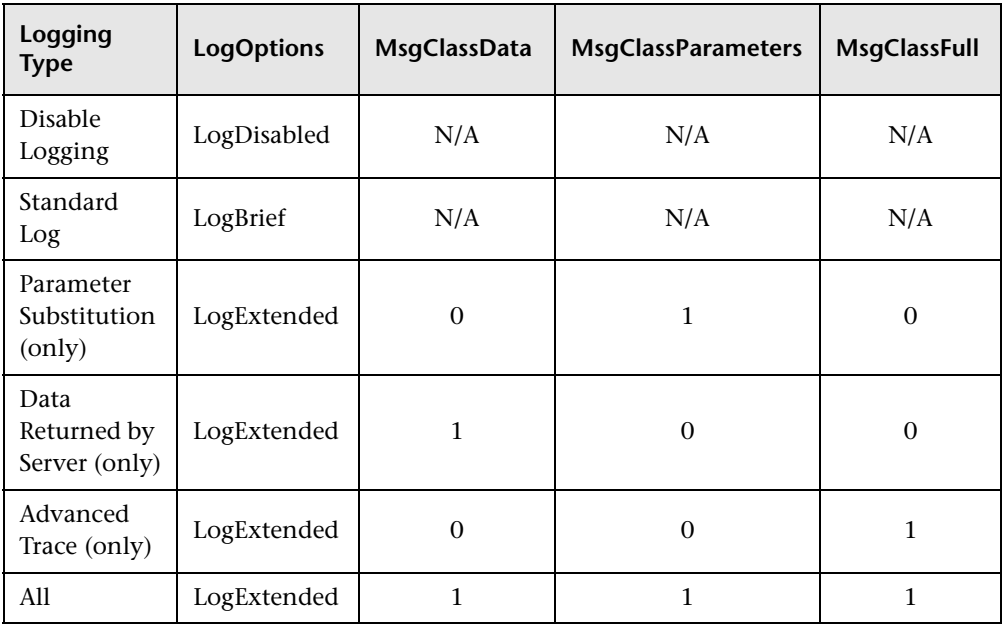

In the following example, the settings tell the Vuser to log all data returned by the server and the parameters used for substitution.

```
[Log]
LogOptions=LogExtended 
MsgClassData=1
MsgClassParameters=1 
MsgClassFull=0
```
# **Iterations**

You can set the Iteration options to perform multiple iterations and control the pacing between the iterations.

```
[Iterations]
NumOfIterations=5 
IterationPace=IterationASAP 
StartEvery=60 
RandomMin=60 
RandomMax=90
```
To instruct the Vuser to perform multiple iterations of the Actions section, set NumOfIterations to the appropriate value.

To control the pacing between the iterations, set the IterationPace variable according to the following chart.

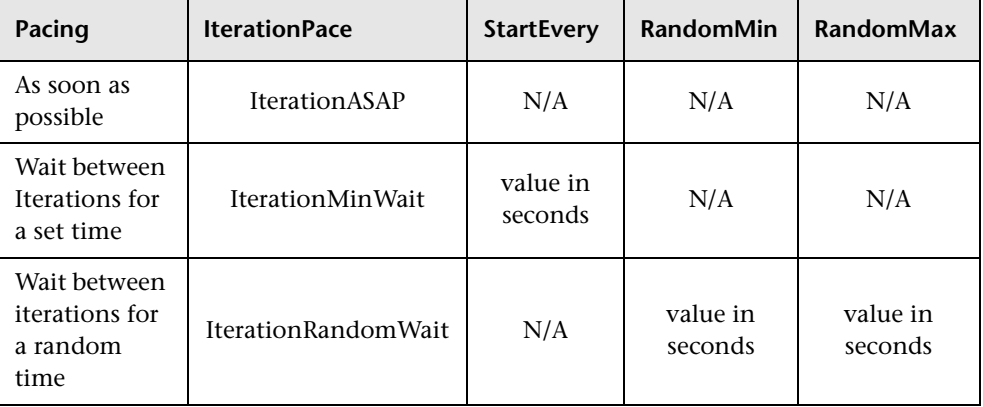

In the following example, the settings tell the Vuser to perform six iterations, while waiting a random number of seconds between iterations. The range of the random number is from 60 to 90 seconds.

[Iterations] NumOfIterations=6 IterationPace=IterationRandomWait StartEvery=50 RandomMin=60 RandomMax=90

# <span id="page-874-0"></span>**Defining Transactions and Rendezvous Points**

When programming a Vuser script without VuGen, you must manually configure the Vuser file in order to enable transactions and rendezvous. The configuration settings are listed in the *test*.usr file.

[General] Type=any DefaultCfg=Test.cfg BinVuser=libtest.libsuffix RunType=Binary [Actions] vuser\_init= Actions= vuser\_end= [Transactions] transaction1= [Rendezvous] Meeting=

Each transaction and rendezvous must be defined in the *usr* file. Add the transaction name to the Transactions section (followed by an "="). Add each rendezvous name to the Rendezvous section (followed by an "="). If the sections are not present, add them to the *usr* file as shown above.

# <span id="page-875-0"></span>**Compiling Scripts**

<span id="page-875-1"></span>After you modify the template, you compile it with the appropriate *Makefile*  in the script's directory. Note that for C++ compiling, you must use the native compiler (not gnu). The compiler creates a dynamic library called:

- ➤ libtest.so (solaris)
- $\blacktriangleright$  libtest.a (AIX)
- $\blacktriangleright$  libtest.sl (HP)

You can modify the *Makefile* and assign additional compiler flags and libraries by modifying the appropriate sections.

If you are working with a general template, you must include your application's libraries and header files. For example, if your application uses a library called *testlib*, include it in the LIBS section.

```
LIBS = \sqrt{2}-testlib \ 
     -ILrun50 \backslash-lm
```
After you modify the *makefile*, type Make from the command line in the working directory to create the dynamic library files for the Vuser script.

You can now run the script from the LoadRunner Controller. The Vuser script is the *script*.usr file located in the script's directory. For information on how to integrate a Vuser script into a scenario, refer to the appropriate *LoadRunner Controller User's Guide*.

Before integrating a script into a scenario, you should run it from the command line to verify that it works properly.

To run a Vuser script from the UNIX command line, type:

```
mdrv -usr 'pwd' test.usr
```
where *pwd* is the full path to the directory containing the Vuser script and *test*.usr is the name of the Vuser file. Check that your script communicates with the server and performs all the required tasks.

**E** 

# <span id="page-876-0"></span>**Using Keyboard Shortcuts**

The following list describes the keyboard shortcuts available in the Virtual User Generator.

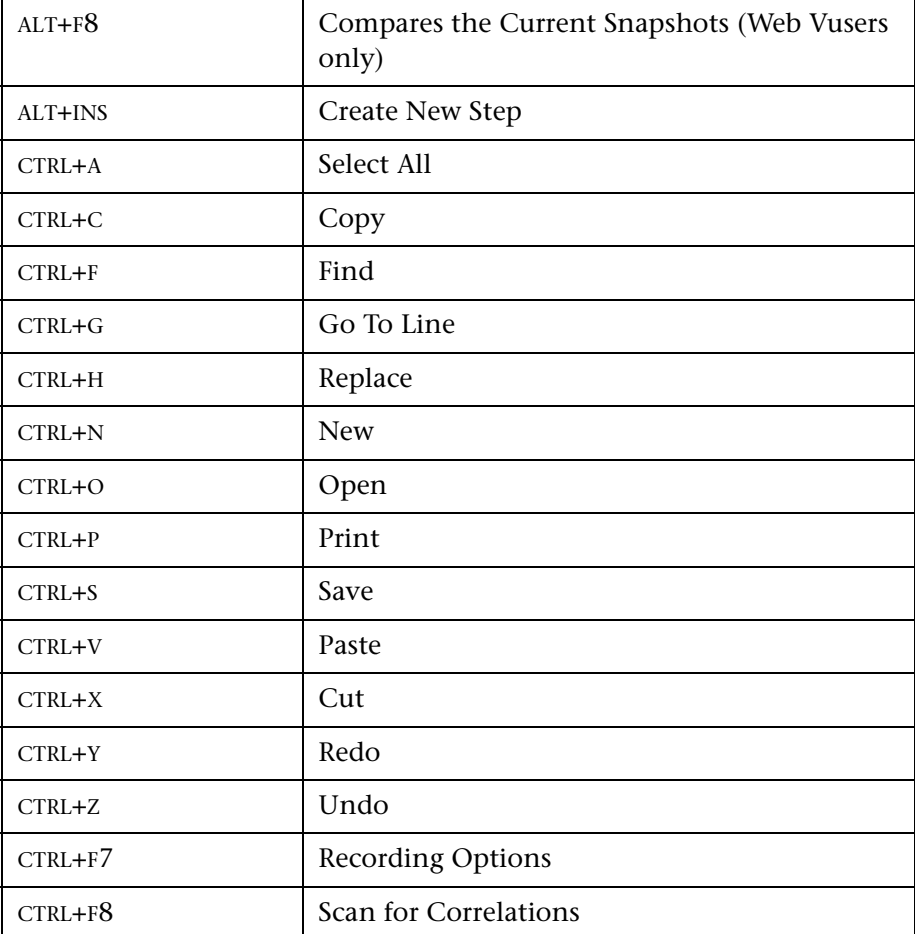

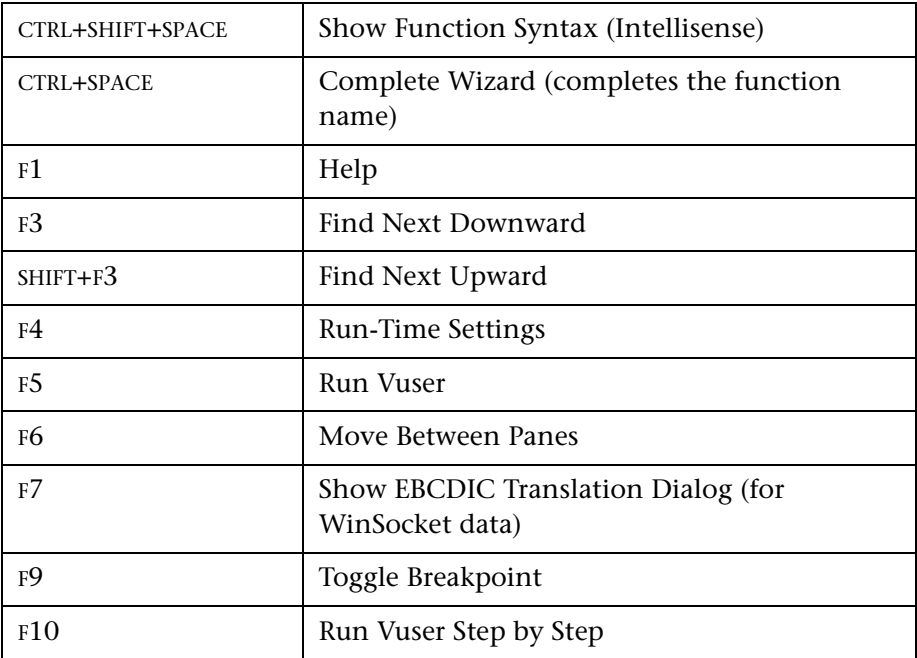

# **Index**

#### **A**

ABC icon [69](#page-92-0)  Acrobat Reader [xix](#page-18-0)  Action method [202](#page-225-0)  section [22](#page-45-0)  Action steps function list-Web [359](#page-382-0)  function list-Wireless [689](#page-712-0)  modifying - Web [448](#page-471-0)  modifying - Wireless [741](#page-764-0)  actions importing [33](#page-56-0)  new, in Web scripts [369](#page-392-0)  new, in Wireless scripts [681](#page-704-0)  recording multiple [27](#page-50-0)  reordering [33](#page-56-1)  weighting [112](#page-135-0)  Actions class [201](#page-224-0)  Add New Column dialog box [83](#page-106-0)  Add Step dialog box [370](#page-393-0)  Web scripts [371](#page-394-0)  ADO recordset filtering [302](#page-325-0)  all protocols [39](#page-62-0)  advanced copy and paste (WinSock) [272](#page-295-0)  Advanced Correlation Properties dialog box [477](#page-500-0)  Advanced tab [407](#page-430-0)  animated run defined [128](#page-151-0)  enabling [128](#page-151-1)  ANSI C support for enhancing scripts [62](#page-85-0)  application server, Oracle NCA [550](#page-573-0)  automatic transactions Database Vuser scripts [223](#page-246-0)  general [125](#page-148-0) 

#### **B**

Baan Vuser scripts [567](#page-590-0), ??–[576](#page-599-0)  customizing [574](#page-597-0)  function list [568](#page-591-0)  getting started with [568](#page-591-1)  bearers support (WAP) 699 binary coded data 446 binary view of data (WinSock) 266 bookmarks in [data \(WinSock\)](#page-18-1) 269 Books Online xix boundaries defining for correlation (WAP) [757](#page-780-0)  defining for correlation (Web) [480](#page-503-0)  braces, usin[g in parameterization](#page-154-0) [93](#page-116-0)  breakpoints 131 Brief log run-time setting [117](#page-140-0)  browser launching (Web/WinSock) [381](#page-404-0)  manual launching (Web) [393](#page-416-0)  specifying location (Oracle NCA) [552](#page-575-0)  specifying location (Web) [393](#page-416-1)  using the default (Oracle NCA) [552](#page-575-1)  using the default (Web) [392](#page-415-0)  browser cache{Web and Wireless) [422](#page-445-0)  Browser Emulation tab Web [418](#page-441-0)  Wireless [719](#page-742-0)  Browser tab Oracle NCA [552](#page-575-2)  Web [392](#page-415-1)  buffer navigator (WinSock) [267](#page-290-0)  buffer size on net[work\(Web and Wireless](#page-445-1)  protocols) 422

## **C**

C functions

calling libc functions [62](#page-85-1)  for debugging [783](#page-806-0)  limitations in Vuser scripts [62](#page-85-1)  using in Vuser scripts [15](#page-38-0)  C language support conventions [193](#page-216-0)  interpreter [16](#page-39-0)  C Vusers 193 cache, browser([Web and Wireless\)](#page-677-0) 422 CARRAY buffers 654 Check Properties dialog box 466 CHECK\_HRES (COM error checking) 307 checks (Web) defining a[dditional properties](#page-387-0) 440 functions 364 image checks 436 modifying in scripts 466 overview 429 text  $432$ types of 431 cHTML [672](#page-695-0)  classpath in recording options [162](#page-185-0)  in run-time settings [184](#page-207-0)  size limit [162](#page-185-1)  client-side certificates 510 Close All command 135 code generation options (EJB) 534 Collapse All command 504 COM data types [293](#page-316-0)  overview a[nd interfaces](#page-325-0) [292](#page-315-0)  COM protocol 302 COM Vuser scripts [305](#page-328-0)  correlating [239](#page-262-0)  creating object instances [308](#page-331-0), [320](#page-343-0)  developing [291](#page-314-0)  error checking [307](#page-330-1)  functions [319](#page-342-0)  getting started [293](#page-316-1)  IDispatch interface [311](#page-334-0)  instantiating objects [308](#page-331-1), [320](#page-343-0)  lrc\_*type* functions [321](#page-344-0)  recording options [296](#page-319-0)  retrieving an interface [309](#page-332-0)  scanning for correlations [314](#page-337-0) 

script structure 306 selecting CO[M objects to record](#page-315-1) 295 type libraries 292 understanding 306 Visual Basic collection [328Ž](#page-351-0) command line arguments handling (C Vusers) [60](#page-83-0)  handling (Java Vusers) [211](#page-234-0)  UNIX Vuser scripts [136](#page-159-0)  command prompt [135](#page-158-1)  Comment button [52](#page-75-0)  comments inserting into Vuser scripts [52](#page-75-1)  screen header [comments \(RTE\)](#page-122-0) [595](#page-618-0)  comparing Vusers 99 comparison method [488](#page-511-0), [520](#page-543-0)  compiling Vuse[r scripts \(UNIX\)](#page-214-0) [852](#page-875-1)  complete word 191 compression for HTML (gzip) [422](#page-445-2)  concurre[nt group functions](#page-387-1)  Web 364 Wireless [693](#page-716-0)  Connect dialog box (RTE) [591](#page-614-0)  connecting to TestDirector [139](#page-162-0)  connection attempts, modifying (RTE) [604](#page-627-0)  Connection to TestDirector dialog box [139](#page-162-0)  content type filtering Web [410](#page-433-0)  Wireless [713](#page-736-0)  Content type filters dialog box [411](#page-434-0)  ContentCheck tab [426](#page-449-0)  Context Sensitive Help [xix](#page-18-2)  context, resetting [408](#page-431-0)  Continue on error [57](#page-80-0), [121](#page-144-0)  Control steps functions (Wireless) [689](#page-712-1)  icons (Wireless) [685](#page-708-0)  modifying (Web) [462](#page-485-0)  modifying (Wireless) [748](#page-771-0)  Controller Output window [771](#page-794-0)  sending messages to [771](#page-794-1)  sending output messages from [772](#page-795-0)  converting Web to Java [375](#page-398-0)  Corba-Java Vuser scripts [331](#page-354-0)

correlation options [168](#page-191-0)  debug options [169](#page-192-0)  Recorder tab options [164](#page-187-0)  recording [332](#page-355-0)  serialization options [167](#page-190-0)  Correlated Query tab [247](#page-270-0)  correlating automatic for Database, COM [239](#page-262-0)  automatically,scan for correlations [239](#page-262-1)  COM Vusers [314](#page-337-0)  for known co[ntexxts \(Web\)](#page-120-0) [469](#page-492-0)  functions (C) 97 functions (Java) [98](#page-121-0)  HTML statements (Web) [467](#page-490-0)  HTML statements (Wireless) [753](#page-776-0)  Java statements [171](#page-194-0)  missing correlations (Database) [798](#page-821-0)  modifyin[g existing parameters](#page-118-0) [100](#page-123-0)  overview 95 recording options-Java [168](#page-191-0)  rules for Web Vusers [470](#page-493-0)  scanning Database Vuser script [246](#page-269-0)  scriptin[g language options](#page-680-0) [39](#page-62-1)  Tuxedo 657 with snapshots (Web) [483](#page-506-0)  Correlation options for COM scripts [302](#page-325-1)  section on Script tab [39](#page-62-1)  Correlation Results tab [491](#page-514-0)  Correlation tab [474](#page-497-0)   $Ct$ Lib  $219$ logging [server messages](#page-247-0) 117 options 224 result set errors 237 custom headers Web [408](#page-431-1)  Wireless [712](#page-735-0)  Custom Request [Properties dialog box](#page-484-0)  Web Vusers 461 Wireless Vusers [747](#page-770-0)  Custom Request step adding (Wireless) [685](#page-708-1)  defined [355](#page-378-0)  for XML [497](#page-520-0)  modifying (Web) [460](#page-483-0) 

modifying (Wireless) [746](#page-769-0)  custom requests [404](#page-427-0)  custom scripts C Vusers [193](#page-216-1)  Java Vusers [195](#page-218-0)  JavaScript Vusers [198](#page-221-0)  VB Vusers [196](#page-219-0)  VBScript Vusers [197](#page-220-0) 

# **D**

data buffers Tuxedo Vuser scripts [650](#page-673-0)  WinSock Vuser scripts [277](#page-300-0)  data files used for parameterization [75](#page-98-0)  Windows Sockets Vuser scripts [278](#page-301-0)  data grids, s[how/hide](#page-111-0) [135](#page-158-2)  Data Wizard 88 Database Query Wizard dialog box [88](#page-111-1)  Database Vuser scripts correlating 245 developing 219 getting started 222 handling errors 236 return codes 235 row [information](#page-813-0) 233 tips  $790$ using lrd functions 227 viewing grids 232 date/tim[e, parameter values](#page-242-2) 74 DB2-CLI 219 DbLib 219 DCOM 292 DCOM tab 296 Debug Message dialog box 55 Debug tab (Java) 169 debugging database applications 784 during replay 131 enabling for Web Vusers 133 obtaining information (WAP) 727 Oracle applications 786 setting debug level 117 Web Vuser scripts 501 declare\_rendezvous function 771

declare transac[tion function](#page-84-0) 771 decrypting text 61 deep correlation (Java) [172](#page-195-0)  defining para[meter properties](#page-104-0) [70](#page-93-0)  data files 81 internal data types [75](#page-98-1)  defining properties, text checks [440](#page-463-1)  deleting steps from Web scripts [448](#page-471-1)  from Wireless scripts [741](#page-764-1)  delimiters, in data tables [83](#page-106-1)  detector, EIB 526 device name (RTE) [604](#page-627-1)  disable logging log option [115](#page-138-0)  disconnecting from TestDirector [141](#page-164-0)  Display tab, General options [133](#page-156-1)  DLLs, calling [from a Vuser script](#page-745-0) [839](#page-862-0)  DNS caching 722 Web [420](#page-443-0)  Wireless [722](#page-745-1)  DNS Vusers functions [252](#page-275-0)  overview [251](#page-274-0)  doc[umentation set](#page-447-0) [xx](#page-19-0)  DSL 424 dual protocol (Web/WinSock) 377 duplicate key violations Oracle, MSSQL [792](#page-815-0)  Siebel [796](#page-819-0)  dynamic ports [285](#page-308-0) 

# **E**

EBCDIC translation [280](#page-303-0)  EJB architecture [833](#page-856-0)  code gen[eration options](#page-560-0) [534](#page-557-0)  instance 537 method [539](#page-562-0)  Vuser scripts [525](#page-548-0)  EIB Detector 537 command-line [527](#page-550-0)  log files [530](#page-553-0)  setup [526](#page-549-0)  encrypting text [61](#page-84-0)  end method [201](#page-224-1) 

End Transaction dialog box [50](#page-73-0)  end\_transaction function [771](#page-794-4)  environment settings Java [212](#page-235-0)  Tuxedo Vusers [650](#page-673-1)  error handling [57](#page-80-0), [121](#page-144-0)  COM Vuser scripts [307](#page-330-1)  modifying globally [236](#page-259-1)  modifying locally (se[verity level\)](#page-79-0) [237](#page-260-1)  Error Message dialog box 56 error\_message function 771 escape sequence 283 exception handlin[g for Baan protocol](#page-152-0) 575 Execution Log tab 129 Execution report (Web only) 520 Expand All command 504 Expect property, Web checks 440 extended log option 116 extended result set 224 external functions 839

# **F**

fetching data 233 field demarcation characters 600 FIELDTBLS environment setting 651 filtering content type (Web) [410](#page-433-0)  content type (Wireless) [713](#page-736-0)  report information (Web) [504](#page-527-2)  Filters dialog box (Web reports) [504](#page-527-3)  FLDTBLDIR environment setting [651](#page-674-1)  format for parameterization [79](#page-102-0)  of data in display buffer [282](#page-305-0)  Forms Listener [562](#page-585-0)  Frame property, for object checks (Web) [440](#page-463-3)  FTP protocol function list [346](#page-369-0)  recording [345](#page-368-0)  full run-time trace [116](#page-139-1)  Function Reference [xix](#page-18-3)  functions Baan [568](#page-591-0)  GUI [771](#page-794-6)  imap [623](#page-646-0) 

in Web V[user scripts](#page-226-0) 359 Java 203 lr (C functions) 14  $lrc$  (COM) 305 lrd (Database) 227 lreal (Real Player) 663 lrs (WinSock) 259 lrt (Tuxedo) 643 mapi 625 pop3 626 smtp 628 te (RTE) 582 WAP 694

# **G**

Gate w ay t ab ( W A P) [730](#page-753-0)  Gen [161](#page-184-0) General options all Vusers 93 Display tab (Web only) 133 Parameterization tab 93 Replay tab 129 Gen era l tab, ru n - t ime s etti n gs [120](#page-143-0)  ge t \_hos t \_ name funct ion [773](#page-796-0)  ge t \_mas ter\_ h o st\_ n ame fun c t i on [773](#page-796-1)  G lobal U niq ue Iden t ifier ( G U ID) [292](#page-315-3)  graphs for Web p erformance [425](#page-448-0)  for Wireless p erfo rman ce [725](#page-748-0)  grids hid ing [135](#page-158-3)  viewi ng [232](#page-255-0)  gr o u p n a m e, par a m e t e r v alu es [74](#page-97-1)  GUI Vus er scripts c reati n g with W i n Run n er [767](#page-790-0)  g etti n g s t a rted [766](#page-789-0)  int rod u cing [764](#page-787-0)  overview [763](#page-786-0)  un d erst a n d i ng [765](#page-788-0)  us i n g GU I fun cti o ns [771](#page-794-6)  GU ID [292](#page-315-4)  gzip [422](#page-445-2) 

#### **H**

headers custom [408](#page-431-1)  ris ky [408](#page-431-2)  helpers, in scripting environment 40 HotSync 388 HT MLŽ maximum parameter length 481 HTML vi e w ( W e b sn a pshots) [485](#page-508-0)  HT M L - b a sed mo de [396](#page-419-0)  **HTTP** buffer s i ze ( Web) [422](#page-445-1)  buffer s i ze ( Wireles s) [724](#page-747-0)  HTTP rec ord i n g m o d e, WAP [730](#page-753-1)  hyper text link step defined [355](#page-378-1)  modifying [451](#page-474-0) 

# **I**

ico ns rendezvous ( Web) [356](#page-379-0)  th i n k t i me ( W e b) [356](#page-379-1)  transac tions (W e b) [356](#page-379-2)  IDispat c h in t erface [311](#page-334-1), [321](#page-344-1)  If-Modified-S ince h eader Web [422](#page-445-0)  Wireless [724](#page-747-1)  IIOP [338](#page-361-0)  image checks modifyin g ( Web) [452](#page-475-0)  st e p icon [357](#page-380-0)  We b V u s er sc r ipts [436](#page-459-0)  Image Step Propert[ies dialog box](#page-644-0) 453 IMAP protocol 621 i-mode overv iew [672](#page-695-1)  toolkits 672 i-m o d e V user scripts addin g s teps [739](#page-762-0)  *[See Als](#page-762-0) o* W ire l ess V user scripts importing act ions [33](#page-56-0)  data fr o m a dat abase [87](#page-110-0)  Informix 219 init method 201 Insert Comment dialog box [52](#page-75-2)

#### Creating Virtual User Scripts

Insert New Step 370 Instantiatin[g COM objects](#page-214-0) 308 intellisense 191 internal data, parameterization 74 Inter[net Messaging \(IMAP\)](#page-447-0) 621  $ISDN$  424 iteration number, parameter values 74 iterations defined [105](#page-128-0)  pacing [106](#page-129-0)  run-time settings [105](#page-128-1)  IUnknown interface [293](#page-316-2) 

# **J**

Jacada Vuser scripts [633](#page-656-0)  recording [635](#page-658-0)  replaying [638](#page-661-0)  understanding [638](#page-661-1)  Java correlating statements [171](#page-194-0)  Java virtual machine recording options [162](#page-185-2)  run-time settings [184](#page-207-1)  Java VM tab [184](#page-207-1)  Java Vusers (all) editing Java methods [201](#page-224-3)  environment settings [212](#page-235-0)  inserting rend[ezvous points](#page-222-0) [207](#page-230-0)  programming 199 Java Vusers (Corba, RMI) recording options, correlation [168](#page-191-0)  recording options, Java VM [162](#page-185-2)  recording options, serialization [167](#page-190-0)  Java Vusers (custom) creating template [200](#page-223-0)  using Java code [195](#page-218-0)  JavaScript Vusers [198](#page-221-0)  JIT logging [115](#page-138-1)  JNDI properties locating EJB home [536](#page-559-0)  sp[ecifying](#page-61-0) [532](#page-555-0)  Jscript 38

#### **K**

keep-alive connections Web [421](#page-444-0)  Wireless [723](#page-746-0)  keyboard mapping (RTE) [584](#page-607-0)  keyboard shortcut recording options [38](#page-61-1)  Run-Time settings [104](#page-127-0)  shortcuts list [853](#page-876-0) 

## **L**

LDAP [253](#page-276-0)  libc functions, calling [62](#page-85-2), [194](#page-217-0)  libraries, for scripting [126](#page-149-0)  Link Step Properties dialog box [451](#page-474-1)  load balancing, Oracle NCA [564](#page-587-0)  load generator name, parameter values [74](#page-97-4)  loading DLLs globally [841](#page-864-0)  locally [839](#page-862-2)  overview [839](#page-862-0)  log full trace recording (Web) [408](#page-431-3)  setting detail level - PC [116](#page-139-2)  setting de[tail level - UNIX](#page-138-2) [849](#page-872-0)  log cache size 115 Log Me[ssage dialog box](#page-137-0) [54](#page-77-0), 55 Log tab  $114$ lr\_whoami func[tion \(GUI Vusers\)](#page-804-0) 771 lrbin.bat utility 781 lrc functions 305 lrd (Data[base\) functions](#page-246-1) 227 LRD tab 223 lreal functions [663](#page-686-0)  lrs functions [259](#page-282-0)  lrt functions [643](#page-666-0) 

#### **M**

Mailing Services protocols IMAP [623](#page-646-0)  MAPI [625](#page-648-0)  POP3 [626](#page-649-0)  recording [622](#page-645-0)  SMTP [628](#page-651-0)  MAPI functions [625](#page-648-0)

mapping keyboard 584 MatchCase property 440 maximum le[ngth of HTML parameters](#page-687-0) 481 Media Player 664 messages sending to Contro[ller \(GUI\)](#page-77-0) [771](#page-794-8)  sending to output 54 methods, Java [201](#page-224-3)  Microsoft Query, importing data using [87](#page-110-1)  mkdbtmpl script (UNIX) [844](#page-867-1)  MMS f[unctions \(MS Media Player\)](#page-726-0) [664](#page-687-0)  MMSC 703 Modem Speed, run-time setting [722](#page-745-2)  modifying Web scripts image steps [452](#page-475-0)  rendezvous points [464](#page-487-0)  submit data steps [457](#page-480-0)  submit form steps [454](#page-477-0)  think time [464](#page-487-1)  URL steps [449](#page-472-0)  modifying Wireless scripts rendezvous points [750](#page-773-0)  submit data steps [743](#page-766-0)  think time [750](#page-773-1)  transactions [748](#page-771-1)  URL steps [742](#page-765-0)  MS Exchange protocol (MAPI) [625](#page-648-0)  SQL Server, recording on [219](#page-242-2)  MTS components [299](#page-322-0)  multiple-action support [24](#page-47-0)  multithreading [124](#page-147-0) 

## **N**

navigating through WinSock data [267Ž](#page-290-0) [NCA Vusers, see Oracle NCAŽ](#page-570-0) network settings 423 Network Speed, ru[n-time setting](#page-446-1) [423Ž](#page-446-0) Network tab (Web) 423Ž New button 588 New Virtual [User dialog boxŽ](#page-48-0) all types 25 RTE [588](#page-611-1)  Web [367](#page-390-0)  non-printable characters [283](#page-306-1) 

non-resources [412](#page-435-0)  non-standard HTTP applications [518](#page-541-0) 

# **O**

ODBC<sub>219</sub> offset of data in buffer (WinSock) [280Ž](#page-303-0) OnFailure property, [Web checks](#page-539-0) [440Ž](#page-463-5) online browser [132](#page-155-0), 516 Open command 506 options CtLib [224](#page-247-0)  lrd log [223](#page-246-2)  parameterization [92](#page-115-0)  recording (RTE) [593](#page-616-0)  Oracle [219](#page-242-0)  Oracle application debugging [786](#page-809-0)  Oracle Configurator [562](#page-585-0)  Oracle NCA Vuser scripts creating 547 installation tips 550 recording guidelines 550 run-time settings 559 script view 548 secure applications 561 specifyin[g a browser for recording](#page-571-1) 552 tree view 548 using Vuser functions 553 Oracle version 8.0 [229](#page-252-0)  OTA, Over-The-Air [701](#page-724-0)  Ouput Message dialog box [56](#page-79-0)  Output Message dialog box [56](#page-79-1)  Output window [208](#page-231-0)  hiding [130](#page-153-0)  show/hide [135](#page-158-4)  output\_message function [771](#page-794-9) 

## **P**

Pacing tab [105](#page-128-1)  page view (Web snapshots) [485](#page-508-0)  Palm protocol [377](#page-400-0)  recording applications [388](#page-411-0)  PAP, Push Access Protocol [701](#page-724-1)  Parameter List dialog box [72](#page-95-0) 

Parameter Properties dialog box [70](#page-93-1)  parameter types data files [75](#page-98-0)  date/time [74](#page-97-0)  group name [74](#page-97-1)  internal data [74](#page-97-2)  iter[ation number](#page-96-0) [74](#page-97-3)  list 73 load generator name [74](#page-97-4)  random number [76](#page-99-0)  unique number [77](#page-100-0)  Vuser ID [74](#page-97-5)  parameterization brace style [93](#page-116-0)  creating a new parameter [66](#page-89-0)  creating [a new parameter \(Web\)](#page-98-0) [69](#page-92-1)  data files 75 defining properties [70](#page-93-0)  defining properties Web Vusers [71](#page-94-0)  inter[nal data type formats](#page-90-0) [79](#page-102-0)  Java 67 modifying existing p[arameters](#page-90-1) [100](#page-123-0)  naming a parameter 67 naming [a parameter \(Web\)](#page-115-0) [69](#page-92-2)  options 92 overview [64](#page-87-0)  parameter list [72](#page-95-1)  random sequence with seed [85](#page-108-0)  restoring original value [69](#page-92-3)  same line as parameter method [86](#page-109-0)  selecting a parameter type [67](#page-90-2)  selecting a parameter type (Web) [69](#page-92-4)  selecting range for internal data [76](#page-99-1)  setting propert[ies for data files](#page-672-0) [81](#page-104-0)  Tuxedo scripts 649 understanding [parameter types](#page-93-2) [73](#page-96-0)  undoing (Web) 70 updating parameter values [80](#page-103-0)  updating values from files [84](#page-107-0)  updating with uni[que values](#page-97-2) [86](#page-109-1)  using internal data 74 pausing a Vuser [130](#page-153-1)  PeopleSoft8 [349](#page-372-0)  PeopleSoft-Tuxedo Vusers [641](#page-664-0)  persistent connections Web [421](#page-444-0) 

Wireless [723](#page-746-0)  phone, recording over [698](#page-721-0)  POP3 (Post Office[\) protocol](#page-65-0) [626](#page-649-0)  Port Mapping tab 42 PPG, Push Proxy Gateway [701](#page-724-2)  Preferences tab Web run-time settings [424](#page-447-1)  Wireless run-time settings [725](#page-748-1)  Print dialog box (Web reports) [506](#page-529-1)  printing Results Summary reports [506](#page-529-2)  programming in Visual Studio [777](#page-800-0)  using templates [778](#page-801-0), [844](#page-867-2)  Vuser actions [845](#page-868-1)  properties Expect (Web) [440](#page-463-2)  Frame (Web) [440](#page-463-3)  MatchCase (Web) [440](#page-463-4)  OnFailure (Web) [440](#page-463-5)  Repeat (Web) [440](#page-463-6)  Report (Web) [441](#page-464-0)  text checks [440](#page-463-1)  properties of parameters defining [70](#page-93-0)  defining for data files [81](#page-104-0)  defining for intern[al data types](#page-62-2) [75](#page-98-1)  protocol dependencies 39 [protocols,](#page-28-0) See Vusers Proxy Authentication dialog box 395 Proxy server recording options (Web) [393](#page-416-2)  recording options (Web/WinSock) [382](#page-405-0)  recording options (Wireless) [709](#page-732-0)  run-time settings (Web) [417](#page-440-0)  run-time settings (Wireless) [718](#page-741-0)  Proxy tab i-mode, VoiceXML [718](#page-741-1)  Web run-time settings [417](#page-440-0)  push support [700](#page-723-0) 

## **R**

RADIUS support 700 Radius tab, WAP run-time settings 735 random number parameter values 76

random p[arameter assignment](#page-684-0) 85 RealPlayer 661 Record button 25 Recorder tab, Java Vusers 164 recording log generation 39 Recording Log tab 32 recording options database [223](#page-246-1)  general [37](#page-60-0)  keyboard shortcut [392](#page-415-2)  Oracle NCA [552](#page-575-3)  RTE [593](#page-616-0)  Web [391](#page-414-0)  WinSocket [255](#page-278-0)  Wireless [705](#page-728-0)  Recordi[ng Options dialog box](#page-616-1)  RTE 593 Web [391](#page-414-1)  recording options tab Browser (Oracle NCA) [552](#page-575-3)  Browser (Web) [392](#page-415-1)  Debug (Java) [169](#page-192-0)   $LRD$  223 Port Mapping 42 Recorder (Java) 164 Recording Proxy (Web) 393 Recording Proxy (Web/WinSock) 382 Recor[ding Proxy \(Wireless\)](#page-61-2) 709 Script 38 WAP Toolkit 707 Recording Proxy tab (Wireless) [709](#page-732-1)  Recording tab i-mode,VoiceXML [707](#page-730-1)  WAP [706](#page-729-0)  Web [405](#page-428-0)  recording Vuser scripts Baan [568](#page-591-2)  Corba-Java [332](#page-355-0)  database [222](#page-245-0)  DNS [251](#page-274-1)  FTP [345](#page-368-1)  Mailing services [621](#page-644-2)  Oracle NCA [549](#page-572-0)  proxy setting [393](#page-416-2)  Rmi-Java [337](#page-360-0)  Tuxedo [641](#page-664-0) 

Web [365](#page-388-0)  Web/WinSock [377](#page-400-1)  Window Sockets [253](#page-276-1)  Wireless [677](#page-700-0)  with VuGen [21](#page-44-0)  regenerating Vusers all protocols [34](#page-57-0)  regular expressions in text checks [441](#page-464-1)  rendezvous Rendezvous dialog box [51](#page-74-0)  rendezvous points function (GUI) [771](#page-794-10)  GUI Vusers [769](#page-792-0)  inserting [51](#page-74-1)  inserting in Web scripts [374](#page-397-0)  Java Vusers [207](#page-230-0)  modifying in Web scripts [464](#page-487-0)  modifying in Wireless scripts [750](#page-773-0)  Repeat property, Web Vusers 440 Replace More Occurrences command 68 Replay tab, General Options dialog box [129Ž](#page-152-1) Report propert[y, Web checks](#page-526-0) 441 Report toolbar 503 report tree, R[esults Summary \(Web\)](#page-431-0) 503 reset context 408 resources, excluding 412 restoring original value of parameter 69 Results Summary report tree [503](#page-526-1)  Results Summary report [501](#page-524-1)  debugging Web scripts [501](#page-524-0)  filtering information [504](#page-527-2)  opening [506](#page-529-3)  printing [506](#page-529-2)  Report tree branches [504](#page-527-4)  understanding [503](#page-526-2)  return codes [235](#page-258-0)  RMI-Java Vuser scripts correlation options [168](#page-191-0)  debug options [169](#page-192-0)  Recorder tab options [164](#page-187-0)  recording [338](#page-361-1)  recording over IIOP [338](#page-361-2)  serialization options [167](#page-190-0)  row count, obtaining [792](#page-815-1)

row information, Database Vusers [233](#page-256-0)  RTE tab (run-time settings) [603](#page-626-0)  RTE Vuser scripts getting started [581](#page-604-0)  introducing [580](#page-603-0)  mapping PC keyboard [584](#page-607-1)  overview [579](#page-602-0)  reading te[xt from screen](#page-610-0) [617](#page-640-0)  recording 587 run-time settings [603](#page-626-0)  steps in creating [581](#page-604-1)  synchronizing [607](#page-630-0)  using te functions [582](#page-605-0)  Run command [129](#page-152-2)  run\_db\_vuser shell script [136](#page-159-1)  running Vuser scripts animated mode [128](#page-151-0)  in stand-alone mode [127](#page-150-0)  using VuGen [127](#page-150-1)  Run-Time settings all protocols [103](#page-126-1)  button [104](#page-127-1)  configuring manually [847](#page-870-1)  debug info[rmation \(WAP\)](#page-127-2) [727](#page-750-0)  dialog box 104 keyboard shortcut [104](#page-127-0)  Oracle NCA [559](#page-582-0)  Preferences tab (Web) [424](#page-447-1)  Proxy tab (Web) [416](#page-439-0)  RTE [603](#page-626-0)  WAP [729](#page-752-0)  Web [415](#page-438-0)  Wireless [717](#page-740-0)  Run-Time settings tab Bearers (WAP) [733](#page-756-0)  Browser Emulation (Web) [418](#page-441-0)  Browser Emulation (Wireless) [719](#page-742-0)  ContentCheck (Web) [426](#page-449-0)  Gateway (WAP) [730](#page-753-0)  General [120](#page-143-0)  Java VM [184](#page-207-1)  Log [114](#page-137-0)  Network (Oracle NCA) [559](#page-582-0)  Network (Web) [423](#page-446-1)  Pacing [105](#page-128-1)  Preferences (Wireless) [725](#page-748-1) 

Proxy (i-mod[e, VoiceXML\)](#page-758-0) [718](#page-741-1)  radius (WAP) 735 RTE [610](#page-633-0)  think time [118](#page-141-0)  VBA [125](#page-148-1)  run-time viewer enabling in VuGen [132](#page-155-1)  tips for using (VuGen) [516](#page-539-0) 

#### **S**

S\_SSA\_ID table [798](#page-821-1)  safearray log COM protocol [303](#page-326-0)  size limit [40](#page-63-1)  same line as parameter assignment method [86](#page-109-0)  Save button, Web scripts [370](#page-393-1)  Scan for [Correlations command](#page-337-1)  COM 314 Database Vusers [246](#page-269-1)  scenario integrating Vuser scripts into [137](#page-160-0)  [Script Generator,](#page-602-1) *See* VuGen Script tab [38](#page-61-2)  script view Oracle NCA scripts [558](#page-581-0)  Web Vuser scripts [358](#page-381-0)  Windows Sockets scripts [262](#page-285-0)  Search and Replace dialog box [68](#page-91-1)  searching for text on scre[en \(RTE\)](#page-45-1) [617](#page-640-1)  sections of a Vuser script 22 secure WAP [706](#page-729-1)  SED utility [375](#page-398-0)  Select or Create Parameter dialog box [66](#page-89-1)  Select Results Directory dialog box [134](#page-157-0)  sending messages GUI Vusers [771](#page-794-8)  sequential parameter assignment [84](#page-107-1)  serialization (Java correlation) [176](#page-199-0)  serialization options Java (Corba,RMI Java) [167](#page-190-0)  Serialization tab [168](#page-191-1)  Service Step Properties dialog box [465](#page-488-0)  Service steps functions (Web) [361](#page-384-0)

functions (Wireless) 690 icons (Wireless) 686 modifying in tree view (Web) 465 modifying in tree view (Wireless) 751 [settings,](#page-126-2) *See* Run-Time settings show function 191 Siebel base 36 key values [798](#page-821-1)  scripting tips for 2-tier [795](#page-818-0)  Siebel (all types) [219](#page-242-2)  SMS - Short Me[ssage Service](#page-651-0) 733 SMTP protocol 628 snapshot of buffer, Winsock [266](#page-289-1)  Web page [484](#page-507-0)  XML [496](#page-519-0)  SOAP [349](#page-372-0)  Solaris ASCII translations [257](#page-280-0)  SQL, importing data using [87](#page-110-2)  stand-alone mode, r[unning Vuser scripts](#page-139-3) [127](#page-150-0)  standard log option 116 Start R[ecording dialog box](#page-48-1)  all 25 Start Transaction dialog box [49](#page-72-0)  start\_transaction function (GUI) 771 step inserting new [370](#page-393-0)  Step button [131](#page-154-1)  stopping a Vuser [130](#page-153-2)  streaming data protocols mms functions [664](#page-687-0)  RealPlayer functions [663](#page-686-0)  recording [661](#page-684-1)  Submit Data step [355](#page-378-2)  dialog box (Wireless) [744](#page-767-0)  dialog box(Web) [458](#page-481-0)  modifying-Web [457](#page-480-0)  modifying-Wireless [743](#page-766-0)  Submit Form Step dialog box [455](#page-478-0)  modifying [454](#page-477-0)  suffix values in Siebel [796](#page-819-1)  Support Online [xx](#page-19-1)  synchronization functions (Baan) [570](#page-593-0)  synchronizing Vuser scripts

block-mode (IBM) terminals 608 character[-mode \(VT\) terminals](#page-81-0) 612 overview 58 overview (RTE) 607 waiting for terminal to be silent 615 waiting for text to appear (RTE) 613 waiting for the cursor to appear 612 syntax, show for function [191](#page-214-1)  system variables RTE [613](#page-636-1)  Tuxedo [650](#page-673-2) 

## **T**

table icon 69 te (RTE) functions 582 TE system variables 613 template creating new [24](#page-47-1)  Java Vuser [200](#page-223-0)  programming in "C" [778](#page-801-0), [844](#page-867-2)  Terminal Emulation [587](#page-610-1)  Terminal S[etup dialog box](#page-526-2) [590](#page-613-0)  test results 503 [Test Script Language, see TSL](#page-790-1)  TestDirector connecting to TestDirector [139](#page-162-0)  disconnecting from TestDirector [141](#page-164-0)  managing Vuser scripts [139](#page-162-1)  opening a Vuser script [142](#page-165-0)  saving scripts to TestDirector [144](#page-167-0)  text comparing in snapshots (Web) [520](#page-543-0)  reading text from screen (RTE) [618](#page-641-0)  searching for text on screen (RTE) [617](#page-640-1)  Text Check Properties dialog box [433](#page-456-0)  text checks defined [431](#page-454-1)  defining [additional properties](#page-380-1) [440](#page-463-1)  step icon 357 text view (WinSock) [266](#page-289-2)  text view, *See* script view [358](#page-381-1)  think time defined 118 dialog box (Web treeview) 465 function  $(C)$  [19](#page-42-0)

function (Java) 205 modifying in Web scripts 464 modifying in Wi[reless scripts](#page-430-1) 750 recording (Web) 407 run-time settings 118 threshold, Database 223 threshold, WinSock 258 Think Time tab [118Ž](#page-141-0) thread, main (Ja[va programming\)](#page-237-0) 215 thread-safe code 214 timeout, setting default (Baan) 576 timestamp (Database) 224 tips Database related [790](#page-813-0)  Siebel specific [795](#page-818-1)  token, parameterizing [471](#page-494-0)  transactions automatic, for LRD functions 223 automatic, for Web Vuser scripts 125 for Web Vusers 125 GUI Vusers 768 inserting 49 inserting in Web scripts 371 modifying in Wireless scripts 748 Translation table settings [256Ž](#page-279-0) translati[on, ASCII on UNIX](#page-406-0) 257 trapping 383 treeview Oracle NCA scripts [558](#page-581-0)  Web Vuser scripts [354](#page-377-0)  Windows Sockets scripts [262](#page-285-0)  troubleshooting 2-tier database [790](#page-813-0)  Oracle applications [786](#page-809-1)  Siebel protocol [795](#page-818-1)  Web Vuser scripts [509](#page-532-0)  TSL, defined [767](#page-790-1), [769](#page-792-1)  TUXDIR environment setting [651](#page-674-2)  Tuxedo Vuser scripts [641](#page-664-0)  data buffers 650 enviro[nment settings](#page-672-1) 650 log file 649 running 649 Tuxedo 6, 7 641 understanding 648 using lrt (Tuxedo) functions 643

viewing data files [650](#page-673-3)  types of parameters, understanding [73](#page-96-0)  typing style (RTE Vusers) [598](#page-621-0) 

# **U**

undo buffer, emptying (WinSock) [272](#page-295-1)  Undo Parameter command [70](#page-93-2)  unique column name [795](#page-818-2)  unique number, parameter values [74](#page-97-6), [77](#page-100-0)  unique value parameter assignment [86](#page-109-1)  UNIX command line [136](#page-159-0)  update methods, in parameterization [80](#page-103-0), [84](#page-107-0)  URL Step [Properties dialog box](#page-473-0)  Web 450 Wireless [742](#page-765-1)  URL steps defined (Wireless Vusers) [685](#page-708-2)  modifying [449](#page-472-0), [742](#page-765-0)  URL-based mode [396Ž](#page-419-0) Use Existing Parameter command 68 user\_data\_point function 771 user-agent browser emulation Web 418 Wireless [720](#page-743-0) 

# **V**

VB Vusers [196](#page-219-0)  VBA references [126](#page-149-0)  VBA tab, run-time setting [125](#page-148-1)  VBScript Vusers [197](#page-220-0)  verification checks RTE [617](#page-640-2)  Web [424](#page-447-2)  Wireless [725](#page-748-2)  [Virtual User Generator,](#page-34-0) *See* VuGen Visual Basic scripting option [38](#page-61-0)  Vuser scripts [777](#page-800-1)  Visual C, using Visual Studio [777](#page-800-2)  Visual Log options setting (Web) [129](#page-152-3)  viewing log (Web) [502](#page-525-0)  Visual Studio [777](#page-800-0) 

VM (virtual machine) [162](#page-185-2)  VoiceXML overview [673](#page-696-0)  *[See Also](#page-696-0)* Wireless entries VuGen introducing [11](#page-34-0)  overview [11](#page-34-1)  recording options [38](#page-61-2)  recording Vuser scripts [12](#page-35-0), [21](#page-44-1)  runnin[g Vuser scripts](#page-53-0) [13](#page-36-0)  toolbar 30 Vuser functions Baan [568](#page-591-0)  exte[rnal, user defined](#page-794-6) [839](#page-862-1)  GUI 771 imap  $623$ Java 203 lr (C functions) 14 lrd (Database) 227 lreal 663 lrs (WinSock) 259 lrt (Tuxedo)  $643$ mapi 625 mms (MS M[edia Player\)](#page-576-0) 664 Oracle NCA 553 pop3 626 smtp  $628$ te  $(RTE)$  582 *[See Also](#page-37-0)* Online Function Reference [Vuser Generator,](#page-602-1) *See* VuGenŽ Vuser ID, parameter values 74 Vuser information, obtaining 53 Vuser inform[ation, obtaining \(Java\)](#page-45-2) [208Ž](#page-231-1) Vuser scripts 22 adding functions 47 comments, inserting 52 Corba-Java 331 custom 189 debugging features 131 development steps 7 EJB testing 525 enhancing 47 GUI Vusers 767 Jacada 633 Java Vuser (programming) 199 obtaining GUI Vuser information 772

parameterizing 63 programming 189 regenerating 34 rendezvous points 51 running 127 running from co[mmand prompt](#page-126-1) 135 run-time settings 103 scenario [integration](#page-45-2) 137 sections 22 sending messages to Controller 771 TestDirector integrat[ion](#page-31-0) [139Ž](#page-162-2) tools for developing 8 transactions 49 TSL [767](#page-790-1)  UNIX, compiling on [852](#page-875-1)  UNIX, running on [136](#page-159-0)  vuser\_end section of Vuser script 22 vuser\_init section of Vuser script [22](#page-45-4)  Vusers introducing [3](#page-26-0)  *[See Also](#page-786-1) [Vuser scripts](#page-28-0)*  types of 5

#### **W**

waiting for terminal to stabilize [615](#page-638-0)  WAP Vuser scripts debug information [727](#page-750-0)  gateway options [730](#page-753-2)  introducing [697](#page-720-0)  run-time settings [729](#page-752-0)  *[See Also](#page-720-1)* Wireless scripts specifying [what to record](#page-730-0) [706](#page-729-2)  Toolkit tab 707 u[nderstanding](#page-122-1) [697](#page-720-2)  Wdiff 99 Web correlation [467](#page-490-0)  Web functions, using [359](#page-382-1)  Web performance graphs generating for Web Vusers [425](#page-448-1)  generating for Wireless Vusers [725](#page-748-3)  Web to Java converter [375](#page-398-0)  Web trapping [383](#page-406-0)  Web Trapping tab [385](#page-408-0)  Web Vuser scripts adding steps [446](#page-469-1) 

advanced tips 509 checks 429 content filtering 410 correlating 469 creating parameters 69 custom headers 408 custom request steps 460 debugging featu[res, enabling](#page-155-2) 133 debugging tools 132 defining para[meter properties](#page-471-1) 71 deleting steps 448 introducing 349 modifying 445 parameter pro[perties, defining](#page-416-2) 71 proxy settings 393 recording 365 recording options 391 regular expressions in text checks 441 Results Summary report 501 run-time viewer 132 sections 366 setting Visual Log options 132 specifying a browser for recording 392 Start Recording button 368 understanding 352 verifying text and images 429 Visual Log options 129 Web/WinSock Vuser scripts [377](#page-400-1)  getting started [378](#page-401-0)  proxy settings [382](#page-405-0)  recording [385](#page-408-1)  Web trapping options [383](#page-406-1)  weighting of actions [112](#page-135-0)  Windows Sockets Vuser scripts data buffers 277 data files 278 excluding sockets 257 getting started 254 recording 253 script view 254 tree view 254 using lrs functions 259 viewing data files 276 working with data 265 WinInet Web [425](#page-448-2) 

Wireless [726](#page-749-0)  WinRunner using W[R to create GUI scripts](#page-279-1) [767](#page-790-2)  WinSock tab 256 Wireless Vuser scripts Action steps [684](#page-707-0)  adding steps [739](#page-762-0)  content filtering [713](#page-736-0)  Control steps [685](#page-708-0)  custom headers [712](#page-735-0)  custom request steps [746](#page-769-0)  deleting steps [741](#page-764-1)  introducing [669](#page-692-0)  modifying [739](#page-762-1)  proxy settings [709](#page-732-0)  recording [677](#page-700-0)  recording options [705](#page-728-0)  run-time settings [717](#page-740-0)  Script view [686](#page-709-1)  sections [678](#page-701-0)  Service steps [686](#page-709-0)  Tree view [683](#page-706-0)  understanding [669](#page-692-1)  WAP toolkit [707](#page-730-2)  WSP recording options [706](#page-729-3)  running mode [730](#page-753-3)  session-recording over a phone [698](#page-721-0)  WS*xxx* Tuxedo variables [651](#page-674-3) 

## **X**

XML custom requests [497](#page-520-0)  testing [495](#page-518-0)  X-SYSTEM message (RTE) [608](#page-631-1) 

## **Z**

zip file [31](#page-54-0) 

# **C-Interpreter Copyright Agreement**

The Virtual User Generator generates standard C code which can be compiled with any ANSI C compiler. However, for the convenience of our customers we have provided a C Interpreter for running the generated code, without charge. The cci executable which is the front end of the interpreter is based on the freely available "lcc Retargetable C Compiler" by Christopher Fraser and David Hanson, and is covered by the lcc Copyright included below. Any bugs in cci should be reported to Mercury Interactive. The author's copyright notice is below.

THIS SOFTWARE IS BEING PROVIDED "AS IS", WITHOUT ANY EXPRESS OR IMPLIED WARRANTY. IN PARTICULAR, NEITHER THE AUTHORS NOR MERCURY INTERACTIVE MAKE ANY REPRESENTATION OR WARRANTY OF ANY KIND CONCERNING THE MERCHANTABILITY OF THIS SOFTWARE OR ITS FITNESS FOR ANY PARTICULAR PURPOSE.

The authors of this software are Christopher W. Fraser and David R. Hanson.

Copyright (c) 1991,1992,1993,1994,1995 by AT&T, Christopher W. Fraser, and David R. Hanson. All Rights Reserved.

Permission to use, copy, modify, and distribute this software for any purpose, subject to the provisions described below, without fee is hereby granted, provided that this entire notice is included in all copies of any software that is or includes a copy or modification of this software and in all copies of the supporting documentation for such software.

THIS SOFTWARE IS BEING PROVIDED "AS IS", WITHOUT ANY EXPRESS OR IMPLIED WARRANTY. IN PARTICULAR, NEITHER THE AUTHORS NOR AT&T MAKE ANY REPRESENTATION OR WARRANTY OF ANY KIND CONCERNING THE MERCHANTABILITY OF THIS SOFTWARE OR ITS FITNESS FOR ANY PARTICULAR PURPOSE.

lcc is not public-domain software, shareware, and it is not protected by a 'copyleft' agreement, like the code from the Free Software Foundation. lcc is available free for your personal research and instructional use under the 'fair use' provisions of the copyright law. You may, however, redistribute the lcc in whole or in part provided you acknowledge its source and include this COPYRIGHT file.

You may not sell lcc or any product derived from it in which it is a significant part of the value of the product. Using the lcc front end to build a C syntax checker is an example of this kind of product.

You may use parts of lcc in products as long as you charge for only those components that are entirely your own and you acknowledge the use of lcc clearly in all product documentation and distribution media. You must state clearly that your product uses or is based on parts of lcc and that lcc is available free of charge. You must also request that bug reports on your product be reported to you. Using the lcc front end to build a C compiler for the Motorola 88000 chip and charging for and distributing only the 88000 code generator is an example of this kind of product. Using parts of lcc in other products is more problematic. For example, using parts of lcc in a C++ compiler could save substantial time and effort and therefore contribute significantly to the profitability of the product. This kind of use, or any use where others stand to make a profit from what is primarily our work, is subject to negotiation.

Chris Fraser / cwf@research.att.comDavid Hanson / drh@cs.princeton.edu

**Creating Vuser Scripts** •

# MERCURY INTERACTIVE

**Mercury Interactive Corporation** 1325 Borregas Avenue Sunnyvale, CA 94089 USA

**M ain Tele p h o n e :** (408) 822-5200 **Sale s & I n f ormation:** (800) TES T-911, (866) TO PA Z -4U **Customer Support: (877) TEST-HLP Fax :** (408 ) 822-5300

**Ho m e P age :** www.mercur yinteractive.com **Customer Support:** support.mercuryinteractive.com

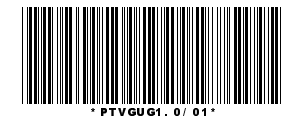